CONFIGURATION GUIDE

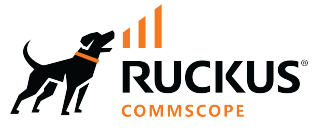

# **RUCKUS FastIron Security Configuration Guide, 09.0.10**

**Supporting FastIron Software Release 09.0.10** 

# **Copyright, Trademark and Proprietary Rights Information**

© 2022 CommScope, Inc. All rights reserved.

No part of this content may be reproduced in any form or by any means or used to make any derivative work (such as translation, transformation, or adaptation) without written permission from CommScope, Inc. and/or its affiliates ("CommScope"). CommScope reserves the right to revise or change this content from time to time without obligation on the part of CommScope to provide notification of such revision or change.

## Export Restrictions

These products and associated technical data (in print or electronic form) may be subject to export control laws of the United States of America. It is your responsibility to determine the applicable regulations and to comply with them. The following notice is applicable for all products or technology subject to export control:

These items are controlled by the U.S. Government and authorized for export only to the country of ultimate destination for use by the ultimate consignee or end-user(s) herein identified. They may not be resold, transferred, or otherwise disposed of, to any other country or to any person other than the authorized ultimate consignee or end-user(s), either in their original form or after being incorporated into other items, without first *obtaining approval from the U.S. government or as otherwise authorized by U.S. law and regulations.* 

## Disclaimer

THIS CONTENT AND ASSOCIATED PRODUCTS OR SERVICES ("MATERIALS"), ARE PROVIDED "AS IS" AND WITHOUT WARRANTIES OF ANY KIND, WHETHER EXPRESS OR IMPLIED. TO THE FULLEST EXTENT PERMISSIBLE PURSUANT TO APPLICABLE LAW, COMMSCOPE DISCLAIMS ALL WARRANTIES, EXPRESS OR IMPLIED, INCLUDING, BUT NOT LIMITED TO, IMPLIED WARRANTIES OF MERCHANTABILITY AND FITNESS FOR A PARTICULAR PURPOSE, TITLE, NON-INFRINGEMENT, FREEDOM FROM COMPUTER VIRUS, AND WARRANTIES ARISING FROM COURSE OF DEALING OR COURSE OF PERFORMANCE. CommScope does not represent or warrant that the functions described or contained in the Materials will be uninterrupted or error-free, that defects will be corrected, or are free of viruses or other harmful components. CommScope does not make any warranties or representations regarding the use of the Materials in terms of their completeness, correctness, accuracy, adequacy, usefulness, timeliness, reliability or otherwise. As a condition of your use of the Materials, you warrant to CommScope that you will not make use thereof for any purpose that is unlawful or prohibited by their associated terms of use.

## Limitation of Liability

IN NO EVENT SHALL COMMSCOPE, COMMSCOPE AFFILIATES, OR THEIR OFFICERS, DIRECTORS, EMPLOYEES, AGENTS, SUPPLIERS, LICENSORS AND THIRD PARTY PARTNERS, BE LIABLE FOR ANY DIRECT, INDIRECT, SPECIAL, PUNITIVE, INCIDENTAL, EXEMPLARY OR CONSEQUENTIAL DAMAGES, OR ANY DAMAGES WHATSOEVER, EVEN IF COMMSCOPE HAS BEEN PREVIOUSLY ADVISED OF THE POSSIBILITY OF SUCH DAMAGES, WHETHER IN AN ACTION UNDER CONTRACT, TORT, OR ANY OTHER THEORY ARISING FROM YOUR ACCESS TO, OR USE OF, THE MATERIALS. Because some jurisdictions do not allow limitations on how long an implied warranty lasts, or the exclusion or limitation of liability for consequential or incidental damages, some of the above limitations may not apply to you.

## **Trademarks**

ARRIS, the ARRIS logo, COMMSCOPE, RUCKUS, RUCKUS WIRELESS, the Ruckus logo, the Big Dog design, BEAMFLEX, CHANNELFLY, FASTIRON, ICX, SMARTCELL and UNLEASHED are trademarks of CommScope, Inc. and/or its affiliates. Wi-Fi Alliance, Wi-Fi, the Wi-Fi logo, Wi-Fi Certified, the Wi-Fi CERTIFIED logo, Wi-Fi Protected Access, the Wi-Fi Protected Setup logo, Wi-Fi Protected Setup, Wi-Fi Multimedia and WPA2 and WMM are trademarks or registered trademarks of Wi-Fi Alliance. All other trademarks are the property of their respective owners.

# **Contents**

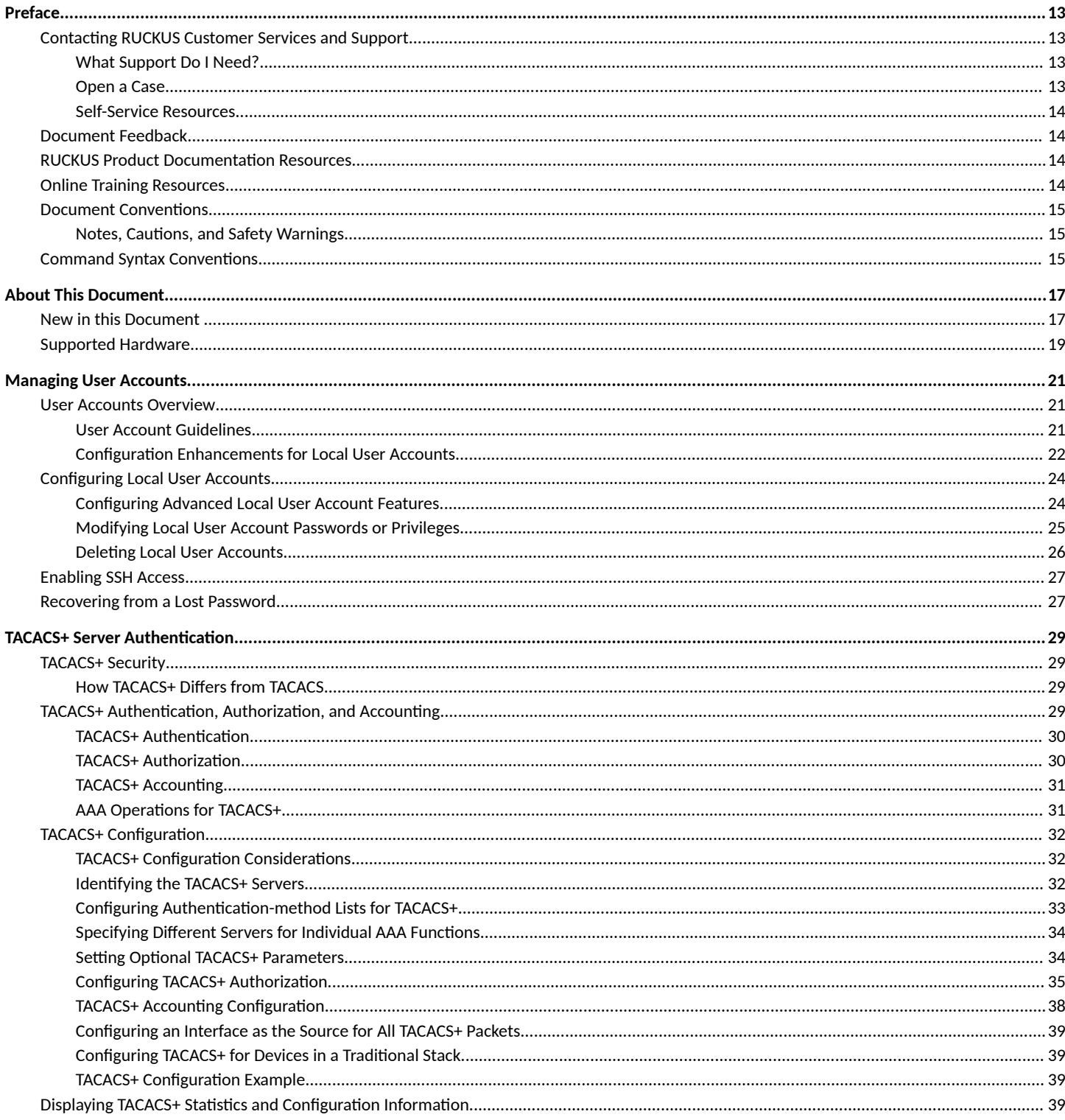

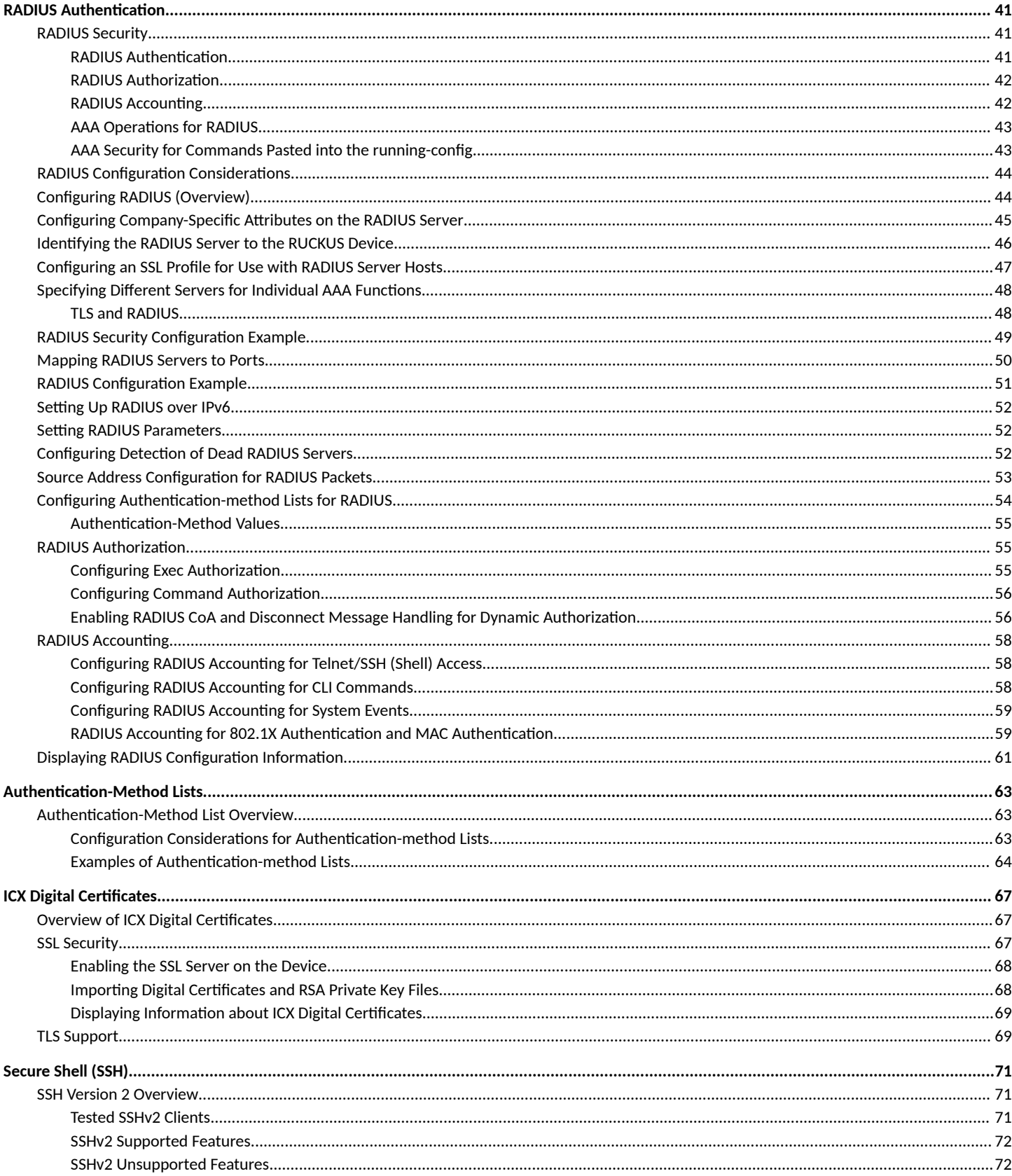

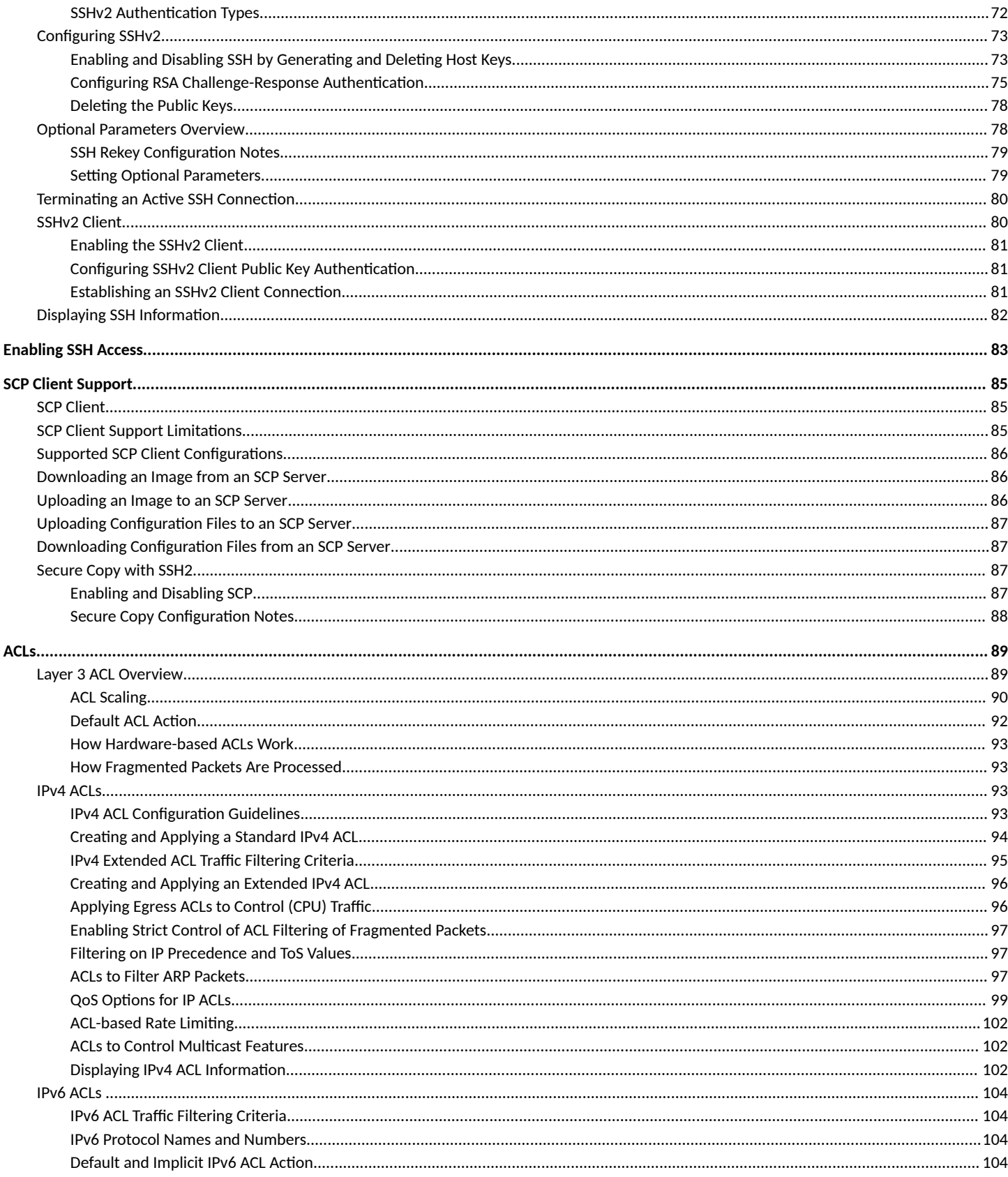

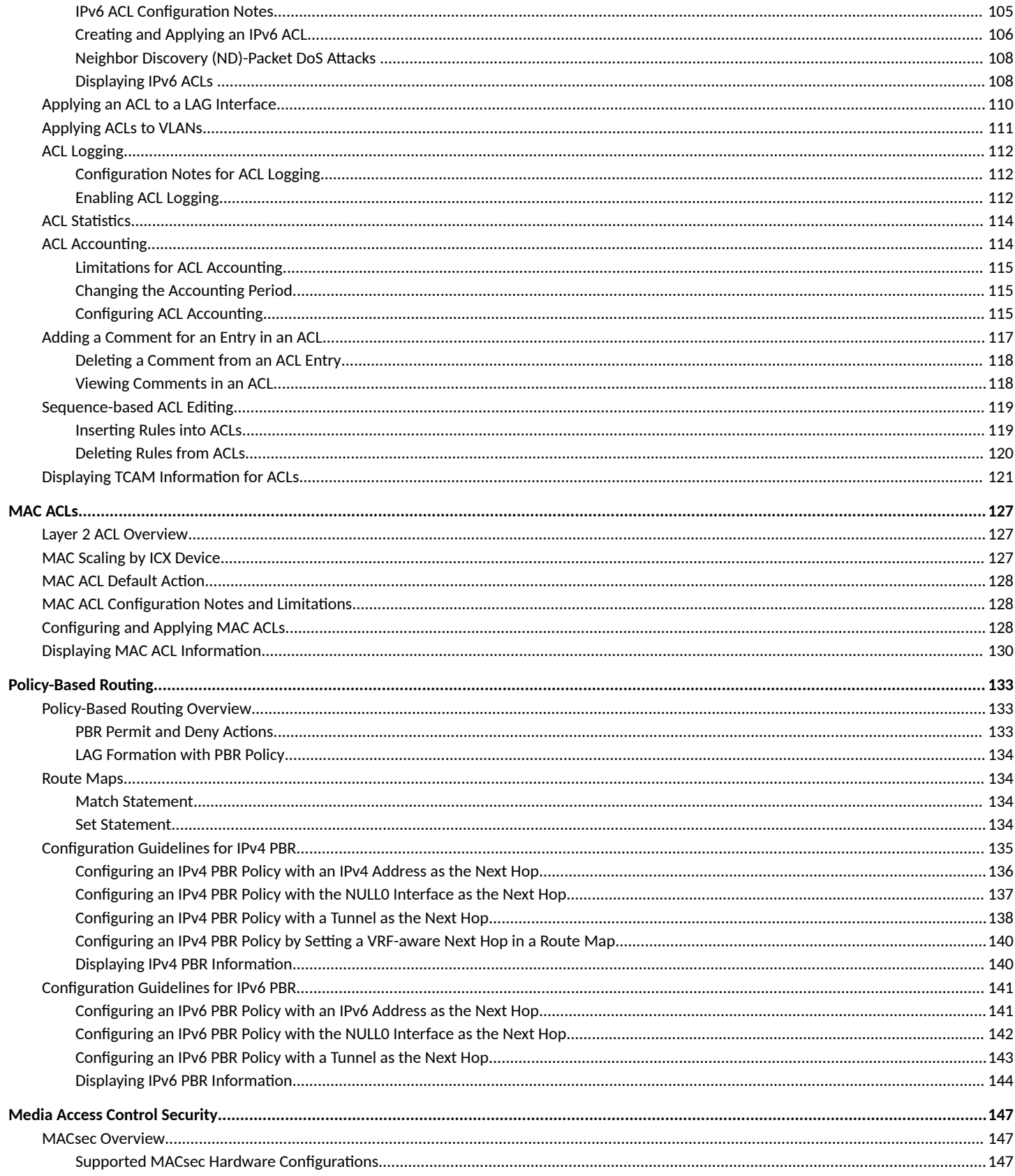

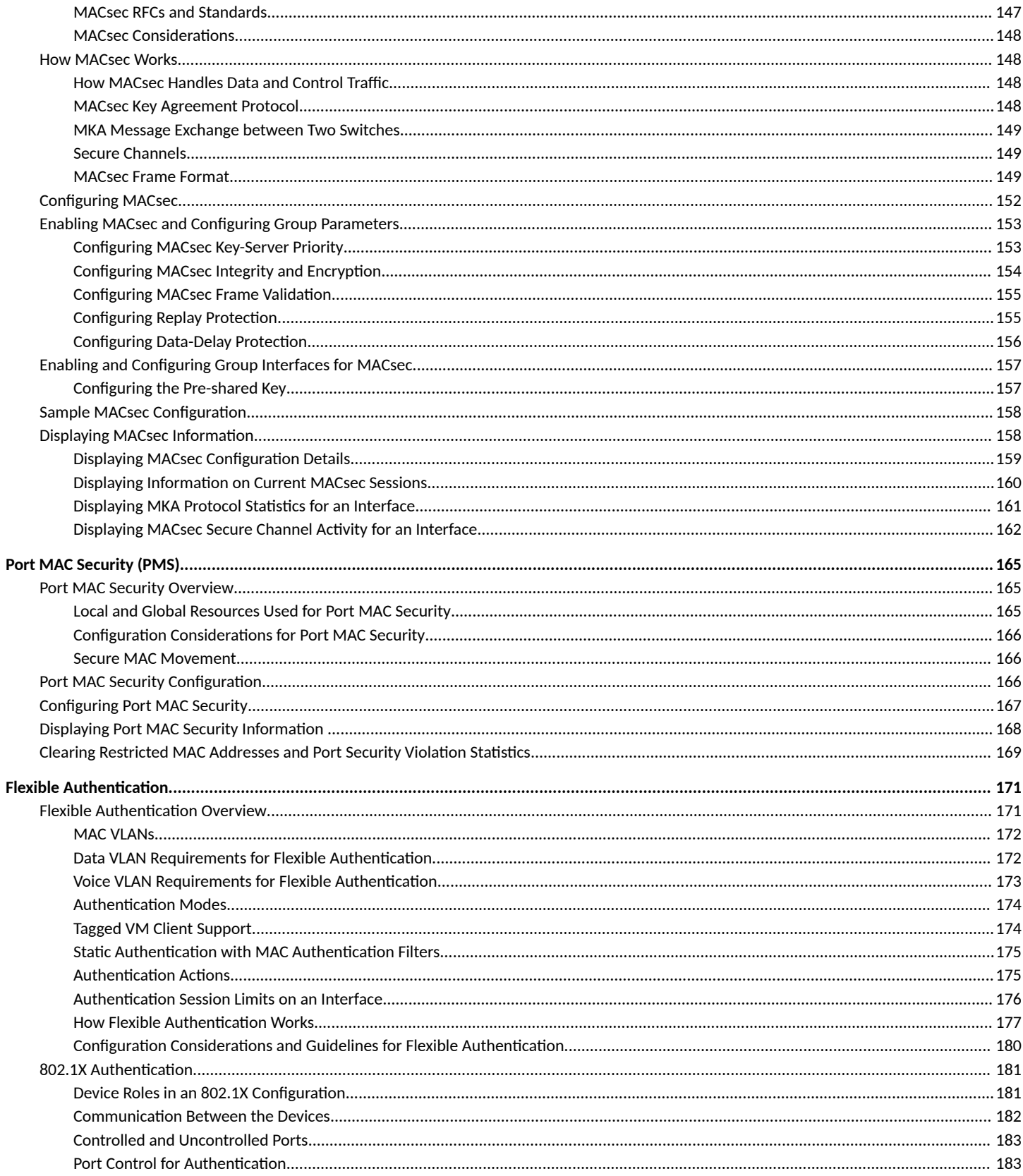

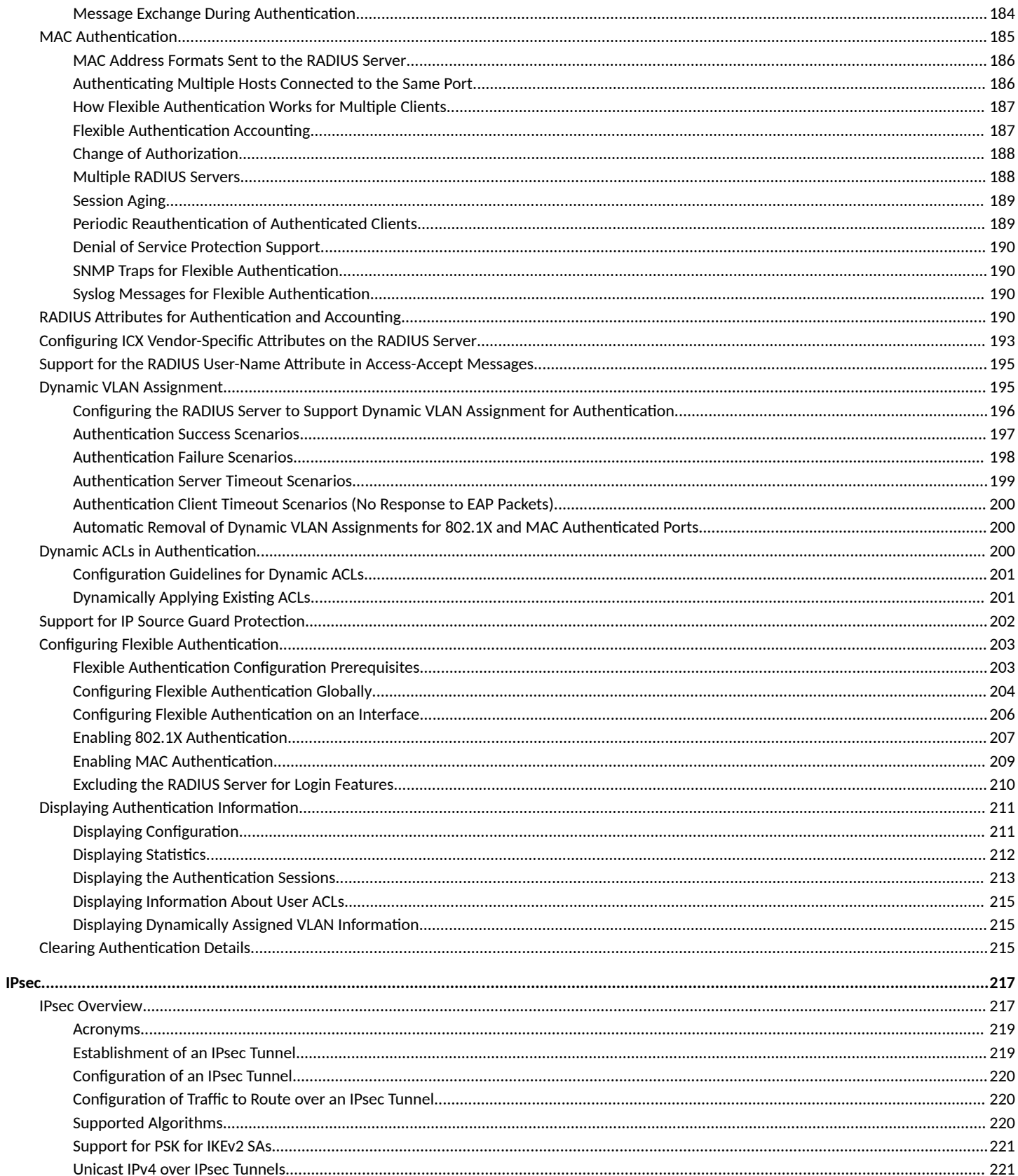

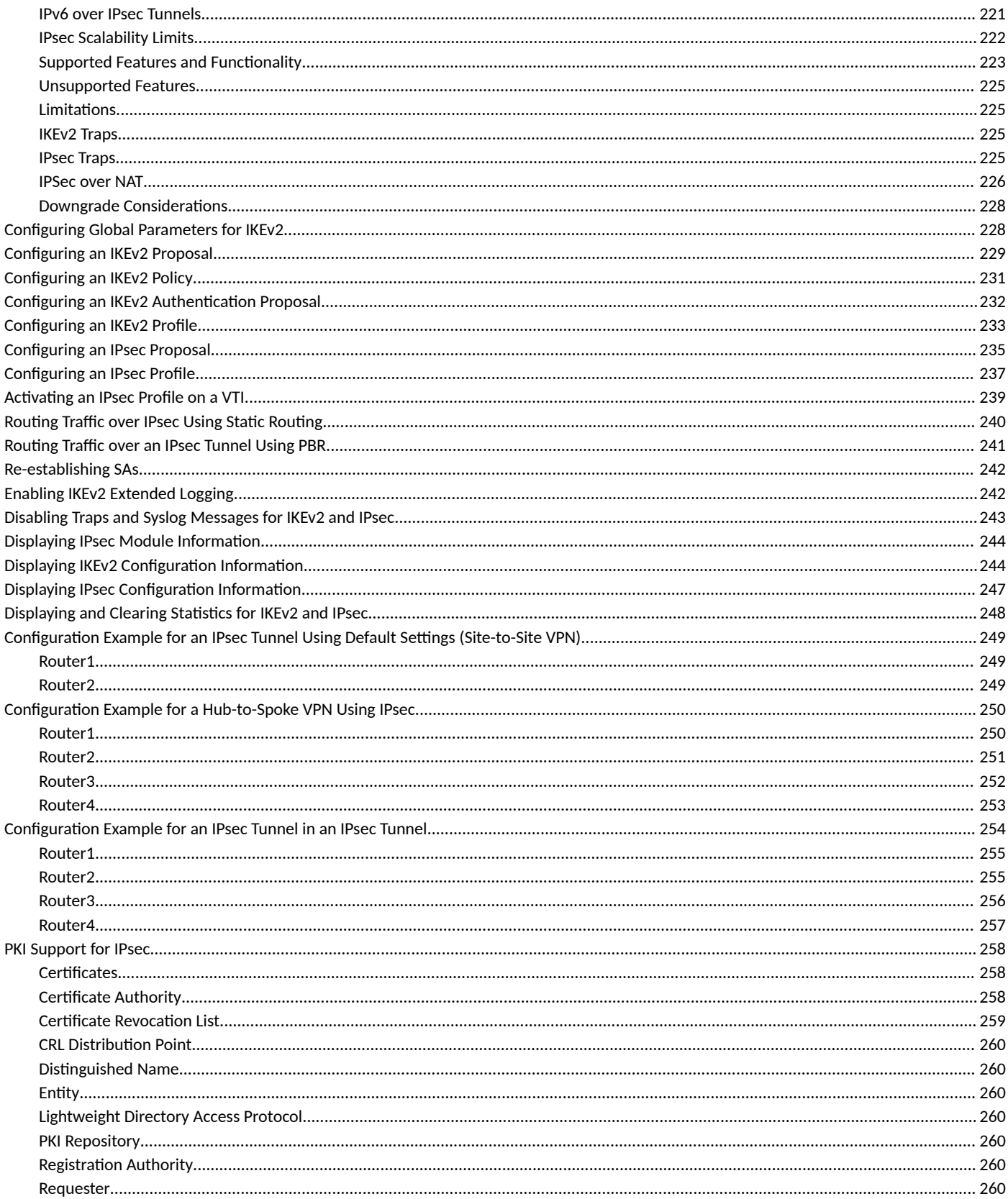

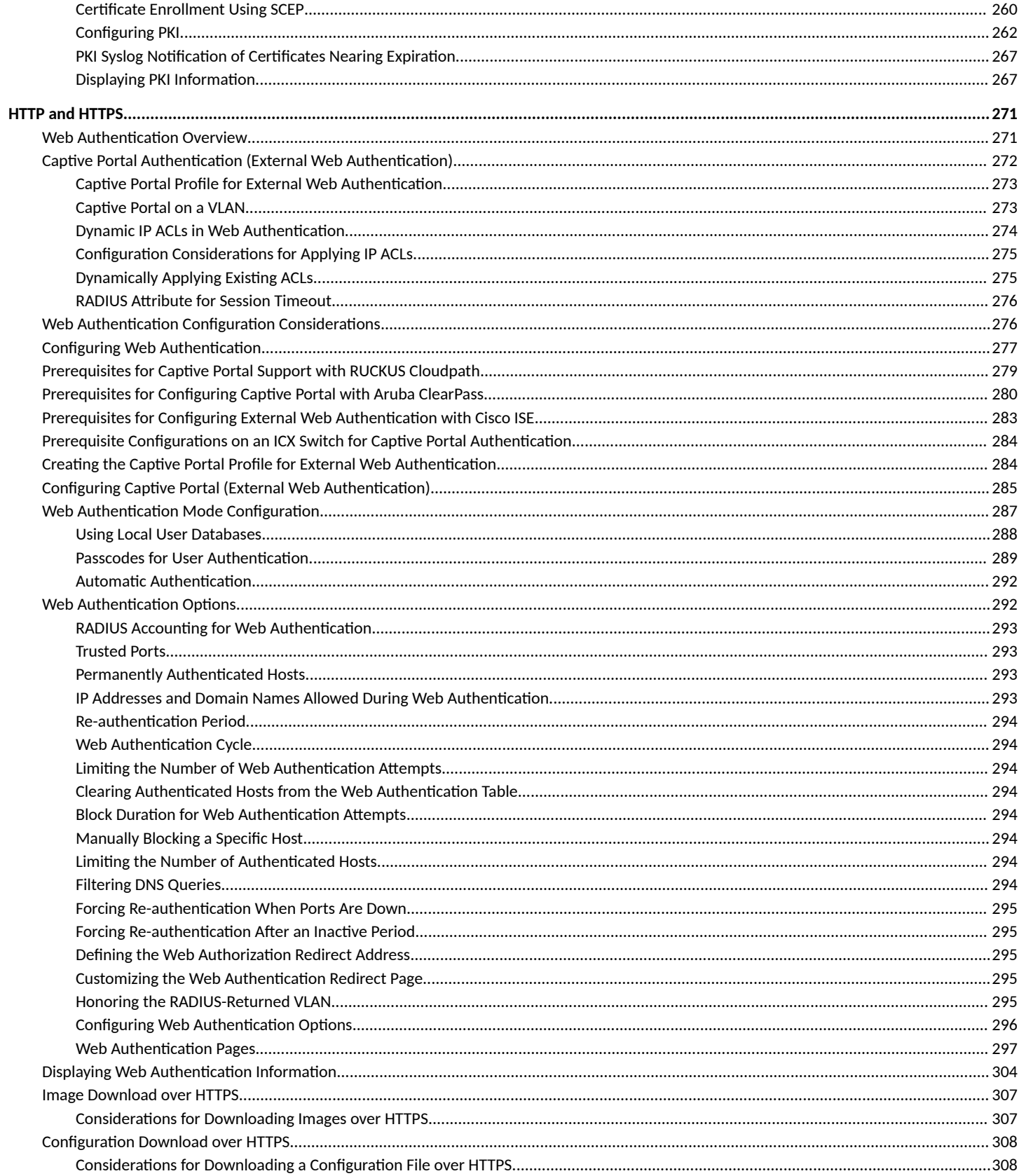

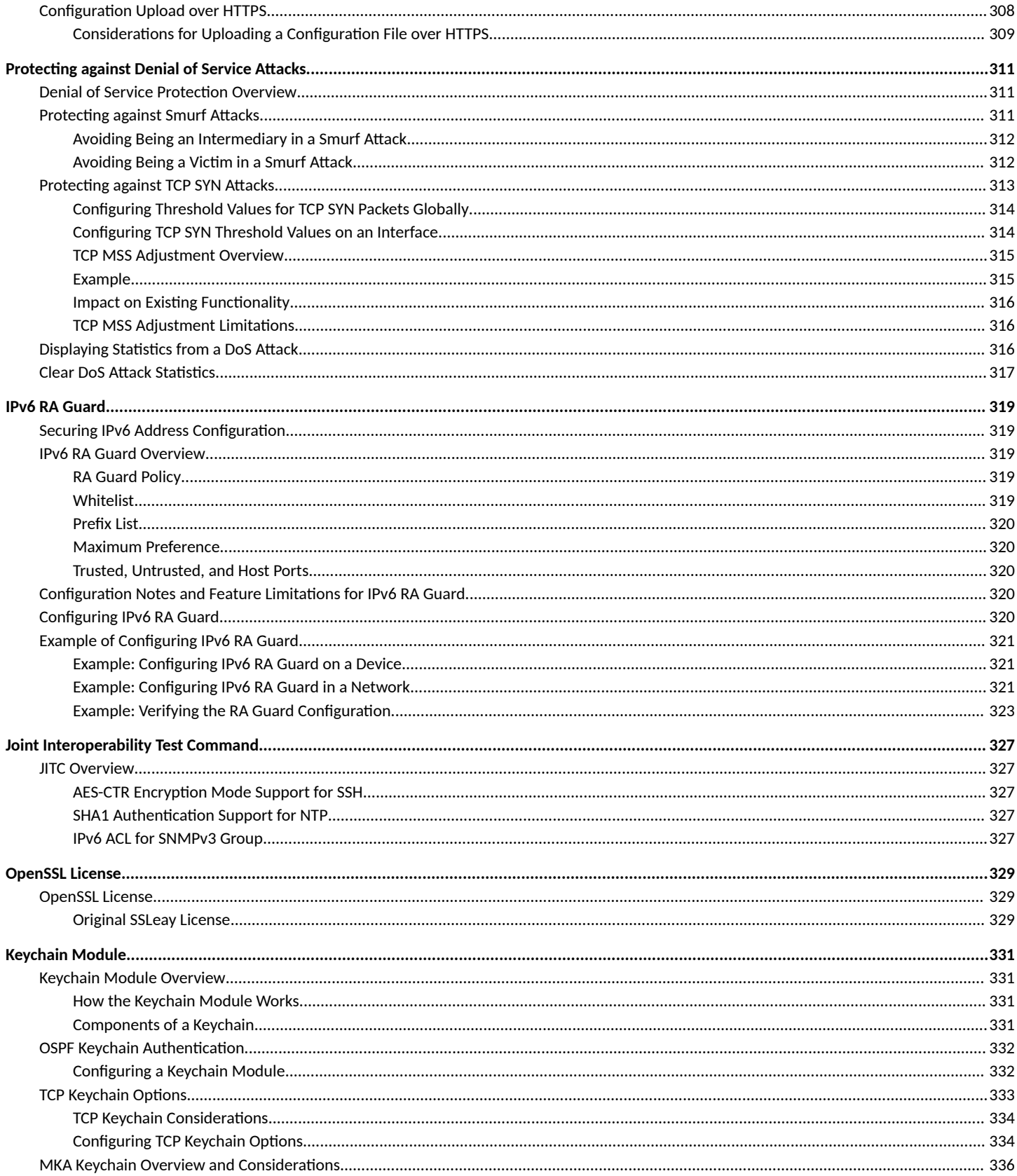

# <span id="page-12-0"></span>**Preface**

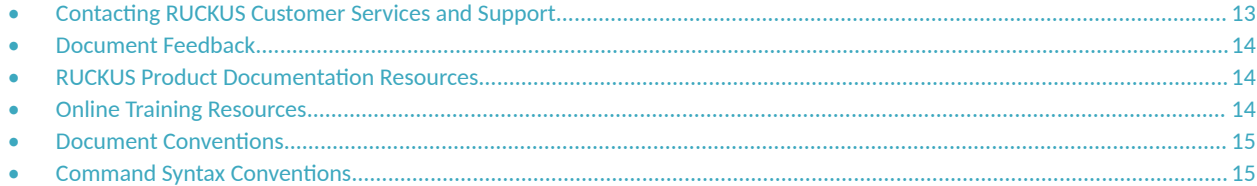

## **Contacting RUCKUS Customer Services and Support**

The Customer Services and Support (CSS) organization is available to provide assistance to customers with active warranties on their RUCKUS products, and customers and partners with active support contracts.

For product support information and details on contacting the Support Team, go directly to the RUCKUS Support Portal using https:// support.ruckuswireless.com, or go to https://www.commscope.com/ruckus and select Support.

## **What Support Do I Need?**

Technical issues are usually described in terms of priority (or severity). To determine if you need to call and open a case or access the self-service resources, use the following criteria:

- **Priority 1 (P1)—Critical. Network or service is down and business is impacted. No known workaround. Go to the Open a Case section.**
- **•** Priority 2 (P2)—High. Network or service is impacted, but not down. Business impact may be high. Workaround may be available. Go to the **Open a Case** section.
- **Priority 3 (P3)—Medium. Network or service is moderately impacted, but most business remains functional. Go to the Self-Service Resources** section.
- Priority 4 (P4)—Low. Requests for information, product documentation, or product enhancements. Go to the **Self-Service Resources** section.

## **Open a Case**

When your entire network is down (P1), or severely impacted (P2), call the appropriate telephone number listed below to get help:

- **Continental United States: 1-855-782-5871**
- **•** Canada: 1-855-782-5871
- **Europe, Middle East, Africa, Central and South America, and Asia Pacific, toll-free numbers are available at https://** support.ruckuswireless.com/contact-us and Live Chat is also available.
- Worldwide toll number for our support organization. Phone charges will apply: +1-650-265-0903

We suggest that you keep a physical note of the appropriate support number in case you have an entire network outage.

## <span id="page-13-0"></span>**Self-Service Resources**

The RUCKUS Support Portal at https://support.ruckuswireless.com offers a number of tools to help you to research and resolve problems with your RUCKUS products, including:

- Technical Documentation-https://support.ruckuswireless.com/documents
- **Community Forums—https://forums.ruckuswireless.com/**
- Knowledge Base Articles-https://support.ruckuswireless.com/answers
- **Software Downloads and Release Notes—https://support.ruckuswireless.com/#products\_grid**
- Security Bulletins-https://support.ruckuswireless.com/security

Using these resources will help you to resolve some issues, and will provide TAC with additional data from your troubleshooting analysis if you still require assistance through a support case or RMA. If you still require help, open and manage your case at https://support.ruckuswireless.com/ case\_management.

# **Document Feedback**

RUCKUS is interested in improving its documentation and welcomes your comments and suggestions.

You can email your comments to RUCKUS at [#Ruckus-Docs@commscope.com.](mailto:%20mailto:%20#Ruckus-Docs@commscope.com)

When contacting us, include the following information:

- Document title and release number
- **•** Document part number (on the cover page)
- **•** Page number (if appropriate)

For example:

- **•** RUCKUS SmartZone Upgrade Guide, Release 5.0
- **•** Part number: 800-71850-001 Rev A
- **•** Page 7

# **RUCKUS Product Documentation Resources**

Visit the RUCKUS website to locate related documentation for your product and additional RUCKUS resources.

Release Notes and other user documentation are available at https://support.ruckuswireless.com/documents. You can locate the documentation by product or perform a text search. Access to Release Notes requires an active support contract and a RUCKUS Support Portal user account. Other technical documentation content is available without logging in to the RUCKUS Support Portal.

White papers, data sheets, and other product documentation are available at https://www.commscope.com/ruckus .

# **Online Training Resources**

To access a variety of online RUCKUS training modules, including free introductory courses to wireless networking essentials, site surveys, and products, visit the RUCKUS Training Portal at https://commscopeuniversity.myabsorb.com/. The registration is a two-step process described in this [video](https://share.vidyard.com/watch/GHgR1Fz69xk5Sj2fiLXoC1?). You create a CommScope account and then register for, and request access for, CommScope University.

# <span id="page-14-0"></span>**Document Conventions**

The following table lists the text conventions that are used throughout this guide.

### **TABLE 1 Text Conventions**

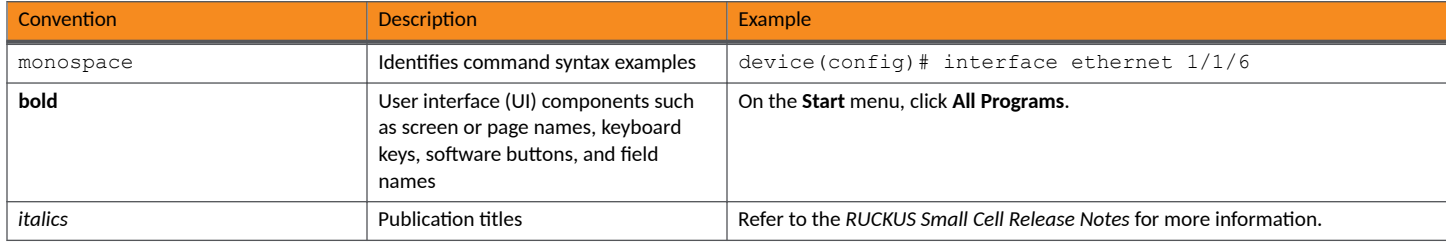

## **Notes, Cautions, and Safety Warnings**

Notes, cautions, and warning statements may be used in this document. They are listed in the order of increasing severity of potential hazards.

### **NOTE**

A NOTE provides a tip, guidance, or advice, emphasizes important information, or provides a reference to related information.

#### **ATTENTION**

An ATTENTION statement indicates some information that you must read before continuing with the current action or task.

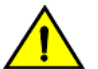

## **CAUTION**

A CAUTION statement alerts you to situations that can be potentially hazardous to you or cause damage to hardware, firmware, software, or data.

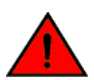

#### **DANGER**

A DANGER statement indicates conditions or situations that can be potentially lethal or extremely hazardous to you. Safety labels are also attached directly to products to warn of these conditions or situations.

# **Command Syntax Conventions**

Bold and italic text identify command syntax components. Delimiters and operators define groupings of parameters and their logical relationships.

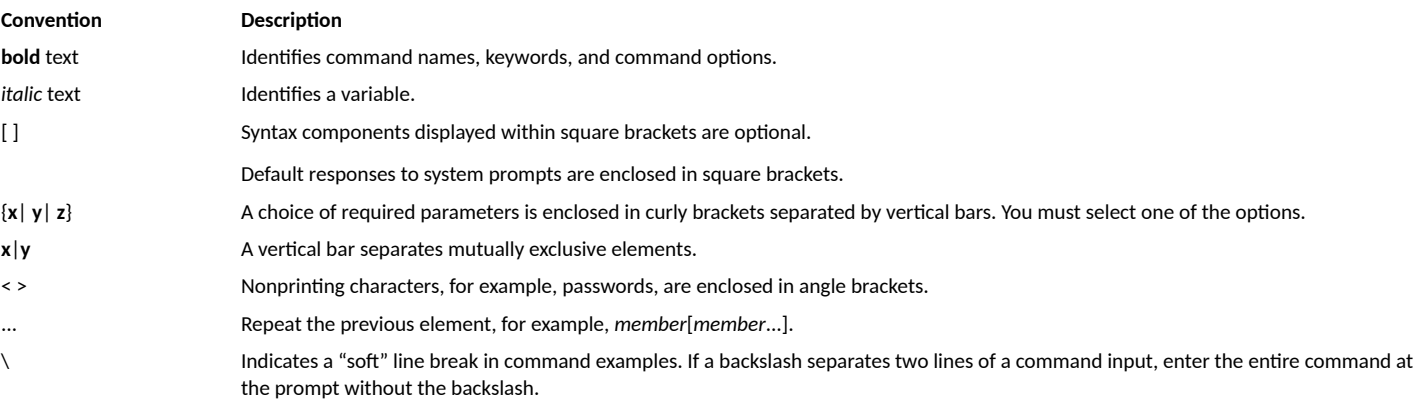

# <span id="page-16-0"></span>**About This Document**

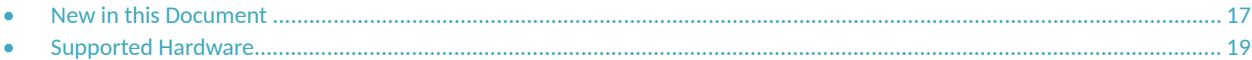

# **New in this Document**

The following tables describe changes to this guide for all FastIron 09.0.10 software releases.

#### **TABLE 2 Summary of Changes in FastIron Release 09.0.10d**

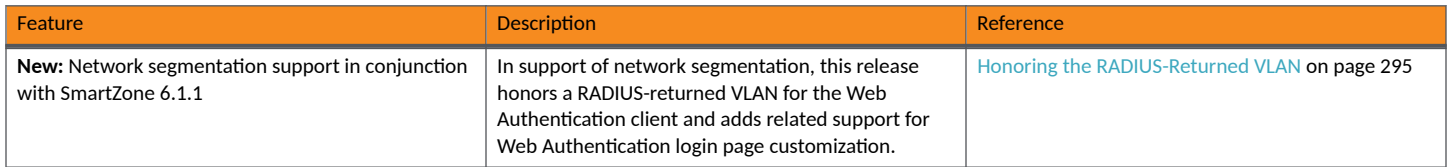

### **TABLE 3 Summary of Changes in FastIron Release 09.0.10c**

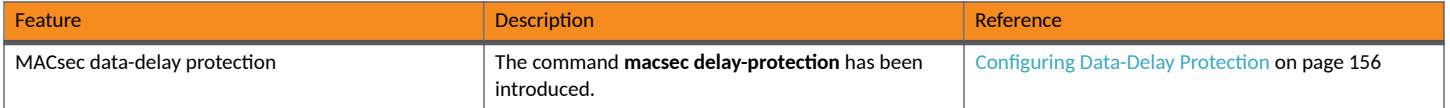

## **TABLE 4 Summary of Changes in FastIron Release 09.0.10b**

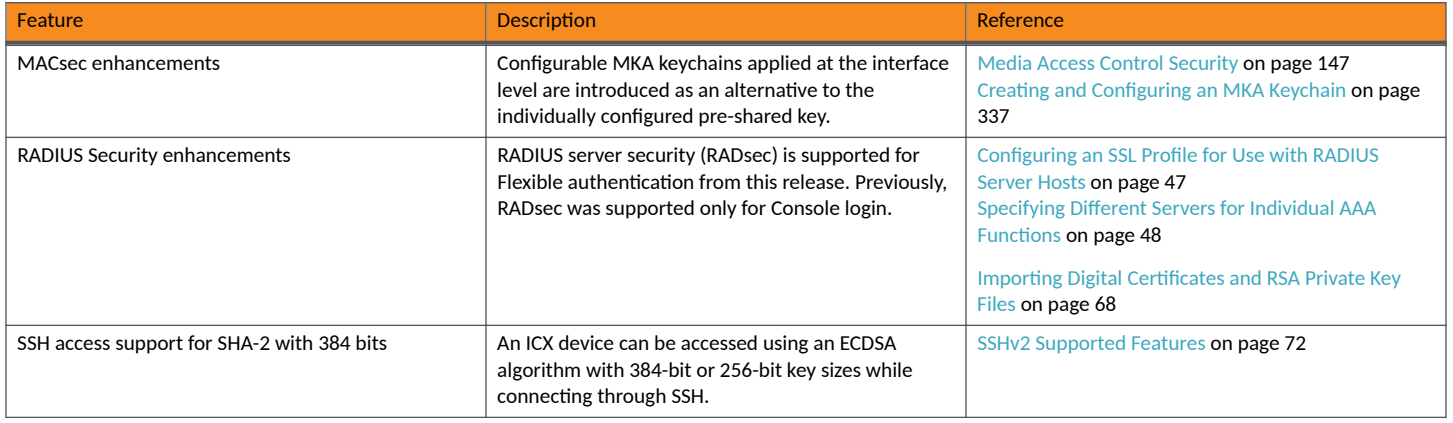

#### **NOTE**

FastIron releases 09.0.00, 09.0.00a, and 09.0.10 are no longer available for download due to the discovery of a critical defect.

Refer to *TSB 2022-001 - FastIron 09.0.00 and 09.0.10 - Risk of Filesystem Corruption* on the Technical Support Bulletins page for more details.

RUCKUS recommends upgrading to FastIron release 09.0.10a or later for all ICX switches currently running any of the afore-mentioned releases.

All the software features supported in FastIron release 09.0.00, 09.0.00a, and 09.0.10 remain available and supported in FastIron release 09.0.10a and later releases unless specifically noted.

For completeness, the feature descriptions for all changes introduced in the unavailable releases; that is, FastIron 09.0.00, 09.0.00a, and 09.0.10, are included in this section.

**TABLE 5 Summary of Changes in FastIron Release 09.0.10a**

| Feature                                                                                | <b>Description</b>                                                                                                    | Reference                                                                                                    |
|----------------------------------------------------------------------------------------|----------------------------------------------------------------------------------------------------|----------------------------------------------------------------------------------------------------|
| TCP keychain                                                                           | A TCP authentication keychain can be configured.<br>Settings can be applied to MSDP and BGP sessions.                                                                                                    | TCP Keychain Options on page 333                                                                                                    |
| Web authentication redirect page customization                                         | Remove or modify UserID or Password labels on the<br>authentication redirect page.                                                                                                    | Web Authentication Options on page 292                                                                                                    |
| Web authentication honoring the RADIUS-returned<br><b>VLAN</b>                         | Honor a RADIUS-returned VLAN for Web<br>Authentication clients.                                                                                                    | Web Authentication Options on page 292                                                                                                    |
| New SSH key exchange method                                                            | The DH Group-14 SHA 256 key exchange method is<br>supported for general use. Previously, this method<br>was supported only in FIPS mode.                                                                                   | Optional Parameters Overview on page 78 in the<br>SSH chapter                                                                                             |
| This release introduces a set of changes to simplify<br>the management of ICX devices. | The changes include support for user and password<br>based access only, a unified approach to<br>management access control, and the deprecation of<br>now obsolete commands.                                               | Changes occur throughout the guide. Refer to<br>subsequent entries in this table and to the FastIron<br>09.0.10a Release Notes for more information.      |
| Changes to user account management                                                     | From this release, all access to ICX devices is via<br>username and password only. Login without a<br>username or without a password is not allowed.                                                                       | Managing User Accounts on page 21                                                                                                    |
| Management access control                                                              | The management access command has been<br>introduced to control management protocol access<br>to ICX switches. This function replaces the ability to<br>bind ACLs to management protocols as a means to<br>control access. | The RUCKUS FastIron Management Configuration<br>Guide for information on restricting management<br>protocol access using the management access<br>command |
|                                                                                        |                                                                                                    | The FastIron 09.0.10a for RUCKUS ICX Switches<br>Release Notes for information on new features                                                            |
|                                                                                        |                                                                                                    | The RUCKUS FastIron Command Reference for<br>information on deprecated, modified, and new<br>commands                                                     |
| Changes to Authentication-method Lists                                                 | The following authentication methods are no longer<br>supported:<br>line (enable via Telnet password)                                                                                                    | Managing User Accounts on page 21                                                                                                    |
|                                                                                        |                                                                                                    | Authentication-Method List Overview on page 63                                                                                                    |
|                                                                                        | enable (via configured password for<br>٠<br>Super-User level privileges)                                                                                                    |                                                                                                    |
|                                                                                        | <b>TACACS</b>                                                                                                    |                                                                                                    |

### <span id="page-18-0"></span>**TABLE 5 Summary of Changes in FastIron Release 09.0.10a (continued)**

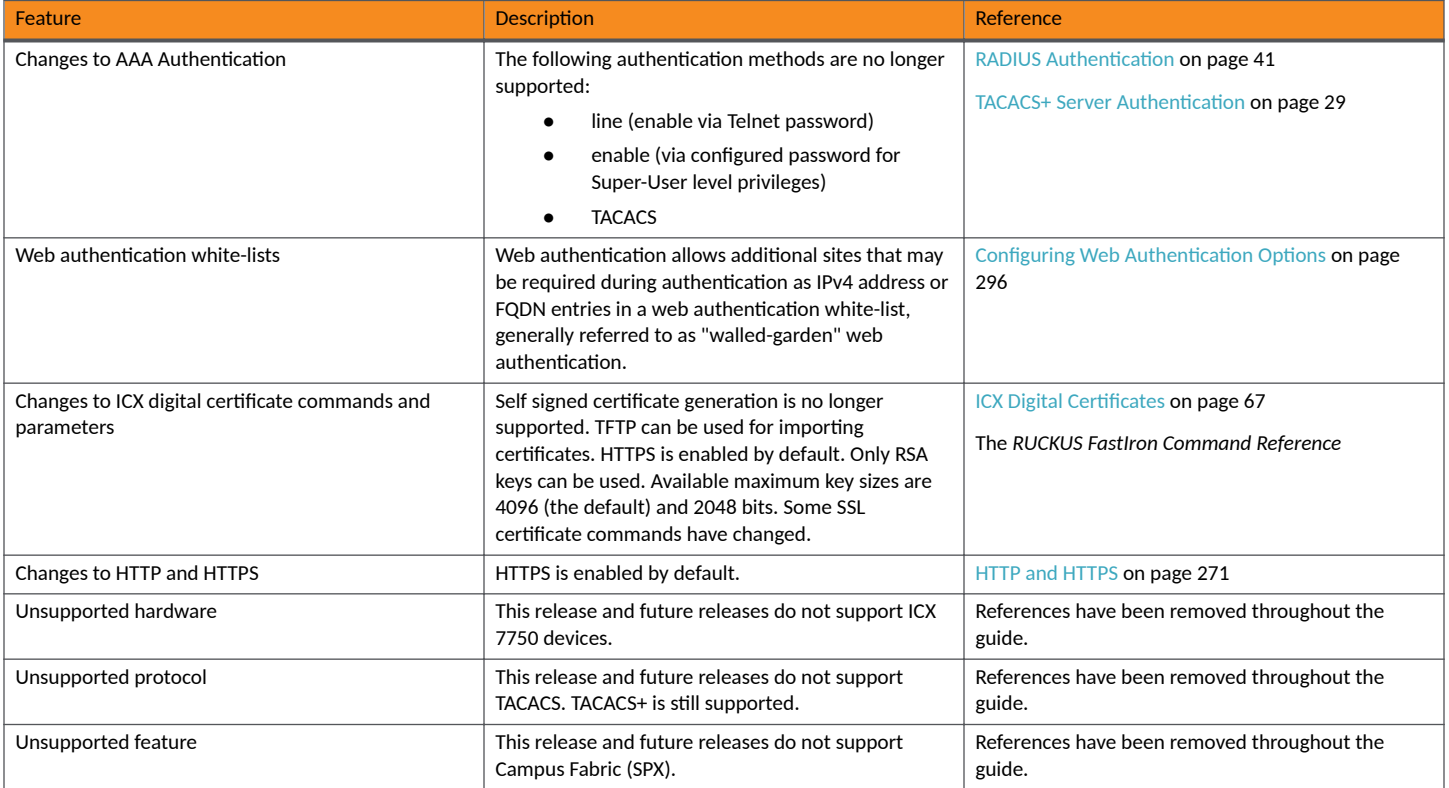

# **Supported Hardware**

This guide supports the following RUCKUS products:

- **•** RUCKUS ICX 7850 Series Switches
- **•** RUCKUS ICX 7650 Series Switches
- **•** RUCKUS ICX 7550 Series Switches
- **•** RUCKUS ICX 7450 Series Switches
- **•** RUCKUS ICX 7250 Series Switches
- **•** RUCKUS ICX 7150 Series Switches

For information about what models and modules these devices support, refer to the hardware installation guide for the specific product family.

# <span id="page-20-0"></span>**Managing User Accounts**

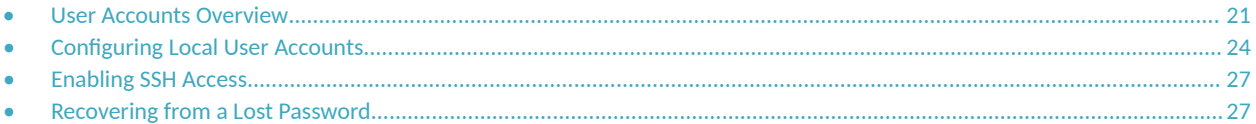

## **User Accounts Overview**

Up to 32 local user accounts can be defined on a RUCKUS device. User accounts regulate who can access the management functions in the CLI.

You can create accounts for local users with passwords. Accounts passwords are encrypted. You can assign privilege levels to local user accounts.

### **NOTE**

An ICX switch new from the factory includes a local account with Super-User privileges. You must retain a local account with Super-User privileges to create new users or set user privilege levels.

User accounts regulate access to the management functions in the CLI using the following methods:

- **•** Telnet access
- **•** Web management access
- **•** SNMP access
- **•** RESTCONF
- **•** SSH access─SSH refers to SSHv2, which is supported on all RUCKUS ICX devices.

For each local user account, you specify a user name and password. You also can specify the management privilege level, which can be one of the following:

- **•** 0 Super User level (default) Allows complete read-and-write access to the system. This is generally for system administrators and is the only privilege level that allows you to configure passwords.
- 4 Port Configuration level Allows read-and-write access for specific ports, but not for global parameters.
- **•** 5 Read Only level Allows access to the Privileged EXEC mode and User EXEC mode with read access only.

## **User Account Guidelines**

Be aware of the following guidelines for user accounts.

- If the message of the day (MOTD) is configured, it will be displayed after the Telnet, SSH, or console session is successfully authenticated. The MOTD is configured using the **banner motd** command.
- Users are locked out (disabled) if they fail to login after three attempts. This feature is automatically enabled. Use the disable-on-loginfailure command to change the number of login attempts (up to 10) before users are locked out.

## <span id="page-21-0"></span>**Configuration Enhancements for Local User Accounts**

Advanced features are available when configuring users and their passwords.

Although basic local user accounts can be set up without many rules, most companies now require more security for user accounts. The following enhancements are disabled by default:

- **Enhanced user password combination requirements**
- **•** User password masking
- **•** Quarterly updates of user passwords
- Storage of up to 15 previously configured passwords for each user
- Configuration of the number of login attempts before users are locked out
- **Password expiration**

## **Password Combination Rules**

You must enter a minimum of eight characters containing the following combinations when you create and enable a user password:

- **•** At least two upper-case characters
- **•** At least two lower-case characters
- **•** At least two numeric characters
- **•** At least two special characters

#### **NOTE**

Password minimum and combination requirements are strictly enforced.

The following security upgrades apply to strict password enforcement:

• Passwords must not share four or more concurrent characters with any other password configured on the router. If the user tries to create a password with four or more concurrent characters, the following error message is returned.

Error - The substring str within the password has been used earlier, please choose a different password.

For example, the previous password was Ma!i4aYa&. The user cannot use any of the following as their new password:

- Ma!imai\$D because the letters in "Mail" were used consecutively in the previous password
- $&3B9aYa&$  because the letters in "aYa&" were used consecutively in the previous password
- **i4aYEv#8 because the letters in "i4aY" were used consecutively in the previous password.**

If the user tries to configure a password that was previously used, the new password configuration fails, and the following message is displayed.

This password was used earlier for same or different user, please choose a different password.

## *Password Aging*

For enhanced security, password aging enforces quarterly updates of all user passwords. After 90 days, the CLI automatically prompts users to change their passwords when they attempt to sign on.

When password aging is enabled, the software records the system time that each user password was configured or last changed. The time displays in the output of the **show running-config** command, indicated by set-time.

```
device# show running-config
Current configuration:
....
username waldo password .....
```

```
username raveen set-time 2086038248
....
```
The password aging feature uses the NTP server clock to record the set-time. If the network does not have an NTP server, the set-time appears as "set-time 0" in the output of the **show running-config** command.

A username set-time configuration is removed in the following cases:

- The username and password are deleted from the configuration
- **•** The username password expires

When a username set-time configuration is removed, it no longer appears in the **show running-config** output.

#### **NOTE**

If a username does not have an assigned password, the username does not have a set-time configuration.

## *Password History*

By default, a RUCKUS device stores the last five user passwords for each user. When changing a user password, the user cannot use any of the five previously configured passwords. For security purposes, you can configure the device to store up to 15 passwords for each user, so that users do not use the same password multiple times. The default number of stored passwords is 5. If a user attempts to use a stored password, the system prompts the user to choose a different password.

## *User Login Attempts*

If a user fails to log in to the device after a configured number of login attempts (by default, 3 attempts), the user is locked out. You can configure the maximum number of invalid login attempts a user can make before being locked out. The maximum number of invalid login attempts can be from 1 through 10.

The user account can be configured to automatically re-enable the disabled users by specifying a recovery time (by default, 3 minutes), after which the locked-out user accounts are re-enabled automatically. The configured recovery time is applicable for all user accounts and can be configured in the range of 3 through 60 minutes.

If the login-recovery-time option is not configured, manual intervention is required to re-enable the locked user account. To manually re-enable a user account, you can perform one of the following actions:

- **•** Reboot the device to re-enable all locked-out users.
- **Findment in ance-string enable** command to re-enable a specific user account.

#### **NOTE**

You must have user privilege level 0 to re-enable other users with this command.

## **Password Expiration**

You can set a user password to expire. Once a password expires, the administrator must assign a new password to the user. The days before expiration can be set as a value from 1 through 365. The default is 90 days.

The expiry details of the user password can be viewed using the **show user** command.

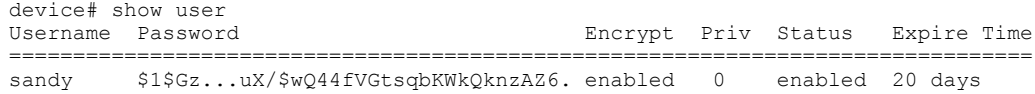

# <span id="page-23-0"></span>**Configuring Local User Accounts**

You must be logged in with Super User access (privilege level 0) to add or delete user accounts or configure or modify other access parameters. In the following task, various level of access are configured for users. After Step 2 is performed for a new device, all the steps are optional.

1. Enter global configuration mode.

device# configure terminal

- 2. Create a user with the desired privilege level. On the same line, create a password.
	- **•** privilege 0 Super-user (default) allows complete read-and-write access to the system.
	- privilege 4 Read-and-write access for specific ports (but not for global parameters)
	- **•** privilege 5 Read-only access.

#### **NOTE**

In FastIron 09.0.00 and later releases both of the following command options create encrypted passwords (previously, the password option created an unencrypted password).

- **•** password
- **•** create-password

```
device(config)# username user1 privilege 0 create-password 
Enter password: *******
```
3. To prevent unauthorized user account deletion enter the **service local-user-protection** command.

device(config)# service local-user-protection

The service local-user-protection command applies to all user accounts. When you try to delete a specific user you will be prompted for verification before deleting that user.

4. (Optional) Display user account information using the **show users** command.

The following example creates a user account with read/write access and an encrypted password using the **create-password** command.

device(config)# username user-mktg3 privilege 0 create-password xpassx

The following example creates a user with read-only privileges.

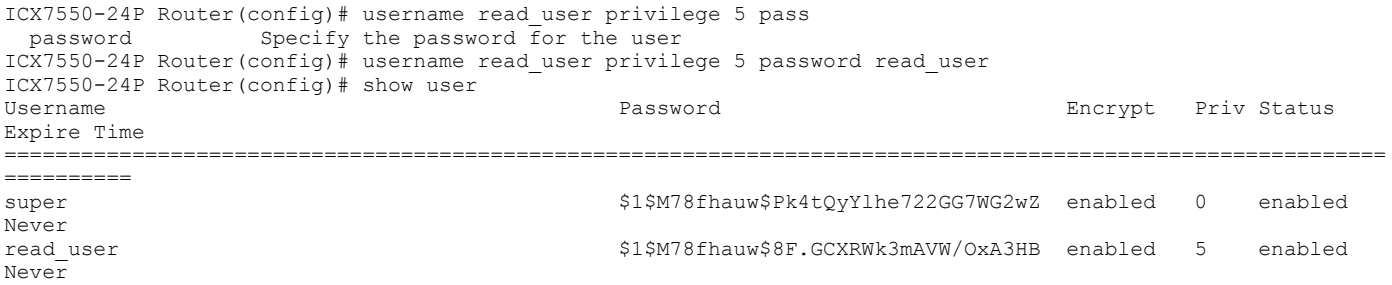

## **Configuring Advanced Local User Account Features**

Advanced features providing more control and security are available when configuring user accounts and their passwords.

The following features are configured in this task. All these features are disabled by default:

**•** Password Length

- <span id="page-24-0"></span>**Password Combination Rules**
- **•** Password Masking
- **•** Password Aging
- **•** Password History
- **User Login Attempts**
- **Password Expiration**

All the steps are optional and can be entered in any order. The password length is superceded by the password combination rules if you configure both steps.

#### **NOTE**

A factory-default super user account is present on new devices. On first log-in, the password for the factory-default account must be changed. See the *Configuring Local User Accounts* task for more details on adding local users.

1. Enter global configuration mode.

device# configure terminal

2. Enable password aging to force the user to provide a new password every three months.

device(config)# enable user password-aging

After 90 days the CLI automatically prompts the user for a new password.

3. Configure the device to store up to 15 previous passwords to prevent previous passwords from being used as a security measure.

device(config)# enable user password-history 15

An error message will display if a user attempts to use a previous password that is still stored.

4. Configure the maximum number of invalid login attempts a user can make before being locked out to 8 with a 15 minute time period before the user account is automatically unlocked.

device(config)# enable user disable-on-login-failure 8 login-recovery-time 15

If the **login-recovery-time** option is not configured, manual intervention by an administrator is required to unlock the user account.

5. Configure a user password to expire in 30 days.

device(config)# username sandy expires 20

Password expiration can be used for temporary user accounts.

6. (Optional) Display user account information using the **show users** command.

The following example shows how to configure advanced local user account features to provide more secure user accounts and passwords.

```
device# configure terminal
device(config)# enable user password-aging
device(config)# enable user password-history 15
device(config)# enable user disable-on-login-failure 8 login-recovery-time 15
device(config)# username sandy expires 20
```
## **Modifying Local User Account Passwords or Privileges**

You must be logged in with Super User access to modify user accounts. Some user accounts require authentication before modification.

If the **service local-user-protection** command is enabled and you try to modify a user account, you will be prompted for confirmation to proceed. On confirmation, you will be prompted to provide the existing password. The attempt to modify a user account is successful only if the correct password is provided.

<span id="page-25-0"></span>By default, a local user account can be modified without any authentication.

In the following task, user accounts are modified to change a password or a privilege level. You can modify both password and privilege level in the same step.

1. Enter global configuration mode.

device# configure terminal

2. Change the password for a user account with local user protection service. You are prompted for the current password after confirmation.

```
device(config)# username user-mktg3 create-password newxpassx
User already exists, Do you want to modify: (enter 'y' or 'n') y
To modify or remove user, enter current password: ******
```
The new password can be up to 48 characters long and must be different from the current and previous two passwords.

3. Change the privilege level for a user account without local user protection service.

```
device(config)# username user-mktg4 privilege 4
```
In the example, user account user-mktg4 now has a privilege level of 4, which allows port configuration.

4. Exit global configuration mode.

device(config)# exit

5. (Optional) To verify that you have modified the user accounts, display user account information using the **show users** command in Privileged EXEC mode.

## **Deleting Local User Accounts**

You must be logged in with Super User access to delete user accounts. Some user accounts require authentication before deletion.

If the service local-user-protection command is enabled and you try to delete a user account, you will be prompted for confirmation to proceed. On confirmation, you will be prompted to provide the existing password. The attempt to delete a user account is successful only if the correct password is provided.

When an account is deleted, all active login sessions for that user are terminated.

#### **NOTE**

You will not be able to remove the last user account if the authentication method for login or web-server is "local." Deletion of the last available local user is allowed only if login and web-server authentication methods are tacacs+ or radius.

#### **NOTE**

If the last user is removed from the device, the following configuration changes occur:

- AAA configuration specific to local authentication is removed.
- Unless at least one local user is present, the method "local" is unavailable in the AAA authentication-method list configuration. Refer to Authentication-Method Lists on page 63 for more information on the authentication-method list.

In the following task, user accounts with various levels of authentication are deleted. All the steps are optional.

1. Enter global configuration mode.

device# configure terminal

<span id="page-26-0"></span>2. Delete a user account with no password protection.

```
device(config)# no username user-mktg4
```
By default, a local user account can be deleted without any authentication.

3. Delete a user account with encrypted password protection and local user protection service. You are prompted for the current password after confirmation.

```
device(config)# no username user-mktg3
User already exists, Do you want to modify: (enter 'y' or 'n') y
To modify or remove user, enter current password: *****
```
**NOTE**

The **service user-local-protection** command enforces verification for any changes to the user account.

4. Exit to Privileged EXEC mode.

device(config)# exit

5. To verify that you have deleted the user accounts, display user account information using the show users command.

device# show users

## **Enabling SSH Access**

By default, there are no restrictions on access for management protocols, including SSH. To allow SSHv2 access to a RUCKUS ICX device, you must generate a Crypto Key.

To enable SSH, you must generate a RSA or ECDSA host key on the device. The SSH server on the ICX device uses this host key, along with a dynamically generated server key pair, to negotiate a session key and encryption method with the client trying to connect to it. The following task generates the crypto key to enable SSH.

1. Enter global configuration mode.

device# configure terminal

2. Enter the **crypto key generate** command to generate the crypto key to enable SSH.

device(config)# crypto key generate

The following example generates a client RSA key pair with a modulus size of 2048 bits.

device# configure terminal device(config)# crypto key generate rsa modulus 2048

The following example generates an elliptical key pair named testkey with the default size of 384 bits.

```
device# configure terminal
device(config)# crypto key generate ec label testkey
```
## **Recovering from a Lost Password**

Recovery from a lost password requires direct access to the serial port and a system reset.

#### **NOTE**

You can perform this procedure only from the CLI.

Follow the steps given below to recover from a lost password.

- 1. Start a CLI session over the serial interface to the device.
- 2. Reload the device.

device# reload

3. At the initial boot prompt at system startup, enter **b** to enter the boot monitor mode.

device> b

4. Enter the **no password** command at the prompt. (You cannot abbreviate this command.) This command will cause the device to bypass the system password check.

device-Boot> no password

5. Enter the **boot\_primary** command at the prompt.

device-Boot> boot\_primary

6. After the console prompt reappears, assign a new password.

# <span id="page-28-0"></span>**TACACS+ Server Authentication**

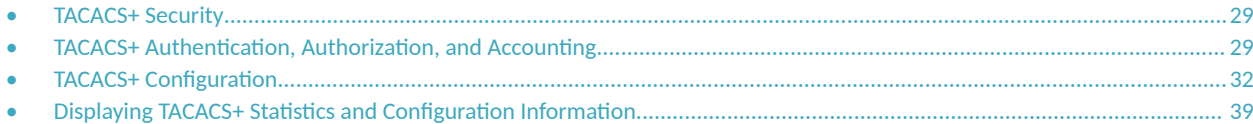

# **TACACS+ Security**

The Terminal Access Controller Access Control System protocol TACACS+ defines how authentication, authorization, and accounting information is sent between a RUCKUS device and an authentication database on aTACACS+ server. TACACS+ services are maintained in a database, typically on a UNIX workstation or PC with a TACACS+ server running.

You can use the TACACS+ protocol to authenticate the following kinds of access to the RUCKUS device:

- Telnet access
- SSH access
- Console access
- Web management access
- Access to the Privileged EXEC level and CONFIG levels of the CLI

## **How TACACS+ Differs from TACACS**

TACACS is a simple UDP-based access control protocol originally developed by BBN for MILNET. TACACS+ is an enhancement to TACACS that uses TCP to ensure reliable delivery.

TACACS+ improves on TACACS by separating the functions of authentication, authorization, and accounting (AAA) and by encrypting all traffic between the RUCKUS device and the TACACS+ server. TACACS+ allows for arbitrary length and content authentication exchanges, which means any authentication mechanism can be used with the RUCKUS device. TACACS+ is extensible to provide for site customization and future development features. The protocol allows the RUCKUS device to request very precise access control and allows the TACACS+ server to respond to each component of that request.

#### **NOTE**

TACACS+ provides for authentication, authorization, and accounting, and no special implementation or configuration is required to employ all three.

# **TACACS+ Authentication, Authorization, and Accounting**

When you configure a RUCKUS device to use a TACACS+ server for authentication, the device prompts users who are trying to access the CLI for a user name and password and then verifies the password with the TACACS+ server.

If you are using TACACS+, RUCKUS recommends that you also configure authorization, in which the RUCKUS device consults a TACACS+ server to determine which management privilege level (and which associated set of commands) an authenticated user is allowed to use. As an option, you can also configure accounting, which causes the RUCKUS device to log information on the TACACS+ server when specified events occur on the device.

#### <span id="page-29-0"></span>**NOTE**

By default, a user logging into the device from Telnet or SSH first enters the User EXEC level and can then enter the enable command to access the Privileged EXEC level. A user who is successfully authenticated can be automatically placed at the Privileged EXEC level after login.

## **TACACS+ Authentication**

When TACACS+ authentication takes place, the following events occur.

### **NOTE**

Multiple challenges are supported for TACACS+ login authentication.

- 1. A user attempts to gain access to the RUCKUS device by doing one of the following:
	- **•** Logging into the device using Telnet, SSH, or the Web Management Interface
	- **•** Entering the Privileged EXEC level or CONFIG level of the CLI
- 2. The user is prompted for a username.
- 3. The user enters a username.
- 4. The RUCKUS device obtains a password prompt from a TACACS+ server.
- 5. The user is prompted for a password.
- 6. The user enters a password.
- 7. The RUCKUS device sends the password to the TACACS+ server.
- 8. The password is validated in the TACACS+ server database.
- 9. If the password is valid, the user is authenticated.

## **TACACS+ Authorization**

RUCKUS devices support two kinds of TACACS+ authorization:

- Exec authorization determines a user privilege level when a user is authenticated.
- Command authorization consults a TACACS+ server to obtain authorization for commands entered by the user.

When TACACS+ exec authorization takes place, the following events occur.

- 1. A user logs into the RUCKUS device using Telnet, SSH, or the Web Management Interface.
- 2. The user is authenticated.
- 3. The RUCKUS device consults the TACACS+ server to determine the privilege level of the user.
- 4. The TACACS+ server sends back a response containing an A-V (Attribute-Value) pair with the privilege level of the user.
- 5. The user is granted the specified privilege level.

When TACACS+ command authorization takes place, the following events occur.

- 1. A Telnet, SSH, or Web Management Interface user previously authenticated by a TACACS+ server enters a command on the RUCKUS device.
- 2. The RUCKUS device looks at its configuration to see if the command is at a privilege level that requires TACACS+ command authorization.
- 3. If the command belongs to a privilege level that requires authorization, the RUCKUS device consults the TACACS+ server to see if the user is authorized to use the command.

<span id="page-30-0"></span>4. If the user is authorized to use the command, the command is executed.

## **TACACS+ Accounting**

TACACS+ accounting works as follows.

- 1. One of the following events occurs on the RUCKUS device:
	- **•** A user logs into the management interface using Telnet or SSH.
	- A user enters a command for which accounting has been configured.
	- A system event occurs, such as a reboot or reloading of the configuration file.
- 2. The RUCKUS device checks the configuration to see if the event is one for which TACACS+ accounting is required.
- 3. If the event requires TACACS+ accounting, the RUCKUS device sends a TACACS+ Accounting Start packet containing information about the event to the TACACS+ accounting server.
- 4. The TACACS+ accounting server acknowledges the Accounting Start packet.
- 5. The TACACS+ accounting server records information about the event.
- 6. When the event is concluded, the RUCKUS device sends an Accounting Stop packet to the TACACS+ accounting server.
- 7. The TACACS+ accounting server acknowledges the Accounting Stop packet.

## **AAA Operations for TACACS+**

The following table lists the sequence of user actions and the related authentication, authorization, and accounting operations that take place when a user gains access to a RUCKUS device that has TACACS+ security configured. The operations column in the following table also includes the related commands to be configured on the RUCKUS device.

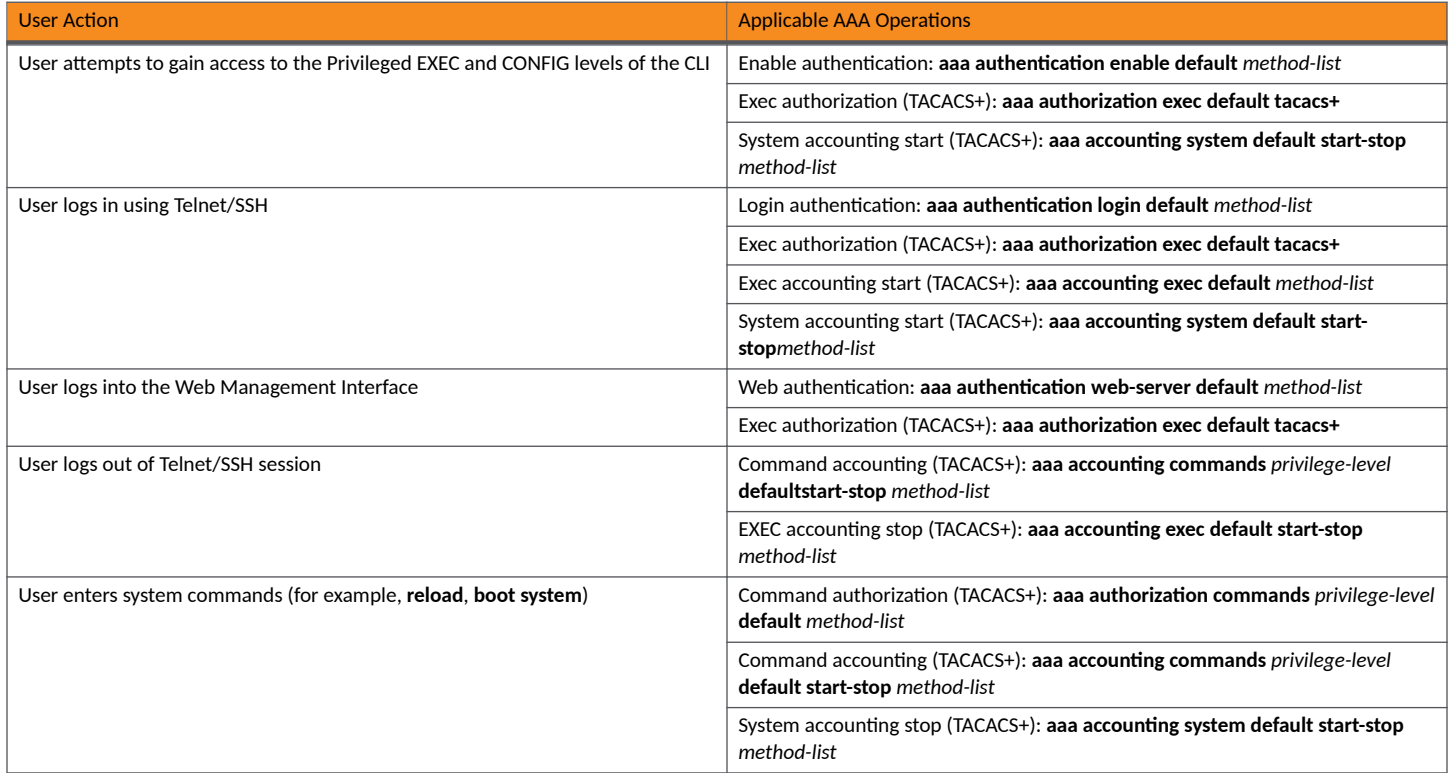

<span id="page-31-0"></span>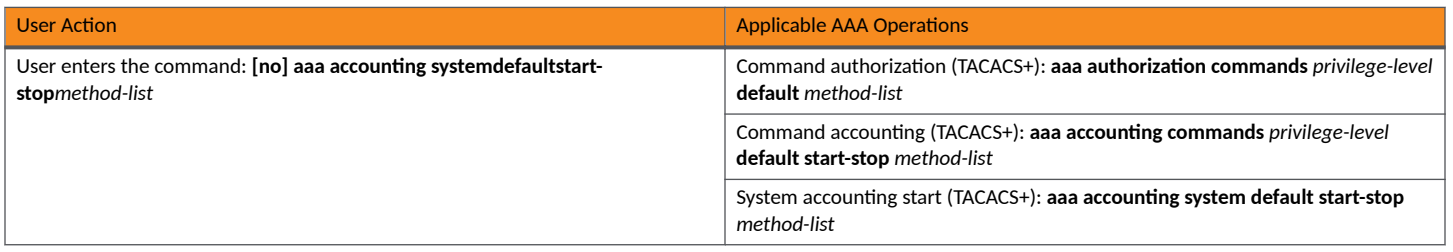

## AAA Security for Commands Pasted into the running-config

If AAA security is enabled on the device, commands pasted into the running-config are subject to the same AAA operations as if they were entered manually.

When you paste commands into the running-config and AAA command authorization or accounting, or both, are configured on the device, AAA operations are performed on the pasted commands. The AAA operations are performed before the commands are actually added to the runningconfig. The server performing the AAA operations should be reachable when you paste the commands into the running-config file. If the device determines that a pasted command is invalid, AAA operations are halted on the remaining commands. The remaining commands may not be executed if command authorization is configured.

# **TACACS+ Configuration**

Configuring TACACS+ authentication involves the following steps.

- 1. Identify one or more TACACS+ servers.
- 2. Configure authentication.
- 3. (Optional) Assign different functions to different servers if desired.
- 4. (Optional) Set optional TACACS+ parameters.
- 5. (Recommended, optional) Configure authorization.
	- Configure privilege-level authorization.
	- **Configure command authorization.**
- 6. (Optional) Configure accounting.

## **TACACS+ Configuration Considerations**

- **•** You must deploy at least one TACACS+ server in your network.
- RUCKUS devices support authentication using up to eight TACACS+ servers. The device tries to use the servers in the order you add them to the device configuration.
- You can select only one primary authentication method for each type of access to a device (CLI through login, CLI Privileged EXEC and CONFIG levels). For example, you can select TACACS+ as the primary authentication method for CLI access, but you cannot also select RADIUS authentication as a primary method for the same type of access. However, you can configure backup authentication methods for each access type. Refer to Configuring Authentication-method Lists for TACACS+ on page 33 for more information.

## **Identifying the TACACS+ Servers**

To use TACACS+ servers to authenticate access to a RUCKUS device, you must identify the servers to the RUCKUS device.

<span id="page-32-0"></span>To identify a TACACS+ server, enter the **tacacs-server host** command followed by the address or name of the server as shown in the following example, which identifies three TACACS+ servers.

```
device# configure terminal
device(config)# tacacs-server host 10.94.6.161
device(config)# tacacs-server host 10.94.6.191
device(config)# tacacs-server host 10.94.6.122
```
An IP address, IPv6 address, or hostname can be used to designate the server. You can enter up to eight **tacacs-server host** commands to specify up to eight different servers.

#### **NOTE**

To specify the server's host name instead of its IP address, you must first identify a DNS server using the ip dns server-address command as shown in the following example.

```
device# configure terminal
device(config)# ip dns server-address 10.94.6.161
device(config)# tacacs-server host frog
```
If you add multiple TACACS+ authentication servers to the RUCKUS device, the device tries to reach them in the order you add them. For the previous example, the software tries the servers in the following order.

- **•** 10.94.6.161
- **•** 10.94.6.191
- **•** 10.94.6.122

You can remove a TACACS+ server by entering **no** followed by the **tacacs-server** command. For example, to remove 10.94.6.161, enter the following command.

device(config)# no tacacs-server host 10.94.6.161

#### **NOTE**

If you remove a TACACS+ server with the **no tacacs-server** command, make sure you also erase any related **aaa** commands that specify TACACS+ as an authentication method. Otherwise, when you exit from configuration mode or from a Telnet session, the system continues to try TACACS+ authentication, and you will not be able to access the system.

## **Configuring Authentication-method Lists for TACACS+**

You can use TACACS+ to authenticate Telnet or SSH access as well as access to the Privileged EXEC level and CONFIG levels of the CLI. When configuring TACACS+ authentication, you create authentication-method lists specifically for the different types of access.

Within the authentication-method list, specify TACACS+ as the primary authentication method, and specify up to two backup authentication methods as alternates. If TACACS+ authentication fails due to an error, the device tries the backup authentication methods in the order they appear in the list.

There are two different authentication-method lists for TACACS+ authentication.

- Telnet/SSH Use the aaa authentication login default command followed by appropriate methods to create an authentication-method list for Telnet or SSH CLI access.
- CLI Use the **aaa authentication enable default** command followed by appropriate methods to create a separate authentication-method list for access to the Privileged EXEC and CONFIG levels of the CLI.

The following example creates an authentication-method list that specifies TACACS+ as the primary authentication method for access to the Privileged EXEC level and CONFIG levels of the CLI. If TACACS+ authentication fails due to an error with the server, local authentication is used instead. If local authentication fails, no authentication is used, and the device automatically permits access.

device(config)# aaa authentication enable default tacacs+ local

<span id="page-33-0"></span>The first method parameter (tacacs+ in the previous example) specifies the primary authentication method. The remaining optional method parameters specify additional methods to try if an error occurs with the primary method. A method can be one of the values listed in the Method Parameter column in the following **Authentication Method Values** table.

#### **TABLE 6 Authentication Method Values**

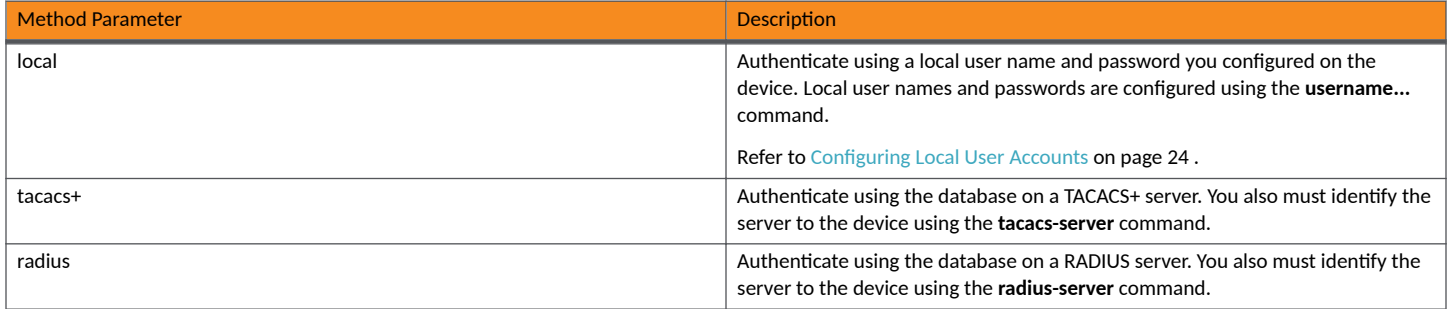

## **Specifying Different Servers for Individual AAA Functions**

Separate TACACS+ servers can be configured and assigned for specific AAA tasks. For example, you can designate one TACACS+ server to handle authorization and another TACACS+ server to handle accounting. You can set the TACACS+ key for each server.

By default, the TACACS+ server performs all AAA functions. After authentication takes place, the server that performed authentication is used for authorization and accounting. If the authenticating server cannot perform the requested function, the next server in the configured list of servers is tried. This process repeats until a server that can perform the requested function is found or until every server in the configured list has been tried.

To specify different TACACS+ servers for authentication, authorization, and accounting, use the **authentication-only**, authorization-only, or accounting-only parameters as shown in the following example. The example also specifies a different TACACS+ key for each server as well as a port to be used for authentication (AAA operations).

device(config)# tacacs-server host 10.2.3.4 auth-port 49 authentication-only key abc device(config)# tacacs-server host 10.2.3.5 auth-port 49 authorization-only key def device(config)# tacacs-server host 10.2.3.6 auth-port 49 accounting-only key ghi

For TACACS+, the **auth-port** parameter specifies the TCP port number for the authentication port on the server. The default port number is 49.

For more information on the **tacacs-server host** command, refer to the *RUCKUS FastIron Command Reference*.

## **Setting Optional TACACS+ Parameters**

You can set the following optional parameters in a TACACS+ configuration:

- **TACACS+ key**: This parameter specifies the value that the RUCKUS device sends to the TACACS+ server when trying to authenticate user access.
- Retransmit interval: This parameter specifies how many times the RUCKUS device resends an authentication request when the TACACS+ server does not respond. The retransmit value can be from 1 through 5 times. The default is 3 times.
- Dead time: This parameter specifies how long the RUCKUS device waits for the primary authentication server to reply before determining the server is dead and trying to authenticate using the next server. The dead-time value can be from 1 through 5 seconds. The default is 3 seconds.
- Timeout: This parameter specifies how many seconds the RUCKUS device waits for a response from a TACACS+ server before either retrying the authentication request or determining that the TACACS+ servers are unavailable and moving on to the next authentication method in the authentication-method list. The timeout can be from 1 through 15 seconds. The default is 3 seconds.

<span id="page-34-0"></span>Enable port-based VLAN access: This option allows TACACS+ server management access only to clients connected to ports that are members of a specified port-based VLAN.

## **Setting the TACACS+ Key**

The **key** parameter in the **tacacs-server** command is used to encrypt TACACS+ packets before they are sent over the network. The value for the **key** parameter on the RUCKUS device should match the one configured on the TACACS+ server. The key can be from 1 through 32 characters in length and cannot include any space characters.

To specify a TACACS+ server key, enter a command such as following.

device(config)# tacacs-server key rkwong

When you display the configuration of the RUCKUS device, the TACACS+ keys are encrypted.

```
device(config)# tacacs-server key abc
device(config)# write terminal
...
device(config)# show running-config | inc tacacs
...
tacacs-server host 10.2.3.5 auth-port 49 
tacacs key 2$!2d
```
### **Setting the Retransmission Limit**

The retransmit parameter specifies how many times the RUCKUS device will resend an authentication request when the TACACS+ server does not respond. The retransmit limit can be from 1 through 5 times. The default is 3 times.

To set the TACACS+ retransmit limit, enter a command such as the following.

```
device(config)# tacacs-server retransmit 5
```
### **Setting the Timeout Parameter**

The **timeout** parameter specifies how many seconds the RUCKUS device waits for a response from the TACACS+ server before either retrying the authentication request, or determining that the TACACS+ server is unavailable and moving on to the next authentication method in the authentication-method list. The timeout can be from 1 through 15 seconds. The default is 3 seconds.

```
device(config)# tacacs-server timeout 5
```
## **Configuring TACACS+ Authorization**

RUCKUS devices support TACACS+ authorization for controlling access to management functions in the CLI. Two kinds of TACACS+ authorization are supported:

- Exec authorization determines a user privilege level when the user is authenticated.
- Command authorization consults a TACACS+ server to obtain authorization for commands entered by the user.

### *Configuring Exec Authorization*

When TACACS+ exec authorization is performed, the RUCKUS device consults a TACACS+ server to determine the privilege level of the authenticated user. To configure TACACS+ exec authorization on the RUCKUS device, enter the following command.

device(config)# aaa authorization exec default tacacs+

If you specify none or omit the aaa authorization exec command from the device configuration, no exec authorization is performed.

#### **NOTE**

The TACACS+ server is a separate device made by third-party manufacturers. It is used to authenticate clients logging into the RUCKUS device using telnet, SSH, or console. There are multiple applications available for configuring TACACS+ servers, such as tac\_plus for Linux and Cisco ACS for Windows. RUCKUS recommends setting the client user's "privlvl" attribute to 15 because this assigns super-user privileges to the authenticated client. If the "privlvl" attribute is not available under the user configuration options for your TACACS+ server software, refer to the TACACS+ server's support documentation.

#### **NOTE**

If the aaa authorization exec default tacacs+ command exists in the configuration, following successful authentication, the device assigns the user the privilege level specified by the "foundry-privlvl" A-V pair received from the TACACS+ server. If the aaa authorization exec default tacacs+ command does not exist in the configuration, the value in the "foundry-privlvl" A-V pair is ignored, and the user is granted Super User access.

#### **Configuring an Attribute-Value Pair on the TACACS+ Server**

During TACACS+ exec authorization, the RUCKUS device expects the TACACS+ server to send a response containing an A-V (Attribute-Value) pair that specifies the privilege level of the user. When the RUCKUS device receives the response, it extracts an A-V pair configured for the Exec service and uses it to determine the user privilege level.

To set a user privilege level, you can configure the "foundry-privlvl" A-V pair for the Exec service on the TACACS+ server. Consider the following TACACS+ server configuration.

```
user=bob {
    default service = permit
    member admin
    #Global password
    global = cleartext "cat"
   service = exec {
    fourary-priv1v1 = 0 }
}
```
In the previous example, the A-V pair  $f$  oundry-privlvl = 0 grants the user full read-write access. The value in the foundry-privlvl A-V pair is an integer that indicates the privilege level of the user. Possible values are 0 for super-user level, 4 for port-config level, or 5 for read-only level. If a value other than 0, 4, or 5 is specified in the foundry-privlvl A-V pair, the default privilege level of 5 (read-only) is used. The foundry-privlvl A-V pair can also be embedded in the group configuration for the user. Refer to TACACS+ documentation for the configuration syntax relevant to your server.

If the foundry-privlyl A-V pair is not present, the RUCKUS device extracts the last A-V pair configured for the Exec service that has a numeric value and uses this A-V pair to determine the user privilege level.

Consider the following TACACS+ server configuration.

```
user=bob {
    default service = permit
    member admin
    #Global password
    global = cleartext "cat"
   service = exec {
     privlvl = 15
 }
}
```
In the example, the attribute name in the A-V pair is not significant; the RUCKUS device uses the last one that has a numeric value. However, the RUCKUS device interprets the value for a non-"foundry-privlvl" A-V pair differently than it does for a "foundry-privlvl" A-V pair. The following table lists how the RUCKUS device associates a value from a non-"foundry-privlvl" A-V pair with a RUCKUS privilege level.
**TABLE 7 RUCKUS Equivalents for Non-"foundry-privlvl" A-V Pair Values** 

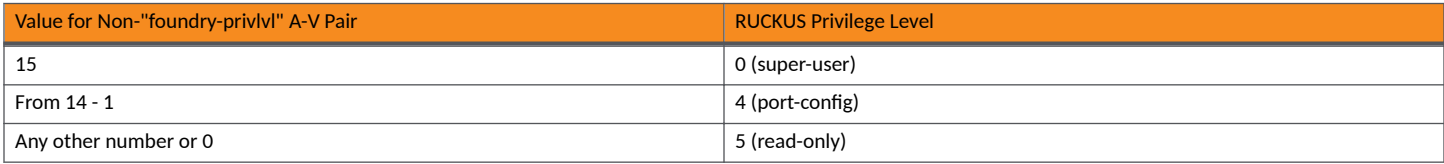

In the previous example, the A-V pair configured for the Exec service is  $priv1v1 = 15$ . The RUCKUS device uses the value in this A-V pair to set the user privilege level to 0 (super-user), granting the user full read-write access.

In a configuration that has both a "foundry-privlvl" A-V pair and a non-"foundry-privlvl" A-V pair for the Exec service, the non-"foundry-privlvl" A-V pair is ignored.

Consider the following TACACS+ server configuration.

```
user=bob {
    default service = permit
    member admin
   #Global password
    global = cleartext "cat"
    service = exec {
     foundry-privlvl = 4
      privlvl = 15
 }
}
```
In the previous example, the user would be granted a privilege level of 4 (port-config level). The  $privll = 15$  A-V pair is ignored by the RUCKUS device.

If the TACACS+ server has no A-V pair configured for the Exec service, the default privilege level of 5 (read-only) is used.

#### *Configuring Command Authorization*

When TACACS+ command authorization is enabled, the RUCKUS device consults a TACACS+ server to obtain authorization for commands entered by the user.

You enable TACACS+ command authorization by specifying a privilege level for which commands require authorization. For example, to configure the RUCKUS device to perform authorization for the commands available at the Super User privilege level (that is, all commands on the device), enter the following command.

```
device(config)# aaa authorization commands 0 default tacacs+
```
The privilege-level parameter can be one of the following:

- **•** 0: Authorization is performed for commands available at the Super User level (all commands).
- 4: Authorization is performed for commands available at the Port Configuration level (port-config and read-only commands).
- 5: Authorization is performed for commands available at the Read Only level (read-only commands).

#### **NOTE**

TACACS+ command authorization can be performed only for commands entered from Telnet or SSH sessions, or from the console. No authorization is performed for commands entered at the Web Management Interface.

TACACS+ command authorization is not performed for the following commands:

- **•** At all levels: **exit**, **logout**, **end**, and **quit**
- At the Privileged EXEC level: enable or enable text, where text is the password configured for the Super User privilege level

If configured, command accounting is performed for these commands.

#### **AAA Support for Console Commands**

AAA support for commands entered at the console includes the following:

- Login prompt that uses AAA authentication, using authentication-method lists
- **Exec authorization**
- **Exec accounting**
- **Command authorization**
- **Command accounting**
- **System accounting**

### **TACACS+ Accounting Configuration**

RUCKUS devices support TACACS+ accounting for recording information about user activity and system events. When you configure TACACS+ accounting on a RUCKUS device, information is sent to a TACACS+ accounting server when specified events occur, such as when a user logs into the device or the system is rebooted.

#### Configuring TACACS+ Accounting for Telnet/SSH (Shell) Access

The following example sends an Accounting Start packet to the TACACS+ accounting server when an authenticated user establishes a Telnet or SSH session on the RUCKUS device and an Accounting Stop packet when the user logs out.

device(config)# aaa accounting exec default start-stop tacacs+

#### **Configuring TACACS+ Accounting for CLI Commands**

You can configure TACACS+ accounting for CLI commands by specifying a privilege level for which commands require accounting. For example, to configure the RUCKUS device to perform TACACS+ accounting for the commands available at the Super User privilege level (that is, all commands on the device), enter the following command.

device(config)# aaa accounting commands 0 default start-stop tacacs+

An Accounting Start packet is sent to the TACACS+ accounting server when a user enters a command, and an Accounting Stop packet is sent when the service provided by the command is completed.

#### **NOTE**

If authorization is enabled and the command requires authorization, authorization is performed before accounting takes place. If authorization fails for the command, no accounting takes place.

The *privilege-level* parameter can be one of the following:

- **0**: Records commands available at the Super User level (all commands)
- **4**: Records commands available at the Port Configuration level (port-config and read-only commands)
- **5**: Records commands available at the Read Only level (read-only commands)

#### **Configuring TACACS+ Accounting for System Events**

You can configure TACACS+ accounting to record system events on the RUCKUS device. System events include rebooting and changes to the active configuration.

The following command causes an Accounting Start packet to be sent to the TACACS+ accounting server when a system event occurs and an Accounting Stop packet to be sent when the system event is completed.

device(config)# aaa accounting system default start-stop tacacs+

### **Configuring an Interface as the Source for All TACACS+ Packets**

You can designate the lowest-numbered IP address configured for an Ethernet port, loopback interface, or virtual interface as the source IP address for all TACACS+ packets from the Layer 3 device.

### **Configuring TACACS+ for Devices in a Traditional Stack**

Because devices operating in a RUCKUS traditional stack topology present multiple console ports, you must take additional steps to secure these ports when configuring TACACS+.

The following is a sample AAA console configuration using TACACS+.

```
aaa authentication login default tacacs+ <- For Telnet/SSH login, use TACACS+ authentication
aaa accounting commands 0 default start-stop tacacs+ <- Do TACACS+ accounting 
                                                            for all device commands 
aaa accounting exec default start-stop tacacs+ <- Do TACACS+ accounting for Telnet/SSH
                                                     on connection and log out 
aaa accounting system default start-stop tacacs+ <- Use TACACS+ accounting to record
                                                       system events 
ip address 10.10.6.56/255
tacacs-server host 255.253.255 <- Designates TACACS+ host
tacacs-server key 2 $d3NpZ0BVXFpJ<- Defines TACACS+ key
```
### **TACACS+ Configuration Example**

The following example configures a TACACS+ server and related operations.

```
device# configure terminal
/* First three lines define three authentication servers, port, function, and key */
device(config)# tacacs-server host 10.2.3.4 auth-port 49 authentication-only default key abc
device(config)# tacacs-server host 10.2.3.5 auth-port 49 authorization-only default key def
device(config)# tacacs-server host 10.2.3.6 auth-port 49 accounting-only default key ghi
/* Authenticate Telnet access using TACACS+ first. If that fails,
use local username and password. If that fails, permit access with no authentication. */
device(config)# aaa authentication login default tacacs+ local none
/* On successful login, enter CLI at the priveleged-EXEC level. */
device(config)# aaa authorization commands 0 default tacacs+
/* Use TACACS+ to check the user's privilege level for commands entered. */
device(config)# aaa authorization exec default tacacs+
/* Do TACACS+ accounting for SSH/Telnet, for all commands, and for all system events. */
device(config)# aaa accounting exec default start-stop tacacs+
device(config)# aaa accounting commands 0 default start-stop tacacs+
```
#### device(config)# aaa accounting system default start-stop tacacs+

## **Displaying TACACS+ Statistics and Configuration Information**

The **show aaa** command displays information about all TACACS+ and RADIUS servers identified on the device.

device# show aaa Tacacs+ key: foundry

#### **TACACS+ Server Authentication** Displaying TACACS+ Statistics and Configuration Information

```
Tacacs+ retries: 1
Tacacs+ timeout: 15 seconds
Tacacs+ dead-time: 3 minutes
Tacacs+ Server: 10.95.6.90 Port:49:
                 opens=6 closes=3 timeouts=3 errors=0
                 packets in=4 packets out=4
no connection
Radius key: networks
Radius retries: 3
Radius timeout: 3 seconds
Radius dead-time: 3 minutes
Radius Server: 10.95.6.90 Auth Port=1812 Acct Port=1813:
                 opens=2 closes=1 timeouts=1 errors=0
                 packets in=1 packets out=4
no connection
```
The following table describes the TACACS+ information displayed by the **show aaa** command.

#### **TABLE 8 Output of the show aaa Command for TACACS+**

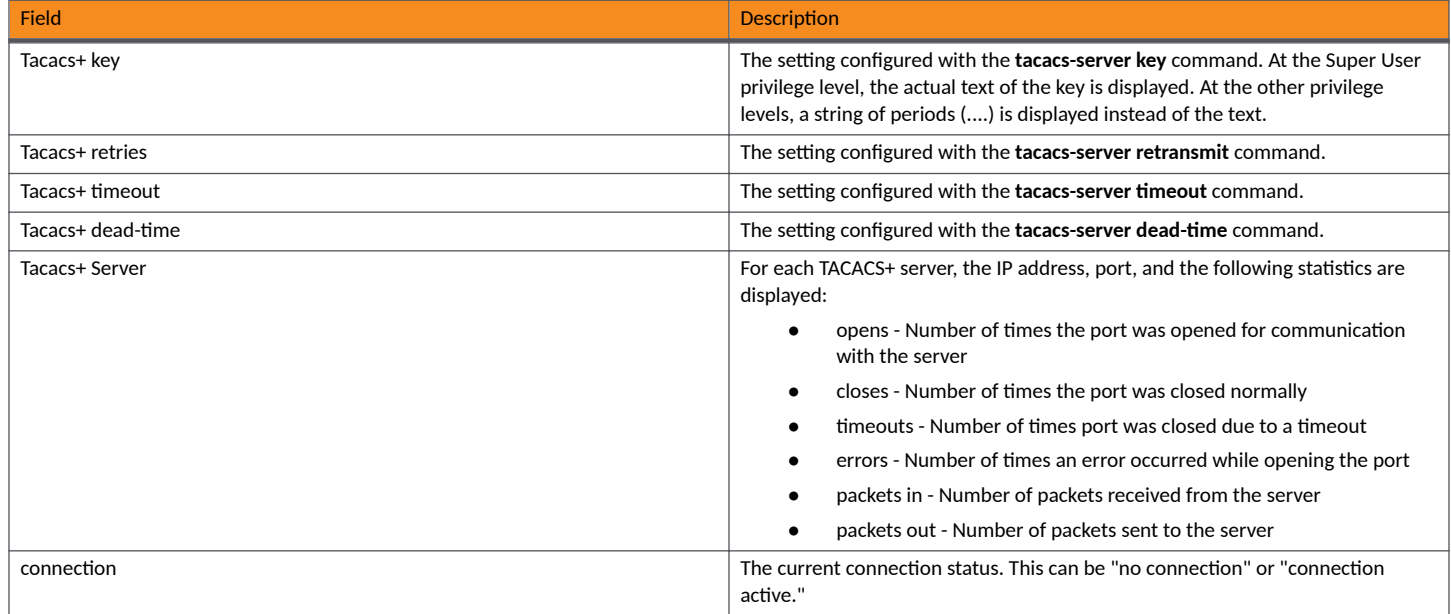

The show web connection command displays the privilege level of Web Management Interface users.

```
device# show web
We management Sessions:
User Privilege IP address MAC address Timeout(secs) Connection
roy READ-WRITE 10.1.1.3 0030.488.b84d9 279 HTTPS
```
Use the following command to clear web connections:

device# clear web-connection

After issuing the **clear web connection** command, the **show web connection** command displays the following output.

device# show web No WEB-MANAGEMENT sessions are currently established!

# <span id="page-40-0"></span>**RADIUS Authentication**

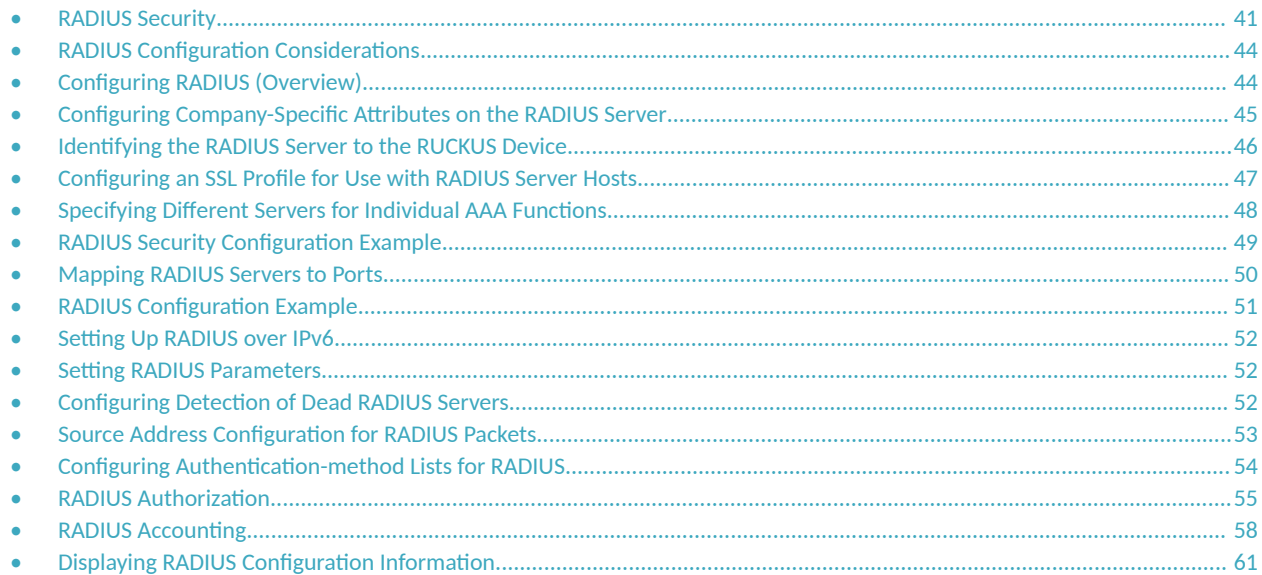

## **RADIUS Security**

You can use a Remote Authentication Dial In User Service (RADIUS) server to secure the following types of access to the RUCKUS Layer 2 Switch or Layer 3 Switch:

- **•** Telnet access
- **•** SSH access
- **•** Web management access
- **•** TLS support
- **•** Access to the Privileged EXEC level and CONFIG levels of the CLI

When RADIUS authentication is implemented, the RUCKUS device consults a RADIUS server to verify user names and passwords. As an option, you can configure RADIUS authorization, in which the RUCKUS device consults a list of commands supplied by the RADIUS server to determine whether a user can issue the entered command.

FastIron supports TLS encryption for RADIUS server and client authentication.

RADIUS accounting causes the RUCKUS device to log information on a RADIUS accounting server when specified events occur on the device.

### **RADIUS Authentication**

When RADIUS authentication takes place, the following events occur.

- 1. A user attempts to gain access to the RUCKUS device by doing one of the following:
	- **•** Logging into the device using Telnet, SSH, or the Web Management Interface
	- Entering the Privileged EXEC level or global configuration level of the CLI
- 2. The user is prompted for a username and password.
- 3. The user enters a username and password.
- 4. The RUCKUS device sends a RADIUS Access-Request packet containing the username and password to the RADIUS server.
- 5. The RADIUS server validates the RUCKUS device using a shared secret (the RADIUS key).
- 6. The RADIUS server looks up the username in its database.
- 7. If the username is found in the database, the RADIUS server validates the password.
- 8. If the password is valid, the RADIUS server sends an Access-Accept packet to the RUCKUS device, authenticating the user. Within the Access-Accept packet are three RUCKUS vendor-specific attributes that indicate the following:
	- **•** The privilege level of the user
	- **•** A list of commands
	- **•** Whether the user is allowed or denied usage of the commands in the list

The last two attributes are used with RADIUS authorization, if configured.

9. The user is authenticated, and the information supplied in the Access-Accept packet for the user is stored on the RUCKUS device. The user is granted the specified privilege level. If you configure RADIUS authorization, the user is allowed or denied usage of the commands in the list.

### **RADIUS Authorization**

When RADIUS authorization takes place, the following events occur.

- 1. A user previously authenticated by a RADIUS server enters a command on the RUCKUS device.
- 2. The RUCKUS device looks at its configuration to see if the command is at a privilege level that requires RADIUS command authorization.
- 3. If the command belongs to a privilege level that requires authorization, the RUCKUS device looks at the list of commands delivered to it in the RADIUS Access-Accept packet when the user was authenticated. (Along with the command list, an attribute was sent that specifies whether the user is permitted or denied usage of the commands in the list.)

#### **NOTE**

After RADIUS authentication takes place, the command list resides on the RUCKUS device. The RADIUS server is not consulted again once the user has been authenticated. This means that any changes made to the user command list on the RADIUS server are not reflected until the next time the user is authenticated by the RADIUS server, and the new command list is sent to the RUCKUS device.

4. If the command list indicates that the user is authorized to use the command, the command is executed.

### **RADIUS Accounting**

RADIUS accounting works as follows.

- 1. One of the following events occurs on the RUCKUS device:
	- **•** A user logs into the management interface using Telnet or SSH
	- A user enters a command for which accounting has been configured
	- **A** system event occurs, such as a reboot or reloading of the configuration file
- 2. The RUCKUS device checks its configuration to see if the event is one for which RADIUS accounting is required.
- 3. If the event requires RADIUS accounting, the RUCKUS device sends a RADIUS Accounting Start packet containing information about the event to the RADIUS accounting server.
- 4. The RADIUS accounting server acknowledges the Accounting Start packet.
- 5. The RADIUS accounting server records information about the event.
- 6. When the event is concluded, the RUCKUS device sends an Accounting Stop packet to the RADIUS accounting server.
- 7. The RADIUS accounting server acknowledges the Accounting Stop packet.

### **AAA Operations for RADIUS**

The following table lists the sequence of authentication, authorization, and accounting (AAA) operations that take place when a user gains access to a RUCKUS device that has RADIUS security configured. For each action the user takes, there are certain applicable AAA operations that occur. This table is presented as a means to troubleshoot possible issues with AAA configuration.

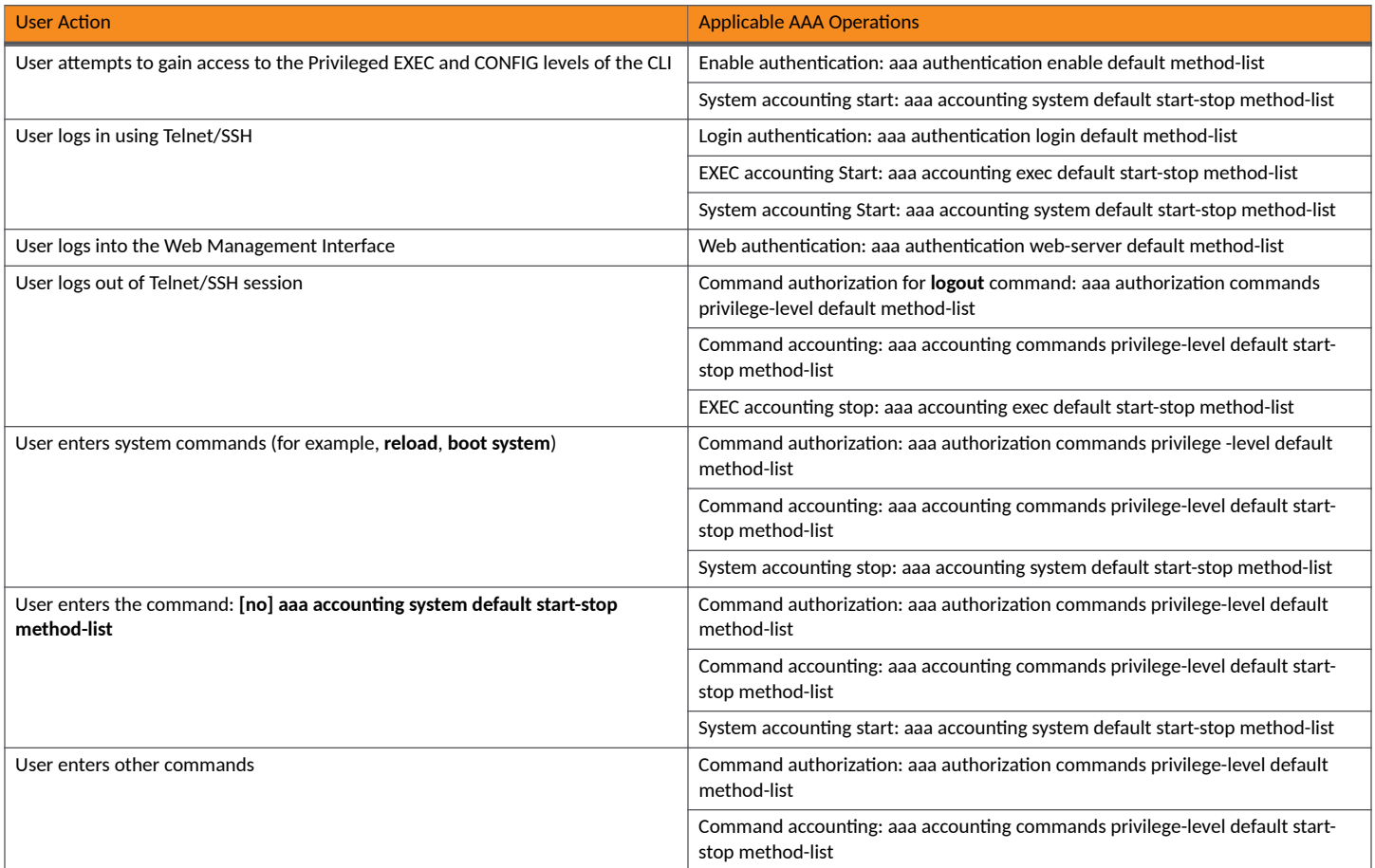

### **AAA Security for Commands Pasted into the running-config**

If AAA security is enabled on the device, commands pasted into the running-config are subject to the same AAA operations as if they were entered manually.

When you paste commands into the running-config and AAA command authorization or accounting, or both, are configured on the device, AAA operations are performed on the pasted commands. The AAA operations are performed before the commands are actually added to the runningconfig. The server performing the AAA operations should be reachable when you paste the commands into the running-config file. If the device determines that a pasted command is invalid, AAA operations are halted on the remaining commands. The remaining commands may not be issued if command authorization is configured.

#### <span id="page-43-0"></span>**NOTE**

Since RADIUS command authorization relies on a list of commands received from the RADIUS server when authentication is performed, it is important that you use RADIUS authentication when you also use RADIUS command authorization.

## **RADIUS Configuration Considerations**

If you are using RADIUS authentication, authorization, and accounting, be aware of the following considerations:

- For the RADIUS feature to function, you must deploy at least one RADIUS server in your network.
- RUCKUS devices support authentication using up to eight RADIUS servers, including those used for 802.1X authentication and for management. The device tries to use the servers in the order you add them to the device configuration. If one RADIUS server times out (does not respond), the RUCKUS device tries the next one in the list. Servers are tried in the same sequence each time there is a request.
- As an option, you can configure a RADIUS server as a port server, indicating that the server will be used only to authenticate users on ports to which it is mapped, as opposed to globally authenticating users on all ports of the device. Refer to [Mapping RADIUS Servers to](#page-49-0) [Ports](#page-49-0) on page 50.
- You can map up to eight RADIUS port servers to each port on the RUCKUS device. The port will authenticate users using only the RADIUS servers to which it is mapped. If there are no RADIUS servers mapped to a port, it will use the "global" servers for authentication. Refer to [Mapping RADIUS Servers to Ports](#page-49-0) on page 50.
- You can select only one primary authentication method for each type of access to a device (CLI through Telnet, CLI Privileged EXEC and CONFIG levels). For example, you can select RADIUS as the primary authentication method for Telnet CLI access, but you cannot also select TACACS+ authentication as the primary method for the same type of access. However, you can configure different backup authentication methods for each access type.
- If your RUCKUS device is configured with multiple IP addresses, the lowest numbered IP address sources the device's RADIUS traffic by default. You may select a specific interface by configuring the management source-interface protocol radius command. If the selected interface has multiple IPs, the lowest numbered IP address is used.

## **Configuring RADIUS (Overview)**

Complete the following steps to configure a RUCKUS device for RADIUS.

- 1. Configure RUCKUS vendor-specific attributes on the RADIUS server. Refer to Configuring Company-Specific Attributes on the RADIUS [Server](#page-44-0) on page 45.
- 2. Identify the RADIUS server to the RUCKUS device. Refer to Identifying the RADIUS Server to the RUCKUS Device on page 46.
- 3. (Optional) Specify different servers for individual AAA functions. Refer to Specifying Different Servers for Individual AAA Functions on page 48.
- 4. (Optional) Configure the RADIUS server as a "port only" server. Refer to [Mapping RADIUS Servers to Ports](#page-49-0) on page 50.
- 5. (Optional) Bind the RADIUS servers to ports on the RUCKUS device. Refer to [Mapping RADIUS Servers to Ports](#page-49-0) on page 50.
- 6. (Optional) Adjust RADIUS parameters. Refer to Setting RADIUS Parameters on page 52.
- 7. (Optional) Set up dead server detection. Refer to Configuring Detection of Dead RADIUS Servers on page 52.
- 8. Configure authentication-method lists. Refer to Configuring Authentication-method Lists for RADIUS on page 54.
- 9. (Optional) Configure RADIUS authorization. Refer to RADIUS Authorization on page 55.
- 10. (Optional) Configure RADIUS accounting. Refer to RADIUS Accounting on page 58.

## <span id="page-44-0"></span>**Configuring Company-Specific Attributes on the RADIUS Server**

#### **NOTE**

On all RUCKUS devices, RADIUS Challenge is supported for 802.1x authentication but not for login authentication.

During the RADIUS authentication process, if a user supplies a valid username and password, the RADIUS server sends an Access-Accept packet to the RUCKUS device, authenticating the user. Within the Access-Accept packet are three required RUCKUS vendor-specific attributes that indicate the following:

- **•** The privilege level of the user
- **•** A list of commands
- **•** Whether the user is allowed or denied usage of the commands in the list

You must add at least these three RUCKUS vendor-specific attributes to your RADIUS server configuration, and configure the attributes in the individual or group profiles of the users that will access the RUCKUS device.

RUCKUS Vendor-ID is 1991, with Vendor-Type 1.

The following table describes all of the available RUCKUS vendor-specific attributes.

#### **TABLE 9 RUCKUS Vendor-Specific Attributes for RADIUS**

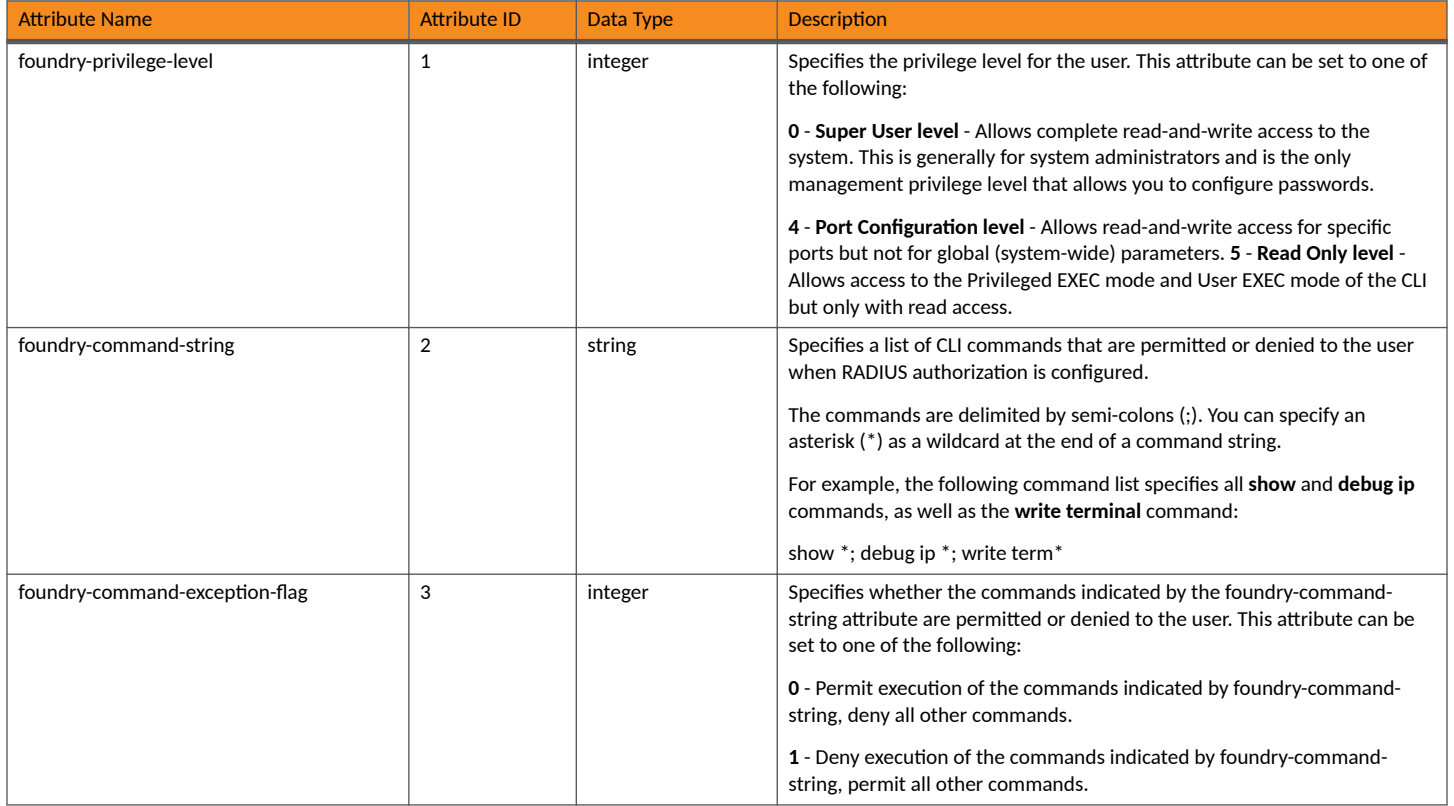

<span id="page-45-0"></span>Identifying the RADIUS Server to the RUCKUS Device

#### **TABLE 9 RUCKUS Vendor-Specific Attributes for RADIUS (continued)**

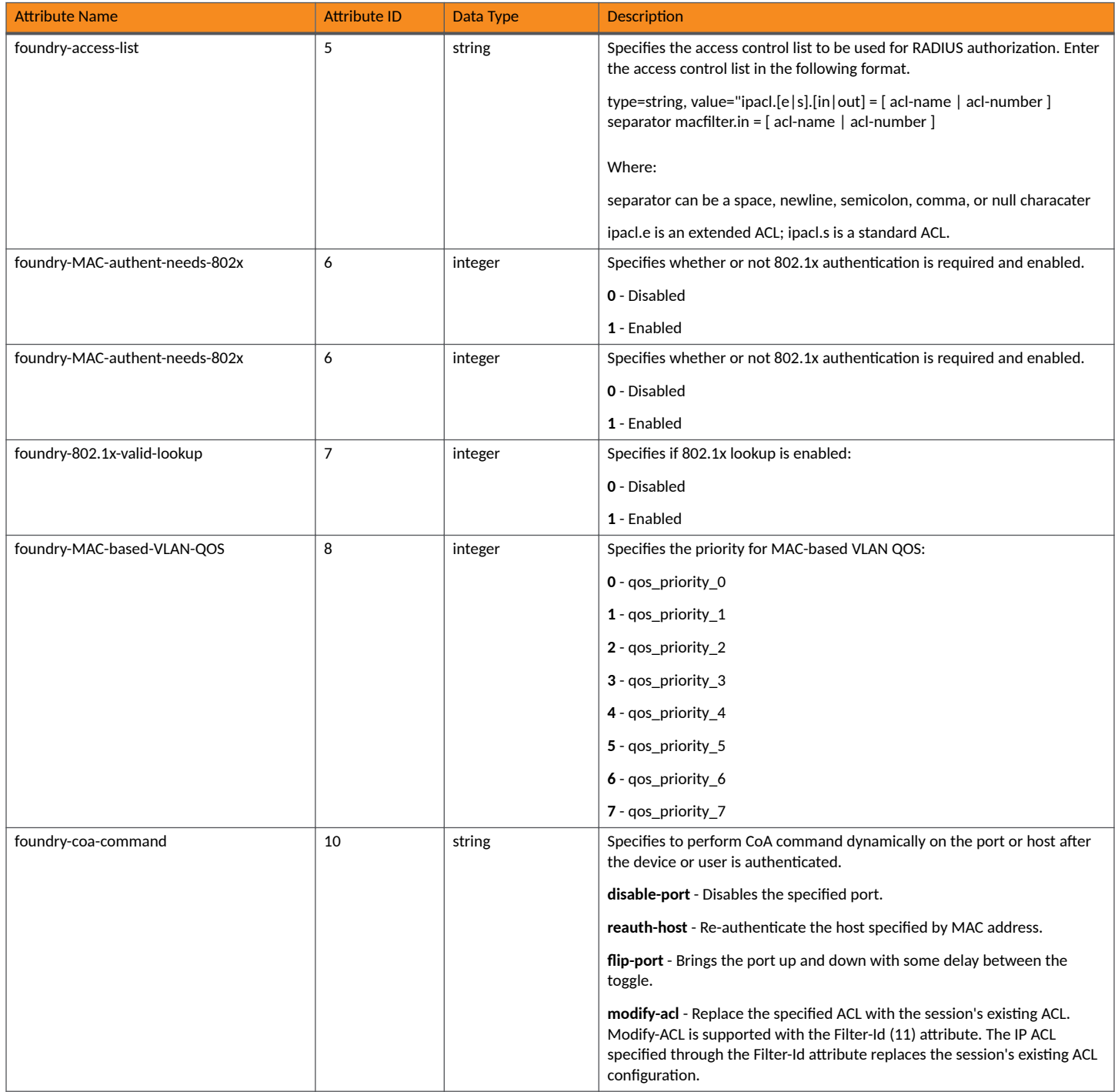

## **Identifying the RADIUS Server to the RUCKUS Device**

To use a RADIUS server to authenticate access to a RUCKUS device, you must identify the server to the RUCKUS device using the radius-server host command.

#### <span id="page-46-0"></span>**NOTE**

The radius-server host and key parameters must be entered on the same command line to configure the ICX device to authenticate end devices through 802.1x or MAC authentication.

The **key** parameter is used to encrypt RADIUS packets before they are sent over the network. The value for the **key** parameter on the RUCKUS device should match the one configured on the RADIUS server. The key can be from 1 through 64 characters in length and cannot include any space characters.

The following example configures a RADIUS server with IP address 10.157.22.99 and RADIUS key ruckus as a Flexible authentication (dot1x macauth) server.

```
device# configure terminal
device(config)# radius-server host 10.157.22.99 acct-port 1813 default key ruckus dot1x mac-auth
```
Refer to the *RUCKUS FastIron Command Reference* for more information on the **radius-server** commands.

## **Configuring an SSL Profile for Use with RADIUS Server Hosts**

You must configure an SSL profile, to be applied to the RADIUS server, for use in establishing a secure TLS connection. The SSL profile specifies the root (CA) certificate trustpoint and the remote domain name to be used in certification.

#### **NOTE**

On ICX 7250 and ICX 7450 series switches, the device trustpoint will not work with RADIUS due to the strict validation of certification. For TLS with RADIUS on these switches, an external certificate must be copied to the ICX device in order to establish a successful TLS session. Refer to ICX Digital Certificates on page 67 for more information.

1. Name the SSL profile and enter profile configuration mode.

```
device# configure terminal
device(config)# ip ssl profile tls01
```
2. Specify the trustpoint (CA server) that will be associated with the profile.

```
device(config-ssl-tls01)# trustpoint TLS-ABCD
```
3. Configure the remote domain name that the FQDN of the remote network peer certificate issues to the server. This is the 'reference identifier' that must appear in the network peer's certificate.

#### **NOTE**

The ICX device expects the 'reference identifier' value to be either in CN, or, if SAN is present, this value must be shown as a DNS name in the SAN.

#### **NOTE**

The remote domain name must match the CN or SAN. ICX devices do not support wild card bits in SAN extensions.

```
device(config-ssl-tls01)# remotedomain ruckus.com
device(config-ssl-tls01)# exit
device(config)#
```
4. (Optional) Use the show ip ssl profile command to check the user SSL profile and device SSL profile information.

<span id="page-47-0"></span>The following example configures the SSL profile tls01 and associates it with the trustpoint TLS-ABCD with ruckus.com as the remote domain name that the end user certificate issues to the server.

```
device# configure terminal
device(config)# ip ssl profile tls01
device(config-ssl-tls01)# trustpoint TLS-ABCD
device(config-ssl-tls01)# remotedomain ruckus.com
```
## **Specifying Different Servers for Individual AAA Functions**

Separate RADIUS servers can be configured and assigned for specific AAA tasks. For example, you can designate one RADIUS server to handle authentication and another RADIUS server to handle accounting. You can specify individual servers for authentication and accounting, but not for authorization. You can set the RADIUS key for each server.

The following example specifies different RADIUS servers for authentication and accounting.

```
device(config)# radius-server host 10.2.3.4 authentication-only key abc
device(config)# radius-server host 10.2.3.6 accounting-only key ghi
```
### **TLS and RADIUS**

TLS-encrypted sessions support 802.1X authentication, MAC authentication, and Web authentication features in IPv4 and IPv6 networks. A previously configured SSL profile must be used for TLS-encrypted sessions for 802.1X authentication, MAC authentication, and Web authentication.

#### **NOTE**

TLS-encrypted TCP sessions are not supported by the management VRF.

You can use the **show ip ssl profile** command to verify the SSL profile that has been applied to the device.

```
device(config)# show ip ssl profile
SSL Profile Information:
***************************
Trustpoint Name : DEVICE_TRUSTPNT
Remote Domain : BTC3243M00J.switch-id.ruckuswireless.com
Signature Algorithm: sha256WithRSAEncryption
  Not Before: 2016 Feb 18 19:28:17
  Not After : 2036 Feb 18 19:28:17
Common Name : RuckusRootCA
Organization : Ruckus Wireless<br>
Locality : Sunnyvale
Locality : Sunnyvale<br>State : Californi
                    : California
Country : US
Common Name : RuckusRootCA<br>Organization : Ruckus Wirel
                    : Ruckus Wireless
Locality : Sunnyvale<br>State : Californi
                     : California<br>: US
Country
```
#### -----BEGIN CERTIFICATE-----

MIIFszCCA5ugAwIBAgIIXNVhcWHHz5EwDQYJKoZIhvcNAQELBQAwZzEVMBMGA1UE AwwMUnVja3VzUm9vdENBMRgwFgYDVQQKDA9SdWNrdXMgV2lyZWxlc3MxEjAQBgNV BAcMCVN1bm55dmFsZTETMBEGA1UECAwKQ2FsaWZvcm5pYTELMAkGA1UEBhMCVVMw HhcNMTYwMjE4MTkyODE3WhcNMzYwMjE4MTkyODE3WjBnMRUwEwYDVQQDDAxSdWNr dXNSb290Q0ExGDAWBgNVBAoMD1J1Y2t1cyBXaXJlbGVzczESMBAGA1UEBwwJU3Vu bnl2YWxlMRMwEQYDVQQIDApDYWxpZm9ybmlhMQswCQYDVQQGEwJVUzCCAiIwDQYJ KoZIhvcNAQEBBQADggIPADCCAgoCggIBAMz6iReNwJmMZiobq2Cr39RW90vmso2f ZEZ6HLFab8ih71L6+mzXoR8OMoQdVtmX5tRW5e/Nk0+6MHk2y1gDw/yIHGc3Ivc0

```
IHijTx0GFfP5zoKBcpUf9ccNNJnR+rgSWAFCWpDLJotRBf7Gg9smpKJ/Nvdkn8gE
5qnEOyCGwG8MEy6gjjAOckG0IC3h53pI7VekhKAxC4xrwUQD4EqLgVBisL8nCcAl
89ec8hZ78yGAxD/zNN51+UC+nzqP3jSNKe8Yzfv4teBpit/V5ueilw2x/R4Ys9GR
bdiYf8LtfVqDFuj/sLayTJXZNDZKXgnnvZBYP8WEb3fWWkcEknJi8CrtE1uYK1S1
Uo1OocYpJbwFOSZaBZTGal9744N6zXFEFChyYsVCW5Hn4xPfoZrFWWhx+nqhpsc3
HLte6yKG9u+YQWZdwItwaolj+6q6hTe3oleDyfxxgswh8oA7jERCBw8Gk01zL5yS
alx6ctnv417PTw9ZiDIfZqpYOu1rj8MoM9MMpqYjCSbMQthLJqvXfqC2iItt8TyP
I7XAeeR5+M3BqyvInMCz2cdZ464QXt2DyTS+WBB5SYsXD2sMAli7z9QhkIdCUVDR
6pW4G1ewAEFWcG+kzjJRWXDdCXmI4aGs769xvFh5S76+U5t6lC4O1yhZ7TJT9jvx
oQIJ9rjwPpV9AgMBAAGjYzBhMB0GA1UdDgQWBBQV2AsIvxliqdlVa33cp1HpD1Ti
eTAPBgNVHRMBAf8EBTADAQH/MB8GA1UdIwQYMBaAFBXYCwi/GWKp2VVrfdynUekP
VOJ5MA4GA1UdDwEB/wQEAwIBhjANBgkqhkiG9w0BAQsFAAOCAgEADdn/yh/+wNam
RAUG3v17IwC1uoAE5rSO9lc2k5cYIb+iT+HisY1QHRpqiZOhffRv2MZHR+YDuhL8
c/TcWbg4ElmjhgOZcE37kQysF8iHTGRmawGtGGPvjwLsP57t8Wnz3qAvRi2hdc/V
JwJB6FRBu9ESKdt1deQoZ0ccjE71wNWL1dwuovarFMPRLS/u7iLeTMGfIE200Pna
Ztjq2bsf33fVjL1pj10R1lLgStTDUSvL+IdjAaS2LO5PZowtPfTHaRgT7SDmmnWr
EC4SyNmP8PmAkBkHYWkVmgWj/VyDfnHcFEwa8dd5iQVMm+J+2J5oCkg3NZszjAoF
5RzOF+Vcp5FGiPUkNgCt7zg2MbvNLQIDJ8aAIS8GYKjnbZ4pezTw5K/y5f+qK5s/
ZmdOG8zMiCkP70lek3LJK7RSPfHEOEP2Ff89+LflDpW4U4gnUs+qIDaRiBk6NBm8
3FUk3np9agW3QhFgKLhctB2T5qWSfS83pRQFdiL0KcxllDAAHQULwl0i/3lPYwVJ
VvsH5BGYjKLz3MvyGxVUFh4SXKA4GEiELdwSb9PJXhHCQrJ1pHVq+D+PVdGwz2m8
feoGCwF3w3nJVrDGwLOzgm2f01aDHbJMlM1YcgW/ET6VbwjKus5eNlJh7YacbIqw
I7InlLanM0XvBvl6hDoEsV/zq7g/Cjo=
-----END CERTIFICATE-----
```
After authentication takes place, the server that performed the authentication is used for authorization and accounting. If the authenticating server cannot perform the requested function, the next server in the configured list of servers is tried. This process repeats until a server that can perform the requested function is found or until every server in the configured list has been tried.

The following example shows the default profile available in TPM devices (not user configured).

radius-server host 10.177.131.182 ssl-auth-port 2083 profile DEVICE\_PROFILE default key 123qwe dot1x macauth web-auth

The following example applies a previously configured SSL profile with a TLS-encrypted session for the RADIUS server.

device(config)# radius-server host 10.177.131.182 ssl-auth-port 2083 profile tls-profile default key radsec dot1x mac-auth web-auth

In the user-configured example, the ssl-auth-port keyword specifies that the server is a RADIUS server running over a TLS-encrypted TCP session. The specified port, 2083, is the default destination TCP port number for RADIUS over TLS. The source port is arbitrary and is not specified. In the example, "tls-profile" is the name of the SSL profile. The keyword default indicates that the server can be used for both authentication and accounting operations. The authentication methods configured are represented by the keywords **dot1x**, mac-auth, and web-auth.

Only one auth-port or ssl-auth-port can be specified. If neither is specified, the default auth-port of 1812 is used for authentication, and 1813 is used for accounting with no TLS encryption.

## **RADIUS Security Configuration Example**

The following example configures a RADIUS security trustpoint and associated RSA key pair.

```
device# configure terminal
device(config)# pki import key rsa tls-key pem url flash: test-client.key.pem <--Key file must be imported
                                                                                    before configuring 
                                                                                    trustpoint 
device(config)# pki trustpoint tls
device(config-pki-trustpoint-tls)# rsakeypair key-label tls-key
device(config-pki-trustpoint-tls)# fingerprint CD:84:56:28:47:63:74:AF:80:80:3A:B1:16:5C:67:C7:04:9B:CB:C9
device(config-pki-trustpoint-tls)# exit
device(config)# pki import tls pem url flash: test-client.cert.pem
device(config)# pki import tls pem url flash: test.rootca.pem
device(config)# pki import key rsa tls-key pem url flash: test-client.key.pem
```
For more information on PKI, refer to Configuring PKI on page 262.

<span id="page-49-0"></span>The following example configures the trustupoint and the remote domain for an SSL profile.

```
device(config)# ip ssl profile tls_profile 
device(config-ssl-tls01)# trustpoint tls
device(config-ssl-tls01)# remotedomain icx_poc_14.commscope.com
device(config-ssl-tls01)# exit
```
For more information on SSL profiles, refer to Configuring an SSL Profile for Use with RADIUS Server Hosts on page 47.

The following example configures the RADIUS server to use the previously configured TLS profile.

```
device(config)# radius-server host 10.177.171.221 ssl-auth-port 2083 profile tls profile default key radsec
dot1x mac-auth web-auth
```
## **Mapping RADIUS Servers to Ports**

As an option, you can configure a RADIUS server to authenticate only ports mapped to it. A RADIUS server that is not explicitly configured as a RADIUS server per port is a global server that can be used to authenticate users on ports to which no RADIUS servers are mapped.

When you map one or more RADIUS servers to a port on a RUCKUS device, the port authenticates users using only the RADIUS servers to which the port is mapped.

When more than one server is mapped to a port, the port tries the servers in the order they are mapped until a server that can perform the requested function is found or until every mapped server in the list has been tried.

If there are no RADIUS servers mapped to a port, the port uses the global servers for authentication.

Keep the following points in mind when mapping ports to RADIUS servers.

- This feature works with 802.1X and MAC authentication only.
- You can define a maximum of eight RADIUS servers per RUCKUS device.
- **•** You can map a RADIUS server to a physical port only. You cannot map a RADIUS server to a VE.

Complete the following steps to map a RADIUS server or a set of RADIUS servers to specific ports.

1. Enter global configuration mode.

```
device# configure terminal
device(config)#
```
2. (Optional) Configure one or more RADIUS servers to authenticate only ports that are explicitly mapped to it. Use the **port-only** keyword as part of each **radius-server host** command.

```
device(config)# radius-server host 10.10.10.103 auth-port 1812 acct-port 1813 default key mykeyword 
dot1x port-only
device(config)# radius-server host 10.10.10.104 auth-port 1812 acct-port 1813 default key mykeyword 
dot1x port-only
```
RADIUS servers 10.10.10.103 and 10.10.10.104 are configured with the **port-only** option so that they authenticate users only on ports to which the servers are mapped.

3. Configure 802.1x or MAC Auth as the authentication method to be used on a specific port.

#### **NOTE**

Refer to Configuring Flexible Authentication on page 203 for more information on configuring authentication on a port.

4. Enter interface configuration sub-mode for the port.

```
device(config)# interface ethernet 3/1/1
```
<span id="page-50-0"></span>5. Enter the use-radius-server command followed by the IP address of the authentication server for each RADIUS server to be mapped to the port.

device(config-if-e1000-3/1/1)# use-radius-server 10.10.10.103 device(config-if-e1000-3/1/1)# use-radius-server 10.10.10.110

The example maps two RADIUS authentication servers to port  $3/1/1$ .

The following examples map RADIUS servers to specific ports.

```
device# configure terminal
device(config)# authentication
device(config-authen)# dot1x enable
device(config-authen)# dot1x enable ethernet 3/1/1
device(config-authen)# dot1x port-control auto ethernet 3/1/1
device(config-authen)# exit
device(config)# interface ethernet 3/1/1
device(config-if-e1000-3/1/1)# use-radius-server 10.10.10.103
device(config-if-e1000-3/1/1)# use-radius-server 10.10.10.110
device(config-if-e1000-3/1/1)# end
```
The example uses the dot1x port-control command to authorize port 3/1/1, which is 802.1X enabled, once the ICX client has been authenticated by the authentication server. The example configures two RADIUS servers for port 3/1/1 to use. The port first sends a RADIUS request to the RADIUS server with IP address 10.10.10.103 because it is the first server mapped to the port. If the request fails, the port sends a request to the RADIUS server at IP address 10.10.10.110.

The following example enables MAC authentication on port 2/1/1 and configures authentication through the same RADIUS servers as in the previous example.

```
device# configure terminal
device(config)# authentication
device(config-authen)# mac-auth enable
device(config-authen)# mac-auth enable ethernet 2/1/1
device(config-authen)# exit
device(config)# interface ethernet 2/1/1
device(config-if-e1000-2/1/1)# use-radius-server 10.10.10.103
device(config-if-e1000-2/1/1)# use-radius-server 10.10.10.110
device(config-if-e1000-2/1/1)# end
```
## **RADIUS Configuration Example**

The following example configures four RADIUS hosts.

```
device(config)# radius-server host 10.10.10.103 auth-port 1812 acct-port 1813 default key mykeyword dot1x 
port-only
device(config)# radius-server host 10.10.10.104 auth-port 1812 acct-port 1813 default key mykeyword dot1x 
port-only
device(config)# radius-server host 10.10.10.105 auth-port 1812 acct-port 1813 default key mykeyword dot1x
device(config)# radius-server host 10.10.10.106 auth-port 1812 acct-port 1813 default key mykeyword dot1x
device(config)# radius-server host 10.10.10.106 auth-port 1812 acct-port 1813 default key mykeyword mac-auth
device(config)# radius-server host 10.10.10.106 auth-port 1812 acct-port 1813 default key mykeyword web-auth
```
The configuration has the following effect:

- **RADIUS servers 10.10.10.103 and 10.10.10.104 are configured with the <b>port-only** option so that they authenticate users only on ports to which the servers are mapped. To map a RADIUS server to a port, refer to [Mapping RADIUS Servers to Ports](#page-49-0) on page 50.
- RADIUS servers 10.10.10.105 and 10.10.10.106 are used to authenticate users on ports to which no RADIUS servers are mapped. For example, port e 9, to which no RADIUS servers are mapped, sends a RADIUS request to the first configured RADIUS server, 10.10.10.105. If the request fails, it goes to the second configured RADIUS server, 10.10.10.106. The request never goes to server 10.10.10.103 or 10.10.10.104 because these servers are configured as port servers.

## <span id="page-51-0"></span>**Setting Up RADIUS over IPv6**

RUCKUS devices can send RADIUS packets over an IPv6 network.

To configure the RUCKUS device to send RADIUS packets over IPv6, enter the **radius-server host** command followed by the keyword **ipv6** and the IPv6 address of the host as shown in the following example.

#### **NOTE**

When you enter the IPv6 host address, you do not need to specify the prefix length. A prefix length of 128 is implied.

#### **NOTE**

The **radius-server host** command and the **radius-server key** command must be entered on the same command line to configure the ICX device to authenticate end devices through 802.1x or MAC authentication.

```
device# configure terminal
device(config)# radius-server host ipv6 2001:DB8::300 acct-port 1813 default key ruckus dot1x mac-auth
```
The example configures the RADIUS server with the IPv6 address 2001:DB8::300 and the RADIUS key ruckus for 802.1x and MAC authentication.

## **Setting RADIUS Parameters**

The timeout parameter specifies how many seconds the RUCKUS device waits for a response from the RADIUS server before either retrying the authentication request or determining that the RADIUS server is unavailable and moving on to the next authentication method in the authentication-method list.

The **retransmit** parameter specifies the maximum number of retransmission attempts. When an authentication request times out, the RUCKUS device retransmits the request up to the maximum number of times configured.

1. To specify the RADIUS timeout, enter the radius-server timeout command in global configuration mode followed by a value in seconds as shown in the following example.

The timeout can be from 1 through 15 seconds. The default is 3 seconds.

#### **NOTE**

The **radius-server timeout** command is not applicable to RADIUS TLS connections.

```
device# configure terminal
device(config)# radius-server timeout 5
```
The example sets the RADIUS server to time out after 5 seconds.

2. To set the RADIUS retransmit limit, enter the **radius-server retransmit** command followed by a value from 1 through 5 as shown in the following example. The default is 2.

device(config)# radius-server retransmit 5

The example configures the RUCKUS device to retransmit a RADIUS authentication request no more than 5 times.

## **Configuring Detection of Dead RADIUS Servers**

The RUCKUS ICX device tries to use the RADIUS servers in the order they are added to the device configuration. If one RADIUS server times out (does not respond), the RUCKUS ICX device tries the next one in the list. Servers are tried in the same sequence each time there is a request, and if multiple servers are unavailable or not responding, authentication delay results.

<span id="page-52-0"></span>The RADIUS servers that are unavailable or that have stopped responding can be detected and marked as dead servers using the **radius-server test** command. To test the availability of the server, an Access-Request message is sent to the RADIUS server using a nonexistent username; that is, a username that is not configured on the server, so that the server responds with an Access-Reject message if the server is available. If the RUCKUS ICX device does not receive a response from a RADIUS server within a specified time limit and number of retries, the RADIUS server is marked as dead.

When dead RADIUS server detection is configured, all configured RADIUS servers are monitored on a regular basis from system startup. When a RADIUS server times out (does not respond), it is marked as a dead server. The change in status of a RADIUS server tagged for 802.1x or MAC authentication is recorded and broadcast to all units in a stack because 802.1x authentication and MAC authentication are performed locally on all units.

Complete the following steps to configure dead RADIUS server detection.

1. Enter global configuration mode.

device# configure terminal

2. (Optional) Adjust the time limit for server responses and maximum retries before the RADIUS server is declared dead.

#### **NOTE**

The **radius-server timeout** command is not applicable to RADIUS TLS connections.

#### **NOTE**

For more information, refer to Setting RADIUS Parameters on page 52.

device(config)# radius-server timeout 4 device(config)# radius-server retransmit 5

3. Enter the **radius-server test** command followed by the name of a non-existent user.

device(config)# radius-server test batman

4. (Optional) Adjust the test message interval. Enter the **radius-server dead-time** command followed by the desired value, from 1 through 5 minutes. The default dead-time for RADIUS is 2 minutes.

device(config)# radius-server dead-time 2

The following example configures dead server detection.

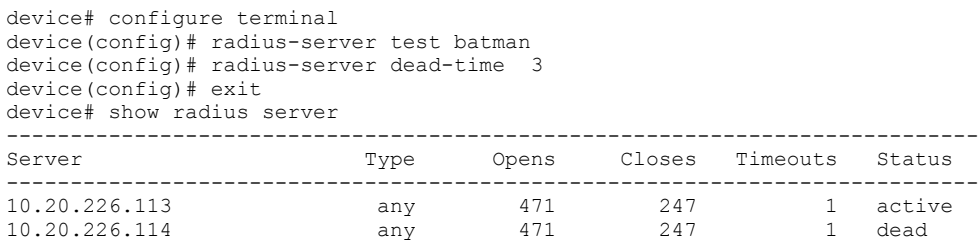

## **Source Address Configuration for RADIUS Packets**

You can designate the lowest-numbered IP address configured on an Ethernet port, loopback interface, or virtual interface as the source IP address for all RADIUS packets from the Layer 3 Switch.

When a source interface is configured, management applications use the lowest configured IP address of the specified interface as the source IP address in all outgoing packets. If the configured interface is not part of the management VRF, the response packet does not reach the destination. <span id="page-53-0"></span>The configuration of the management source-interface protocol radius command should be compatible with the management VRF configuration.

Any change in the management VRF configuration takes effect immediately for the RADIUS client.

The following example configures a virtual interface as the soucr IP address for the RADIUS client.

device(config)# management source-interface ve 100 protocol radius

The following example configures an Ethernet interface as the source IP address for the RADIUS client.

device(config)# management source-interface ethernet 1/1/1 protocol radius

The following example configures a loopback interface as the source IP address for the RADIUS client.

device(config)# management source-interface loopback 1 protocol radius

Refer to the *RUCKUS FastIron Command Reference* for details on the **management source-interface protocol radius** command.

## **Configuring Authentication-method Lists for RADIUS**

You can use RADIUS to authenticate Telnet or SSH access and access to the Privileged EXEC and global configuration levels of the CLI. When you configure authentication-method lists for RADIUS, you must create an authentication-method list for Telnet or SSH CLI access and a second separate authentication-method list for access to the Privileged EXEC and global configuration levels of the CLI.

Within the authentication-method list, RADIUS is specified as the primary authentication method, and up to six other authentication methods are specified as alternates. If RADIUS authentication fails, the device tries the alternate authentication methods in the order they appear in the list.

#### **NOTE**

For examples of how to define authentication-method lists for types of authentication other than RADIUS, refer to Authentication-Method List Overview on page 63.

Perform the following steps to configure authentication-method lists for remote and CLI access.

#### **NOTE**

Telnet and SSH are enabled by default in FastIron release 09.0.00 and later releases.

1. Enter global configuration mode.

device# configure terminal

2. Enter the aaa authentication login command followed by the desired authentication-method list parameters.

#### **NOTE**

Refer to Authentication-Method Values on page 55 for available RADIUS authentication-method list parameters.

The following example creates an authentication-method list for securing remote Telnet or SSH access to the CLI.

device# configure terminal device(config)# aaa authentication login default radius local

In the example, the **default** parameter specifies that the methods listed on the same line form the default authentication-method list. The example configures RADIUS as the primary authentication method for securing remote Telnet or SSH access to the CLI. If RADIUS authentication fails due to a server error, local authentication is used instead. If local authentication fails, access is not granted.

<span id="page-54-0"></span>3. Configure authentication methods for access to the Privileged EXEC and global configuration levels of the CLI. Enter the aaa authentication enable command followed by desired parameters.

The following example configures authentication methods for securing access to the Privileged EXEC level and CONFIG levels of the CLI.

device(config)# aaa authentication enable default radius local

The example configures RADIUS as the primary authentication method for securing access to the Privileged EXEC and CONFIG levels of the CLI. If RADIUS authentication fails due to a server error, local authentication is used instead. If local authentication fails, access to the Privileged EXEC and CONFIG levels of the CLI is not allowed.

### **Authentication-Method Values**

The following table lists parameters available for configuring RADIUS authentication-method lists.

#### **TABLE 10 Authentication-Method Values**

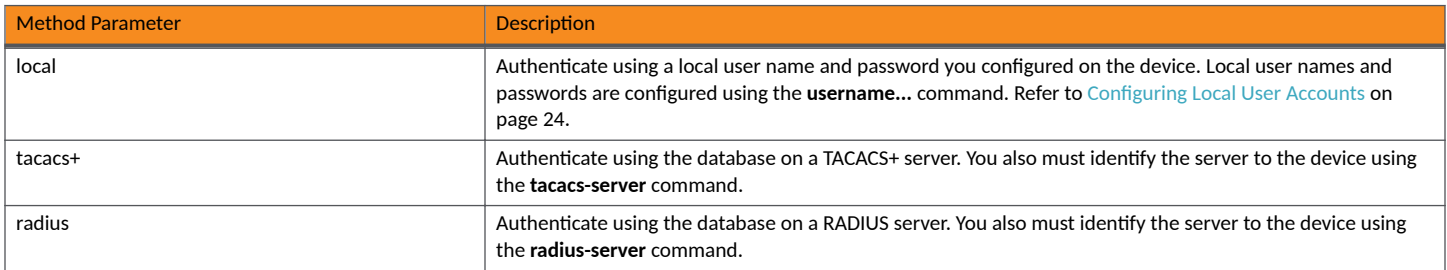

## **RADIUS Authorization**

RUCKUS devices support RADIUS authorization for controlling access to management functions in the CLI. Two kinds of RADIUS authorization are supported:

- Exec authorization determines a user privilege level when they are authenticated.
- Command authorization consults a RADIUS server to get authorization for commands entered by the user.

## **Configuring Exec Authorization**

When RADIUS exec authorization is performed, the RUCKUS device consults a RADIUS server to determine the privilege level of the authenticated user.

To configure RADIUS exec authorization on the RUCKUS device, enter the following command.

device(config)# aaa authorization exec default radius

#### **NOTE**

If the **aaa authorization exec default radius** command exists in the configuration, following successful authentication, the device assigns the user the privilege level specified by the foundry-privilege-level attribute received from the RADIUS server. If the aaa authorization exec default radius command does not exist in the configuration, the value in the foundry-privilege-level attribute is ignored, and the user is granted Super User access.

If instead you specify aaa authorization exec default none, or omit the aaa authorization exec command from the ICX device configuration, no exec authorization is performed.

## **Configuring Command Authorization**

When RADIUS command authorization is enabled, the RUCKUS device consults the list of commands supplied by the RADIUS server during authentication to determine whether a user is allowed to issue a command he or she has entered.

You enable RADIUS command authorization by specifying a privilege level for which commands require authorization.

To configure the RUCKUS device to authorize the commands available at the Super User privilege level (that is, all commands on the device), enter the commands shown in the following example.

```
device# configure terminal
device(config)# aaa authorization commands 0 default radius
```
The example sets the privilege level to 0, for Super User authorization, and configures RADIUS authorization.

The privilege-level parameter can be one of the following:

- 0 Authorization is performed (that is, the RUCKUS device looks at the command list) for commands available at the Super User level (all commands).
- **4** Authorization is performed for commands available at the Port Configuration level (port-config and read-only commands).
- 5 Authorization is performed for commands available at the Read Only level (read-only commands).

#### **NOTE**

RADIUS command authorization can be performed only for commands entered from Telnet or SSH sessions, or from the console. No authorization is performed for commands entered at the Web Management Interface.

#### **NOTE**

Since RADIUS command authorization relies on the command list supplied by the RADIUS server during authentication, you cannot perform RADIUS authorization without RADIUS authentication.

### **Enabling RADIUS CoA and Disconnect Message Handling for Dynamic Authorization**

Per RFC 5176, a Dynamic Authorization Client (DAC) can dynamically terminate or authorize RADIUS sessions authenticated through MAC, 802.1x, or Web authentication. The ability to manage sessions also allows previous policies or configurations to be replaced. When no DAC is configured, established RADIUS sessions end only if the user or device logs out.

You must enable Disconnect Messages (DMs) and Change of Authorization (CoA) message handling on the ICX device for use with a DAC. To enable RADIUS Disconnect Message and CoA handling, complete the following steps:

1. Enter global configuration mode.

```
device# configure terminal
```
2. Enter the **aaa authorization coa enable** command.

```
device(config)# aaa authorization coa enable
```
3. Configure the shared secret key required between the CoA client and the device as shown in the following example. Enter the radius**client coa host** command followed by the CoA host address, the word **key**, and the string that is required between the CoA client and the ICX device.

device(config)# radius-client coa host 10.24.65.6 key fastiron123

The example configures the shared secret key fastiron123 to be used between the ICX device and the CoA host with the IP address 10.24.65.6.

#### **NOTE**

An IPv6 address can be used when preceded by the keyword **ipv6**.

#### *RADIUS Disconnect Message and CoA Events*

The following events occur when a disconnect message is sent out by the Dynamic Authorization Client (DAC):

- A disconnect request packet is sent by the Dynamic Authorization Client (DAC) to terminate the session on the NAS (Network Access Server) and discard the associated session contexts.
- The request identifies the NAS and the session to be removed. This packet is sent to UDP port 3799 on the NAS.
- The NAS responds with a disconnect-ACK if the session is identified, removed, and no longer valid.
- **•** The NAS sends a disconnect-NAK if it is unable to disconnect the session.

The following events occur when a change of authorization request packet is sent by the Dynamic Authorization Client (DAC):

- A change of authorization request packet is sent by the Dynamic Authorization Client (DAC) to change the session authorizations on the NAS. This is used to change the filters, such as Layer 3 ACLs.
- The request identifies the NAS and the sessions to be authorized. The request carries the filter ID attribute (type 11). The attribute specifies the IP ACL that is to be applied. This packet is sent to UDP port 3799 on the NAS.
- The NAS responds with a CoA-ACK (CoA acknowledgment) if the session is identified and authorized with new filters. It sends a CoA nonacknowledgment if it is unable to apply the filters on the session.

#### **NOTE**

RUCKUS ICX devices support applying ACLs to those sessions that have IP ACLs applied in the previous Authorization. You cannot use CoA to configure IP ACLs on a session that is not authenticated with an ACL.

#### **Supported IETF Attributes in RFC 5176**

Some of the supported IETF attributes for RADIUS are listed in the following table.

#### **TABLE 11 Supported IETF Attributes**

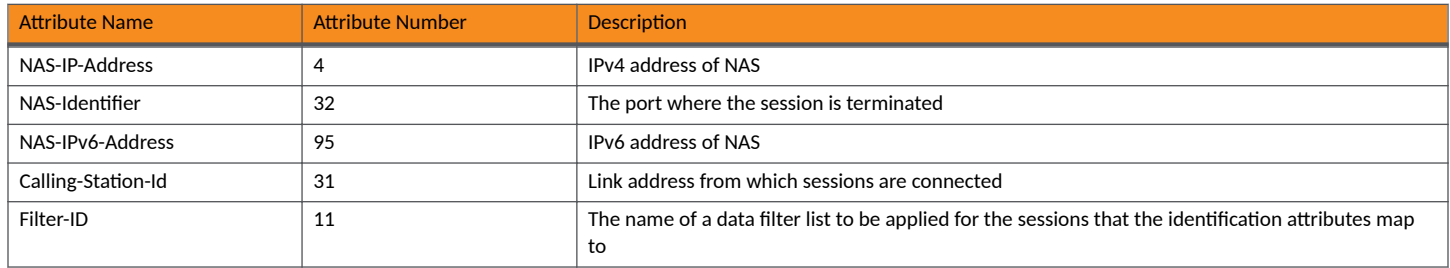

#### <span id="page-57-0"></span>**Error Clause Values**

When the NAS cannot honor the disconnect message and CoA requests, the NAS sends corresponding NAK responses. These responses must include the error cause attribute to provide more details on the possible cause of the problem. The format of this error cause attribute is the same as any other attribute, and the value field consists of a 4-byte integer.

The error cause attribute values are organized in the following series:

- **•** 0-199 Reserved
- **200-299 Successful completion**
- **•** 300-399 Reserved
- 400-499 Fatal errors committed by Dynamic Authorization Client (DAC)
- **500-599 Fatal errors committed by Dynamic Authorization Server (DAS)**

#### **TABLE 12 Error Cause Values**

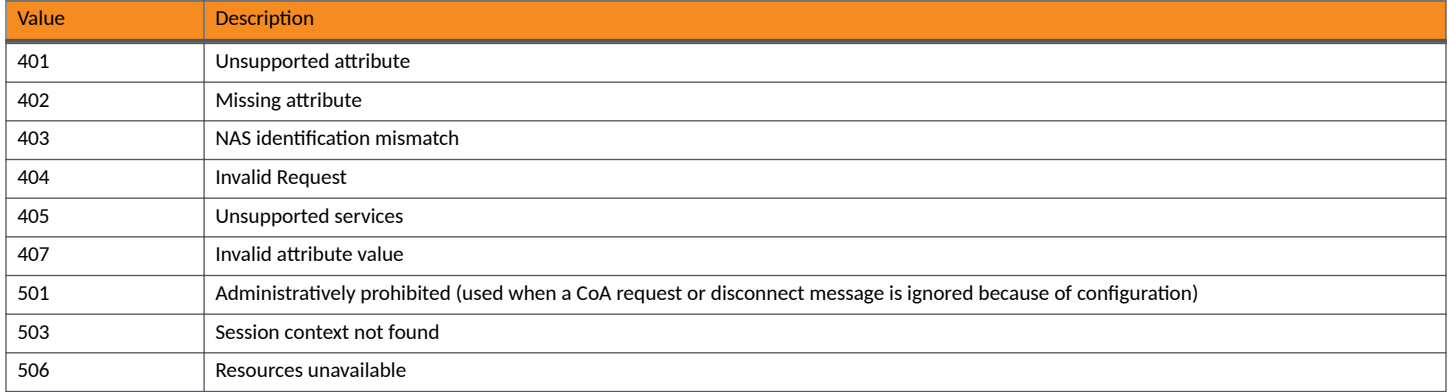

## **RADIUS Accounting**

RUCKUS devices support RADIUS accounting for recording information about user activity and system events. When you configure RADIUS accounting on a RUCKUS device, information is sent to a RADIUS accounting server when specified events occur, such as when a user logs into the device or the system is rebooted.

## **Configuring RADIUS Accounting for Telnet/SSH (Shell) Access**

To send an Accounting Start packet to the RADIUS accounting server when an authenticated user establishes a Telnet or SSH session on the RUCKUS device and an Accounting Stop packet when the user logs out, enter the following command.

```
device# configure terminal
device(config)# aaa accounting exec default start-stop radius
```
### **Configuring RADIUS Accounting for CLI Commands**

You can configure RADIUS accounting for CLI commands by specifying a privilege level.

To configure the RUCKUS device to perform RADIUS accounting for the commands available at the Super User privilege level (that is; all commands on the device), enter the following command:

```
device# configure terminal
device(config)# aaa accounting commands 0 default start-stop radius
```
The example configures RADIUS accounting for commands at the Super User level (0).

An Accounting Start packet is sent to the RADIUS accounting server when a user enters a command, and an Accounting Stop packet is sent when the service provided by the command is completed.

The privilege-level parameter can be one of the following values:

- **0** Records commands available at the Super User level (all commands)
- **4** Records commands available at the Port Configuration level (port-config and read-only commands)
- **5** Records commands available at the Read Only level (read-only commands)

#### **NOTE**

If authorization is enabled and the command requires authorization, authorization is performed before accounting takes place. If authorization fails for the command, no accounting takes place.

### **Configuring RADIUS Accounting for System Events**

You can configure RADIUS accounting to record when system events occur on the RUCKUS device. System events include reboots and changes to the active configuration.

To configure RADIUS accounting for system events, enter the following command.

```
device# configure terminal
device(config)# aaa accounting system default start-stop radius
```
The example configures the device to send an Accounting Start packet to the RADIUS accounting server when a system event occurs and an Accounting Stop packet when the system event has completed.

### **RADIUS Accounting for 802.1X Authentication and MAC Authentication**

802.1X accounting and MAC authentication accounting record information about the clients that were successfully authenticated and allowed access to the network. When 802.1X or MAC authentication accounting is enabled, the device sends accounting information to the RADIUS server when a session begins and a message when the session ends.

An Accounting Start packet is sent to the RADIUS server when a user is successfully authenticated. The Start packet indicates the start of a new session and contains the user's MAC address and physical port number. The 802.1X or MAC session state changes to Authenticated and Permit after a response to the accounting Start packet is received from the accounting server. If the Accounting service is not available, the session status changes to Authenticated and Permit after a RADIUS timeout. The device retries authentication requests three times by default or the number of times configured on the device.

When 802.1X or MAC authentication accounting is enabled on the RUCKUS device, it sends the following information to a RADIUS server whenever an authenticated client (user) logs into or out of the RUCKUS device:

- **•** The user name
- **•** The session ID
- **•** The user MAC address
- The authenticating physical port number
- **•** Input bytes/octets
- **•** Input packets
- **•** Output octets/bytes
- **•** Output packets
- **•** VLAN-ID
- **Elapsed Session-time**
- **•** Framed IP Address (client IP address)

An Accounting Stop packet is sent to the RADIUS server when one of the following events occurs:

- The user logs off
- **•** The port goes down
- **•** The port is disabled
- The user fails to re-authenticate after a RADIUS timeout
- The 802.1X port control-auto configuration changes
- **•** The MAC session clears (through use of the **clear dot1x mac-session** or **clear mac-auth sessions** commands)

The Accounting Stop packet indicates the end of the session and the time the user logged out.

#### *Interim RADIUS Accounting Update for 802.1X Authentication and MAC Authentication*

Apart from setting the device to send the Accounting Start and Accounting Stop messages, you can configure the device to send interim accounting update messages to the RADIUS server at regular intervals. At regular intervals, the interim update message sends the status of an active session and current user statistics, including the duration of the current session and information on current data usage.

The interim update message is useful for billing longer sessions. Normally, a RADIUS server uses the information from Accounting Start and Accounting Stop packets to generate accounting information for billing or other purposes. Information such as session time and number of bytes transferred that are critical for billing are available only in the Accounting Stop packets. If the device becomes unavailable unexpectedly, the data required for billing the sessions initiated on the device is not recorded. In such scenarios, interim updates send useful information regarding a specific session to the RADIUS server at regular intervals. For more information about the RADIUS attributes that support interim updates, refer to the list of supported RADIUS attributes in Flexible Authentication.

The interim update and the interval between each interim update can also be configured on the device using the radius-server accounting interimupdates and radius-server accounting interim-interval commands. The RADIUS accounting for 802.1X authentication and MAC authentication accepts either the interim update interval value configured using the RADIUS attribute or the interval time value set on the device, whichever is higher.

#### *Enabling RADIUS Accounting for 802.1X Authentication and MAC Authentication*

To enable RADIUS accounting for 802.1X authentication and MAC accounting, perform the following steps.

1. Enter the **configure terminal** command to enter global configuration mode.

device# configure terminal

- 2. Enable accounting for 802.1X authentication or MAC authentication.
	- **Enable 802.1X authentication accounting.**

device(config)# aaa accounting dot1x default start-stop radius

**Enable MAC authentication accounting.** 

device(config)# aaa accounting mac-auth default start-stop radius

3. Enable interim updates and set accounting update intervals for 802.1X authentication accounting and MAC authentication accounting.

device(config)# radius-server accounting interim-updates device(config)# radius-server accounting interim-interval 10

## <span id="page-60-0"></span>**Displaying RADIUS Configuration Information**

The show aaa command displays information about all TACACS+ and RADIUS servers identified on the device.

```
device# show aaa
Tacacs+ key: foundry
Tacacs+ retries: 1
Tacacs+ timeout: 15 seconds
Tacacs+ Server: 10.95.6.90 Port:49:
                 opens=6 closes=3 timeouts=3 errors=0
                 packets in=4 packets out=4
no connection
Radius key: networks
Radius retries: 3
Radius timeout: 3 seconds
Radius Server: 10.95.6.90 Auth Port=1812 Acct Port=1813:
                 opens=2 closes=1 timeouts=1 errors=0
                 packets in=1 packets out=4
no connection
```
The following table describes the RADIUS information displayed by the **show aaa** command.

#### **TABLE 13 Output of the show aaa Command for RADIUS**

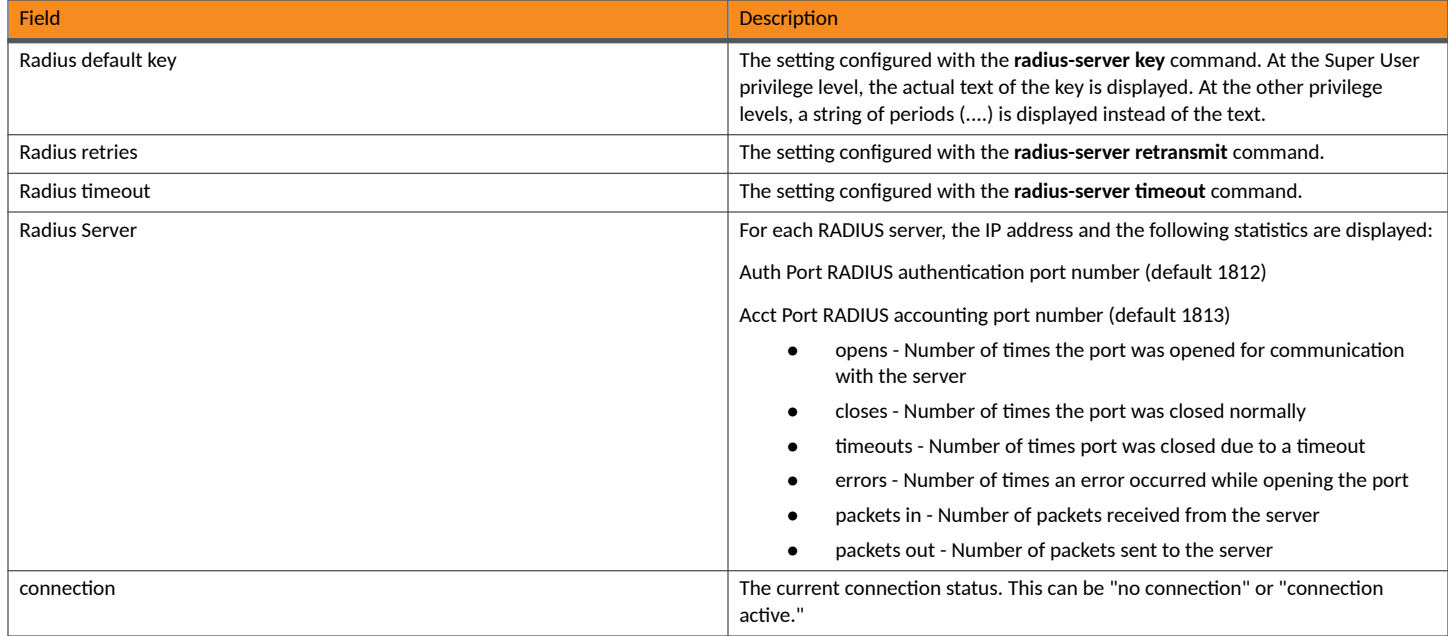

The show web connection command displays the privilege level of Web Management Interface users.

# <span id="page-62-0"></span>**Authentication-Method Lists**

• |\_;nࢢc-ࢢonŊM;|\_o7 List Overview..................................................................................................................................... 63

## **Authentication-Method List Overview**

To implement one or more authentication methods for securing access to the device, you configure authentication-method lists that set the order in which the authentication methods are consulted.

In an authentication-method list, you specify the access method (Telnet, SNMP, and so on) and the order in which the device tries one or more of the following authentication methods:

- **•** Local login password
- **•** Local password for the Super User privilege level
- Local user accounts configured on the device
- **•** Database on a TACACS+ server
- **•** Database on a RADIUS server

#### **NOTE**

The TACACS+, RADIUS, and login password authentication methods are not supported for SNMP access.

#### **NOTE**

For information on configuring management access to the RUCKUS ICX switch based on IP addresses, refer to "Remote Access to the Switch" in the *RUCKUS FastIron Management Configuration Guide*.

In an authentication-method list for a particular access method, you can specify up to three authentication methods (local, TACACS+, and RADIUS). If the first authentication method is successful, the software grants access and stops the authentication process. If the access is rejected by the first authentication method, the software denies access and stops checking.

However, if an error occurs with an authentication method, the software tries the next method on the list, and so on. For example, if the first authentication method is the RADIUS server, but the link to the server is down, the software will try the next authentication method in the list.

#### **NOTE**

If an authentication method is working properly and the password (and user name, if applicable) is not known to that method, this is not an error. The authentication attempt stops, and the user is denied access.

The software will continue this process until either the authentication method is passed or the software reaches the end of the method list. If the Super User level password is not rejected after all the access methods in the list have been tried, access is granted.

## **Configuration Considerations for Authentication-method Lists**

- For CLI access, you must configure authentication-method lists if you want the device to authenticate access using local user accounts or a TACACS+ or RADIUS server. Otherwise, the device will authenticate using only the locally based password for the Super User privilege level.
- If aaa authentication login/snmp/web/enable default local is enabled, the last local user cannot be deleted. The last local user can be deleted only when RADIUS or TACACS+ server is configured as the authentication method.

## **Examples of Authentication-method Lists**

The following examples show how to configure authentication-method lists. In these examples, the primary authentication method for each is local. The device authenticates access attempts using the locally configured usernames and passwords.

#### **Example 1**

To configure an authentication-method list for the Privileged EXEC and CONFIG levels of the CLI, enter the **aaa authentication enable default** command followed by the primary authentication method (and, as an option, authentication methods you want to designate as alternatives).

```
device# configure terminal
device(config)# aaa authentication enable default local
```
The example configures the device to use local user accounts to authenticate attempts to access the Privileged EXEC and CONFIG levels of the CLI. No alternate methods of authentication are configured.

#### **Example 2**

To configure the device to use a RADIUS server first to authenticate access to the Privileged EXEC and CONFIG levels of the CLI, enter the aaa authentication enable default command followed by the keyword radius (and, as an option, authentication methods you want to designate as alternatives).

```
device# configure terminal
device(config)# aaa authentication enable default radius local
```
The example configures the device to consult a RADIUS server first to authenticate attempts to access the Privileged EXEC and CONFIG levels of the CLI and then to consult the local user accounts if the RADIUS server is unavailable.

#### **Example 2**

To configure the device to use a RADIUS server first to authenticate Web access, enter the **aaa authentication web-server login default** command followed by the keyword radius (and, as an option, authentication methods you want to designate as alternatives).

#### **NOTE**

For Web access, only authentication is validated. Authorization and accounting are not validated.

```
device# configure terminal
device(config)# aaa authentication web-server login default radius local
```
The example configures the device to consult a RADIUS server first to authenticate Web access and then to consult the local user accounts if the RADIUS server is unavailable.

#### **Authentication Methods Available**

When you enter an authentication list for any of the AAA authentication commands, the first authentication listed is the primary method of authentication. Additional methods of authentication listed are used as alternates if the primary authentication fails.

The following table lists available values that can be entered as authentication methods.

#### **NOTE**

TACACS+ and RADIUS authentication options are supported only with the **enable** and **login** access parameters.

#### **TABLE 14 Authentication method values**

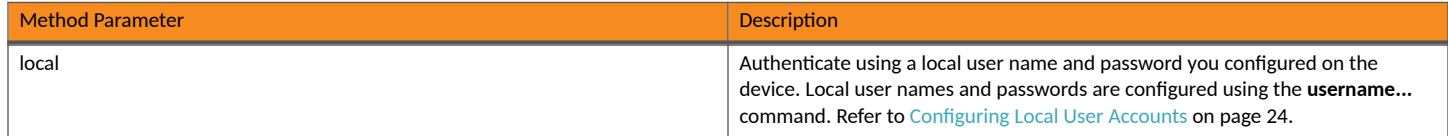

#### **TABLE 14 Authentication method values (continued)**

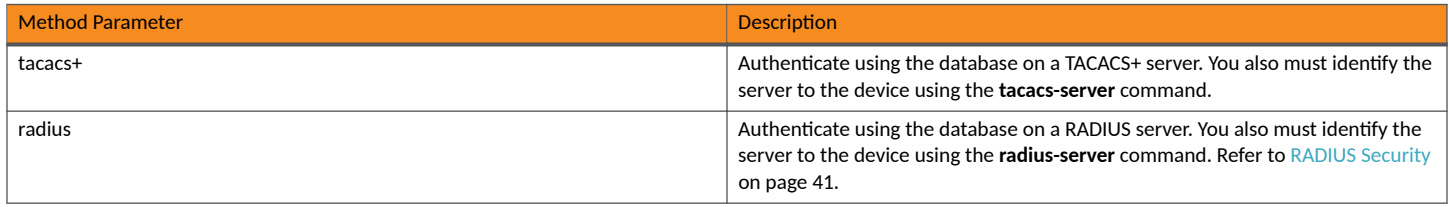

### **Default Authentication Values**

By default, the following AAA authentication methods are configured:

- aaa authentication login default local
- aaa authentication snmp-server default local
- aaa authentication web-server default local

# <span id="page-66-0"></span>**ICX Digital Certificates**

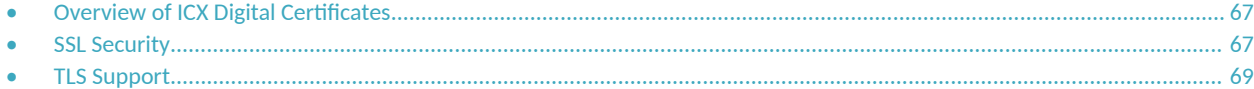

## **Overview of ICX Digital Certificates**

A RUCKUS ICX device requires a digital certificate to use certain applications. A digital certificate is required, for example, to use the ICX web interface or to monitor or configure an ICX device from SmartZone via ICX-Management. When a digital certificate is not present, these applications will not start or will not function as expected.

A valid certificate can be obtained in one of several ways.

- **TPM certificate** All new RUCKUS ICX devices are shipped from the factory with a TPM certificate. The Trusted Platform Module (TPM) provides a secure computing environment implemented in secure hardware.
- Non-TPM certificate ICX 7250 and ICX 7450 series switches do not have a TPM certificate installed and use auto-generated certificates. Non-TPM certificates are stored on the device in flash memory.
- IP SSL certificate You can use available commands to import or remove an SSL certificate. Refer to SSL Security on page 67 for more information.
- External certificate ICX devices can, when required, copy a certificate from an external source using available tftp commands.

Once a valid certificate is present, it remains available, unless the user erases startup configuration or uses a command to zeroize (clear) the certificate.

When no certificate is present, the RUCKUS ICX device is unable to use applications that require a certificate.

When more than one certificate is stored in the RUCKUS ICX device, the device selects the certificate for use based on the following order of priority:

- 1. User-defined (SSL) certificate
- 2. TPM certificate
- 3. non-TPM (auto-generated legacy) certificate

## **SSL Security**

The RUCKUS ICX device supports Transport Level Security. By default, all TLS versions will be supported on devices that act as an HTTP server.

When enabled, the SSL protocol uses digital certificates and public-private key pairs to establish a secure connection via HTTPS to the RUCKUS ICX device. Digital certificates serve to prove the identity of a connecting client, and public-private key pairs provide a means to encrypt data sent between the device and the client.

Configuring SSL consists of the following tasks:

1. If necessary, enabling the SSL server on the RUCKUS ICX device

#### **NOTE**

By default https is enabled, but if https is turned off and a certificate is generated, then https will not be turned on automatically.

2. If necessary, importing an RSA certificate and private key file from a client

### **Enabling the SSL Server on the Device**

HTTPS is enabled by default. If necessary, you can disable it. If HTTPS has been disabled, you can re-enable it. HTTP, likewise, can be disabled and reenabled.

#### The following commands disable HTTPS.

```
device# configure terminal
device(config)# no web-management https
```
To re-enable the SSL server to use HTTPS on the RUCKUS ICX device, enter the following command.

```
device(config)# web-management https
```
Use the http parameter with the web-management or no web-management command to enable or disable HTTP servers.

To disable both HTTP and HTTPs servers, enter the following command.

```
device# configure terminal
device(config)# no web-management
```
### **Importing Digital Certificates and RSA Private Key Files**

To allow a client to communicate with another RUCKUS ICX device using an SSL connection, you must configure a set of digital certificates and RSA public-private key pairs on the device. A digital certificate is used to identify the connecting client to the server. The certificate contains information about the issuing Certificate Authority as well as a public key. You can import digital certificates and private keys from a server.

#### **NOTE**

RUCKUS ICX devices support a maximum of 10 intermediate CA's for PKI or SSL authentication, excluding the ROOT CA.

If you choose to import an RSA certificate and private key file, you can use TFTP or SCP to transfer the files.

The following example copies the client certificate "client\_cert.pem" from the TFTP server at IP address 10.1.1.1 to the ICX file "ssl-client-cert".

ICX# copy tftp flash 10.1.1.1 client\_cert.pem ssl-client-cert

The following example copies the client private key file "client\_cert.pem" from the TFTP server to the ICX file "ssl-client-private-key".

ICX# copy tftp flash 10.1.1.1 client\_cert.pem ssl-client-private-key

The following example copies the root, or trusted, certificate "root\_cert.pem" from the TFTP server to the ICX target file "ssl-trust-cert".

ICX# copy tftp flash 10.1.1.1 root\_cert.pem ssl-trust-cert

The following examples provide SCP alternative commands for copying the client certificate, private key, and root certificates.

The following example uses SCP to copy the client certificate from the remote SCP server at IP address 10.1.1.1.

ICX# copy scp flash 10.1.1.1 client\_cert.pem ssl-client-cert

The following example uses SCP to copy the client private key file from the remote server.

ICX# copy scp flash 10.1.1.1 client\_cert.key.pem ssl-client-private-key

The following example uses SCP to copy the root, or trusted, certificate from the remote server.

ICX# copy scp flash 10.1.1.1 root\_cert.pem ssl-trust-cert

### <span id="page-68-0"></span>**Displaying Information about ICX Digital Certificates**

You can use one of the following commands to check for the presence of an SSL certificate on an ICX device and view its contents:

- show ip ssl certificate displays the user certificate imported with the copy tftp flash command
- show ip ssl device-certificate displays the TPM or non-TPM device certificate stored on the ICX device

The following example displays information for a device certificate.

```
device# show ip ssl device-certificate
Certificate:
     Data:
         Version: 3 (0x2)
         Serial Number: 238779085 (0xe3b7acd)
     Signature Algorithm: sha256WithRSAEncryption
         Issuer: C=US, ST=fe044db7a0ec05cf9736bfbcc2e186a76da5a13e49b1f12c8717e5c5bf5c32f2, L=10.176.156.30, 
O=cc:4e:24:8c:67:e8, OU=JLSAWZOIFZMD, CN=ICX
         Validity
             Not Before: Dec 3 22:40:24 2019 GMT
             Not After : Nov 19 22:40:24 2079 GMT
         Subject: C=US, ST=fe044db7a0ec05cf9736bfbcc2e186a76da5a13e49b1f12c8717e5c5bf5c32f2, 
L=10.176.156.30, O=cc:4e:24:8c:67:e8, OU=JLSAWZOIFZMD, CN=ICX
         Subject Public Key Info:
             Public Key Algorithm: rsaEncryption
                 Public-Key: (2048 bit)
                 Modulus:
                     00:9f:87:35:01:dd:c3:63:52:7b:9d:aa:13:b7:39:
                     a9:0a:12:51:84:6e:57:ed:62:65:b7:79:31:72:35:
                     08:9a:d8:36:8b:f3:c8:76:47:90:5f:88:37:bc:6b:
                     1d:1f:5c:fd:0e:94:2d:7b:3a:54:d0:17:3c:96:d7:
                     be:a5:d8:0a:9c:54:08:08:30:06:84:a3:cb:1c:9f:
                     e0:ab:25:ac:59:02:7e:7b:cd:c2:bf:58:8d:63:09:
```
## **TLS Support**

TLS 1.2 is supported by default.

The TLS version cannot be changed through the CLI. The TLS version is decided based on the server support. For devices that act as an SSL server or HTTPS server, the default connection uses TLS1.2. The system will default to a lower version if necessary.

Use the **show ip ssl** command to identify the TLS version that is configured on the device.

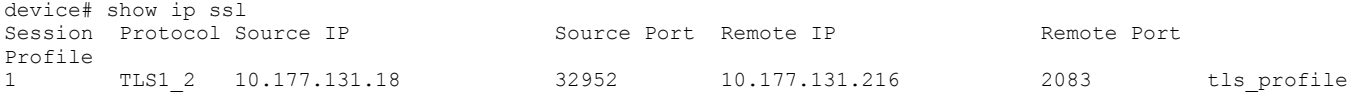

# **Secure Shell (SSH)**

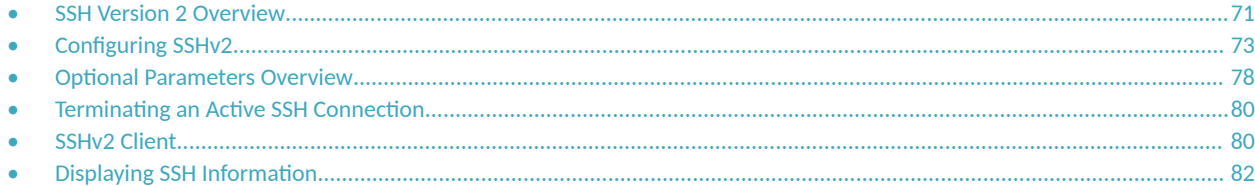

## **SSH Version 2 Overview**

Secure Shell (SSH) is a mechanism for allowing secure remote access to management functions on a RUCKUS device. SSH provides a function similar to Telnet. You can log into and configure the device using a publicly or commercially available SSH client program, just as you can with Telnet. However, unlike Telnet, which provides no security, SSH provides a secure, encrypted connection to the device.

The RUCKUS SSHv2 implementation is compatible with all versions of the SSHv2 protocol (2.1, 2.2, and so on). At the beginning of an SSH session, the RUCKUS ICX device negotiates the version of SSHv2 to be used. The highest version of SSHv2 supported by both the RUCKUS ICX device and the client is used for the session. Once the SSHv2 version is negotiated, the encryption algorithm with the highest security ranking is selected for the session.

RUCKUS ICX devices also support Secure Copy (SCP) for securely transferring files between a RUCKUS ICX device and SCP-enabled remote hosts.

#### **NOTE**

The SSH feature includes software that is copyrighted by Allegro Software Development Corporation.

SSHv2 is supported in the Layer 2 and Layer 3 codes.

SSHv2 is a substantial revision of Secure Shell, comprising the following hybrid protocols and definitions:

- **•** SSH Transport Layer Protocol
- **SSH Authentication Protocol**
- **SSH Connection Protocol**
- **•** SecSH Public Key File Format
- **•** SSH Fingerprint Format
- **•** SSH Protocol Assigned Numbers
- **SSH Transport Layer Encryption Modes**
- **•** SCP/SSH URI Format

### **Tested SSHv2 Clients**

The following SSH clients have been tested with SSHv2:

- **•** SSH Secure Shell 3.2.3
- **•** VanDyke SecureCRT 5.2.2
- **•** F-Secure SSH Client 5.3 and 6.0
- **•** PuTTY 0.62

#### **NOTE**

When you use PuTTY on a Windows system, an SSH session may drop if left idle for more than 45 minutes.

- **•** OpenSSH 4.3p2
- **•** RUCKUS ICX SSH Client

**NOTE**

Supported SSH client public key sizes are 256 bits and 384 bits for ECDSA keys and 2048 bits for RSA keys.

### **SSHv2 Supported Features**

SSHv2 (Secure Shell version 2 protocol) provides an SSH server and an SSH client. The SSH server allows secure remote access management functions on a RUCKUS device.

RUCKUS SSHv2 supports the following options:

- Key exchange methods for establising an SSH connection are **diffie-hellman-group14-sha1** and **diffie-hellman-group14-sha256**. By default, when an SSH client connects to an ICX device acting as an SSH server, first priority is given to the diffie-hellman-group14-sha256 key exchange method. To change active support, use the ip ssh key-exchange-method command as described in Setting Optional [Parameters](#page-78-0) on page 79.
- **•** The supported public key algorithms are ecdsa-sha2-nistp256, ecdsa-sha2-nistp384, and ssh-rsa.
- Encryption is provided with 3des-cbc, aes128-cbc, aes192-cbc, aes256-cbc, aes128-ctr, aes192-ctr, aes256-ctr. AES encryption has been adopted by the U.S. Government as an encryption standard.
- **•** Data integrity is ensured with **hmac-sha1**.
- *Supported authentication methods are password, interactive, and key authentication.*
- Five simultaneous inbound SSH connections are supported.
- Five simultaneous outbound SSH connections are supported.

### **SSHv2 Unsupported Features**

The following are not supported with SSHv2:

- **•** Compression
- TCP/IP port forwarding, X11 forwarding, and secure file transfer
- **SSH** version 1

### **SSHv2 Authentication Types**

The RUCKUS implementation of SSHv2 supports the following types of user authentication:

- ECDSA and RSA challenge-response authentication, where a collection of public keys are stored on the device. Only clients with a private key that corresponds to one of the stored public keys can gain access to the device using SSH.
- Password authentication, where users attempting to gain access to the device using an SSH client are authenticated with passwords stored on the device or on a TACACS+ or RADIUS server.
- Interactive-authentication, where keyboard entry is used in response to challenge-response questions, which may include username and password.
## <span id="page-72-0"></span>**Configuring SSHv2**

You can configure the device to use any combination of the available SSHv2 Authentication Types on page 72. The SSH server and client negotiate which type to use.

To configure SSHv2, follow these steps:

1. Generate ECDSA or RSA host key, and private key pair for the device.

Refer to Enabling and Disabling SSH by Generating and Deleting Host Keys on page 73.

2. Configure ECDSA or RSA challenge-response authentication.

Refer to Configuring RSA Challenge-Response Authentication on page 75.

3. Set optional parameters.

Refer to Setting Optional Parameters on page 79.

### **Enabling and Disabling SSH by Generating and Deleting Host Keys**

To enable SSH, generate an ECDSA or RSA host key on the device. The SSH server on the RUCKUS ICX device uses this key, along with a dynamically generated server key pair, to negotiate a session key and encryption method with the client trying to connect to it.

While the SSH listener exists at all times, sessions cannot be started from clients until a host key is generated. After a host key is generated, clients can start sessions.

To disable SSH, delete all of the host keys from the device.

When a host key is generated, it is saved to the flash memory of all management modules. When a host key is deleted, it is deleted from the flash memory of all management modules.

The time required to initially generate SSH keys varies depending on the configuration and can be from under a minute to several minutes.

#### **Generating an ECDSA or RSA Key Pair**

A command to generate a host key pair places the key pair in flash memory and enables SSH on the ICX device, if it is not already enabled.

To generate host key pairs, complete the following steps:

1. Enter global configuration mode.

device# configure terminal

2. Generate RSA key pair.

device(config)# crypto key generate rsa

#### To generate a modulus 2048-bit key, enter the following command.

device(config)# crypto key generate rsa modulus 2048

3. Generate ECDSA key pair.

device(config)# crypto key generate ec size 384

#### **Deleting ECDSA and RSA Key Pairs**

You can delete both ECDSA and RSA key pairs with the **crypto key zeroize** command, or you can specify a key pair to be deleted. When a host key is deleted, it is deleted from the flash memory of all management modules. If all key pairs are removed from the flash memory, SSH will get disabled.

To delete both ECDSA and RSA key pairs from the flash memory, complete the following steps:

1. Enter global configuration mode.

device# configure terminal

2. Delete both ECDSA and RSA key pairs from the flash memory.

device(config)# crypto key zeroize

You can also specify a key pair if you want to delete only a particular key pair.

To delete the RSA host key pair from flash memory, enter the following command.

device(config)# crypto key zeroize rsa

To delete the ECDSA host key pair from flash memory, enter the following command.

device(config)# crypto key zeroize ec

The following example shows the steps to generate ECDSA key pair, make an outbound connection from VM(Linux) to the device using ECDSA 384 bit, and delete the keys.

1. Generate an ECDSA key pair.

device(config)# crypto key generate ec size 384

- 2. After the key is generated successfully, make an outbound connection from VM (Linux) to the device with configured local user or remote user.
	- a. Connect to the Management IP.

```
root@iaas-l-82:~# ssh -o HostKeyAlgorithms=ecdsa-sha2-nistp384 super@10.176.156.48
Password:
SSH@ICX7250-24 Router>
```
b. Connect to the Management IP.

```
root@iaas-l-82:~# ssh -o HostKeyAlgorithms=ecdsa-sha2-nistp384 super@10.176.156.48
Password:
\sim #
```
3. Delete all host key pairs.

```
device(config)# crypto key zeroize
```
#### *Providing the Public Key to Clients*

The host RSA key pair is stored in the system-config file of the RUCKUS ICX device. Only the public key is readable. Some SSH client programs add the public key to the known hosts file automatically. In other cases, you must manually create a known hosts file and place the public key of the RUCKUS ICX device in it.

If you are using SSH to connect to a RUCKUS ICX device from a UNIX system, you may need to add the public key from the RUCKUS ICX device to a "known hosts" file on the client UNIX system; for example, \$HOME/.ssh/known\_hosts.

## <span id="page-74-0"></span>**Configuring RSA Challenge-Response Authentication**

With RSA challenge-response authentication, a collection of client public keys are stored on the RUCKUS ICX device. Only clients that have a private key that corresponds to one of the stored public keys can gain access to the RUCKUS ICX device using SSH.

With RSA challenge-response authentication enabled, the following events occur when a client tries to access the RUCKUS ICX device using SSH:

- 1. The client sends its public key to the RUCKUS ICX device.
- 2. The RUCKUS ICX device compares the client public key to those stored in memory.
- 3. If there is a match, the RUCKUS ICX device uses the public key to encrypt a random sequence of bytes.
- 4. The RUCKUS ICX device sends these encrypted bytes to the client.
- 5. The client uses its private key to decrypt the bytes.
- 6. The client sends the decrypted bytes back to the RUCKUS ICX device.
- 7. The RUCKUS ICX device compares the decrypted bytes to the original bytes it sent to the client. If the two sets of bytes match, it means that the client private key corresponds to an authorized public key, and the client is authenticated.

Setting up RSA challenge-response authentication consists of the following steps:

- **•** Importing Authorized Public Keys into the ICX Device on page 75
- **Enabling RSA Challenge-Response and Password Authentication on page 76**

#### **Importing Authorized Public Keys into the ICX Device**

SSH clients that support RSA authentication normally provide a utility to generate an RSA key pair. The private key is usually stored in a passwordprotected file on the local host. The public key is stored in another file and is not protected. You must import the client public key for each client into the RUCKUS ICX device.

#### **NOTE**

The keys must be in RFC 4716 format before import.

1. Collect one public RSA key from each client to be granted access to the RUCKUS ICX device, and list the keys in one file.

The following example shows a public key file containing one public key.

#### **NOTE**

The public key file may contain up to 16 keys.

#### **NOTE**

Each key in the public key file must begin and end with the first and last lines shown in the example. If your client does not include these lines in the public key, you must add them manually.

```
---- BEGIN SSH2 PUBLIC KEY ----
Comment: "2048-bit RSA, converted from OpenSSH"
AAAAB3NzaC1yc2EAAAABIwAAAQEA0pt94yJmKwPfPZnxxYSSlaVaaqWgRM79EfRXf2XUrS
8e4hx8B1MmQEdye1oJrntvA8LyVUIepOdbc874i4259mtzSXx+cfZW0/QeJggT/1zE82+n
w7o6gGqNsE+XsTI2bi6KU4AlwIWULce74yfQY9/amy38ZZPCesKKurH4+2m/Ba693E9ilP
nJ0BIQidn+I8hARUGayrOTrx/e2YkdC+2aNh6mSl7KDiRyj8WBV3F5z5f5rYBL/WoJ2beo
R3L6H6wHXP8dZlF4IqeVxeIimkFTzMEE8r/wHCnhewetnDy3iJAgr0TXTicJlQpb1MCBkB
XaynjuDYSf4Kmgn8znaQ==
---- END SSH2 PUBLIC KEY ----
```
<span id="page-75-0"></span>2. Enter the copy tftp flash command followed by the IP address of the TFTP server and the public key filename, and use the ssh-pub-keyfile keyword, to import the public key file into the active configuration of the RUCKUS ICX device from a TFTP server.

The following example copies the public key file pkeys.txt to the ICX device from the TFTP server at IP address 10.168.1.234.

```
device# configure terminal
device(config)# copy tftp flash 10.168.1.234 pkeys.txt ssh-pub-key-file
```
3. (Optional) Enter the show ip client-pub-key command to confirm that the public key file has loaded correctly as shown in the following example.

```
device# show ip client-pub-key
---- BEGIN SSH2 PUBLIC KEY --
Comment: "2048-bit RSA, converted from OpenSSH"
AAAAB3NaC1yc2EAAAABIwAAAQEA0pt94yJmKwPfPZnxxYSS1aVaaqWgRM79EfRXf2XUrs
834hx881MmQedye1oJrntvA8LyVUIepOdbc874i4259mtSXx+cfZW0/QeJggT/1zE82+n
w706gGqNsE+XsT12bi6KU4Al2IWULce74yfQY9/amy38ZPCesKKurH4+2m/Ba69391lp
nJ0BIQidn+I8hARUGayrOTrx/e2^kdC+2aNh6mS17KDiRyj8WBV3F5z5f5rlYBL/WoJ2beo
R3L6H6wHXP8dZ1F4IqeVxeIimkFTzMEE*r/wHCnhewetnDy3iJAgr0TXTicJ1Qpb1MCBkB
XaynjuDYSf4Kmgn8znaQ==
---- END SSH2 PUBLIC KEY ----
```
#### **Enabling RSA Challenge-Response and Password Authentication**

After the SSH server on the device negotiates a session key and encryption method with the connecting client, user authentication takes place. On RUCKUS ICX devices, SSH supports the following authentication methods, used separately or together:

- **Public-key**: Enables the RSA key pair method, in which the public and private key are checked for a match before the client is authenticated.
- Password: Allows the user to log in with username and password. Users are prompted for a password when they attempt to log in. If there is no user account that matches the username and password supplied by the user, the user is not granted access.
- **Interactive**: On the RUCKUS ICX device, a form of challenge-response in which the username and password serve as the challenge and response.

#### **NOTE**

To disable username and password authentication, you must disable both the password and interactive methods of authentication.

#### **NOTE**

If you disable all forms of authentication, the SSH server is disabled.

All three authentication methods are enabled by default. Perform the following steps if necessary to change challenge-response configuration.

1. (Optional) To check the current challenge-response authentication settings, enter the **show ip ssh config** command.

```
device# show ip ssh config
SSH server : Disabled
SSH port : tcp\22
Host Key<br>Encryption
                                  : aes256-cbc, aes192-cbc, aes128-cbc, aes256-ctr, aes
192-ctr, aes128-ctr, 3des-cbc
Permit empty password : No<br>Authentication methods : Pas
                                ..<br>
: Password, Public-key, Interactive<br>
: 3
Authentication retries : 3<br>Login timeout (seconds) : 120
Login timeout (seconds) : 120<br>
Idle timeout (minutes) : 0<br>
Strict management VRF : Disabled
Idle timeout (minutes)
Strict management VRF<br>SCP
                                 : Enabled<br>: All
SSH IPv4 clients
SSH IPv6 clients : All<br>SSH Client Keys : RSA(0)
SSH Client Keys<br>Client Rekey
                                 : 200 Minute, 0 KB
Server Rekey : 250 Minute, 0 KB
```
The example shows public-key, password, and interactive authentication are enabled.

2. If necessary, enable public-key authentication.

```
device# configure terminal
device(config)# ip ssh key-authentication yes
```
3. If desired, enable password authentication.

```
device# configure terminal
device(config)# ip ssh password-authentication yes
```
When password authentication is enabled, a password is required unless the "allow empty password" option has been enabled.

#### 4. If desired, enable interactive keyboard authentication.

```
device# configure terminal
device(config)# ip ssh interactive-authentication yes
```
#### **NOTE**

The **no** form of any of the previous commands disables that form of authentication.

The following example re-enables public-key authentication.

```
device# configure terminal
device(config)# ip ssh key-authentication yes
```
The following example disables username and password authentication but enables public key authentication.

#### **NOTE**

One authentication method must be enabled. If you attempt to disable all three authentication methods, the action is prevented, and an error message is displayed.

```
device# configure terminal
device(config)# ip ssh key-authentication yes
device(config)# ip ssh interactive-authentication no
device(config)# ip ssh password-authentication no
```
## **Deleting the Public Keys**

A RUCKUS ICX device can store up to 16 keys. It is a good practice to remove old keys that are no longer in use.

1. To delete the public keys from the RUCKUS ICX device, enter the ip ssh pub-key-file remove command and the name of the public key file, as shown in the following example.

```
device# configure terminal
device(config)# ip ssh pub-key-file remove pkeys
```
The example deletes the public key file "pkeys" from the RUCKUS ICX device.

2. To clear the client public key from the RUCKUS ICX device buffer, enter the following command.

device# clear public-key

## **Optional Parameters Overview**

You can adjust the following SSH settings on the RUCKUS device.

- The user authentication method: For SSH connections, the RUCKUS ICX device can use several authentication types together or individually. Refer to SSHv2 Authentication Types on page 72.
- The number of SSH authentication retries: By default, the RUCKUS ICX device tries five times to negotiate a connection with the host. The number of authentication retries can be configured as 1 through 5. Open SSH counts the password, public key, and kbd interauthentication attempts as authentication retries.
- **•** Key exchange method: RUCKUS ICX SSHv2 offers diffie-hellman-group14-sha1 and diffie-hellman-group14-sha256 as the key exchange methods for establishing an SSH connection. By default, when SSH clients connect, the ICX device as SSH server gives diffie-hellmangroup14-sha256 first priority. The diffie-hellman-group14-1 and diffie-hellman-group14-sha256 algorithms provide enhanced encryption of shared secrets between two devices and safeguard critical security parameters. To change active support, use the ip ssh key-exchange**method** command as described in Setting Optional Parameters on page 79.
- The port number for SSH connections: By default, SSH traffic is carried on TCP port 22. You can change this port number; however, you must configure SSH clients to connect to the new port. You must also be careful not to assign SSH to a port that is used by another service.
- The SSH login timeout value: When the SSH server attempts to negotiate a session key and encryption method with a connecting client, it waits a maximum of 120 seconds by default for a response from the client. If there is no response from the client after 120 seconds, the SSH server disconnects. You can configure a timeout value from 1 through 120 seconds.
- Source interface for all SSH traffic from the device: By default, the management port is used as the source interface for all SSH traffic from the RUCKUS ICX device. You can instead designate an Ethernet port, virtual interface, or loopback interface.
- The maximum idle time for SSH sessions: By default, SSH sessions time out after 5 minutes of inactivity. You can set the amount of time an SSH session can be inactive before the RUCKUS device closes it. An idle time of 0 minutes means that SSH sessions never time out. The maximum idle time for SSH sessions is 240 minutes.
- SSH rekey: In an SSH2 implementation, if an SSH session is authenticated and established, it remains connected until the user closes it or until the configured idle time limit is reached. Prolonged use of the session key negotiated at connection poses several security issues and exposes the SSH connection to man-in-middle attacks. To safeguard the SSH connection from security vulnerability, new keys should be exchanged frequently for existing SSH sessions.

## <span id="page-78-0"></span>**SSH Rekey Configuration Notes**

SSH rekeying is the process of exchanging the session keys at a configured interval, either after a time limit or a data limit for an SSH session. Rekeying can be initiated by both the SSH client and SSH server. While the key exchange renegotiation is taking place, data is not passed through the SSH connection. The algorithm that was used at connection startup is used during rekeying. SSH rekey exchange is supported on OpenSSH-based client version 7.5 or later.

Keep the following items in mind when configuring SSH rekeying.

- **•** SSH sessions established without the rekey configuration will not have the rekey functionality.
- **When SSH rekeying is enabled, the existing SSH session will not have the rekey functionality until the rekey exchange occurs from the** other side.
- Removing the rekey configuration disables the SSH rekey for existing SSH sessions.
- **When the rekey configuration is changed, the behavior of the existing session will not be affected until the next rekey exchange for the** corresponding session.
- When the next rekey exchange occurs, the related data and time parameters of the corresponding SSH session will reset to the configured rekey value.
- The encryption method must not be modified during SSH rekeying.

## **Setting Optional Parameters**

Perform any of the following steps if necessary to change optional SSH parameters.

1. (Optional) Specify one or more key exchange methods. By default, diffie-helman-group14-sha256 is prioritized. The diffie-helmangroup-14-sha1 option is also available.

The following example adds and prioritizes diffie-helman-group14-sha256 if the option has been disabled.

device(config)# ip ssh key-exchange-method dh-group14-sha256

#### **NOTE**

High CPU usage is expected while establishing SSH sessions with the diffie-hellman-group14-sha1 key exchange method.

#### **NOTE**

The diffie-helman-group14-sha1 option is always present and cannot be removed.

2. (Optional) Assign a new port to carry SSH traffic.

The following example re-assigns port 2200 for SSH traffic.

device(config)# ip ssh port 2200

#### **NOTE**

If you change the SSH port number, RUCKUS recommends that you change it to a port number greater than 1024.

3. (Optional) Specify an SSH connection timeout value from 1 through 120 seconds. The default is 120 seconds.

The following example configures an SSH connection timeout of 60 seconds.

device(config)# ip ssh timeout 60

4. (Optional) Specify an interface type to be used for the SSH connection.

The following example sets Ethernet port 1/2/4 as the SSH source interface on the RUCKUS ICX device.

device(config)# ip ssh source interface ethernet 1/2/4

5. (Optional) Set the idle time for SSH sessions. The default is 2 minutes.

#### **NOTE**

The **cli timeout** command setting controls CLI, rconsole (remote console), Telnet, and SSH sessions.

The following example configures SSH sessions to never time out due to inactivity.

device(config)# cli timeout 0

The following example configures SSH sessions to time out after 30 minutes of inactivity.

device(config)# cli timeout 30

6. (Optional) Configure the interval for SSH rekey exchange.

The following example sets the rekey exchange interval to 5 minutes.

device(config)# ip ssh rekey time 5

## **Terminating an Active SSH Connection**

#### **NOTE**

When you as administrator terminate an active SSH connection, you and any other user on that connection are logged off.

To terminate one of the active SSH connections, enter the kill command followed by the session number, as shown in the following example.

device# kill ssh 1

Refer to the *RUCKUS FastIron Command Reference* for more information on the **kill** command.

## **SSHv2 Client**

The SSHv2 client allows you to connect from a RUCKUS ICX device to an SSHv2 server, including another RUCKUS ICX device that is configured as an SSHv2 server. You can start an outbound SSHv2 client session while you are connected to the device by any connection method (SSHv2, Telnet, console). RUCKUS ICX devices support one outbound SSHv2 client session at a time.

The following SSHv2 client features are supported:

- Encryption algorithms, in the order of preference:
	- **–** aes256-ctr
	- **–** aes192-ctr
	- **–** aes128-ctr
	- **–** aes256-cbc
	- **–** aes192-cbc
	- **–** aes128-cbc
	- **–** 3des-cbc
- **SSHv2 client session authentication algorithms:** 
	- Password authentication
	- Public key authentication
- Message Authentication Code (MAC) algorithm: hmac-sha1
- **Key exchange algorithm: diffie-hellman-group14-sha1 or diffie-hellman-group14-sha256**
- **•** The client session can be established through either in-band or out-of-band management ports.
- **•** The client session can be established through IPv4 or IPv6 protocol access.
- **•** The client session can be established to a server listening on a non-default SSH port.

#### **NOTE**

The ICX SSH client does not support compression algorithms.

### **Enabling the SSHv2 Client**

To use the SSHv2 client, you must first enable the SSHv2 server on the device. Refer to Configuring SSHv2 on page 73.

When the SSHv2 server is enabled, you can use the SSH client to connect to an SSH server using password authentication.

### **Configuring SSHv2 Client Public Key Authentication**

To use an SSH client for public key authentication, you must generate SSH client authentication keys and export the public key to the SSH servers to which you want to connect.

#### **Generating and Deleting a Client RSA Key Pair**

The following example generates a client RSA key pair with a modulus size of 2048 bits.

```
device# configure terminal
device(config)# crypto key client generate rsa modulus 2048
```
The following example deletes the RSA host key pair.

```
device# configure terminal
device(config)# no crypto key client zeroize rsa
```
#### **NOTE**

The crypto key client zeroize command without additional parameters removes all RSA keys from flash memory, thereby disabling SSH.

#### **Exporting Client Public Keys**

An RSA key is stored in the \$\$sshrsapub.key file in the flash memory of a RUCKUS ICX device.

To copy key files from flash to a TFTP server, you can use the copy flash tftp command.

You must copy the public key to the SSH server. If the SSH server is a RUCKUS ICX device, refer to Importing Authorized Public Keys into the ICX [Device](#page-74-0) on page 75.

### **Establishing an SSHv2 Client Connection**

To start an SSHv2 client connection to an SSHv2 server using password authentication, enter the ssh command followed by the IPv4 or IPv6 address of the host, as shown in the following example.

device# ssh 10.10.10.2

The example establishes a connection with the SSH host at IPv4 address 10.10.10.2.

To start an SSHv2 client connection to an SSHv2 server using public key authentication, enter the ssh command, the IP address of the host, the keyword **public-key** and the type of public key to be used, as shown in the following example.

```
device# ssh 10.10.10.2 public-key rsa
```
The example establishes an SSH connection with the host at IPv4 address 10.10.10.2 using RSA public key authentication.

For more information on the ssh command, refer to the *RUCKUS FastIron Command Reference*.

## **Displaying SSH Information**

To display information about SSH connections, enter the **show ip ssh** command.

```
device# show ip ssh
Connection Version Username IP Address
Inbound:
1 SSH-2 Raymond 10.120.54.2
Outbound:<br>6
          SSH-2 Steve 10.37.77.15
SSH-v2.0 enabled; hostkey: RSA(2048)
```
To display more detailed information about SSH connections, enter the **show who** command.

```
device# show who
```
device# show ip ssh config

```
 Console connections:
       Established
       you are connecting to this session
        2 minutes 56 seconds in idle
SSH server status: Enabled
SSH connections (inbound):
1. established, client ip address 10.2.2.1, server hostkey DSA
    1 minutes 15 seconds in idle
2. established, client ip address 10.2.2.2, server hostkey RSA
    2 minutes 25 seconds in idle
SSH connection (outbound):
3. established, server ip address 10.37.77.15, server hostkey RSA
     7 seconds in idle
```
#### To display SSH configuration information, enter the **show ip ssh config** command.

```
SSH server : Disabled<br>SSH port : tcp\22
SSH port
Host Key<br>Encryption
                                      : aes256-cbc, aes192-cbc, aes128-cbc, aes256-ctr, aes
192-ctr, aes128-ctr, 3des-cbc<br>Permit empty password : No
Permit empty password<br>Authentication methods
                                      : Password, Public-key, Interactive
Authentication retries : 3<br>Login timeout (seconds) : 120
Login timeout (seconds) : 1<br>
Idle timeout (minutes) : 0
Idle timeout (minutes)
Strict management VRF : Disabled<br>SCP : Enabled
                                     : Enabled<br>: All
SSH IPv4 clients
SSH IPv6 clients : All
SSH Client Keys<br>Client Rekey
SSH Client Keys : RSA(0)<br>Client Rekey : 200 Minute, 0 KB<br>Server Rekey : 250 Minute, 0 KB
                                     : 250 Minute, 0 KB
```
# **Enabling SSH Access**

By default, there are no restrictions on access for management protocols, including SSH. To allow SSHv2 access to a RUCKUS ICX device, you must generate a Crypto Key.

To enable SSH, you must generate a RSA or ECDSA host key on the device. The SSH server on the ICX device uses this host key, along with a dynamically generated server key pair, to negotiate a session key and encryption method with the client trying to connect to it. The following task generates the crypto key to enable SSH.

#### 1. Enter global configuration mode.

device# configure terminal

2. Enter the **crypto key generate** command to generate the crypto key to enable SSH.

device(config)# crypto key generate

The following example generates a client RSA key pair with a modulus size of 2048 bits.

device# configure terminal device(config)# crypto key generate rsa modulus 2048

The following example generates an elliptical key pair named testkey with the default size of 384 bits.

device# configure terminal device(config)# crypto key generate ec label testkey

# **SCP Client Support**

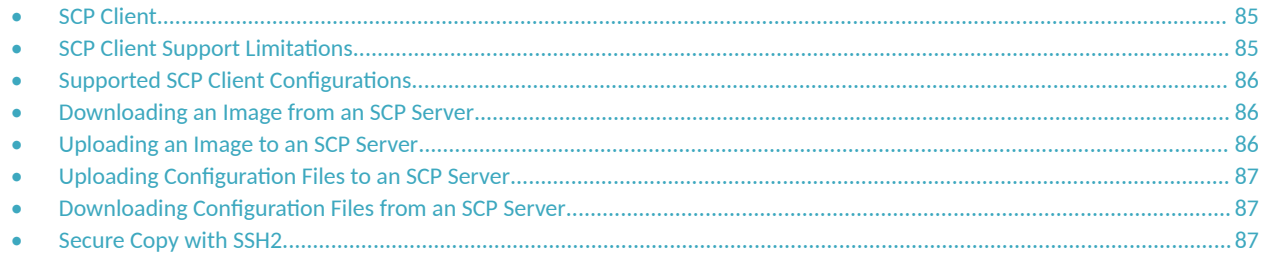

## **SCP Client**

Secure copy (SCP) supports file transfer between a local device and a remote host. It combines the file-transfer element of BSD remote copy (RCP) with the authentication and encryption provided by the Secure shell (SSH) protocol.

The SCP client feature on RUCKUS ICX devices helps to transfer files to and from the SCP server and maintains the confidentiality of the data being transferred by blocking packet sniffers from extracting valuable information from the data packets. You can use SCP client to do the following:

- Upload a FastIron application image file, startup configuration file, or running configuration to an SCP server
- Upgrade the PoE firmware by downloading a file from an SCP server

The SCP client uploads the file to the SCP server (that is, the SSH server) by providing files to be uploaded. You can specify file attributes, such as permissions and timestamps, as part of file data when you use SCP client to upload files. The SCP client supports the same copy features as the TFTP client feature on FastIron devices, but the SSH2 protocol secures data transfer.

## **SCP Client Support Limitations**

SCP client sessions are limited by file size and by whether other SCP client sessions are running and by whether SC server sessions are in progress.

The following limitations apply to SCP client sessions:

- An SCP copy of the running or startup configuration file from a RUCKUS ICX device to Linux WS 4 or 5 may fail if the configuration size is less than 700 bytes.
- **Only one SCP client session is supported at a time.**
- An SCP client session cannot be initiated if an SCP server session is in progress.
- An SSH client outbound session cannot be initiated if an SCP client session is in progress from the same terminal.
- Uploading and downloading public or private key files is not supported.
- **Downloading signature files is not supported.**
- **•** When transferring files between devices under test (DUTs), the following limitations apply:
	- **When using a binary image copy to transfer files between DUTs, you should configure the flash:primary keyword rather than the primary** keyword because the SCP server does not support remote-filename aliases. See the description of the **copy scp flash** or the copy flash scp command for more information.
	- Be sure to download the compatible configurations when you transfer startup configuration or running configuration files copy between DUTs because the overwrite option is restricted.
	- Copying power over Ethernet (POE) firmware between two DUTs is not supported.
- <span id="page-85-0"></span>**–** During image copy between two mixed stacking units, KX image copy is not supported and the KX image cannot be uploaded from the stack to Linux or Windows servers.
- **–** Bootrom image copy between two DUTs is not supported.
- **–** License copy between two DUTs is not supported.
- Manifest file copy between two DUTs is not supported.

## **Supported SCP Client Configurations**

The SCP client automatically uses the authentication methods, encryption algorithm, and data compression level configured for SSH.

For example, if password authentication is enabled for SSH, you are prompted for a user name and password before SCP allows a file to be transferred.

The following conditions also apply:

- **•** SCP is enabled by default and can be enabled or disabled using the **ip ssh scp disable | enable** command.
- **If SSH is disabled, SCP is disabled automatically.**
- **•** The SCP client session uses one SSH outbound client session.
- Because the SCP client internally uses the SSH2 client for creating outbound SSH sessions from the device, all configurations related to the SSH2 client are required for SCP client support, as described here:
	- The SSH2 server on the device must be enabled by creating an SSH server DSA or RSA key pair; otherwise, the SSH2 client cannot be used.
	- **–** You can use the **crypto key client { generate | zeroize }** command to generate or delete an SSH-client key pairs. The SSH-client public key is stored in the file - \$\$sshdsapub.key.
	- **–** You can use the **crypto key client generate rsa [ modulus 2048 ]** command to generate an SSH-client-RSA key pair. The SSH-client-RSA public key is stored in the file \$\$sshrsapub.key.
	- **–** You can use the **crypto key client zeroize rsa** command to delete an SSH-client-RSA key pair.

Beginning with 8.0.30d release, the SCP file transfer speed over high latency connections is increased.

## **Downloading an Image from an SCP Server**

Securely download image files from a secure copy (SCP) server.

Copy an image from the SCP server to a device as shown in the following example.

device# copy scp flash 10.20.1.1 SPR09000.bin primary device# copy scp flash 10.20.1.1 SPR09000.bin secondary

The example copies a primary and secondary image from the SCP server with the IP address 10.20.1.1.

For more information on the **copy scp flash** command, refer to the *RUCKUS FastIron Command Reference*.

## **Uploading an Image to an SCP Server**

To securely upload image files to a secure copy (SCP) server, copy an image from a device to the SCP server.

device# copy flash scp 10.20.1.1 SPR09000.bin primary device# copy flash scp 10.20.1.1 SPR09000.bin secondary

## <span id="page-86-0"></span>**Uploading Configuration Files to an SCP Server**

To securely upload startup and running configuration files to a secure copy (SCP) server.

1. Copy a startup configuration file to the SCP server.

device# copy startup-config scp 10.20.1.1 icx-74-startup

You are prompted for a login ID and password. Then the startup configuration file is uploaded to the SCP server and you are notified when the transfer is complete.

```
 Login:tjones
 Password:
Parameter Validation Successful
....File Upload Complete
```
2. Copy a running configuration file to the SCP server.

```
device# copy running-config scp 10.20.1.1 icx-74-run
```
## **Downloading Configuration Files from an SCP Server**

To securely download startup and running configuration files from a secure copy (SCP) server to a device.

1. Copy a startup configuration file from the SCP server.

device# copy scp startup-config 10.20.1.1 icx-74-startup

2. Copy a running configuration file from the SCP server.

device# copy scp running-config 10.20.1.1 icx-74-run

## **Secure Copy with SSH2**

Secure Copy (SCP) uses security built into SSH to transfer image and configuration files to and from the device. SCP automatically uses the authentication methods, encryption algorithm, and data compression level configured for SSH. For example, if password authentication is enabled for SSH, the user is prompted for a user name and password before SCP allows a file to be transferred. No additional configuration is required for SCP on top of SSH.

You can use SCP to copy files on the RUCKUS device, including the startup configuration and running configuration files, to or from an SCP-enabled remote host.

## **Enabling and Disabling SCP**

SCP is enabled by default and can be disabled.

#### **NOTE**

If you disable SSH, SCP is also disabled.

#### To disable SCP, enter the following command.

```
device# configure terminal
device(config)# ip ssh scp disable
```
#### To re-enable SCP, enter the following command.

```
device# configure terminal
device(config)# ip ssh scp enable
```
## **Secure Copy Configuration Notes**

- You may see the error "protocol error: filename does not match request" when attempting to perform an SCP copy of the following types of files: running-config, startup-config, ICX software image. This may indicate that you did not include the file extension in the source filename. Either re-enter the command and include the filename extension, or disable SCP strict filename checking feature using the -t option.
- Certain SCP client options, including -p and -r, are ignored by the SCP server on the RUCKUS device. If an option is ignored, the client is notified.

# **ACLs**

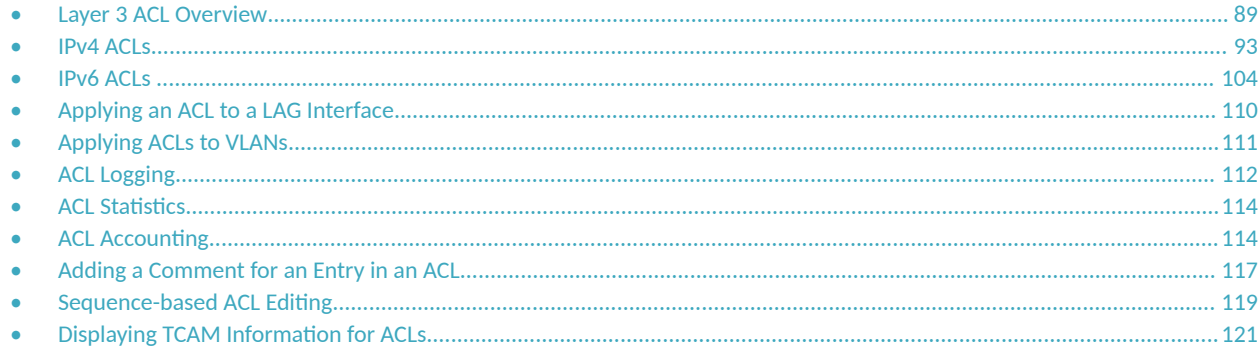

## **Layer 3 ACL Overview**

Layer 3 (IPv4 and IPv6) access control lists (ACLs) permit or deny packets according to rules included in the ACLs.

#### **NOTE**

ACL configuration has changed significantly in FastIron release 08.0.95. Refer to the *RUCKUS FastIron Software Upgrade Guide* for additional information on the changes.

#### **NOTE**

ACLs cannot be configured from the web in FastIron release 08.0.95.

When a packet is received or sent, the device compares its header fields against the rules in applied ACLs. This comparison is done sequentially, in the order the rules are entered or on the sequence numbers you specify. Based on the comparison, the device either forwards or drops the packet.

ACLs include the following benefits:

- Providing security and traffic management
- **Monitoring network and user traffic**
- Saving network resources by classifying traffic
- Protecting against Denial of Service (DoS) attacks
- **•** Reducing debug output

Because applied ACLs are programmed into the Content Addressable Memory (CAM), packets are permitted or denied in the hardware, without sending the packets to the CPU for processing.

Layer 3 ACLs are implemented using the following flow:

- 1. Create the ACL, using the **ip access-list** or **ipv6 access-list** command.
- 2. Define permit and deny rules, using the deny and permit commands. (A sequence number is assigned automatically to each rule, based on the order of entry.)
- 3. Apply the ACL to one or more interfaces or VLANs, using the relevant command:
	- **•** IPv4: **ip access-group**
	- **•** IPv6: **ipv6 access-group**

Layer 3 ACLs are supported on all ICX device physical interface types and LAGs.

<span id="page-89-0"></span>Named ACLs and numbered ACLs are supported for IPv4 ACLs. IPv6 ACLs are named. Named ACLs must begin with an alphabetical character and can contain up to 47 alphanumeric characters.

#### **NOTE**

For Layer 2 filtering, refer to [MAC ACLs](#page-126-0) on page 127.

#### **NOTE**

For ACLs under Flexible authentication, refer to Dynamic ACLs in Authentication on page 200.

## **ACL Scaling**

For each ACL type, there is a software limit to the number of ACLs supported. The maximum number of ACL rules supported also varies with the device. The following table contains scaling information for all ICX devices.

#### **TABLE 15 ACL Rule Scaling Limits**

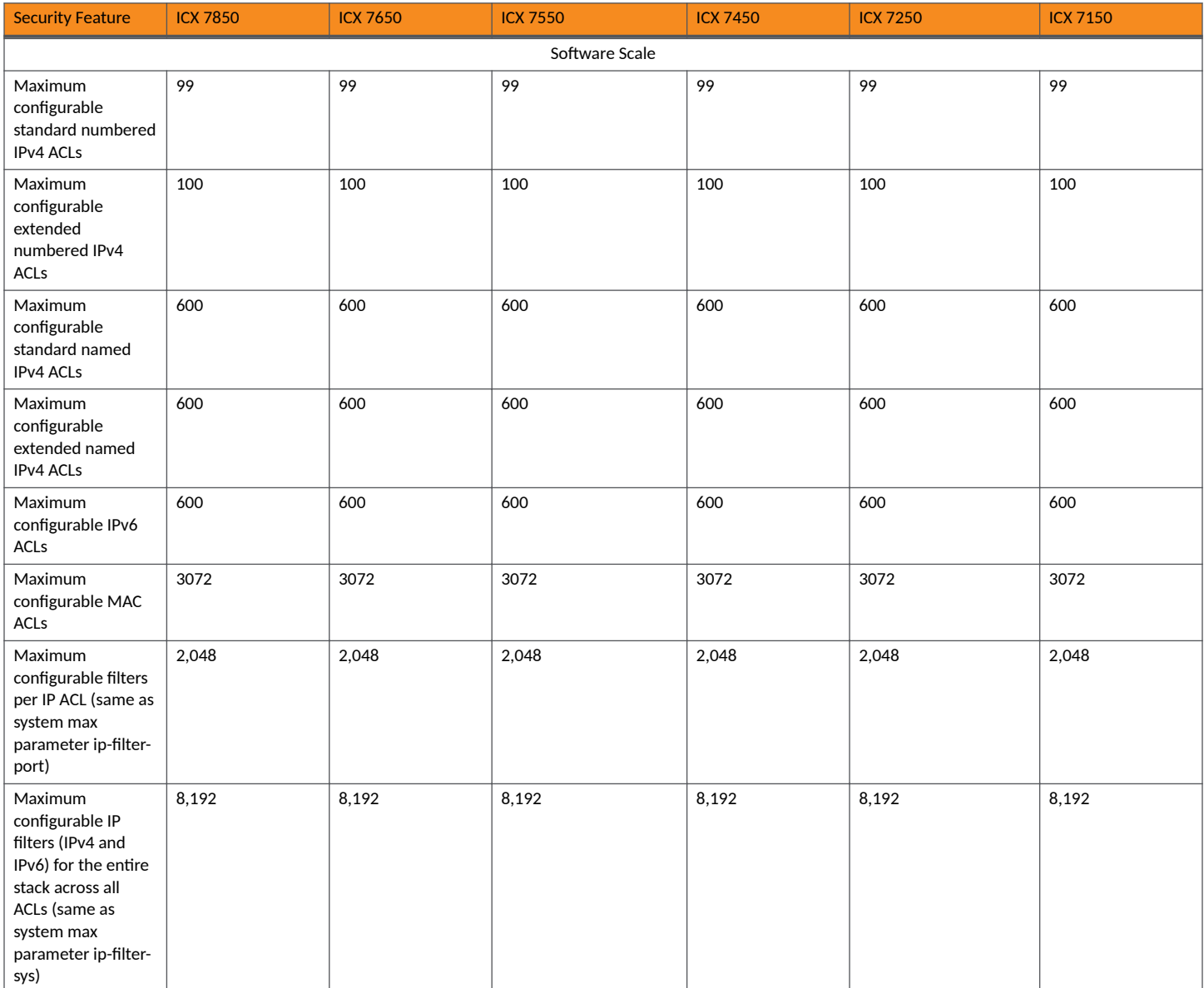

#### **TABLE 15 ACL Rule Scaling Limits (continued)**

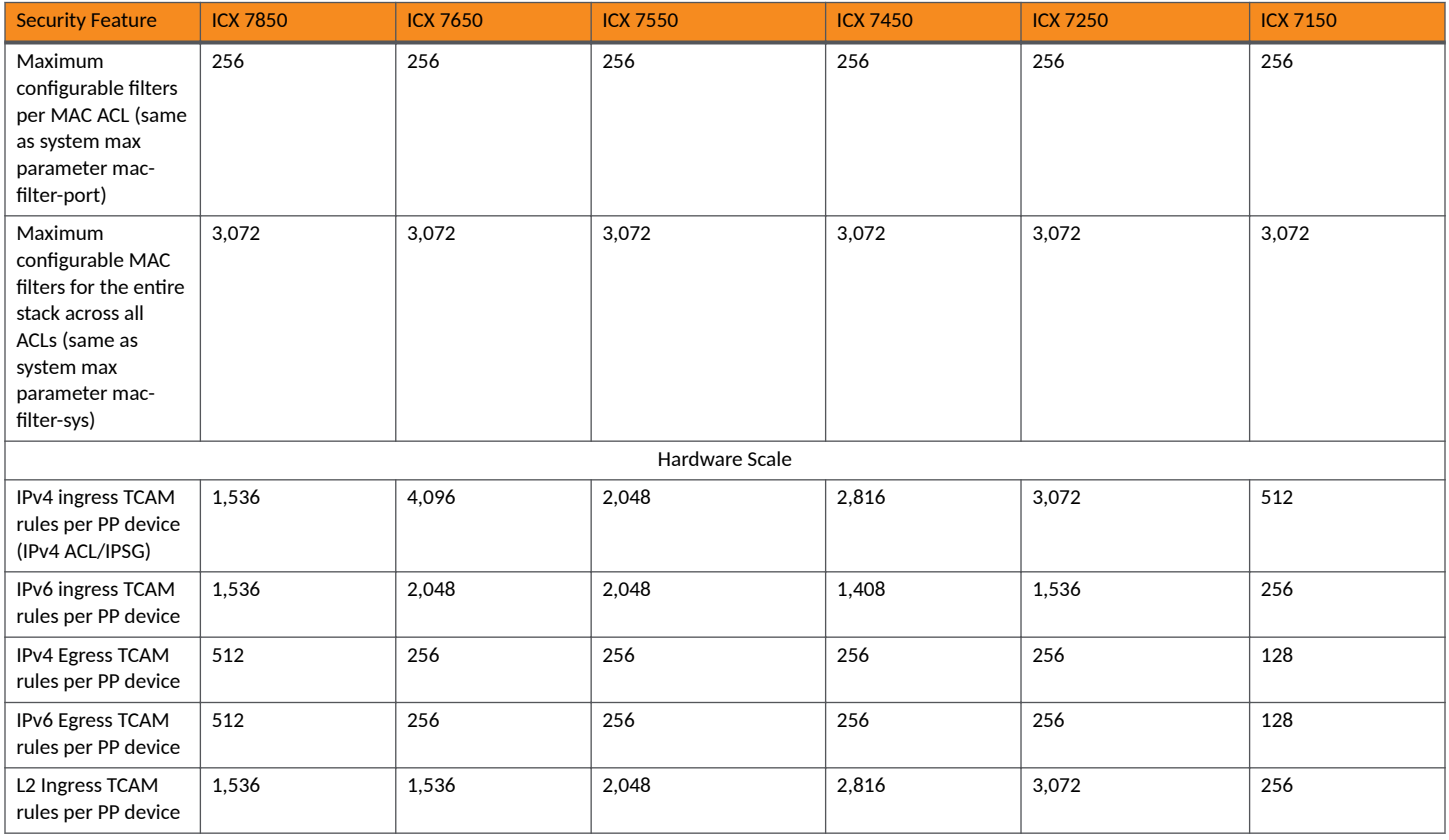

#### **ACL Scaling Considerations**

Keep the following items in mind when configuring ACLs.

- All platforms consume 1 TCAM space by default for egress IPv4 and IPv6 groups, which reduces the space available for rules by 1 for IPv4 and IPv6 egress ACLs.
- **•** On ICX 7550 and ICX 7850 devices, when an egress ACL is applied to a VLAN, every ACL rule, including each default rule, is programmed as 2 entries.
- **By default, TCAM reserves 5 entries for an IPv4 ingress ACL group and 30 entries for a Layer 2 (MAC) ingress ACL on all ICX platforms.**
- **•** Use the **show access-list tcam usage unit** *id* command to review hardware usage before binding an ACL.

Example:

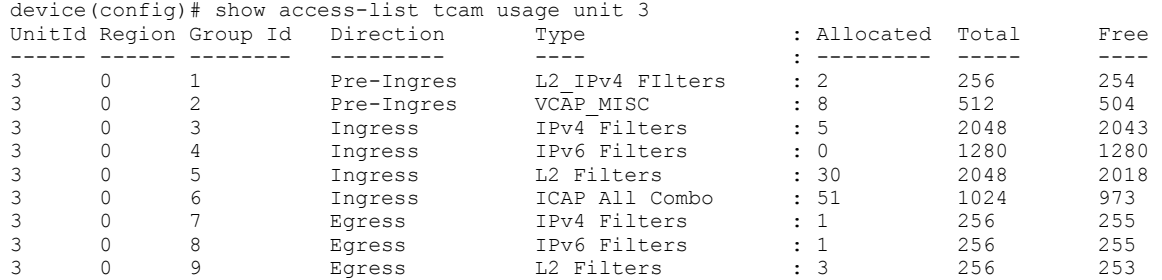

• Published scale numbers are one dimensional. If IPv4, IPv6, and MAC ACLs are cofigured on the same device, one-dimensional scaling numbers do not apply to the combined ACLs.

- On an ICX 7850 device, if you migrate to FastIron 08.0.95 or a later release from a FastIron 08.0.92 configuration that contains an IPv4 egress ACL applied to a virtual interface, the 2 TCAM rules originally programmed for the ACL (one ACL rule and one implicit deny rule), are programmed as 4 TCAM rules in the target release configuration, where the ACL will be applied at the VLAN level; that is, 2 rules for the ACL and 2 rules for the implicit deny rule.
- **•** On an ICX 7850 device, if you migrate from FastIron 08.0.92 to FastIron 08.0.95 or a later release, the rules created for an IPv6 egress ACL applied to a virtual interface multiply. For example, if you created the original IPv6 egress ACL with one rule, the ACL is programmed as 4 rules in TCAM for the FastIron 08.0.92 configuration; that is, 1 IPv6 ACL rule and 3 implicit rules. In the resulting configuration for the target release, the IPv6 ACL is applied at the VLAN level, and a total of 8 rules will be created in TCAM; that is, 2 ACL rules and 6 implicit rules.

#### **NOTE**

On ICX 7850 devices, there is no change in scale when you apply an egress ACL on a physical interface.

## **Default ACL Action**

The default action when no ACLs are configured on a device is to permit all traffic. However, once you configure an ACL and apply it to a port or VLAN, the default action for that port or VLAN is to deny all traffic that is not explicitly permitted. Given these defaults, follow these guidelines for configuring and applying ACLs:

- If you want to control access, configure ACLs consisting of permit entries for the access you want to permit. The ACLs implicitly deny all other access.
- If you want to secure access in environments with many users, you may want to configure ACLs that consist of explicit deny entries and then add an entry to permit all access to the end of each ACL so that the software permits packets that are not denied by the deny entries.

Because by default traffic is restricted unless explicitly allowed once an ACL is applied to an interface or VLAN, an ACL can block packets switched between members of the same VLAN or subnet over a virtual interface with an ACL applied to the VLAN or a port in it. To overcome this issue, you must add explicit rules to the ACL allowing traffic from the sources you want to include.

Consider the following example.

```
vlan 200 by port
 untagged ethe 1/1/1 to 1/1/2 
 !
interface ve 200
  ip address 192.168.1.1 255.255.255.0
!
ip access-list extended acl101
permit ip host 1.1.1.1 host 2.2.2.2 
!
ip access-list extended acl102
permit ip host 1.1.1.1 host 2.2.2.2 
permit ip 192.168.1.0 0.0.0.255 192.168.1.0 0.0.0.255 
!
host1 (192.168.1.10/24) is connected to 1/1/1 and host2 (192.168.1.11/24) is connected to 1/1/2.
```
If access-list acl101 is applied to VLAN 200, the hosts in it will not be able to communicate with each other. This is because acl101 includes an implicit deny filter at the end by default.

However, if access-list acl102 is applied to VLAN 200, the hosts in it will be able to communicate with each other. This is because the second statement of the ACL explicitly permits traffic within the subnet 192.168.1.0/24, to which the hosts belong.

## <span id="page-92-0"></span>**How Hardware-based ACLs Work**

When you bind an ACL to inbound or outbound traffic on an interface or VLAN, the device programs the Layer 4 CAM with the ACL. Permit and deny rules are programmed. Most ACL rules require one Layer 4 CAM entry. However, ACL rules that match on more than one TCP or UDP application port may require several CAM entries. The Layer 4 CAM entries for ACLs do not age out. They remain in the CAM until you remove the ACL:

- If a packet received on the interface or VLAN matches an ACL rule in the Layer 4 CAM, the device permits or denies the packet according to the ACL.
- If a packet does not match an ACL rule, the packet is dropped because the default action on an interface or VLAN that has ACLs is to deny the packet.

## **How Fragmented Packets Are Processed**

Fragments are processed by hardware-based ACLs by default in the following manner:

- The first fragment of a packet is permitted or denied using the ACLs. The first fragment is handled the same way as non-fragmented packets, because the first fragment contains the Layer 4 source and destination application port numbers. The device uses the Layer 4 CAM entry if one is programmed, or applies the interface's ACL entries to the packet and permits or denies the packet according to the first matching ACL.
- Other fragments of the same packet are subject to a rule only if there is no Layer 4 information in the rule or in any preceding rules.

The fragments are forwarded even if the first fragment, which contains the Layer 4 information, was denied. Generally, denying the first fragment of a packet is sufficient, because a transaction cannot be completed without the entire packet.

For tighter control, you can configure the port to drop all packet fragments. Refer to [Enabling Strict Control of ACL Filtering of Fragmented Packets](#page-96-0) on page 97.

## **IPv4 ACLs**

IPv4 ACLs permit or deny IPv4 packets according to rules included in the ACLs.

Regarding the range of filtering options, there are two types of IPv4 ACLs:

- Standard ACLs: Permit or deny traffic according to source address only.
- Extended ACLs: Permit or deny traffic according to source and destination addresses, as well as other parameters. For example, in an extended ACL, you can also filter by one or more of the following parameters:
	- **–** Port name or number
	- **–** Protocol (for example, TCP or UDP)
	- **TCP** flags

The following points apply to named ACLs:

- An ACL name must begin with an alphabetical character followed by alphanumeric characters.
- **•** The maximum length of an ACL name is 47 characters.
- **•** An ACL name cannot contain special characters such as a double quote (").
- **•** The ACL name cannot be 'test'.

## **IPv4 ACL Configuration Guidelines**

**•** Flow-based ACLs are not supported on RUCKUS ICX devices.

- Inbound ACLs apply to all traffic, including control traffic. By default, outbound ACLs are not applied to traffic generated by the CPU. To enable the application of outbound ACLs to CPU traffic, use the enable egress-acl-on-cpu-traffic command. Refer to [Applying Egress ACLs](#page-95-0) to Control (CPU) Traffic on page 96 for details.
- The RUCKUS ICX ACL implementation supports only one ACL per port or VLAN. The ACL can contain multiple entries (rules). For example, hardware-based ACLs do not support ACL101 and ACL102 on port 1/1/1 or VLAN 100, but hardware-based ACLs do support ACL101 containing multiple entries. If a user tries to apply a second ACL on a port or VLAN, the second ACL will replace the current ACL.
- Inbound ACLs and outbound ACLs can be configured on the same port or VLAN.
- By default, the first fragment of a fragmented packet received by a FastIron device is permitted or denied using the ACLs, but subsequent fragments of the same packet are forwarded in hardware. Generally, denying the first fragment of a packet is sufficient because a transaction cannot be completed without the entire packet.
- ACLs are supported on member ports of a VLAN on which DHCP snooping and Dynamic ARP Inspection (DAI) are enabled. However, IP source guard and ACLs are not supported together at the port level, at the VLAN level, or across levels.
- **Outbound ACLs cannot be configured through a RADIUS server as dynamic or user-based ACLs. However, outbound ACLs can still be** configured with MAC authentication or 802.1X authentication enabled, as they are configured in different directions.
- On all platforms—in the router image—ACL support for switched inbound and outbound traffic is enabled by default.
- **IPv4 ACLs are supported on tagged ports in Layer 3 software images.**
- **•** An outbound IPv4 ACL with a rule pertaining to ESP protocol does not match ESP packets with IPv4 headers on ICX 7550 or ICX 7850 devices.
- You can apply an ACL to a port that has TCP SYN attack protection or ICMP smurf attack protection, or both, enabled.
- **•** When forming LAGs, make sure that no ACLs are currently applied to the relevant physical interfaces.
- **When using host names in ACL filter configurations, a TCAM entry will be programmed with the first IP address resolved through DNS** service. Any further updates to DNS entries do not automatically update TCAM.
- **It is not possible to configure conflicting ACL filters. When an ACL filter is configured, if the sequence number already exists, or the** sequence number is not specified explicitly and all the filter parameters match with an existing filter but the action does not match, the following error message is displayed:

Error: ACL operation failed for ACL ipv4-test1 since following conflicting filter entry already exists. Please use explicit sequence number to override this error.

**•** ACL mirroring is not supported for outbound ACLs.

### **Creating and Applying a Standard IPv4 ACL**

A standard ACL permits or denies traffic according to source address only.

Complete the following steps to create a standard ACL.

1. Enter **configure terminal** to access global configuration mode.

device# configure terminal

2. Enter the **ip access-list standard** command followed by a name or ID number to create the ACL and enter ACL configuration sub-mode. An ID number must be all numeric and be in the range 101 through 199. If you use a name, the name must begin with an alphabetical character and be no more than 47 characters long.

```
device(config)# ip access-list standard ip_stan_test
```
3. For each rule, enter the **deny** or **permit** command followed by needed parameters. As an option, you may specify the sequence number followed by a permit or deny statement. Otherwise, the sequence numbers will be assigned automatically in the order of statement entry in increments of 10.

```
device(config-std-ipacl_ip_stan_test)# deny host 10.157.22.26 log
device(config-std-ipacl_ip_stan_test)# deny 10.157.29.12 log
device(config-std-ipacl_ip_stan_test)# deny host IPHost1 log
device(config-std-ipacl_ip_stan_test)# permit any
```
4. Apply the ACL you created to the appropriate interface or VLAN and specify direction. If desired, include the **logging enable** option to log matched statements that contain the keyword **log**.

```
device(config-std-ipacl_ip_stan_test)# interface ethernet 1/1/1
device(config-if-e1000-1/1/1)# ip access-group ip_stan_test in logging enable
```
The following example configures an ACL to deny packets from three source IP addresses being received on port  $1/1/1$ . The last rule permits all packets not explicitly denied by the first three ACL entries. (Otherwise, the implicit action is "deny".) In the example, the ACL is applied to the port along with the keywords logging enable. As a result, all deny actions, which include the keyword log, are logged.

```
device# configure terminal
device(config)# ip access-list standard ip stan test
device(config-std-ipacl_ip_stan_test)# deny host 10.157.22.26 log
device(config-std-ipacl_ip_stan_test)# deny 10.157.29.12 log
device(config-std-ipacl_ip_stan_test)# deny host IPHost1 log
device(config-std-ipacl_ip_stan_test)# permit any
device(config-std-ipacl_ip_stan_test)# interface ethernet 1/1/1
device(config-if-e1000-\frac{1}{1}/1/1)# \frac{1}{1} access-group ip_stan_test in logging enable
device(config-if-e1000-1/1/1)# exit
device(config)#
```
The following example is the result of entering **show access-list all** for the previously configured ACL.

```
device# show access-list all
Standard IP access list ip_stan_test: 4 entries
10: deny host 10.157.22.26 log 
20: deny host 10.157.29.12 log 
30: deny host IPHost1 log
40: permit any
```
The following example includes remarks preceding each rule. For more information on adding remarks, refer to [Adding a Comment for an Entry in](#page-116-0) [an ACL](#page-116-0) on page 117.

```
device(config)# ip access-list standard 10
device(config-std-ipacl-10)# remark server-lab10-backup
device(config-std-ipacl-10)# permit host 192.168.100.14 
device(config-std-ipacl-10)# remark clients-lab10
device(config-std-ipacl-10)# permit 192.168.100.0 0.0.0.248
device(config-std-ipacl-10)# exit
device(config)#
```
### **IPv4 Extended ACL Traffic Filtering Criteria**

Extended ACLs can permit or deny traffic based on the following criteria:

- **•** IPv4 source address
- **IPv4** destination address
- **•** Protocol names
- **•** Protocol numbers
- **•** Layer 4 port numbers

<span id="page-95-0"></span>**ACLs** IPv4 ACLs

For more information, refer to the ip access-list command in the *RUCKUS FastIron Command Reference*.

### **Creating and Applying an Extended IPv4 ACL**

Complete the following steps to create an extended IPv4 ACL.

1. Enter **configure terminal** to access global configuration mode.

device# configure terminal

2. Enter the **ip access-list extended** command followed by a name or ID to create the ACL and enter ACL configuration sub-mode. An ID number must be all numeric and be in the range 1 through 99. If you use a name, it must begin with an alphabetical character and contain no more than 47 characters.

device(config)# ip access-list extended ip\_ext\_test

3. For each rule, enter the **permit** or deny command, specifying the needed parameters. As an option, you can specify a sequence number followed by a permit or deny statement. Otherwise, the sequence numbers will be assigned automatically in the order of statement entry in increments of 10.

```
device(config-ext-ipacl-ip_ext_test)# deny tcp host 10.157.22.26 any eq telnet log
device(config-ext-ipacl-ip_ext_test)# permit ip any any
```
4. Apply the ACL you created to the needed interfaces or VLANs using the ip access-group command and specify the direction. If desired, include the **logging enable** option to log matched statements that contain the keyword **log**.

```
device(config-ext-ipacl-ip_ext_test)# interface ethernet 1/1/2
device(config-if-e1000-1/1/2)# ip access-group ip_ext_test in logging enable
device(config-if-e1000-1/1/2)# exit
device(config)#
```
The following example includes remarks preceding each rule.

```
device# configure terminal
device(config)# ip access-list extended ip_ext_test
device(config-ext-ipacl-ip_ext_test)# remark Permits ICMP traffic from 10.157.22.x to 10.157.21.x:
device(config-ext-ipacl-ip_ext_test)# permit icmp 10.157.22.0/24 10.157.21.0/24
device(config-ext-ipacl-ip_ext_test)# remark Denies IGMP traffic from "rkwong" to 10.157.21.x:
device(config-ext-ipacl-ip_ext_test)# deny igmp host rkwong 10.157.21.0/24 log
device(config-ext-ipacl-ip_ext_test)# remark Denies IGRP traffic from "rkwong" to 10.157.21.x:
device(config-ext-ipacl-ip_ext_test)# deny igrp 10.157.21.0/24 host rkwong log
device(config-ext-ipacl-ip_ext_test)# remark Denies IPv4 traffic from 10.157.21.100 to 10.157.22.1, with
logging:
device(config-ext-ipacl-ip_ext_test)# deny ip host 10.157.21.100 host 10.157.22.1 log
device(config-ext-ipacl-ip_ext_test)# remark Denies all OSPF traffic, with logging:
device(config-ext-ipacl-ip_ext_test)# deny ospf any any log
device(config-ext-ipacl-ip<sup>-</sup>ext<sup>-</sup>test)# remark Permits traffic not explicitly denied by the previous rules:
device(config-ext-ipacl-ip_ext_test)# permit ip any any
```
### **Applying Egress ACLs to Control (CPU) Traffic**

With some exceptions, outbound ACLs are not by default applied to traffic generated by the CPU. To apply outbound ACLs to CPU traffic, use the **enable egress-acl-on-cpu-traffic** command.

CPU traffic on standby and member units in ICX 7150, ICX 7550, and ICX 7850 stacks is, by default, subjected to outbound ACL filtering. In contrast, ICX 7150, ICX 7550, and ICX 7850 standalone devices and stack active-controllers have the same default behavior as other platforms and do not apply outbound ACLs to CPU traffic.

**ACLs** IPv4 ACLs

## <span id="page-96-0"></span>**Enabling Strict Control of ACL Filtering of Fragmented Packets**

For strict control of ACL filtering of fragmented packets received on an interface, you can configure the interface to drop all packet fragments. To do so, apply the **ip access-group frag deny** command to the interface. In the following example, the ACL is applied to port 1/1/1.

```
device# configure terminal
device(config)# interface ethernet 1/1/1
device(config-if-1/1/1)# ip access-group frag deny
```
This option begins dropping all fragments received by the port as soon as you enter the command. The option is especially useful if the port is receiving an unusually high rate of fragments, which can indicate a hacker attack.

#### **NOTE**

The **ip access-group frag deny** command is not supported on LAG interfaces.

## **Filtering on IP Precedence and ToS Values**

The following example configures an extended IP ACL that matches based on IP precedence.

```
device(config)# ip access-list extended acl103
device(config-ext-ipacl-acl103)# deny tcp 10.157.21.0/24 10.157.22.0/24 precedence internet
device(config-ext-ipacl-acl103)# deny tcp 10.157.21.0/24 eq ftp 10.157.22.0/24 precedence 6
device(config-ext-ipacl-acl103)# permit ip any any
```
The first entry in this ACL denies TCP traffic from the 10.157.21.x network to the 10.157.22.x network if the traffic has the IP precedence option "internet" (equivalent to "6").

The second entry denies all FTP traffic from the 10.157.21.x network to the 10.157.22.x network if the traffic has the IP precedence value "6" (equivalent to "internet").

The third entry permits all packets that are not explicitly denied by the other entries. Without this entry, the ACL would deny all incoming or outgoing IP traffic on the ports to which you assign the ACL.

The following example configures an IP ACL that matches based on ToS.

```
device(config)# ip access-list extended acl104 
device(config-ext-ipacl-acl104)# deny tcp 10.157.21.0/24 10.157.22.0/24 tos normal
device(config-ext-ipacl-acl104)# deny tcp 10.157.21.0/24 eq ftp 10.157.22.0/24 tos 13
device(config-ext-ipacl-acl104)# permit ip any any
```
The first entry in this IP ACL denies TCP traffic from the 10.157.21.x network to the 10.157.22.x network if the traffic has the IP ToS option "normal" (equivalent to "0").

The second entry denies all FTP traffic from the 10.157.21.x network to the 10.157.22.x network if the traffic has the IP ToS value "13" (equivalent to "max-throughput", "min-delay", and "min-monetary-cost").

The third entry permits all packets that are not explicitly denied by the other entries. Without this entry, the ACL would deny all incoming or outgoing IP traffic on the ports to which you assign the ACL.

### **ACLs to Filter ARP Packets**

#### **NOTE**

Using ACLs to filter ARP packets is not applicable to outbound traffic.

You can use ACLs to permit or deny incoming ARP packets. Although an ARP packet contains an IP address just as an IP packet does, an ARP packet is not an IP packet; therefore, it is not subject to the normal filtering provided by ACLs.

When a RUCKUS device receives an ARP request, the source MAC and IP addresses are stored in the device ARP table. A new record in the ARP table overwrites existing records that contain the same IP address. This behavior can cause a condition called ARP hijacking when two hosts with the same IP address try to send an ARP request to the RUCKUS device.

Normally, ARP hijacking is not a problem because IP assignments are done dynamically; however, in some cases, ARP hijacking can occur, such as when a configuration allows a router interface to share the IP address of another router interface. Because multiple VLANs and the router interfaces that are associated with each of the VLANs share the same IP segment, it is possible for two hosts in two different VLANs to fight for the same IP address in that segment. ARP filtering using ACLs protects an IP host record in the ARP table from being overwritten by a hijacking host. Using ACLs to filter ARP requests checks the source IP address in the received ARP packet. Only packets with the permitted IP address will be allowed to be written in the ARP table. Other packets are dropped.

#### *Configuration Considerations for Filtering ARP Packets*

- **•** Filtering ARP packets is available on devices running Layer 3 code.
- Filtering ARP packets is available on physical interfaces and virtual routing interfaces. It is supported on the following physical interface types: Ethernet and LAG ports.
- **•** IPv4 standard numbered or IPv4 extended numbered ACLs can be used. If any other type of ACL is used, an error is displayed.

#### *Con࠽guring ACLs for ARP Filtering*

To configure ACLs for ARP filtering, enter commands such as the following.

```
device(config)# ip access-list extended 101 
device(config-ext-ipacl-101)# permit ip host 192.168.2.2 any 
device(config-ext-ipacl-101)# exit
device(config)# ip access-list extended 102
device(config-ext-ipacl-102)# permit ip host 192.168.2.3 any 
device(config-ext-ipacl-102)# exit
device(config)# ip access-list extended 103
device(config-ext-ipacl-103)# permit ip host 192.168.2.4 any 
device(config-ext-ipacl-103)# exit
device(config)# vlan 2 
device(config-vlan-2)# tagged ethernet 1/1/1 to 1/1/2 
device(config-vlan-2)# vlan 3 
device(config-vlan-3)# tagged ethernet 1/1/1 to 1/1/2 
device(config-vlan-3)# vlan 4 
device(config-vlan-4)# tagged ethernet 1/1/1 to 1/1/2 
device(config-vlan-4)# vlan 2 
device(config-vlan-2)# ip access-group 101 in 
device(config-vlan-2)# ip address 192.168.2.1/24
device(config-vlan-2)# interface ve 2 
device(config-vif-2)# ip use-acl-on-arp 103 
device(config-vif-2)# vlan 3
device(config-vlan-3)# ip access-group 102 in
device(config-vlan-3)# interface ve 3
device(config-vif-3)# ip use-acl-on-arp 103
device(config-vif-3)# vlan 4
device(config-vlan-4)# interface ve 4
device(config-vif-4)# ip use-acl-on-arp 103
device(config-vif-4)# exit
device(config)#
```
When the **ip use-acl-on-arp** command is configured, the ARP module checks the source IP address of the ARP request packets received on the interface. It then applies the specified ACL policies to the packet. Only the packet with the IP address that the ACL permits will be written in the ARP table. The packets that are not permitted will be dropped.

The ACL ID identifies the standard or extended IPv4 ACL that will be used to filter the packet. Only the source IP address, in the case of a standard ACL, or the source and destination IP addresses, in the case of an extended ACL, will be used to filter the ARP packet. Enter an ACL number to explicitly specify the ACL to be used for filtering. In the example, the **ip use-acl-on-arp 103** command specifies ACL 103 to be used as the filter.

**ACLs** IPv4 ACLs

ARP requests will not be filtered by ACLs if an ACL ID is specified for the ip use-acl-on-arp command, but no IP address or "any any" filtering criteria have been defined under the ACL name.

#### *Displaying ACL Filters for ARP*

To determine which ACLs have been configured to filter ARP requests, enter the **show acl-on-arp** command.

```
device(config)# show acl-on-arp
Port ACL ID Filter Count<br>2 103 10
2 103 10<br>3 102 23
     102
4 101 12
```
If a port is not specified, all ports on the device that use ACLs for ARP filtering will be included in the display.

The Filter Count column in the command output shows how many ARP packets have been dropped on the interface since the last time the count was cleared.

#### *Clearing the Filter Count*

To clear the filter count for all interfaces on the device, enter the **clear acl-on-arp** command.

device(config)# clear acl-on-arp

The command resets the filter count to zero on all device interfaces.

### **QoS Options for IP ACLs**

ACL Quality of Service (QoS) parameters enable you to perform QoS for packets that match the ACLs.

Using an ACL to perform QoS is an alternative to directly setting the internal forwarding priority based on incoming port, VLAN membership, and so on. The following QoS ACL options are supported:

- **dscp-cos mapping**: This option is similar to the **dscp-matching** command. This option maps the DSCP value in incoming packets to a hardware table that provides mapping of each of the 0 through 63 DSCP values and distributes them among eight traffic classes (internal priorities) and eight 802.1p priorities.
- **dscp-marking**: Marks the DSCP value in the outgoing packet with the value you specify.
- internal-priority-marking and 802.1p-priority-marking: Supported with the DSCP marking option, these commands assign traffic that matches the ACL to a hardware forwarding queue (**internal-priority-marking**) and remark the packets that match the ACL with the 802.1p priority (**802.1p-priority-marking**).
- **dscp-matching**: Matches on the packet DSCP value. This option does not change the packet-forwarding priority through the device or mark the packet.
- **802.1p-priority-matching**: Inspects the 802.1p bit in the ACL that can be used with adaptive rate limiting.

#### **NOTE**

The **internal-priority-marking** option is not supported for egress ACLs.

#### **NOTE**

For more information, refer to **sequence (permit|deny in extended IPv4 ACLs)** in the *RUCKUS FastIron Command Reference*.

#### **Configuration Notes for QoS Options**

ICX devices do not support marking and prioritization simultaneously with the same rule and do not support DSCP CoS mapping at all. Instead, you must create two separate rules. In other words, you can mark a rule with DSCP or 802.1p information, or you can prioritize a rule based on DSCP or 802.1p information. You can enable only one of the following ACL options per rule:

- **802.1p-priority-marking**
- **dscp-marking**
- **internal-priority-marking**

#### **NOTE**

The **internal-priority-marking** option is not supported for egress ACLs.

For example, any one of the following commands is supported:

```
device(config)# ip access-list extended acl101 
device(config-ext-ipacl-acl101)# permit ip any any dscp-marking 43
```
or

```
device(config)# ip access-list extended acl101 
device(config-ext-ipacl-acl101)# permit ip any any internal-priority-marking 6
```
or

```
device(config)# ip access-list extended acl101 
device(config-ext-ipacl-acl101)# permit ip any any dscp-marking 43 802.1p-priority-marking 4 internal-
priority-marking 6
```
#### *Using a Combined ACL for 802.1p Marking*

ICX devices support a simple method for assigning an 802.1p priority value to packets without affecting the actual packet or the DSCP.

When you specify 802.1p priority marking values directly, internal priority marking is optional.

#### **NOTE**

Using a combined ACL for 802.1p marking is not applicable to outbound traffic.

The following example, for any IP protocol, specifies 802.1p priority marking "1".

```
device(config)# ip access-list extended acl104 
device(config-ext-ipacl-acl104)# permit ip any any 802.1p-priority-marking 1
```
The following example, for any IP protocol, specifies 802.1p priority marking "1" and internal priority marking "5".

```
device(config)# ip access-list extended acl104 
device(config-ext-ipacl-acl104)# permit ip any any 802.1p-priority-marking 1 internal-priority-marking 5
```
The following example, for TCP, specifies 802.1p priority marking "1".

device(config)# ip access-list extended acl105 device(config-ext-ipacl-acl105)# permit tcp any any 802.1p-priority-marking 1

The following example, for TCP, specifies 802.1p priority marking "1" and internal priority marking "5".

device(config)# ip access-list extended acl105 device(config-ext-ipacl-acl105)# permit tcp any any 802.1p-priority-marking 1 internal-priority-marking 5

The following example, for UDP, specifies 802.1p priority marking "1".

```
device(config)# ip access-list extended acl105 
device(config-ext-ipacl-acl105)# permit udp any any 802.1p-priority-marking 1
```
The following example, for UDP, specifies 802.1p priority marking "1" and internal priority marking "5".

```
device(config)# ip access-list extended acl105 
device(config-ext-ipacl-acl105)# permit udp any any 802.1p-priority-marking 1 internal-priority-marking 5
```
In each of the preceding pairs of examples, the first command does not specify the internal-priority value, which means it maintains a default value of 1 (equal to the 802.1p value). In the second command, the internal-priority value is configured to 5.

#### *Configuring QoS Priority for a VLAN*

Use this procedure to configure QoS priority for a VLAN.

1. Enter global configuration mode.

device# configure terminal

2. Check the target VLAN configuration.

```
device(config)# show running-config vlan 100
vlan 100 by port
  tagged ethe 1/1/3 to 1/1/5
!
!
```
In this example, VLAN 100 is used.

#### 3. Enter VLAN configuration mode for the target VLAN.

device(config)# vlan 100

4. Attach a router interface to the target VLAN.

device(config-vlan-100)# interface ve 100

5. Verify the VLAN configuration.

```
device(config-vlan-100)# show running-config vlan 100
vlan 100 by port
 tagged ethe 1/1/3 to 1/1/5
 interface ve 100
!
```
6. Return to global configuration mode.

device(config-vlan-100)# exit

7. Create an extended ACL.

device(config)# ip access-list extended acl-remark

In this example, the extended ACL is named "acl-remark".

8. Configure a rule in the ACL with the required qualifiers and the internal priority that you want.

device(config-ext-ipacl-acl-remark)# permit ip any any 802.1p-and-internal-marking 5

In this example, QoS priority 5 is used.

9. Verify the ACL configuration.

device(config-ext-ipacl-acl-remark)# show ip access-lists all

Extended IP access list acl-remark : 1 entry permit ip any any 802.1p-and-internal-marking 5 **ACLs** IPv4 ACLs

#### 10. Go to VLAN configuration mode.

```
device(config-ext-ipacl-acl-remark)# vlan 100
```
#### 11. Apply the ACL to VLAN 100.

device(config-vlan-100)# ip access-group acl-remark in

#### **QoS Priority for a VLAN Configuration Example**

```
device# configure terminal
device(config)# show running-config vlan 100
!
device(config)# vlan 100
!
device(config-vlan-100))# show running-config
device(config-vlan-100))# exit
device(config)# ip access-list extended acl-remark
device(config-ext-ipacl-acl-remark)# permit ip any any 802.1p-and-internal-marking 5
device(config-ext-ipacl-acl-remark)# show ip access-lists all
!
device(config-ext-ipacl-acl-remark)# vlan 100
device(config-vlan-100)# ip access-group acl-remark in
```
#### *DSCP Matching*

The dscp-matching option matches on the packet DSCP value. This option does not change the packet forwarding priority through the device or mark the packet.

To configure an ACL that matches on a packet with DSCP value 29, enter a command such as the following.

```
device(config)# ip access-list extended acl112 
device(config-ext-ipacl-acl112)# permit ip 1 0.1.1.0 0.0.0.255 10.2.2.x 0.0.0.255 dscp-matching 29
```
### **ACL-based Rate Limiting**

ACL-based rate limiting provides the facility to limit the rate for inbound IP traffic that matches the permit conditions in extended IP ACLs. ACLbased rate limiting is available in the Layer 2 and Layer 3 code.

#### **NOTE**

For implementation details, refer to "Rate Limiting and Rate Shaping" in the *RUCKUS FastIron QoS and Traffic Management Configuration Guide*.

### **ACLs to Control Multicast Features**

You can use ACLs to control multicast features in the following ways:

- Limit the number of multicast groups that are covered by a static rendezvous point (RP).
- **Control for which multicast groups candidate RPs send advertisement messages to bootstrap routers.**
- **Identify which multicast group packets will be forwarded or blocked on an interface.**

### **Displaying IPv4 ACL Information**

Use the following commands to display information about IPv4 ACLs:

**• show ip access-lists**

#### show access-list accounting

#### **• show running-config access-list**

The following example shows that four IPv4 ACLs are configured on the device.

device# show ip access-lists brief Standard IP access list 1: 1 entries Extended IP access list 102: 0 entries Extended IP access list 104: 0 entries Standard IP access list 11: 100 entries

The following example shows the statements defined for the IPv4 ACLs configured on the device.

device# show ip access-lists

Extended IP access list 101: 1 entries 10: permit ip 1.1.1.1 1.1.1.1 any mirror Standard IP access list test1: 2 entries 10: deny host 10.157.22.26 log 20: permit any Extended IP access list icmp\_pass: 1 entries 10: permit icmp any any

The following example shows all IPv4 ACLs with the interface to which they are bound and their active direction.

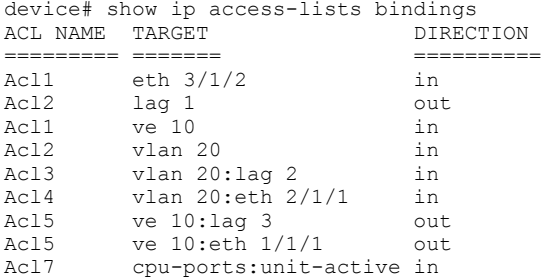

The following example displays a summary of ACLs that are active on VLAN 333.

```
device# show access-list accounting vlan 333 in brief
ACL Accounting Table
============================================================================================================
==============================================
UnitID: 1 ACL Name: mirror acl 12 HitCnt: 0 ByteCnt: 0
UnitID: 1 ACL Name: mirror_acl_ipv4 HitCnt: 0 ByteCnt: 0
UnitID: 1 ACL Name: mirror_acl_ipv6 HitCnt: 0 ByteCnt: 0<br>UnitID: 2 ACL Name: mirror acl 12 HitCnt: 0 ByteCnt: 0
UnitID: 2 ACL Name: mirror acl 12 HitCnt: 0 ByteCnt: 0
UnitID: 2 ACL Name: mirror acl ipv4 HitCnt: 0 ByteCnt: 0
UnitID: 2 ACL Name: mirror_acl_ipv6 HitCnt: 0 ByteCnt: 0
UnitID: 3 ACL Name: mirror acl 12 HitCnt: 0 ByteCnt: 0
UnitID: 3 ACL Name: mirror_acl_ipv4 HitCnt: 0 ByteCnt: 0<br>UnitID: 3 ACL Name: mirror_acl_ipv6 HitCnt: 0 ByteCnt: 0
UnitID: 3 ACL Name: mirror acl ipv6 HitCnt: 0
```
The following example displays IPv4 ACLs present in the running configuration.

```
device# show running-config access-list ip
ip access-list extended acl1
sequence 10 permit ip host 192.168.10.11 any 
sequence 20 deny ip host 192.168.10.12 any 
sequence 30 deny udp any any log 
sequence 40 permit tcp any any mirror 
!
```
## <span id="page-103-0"></span>**IPv6 ACLs**

FastIron devices support IPv6 Access Control Lists (ACLs) for inbound and outbound traffic filtering.

For information on IPV6 ACL limits, refer to [ACL Scaling](#page-89-0) on page 90.

## **IPv6 ACL Traffic Filtering Criteria**

The RUCKUS implementation of IPv6 ACLs enables traffic filtering based on the following information:

- **•** IPv6 protocol
- **•** Source IPv6 address
- **Destination IPv6 address**
- **•** IPv6 message type
- **•** Source TCP or UDP port (if the IPv6 protocol is TCP or UDP)
- **Destination TCP or UDP port (if the IPv6 protocol is TCP or UDP)**

#### **NOTE**

When setting the ACL rule to filter specific ICMP packets, the IPv6 ACL mirroring option is not supported. As a result, the **permit icmp any any echo-request mirror** command cannot be used.

### **IPv6 Protocol Names and Numbers**

The IPv6 protocol can be one of the following well-known names or any IPv6 protocol number from 0 through 255:

- Authentication Header (AH) protocol
- **Encapsulating Security Payload (ESP)**
- **•** Internet Control Message Protocol (ICMP)
- **•** Internet Protocol Version 6 (IPv6)
- **•** Stream Control Transmission Protocol (SCTP)
- **•** Transmission Control Protocol (TCP)
- **•** User Datagram Protocol (UDP)

#### **NOTE**

TCP and UDP filters will be matched only if they are listed as the first option in the extension header.

For TCP and UDP, you also can specify a comparison operator and port name or number. For example, you can configure a policy to block web access to a specific website by denying all TCP port 80 (HTTP) packets from a specified source IPv6 address to the website IPv6 address.

IPv6 ACLs also provide support for filtering packets based on DSCP.

## **Default and Implicit IPv6 ACL Action**

There are default actions and implicit IPv6 ACL rules.

The default action when no ACLs are configured on an interface is to permit all traffic. However, once you configure an ACL and apply it to an interface, the default action for that interface is to deny all traffic that is not explicitly permitted on the interface.

• If you want to tightly control access, configure ACLs consisting of permit rules for the access you want to permit. The ACLs implicitly deny all other access.

If you want to secure access in environments with many users, you may want to configure ACLs that consist of explicit deny rules, with a **permit ipv6 any any** rule at the end of each ACL. You must enter **permit ipv6 any any** as the last statement in the access list if you want to permit IPv6 traffic that was not explicitly denied by the previous statements.

IPv6 ACLs have the following concluding implicit rules:

- **permit icmp any any nd-na**: Allows ICMP neighbor discovery acknowledgements.
- **permit icmp any any nd-ns: Allows ICMP neighbor discovery solicitations.**
- **deny ipv6 any any: Denies IPv6 traffic.**

#### **NOTE**

In an IPv6 ACL, if you do not override the implicit **deny ipv6 any any** rule, make sure to include rules that permit the IPv6 link-local address and the global unicast address. Otherwise, routing protocols such as OSPF will not work. To view the link-local address, use the **show ipv6 interface** command.

For example, if you want to deny ICMP neighbor discovery acknowledgment and then permit any remaining IPv6 traffic, enter commands such as the following.

```
device(config)# ipv6 access-list netw
device(config-ipv6-access-list netw)# permit icmp 2001:DB8:e0bb::/64 2001:DB8::/64
device(config-ipv6-access-list netw)# deny icmp any any nd-na
device(config-ipv6-access-list netw)# permit ipv6 any any
```
The first permit statement permits ICMP traffic from hosts in the 2001:DB8:e0bb::x network to hosts in the 2001:DB8::x network.

The deny statement denies ICMP neighbor discovery acknowledgments.

The last rule permits all packets that are not explicitly denied by the other rules. Without this rule, the ACL will deny all incoming IPv6 traffic on the ports to which you assigned the ACL.

If you want to deny all neighbor discovery messages, use the statement **deny icmp any any** in the access list. If you want to permit neighbor discovery but deny all other ICMP traffic, use the **permit icmp any any nd-na** and **permit icmp any any nd-ns** statements just before the deny icmp statement as shown in the following example.

```
device(config)# ipv6 access-list netw
device(config-ipv6-access-list netw)# permit icmp 2001:DB8:e0bb::/64 2001:DB8::/64
device(config-ipv6-access-list netw)# permit icmp any any nd-na
device(config-ipv6-access-list netw)# permit icmp any any nd-ns
device(config-ipv6-access-list netw)# deny icmp any any
device(config-ipv6-access-list netw)# permit ipv6 any any
```
#### **NOTE**

To configure protection against spurious neighbor discovery (ND) packets employed in Denial of Service (DoS) attacks, refer to [Neighbor](#page-107-0) Discovery (ND)-Packet DoS Attacks on page 108.

## **IPv6 ACL Configuration Notes**

Consider the following configuration guidelines for IPv6 ACLs:

- <sup>**IPv4** source guard and IPv6 ACLs are supported together on the same device, as long as they are not configured on the same port or</sup> VLAN.
- **IPv6 ACLs are supported on tagged ports in Layer 3 software images.**
- **IPv6** ingress and egress ACLs can be bound to an interface or VLAN without **ipv6 enable** being configured on the physical or virtual interface.
- **•** IPv6 ACLs cannot be used with GRE.
- **•** IPv6 ACLs cannot be employed to implement a user-based ACL scheme.
- **•** On interfaces that have IPv6 ACLs applied on outbound packets, the following features are not supported:
	- **–** ACL mirroring
	- **–** RUCKUS ICX 7150, RUCKUS ICX 7550, RUCKUS ICX 7650, and RUCKUS ICX 7850 ACL logging
	- **Traffic policies**
	- **–** Internal priority marking
- **It is not possible to configure conflicting ACL filters. When configuring an ACL filter, if the filter parameters match with an existing filter but** the action does not match, the following error message is displayed: Error: ACL operation failed for ACL ipv6-test1 since following conflicting filter entry already exists. Please use explicit sequence number to override this error.

### **Creating and Applying an IPv6 ACL**

Before an IPv6 ACL can be applied to an interface or a VLAN, it must first be created.

Complete the following steps to create and apply an IPv6 ACL.

1. Enter **configure terminal** to access global configuration mode.

device# configure terminal

2. Enter the **ipv6 access-list** command followed by a name to create the ACL.

An ACL name must begin with an alphabetical character and must contain no more than 47 characters.

```
device(config)# ipv6 access-list ipv6_test
```
3. For each rule, enter the deny or permit command, specifying the needed parameters. As an option, you can specify the sequence number followed by a permit or deny statement. Otherwise, the sequence numbers will be added automatically in increments of 10 in the order you enter the statements.

device(config-ipv6-access-list ipv6\_test)# deny tcp host 2001:DB8:e0bb::2 any eq telnet device(config-ipv6-access-list ipv6\_test)# permit ipv6 any any

4. Access an interface on which you need to apply the ACL.

```
device(config-ipv6-access-list ipv6_test)# exit
device(config)# interface ethernet \overline{1}/1/1
```
5. If needed, enable IPv6 on that interface.

device(config-if-e1000-1/1/1)# ipv6 enable

6. Apply the ACL to the interface.

device(config-if-e1000-1/1/1)# ipv6 access-group ipv6\_test in

The following example creates an IPv6 ACL named netw, with remarks preceding each rule.

```
device# configure terminal
device(config)# ipv6 access-list netw
device(config-ipv6-access-list netw)# remark Permits ICMP traffic from 2001:DB8:e0bb::x to 2001:DB8::x.
device(config-ipv6-access-list netw)# permit icmp 2001:DB8:e0bb::/64 2001:DB8::/64
device(config-ipv6-access-list netw)# remark Denies traffic from 2001:DB8:e0ac::2 to 2001:DB8:e0aa:0::24.
device(config-ipv6-access-list netw)# deny ipv6 host 2001:DB8:e0ac::2 host 2001:DB8:e0aa:0::24
device(config-ipv6-access-list netw)# remark Denies all UDP traffic.
device(config-ipv6-access-list netw)# deny udp any any
device(config-ipv6-access-list netw)# remark Permits traffic not explicitly denied by the previous rules.
device(config-ipv6-access-list netw)# permit ipv6 any any
```
The following example applies the IPv6 ACL named netw to incoming traffic on ports  $1/1/2$  and  $1/4/3$ .

```
device# configure terminal
device(config)# interface ethernet 1/1/2device(config-if-e1000-1/1/2)# ipv6 access-group netw in
device(config-if-e1000-1/1/2)# exit
device(config)# interface ethernet 1/4/3
device(config-if-e1000-1/4/3)# ipv6 access-group netw in
```
The following example creates an IPv6 ACL named rtr, with remarks preceding each rule.

```
device# configure terminal
device(config)# ipv6 access-list rtr
device(config-ipv6-access-list rtr)# remark Denies TCP traffic from 2001:DB8:21::x to 2001:DB8:22::x.
device(config-ipv6-access-list rtr)# deny tcp 2001:DB8:21::/24 2001:DB8:22::/24
device(config-ipv6-access-list rtr)# remark Denies UDP traffic from ports 5 & 6 to 2001:DB8:22::/24.
device(config-ipv6-access-list rtr)# deny udp any range 5 6 2001:DB8:22::/24
device(config-ipv6-access-list rtr)# remark Permits traffic not explicitly denied by the previous rules.
device(config-ipv6-access-list rtr)# permit ipv6 any any
```
The following example applies the IPv6 ACL named rtr to incoming traffic on ports  $1/2/1$  and  $1/2/2$ .

```
device# configure terminal
device(config)# interface ethernet 1/2/1
device(config-if-e1000-1/2/1)# ipv6 access-group rtr in
device(config-if-e1000-1/2/1)# exit
device(config)# int eth 1/2/2
device(config-if-e1000-1/2/2)# ipv6 access-group rtr in
```
The following examples show the information displayed for the IPv6 ACL named rtr in show running-config ipv6 and show ipv6 access-list rtr command output.

```
device# show running-config ipv6
!
ipv6 access-list rtr
deny tcp 2001:DB8:21::/24 2001:DB8:22::/24
deny udp any range rje 6 2001:DB8:22::/24
permit ipv6 any any
!
device# show ipv6 access-list rtr
ipv6 access-list rtr: 3 entries
10: deny tcp 2001:DB8:21::/24 2001:DB8:22::/24
20: deny udp any range rje 6 2001:DB8:22::/24
30: permit ipv6 any any
```
## <span id="page-107-0"></span>**Neighbor Discovery (ND)-Packet DoS Attacks**

Checking for neighbor discovery (ND) packets with a hop limit less than 255 helps protect against Denial of Service (DoS) attacks.

Spurious neighbor discovery (ND) packets are among the tactics employed in Denial of Service (DoS) attacks. Based on the assumption that the only valid packet hop-limit value is 255, you can configure IPv6 ACLs to drop such spurious ND packets. The following types of ND packets are checked:

- **Neighbor advertisement (NA)**
- **Neighbor solicitation (NS)**
- **Router advertisement (RA)**
- **Router solicitation (RS)**

#### **NOTE**

ND-packet hop-limit check is enabled by default.

IPv6 ACLs have the following concluding implicit rules, which impact on the hop-limit check:

- **permit icmp any any nd-na**: Allows ICMP neighbor discovery acknowledgements.
- permit icmp any any nd-ns: Allows ICMP neighbor discovery solicitations.

Hop-limit check enablement varies with the type of ND packet, as indicated in the following table.

#### **TABLE 16 Effect of ND Hop Limits on ND Rules**

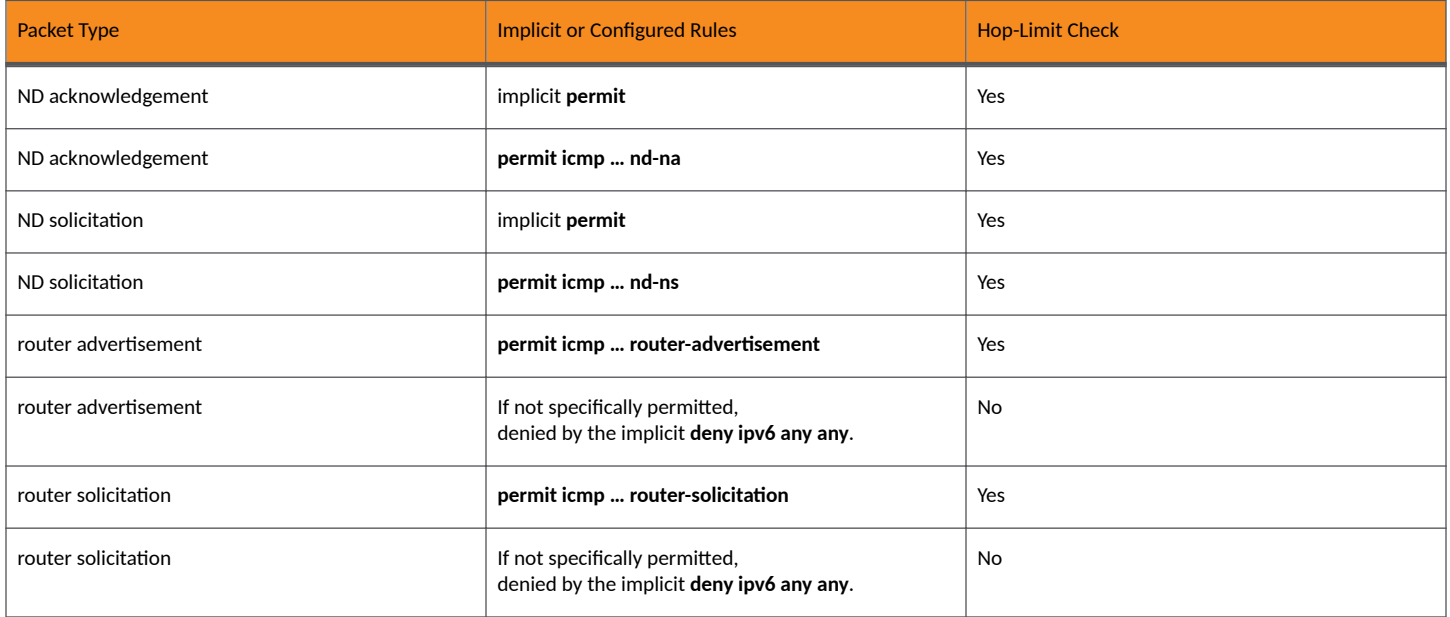

Hop-limit check is not applicable to any other types of rules. For example, even if hop-limit check is enabled for the ACL, it does not apply to the two following rules:

```
device(config-ipv6-access-list nd_acl)# permit icmp any any
device(config-ipv6-access-list nd_acl)# permit ipv6 any any
```
## **Displaying IPv6 ACLs**

Use the following commands to display information about IPv6 ACLs:

**• show ipv6 access-lists brief**
- **show ipv6 access-lists**
- show access-list accounting
- **show running-config access-list**

To display the IPv6 ACLs configured on a device, enter the show ipv6 access-lists brief or show ipv6 access-lists command.

```
device# show ipv6 access-lists brief
ipv6 access-list acl3: 100 entries 
ipv6 access-list b244: 1 entry 
ipv6 access-list cpu-ipv6: 6 entries 
enable accounting
ipv6 access-list iv6: 1 entry 
enable accounting
device# show ipv6 access-lists
ipv6 access-list v6-ACL1: 1 entries
deny ipv6 any any
ipv6 access-list v6-ACL2: 1 entries
permit ipv6 any any
ipv6 access-list v6-ACL3: 2 entries
deny ipv6 2001:DB8:10::/64 any
permit ipv6 any any
ipv6 access-list v6-ACL4: 2 entries
deny ipv6 2001:DB8::/64 any
permit ipv6 any any
ipv6 access-list rate-ACL: 1 entries
permit ipv6 any any traffic-policy rate800M
ipv6 access-list v6-ACL5: 8 entries
permit tcp 2001:DB8::/64 any
permit ipv6 2001:DB8::/64 any
permit ipv6 2001:DB8:101::/64 any
permit ipv6 2001:DB8:10::/64 2001:DB8:102::/64
permit ipv6 host 2001:DB8:aa:10::102 host 2001:DB8:101::102
permit ipv6 host 2001:DB8:10::101 host 2001:DB8:101::101 dscp-matching 0
dscp-marking 63 dscp-cos-mapping
permit ipv6 any any dscp-matching 63 dscp-cos-mapping
permit ipv6 any any fragments
```
To display a specific IPv6 ACL configured on a device, enter the show ipv6 access-lists command followed by the ACL name. The following example shows the ACL named rtr.

```
device# show ipv6 access-lists rtr
ipv6 access-list rtr: 3 entries
remark This entry permits ipv6 packets from 2001:DB8::2 to any destination
permit ipv6 host 2001:DB8::2 any
remark This entry denies udp packets from any source to any destination
deny udp any any
remark This entry denies IPv6 packets from any source to any destination
deny ipv6 any any
```
#### The following example displays a summary of IPv6 ACLs that are active on VLAN 333.

```
device(config-vlan-333)# show ipv6 access-lists brief
ipv6 access-list acl3: 100 entries 
ipv6 access-list b244: 1 entry 
ipv6 access-list cpu-ipv6: 6 entries 
enable accounting
ipv6 access-list iv6: 1 entry 
enable accounting
ipv6 access-list mm: 203 entries 
ipv6 access-list mm-cpu: 2 entries 
ipv6 access-list scale: 0 entry 
ipv6 access-list scale1: 250 entries 
enable accounting
ipv6 access-list tp-cpu-ipv6: 1 entry 
ipv6 access-list tp-cpu-ipv6-p: 1 entry
```
The following example displays IPv6 ACL filter statements from the running configuration.

```
device(config-vlan-333)# show running-config access-list ipv6
ipv6 access-list acl3 
sequence 10 permit ipv6 host 1234::1 any 
sequence 20 permit ipv6 host 2234::1 any
sequence 30 permit ipv6 host 1234::2 any 
sequence 40 permit ipv6 host 2234::2 any 
sequence 50 permit ipv6 host 1234::3 any
sequence 60 permit ipv6 host 2234::3 any 
sequence 70 permit ipv6 host 1234::4 any 
sequence 80 permit ipv6 host 2234::4 any 
sequence 90 permit ipv6 host 1234::5 any 
sequence 100 permit ipv6 host 2234::5 any
```
## **Applying an ACL to a LAG Interface**

You can apply an IPv4, IPv6, or MAC ACL to a LAG in LAG interface configuration sub-mode as shown in the following examples. When an ACL is applied to a LAG interface, it filters the traffic on all the member ports in the LAG.

```
device# configure terminal
device(config)# lag 10
device(config-lag-10)# ipv6 access-group tcp_acl
device(config-lag-10)# exit
device(config)#
device# configure terminal
device(config)# lag 46
device(config-lag-46)# mac access-group maco2 in
device(config-lag-46)# exit
device(config)#
```
## **Applying ACLs to VLANs**

You can apply IPv4, IPv6, and MAC ACLs to VLANs.

IPv4, IPv6, and MAC ACLs can be bound to the same VLAN.

In VLAN configuration sub-mode, you can apply an ACL to all ports in the VLAN, to LAG ports, or to selected ports or LAGs in the VLAN.

Perform the following steps to bind a previously created ACL to a VLAN.

1. Enter global configuration mode

```
device# configure terminal
device(config)#
```
2. Enter VLAN configuration sub-mode for the VLAN where the ACL is to be applied.

device(config)# vlan 200 device(config-vlan-200)#

- 3. Bind an ACL to the VLAN.
	- Use the **ip access-group** command followed by the ACL name or ID and the direction to bind an IPv4 ACL to the VLAN.

device(config-vlan-200)# ip access-group 99 in

• Use the **ipv6 access-group** command followed by the ACL name or ID and the direction to bind an IPv6 ACL to the VLAN.

device(config-vlan-200)# ipv6 access-group v6 out

Use the mac access-group command followed by the ACL name and the direction to bind a MAC ACL to the VLAN.

device(config-vlan-200)# mac access-group macl1 in

The following example binds several ACLs, including IPv6, IPv4, and MAC ACLs, to VLAN 555.

```
device# configure terminal
device(config)# vlan 555 by port
device(config-vlan-555)# tagged ethe 1/2/2 lag 10
device(config-vlan-555)# interface ve 555
device(config-vlan-555)# ipv6 access-group scale25 in
device(config-vlan-555)# ipv6 access-group scale15 out
device(config-vlan-555)# mac access-group mac_acl1 in
device(config-vlan-555)# ip access-group 123 in
device(config-vlan-555)# ip access-group 134 out
device(config-vlan-555)# exit
device(config)#
```
The following example applies IPv4, IPv6, and MAC ACLs to LAG interface 10 within the VLAN and enables logging of traffic that matches statements that contain the **log** keyword within the applied ACLs.

```
device# configure terminal
device(config)# vlan 558 by port
device(config-vlan-558)# tagged ethe 1/2/2 lag 10
device(config-vlan-558)# ipv6 access-group scale12 in lag 10 logging enable
device(config-vlan-558)# mac access-group mac_acl in lag 10
device(config-vlan-558)# ip access-group 134 in lag 10 logging enable
```
## **ACL Logging**

ACL logs can provide insight into permitted and denied network traffic.

If an ACL rule matches a packet, the software generates a syslog entry and an SNMP trap and starts a five-minute timer. The timer keeps track of all packets that match the ACL entries. After five minutes, the software generates a syslog entry reporting the matches.

Note the following details:

- **•** If the packet rate is high—exceeding the CPU processing rate—the packet count may be inaccurate.
- **If there are no matches within the five-minute timer interval, the timer stops, restarting with the next match.**
- The timer for logging packets denied by MAC ACLs is a different timer from the ACL logging timer.

### **Configuration Notes for ACL Logging**

Before configuring ACL logging on your device, consider the following configuration notes for IPv4, IPv6, and MAC ACLs.

- ACL logging is a CPU-intensive feature intended for debugging purposes. RUCKUS recommends that you disable ACL logging after the debug session is over.
- To maintain maximum performance, log only specific filters.
- **•** When ACL logging is enabled, packets sent to the CPU are automatically rate-limited to prevent CPU overload.
- **•** You can enable ACL logging on physical interfaces and VLANs.
- **•** If you remove an egress ACL with rules enabled for logging, although new packets are not logged, previous logs will be in the syslog when the sample timer expires.
- The log count may not be accurate for broadcast traffic or for unknown unicast traffic.
- **•** On RUCKUS ICX 7150, RUCKUS ICX 7550, RUCKUS ICX 7650, and RUCKUS ICX 7850 devices, ACL logging is not supported for ACLs applied to outbound traffic.
- **•** In a rule that includes one or more of the following parameters, the **log** keyword is ignored:
	- **dscp-matching**
	- **dscp-marking**
	- **802.1p-priority-matching**
	- **802.1p-priority-marking**
	- **802.1p-and-internal-marking**
- ACL logging is not supported for dynamic ACLs with MAC authentication or 802.1X authentication enabled.
- **•** ACL logging is supported for ACLs that are applied to network management access features such as Telnet, SSH, and SNMP.

## **Enabling ACL Logging**

For an ACL to generate a syslog entry, match statements to be logged must contain the **log** keyword, and logging must be enabled for the ACL when it is bound to an interface, LAG, VLAN, or selective ports of a VLAN with the keywords logging enable included in the binding command.

Perform the following steps to configure ACL logging.

1. Enter global configuration mode.

device# configure terminal

#### **ACLs** ACL Logging

- 2. Enter configuration sub-mode for a new or existing ACL.
	- To configure an IPv4 ACL, use the appropriate **ip access-list** command followed by the name or ID.

```
device(config)# ip access-list extended v4track
device(config-ipacl-v4track)#
```
• To configure an IPv6 ACL, use the **ipv6 access-list** command followed by the name or ID.

```
device(config)# ipv6 access-list v6track
device(config-ipv6-access-list v6track)#
```
• To configure a MAC ACL, use the mac access-list command followed by the name.

```
device(config)# mac access-list mactrack
device(config-macl-mactrack)#
```
3. Create or update ACL filter statements with the **log** keyword to indicate which matches should be included in the syslog.

The following example configures logging for an IPv4 extended ACL permit action.

```
device(config)# ip access-list extended v4track
device(config-ext-ipacl-vtrack)# permit host 10.157.22.26 any log
```
The following example configures logging for an IPv6 ACL permit action.

device(config)# ipv6 access-list v6track device(config-ipv6-access-list v6track)# permit ipv6 host 10.158.10.10 any log

#### The following example configures logging for a MAC ACL deny action.

```
device(config)# mac access-list mactrack
device(config-macl-mactrack)# deny any 0000.0000.0088 0000.0000.1111 log
device(config-macl-mactrack)# permit any any
```
4. Enable logging for filtered packets on a specific port, a set of ports, a LAG, or a VLAN.

The following example enables logging on ports 1/1/1 and 1/1/3 for the MAC ACL mactrack.

```
device(config-macl-maclog)#interface ethernet 1/1/1
device(config-if-e1000-1/1/1)# mac access-group mactrack in logging enable
device(config-if-e1000-1/1/1)# interface ethernet 1/1/3
device(config-if-e1000-1/1/3)# mac access-group mactrack in logging enable
device(config-if-e1000-1/1/3)# end
device#
```
The following example binds an IPv6 ACL to a LAG.

```
device# configure terminal
device(config)# interface lag 46
device(config-lag-if-lg46)# ipv6 access-group v6track in logging enable
device(config-lag-if-lg46)# exit
device(config)#
```
The following example binds an IPv4 ACL to a VLAN.

```
device# configure terminal
device(config)# vlan 222 by port
device(config-vlan-222)# vlan 222 by port
device(config-vlan-222)# interface ve 222
device(config-vlan-222)# ip access-group v4track in logging enable
device(config-vlan-222)# exit
```
The following example binds acl1 to incoming traffic on selective ports in VLAN 10 (LAG 1 ports and Ethernet port 1/1/1) and enables logging for the ACL on the same interfaces.

```
ICX(config)# vlan 10
ICX(config-vlan-10)# tagged ethernet 1/1/1 ethernet 1/1/10 lag 1 lag 10
ICX(config-vlan-10)# ip access-group acl1 in ethernet 1/1/1 logging enable
ICX(config-vlan-10)# ip access-group acl1 in lag 1 logging enable 
ICX(config-vlan-10)# exit
ICX(config)#
```
## **ACL Statistics**

ACL statistics is a mechanism for counting the number of packets and the number of bytes per packet to which ACL filters are applied.

#### **NOTE**

The terms *ACL statistics* and *ACL accounting* are used interchangeably in this guide.

For the configuration procedures for ACL statistics, refer to "Traffic Policies" in the *RUCKUS FastIron Traffic Management Configuration Guide*.

## **ACL Accounting**

ACL accounting helps to collect usage information for access control lists configured on the ICX device.

Counters, stored in hardware, keep track of the number of times an ACL filter is used. ACL accounting provides statistics for permit rules, deny rules, and implicit rules that help in identifying usage of particular traffic. ACL accounting is supported on IPv4 ACLs, IPv6 ACLs, and Layer 2 MAC ACLs and provides accounting information for inbound and outbound ACLs.

#### **NOTE**

IPv4 and IPv6 ACL accounting are supported in Policy-based Routing (PBR).

## **Limitations for ACL Accounting**

- Traffic Policer and ACL accounting cannot coexist.
- ACL accounting is not supported on dynamic ACLs.
- ACL accounting is not supported on management interfaces.
- ACL accounting is not supported with IP Source Guard (IPSG).

## **Changing the Accounting Period**

By default, the ACL accounting timer collects statistics for 5000 milliseconds (ms) (5 seconds) before generating a report. You can set the timer to any value from 5000 ms through 60000 ms, in increments of 1000 ms.

To set the timer, in global configuration mode, enter the access-list accounting timer command followed by the desired duration in milliseconds as shown in the following example.

```
device# configure terminal
device(config)# access-list accounting timer 60000
```
The example sets the timer to collect and report accounting statistics every minute.

## **Configuring ACL Accounting**

If you enable accounting for an ACL, it applies to all rules in that ACL, including implicit rules.

ACL accounting is disabled by default. It is supported and can be enabled on IPv4, IPv6, and MAC ACLs.

1. To enable ACL accounting for a configured ACL, use the **enable accounting** command in IPv4, IPv6, or MAC ACL configuration sub-mode.

The following example enables accounting for an IPv4 ACL.

```
device(config)# ip access-list standard acl10
device(config-std-ipacl-acl10)# enable accounting
```
The following example enables accounting for an IPv6 ACL.

```
device(config)# ipv6 access-list acl_1pv6
device(config-ipv6-access-list acl_ipv6)# enable accounting
```
The following example enables accounting for a MAC ACL.

device# configure terminal device(config)# mac access-list mac123 device(config-macl-mac123)# enable accounting 2. Display the ACL accounting information using the **show access-list accounting** command.

The accounting statistics are collected every five seconds and synchronized to remote units every one minute.

The following example displays a brief accounting summary for ACLs applied inbound to VLAN 333.

device# show access-list accounting vlan 333 in brief ACL Accounting Table ===================================================================================================== ===================================================== UnitID: 1 ACL Name: acl 12 HitCnt: 0 ByteCnt: 0 UnitID: 1 ACL Name: acl ipv4 HitCnt: 0 ByteCnt: 0 UnitID: 1 ACL Name: acl ipv6 HitCnt: 0 ByteCnt: 0 UnitID: 2 ACL Name: acl 12 HitCnt: 0 ByteCnt: 0 UnitID: 2 ACL Name: acl ipv4 HitCnt: 0 ByteCnt: 0 UnitID: 2 ACL Name: acl ipv6 HitCnt: 0 ByteCnt: 0 UnitID: 3 ACL Name: acl 12 HitCnt: 0 ByteCnt: 0 UnitID: 3 ACL Name: acl ipv4 HitCnt: 0 ByteCnt: 0 UnitID: 3 ACL Name: acl ipv6 HitCnt: 0 ByteCnt: 0

The following example displays an accounting summary for inbound IPv4 ACLs active on VLAN 333.

device# show access-list accounting vlan 333 in ipv4 brief ACL Accounting Table ===================================================================================================== ===================================================== UnitID: 1 ACL Name: mirror acl ipv4 HitCnt: 0 ByteCnt: 0

UnitID: 2 ACL Name: mirror acl ipv4 HitCnt: 0 ByteCnt: 0 UnitID: 3 ACL Name: mirror acl ipv4 HitCnt: 0 ByteCnt: 0

The following example displays summary inbound MAC ACL accounting statistics for VLAN 224.

device# show access-list accounting vlan 224 in mac brief ACL Accounting Table ===================================================================================================== UnitID: 1 ACL Name: mirror acl 12 HitCnt: 0

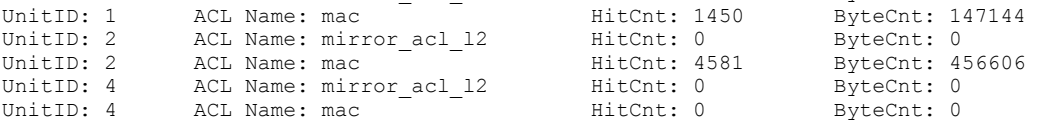

The following example displays detailed inbound MAC ACL accounting statistics for VLAN 224.

```
device# show access-list accounting vlan 224 in mac detail
ACL Accounting Table
               ================================================================================================
ACL Name: mac<br>UnitID: 1 Region: 0 Filter Seq Num: 10
                                            Filter Def: deny any 0000.0000.0088 0000.0000.1111 log
   HitCnt: 9 ByteCnt: 774
UnitID: 1 Region: 0 Filter Seq Num: 20 Filter Def: permit any any log 
   HitCnt: 1441 ByteCnt: 146370
UnitID: 1 Region: 0 Filter Seq Num: 65001 Filter Def: deny any any 
    HitCnt: 0 ByteCnt: 0
UnitID: 2 Region: 0 Filter Seq Num: 10 Filter Def: deny any 0000.0000.0088 0000.0000.1111 log 
   HitCnt: 2 ByteCnt: 172
UnitID: 2 Region: 0 Filter Seq Num: 20 Filter Def: permit any any log 
   HitCnt: 4579 ByteCnt: 456434
UnitID: 2 Region: 0 Filter Seq Num: 65001 Filter Def: deny any any HitCnt: 0 ByteCnt: 0
              ByteCnt: 0
```
- To clear ACL accounting statistics for configured ACLs, choose one of the following options:
	- For ACLs configured on a specific interface, enter the **clear access-list accounting** command and the direction in global configuration mode.
	- For all ACLs configured in the device, use the **clear access-list accounting all** command in global configuration mode.

The following example clears accounting statistics for inbound ACLs on interface 1/1/5.

device(config)# clear access-list accounting ethernet 1/1/5 in

The following example clears accounting statistics for inbound ACLs on LAG 3.

device(config)# clear access-list accounting lag 3 in

The following example clears accounting statistics for inbound ACLs on VLAN 22.

device(config)# clear access-list accounting vlan 22 in

The following example clears all ACL accounting statistics.

device(config)# clear access-list accounting all

The following example enables ACL accounting for a standard IPv4 ACL and applies the ACL to an interface.

```
device# configure terminal
device(config)# ip access-list standard myacl
device(config-std-ipacl-myacl)# permit 10.10.10.0/24
device(config-std-ipacl-myacl)# deny 20.20.20.0/24
device(config-std-ipacl-myacl)# enable accounting
device(config-std-ipacl-myacl)# interface ethernet 1/1/1
device(config-if-e1000-1/1/1)# ip access-group myacl in
```
The following example enables accounting for an IPv6 ACL and applies the ACL to an interface.

```
device# configure terminal
device(config)# ipv6 access-list acl_ipv6
device(config-ipv6-access-list acl_ipv6)# enable accounting
device(config)# interface ethernet 1/1/1
device(config-if-1/1/1)# ipv6 access-group acl_ipv6 in
```
The following example enables accounting for a MAC ACL and applies the ACL to a LAG interface.

```
device# configure terminal
device(config)# mac access-list macdata
device(config-macl-macdata)# deny any 0000.0000.0088 0000.0000.1111
device(config-macl-macdata)# permit any any
device(config-macl-macdata)# enable accounting
device(config-macl-macdata)# interface lag 46
device(config-lag-if-lg46)#)# mac access-group macdata in
```
## **Adding a Comment for an Entry in an ACL**

ACL comment text describes entries in an ACL and appears in the output of show commands that display ACL information.

To add a comment, enter the **remark** command followed by up to 255 alphanumeric characters on the line immediately preceding an ACL entry as shown in the following example.

```
device(config)# ip access-list extended acl100
device(config-ext-ipacl-acl100)# remark The following line permits TCP packets
device(config-ext-ipacl-acl100)# permit tcp 192.168.4.40/24 2.2.2.2/24
device(config-ext-ipacl-acl100)# remark The following permits UDP packets
device(config-ext-ipacl-acl100)# permit udp 192.168.2.52/24 2.2.2.2/24
device(config-ext-ipacl-acl100)# remark The following line denies all IPv4 traffic
device(config-ext-ipacl-acl100)# deny ip any any
```
The following example shows the **remark** command and text for the ACL named rtr and the resulting show running-config output.

```
device(config)# ipv6 access-list rtr
device(config-ipv6-access-list rtr)# remark This entry permits ipv6 packets from 2001:DB8::2 to any 
destination
device(config-ipv6-access-list rtr)# permit ipv6 host 2001:DB8::2 any
device(config-ipv6-access-list rtr)# remark This entry denies udp packets from any source to any destination
device(config-ipv6-access-list rtr)# deny udp any any
device(config-ipv6-access-list rtr)# remark This entry denies IPv6 packets from any source to any 
destination
device(config-ipv6-access-list rtr)# deny ipv6 any any
device# show running-config 
ipv6 access-list rtr
 remark This entry permits ipv6 packets from 2001:DB8::2 to any destination
 permit ipv6 host 2001:DB8::2 any
 remark This entry denies udp packets from any source to any destination
 deny udp any any
 remark This entry denies IPv6 packets from any source to any destination
 deny ipv6 any any
```
### **Deleting a Comment from an ACL Entry**

A comment can be deleted only when the filter statement following it is also removed. In some cases, this may mean you must re-enter the filter statement after removing the comment.

To remove a comment and the filter statement it describes, use the **no remark** command in front of the comment, and **no permit** or **no deny** in front of the related filter statement that follows the comment line as shown in the following example.

```
device(config)# ip access-list extended acl100
device(config-ext-ipacl-ac1100)# no remark The following line permits TCP packets
device(config-ext-ipacl-acl100)# no permit tcp 192.168.4.40/24 2.2.2.2/24
```
### **Viewing Comments in an ACL**

You can use the following commands to display comments for ACLs:

- **show running-config access-list ip**
- **show running-config access-list ipv6**
- **show running-config access-list mac**
- **show access-lists all**
- **show ip access-lists**
- **show ipv6 access-lists**
- **show mac access-lists**

The following example shows the comment text for the ACL acl100 in a **show running-config access-list ip** display.

```
device# show running-config access-list ip
ip access-list extended acl100
remark The following line permits TCP packets
sequence 10 permit tcp 192.168.4.0 0.0.0.255 2.2.2.0 0.0.0.255 
remark The following permits UDP packets
sequence 20 permit udp 192.168.2.0 0.0.0.255 2.2.2.0 0.0.0.255 
remark The following line denies all IPv4 traffic
sequence 30 deny ip any any
```
The following example shows the comment text for the ACL acl100 in a **show access-lists all** display.

```
device# show access-lists all
Extended IP access list acl100: 3 entries
```

```
ACL Remark: The following line permits TCP packets
10: permit tcp 192.168.4.0 0.0.0.255 2.2.2.0 0.0.0.255 
ACL Remark: The following permits UDP packets
20: permit udp 192.168.2.0 0.0.0.255 2.2.2.0 0.0.0.255 
ACL Remark: The following line denies all IPv4 traffic
30: deny ip any any
```
## **Sequence-based ACL Editing**

You can specify and modify the sequence in which ACL rules are applied to traffic.

By default, the order in which ACL rules run is determined by the sequence in which they are added to the ACL. Sequence numbers are automatically added to existing ACL rules in the following manner:

- The first rule within each ACL is numbered 10.
- **•** The sequence number for each succeeding rule is incremented by 10.

In new ACLs that you create, specifying rule sequence numbers is optional. However, sequence numbers are assigned automatically in the previously mentioned order.

Sequence numbers have the following advantages:

- If you need a new rule to run between existing rules, you assign the new rule a sequence number between those two rules.
- **•** New rules are implemented seamlessly, with no need to re-apply ACLs.
- **•** If you delete a rule, there is no need to re-apply the ACL.

If you add a rule to an ACL without specifying its sequence, the rule is added at the end of the list. Such a rule is automatically assigned the next multiple of 10 as a sequence number.

You can regenerate sequence numbers within a specified ACL. Although by default, such regeneration assigns 10 to the first rule and increments each succeeding rule by 10, you can specify both the initial sequence number and the sequence gap parameter. Sequence regeneration settings (first sequence number and sequence gap number) are persistent, even following reload of the device.

### **Inserting Rules into ACLs**

To insert rules into an ACL, follow these steps.

1. Enter the **configure terminal** command to access global configuration mode.

device# configure terminal

2. Enter ACL configuration sub-mode for the IPv4, IPv6, or MAC ACL you want to modify.

```
device(config)# ip access-list standard ip_acl_1
device(config)# ipv6 access-list ipv6_acl_1
device(config)# mac access-list macdata
```
- 3. Enter the appropriate **show** command to display the rules of the relevant ACL.
	- **•** Enter the **show ip access-lists** command followed by the name of an IPv4 ACL.
	- **•** Enter the **show ipv6 access-lists** command followed by the name of an IPv6 ACL.
	- **•** Enter the **show mac access-lists** command followed by the name of a MAC ACL.

```
device(config-std-ipacl-ip_acl_1)# show ip access-lists ip_acl_1
Standard IP access list ip acl 1: 3 entries
10: permit 1.1.1.0 0.0.0.255
11: permit host 2.2.2.1 
20: deny 2.2.2.0 0.0.0.255
device(config-ipv6-access-list ipv6_acl_1)# show ipv6 access-lists ipv6_acl_1
ipv6 access list ipv6_acl_1: 3 entries
10: permit ipv6 2001:DB8::/64 any
11: permit ipv6 2001:DB8:101::/64 any 
20: permit ipv6 host 2001:DB8:aa:10::102 host 2001:DB8:101::102
device(config-macl-mac123)# show mac access-lists mac123
mac access-list mac123: 1 entries
permit 1111.2222.3333 ffff.ffff.ffff 4444.5555.6666 ffff.ffff.ffff
```
- 4. To insert a rule between two adjacent rules, complete the following steps:
	- a) In ACL configuration sub-mode, enter the **regenerate-seq-number** command.

device(config-ipv6-access-list ipv6\_acl\_1)# regenerate-seq-number

b) Re-enter the appropriate **show** command to display the updated contents of the ACL.

```
device(config-ipv6-access-list ipv6_acl_1)# show ipv6 access-lists ipv6_acl_1
10: permit ipv6 2001:DB8::/64 any
20: permit ipv6 2001:DB8:101::/64 any 
30: permit ipv6 host 2001:DB8:aa:10::102 host 2001:DB8:101::102
```
5. Create the new rule, beginning with the keyword **sequence** and the needed sequence number.

```
device(config-ipv6-access-list ipv6_acl_1)# sequence 25 permit ipv6 2001:DB8:10::/64 
2001:DB8:102::/64
```
### **Deleting Rules from ACLs**

To delete rules from an IPv4, IPv6, or MAC ACL, complete the following steps.

1. Enter the **configure terminal** command to access global configuration mode.

```
device# configure terminal
```
2. Enter ACL configuration sub-mode for the IPv4, IPv6, or MAC ACL you want to modify.

device(config)# ip access-list standard ip\_acl\_1 device(config)# ipv6 access-list ipv6\_acl\_1 device(config)# mac access-list macdata

- <span id="page-120-0"></span>3. If needed, enter the appropriate **show** command to display the rules of the relevant ACL.
	- **•** Enter the **show ip access-lists** command followed by the name of an IPv4 ACL.
	- **•** Enter the **show ipv6 access-lists** command followed by the name of an IPv6 ACL.
	- **•** Enter the **show mac access-lists** command followed by the name of a MAC ACL.

```
device(config-std-ipacl-ip_acl_1)# show ip access-lists ip_acl_1
Standard IP access list ip acl 1: 3 entries
10: permit 1.1.1.0 0.0.0.255
11: permit host 2.2.2.1 
20: deny 2.2.2.0 0.0.0.255
```
- 4. Remove the rule in one of the following ways:
	- **•** To delete a rule by sequence number, enter the **no sequence** command, specifying the sequence number.

device(config-std-ipacl-ip\_acl\_1)# no sequence 11

**•** To delete a rule by content, enter the **no permit** command, specifying the rule content.

device(config-std-ipacl-ip\_acl\_1)# no permit host 2.2.2.1

5. If you want to clean up the sequence numbers, for example, so that you can re-use a sequence number that you have deleted, enter the **regenerate-seq-number** command.

device(config-std-ipacl-ip\_acl\_1)# regenerate-seq-number

## **Displaying TCAM Information for ACLs**

You can use different forms of the show access-list tcam command to display information on the following items:

- **•** IPv4 ACLs
- **•** IPv6 ACLs
- **•** MAC ACLs
- **•** ACLs applied to the CPU
- **•** ACLs applied to an interface or LAG
- **•** ACLs applied to a stack unit
- ACLs applied to incoming traffic
- ACLs applied to outbound traffic
- **Statistics on ACL rules stored in TCAM**

Refer to the following examples for more information.

The following example provides TCAM information for ACL 136. The show access-list tcam acl-name command shows which ports have the ACL programmed in TCAM, the type of ACL, which direction the ACL is applied, and how many rules, including the default rule, are programmed in TCAM for the ACL.

```
device(config-vlan-222)# show access-list tcam acl-name 136
Ingress
UnitId Feature SRule ERule Filters Contiguous RefCnt Bind If
------ ------- ----- ----- ------- ---------- ------ -------
1 UACL-IPv4 1123 2125 1003 YES 1 e 1/1/18
      UACL-IPv4 1123 2125 1003 YES
```
The following example provides detailed information for the same ACL. The detailed information includes ACL rules and associated ACL sequence numbers and ports.

```
device(config-vlan-222)# show access-list tcam acl-name 136 detail
Ingress:
UnitId Region Feature Filter ID Rule RefCnt Bind If
------ ------ ------- --------- ----- ------ -------
1 0 UACL-IPv4 8 1123 1 e 1/1/18
1 0 UACL-IPv4 10 1124 1 e 1/1/18
1 0 UACL-IPv4 20 1125 1 e 1/1/18
1 0 UACL-IPv4 30
1 0 UACL-IPv4 40 1127 1 e 1/1/18
1 0 UACL-IPv4 50 1128 1 e 1/1/18
        UACL-IPv4 601 0 UACL-IPv4 70 1130 1 e 1/1/18
         UACL-IPv4 80
```
The following example displays information on TCAM rules for the IPv6 ACL named vlan333-ipv6.

```
device(config-vlan-333)# show running-config vlan 333 
vlan 333 by port
 tagged ethe 1/1/10 ethe 2/1/10 ethe 3/1/10 lag 25 
 interface ve 333
 ipv6 access-group vlan333-ipv6 in <-- Applied VLAN shown in output
 ip access-group vlan333-ipv4 in
 ip access-group frag deny
!
!
device(config-vlan-333)# show access-list tcam acl-name vlan333-ipv6
Ingress:
UnitId Feature SRule ERule Filters Contiguous RefCnt Bind If 
------ ------- ----- ----- ------- ---------- ------ -------
      02011-1206 641 786 146 YES 1 e 1/1/10<br>02011-1206 1012 1157 146 YES 2 e 2/1/10 e 2/1/38
2 UACL-IPv6 1012 1157 146 YES 2 e 2/1/10 e 2/1/38
3 UACL-IPv6 1147 1292 146 YES 2
device(config-vlan-333)#
```
The following example shows detailed TCAM information for the same ACL.

```
device(config-vlan-333)# show access-list tcam acl-name vlan333-ipv6 detail 
Ingress:<br>UnitId Region Feature
UnitId Region Feature Filter ID Rule RefCnt Bind If
                               ------ ------ ------- --------- ----- ------ ------- 
1 0 UACL-IPv6 1 641 1 e 1/1/10<br>1 0 UACL-IPv6 2 642 1 e 1/1/10
1 0 UACL-IPv6 2 642 1<br>1 0 UACL-IPv6 3 643 1<br>1 0 UACL-IPv6 6 644 1
                                                       e 1/1/10
1 0 UACL-IPv6 6 644 1 e 1/1/10 
1 0 UACL-IPv6 12 645 1 e 1/1/10<br>1 0 UACL-IPv6 13 646 1 e 1/1/10<br>1 0 UACL-IPv6 14 647 1 e 1/1/10
1 0 UACL-IPv6 13 646 1 e 1/1/10 
              UACL-IPv6
```
The following example breaks out TCAM rule information for a MAC ACL found in the running configuration for VLAN 333.

```
device(config-vlan-333)# show running-config vlan 333
vlan 333 by port
  tagged ethe 1/1/10 ethe 2/1/10 ethe 3/1/10 lag 25 
  interface ve 333
  ipv6 access-group vlan333-ipv6 in
 mac access-group mac_acl in
  ip access-group vlan333-ipv4 in
 ip access-group frag deny
!
!
device(config-vlan-333)# show access-list tcam acl-name mac_acl
Ingress:<br>UnitId Feature
                        SRule ERule Filters Contiguous RefCnt Bind
If \overline{f}------ ------- ----- ----- ------- ---------- ------
```
------- 1 119 1129 11 YES 1 e 1/1/10 1490 1500 11 YES 2 e 2/1/10 e 2/1/38 1625 1635 11 YES 2 e 3/1/10 e 3/1/40 device(config-vlan-333)# device(config-vlan-333)# show access-list tcam acl-name mac\_acl detail Ingress:<br>UnitId Region Feature Filter ID Rule RefCnt Bind If ------ ------ ------- --------- ----- ------ ------- 0 UACL-MAC 10 1119 1 e 1/1/10<br>0 UACL-MAC 20 1120 1 e 1/1/10 1 0 UACL-MAC 20 1120 1 = 1/1/10<br>1 0 UACL-MAC 30 1121 1 e 1/1/10 1 0 UACL-MAC 20 1120 1 e 1/1/10<br>1 0 UACL-MAC 30 1121 1 e 1/1/10<br>1 0 UACL-MAC 40 1122 1 e 1/1/10 1 122 1<br>1 10 UACL-MAC 40 1123<br>1 1123 1<br>1124 1124 1 1 0 UACL-MAC 50 1123 1 e 1/1/10 1 0 UACL-MAC 60 1124 1 e 1/1/10  $\begin{tabular}{cccccc} 1 & 0 & \text{UACL-MAC} & 50 & 1123 & 1 & e & 1/1/10 \\ 1 & 0 & \text{UACL-MAC} & 60 & 1124 & 1 & e & 1/1/10 \\ 1 & 0 & \text{UACL-MAC} & 70 & 1125 & 1 & e & 1/1/10 \\ 1 & 0 & \text{UACL-MAC} & 80 & 1126 & 1 & e & 1/1/10 \\ 1 & 0 & \text{UACL-MAC} & 90 & 1127 & 1 & e & 1/1/10 \\ \end{tabular}$ 1 0 UACL-MAC 80 1126 1 e 1/1/10<br>1 0 UACL-MAC 90 1127 1 e 1/1/10<br>1 0 UACL-MAC 100 1128 1 e 1/1/10 1 0 UACL-MAC 90 1127 1 e 1/1/10 1 0 UACL-MAC 100 1128 1 e 1/1/10 1 0 UACL-MAC 65001 1129 1 e 1/1/10<br>2 0 UACL-MAC 10 1490 2 e 2/1/10 2 0 UACL-MAC 10 1490 2 e 2/1/10 e 2/1/38 ^C device(config-vlan-333)#

The following example displays TCAM usage for a specified stack unit. Information includes available TCAM space for IPv4, IPv6, and MAC ACLs. For a dual-PP device, the command output includes information on the region (0 or 1).

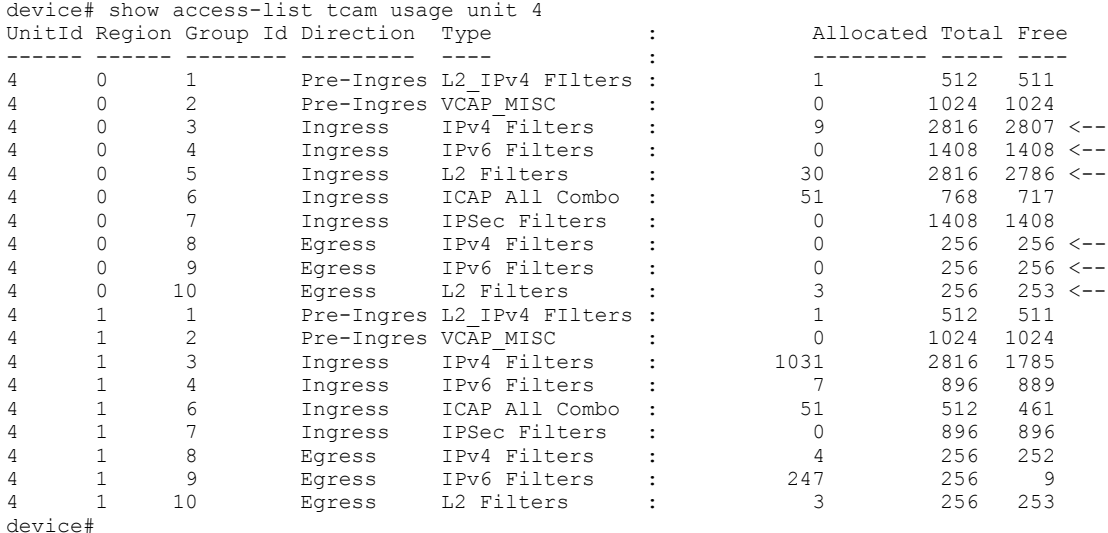

The following example displays TCAM information for a specified interface. Use this command to verify ACLs applied on an interface and how many filters are programmed in TCAM for each ACL.

device# show access-list tcam interface ethernet 4/1/10 Ingress: UnitId AclName Feature SRule ERule Filters Contiguous Merged Acl ------ ------- ------- ----- ----- ------- ---------- --------- STK\_ZTP\_0403 ZTP 36 36 1<br>STK\_IPC\_0401 STK\_HIGIG 5 5 5 1 4 STK\_IPC\_0401 STK\_HIGIG 5 5 1 YES 123 UACL-IPv4 84 104 21 YES<br>4 mac acl UACL-MAC 105 115 11 YES UACL-MAC Egress: UnitId AclName Feature SRule ERule Filters Contiguous Merged Acl ------ ------- ------- ----- ----- ------- ---------- ---------

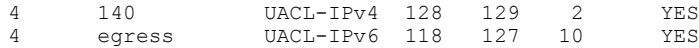

The following example displays more detailed information for the same interface, including all rules and filters (by sequence number) for each ACL bound to the interface.

device# show access-list tcam interface ethernet 4/1/10 detail Ingress: UnitId Region AclName Feature Filter Id Rule

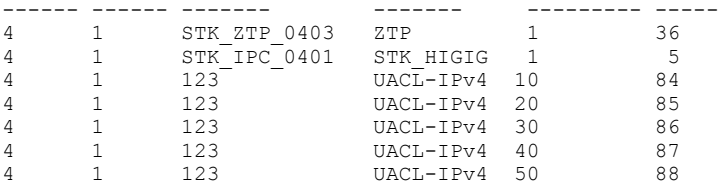

The following example displays TCAM information for a specified LAG interface.

device# show access-list tcam interface lag 8060 Ingress:<br>UnitId AclName Feature SRule ERule Filters Contiguous Merged Acl ------ ------- ------- ----- ----- ------- ---------- --------- 2 qos\_dscp\_34 QOS-DSCP/PCP 909 909 1 YES 3 qos\_dscp\_34 QOS-DSCP/PCP 907 907 1 YES Egress: UnitId AclName Feature SRule ERule Filters Contiguous Merged Acl ------ ------- ------- ----- ----- ------- ---------- --------- 2 125 UACL-IPv4 1587 1822 236 YES 2 egress UACL-IPv6 1823 2026 204 YES 3 125 UACL-IPv4 1585 1820 236 YES 3 egress UACL-IPv6 1821 2024 204 YES device#

#### The following example displays detailed information for a specified LAG.

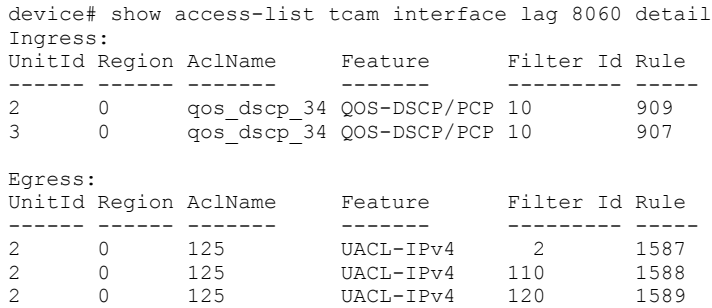

The following example displays a list of all ACLs and associated rules, including default rules, programmed on unit 1 in an inbound direction.

device# show access-list tcam ingress unit 1

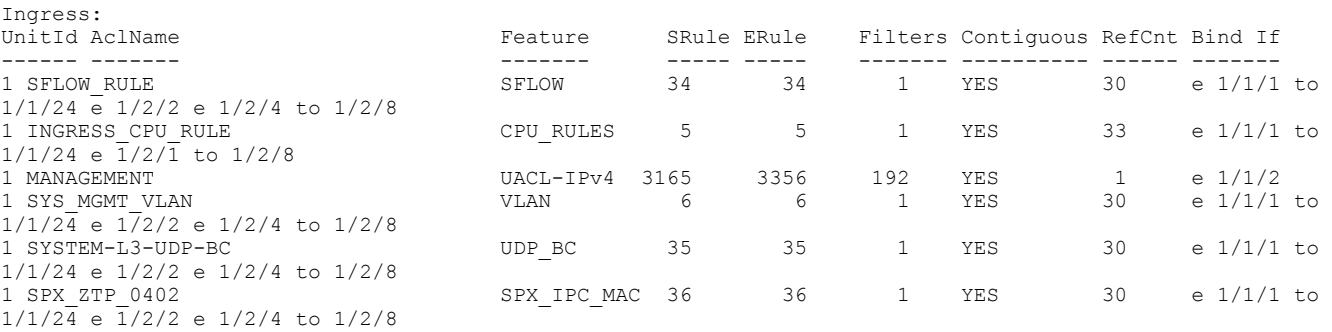

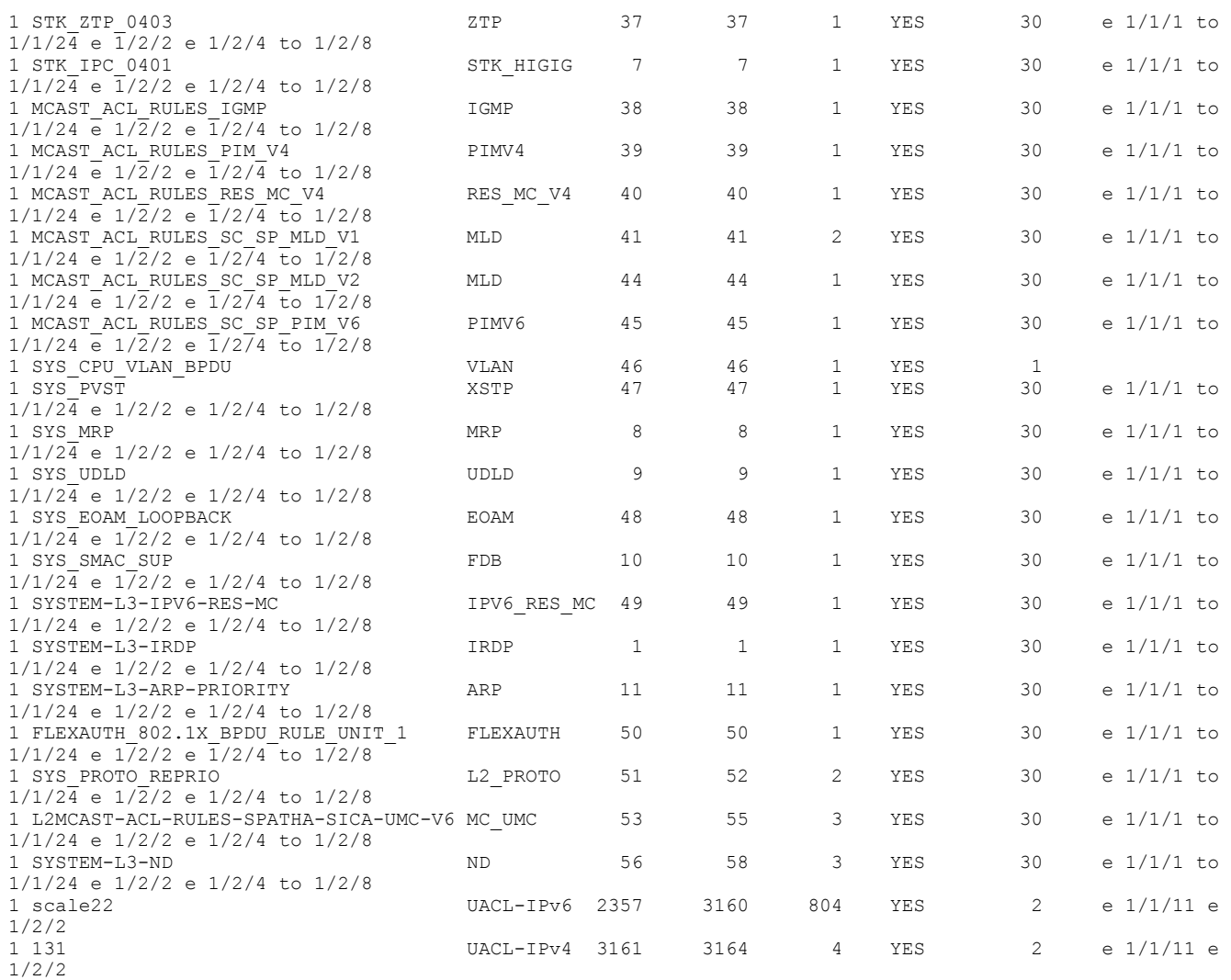

The following example displays TCAM information for ACLs applied in an outbound direction on unit 1. The command output shows all ACLs programmed in TCAM for the specified unit in the specified direction, including system default rules.

```
device# show access-list tcam egress unit 1
Egress:
UnitId AclName Feature SRule ERule Filters Contiguous RefCnt Bind If
------ ------- ------- ----- ----- ------- ---------- ------ -------
1 ECPU_PORTID_RULE CPU_RULES 84 85 2 YES 1<br>1 ECPU<sup>_</sup>CLASSID_RULE CPU<sup>_</sup>RULES 86 86 1 YES 1
       ECPU CLASSID_RULE CPU_RULES
device#
```
The show access-list tcam rule-statistics command is used to display hardware-level accounting statistics. The output is displayed for a specific rule in a specific region on a specific unit.

device# show access-list tcam rule-statistics 3161 unit 1 region 0 Rule: 3161 Stat: 0 device#

The **show access-list tcam rule** command displays detailed output for each rule programmed in TCAM. The command is local to each unit. The following example displays information on rules for region 0 of unit 1.

```
device# show access-list tcam rule 3161 unit 1 region 0
EID 0x00000c59: gid=0x3,
```
#### **ACLs** Displaying TCAM Information for ACLs

```
slice=0, slice idx=0xc9, part =0 prio=0x1fe0216, flags=0x210602, Installed, Enabled
tcam: color indep=1,
StageIngress
InPorts
DATA=0x0000000000000000000000000000000000000000000000000008000000000800
MASK=0x00000000000000000000000000000000000000000000000003fe000001ffffff
Stage
IpType
Offset0: 325 Width0: 4
DATA=0x00000000
MASK=0x0000000e
InterfaceClassL2
Offset0: 32 Width0: 12
DATA=0x0000000e
MASK=0x00000fff
action=[act=CosOCpuNew, param0=31(0x1f), param1=0(0x00), param2=0(0x00), param3=0(0x00)]action={act=SwitchToCpuCancel, param0=0(0x00), param1=0(0x00), param2=0(0x00), param3=0(0x00)}
action={act=DynamicHgTrunkCancel, param0=0(0x00), param1=0(0x00), param2=0(0x00), param3=0(0x00)}
action={act=Drop, param0=0(0x00), param1=0(0x00), param2=0(0x00), param3=0(0x00)}
policer=
statistics={stat id 3079 slice = 6 idx=0 entries=1}{Packets}{Bytes}
device#
```
The following example displays TCAM information for the ACL cpu-ipv4 applied to incoming traffic on the CPU of the active controller for the stack.

device# configure terminal device(config)# interface cpu active device(config-if-cpu-active)# ip access-group cpu-ipv4 in device(config-if-cpu-active)# show access-list tcam acl-name cpu-ipv4 Egress: UnitId Feature SRule ERule Filters Contiguous RefCnt Bind If ------ ------- ----- ----- ------- ---------- ------ ------- 1 UACL-IPv4 2218 2220 3 YES 1<br>2 UACL-IPv4 1250 1252 3 YES 1 UACL-IPv4 1250 1252 3 YES

# **MAC ACLs**

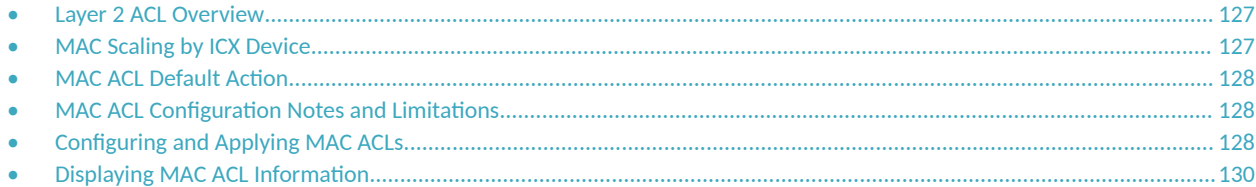

## **Layer 2 ACL Overview**

#### **NOTE**

MAC ACLs replaced separate MAC filter statements in FastIron release 08.0.95. Refer to the *RUCKUS FastIron Software Upgrade Guide* for additional information on the changes.

MAC ACLs are implemented much like IP ACLs using the following steps:

- 1. Create the MAC ACL using the **mac access-list** command.
- 2. Define permit and deny rules using the **deny** and **permit** commands.
- 3. Apply the MAC ACL to one or more interfaces or VLANs using the **mac access-group** command.

MAC ACLs are supported on all ICX device physical interface types and LAGs.

MAC ACLs are named ACLs. Names must begin with an alphabetical character and contain no more than 47 characters.

MAC ACLs can be applied to individual interfaces, sets of interfaces, LAGs, VLANs, and selected ports within a VLAN and can be combined with IPv4 and IPv6 ACLs.

#### **NOTE**

For information on Layer 3 filtering as well as on configuring ACLs for LAGs and VLANs, enabling logging, enabling accounting, modifying ACL statements, and displaying information about TCAM usage, refer to [ACLs](#page-88-0) on page 89.

#### **NOTE**

For the use of ACLs under Flexible Authentication, refer to Dynamic ACLs in Authentication on page 200.

## **MAC Scaling by ICX Device**

All ICX devices support 256 MAC match statements per ACL and 3,072 filter statements per device.

Hardware scaling allows for the following number of filter statements per device:

- **•** ICX 7150: 256
- **•** ICX 7250: 3,072
- **•** ICX 7450: 2,816
- **•** ICX 7550: 2,048
- **•** ICX 7650: 1,536
- **•** ICX 7850: 1,536

#### <span id="page-127-0"></span>**NOTE**

By default on all platforms, 30 entries are reserved in the Layer 2 ingress group.

## **MAC ACL Default Action**

The default action when no ACLs are configured on a device is to permit all traffic. Once you apply a MAC ACL to a port or VLAN, the device drops all Ethernet traffic on the port or VLAN that does not match a MAC permit filter. Given these defaults, follow these guidelines for configuring and applying ACLs:

- If you want to tightly control access, configure MAC ACLs consisting of permit entries for the access you want to permit. The MAC ACLs implicitly deny all other access.
- If you want to secure access in environments with many users, you may want to configure MAC ACLs that consist of explicit deny entries and then add an entry to permit all access (for example, "permit any any") to the end of each MAC ACL so that the software permits all MAC addresses that do not match a previous deny statement.

## **MAC ACL Configuration Notes and Limitations**

Keep the following points in mind when configuring MAC ACLs:

- **MAC ACL filtering on RUCKUS ICX devices is performed in hardware.**
- On RUCKUS ICX devices, MAC ACLs can match on source and destination MAC addresses and Ethertype.
- MAC ACLs do not filter Layer 2 control protocols. Layer 2 control protocols, such as STP and LACP, are processed by the device even when a "deny any" statement is included in a MAC ACL and applied.
- **•** MAC ACLs cannot be applied on the out-of-band management port.
- **•** If you apply a MAC ACL to a port or VLAN that already has a MAC ACL applied, the older MAC ACL is replaced by the new ACL.

The following configuration notes apply to RUCKUS Layer 3 devices:

- **MAC ACLs apply to both switched and routed traffic. If a routing protocol (for example, OSPF) is configured on an interface, the** configuration must include a MAC ACL rule that allows the routing protocol MAC and the neighbor system MAC address.
- **•** MAC ACLs are supported on tagged ports.
- **MAC ACLs do not support filtering based on Layer 4 information.**
- **•** MAC ACL logging does not work in the following case: Ingress logging is enabled for IPv4, IPv6, and MAC ACLs for the same VLAN, interface, or selective port in a VLAN, and transmitted IPv4 or IPv6 traffic matches IPv4 or IPv6 ACL rules.

## **Configuring and Applying MAC ACLs**

Complete the following steps to configure and apply a MAC ACL.

1. Enter global configuration mode.

```
device# configure terminal
device(config)#
```
Enter the **mac access-list** command followed by a unique ACL name to enter MAC ACL configuration sub-mode. Define the set of MAC ACL filter statements to permit or deny traffic based on source and/or destination MAC address and optional Ethertype.

In the source or destination MAC address field, you can specify a particular MAC address with an exact mask or a range of MAC addresses with a variable mask, or you can specify **any** to match any MAC address. Specify the mask using hexidecimal numbers 0 through f. For example, to match on the first two bytes of the address 0010.0075.3676, use the mask ffff.0000.0000. In this case, the filter matches on all MAC addresses that contain "0010" as the first two bytes. The filter accepts any value for the remaining bytes of the MAC address.

device(config)# mac access-list mac01 device(config-macl-mac01)# deny any 0010.0075.3676 ffff.0000.0000 device(config-macl-mac01)# deny any 0000.0023.fbcd ffff.ffff.ffff device(config-macl-mac01)# deny 0000.0123.0121 ffff.ffff.fff5 any device(config-macl-mac01)# deny any 0180.c200.0000 ffff.ffff.ffff device(config-macl-mac01)# deny any 0000.0034.5678 ffff.ffff.ffff device(config-macl-mac01)# deny any 0000.0045.6789 ffff.ffff.ffff device(config-macl-mac01)# permit any any

The previous example contains five deny statements and permits traffic from any other source or destination address. The first deny statement denies all source MAC addresses that begin with 0010. The third deny statement denies traffic to any destination address when the source address matches values in the range 0000.0123.0126 through 0000.0123.012f (values 0120 through 0125 are allowed in the last byte). The remaining deny statements deny any source MAC address sent to a specific MAC address.

To apply a previously created MAC ACL, enter interface configuration sub-mode and enter the **mac access-group** command followed by the name of the MAC ACL and the in keyword. This applies the MAC ACL to all inbound traffic.

```
device(config)# interface ethernet 1/1/1
device(config-if-e1000-1/1/1)# mac access-group mac01 in
```
The previous example applies the MAC ACL created in this task to inbound traffic on port  $1/1/1$ .

When a MAC ACL is applied to or removed from an interface, a syslog message is generated.

```
SYSLOG: <14> May 7 16:22:03 ACL: acl1 applied to eth 1/1/1 by un-authenticated user from console 
session.
SYSLOG: <14> May 7 16:22:43 ACL: acl1 removed from eth 1/1/1 by un-authenticated user from console 
session.
```
The syslog messages indicate that a MAC ACL was applied to the specified port and then removed by an unauthenticated user during the specified session type. The session type can be Console, Telnet, SSH, Web, or SNMP, among others.

#### **NOTE**

A MAC ACL can be applied to a port, LAG, VLAN, or selected ports of a VLAN.

The following example denies Layer 2 traffic if the conditions of the MAC ACL deny statements are matched and permits traffic from all other source MAC addresses as per the last match statement. The MAC ACL is applied to inbound traffic on port  $1/1/2$ .

```
device# configure terminal
device(config)# mac access-list mac02
device(config-macl-mac02)# deny 0010.0075.3676 ffff.0000.0000
device(config-macl-mac02)# deny any 0000.0023.fbcd ffff.ffff.ffff
device(config-macl-mac02)# deny any 0180.c200.0000 ffff.ffff.fff0
device(config-macl-mac02)# deny any 0000.0034.5678 ffff.ffff.ffff 
device(config-macl-mac02)# deny any 0000.0045.6789 ffff.ffff.ffff
device(config-macl-mac02)# permit any any
device(config-macl-mac02)# interface ethernet 1/1/2
device(config-if-e1000-1/1/2)# mac access-group mac02 in
```
<span id="page-129-0"></span>The following example defines an ACL that allows all traffic from a specific Ethertype, in this case, 0800, or IPv4.

```
device# configure terminal
device(config)# mac access-list mac21
device(config-macl-mac21)# permit any any ether-type 0800
```
#### **NOTE**

Valid Ethertype values for MAC ACLs are in the range 600 through ffff.

The following example creates MAC ACL mac02, which denies traffic from a specific MAC address to another specific MAC address and permits all other traffic. It applies the MAC ACL to inbound traffic on LAG 46.

```
device# configure terminal
device(config)# mac access-list mac02
device(config-macl-mac02)# deny any 0000.0000.0088 0000.0000.1111
device(config-macl-mac02)# permit any any
device(config-macl-mac02)# interface lag 46
device(config-lag-if-lg46)# mac access-group mac02 in
device(config-lag-if-lg46)# exit
device(config)#
```
The following example applies a previously created MAC ACL to inbound traffic in a VLAN.

```
device# configure terminal
device(config)# vlan 555 by port
device(config-vlan-555)# tagged ethernet 1/2/2 lag 10
device(config-vlan-555)# interface ve 555
device(config-vlan-555)# mac access-group mac02 in
device(config-vlan-555)# exit
device(config)#
```
The following example applies the same MAC ACL to inbound traffic on selected ports (port 1/1/21 and LAG 5 ports) in VLAN 41.

```
device# configure terminal
device(config)# vlan 41 by port
device(config-vlan-41)# tagged ethernet 1/1/21 lag 5
device(config-vlan-41)# mac access-group mac02 in ethernet 1/1/21 lag 5
device(config-vlan-41)# exit
device(config)#
```
## **Displaying MAC ACL Information**

Use the following commands to display information about MAC ACLs:

- **show mac access-lists**
- **show running-config access-list**

#### **NOTE**

Refer to Displaying TCAM Information for ACLs on page 121 for information on MAC ACL TCAM usage.

Use the show mac access-lists brief command for a summary of information about all configured MAC ACLs.

```
device# show mac access-lists brief 
 Total ACL count= 2 
 Total ACL filter count= 10 
 ACL Name Filters Bindings(In) Bindings(Out) Acc
    =================================== ======= ============= ============= ===
mac_acl 10 0 0 dis
vlan22 0 1 0 dis
```
Use the **show mac access-lists** command to display information for all configured MAC ACLs.

```
device# show mac access-lists
mac access-list mac123: 1 entries
permit 1111.2222.3333 ffff.ffff.ffff 4444.5555.6666 ffff.ffff.ffff
mac access-list mac456: 1 entries
permit 1234.5678.9000 ffff.ffff.ffff any
```
Use the show mac access-lists command followed by a MAC ACL name to display information for a specific MAC ACL.

device# show mac access-lists mac456 mac access-list mac456: 1 entries permit 1234.5678.9000 ffff.ffff.ffff any log mirror

Use the show mac access-lists bindings command to display information about where specific MAC ACLs are applied. The command can be entered for a particular MAC ACL, LAG, or interface.

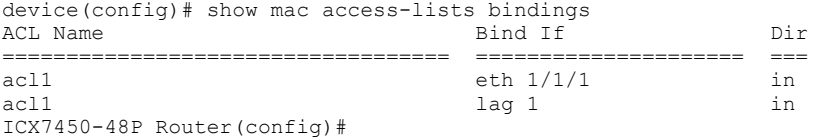

The following example displays the filter statements for configured MAC ACLs.

```
device(config-vlan-333)# show running-config access-list mac
!
mac access-list mac_acl
permit 0000.0000.1111 ffff.ffff.ffff any log
 permit 0000.0000.4444 ffff.ffff.ffff any log 
 permit 0000.0000.5555 ffff.ffff.ffff any log 
 permit 0000.0000.6666 ffff.ffff.ffff any log 
 permit 0000.0000.7777 ffff.ffff.ffff any log 
 permit 0000.0000.8888 ffff.ffff.ffff any log 
 permit 0000.0000.9999 ffff.ffff.ffff any log 
 permit 0000.0009.1010 ffff.ffff.ffff any log 
 permit 0000.0009.1011 ffff.ffff.ffff any log 
 permit any any log 
mac access-list vlan22
!
device(config-vlan-333)#
```
# **Policy-Based Routing**

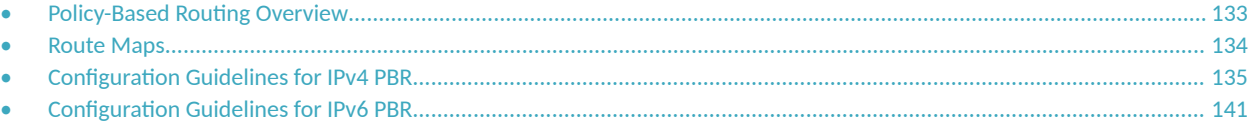

## **Policy-Based Routing Overview**

Policy-based routing (PBR) is the process of altering a packet's path based on criteria other than the destination address. PBR allows you to use access control lists (ACLs) and route maps to selectively route an IP packet. The ACLs classify the traffic and the route maps that match on the ACLs set routing attributes for the traffic.

A PBR policy specifies the routing attributes for traffic that matches the policy. Using standard ACLs with route maps in PBR, an IP packet is routed based on its source IP address. With extended ACLs, you can route IP packets based on all of the clauses in the extended ACL.

#### **NOTE**

For more details about ACLs, refer to the [ACLs](#page-88-0) on page 89 chapter.

The following are the basic steps used to configure a PBR policy:

- 1. Configure ACLs that specify all the conditions required to match the desired packets to be routed using PBR.
- 2. Configure a route map that matches on the ACLs and sets the route information.
- 3. Enable PBR by applying the route map globally or on an untagged interface or virtual interface.

### **PBR Permit and Deny Actions**

To configure PBR, you define the policies using ACLs and route maps, and then enable PBR on individual interfaces. The platform programs the ACLs on the interfaces, and routes traffic that matches the ACLs according to the instructions provided by the "set" statements in the route map entry.

The configuration of a set of match criteria and corresponding routing information (for example, next hops) is referred to as a stanza. You can create multiple stanzas and assign an "Instance\_ID" that controls the program positioning within the route map. Furthermore, when the route map is created, you specify a deny or permit construct. In addition, the ACL used for the "match" criteria also contains a deny or permit construct.

The deny or permit nomenclature has a different meaning within the context of the PBR operation than it does within the normal context of userapplied ACLs (where deny and permit are directly correlated to the forwarding actions of forward and drop). The following table lists the behavior between the permit and deny actions specified at the route-map level, in conjunction with the permit and deny actions specified at the ACL rule level.

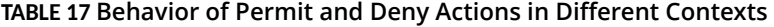

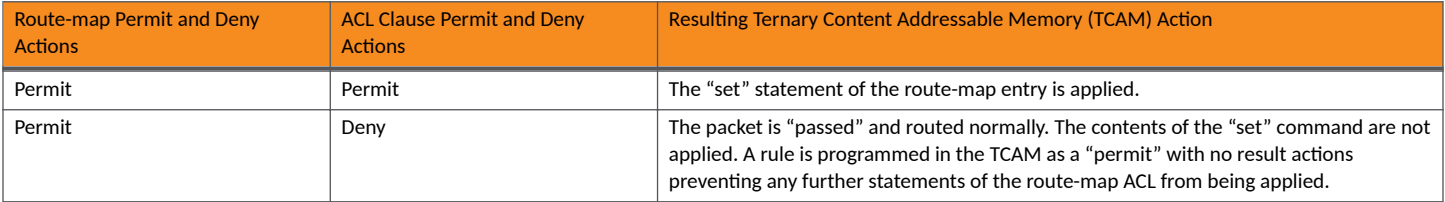

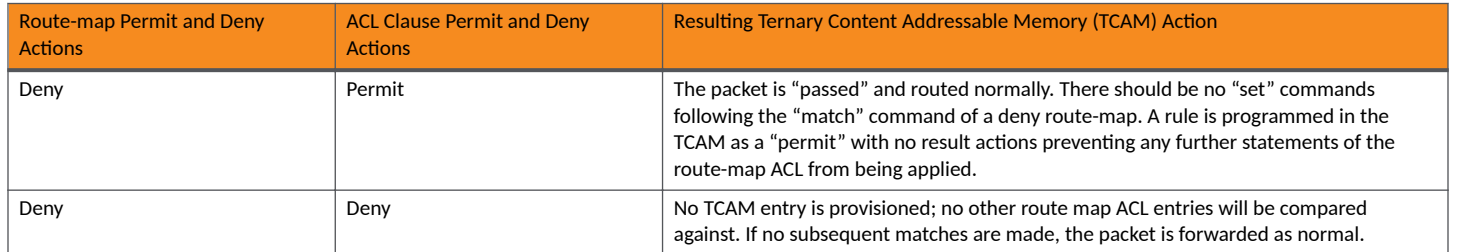

#### <span id="page-133-0"></span>**TABLE 17 Behavior of Permit and Deny Actions in Different Contexts (continued)**

### **LAG Formation with PBR Policy**

PBR can be applied on a LAG virtual interface only if the port is untagged. When a LAG is formed, the PBR policy on the LAG virtual interface applies to all the member ports. If a different PBR policy exists on a member port at the time of a LAG formation, that policy is overridden by the PBR policy on the LAG virtual interface. If the LAG virtual interface does not have a PBR policy, then the member ports will not have a PBR policy.

When a LAG is removed, the PBR policy that was applied to the LAG virtual interface is unbound (removed) from former member ports. If global PBR is configured, the member ports adhere to the global PBR; otherwise, no PBR policy is bound to former member ports. When a LAG is formed, all ports must have the same PBR configuration. During LAG creation, the configuration on the LAG virtual interface is replicated to all ports.

## **Route Maps**

Route maps enable you to define routing policy for the traffic causing a packet to be forwarded to a predetermined next-hop interface, bypassing the path determined by normal routing.

Each entry in a route map statement contains a combination of match and set statements. A route map specifies the match criteria that correspond to ACLs, followed by a set statement that specifies the resulting action if all of the match clauses are met. You can define multiple match and nexthop specifications (set statement) on the same interface. When a PBR policy has multiple next hops to a destination, PBR selects the first live next hop specified in the policy that is up. If none of the policy's direct routes or next hops is available, the packets are forwarded as per the routing table.

## **Match Statement**

The IP standard or extended ACLs can be used to establish the match criteria. Using the standard ACLs with route maps in PBR, an IP packet is routed based on its source IP address. Using the extended ACLs, you can route IP packets based on all of the clauses in the extended ACL.

### **Set Statement**

Traffic that matches a match statement in the route map is forwarded as defined by set commands. Multiple set commands can be configured and when a match condition is met, the device works sequentially through the list of set commands until it finds the first "next hop" that is operational and uses it. If that "next hop" goes down, the next available next-hop as defined in a set command is chosen and if all next hop interfaces in the list are down, the packet is routed as determined in the IP Route Table. If a next-hop interface that was down comes back up, the next hop selection process begins again and restarts its selection process from the top of the list.

The set clauses are evaluated in the following order:

- 1. Set clauses where the next hop is specified.
- 2. Set interface NULL0.

<span id="page-134-0"></span>The order in which you enter the **set ip next-hop** commands determines the order of preference. If no next hops are reachable, the egress interface is selected based on the IP route table. The set interface NULL0 clause — regardless of which position it was entered — is always placed as the last selection in the list.

### **NOTE**

The "match" and "set" statements described in this chapter are the only route-map statements supported for PBR. Other route-map statements described in the documentation apply only to the protocols with which they are described.

#### **NOTE**

If none of the clauses of a PBR route-map definition contains both "match" and "set" statements together, PBR does not work and the packets are forwarded as per the routing table.

The following are the PBR next hops that can be specified in a route map for matched traffic:

- **•** IPv4 address
- **•** IPv6 address
- **•** Null interface
- **•** VRF interface

## **Configuration Guidelines for IPv4 PBR**

- **•** PBR is supported in the full Layer 3 code only.
- **•** PBR is not supported together with ingress ACLs on the same port.
- **•** Global PBR is not supported with per-port-per-VLAN ACLs.
- **•** Global PBR is supported only on the default VRF.
- **•** A PBR policy on an interface takes precedence over a global PBR policy.
- Although you can apply an IPv4 policy route map to more than 64 interfaces, only the first 64 active route maps (including instances) will be used.
- **You cannot apply PBR on a port if that port already has ingress ACLs, ACL-based rate limiting, DSCP-based QoS, or MAC address filtering.**
- The number of route maps that you can define is limited by the available system memory, which is determined by the system configuration and how much memory other features use. When a route map is used in a PBR policy, the PBR policy uses up to 21 instances of a route map, up to five ACLs in a matching policy of each route map instance, and up to six next hops in a set policy of each route map instance. The CLI allows you to configure more than 21 route maps instances; however, only 21 instances can be active at one time. An active route map is a route map with at least one valid ACL and one valid next hop. The CLI also allows you to configure more than six next hops in a route map; however, the extra next hops will not be placed in the PBR database. A route map might be used by other features such as BGP or OSPF, which may use more than six next hops.
- **Denial of Service (DoS) protection is supported in PBR.**
- **IPv4 ACL accounting is supported in PBR.**
- ACLs with the **log** option configured in the **ip access-list** or **ipv6 access-list** command should not be used for PBR purposes.
- **PBR ignores explicit or implicit deny ip any any ACL entries to ensure that the traffic is compared to all ACLs for route maps that use** multiple ACLs. PBR also ignores any deny clauses in an ACL. Traffic that matches a deny clause is routed normally using Layer 3 paths.
- PBR always selects the first next hop from the next-hop list that is up. If a PBR policy next hop goes down, the policy uses another next hop if available. If no next hops are available, the device routes the traffic in the normal way.
- PBR is not supported for fragmented packets. If the PBR ACL filters on Layer 4 information such as TCP/UDP ports, fragmented packets are routed normally.

You can change route maps or ACL definitions dynamically and do not need to rebind the PBR policy to an interface.

### **Configuring an IPv4 PBR Policy with an IPv4 Address as the Next Hop**

The following steps configure an IPv4 PBR by setting an IPv4 address as the next hop in the route map. This task uses Access Control Lists (ACLs), which are explained in greater detail in the *RUCKUS FastIron Security Configuration Guide* for your platform.

1. Enter the **configure terminal** command to enter global configuration mode.

device# configure terminal

2. Define the required IPv4 ACLs to be added to the route map.

```
device(config)# ip access-list standard 99 
device(config-std-ipacl-99)# permit 10.157.23.0 0.0.0.255
device(config-std-ipacl-99)# exit
```
3. Enter the **route-map** command to define the route and specify the match criteria and the resulting action if all the match clauses are met.

device(config)# route-map test-route permit 99

4. Add IPv4 ACLs to match the IP address that is permitted by the ACL.

device(config-routemap test-route)# match ip address 99

5. Set the IPv4 address of the next hop to which the traffic that matches a match statement in the route map must be routed.

device(config-routemap test-route)# set ip next-hop 192.168.3.1

#### **NOTE**

If the IP address used in this command is the IP address of a configured IPsec or GRE tunnel, the configuration will choose IPsec or GRE tunnel interface 192.168.3.1 as the next-hop address for matching packets. If you want to set the next hop using a GRE tunnel or IPsec tunnel, use the **set next-hop-ip-tunnel** command.

Optionally, the route map can be configured to forward the packet to the neighbor router without decrementing the Time-to-Live (TTL) value in the packet header for the traffic matched by the policy using the **no-ttl-decrement** option.

By default, the TTL value in the packet header is decremented (decreased) for routed traffic and the packet will be discarded when the TTL is exhausted. TTL functions as a hop count limit and every routing hop decrements the TTL value by one. When the TTL value becomes zero, the packet is discarded to prevent routing loops. The no-ttl-decrement option in the set ip next-hop command disables the TTL decrement and the packets will be forwarded without decrementing TTL for the traffic matched by the policy.

6. Enter the **exit** command to return to global configuration mode.

```
device(config-routemap test-route)# exit
```
- 7. Enable PBR by applying the route map globally or on an untagged interface or virtual interface.
	- **•** Enable IPv4 PBR globally to apply the route map to all interfaces.

device(config)# ip policy route-map test-route

**•** Enable IPv4 PBR locally by applying the route map on an interface.

```
device(config)# interface ethernet 1/1/3
device(config-if-e1000-1/1/3)# ip policy route-map test-route
```
**•** Enable IPv4 PBR locally by applying the route map on a virtual interface.

```
device(config)# interface ve 1
device(config-vif-1)# ip policy route-map test-route
```
The following example shows the configuration steps to configure an IPv4 PBR policy by setting an IPv4 address as the next hop in the route map.

```
device# configure terminal
device(config)# ip access-list standard 99 
device(config-std-ipacl-99)# permit 10.157.23.0 0.0.0.255
device(config-std-ipacl-99)# exit
device(config)# route-map test-route permit 99
device(config-routemap test-route)# match ip address 99
device(config-routemap test-route)# set ip next-hop 192.168.3.1
device(config-routemap test-route)# exit
device(config)# interface ethernet 1/1/3
device(config-if-e1000-1/1/3)# ip policy route-map test-route
device(config-if-e1000-1/1/3)# end
```
The following example shows the configuration steps to configure an IPv4 PBR policy in which the route map is configured to forward the packet without decrementing the Time-to-Live (TTL) value in the packet header.

```
device(config)# ip access-list standard 99 
device(config-std-ipacl-99)# permit 10.157.23.0 0.0.0.255
device(config-std-ipacl-99)# exit
device(config)# route-map test-route permit 99
device(config-routemap test-route)# match ip address 99
device(config-routemap test-route)# set ip next-hop 192.168.3.1 no-ttl-decrement
device(config-routemap test-route)# exit
device(config)# interface ethernet 1/1/3
device(config-if-e1000-1/1/3)# ip policy route-map test-route
device(config-if-e1000-1/1/3)# end
```
### **Configuring an IPv4 PBR Policy with the NULL0 Interface as the Next Hop**

The following steps configure an IPv4 PBR policy by setting the NULL0 interface as the next hop in the route map.

1. Enter the **configure terminal** command to enter global configuration mode.

device# configure terminal

2. Define the required IPv4 ACLs to be added to the route map.

```
device(config)# ip access-list standard 99 
device(config-std-ipacl-99)# permit 10.157.23.0 0.0.0.255
device(config-std-ipacl-99)# exit
```
3. Enter the **route-map** command to define the route and specify the match criteria and the resulting action if all the match clauses are met.

```
device(config)# route-map test-route permit 99
```
4. Add IPv4 ACLs to match the IP address that is permitted by the ACL.

```
device(config-routemap test-route)# match ip address 99
```
5. Set the next hop as NULL0 interface to send the traffic to the null interface, thus dropping the packet instead of forwarding it.

device(config-routemap test-route)# set interface null0

6. Enter the **exit** command to return to global configuration mode.

device(config-routemap test-route)# exit

7. Enter configuration mode on the interface where you want to enable PBR by applying the route map.

device(config)# interface ethernet 1/1/3

PBR can be enabled globally by which the route map is applied to all interfaces using the **ip policy route-map** command from the global configuration mode.

8. Enable PBR on the interface and specify the route map to be used.

device(config-if-e1000-1/1/3)# ip policy route-map test-route

The following example shows the configuration steps to configure an IPv4 PBR policy to send all traffic from 10.157.23.0 0.0.0.255 to the NULL0 interface, thus dropping the traffic instead of forwarding it.

```
device# configure terminal
device(config)# ip access-list standard 99 
device(config-std-ipacl-99)# permit 10.157.23.0 0.0.0.255
device(config-std-ipacl-99)# exit
device(config)# route-map test-route permit 99
device(config-routemap test-route)# match ip address 99
device(config-routemap test-route)# set set interface null0
device(config-routemap test-route)# exit
device(config)# interface ethernet 1/1/3
device(config-if-e1000-1/1/3)# ip policy route-map test-route
device(config-if-e1000-1/1/3)# end
```
### **Configuring an IPv4 PBR Policy with a Tunnel as the Next Hop**

Traffic can be configured to route over an IPsec tunnel or GRE tunnel using PBR. The following steps configure an IPsec or GRE tunnel interface as the next hop of a PBR route map.

You must configure the IPsec tunnel or GRE tunnel before configuring the traffic to route over a tunnel. For more information about IPsec tunnel configuration, refer to the Routing Traffic over an IPsec Tunnel Using PBR on page 241 task. For more information about GRE tunnel configuration, refer to the *RUCKUS FastIron Layer 3 Routing Configuration Guide.* 

1. Enter the **configure terminal** command to enter global configuration mode.

```
device# configure terminal
```
2. Define the required IPv4 ACLs to be added to the route map.

```
device(config)# ip access-list standard 99 
device(config-std-ipacl-99)# permit 10.157.23.0 0.0.0.255
```
3. Enter the **route-map** command to define the route and specify the match criteria and the resulting action if all the match clauses are met.

```
device(config)# route-map test-route permit 99
```
Add IPv4 ACLs to match the IP address that is permitted by the ACL.

device(config-routemap test-route)# match ip address 99

5. Set the configured tunnel as the next hop for a route map.

device(config-routemap test-route)# set next-hop-ip-tunnel 1

6. Enter the **end** command to return to global configuration mode.

device(config-routemap test-route)# end

7. Enter configuration mode on the interface where you want to enable IPv4 PBR by applying the route map.

device(config)# interface ethernet 1/1/3

IPv4 PBR can be enabled globally by which the route map is applied to all interfaces using the **ip policy route-map** command from global configuration mode.

8. Enable PBR on the interface and specify the route map to be used.

device(config-if-e1000-1/1/3)# ip policy route-map test-route

The following example shows the configuration steps to route routing traffic over an IPsec tunnel using PBR.

```
device(config)# interface tunnel 1
device(config-tnif-1)# vrf forwarding blue
device(config-tnif-1)# tunnel source ethernet 1/1/1
device(config-tnif-1)# tunnel destination 10.2.2.1
device(config-tnif-1)# tunnel mode ipsec ipv4
device(config-tnif-1)# tunnel protection ipsec profile prof-blue
device(config-tnif-1)# ip address 10.4.4.4/24
device(config-tnif-1)# exit
device(config)# ip access-list standard 99 
device(config-std-ipacl-99)# permit 10.157.23.0 0.0.0.255
device(config-std-ipacl-99)# exit
device(config)# route-map test-route permit 99
device(config-routemap test-route)# match ip address 99
device(config-routemap test-route)# set next-hop-ip-tunnel 1
device(config-routemap test-route)# end
device(config)# interface ethernet 1/1/3
device(config-if-e1000-1/1/3)# vrf forwarding blue
device(config-if-e1000-1/1/3)# ip policy route-map test-route
device(config-if-e1000-1/1/3)# end
```
The following example shows the configuration steps to route routing traffic over a GRE tunnel using PBR.

```
device(config)# interface tunnel 1
device(config-tnif-1)# vrf forwarding blue
device(config-tnif-1)# tunnel source ethernet 1/1/1
device(config-tnif-1)# tunnel destination 10.2.2.1
device(config-tnif-1)# tunnel mode gre ip
device(config-tnif-1)# ip address 10.4.4.4/24
device(config-tnif-1)# exit
device(config)# ip access-list standard 99 
device(config-std-ipacl-99)# permit 10.157.23.0 0.0.0.255
device(config-std-ipacl-99)# exit
device(config)# route-map test-route permit 99
device(config-routemap test-route)# match ip address 99
device(config-routemap test-route)# set next-hop-ip-tunnel 1
device(config-routemap test-route)# end
device(config)# interface ethernet 1/1/3
device(config-if-e1000-1/1/3)# vrf forwarding blue
device(config-if-e1000-1/1/3)# ip policy route-map test-route
device(config-if-e1000-1/1/3)# end
```
## **Configuring an IPv4 PBR Policy by Setting a VRF-aware Next Hop in a Route Map**

The following steps configure a next hop in a VRF for a route map.

A VRF must be configured and an interface must be assigned to the VRF before setting a VRF-aware next hop in a route map.

1. Enter the **configure terminal** command to enter global configuration mode.

device# configure terminal

2. Define the required IPv4 ACLs to be added to the route map.

```
device(config)# ip access-list standard 99 
device(config-std-ipacl-99)# permit 10.157.23.0 0.0.0.255
device(config-std-ipacl-99)# exit
```
3. Enter the **route-map** command to define the route and specify the match criteria and the resulting action if all of the match clauses are met.

device(config)# route-map test-route permit 99

4. Add IPv4 ACLs to match the IP address that is permitted by the ACL.

```
device(config-routemap test-route)# match ip address 99
```
5. Set the configured VRF as the next hop for a route map.

device(config-routemap test-route)# set ip next-hop 192.168.3.1 vrf vrf\_c

### **Displaying IPv4 PBR Information**

Use the show policy-routing ipv4 command with available parameters to display information about policy-based routing applied to IPv4 interfaces.

The following examples show the IPv4 policy-based routing applied on device interfaces.

```
device(config)# show policy-routing ipv4 global 
         Configured, pbrmap, Active
         Active Port List: 
         ethernet 
                 1/1/2, 1/1/3, 1/1/4, 1/1/5, 1/1/6, 1/1/7, 1/1/8, 1/1/9
         ve 
                 Ve 131, Ve 132
device# show policy-routing ipv4 interface all
ve 11 :
         Configured, pbrmap, Active
device# show policy-routing ipv4 interface ethernet
ethernet 1/1/1: 
         Configured, pbrmap, Active
device# show policy-routing ipv4 interface ethernet 2/2/1
ethernet 2/2/1: 
         Configured, pbrmap, Active
```
For more information on the show policy-routing command, refer to the *RUCKUS FastIron Command Reference*.

## <span id="page-140-0"></span>**Configuration Guidelines for IPv6 PBR**

IPv6 PBR allows you to manually configure how IPv6 packets that match certain criteria can be forwarded instead of following the IPv6 Routing Table Manager (RTM) routes.

The next hop can be configured as an IPv6 address, a tunnel ID, or as a drop interface. IPv6 ACLs can be configured as match criteria for the packets. An IPv6 policy route map can be applied globally or on an interface. If an IPv6 PBR policy is configured on an interface, it will take precedence over the global-level IPv6 PBR policy configuration.

The **ip policy route-map** and **ipv6 policy route-map** commands are independent of each other and can be applied on an interface and globally in any order, individually or simultaneously. Although IPv4 and IPv6 PBR work independently, and route maps can support IPv4 and IPv6 next hops and ACLs, the command used to apply the route map does affect which next hops and ACLs are supported:

- **•** If a route map is applied using the **ip policy route-map** command, only IPv4 next hops and ACLs will be used and IPv6 next-hops and ACLs will be skipped.
- **•** If a route map is applied using the **ipv6 policy route-map** command, only IPv6 next hops and ACLs will be used and IPv4 next hops and ACLs will be skipped.

IPv6 PBR follows the same configuration considerations as IPv4 PBR with the following exceptions:

- **•** Each IPv6 PBR route map instance can support up to six IPv6 ACLs.
- **•** IPv6 PBR is supported for the following criteria:
	- **–** VRF support
	- **Accounting**
	- **–** Stacking or HA

## **Configuring an IPv6 PBR Policy with an IPv6 Address as the Next Hop**

The following steps configure an IPv6 address as the next hop in the route map in a policy. This task uses Access Control Lists (ACLs), which are explained in greater detail in the "ACLs" chapter.

1. Enter the **configure terminal** command to enter global configuration mode.

device# configure terminal

2. Define the required IPv6 ACLs to be added to the route map.

```
device(config)# ipv6 access-list acl8 
device(config-ipv6-access-list ac18)# permit ipv6 2001:DB8:12d:1300::/64 any
device(config-ipv6-access-list ac18)# exit
```
3. Enter the **route-map** command to define the route and specify the match criteria and the resulting action if all the match clauses are met.

device(config)# route-map test-route permit acl8

4. Add IPv6 ACLs to match the IP address that is permitted by the ACL.

device(config-routemap test-route)# match ipv6 address acl8

5. Set the IPv6 address of the next hop to which the traffic that matches a match statement in the route map must be routed.

device(config-routemap test-route)# set ipv6 next-hop 2001:DB8:12d:1300:1

6. Enter the **exit** command to return to global configuration mode.

```
device(config-routemap test-route)# exit
```
- 7. Enable PBR by applying the route map globally or on an untagged interface or virtual interface.
	- **•** Enable IPv6 PBR globally to apply the route map to all interfaces.

device(config)# ipv6 policy route-map test-route

**•** Enable IPv6 PBR locally by applying the route map on an interface.

```
device(config)# interface ethernet 1/1/3
device(config-if-e1000-1/1/3)# ipv6 policy route-map test-route
```
**•** Enable IPv6 PBR locally by applying the route map on a virtual interface.

```
device(config)# interface ve 1
device(config-vif-1)# ipv6 policy route-map test-route
```
The following example shows the configuration steps to configure a PBR policy by setting an IPv6 address as the next hop in the route map.

```
device# configure terminal
device(config)# ipv6 access-list acl8 
device(config-ipv6-access-list ac18)# permit ipv6 2001:DB8:12d:1300::/64 any
device(config-ipv6-access-list ac18)# exit
device(config)# route-map test-route permit acl8
device(config-routemap test-route)# match ipv6 address acl8
device(config-routemap test-route)# set ipv6 next-hop 2001:DB8:12d:1300:1
device(config-routemap test-route)# exit
device(config)# interface ethernet 1/1/3
device(config-if-e1000-1/1/3)# ipv6 policy route-map test-route
device(config-if-e1000-1/1/3)# end
```
### **Configuring an IPv6 PBR Policy with the NULL0 Interface as the Next Hop**

Perform the following steps to configure an IPv6 PBR to set the NULL0 interface as the next hop in the route map.

The NULL0 interface does not forward traffic or receive traffic. Setting the next hop as the NULL0 interface drops the packet instead of forwarding the packet.

1. Enter global configuration mode.

device# configure terminal

2. Define the required IPv6 ACLs to be added to the route map.

device(config)# ipv6 access-list acl1

3. Define a permit clause with an IPv6 address.

device(config-ipv6-access-list acl1)# permit ipv6 2001:db8:85a3:0:0:8a2e:370:7334 any

4. Define a deny clause.

device(config-ipv6-access-list acl1)# deny ipv6 any any

5. Return to global configuration mode.

device(config-ipv6-access-list acl1)# exit

6. Enter the **route-map** command to define the route and specify the match criteria and the resulting action if all the match clauses are met.

device(config)# route-map null-route permit acl1

7. Add IPv6 ACLs to match the IP address that is permitted by the ACL.

```
device(config-routemap null-route)# match ipv6 address acl1
```
8. Set the next hop as the NULL0 interface to send the traffic to the null interface, and this action will drop the packet instead of forwarding it.

device(config-routemap null-route)# set interface null0

9. Enter the exit command to return to global configuration mode.

device(config-routemap null-route)# exit

10. Enter configuration mode on the interface where you want to enable PBR by applying the route map.

device(config)# interface ethernet 1/1/3

IPv6 PBR can be enabled globally by which the route map is applied to all interfaces using the **ip policy route-map** command from global configuration mode.

11. Enable PBR on the interface and specify the route map to be used.

device(config-if-e1000-1/1/3)# ipv6 policy route-map null-route

The following example shows the configuration steps to configure a PBR policy to send all IPv6 traffic from 2001:db8:85a3:0:0:8a2e:370:7334 to the NULL0 interface, thus dropping the traffic instead of forwarding it.

```
device# configure terminal
device(config)# ipv6 access-list acl1
device(config-ipv6-access-list acl1)# permit ipv6 2001:db8:85a3:0:0:8a2e:370:7334 any
device(config-ipv6-access-list acl1)# deny ipv6 any any
device(config-ipv6-access-list acl1)# exit
device(config)# route-map null-route permit acl1
device(config-routemap null-route)# match ip address acl1
device(config-routemap null-route)# set interface null0
device(config-routemap null-route)# exit
device(config)# interface ethernet 1/1/3
device(config-if-e1000-1/1/3)# ipv6 policy route-map null-route
device(config-if-e1000-1/1/3)# end
```
## **Configuring an IPv6 PBR Policy with a Tunnel as the Next Hop**

Traffic can be configured to route IPv6 packets over an IPsec tunnel or GRE tunnel using PBR. The following steps configure an IPsec or GRE tunnel interface as the next hop of a PBR route map.

You must configure the IPsec tunnel or GRE tunnel before configuring the traffic to route over a tunnel. For more information about IPsec tunnel configuration, refer to the Routing Traffic over an IPsec Tunnel Using PBR on page 241 task. For more information about GRE tunnel configuration, refer to the *RUCKUS FastIron Layer 3 Routing Configuration Guide.* 

1. Enter the **configure terminal** command to enter global configuration mode.

device# configure terminal

2. Define the required IPv6 ACLs to be added to the route map.

```
device(config)# ipv6 access-list acl99 
device(config-ipv6-access-list-acl99)# permit ipv6 2001:DB8:90::22/64 any
device(config-ipv6-access-list-acl99)# exit
```
3. Enter the **route-map** command to define the route and specify the match criteria and the resulting action if all the match clauses are met.

device(config# route-map tunnel-route permit acl99

4. Add IPv6 ACLs to match the IP address that is permitted by the ACL.

device(config-routemap tunnel-route)# match ipv6 address acl99

5. Set the configured tunnel as the next hop for a route map.

device(config-routemap tunnel-route)# set next-hop-ipv6-tunnel 1

6. Enter the end command to return to global configuration mode.

device(config-routemap tunnel-route)# end

7. Enter configuration mode on the interface where you want to enable the IPv6 PBR policy by applying the route map.

device(config)# interface ethernet 1/1/3

The IPv6 PBR policy can be enabled globally when the route map is applied to all interfaces using the **ipv6 policy route-map** command from global configuration mode.

8. Enable PBR on the interface and specify the route map to be used.

device(config-if-e1000-1/1/3)# ipv6 policy route-map tunnel-route

The following example shows the configuration steps to forward IPv6 routing traffic over an IPsec tunnel using PBR. The initial VRF and IPsec tunnel configuration is included to give a complete example.

```
device(config)# interface tunnel 1
device(config-tnif-1)# vrf forwarding marketing
device(config-tnif-1)# tunnel source ethernet 1/1/1
device(config-tnif-1)# tunnel destination 2001:DB8:2::1
device(config-tnif-1)# tunnel mode ipsec ipv6
device(config-tnif-1)# tunnel protection ipsec profile prof-blue
device(config-tnif-1)# ipv6 address 2001:DB8:4::/64
device(config-tnif-1)# exit
device(config)# ipv6 access-list acl99 
device(config-ipv6-access-list-acl99)# permit ipv6 2001:DB8:90::22/64 any
device(config-ipv6-access-list-acl99)# exit
device(config)# route-map tunnel-route permit acl99
device(config-routemap tunnel-route)# match ipv6 address acl99
device(config-routemap tunnel-route)# set next-hop-ipv6-tunnel 1
device(config-routemap tunnel-route)# end
device(config)# interface ethernet 1/1/3
device(config-if-e1000-1/1/3)# vrf forwarding marketing
device(config-if-e1000-1/1/3)# ipv6 policy route-map tunnel-route
device(config-if-e1000-1/1/3)# end
```
### **Displaying IPv6 PBR Information**

Use the show policy-routing ipv6 command with available parameters to display information about policy-based routing applied to IPv6 interfaces.

The following examples show the IPv6 policy-based routing applied on device interfaces.

```
device# show policy-routing ipv6 global 
         Configured, pbrv6_rmap, Active
         Active Port List:
```
ve Ve 131, Ve 132 device# show policy-routing ipv6 interface all ve 11 : Configured, pbrv6\_rmap, Active device# show policy-routing ipv6 interface ve ve 11 : Configured, pbrv6\_rmap, Active device# show policy-routing ipv6 interface ve 132 ve 132: Configured, pbrv6\_rmap, Active

For more information on the *show policy-routing command*, refer to the *RUCKUS FastIron Command Reference*.

# **Media Access Control Security**

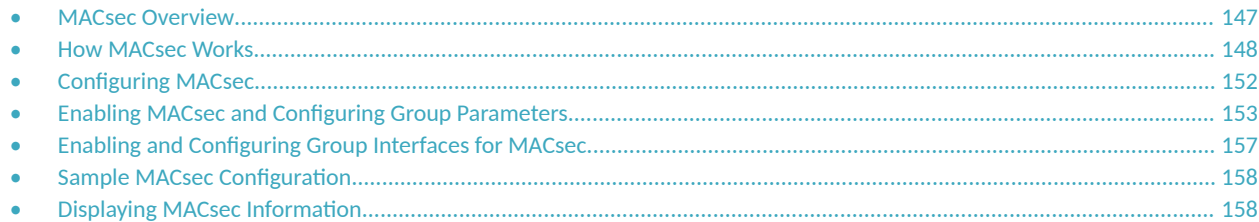

# **MACsec Overview**

Media Access Control Security (MACsec) is a Layer 2 security technology that provides point-to-point security on Ethernet links between nodes.

### **NOTE**

MACsec is supported on RUCKUS ICX 7450, ICX 7550, ICX 7650, and ICX 7850 devices.

MACsec, defined in the IEEE 802.1AE-2006 standard, is based on symmetric cryptographic keys. MACsec Key Agreement (MKA) protocol, defined as part of the IEEE 802.1x-2010 standard, operates at Layer 2 to generate and distribute the cryptographic keys used by the MACsec functionality installed in the hardware.

As a hop-to-hop Layer 2 security feature, MACsec can be combined with Layer 3 security technologies such as IPsec for end-to-end data security.

# **Supported MACsec Hardware Configurations**

MACsec key-enabled security can be deployed on a point-to-point LAN between two connected ICX devices over interfaces that share a preconfigured static key, the Connectivity Association Key (CAK).

On a licensed ICX 7450, ICX 7550, ICX 7650, or ICX 7850 device, 10-Gbps ports can be configured for MACsec. Licenses are available per device as described in the *RUCKUS FastIron Software Licensing Guide*.

### **NOTE**

- 1. On ICX 7450 devices, MACsec is available only on 4 X 10GF modules installed in slots 2, 3, or 4.
- 2. On ICX 7550 devices, MACsec is available only on 4 X 10GF modules installed in slot 3.
- 3. On ICX 7650 devices, MACsec is available only on 10-Gbps fiber ports, that is, ports 25 through 48 of the base module for ICX 7650-48F devices or on slot 2 when a 4 X 10GF module is installed.
- 4. MACsec is available on 10-Gbps ports of ICX 7850-48FS devices only.

# **MACsec RFCs and Standards**

FastIron MACsec complies with the following industry standards:

- **•** IEEE Std 802.1X-2010: Port-Based Network Access Control
- **•** IEEE Std 802.1AE-2006: Media Access Control (MAC) Security
- **RFC 3394: Advanced Encryption Standard (AES) Key Wrap Algorithm**
- RFC 5649: Advanced Encryption Standard (AES) Key Wrap with Padding Algorithm

## <span id="page-147-0"></span>**MACsec Considerations**

Review the following considerations before deploying MACsec:

- **•** As a prerequisite, MACsec must be licensed on each device where it is used.
- **MACsec introduces an additional transit delay, due to the increase in the MAC Service Data Unit (MSDU) size.**
- **MACsec and Flexible authentication cannot be configured on the same port.**
- **•** On an ICX 7450 device or an ICX 7550 device, ports on a 4 X 10GF removable module installed in ICX 7450 slot 2 or ICX 7550 slot 3 can be used for MACsec or stacking but not both simultaneously.
- In rear modules 3 and 4 on an ICX 7450 device, MACsec can be supported at all times because stacking is not available on those modules.

# **How MACsec Works**

MACsec capabilities prevent Layer 2 security threats, such as passive wiretapping, denial of service, intrusion, man-in-the-middle, and playback attacks.

MACsec protects communications using several configurable techniques. Data origin is authenticated and data is transported over secured channels. Frames are validated as MACsec Ethernet frames. The integrity of frame content is verified on receipt. Frame sequence is monitored using an independent replay protection counter. Invalid frames are discarded or monitored.

Data traffic carried within the MACsec frame is encrypted and decrypted using an industry-standard cipher suite.

# **How MACsec Handles Data and Control Traffic**

All traffic is controlled on an active MACsec port; that is, data is encrypted, or its integrity is protected, or both. If a MACsec session cannot be secured, all data and control traffic is dropped.

When MACsec is active on a port, the port blocks the flow of data traffic. Data traffic is not forwarded by the port until a MACsec session is secured. If an ongoing session is torn down, traffic on the port is again blocked until a new secure session is established.

Control traffic (such as STP, LACP, or UDLD traffic) is not transmitted by an active MACsec port until a MACsec session is secured. While a session is being established, only 802.1X protocol packets are transmitted from the port. Once a secure session is established, control traffic flows normally through the port.

# **MACsec Key Agreement Protocol**

MACsec Key Agreement (MKA) protocol installed on a device relies on an IEEE 802.1X Extensible Authentication Protocol (EAP) framework to establish communication.

MACsec peers on the same LAN belong to a unique connectivity association. Members of the same connectivity association identify themselves with a shared Connectivity Association Key (CAK) and Connectivity Association Key Name (CKN). The CAK is a static key that is preconfigured on each MACsec-enabled interface. MACsec authentication is based on mutual possession and acknowledgment of the preconfigured CAK and Connectivity Association Key Name (CKN).

Each peer device establishes a single unidirectional secure channel for transmitting MACsec frames (Ethernet frames with MACsec headers that usually carry encrypted data) to its peers within the connectivity association. A connectivity association consists of two secure channels, one for inbound traffic, and one for outbound traffic. All peers within the connectivity association use the same cipher suite, either Galois/Counter Mode Advanced Encryption Standard 128 or 256 (GCM-AES-128 or GCM-AES-256), for MACsec-authenticated security functions.

MACsec Key Agreement (MKA) protocol uses the Connectivity Association Key to derive transient session keys called Secure Association Keys (SAKs). SAKs and other MKA parameters are required to sustain communication over the secure channel and to perform encryption and other MACsec

security functions. SAKs, along with other essential control information, are distributed in MKA protocol control packets, also referred to as MKPDUs.

## **MKA Message Exchange between Two Switches**

When two MACsec peers confirm possession of a shared CAK and CKN, MKA protocol initiates key-server election.

The key-server is responsible for determining whether MACsec encryption is used and what cipher suite is used to encrypt data. The key-server is also responsible for generating Secure Association Keys (SAKs) and distributing them to the connected device. Once a SAK is successfully installed, the two devices can exchange secure data.

The following figure shows the message flow between two switches during MACsec communication.

### **FIGURE 1 MKA Pre-shared Key and Key Name Exchange between Two Switches**

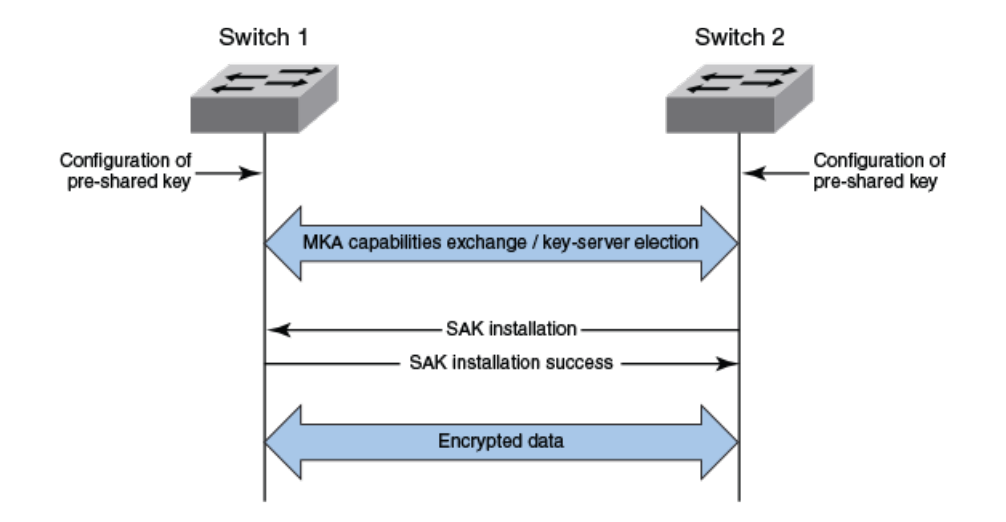

### **Secure Channels**

Communication on each secure channel takes place as a series of transient sessions called secure associations. These sessions can only be established with a unique Secure Association Key (SAK) assigned to the session.

Secure associations expire and must be re-established after transmission of a certain number of frames or after a peer disconnects and reconnects.

The secure association is designated by a Secure Association Identifier (SAI), formed from the Secure Channel Identifier (SCI) combined with an Association Number (AN). When a MACsec frame is received by a peer interface, the device identifies the session key from the SAI carried in the MACsec frame and uses the key to decrypt and authenticate the received frame.

### **MACsec Frame Format**

When MACsec is enabled, FastIron hardware transforms each Ethernet frame by adding a security tag (secTAG) to the frame.

The following figure shows how the Ethernet frame is converted into a MACsec frame.

### **FIGURE 2 MACsec Frame Format**

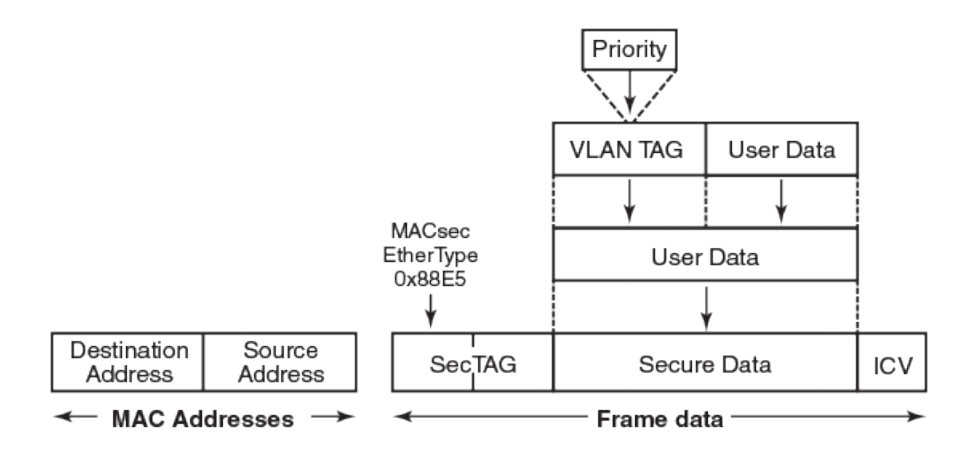

The security tag passes MACsec-related information to MACsec peers.

The following figure defines the fields in a security tag.

**FIGURE 3 MACsec Security Tag Format**

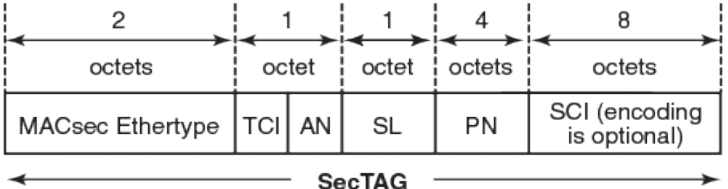

### *Processing Incoming Frames*

FastIron hardware processes each MACsec frame received or transmitted based on the information in the MACsec security tag.

The FastIron device first confirms the Ethertype on incoming frames as MACsec and then processes incoming MACsec frames as illustrated in the following figure.

### **FIGURE 4 MACsec Incoming Frames**

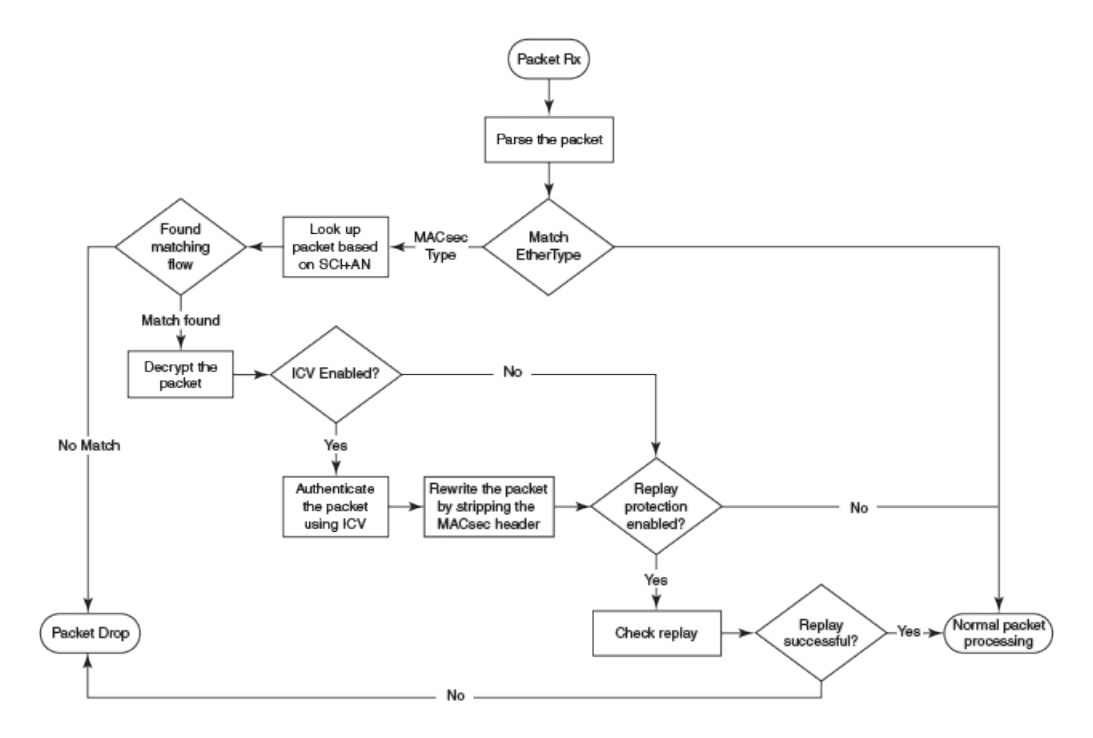

### *Processing Outgoing Frames*

The FastIron device parses each outgoing frame and, if MACsec is enabled, processes the outgoing MACsec frame to apply configured MACsec options.

The following figure shows how the device applies configured MACsec options before transmitting the frames.

<span id="page-151-0"></span>**Media Access Control Security** Configuring MACsec

### **FIGURE 5 MACsec Outgoing Frames**

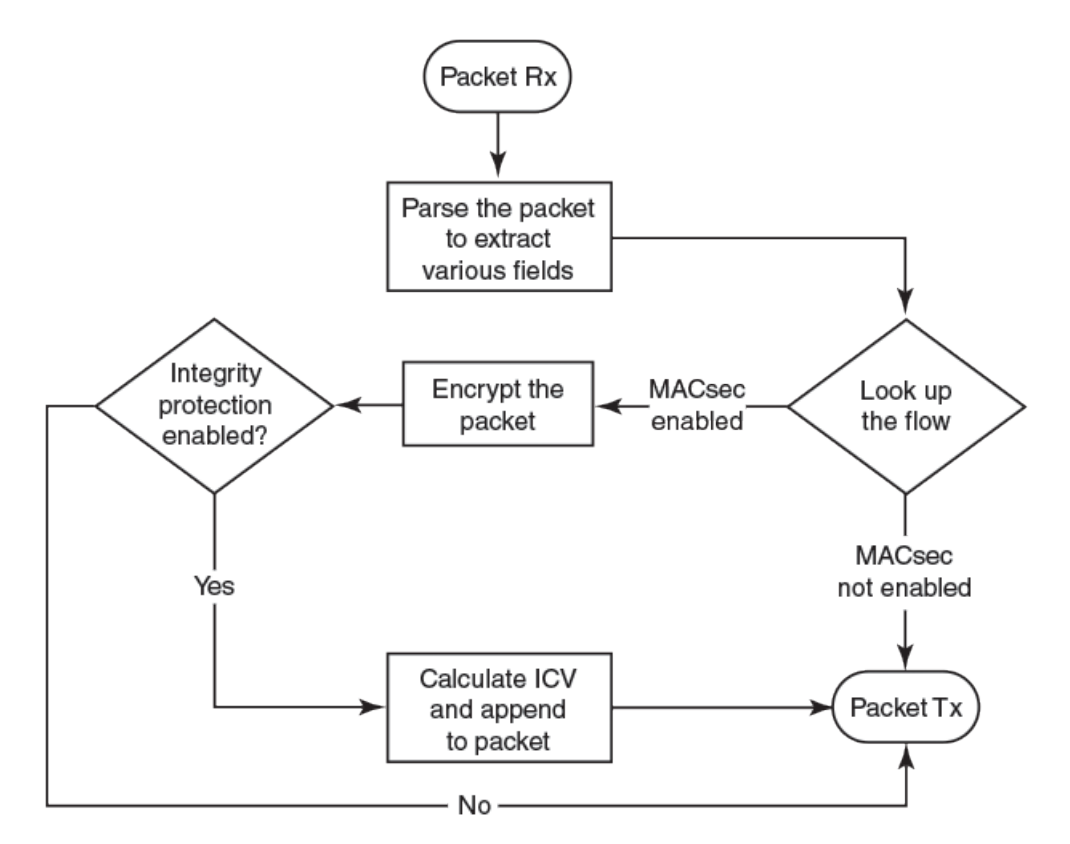

# **Configuring MACsec**

Although the MACsec configuration options outlined in this section are always visible, they cannot be applied unless an active license is present on the device and MACsec is enabled. MACsec licenses are required on a per-device basis. Each device in a stack requires a separate MACsec license.

These steps are required to configure MACsec security on a link or a group of connected ports.

- 1. Enter the dot1x-mka level from the global configuration level, and enable MACsec for the device.
- 2. Configure the MACsec Key Agreement (MKA) group.
- 3. Configure required parameters for the group, including frame validation, confidentiality, replay protection or delay protection, and actions to be taken when MACsec requirements are not met.
- 4. Create and configure an MKA keychain.
- 5. Enable MKA on each participating interface.
- 6. Apply the configured MKA group on the participating interface.

### **NOTE**

If an MKA group is not applied to an enabled MACsec interface, or if parameters within the applied group have not been configured, default values are applied to the interface. Configured parameters are visible in show command output; default parameters are not always visible. Refer to the *RUCKUS FastIron Command Reference Guide* for default values for each command.

<span id="page-152-0"></span>7. Apply the previously configured MKA keychain to the MACsec interface.

#### **NOTE**

As an alternative, you can configure the Connectivity Association Key (CAK) and Connectivity Association Key Name (CKN) on each interface. However, pre-shared key configuration and MKA keychain configuration are not allowed on the same interface.

# **Enabling MACsec and Configuring Group Parameters**

Enable MACsec globally on the device, and configure the MACsec Key Agreement (MKA) group before configuring MACsec security features for the group.

A valid license must be installed on the device before MACsec can be configured.

1. At the global configuration level, enter the **dot1x-mka-enable** command to enable MACsec on the device.

```
device# configure terminal
device(config)# dot1x-mka-enable 
device(config-dot1x-mka)#
```
MACsec is enabled, and the device is placed at the dot1x-mka configuration level.

#### **NOTE**

When MKA is disabled, all the ports are brought to a down state. You must manually enable the ports again to bring the ports back up.

2. Enter the **mka-cfg-group** command followed by a group name to create a group.

```
device# configure terminal
device(config)# dot1x-mka 
device(config-dot1x-mka)# mka-cfg-group test1 
device(config-dot1x-mka-group-test1)#
```
The group is created, and the device is placed at the group configuration level.

Next: At the group configuration level, set the key-server priority, and define MACsec security features to be applied to interfaces.

### **Configuring MACsec Key-Server Priority**

MACsec uses a key-server to generate and distribute encryption parameters and secure key information to members of a MACsec connectivity association

The key-server is elected by comparing key-server priority values during MACsec Key Agreement (MKA) message exchange between peer devices. The elected key-server is the peer with the lowest configured key-server priority, or with the lowest Secure Channel Identifier (SCI) in case of a tie. Key-server priority may be set to a value from 0 through 255. When no priority is configured, the device defaults to a priority of 16, which is not displayed in MACsec configuration details.

#### **NOTE**

If the key-server priority is set to 255, the device will not become the key-server.

Refer to Configuring MACsec on page 152 for an overview of enabling and configuring MACsec features.

At the dot1x-mka group configuration level, enter the key-server-priority command, and specify a value from 0 through 255 to define the key-server priority.

```
device# configure terminal
device(config)# dot1x-mka-enable
```
device(config-dot1x-mka)# mka-cfg-group test1 device(config-dot1x-mka-group-test1)# key-server-priority 20

In this example, the key-server priority is set to 20 for the MKA group test1.

Next: Configure MACsec integrity and encryption for the group.

# **Configuring MACsec Integrity and Encryption**

To ensure point-to-point integrity, MACsec computes an Integrity Check Value (ICV) on the entire Ethernet frame using the designated cipher suite. The designated cipher suite is also used for encryption.

MACsec adds the ICV to the frame before transmission. The receiving device recalculates the ICV and checks it against the computed value that has been added to the frame. Because the ICV is computed on the entire Ethernet frame, any modifications to the frame can be easily recognized.

By default, both encryption and integrity protection are enabled.

MACsec encrypts traffic between devices at the MAC layer and decrypts frames within participating networked devices. MACsec uses the Galois/ Counter Mode Advanced Encryption Standard 128 or 256 (GCM-AES-128 or GCM-AES 256) cipher suite to encrypt data and to compute the ICV for each transmitted and received MACsec frame.

MACsec also encrypts the VLAN tag and the original Ethertype field in the Layer 2 header of the secured data. When initial bytes in a secure data packet must be transparent, a confidentiality offset of 30 or 50 bytes can be applied.

### **NOTE**

Refer to Configuring MACsec on page 152 for an overview of enabling and configuring MACsec features.

- 1. At the dot1x-mka group configuration level, enter the **macsec cipher-suite** command with one of the available options:
	- **•** gcm-aes-128: Enables encryption and integrity checking using the GCM-AES-128 cipher suite.
	- gcm-aes-128 integrity-only: Enables integrity checking without encryption.
	- gcm-aes-256: Enables encryption and integrity checking using the GCM-AES-256 cipher suite.

#### **NOTE**

The gcm-aes-256 option is not supported on ICX 7450 devices.

**gcm-aes-256 integrity-only**: Enables integrity checking without encryption.

In the following example, MACsec 128-bit encryption has been configured as a group test1 setting. By default, the ICV integrity check is also enabled, no matter which cipher suite you use.

```
device# configure terminal
device(config)# dot1x-mka 
device(config-dot1x-mka)# mka-cfg-group test1 
device(config-dot1x-mka-group-test1)# macsec cipher-suite gcm-aes-128
```
In the following example, MACsec has been configured for integrity protection only, without encryption.

```
device# configure terminal
device(config)# dot1x-mka 
device(config-dot1x-mka)# mka-cfg-group test1
device(config-dot1x-mka-group-test1)# macsec cipher-suite gcm-aes-128 integrity-only
```
#### **NOTE**

The **no macsec cipher-suite** command disables both encryption and integrity checking.

- Enter the **macsec confidentiality-offset** command if an encryption offset is required:
	- **30**: Encryption begins at byte 31 of the data packet.
	- **50**: Encryption begins at byte 51 of the data packet.

### **NOTE**

The default offset for MACsec encryption is zero bytes. Use the no macsec confidentiality-offset command to return the offset to zero bytes.

In the following example, the encryption offset is defined as 30 bytes. The first 30 bytes of each data packet carried within the MACsec frame are transmitted without encryption.

```
device# configure terminal
device(config)# dot1x-mka 
device(config-dot1x-mka)# mka-cfg-group test1
device(config-dot1x-mka-group-test1)# macsec confidentiality-offset 30
```
### **Configuring MACsec Frame Validation**

You can specify whether incoming frames are checked for MACsec (secTAG) headers and how invalid frames are handled.

#### **NOTE**

Refer to Configuring MACsec on page 152 for an overview of enabling and configuring MACsec features.

At the MKA group configuration level, enter the **macsec frame-validation** command, and select an option:

- **disable**: Received frames are not checked for a MACsec header.
- **check**: If frame validation fails, counters are incremented, but packets are accepted.
- strict: If frame validation fails, packets are dropped, and counters are incremented.

In the following example, group test1 is configured to validate frames and discard invalid ones.

```
device# configure terminal
device(config)# dot1x-mka 
device(config-dot1x-mka)# mka-cfg-group test1
device(config-dot1x-mka-group-test1)# macsec frame-validation strict
```
### **Configuring Replay Protection**

MACsec replay protection detects repeated or out-of-order packets and acts as a safeguard against man-in-the-middle attacks.

When replay protection is configured, MACsec uses a separate replay packet number (PN) counter and gives each Ethernet frame a packet number. As frames are received, packet numbers are monitored.

Two modes of replay protection are supported: strict and out-of-order. In strict mode (the default), packets must be received in the correct incremental sequence. In out-of-order mode, packets are allowed to arrive out of sequence within a defined window.

#### **NOTE**

Refer to Configuring MACsec on page 152 for an overview of enabling and configuring MACsec features.

At the dot1x-mka group configuration level, enter the macsec replay-protection command with one of the available modes:

- **strict**: Frames must be received in exact incremental sequence.
- **out-of-order** *window size*: Frames are accepted out of order within the designated window size. The maximum window size is 2147483648.
- **disable**: Frames are not validated.

In the following example, MACsec replay protection is enabled for group test1. Frames must be received in exact order.

```
device# configure terminal
device(config)# dot1x-mka 
device(config-dot1x-mka)# mka-cfg-group test1
device(config-dot1x-mka-group-test1)# macsec replay-protection strict
```
In the following example, MACsec replay protection is enabled for group test1. Frames are accepted out of order within the designated window size (100).

```
device# configure terminal
device(config)# dot1x-mka 
device(config-dot1x-mka)# mka-cfg-group test1
device(config-dot1x-mka-group-test1)# macsec replay-protection out-of-order window-size 100
```
Once you have configured the desired MKA group settings, these settings can be applied to specific interfaces.

# **Configuring Data-Delay Protection**

MACsec data-delay protection allows MKA participants to ensure that the data frames protected by MACsec are not delayed by more than two seconds.

Each MACsec peer uses the MACsec Key Agreement (MKA) Protocol Data Unit (MKPDU) to communicate the lowest acceptable packet number. When a peer receives MACsec data with a packet number value less than the lowest acceptable packet number, MACsec increments the Delay Packet counters.

By default, the data-delay protection feature is disabled. Configuring the macsec delay-protection command under MKA group settings and attaching the group to a MACsec interface enables the data-delay protection feature on that interface.

### **NOTE**

MACsec replay protection must be disabled when MACsec data-delay protection is configured.

### **NOTE**

MACsec data-delay protection is not available on ICX 7450 devices.

#### **NOTE**

Refer to Configuring MACsec on page 152 for an overview of enabling and configuring MACsec features.

At the dot1x-mka group configuration level, enter the macsec delay-protection command.

In the following example, data-delay protection is enabled for group test1. Frames are protected when they are received with a delay of two seconds or less.

```
device# configure terminal
device(config)# dot1x-mka 
device(config-dot1x-mka)# mka-cfg-group test1
device(config-dot1x-mka)# macsec replay-protection disable
device(config-dot1x-mka-group-test1)# macsec delay-protection
```
Once you have configured the desired MKA group settings, these settings can be applied to specific interfaces.

# <span id="page-156-0"></span>**Enabling and Configuring Group Interfaces for MACsec**

After MACsec is enabled for the device, each MACsec interface must be individually enabled, and a configured set of parameters must be applied.

1. To enable MACsec, at the dot1x-mka configuration level, enter the **enable-mka** command, and specify the interface as *unit/slot/port*.

In the following example, Ethernet port 1 on slot 2 of unit 2 is enabled for MACsec security.

```
device# configure terminal
device(config)# dot1x-mka 
device(config-dot1x-mka)# enable-mka ethernet 2/2/1
device(config-dot1x-mka-2/2/1)#
```
#### **NOTE**

The following output is displayed if there is no MACsec license present on the device.

```
device(config-dot1x-mka)# enable-mka ethernet 2/2/1
Error: No MACsec License available for the port 2/2/1. Cannot enable MACsec !!!
Error: MKA cannot be enabled on port 2/2/1
```
2. At the dot1x-mka interface configuration level, enter the mka-cfg-group command, and specify the MKA group configuration to apply to the interface.

```
device(config-dot1x-mka-2/2/1)# mka-cfg-group test1
```
#### 3. **NOTE**

This step is an option to configuring the pre-shared key as described later. For more information on MKA keychains and how to configure them, refer to MKA Keychain Overview and Considerations on page 336.

At the dot1x-mka interface configuration level, enter the mka-keychain command, and specify the previously configured keychain to apply to the interface.

device(config-dot1x-mka-2/2/1)# mka-keychain macsec1

In the following example, MACsec options configured for "group test1" and MKA keychain "macsec1" are applied to the enabled interface.

```
device# configure terminal
device(config)# dot1x-mka 
device (config-dot1x-mka)# enable-mka ethernet 2/2/1
device(config-dot1x-mka-2/2/1)# mka-cfg-group test1
device(config-dot1x-mka-2/2/1)# mka-keychain macsec1
device(config-dot1x-mka-2/2/1)# end
device#
```
### **Configuring the Pre-shared Key**

### **NOTE**

Refer to Configuring MACsec on page 152 for an overview of enabling and configuring MACsec features.

MACsec security is based on a pre-shared key, the Connectivity Association Key (CAK), which you define and name. Only MACsec-enabled interfaces that are configured with the same key can communicate over secure MACsec channels. The key can be configured directly on each MACsec interface, or you can configure a set of keys as an MKA keychain and apply the keychain to each interface. MKA keychain configuration is described in Creating and Configuring an MKA Keychain on page 337.

### **NOTE**

Pre-shared key configuration and 'mka-keychain' configuration are not allowed on the same interface. If you have already configured and applied an MKA keychain to the MACsec interface, this task is not required.

<span id="page-157-0"></span>At the dot1x-mka-interface configuration level, enter the pre-shared-key command followed by the key-id, the keyword key-name, and a hex string to define and name the pre-shared key.

The requirements for the parameters are as follows:

- key-id: Define the key ID value using 32 hexadecimal characters.
- **•** key-name *hex string*: Give the key a name using from 2 through 64 hexadecimal characters (in 8-bit multiples).

In the following example, the pre-shared key with the hex value beginning with "135bd758b" and the key name beginning with "96437a93" are applied to interface 1/3/2.

```
device# configure terminal
device(config)# dot1x-mka 
device (config-dot1x-mka)# enable-mka ethernet 1/3/2
device(config-dot1x-mka-1/3/2)# pre-shared-key 135bd758b0ee5c11c55ff6ab19fdb199 key-name 
96437a93ccf10d9dfe347846cce52c7d
```
Enable and configure each MACsec interface. Configure the same pre-shared key (CAK) on the interfaces between which a secure channel can be established.

# **Sample MACsec Configuration**

The following example shows how to enable MACsec, configure general parameters, enable and configure interfaces, and create and assign a keychain module to an interface. The keychain module must also be assigned to peer interfaces.

```
device# configure terminal
device(config)# dot1x-mka-enable
device(config-dot1x-mka)# mka-cfg-group test1
device(config-dot1x-mka-group-test1)# key-server-priority 5
device(config-dot1x-mka-group-test1)# macsec cipher-suite gcm-aes-128 
device(config-dot1x-mka-group-test1)# macsec confidentiality-offset 30
device(config-dot1x-mka-group-test1)# macsec frame-validation strict
device(config-dot1x-mka-group-test1)# macsec replay-protection strict
device(config-dot1x-mka-group-test1)# exit
device(config-dot1x-mka)# exit
device(config)# keychain macsec1 mka
device(config-keychain-mka-macsec1)# key-id 1
device(config-keychain-mka-macsec1-key-1)# password ........
device(config-keychain-mka-macsec1-key-1)# authentication-algorithm aes-256-cmac
device(config-keychain-mka-macsec1-key-1)# send-lifetime start 02-14-2022 01:01:01 end 03-14-2022 06:59:00
device(config-keychain-mka-macsec1-key-1)# end
device# configure terminal
device(config)# dot1x-mka 
device(config-dot1x-mka)# enable-mka ethernet 1/3/2
device(config-dot1x-mka-1/3/2)# mka-cfg-group test1
device(config-dot1x-mka-1/3/2)# mka-keychain macsec1
```

```
device(config-dot1x-mka-1/3/2)# end
device#
```
# **Displaying MACsec Information**

Use MACsec show commands to display information on MACsec for a device, group, or individual interface. MACsec show commands can be used to display configuration information, to report on MACsec sessions that are currently active on a device, or to monitor MACsec statistics on a particular interface.

# **Displaying MACsec Configuration Details**

You can display configuration information for all MACsec groups on a device, or you can display details for a particular group.

1. In privileged EXEC, global configuration, or dot1x-mka interface mode, use the show dot1x-mka config command to display MACsec configuration details for the device.

In the following example, MACsec parameters are displayed for the device and all groups configured on it. Specific MACsec interfaces are displayed as well as the pre-shared key for each interface.

### **NOTE**

The pre-shared key is displayed as an encrypted value, not in plain text.

```
device(config)# show dot1x-mka config
dot1x-mka-enable
mka-cfg-group group1
  key-server-priority 20
  macsec frame-validation check
  macsec confidentiality-offset 30
  macsec cipher-suite gcm-aes-128
  macsec-replay protection out-of-order window-size 100
  enable-mka ethernet 1/3/2
mka-cfg-group group1
  pre-shared-key xxxxxxxxxxxxxxxxxxxxxxxx key-name 96437a93ccf10d9dfe3478460cce5132
enable-mka ethernet 1/3/6
  mka-cfg-group group1
   pre-shared-key xxxxxxxxxxxxxxxxxxxxxxxx key-name 96437a93ccf10d9dfe3478460cce51321
```
2. In privileged EXEC, global configuration, or dot1x-mka interface mode, enter the **show dot1x-mka config-group** command to display information for all configured groups. Add a group name to the command to narrow the information displayed to one group.

The following example displays information for MKA group test1.

```
device(config)# show dot1x-mka config-group test1
 mka-cfg-group test1
  key-server-priority 5
  macsec cipher-suite gcm-aes-128 integrity-only
  macsec confidentiality-offset 30
  macsec frame-validation strict
  macsec replay-protection strict
```
### **NOTE**

Group information does not include the pre-shared key or enabled connections. Use the **show dot1x-mka config** command to obtain that information.

3. In privileged EXEC, global configuration, or dot1x-mka interface mode, use the show keychain mka command to display details for configured MACsec keychains. For additional details on a specific keychain, use the show keychain name command.

The following example shows that one MKA keychain named "sample" has been configured.

```
device# show keychain mka
Keychain : sample
Tolerance : 0
----------------------------------------------------------------------------
  Key-id | Algo | SendActive | SendTimer | AcceptActive | AcceptTimer 
----------------------------------------------------------------------------
         aes-128-cmac Yes(GMT+00)
```
The following example uses the **show keychain name** command followed by the keychain name displayed in the previous example to display additional details for the specified keychain.

```
device# show keychain name sample
Keychain: sample 
  Tolerance: 0
  Key-id : 100
     AuthAlgorithm: aes-128-cmac
      Key-String : *******
      Send Lifetime:-
 Start : 02-16-2022 04:05:00 End : Infinite
Active : Yes TimeToExpire: Infinite
         Timezone : GMT+00
```
### **Displaying Information on Current MACsec Sessions**

You can display MACsec session activity for an interface, including the pre-shared key name, the most recent SAI information, and a list of peers.

1. For a quick overview of current MACsec sessions, enter the **show dot1x-mka sessions brief** command in privileged EXEC, global configuration, or dot1x-mka interface mode.

```
device(config)# show dot1x-mka sessions brief
Port Link-Status MKA-Status Key-Server Negotiated Capability 
1/3/2 Down Pending --<br>1/3/3 Up Secured No
1/3/3 Up Secured No Integrity, Confidentiality with Off. 30<br>1/3/4 Up Secured No Integrity, Confidentiality with Off. 30
                                            Integrity, Confidentiality with Off. 30
```
2. To display full details on current MACsec sessions, in privileged EXEC, global configuration, or dot1x-mka interface mode, enter the show dot1x-mka sessions ethernet command followed by the interface identifier.

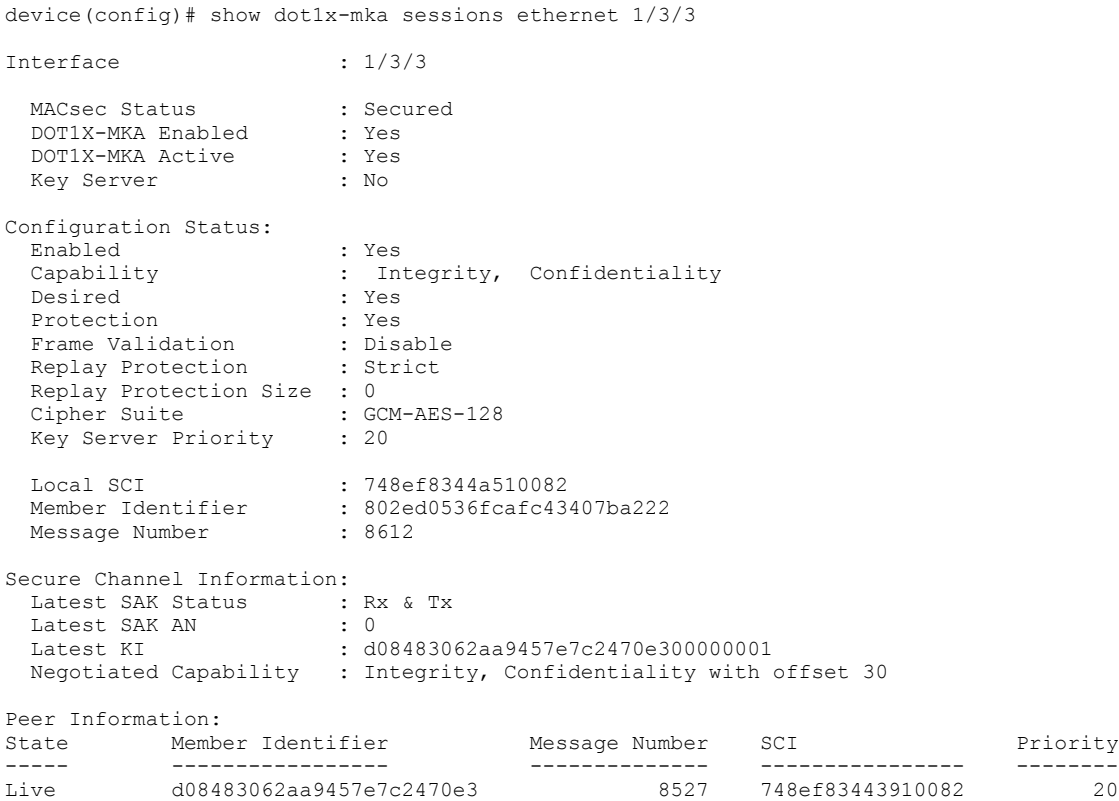

## **Displaying MKA Protocol Statistics for an Interface**

You can display a report on MKA protocol activity for a particular interface.

In privileged EXEC, global configuration, or dot1x-mka interface mode, enter the show dot1x-mka statistics ethernet command to display MKA protocol statistics for the designated interface.

device(config-dot1x-mka-1/3/3)# show dot1x-mka statistics ethernet  $1/3/3$ 

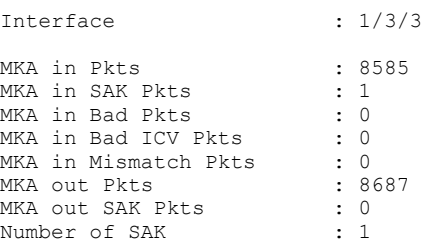

# **Displaying MACsec Secure Channel Activity for an Interface**

You can display currently enforced MACsec capabilities for a specific interface, along with secure channel statistics.

1. In privileged EXEC mode, enter the **clear macsec statistics** command for the designated interface.

Results of the previous **show macsec statistics** command are removed.

2. In privileged EXEC, global configuration, or dot1x-mka interface mode, enter the **show macsec statistics** command to display information on MACsec configuration and secure channel activity for a particular interface.

The following **show macsec statistics** command output is for an ICX 7450 device.

device# clear macsec statistics ethernet 10/2/1 device# show macsec statistics ethernet 10/2/1 Interface Statistics: -------------------- rx Untag Pkts : 1 tx Untag Pkts : 0 rx Notag Pkts : 0 tx TooLong Pkts : 0 rx Badtag Pkts : 0 rx Unknownsci Pkts : 0 rx Nosci Pkts : 0 rx Overrun Pkts : 0 Transmit Secure Channels: ------------------------- SA[0] Statistics: Protected Pkts : 0 Encrypted Pkts : 4485 SA[1] Statistics: Protected Pkts : 0<br>
Encrypted Pkts : 0 Encrypted Pkts SA[2] Statistics:<br>Protected Pkts : 0<br>Fncrvnted Pkts : 0 Protected Pkts Encrypted Pkts SA[3] Statistics: Protected Pkts : 0 Encrypted Pkts : 0 SC Statistics:<br>Protected Octets : 0<br>Protected Pkts : 0 Protected Octets : 0 Encrypted Octets : 250473 Protected Pkts : 0 Encrypted Pkts : 4485 Receive Secure Channels: ------------------------ SA[0] Statistics: Ok Pkts : 3094 Invalid Pkts : 0 Not using SA Pkts : 0 Unused Pkts : 0 Unused Pkts : 0 Unused Pkts Not Valid Pkts : 0 SA[1] Statistics:<br>Ok Pkts Ok Physical Physical Physical Physical Society of the Society of the Society of the Society of the Society of The Society of the Society of the Society of the Society of the Society of The Society of the Society of the Soc Not using SA Pkts Not Valid Pkts SA[2] Statistics: Ok Pkts : 0 Invalid Pkts : 0 Not using SA Pkts : 0 Unused Pkts : 0 Unused Pkts : 0 2011 Not Valid Pkts : 0 SA[3] Statistics:<br>Ok Pkts Ok Pkts : 0 Invalid Pkts : 0 Not using SA Pkts : 0 Unused Pkts : 0 Unused Pkts : 0 Unused Pkts Not Valid Pkts : 0 SC Statistics: OkPkts : 3094 Invalid Pkts : 0 Not using SA Pkts : 0 Unused Pkts : 0 Unused Pkts : 0 Unused Pkts Not Valid Pkts : 0  $\qquad \qquad : 0$  Unchecked Pkts : 0  $\qquad \qquad : 0$ Delayed Pkts : 0 Late Pkts : 0 Valid Octets : 0<br>
Valid Octets : 0<br>
Valid Octets : 0<br>
Valid Octets : 0<br>
Decrypted Octets : 157120

# **Port MAC Security (PMS)**

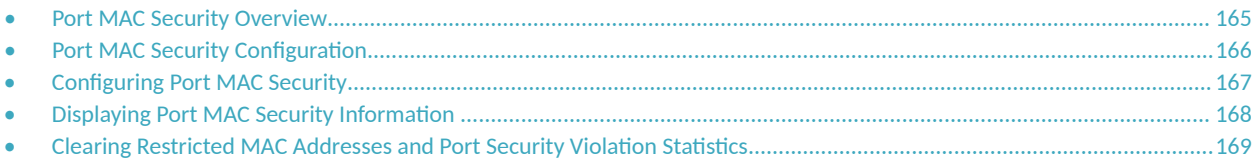

# **Port MAC Security Overview**

Port MAC security (PMS) feature allows you to configure the device to learn a limited number of secure MAC addresses on an interface. The interface forwards only those packets with source MAC addresses that match these secure addresses.

The secure MAC addresses can be specified statically or learned dynamically. If the device reaches the maximum limit for the number of secure MAC addresses allowed on the interface and if the interface receives a packet with a source MAC address that is different from any of the secure learned addresses, it is considered a security violation. MAC addresses that are learnt beyond the configured PMS maximum threshold value are considered as restricted MAC addresses. When a security violation occurs, an action is taken according to one of three configurable modes, as summarized in the following table.

When a security violation occurs, a Syslog entry and an SNMP trap are generated.

### **TABLE 18 PMS Violation Actions/Modes**

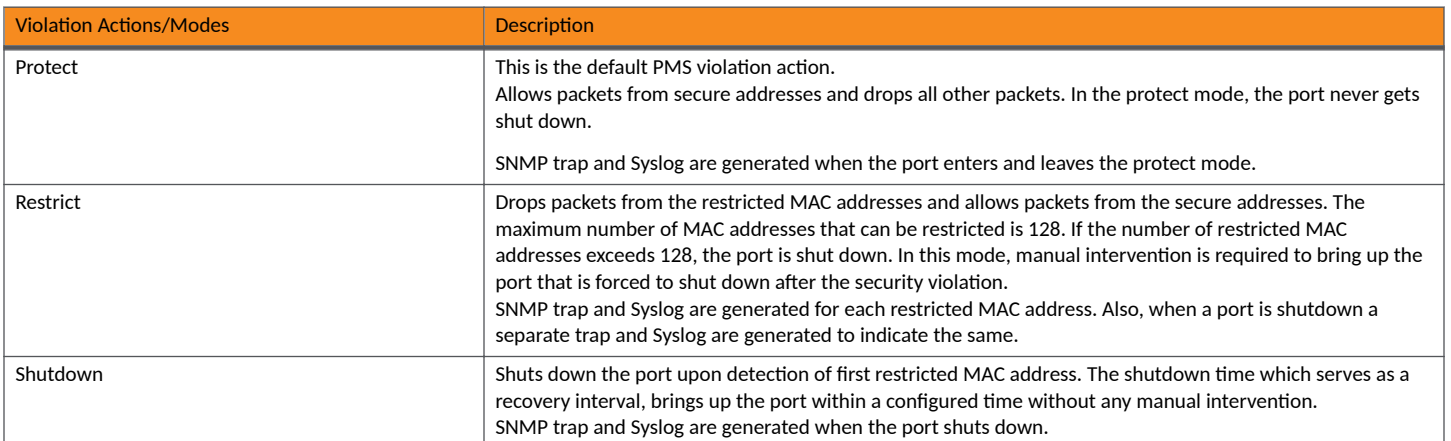

The secure MAC addresses are flushed when an interface is disabled and re-enabled on ICX devices. The secure addresses can be kept secure permanently (the default), or can be configured to age out, at which time they are no longer secure. You can configure the device to automatically save the secure MAC address list to the startup-config file at specified intervals, allowing addresses to be kept secure across system restarts.

# **Local and Global Resources Used for Port MAC Security**

The port MAC security feature uses a concept of local and global resources to determine how many MAC addresses can be secured on each PMSenabled port. In this context, a resource is the ability to store one secure MAC address entry. When an interface has secured enough MAC addresses to reach its configured limit for local resources, it uses the global resources to secure additional MAC addresses.

When the port MAC security feature is enabled on an interface, the interface can store one secure MAC address (default). The maximum number of secure MAC addresses that can be secured using local resources is 64 MAC addresses per PMS-port. Besides the maximum of 64 local resources

<span id="page-165-0"></span>available for an interface, additional 8192 global resources are shared among all PMS-enabled interfaces on the device by default. The default system value of the global resources can be changed using the **system-max pms-global-pool** command. Global resources are shared among all the interfaces on a first-come, first-served basis. The maximum number of MAC addresses any single interface can secure is 64 (the maximum number of local resources available to the interface), plus the number of global resources not allocated to other interfaces.

# **Configuration Considerations for Port MAC Security**

The following limitations apply to the port MAC security (PMS) feature:

- **•** Applies only to Ethernet interfaces.
- **•** PMS is not supported on PVLAN ports.
- Unknown unicast traffic is flooded out of port with maximum secure MAC learnt on removing the ACL.
- Not supported on static trunk group members or ports that are configured for link aggregation.
- **Not supported on 802.1X authentication-enabled ports.**
- **•** The SNMP trap generated for restricted MAC addresses indicates the VLAN ID associated with the MAC address, as well as the port number and MAC address.
- Not supported on ports that have MAC authentication enabled.
- The first packet from each new secure MAC address is dropped if secure MAC addresses are learned dynamically.
- **•** Violated MAC movement is not supported.
- Three MAC addresses must be allocated in port security when connecting IP Phone with PC connected to it. Because, the VOIP phone initially connects untagged. After it gets its configuration and the voice VLAN from FastIron device, it connects tagged with the voice VLAN. The tagged and untagged for the same MAC address are considered as two different entries. Then the PC connected to the phone gets its MAC address registered untagged, consuming a total of three entries.

### **Secure MAC Movement**

If you move a connected device that has MAC address configured as secure on one port to another port, the FastIron device connects through the new port without waiting for the MAC address to age out on the previous port. This MAC movement feature is supported when the connected device moves from a secure port to another secure or non-secure port.

MAC movement feature is not supported in the following cases:

- **•** MAC address is permanently secured to a port with **age 0** command.
- **MAC address causes a MAC security violation on the previous port.**

### **NOTE**

Excessive Syslog messages are expected when MAC movement happens on permanently secured MAC address. Use the **no logging buffered warnings** command to suppress warning Syslogs.

# **Port MAC Security Configuration**

To configure the port MAC security feature, perform the following tasks:

- **•** Enable the port MAC security feature
- **•** Set the maximum number of secure MAC addresses for an interface
- **Set the port security age timer**
- **•** Specify secure MAC addresses
- <span id="page-166-0"></span>**•** Configure the device to automatically save secure MAC addresses to the startup-config file
- **Specify the action taken when a security violation occurs**

### **NOTE**

When using the absolute option to age out MAC addresses on timer expiry, make sure that the age timer value is sufficient. Avoid using a very short timer expiry with the **absolute** option, as the value may be in conflict with other timer settings and may cause performance problems in the network. For example, a one-minute timer expiry will cause MAC addresses to be flushed every minute. As a result, operational (enable/disable) loops and packet flooding may occur following a security violation, which by default causes a port to be disabled for one minute.

# **Configuring Port MAC Security**

Port MAC security can be configured globally or on a specific interface.

By default, the MAC port security feature is disabled on all interfaces.

1. Enter global configuration mode.

device# configure terminal

2. Enter port security configuration mode.

device(config)# port security

3. Enable port MAC security globally on the device.

device(config-port-security)# enable

4. Set the maximum number of secure MAC addresses.

device(config-port-security)# maximum 10

By default, when MAC port security is enabled, an interface can store one secure MAC address. A maximum of 64 local resources can be allocated to each interface.

5. (Optional) From the global configuration mode, configure the maximum number of global resources shared among all interfaces on the device to store secure MAC addresses.

device(config)# system-max pms-global-pool 800

By default, 8192 global resources are shared among all interfaces on the device which is also the maximum global resources supported. The global resources are in addition to the local resources allocated to each interface . The maximum number of MAC addresses any single interface can secure is 64 (the maximum number of local resources allocated to the interface), plus the number of global resources available.

6. Specify a secure MAC address.

device(config-port-security)# secure-mac-address 000.0018.747c

7. Set the optional port security age timer. By default, learned MAC addresses stay secure indefinitely.

device(config-port-security)# age 60 absolute

In this example, secure MAC addresses are immediately timed out after 60 minutes. If the absolute option is not configured, the secure MAC addresses time out when the hardware MAC age timer expires.

<span id="page-167-0"></span>8. Set the optional time interval when learned secure MAC addresses are saved to the startup configuration.

```
device(config-port-security)# autosave 20
```
In this example, learned secure MAC addresses are saved to the startup configuration every 20 minutes.

- 9. Configure the action that must be taken when a port security violation occurs. Select one of the following configurable modes that specifies the violation action.
	- Configure the protect mode to drop all packets which are not from secure MAC addresses.

```
device(config-port-security)# violation protect
```
This is the default PMS violation action. In the protect mode, the port never gets shut down.

• Configure the restrict mode to drop packets from violated MAC address and allow packets from secure addresses.

device(config-port-security)# violation restrict

When the **restrict** option is used, maximum number of MAC addresses that can be restricted is 128. If the number of violated MAC addresses exceeds 128, the port will be shut down. In this mode, manual intervention is required to bring up the port that is forced to shut down after the security violation. Aging for restricted MAC addresses is done in software. There can be a worst case inaccuracy of one minute from the specified time. The restricted MAC addresses are denied in hardware.

Configure the shutdown mode to disable the port upon detection of first violated MAC address. for a specified amount of time, in minutes, when a security violation occurs.

```
device(config-port-security)# violation shutdown
```
The shutdown time which serves as a recovery interval, brings up the port within a configured time without any manual intervention. The default is value is 0 which shuts down the port permanently when a security violation occurs.

In the following example, port MAC security is configured globally.

```
device# configure terminal
device(config)# port security
device(config-port-security)# enable
device(config-port-security)# maximum 10
device(config-port-security)# secure-mac-address 000.0018.747c
device(config-port-security)# age 60 absolute
device(config-port-security)# autosave 20
device(config-port-security)# violation restrict 100
```
# **Displaying Port MAC Security Information**

When port MAC security is enabled, various show commands can be used to display information about port security and secure MAC addresses.

You can display the following information about the port MAC security feature:

- The port security settings for an individual port or for all the ports on a specified module
- The secure MAC addresses configured on the device
- Port security statistics for an interface or for a module

The following example displays the port security settings for an individual port.

```
device# show port security ethernet 1/7/11
```

```
Port Security Violation Shutdown-Time Age-Time Max-MAC
              ------ -------- --------- ------------- -------- -------
1/7/11 disabled shutdown 10 10 1
```
<span id="page-168-0"></span>The following example lists the secure MAC addresses configured on the device.

device# show port security mac Port Num-Addr Secure-Src-Addr Resource Age-Left Shutdown/Time-Left ------ -------- --------------- -------- -------- ------------------ 1 0000.018.747c Local

The following example displays port security statistics for an individual port.

device# show port security statistics ethernet 1/7/11

Port Total-Addrs Maximum-Addrs Violation Shutdown/Time-Left ----- ----------- ------------- --------- ------------------  $1/7/11$  1 1 0 no

# **Clearing Restricted MAC Addresses and Port Security Violation Statistics**

You can clear restricted MAC addresses and violation statistics on all ports or from individual ports. The following steps are optional and can be used in any order.

1. Clear all restricted MAC addresses globally.

device# clear port security restricted-macs all

To clear restricted MAC addresses on a specific port, enter the following command.

device# clear port security restricted-macs ethernet 5/1/5

2. Clear port security violation statistics globally.

device# clear port security statistics all

To clear port security violation statistics on a specific port, enter the following command.

device# clear port security statistics ethernet 1/1/5

# **Flexible Authentication**

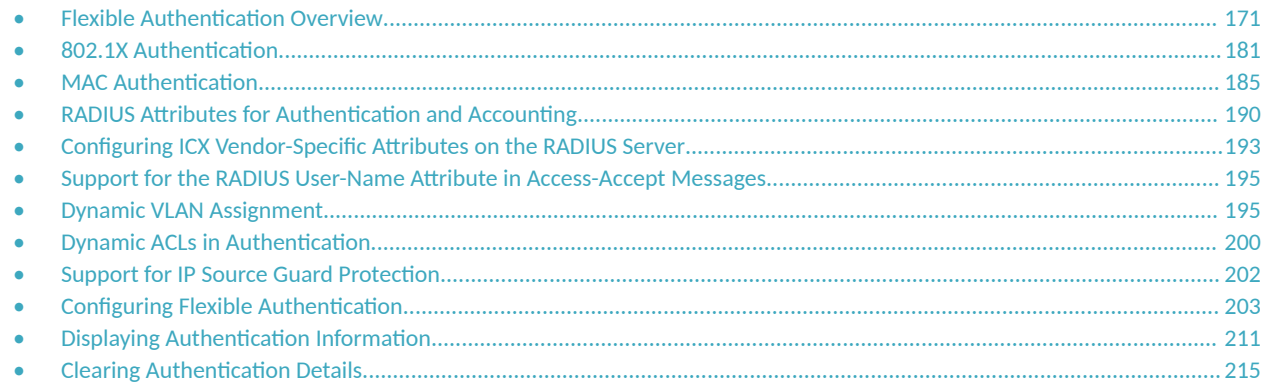

# **Flexible Authentication Overview**

Flexible authentication combines MAC authentication and 802.1X authentication as a single authentication procedure.

### **NOTE**

Flexible authentication is not supported in private VLANs.

#### **NOTE**

The term "client" is used to indicate the user or device that is going through authentication.

In a network, many types of clients may gain access and use the network resources. Such networks cannot be left unrestricted due to security concerns. There must be a mechanism to enforce authentication of the clients before allowing access to the network. In addition, a single authentication method may not be compatible for all the clients that support different authentication methods. In such cases, it is not feasible to assign separate ports with specific authentication methods for different types of clients. 802.1X authentication and MAC authentication, and a combination of both, provide strong, yet flexible methods to validate the clients and prevent unauthorized clients from gaining access to the network. If the authentication succeeds, the client (the MAC address of the client) is moved to a VLAN returned by the RADIUS server, and the policies returned by the RADIUS server are applied.

RUCKUS ICX devices support the IEEE 802.1X standard for authenticating clients attached to data ports. Using 802.1X, you can configure an ICX device to grant or deny access to a port based on information supplied by a client to an authentication server.

When a user logs in to a network that uses 802.1X, the RUCKUS ICX device grants or denies access to network services after the user is authenticated by an authentication server. The user-based authentication in 802.1X provides an alternative to granting network access based on a user IP address, MAC address, or subnetwork.

MAC authentication is another mechanism by which incoming traffic originating from a specific MAC address is switched or forwarded by the device only if an authentication server successfully authenticates the source MAC address. The MAC address itself is used as the username and password for authentication; the user does not need to provide a specific username and password to gain access to the network. If authentication for the MAC address is successful, traffic from the MAC address is forwarded in hardware.

Flexible authentication provides a means to set the sequential order in which 802.1X authentication and MAC authentication methods need to be executed. If both authentication methods are enabled on the same port, by default, the authentication sequence is set to perform 802.1X authentication followed by MAC authentication. Both the 802.1X authentication and MAC authentication methods must be enabled at the global and interface levels on the same port to execute Flexible authentication. Flexible authentication facilitates multiple authentication methods to

validate a client using a single configuration on the same port. Thus, different clients that support different types of authentication can be authenticated using a single configuration.

After successful authentication, different policies can be applied to restrict the way the client accesses network resources. VLAN policies, phone policies, and ACL policies can be enforced using VLAN assignment, ACL assignment, and phone-specific information to provide different levels of service to the client and to control the destination of the client.

The following table shows ICX features that have been tested for compatibility with various Network Access Control (NAC) applications.

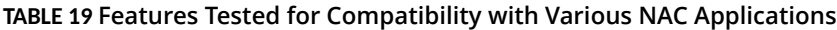

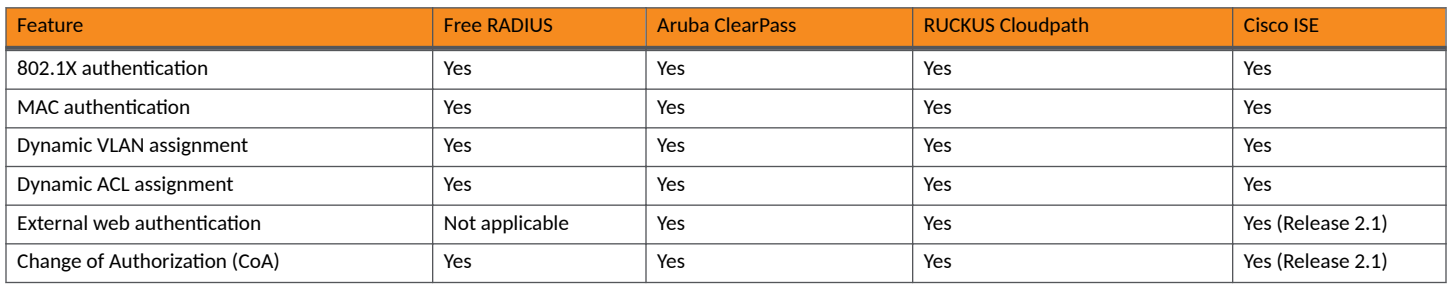

### **NOTE**

Refer to the *RUCKUS FastIron Features and Standards Support Matrix* for the list of supported platforms.

### **MAC VLANs**

Traditional VLANs associate ports as untagged or tagged. A port can only belong to a single VLAN as untagged, yet it can be part of multiple VLANs as a tagged member.

Packets received at the port are classified into VLANs based on the VLAN tag carried in the packet (tagged VLANs); otherwise, the packet is classified with port untagged VLAN.

Using a MAC VLAN is a way of classifying the packets based on the source MAC address with the help of hardware maintaining the MAC-VLAN table.

After successful authentication, VLANs are dynamically assigned based on the client profiles configured on the RADIUS server. The ICX device then associates the port with the dynamic VLAN only for the specific client MAC address. With this option, a port can belong to multiple VLANs as a MAC-VLAN member. All such packets coming from the respective clients are untagged and are classified into appropriate VLANs when they are received on the ICX device. This makes the port look as if it is part of multiple untagged VLANs.

In summary, after successful authentication, the RADIUS server returns the details of the VLAN where the client should belong. The client (the MAC address of the client) is moved to this VLAN as a MAC-VLAN member. The client is removed from the corresponding VLAN when the client logs out, the port goes down, or the MAC address ages out.

# **Data VLAN Requirements for Flexible Authentication**

For deploying Flexible authentication, VLANs such as the auth-default VLAN, restricted VLAN, critical VLAN, and guest VLAN are used for various success, failure, and timeout scenarios. The use of these VLANs provides network administrators more granular access control for different client scenarios.

Before authentication is enabled on a port, the port can belong to any VLAN, including the system default VLAN. The only restriction is that the port cannot be a part of any VLAN as untagged. After authentication is enabled on that port, the port becomes a part of the auth-default VLAN. When a VLAN is assigned after successful authentication, it is assigned to the client (to the MAC address of the client), not to the entire port. In reality, however, the port is added to the VLAN as a MAC-VLAN member.

When authentication succeeds, the client is moved to the VLAN returned by the RADIUS server. When the RADIUS authentication fails or the RADIUS server is unavailable, the client is moved to the restricted VLAN or critical VLAN.

### **NOTE**

A system default VLAN, reserved VLAN, or VLAN group cannot be used as the auth-default VLAN, RADIUS-assigned VLAN, restricted VLAN, critical VLAN, or guest VLAN. A system default VLAN cannot be used for Web authentication.

### **NOTE**

A RADIUS-assigned VLAN can also serve as one or more of the following VLANs: restricted VLAN, critical VLAN, or guest VLAN.

You can also configure specific VLANs to associate the clients in various success, failure, and timeout scenarios. The following scenarios and options are available to place the client in various VLANs depending on the authentication status:

- Auth-default VLAN: A VLAN must be configured as the auth-default VLAN to enable Flexible authentication. When any port is enabled for 802.1X authentication or MAC authentication, the client is moved to this VLAN by default. The auth-default VLAN is also used in the following scenarios:
	- When the RADIUS server does not return any VLAN information upon authentication, the client is authenticated and remains in the auth-default VLAN.
	- If RADIUS timeout occurs during the first authentication and the timeout action is configured as "Success", the client is authenticated in the auth-default VLAN. If the RADIUS server is not available during reauthentication of a previously authenticated client, the client is retained in the previously authenticated VLAN.
- Restricted VLAN: When an authentication fails, the port can be moved into a restricted VLAN instead of blocking the client completely. The port is moved to the configured restricted VLAN only if the authentication failure action is configured to place the port in a restricted VLAN using the **auth-fail-action** command in the authentication configuration mode. Otherwise, when the authentication fails, the client's MAC address is blocked in the hardware, which is the default action. A restricted VLAN can be configured using the restricted-vlan command in the authentication configuration mode.
- **Critical VLAN: There may be times when the RADIUS server times out or is not available, resulting in timeout. This can happen the first** time the client is authenticating or when the client reauthenticates. In such scenarios, if the authentication timeout action is specified as a critical VLAN using the authentication timeout-action command in the authentication configuration mode, the client is moved to the specified critical VLAN. A critical VLAN can be configured using the **critical-vlan** command in the authentication configuration mode.
- Guest VLAN: The guest VLAN is used when a client does not respond to dot1x requests for authentication. It is possible that the client does not support or have the dot1x supplicant loaded. In such a scenario, the client is moved to the guest VLAN to have access to the network with default privileges. From the guest VLAN, the client can download the supplicant.

### **NOTE**

The same VLAN can be specified as the guest VLAN, restricted VLAN, and critical VLAN.

### **Voice VLAN Requirements for Flexible Authentication**

Voice VLAN configuration facilitates the continued functioning of Voice over IP (VoIP) phones when external server authentication or authorization fails.

A voice VLAN is configured at the global level (using the **voice-vlan** command in authentication configuration mode) or at the local level (using the authentication voice-vlan command in interface configuration mode).

When a local voice VLAN is configured, it overrides the global voice VLAN configuration. The global voice VLAN is used only when a voice VLAN is not configured on the port.

A voice VLAN is used for voice communication by IP phones in the following ways:

- Authentication Success: When a RADIUS server authenticates an IP phone and the server does not specify a VLAN, the device is placed in the auth-default VLAN and also added to the voice VLAN (as a tagged member). The auth-default VLAN is used for initial authentication, learning the IP address, and so on, while the voice VLAN is used for voice traffic.
- Authentication Failure: When a phone fails authentication by a RADIUS server, the phone is blocked in hardware by default. To ensure that an IP phone continues to operate and that both data and voice traffic from the IP phone are appropriately forwarded, use the **auth-fail**action command to set the fail action to restricted-vlan, and specify the voice voice-vlan option. This causes the device to be placed in the restricted VLAN for data traffic and the voice VLAN (as a tagged member) for voice traffic.
- Authentication Timeout: When a RADIUS server is not reachable, the phone cannot be authenticated, in which case several timeoutaction options are available: treat as success, treat as failure, and treat as critical. Success and Failure cases work as explained previously. The critical-VLAN case works in a similar way to the restricted-VLAN case. To ensure that an IP phone continues to operate and that both data and voice traffic from the IP phone are appropriately forwarded, use the **auth-timeout-action** command to set the timeout action to critical-vlan, and specify the voice voice-vlan option. This causes the device to be placed in the critical VLAN for data traffic and the voice VLAN (as a tagged member) for voice traffic.

# **Authentication Modes**

Flexible authentication supports the following four modes to address the requirements of different usage models. The authentication-enabled ports can be configured to be members of any mode using the auth-mode command at the global level or using the authentication auth-mode command from the interface.

- **Multiple Untagged: Different clients on the same port can be placed in different untagged VLANs. Each client can be assigned a different** VLAN by the RADIUS server. Some clients who fail can move to a restricted VLAN. Some clients who time out out can move to a guest VLAN and other VLANs.
- **•** Single Untagged: This is the default auth-mode, where all the clients belong to one untagged VLAN only. This mode is the most common use case. When a hub and multiple clients are connected, the first client is moved to the RADIUS-assigned VLAN, and the subsequent clients are placed in the same VLAN. The subsequent authenticated clients are moved to the same VLAN even if RADIUS does not return any VLAN. If RADIUS returns different untagged VLANs, subsequent clients are blocked.
- Single Host: This mode allows authentication of only one host, and the status of the host is determined by the authentication. Access for all subsequent hosts is denied or blocked. In contrast, any connected IP phones are allowed access without authentication. The session exists only for the first host authenticated.
- Multiple Hosts: This mode allows authentication of the first device only, and the status of all other devices depends on the authentication status of the first device. This mode is typically used when the connecting device is a wireless AP that is authenticated by the ICX device, and the AP authenticates all pass-through wireless clients on the ICX device.

Dynamic assignment of VLANs in these modes varies depending on the format of the VLAN information in the RADIUS-returned Access-Accept message and whether the authentication is initiated by tagged or untagged ports. For more information, refer to [Dynamic VLAN Assignment](#page-194-0) on page 195.

# **Tagged VM Client Support**

Flexible authentication supports the authentication of VM clients that operate in tagged VLANs. When the port is tagged, the connected VMs are placed in the VM-tagged VLANs as expected. This arrangement requires the administrator to configure the ports to be tagged and to plan the network ahead of time, and the approach becomes static and inflexible for dynamic network usage changes.

The best alternative is to allow the tagged traffic from VMs to trigger authentication. When the port is not tagged, authenticate it, and dynamically tag the port in the required tagged VLANs as long as the VMs are in use. When the VM sessions on the ICX device expire for various reasons, the port is deleted from the respective tagged VLANs. This support is disabled by default and can be enabled at the interface level with the

authentication allow-tagged configuration command. This command is applicable only at the interface level and must be applied on all the interfaces where it is required.

# **Static Authentication with MAC Authentication Filters**

Some devices may always need to be authenticated (included on a whitelist), and some may always have to be blocked (included on a blacklist). Device disposition can be determined at the time of authentication through the RADIUS server; however, for convenience, MAC authentication filters can be configured on ICX devices and applied to appropriate ports so that the ports are pre-authenticated (excluded from authentication based on MAC address).

The MAC authentication filter must be used when the RADIUS server itself is connected to an interface on which MAC authentication or 802.1X authentication is enabled. If a MAC authentication filter is not defined for the MAC addresses of the RADIUS server and applied on the interface, the RADIUS authentication process fails because the device drops all packets from the RADIUS server itself.

The MAC authentication filter is applied on an interface using the **authentication filter** command in interface configuration mode. A client can be authenticated in an untagged VLAN or tagged VLAN. If the MAC authentication filter has a tagged VLAN configuration, the clients are authenticated in the auth-default VLAN and the tagged VLAN provided in the authentication filter statement. The clients authorized in the auth-default VLAN allow both untagged and tagged traffic.

# **Authentication Actions**

With Flexible authentication, success, failure, and timeout actions are applied for MAC authentication and 802.1X authentication.

### **Authentication Success Action**

When the authentication order is set to perform 802.1X authentication followed by MAC authentication (the default Flexible authentication sequence), on 802.1X authentication, the client is authenticated, and the policies returned by the RADIUS server are applied.

When the authentication order is set to perform MAC authentication followed by 802.1X authentication, by default, 802.1X authentication is performed even if MAC authentication is successful. On successful 802.1X authentication, the client is authenticated, and the policies returned by the RADIUS server are applied.

### **Authentication Failure Action**

A single failure action can be defined for both 802.1X authentication and MAC authentication. An administrator can take the following actions when there is an authentication failure:

- Block the client access (the default action): This blocks the client from accessing any network resource for a configured amount of time, after which the client can try authenticating again.
- Move the client to a restricted VLAN: This will happen only when the authentication server sends ACCESS-REJECT. It moves the client to a preconfigured restricted VLAN. Any access policies applied in that VLAN apply to this client.

### **Authentication Timeout Action**

A single authentication timeout action can be specified for MAC authentication and 802.1X authentication timeouts with the RADIUS server.

A RADIUS timeout occurs when the ICX device does not receive a response from a RADIUS server within a specified time and after a certain number of retries. The time limit and number of retries can be manually configured using the radius-server timeout and radius-server retransmit commands. If the parameters are not manually configured, the ICX device applies the default value of 3 seconds with a maximum of 3 retries.

### **NOTE**

The **radius-server retransmit** command is not applicable to RADIUS server TLS connections.

Administrators can control port behavior when a RADIUS timeout occurs by configuring a port on the ICX device to automatically pass or fail user authentication. A pass allows the client to continue with the VLAN and other policies. A fail blocks the client by default, unless a restricted VLAN or a default ACL is configured, in which case, the user is placed into a VLAN.

The following options are available:

- Failure (the default): This action blocks the client from accessing any network resource for a configured amount of time. If the failure action is configured as a restricted VLAN, the client is moved to the restricted VLAN.
- Success: The client is authenticated in the auth-default VLAN or in the previously authenticated VLAN, depending on the following conditions:
	- If RADIUS timeout occurs during the first authentication attempt, the client is authenticated in the auth-default VLAN.
	- If the RADIUS timeout occurs during reauthentication of a previously authenticated client, the client is retained in the previously authenticated VLAN.
	- **If the RADIUS timeout occurs during the first authentication attempt, the client is authenticated in the critical VLAN.**
	- If the RADIUS timeout occurs during reauthentication of a previously authenticated client, the client is retained in the previously authenticated VLAN.
- **Critical VLAN: The client is moved to a preconfigured critical VLAN. Any access policies applicable to that VLAN apply to this client.**

### **NOTE**

Reauthentication is supported for auth-default, restricted, and critical VLANs. It is not supported for guest VLANs.

### **NOTE**

The same VLAN can be specified as guest VLAN, restricted VLAN, and critical VLAN, if desired.

Reauthentication for the timed out clients that have been placed in the critical, restricted, or auth-default VLAN or the BLOCKED state (VLAN 4092) can be configured globally using the authentication reauth-timeout command. By default, the timeout is enabled and is set to 300 seconds.

# **Authentication Session Limits on an Interface**

Flexible authentication allows multiple MAC addresses to be authenticated or denied on each interface.

By default, the number of MAC sessions that can be authenticated on a single interface is two. The maximum number of sessions can be changed using the **authentication max-sessions** command. The maximum number of authenticated MAC sessions on an interface depends on the ICX device and dynamic ACL assignments. If RADIUS assigns dynamic ACLs to at least one client on the interface, the maximum number of MAC sessions that can be authenticated is limited to 32 in all ICX devices.

If a dynamic ACL is not assigned to any of the clients on the interface, the maximum number of MAC addresses that can be authenticated varies depending on the ICX device as specified in the following table. System reload is not required for the changes to take effect. However, existing sessions on the interface are cleared for the changes to take effect.

### **TABLE 20 Maximum Number of Authenticated MAC Sessions per Port by ICX Device**

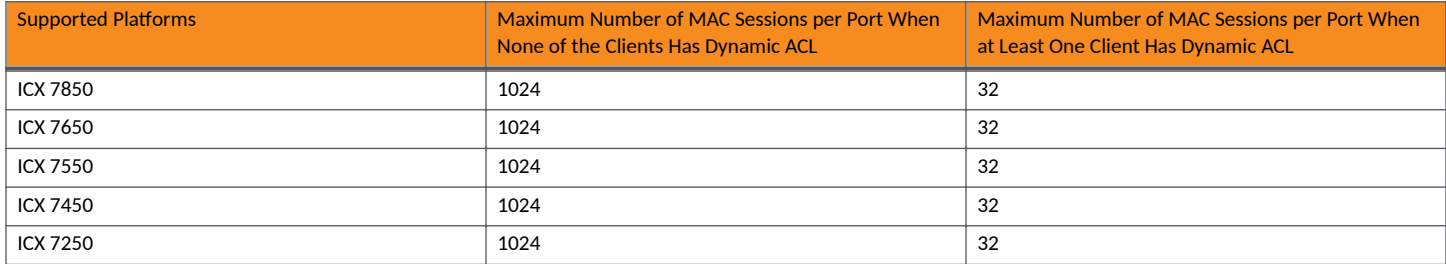

### **TABLE 20 Maximum Number of Authenticated MAC Sessions per Port by ICX Device (continued)**

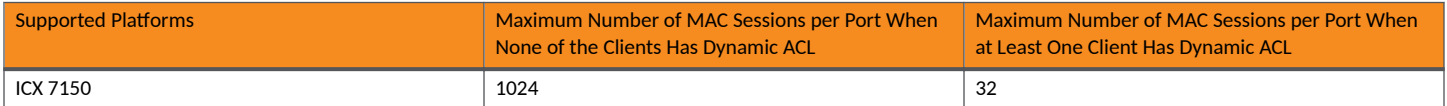

The system limit for authenticated MAC sessions also varies and depends on the ICX device and dynamic ACL assignments.

### **TABLE 21 Maximum Number of Authenticated MAC Sessions per System (Standalone or Stack) by ICX Device**

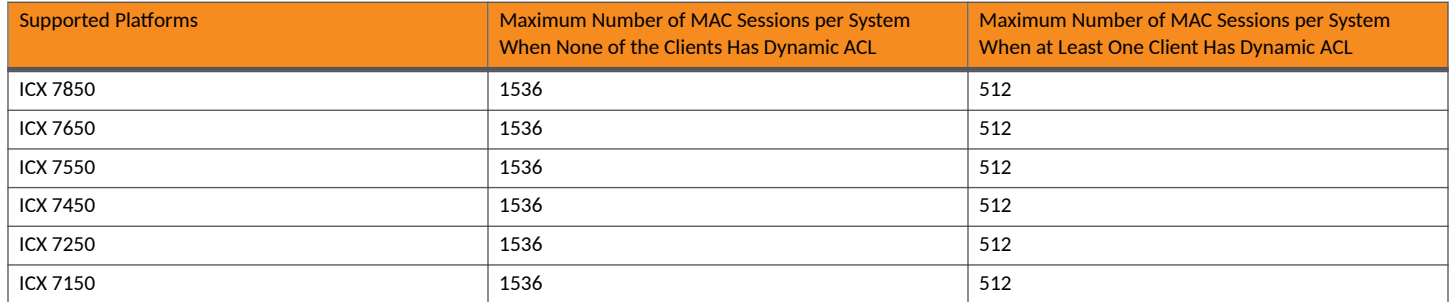

### **How Flexible Authentication Works**

Flexible authentication can be configured at the global or interface level.

When only 802.1X authentication or MAC authentication is configured, the configured method is attempted. When authentication fails, the MAC address of the device is blocked (the default action) or is moved to a restricted VLAN when configured on the switch as the authentication failure action. If authentication succeeds, the client is authenticated, and the policies returned by the RADIUS server are applied. When both 802.1X authentication and MAC authentication methods are configured, authentication is performed depending on the authentication order, as explained in the following sections.

### Authentication Order: 802.1X Authentication Followed by MAC Authentication

When the 802.1X authentication and MAC authentication methods are enabled on the same port, the default authentication order is to perform 802.1X authentication followed by MAC authentication (refer to [Figure 6\)](#page-177-0).

When 802.1X authentication succeeds, the client is authenticated, and the policies returned by the RADIUS server are applied. MAC authentication is not performed in this case. If 802.1X authentication fails and MAC authentication override is configured, MAC authentication is attempted; otherwise, the failure action is carried out. If the client does not respond to dot1x messages, MAC authentication is attempted after the client is declared non-dot1x-capable. On successful MAC authentication, the client is authenticated, and the policies returned by the RADIUS server are applied. On authentication failure, the configured failure action is applied.

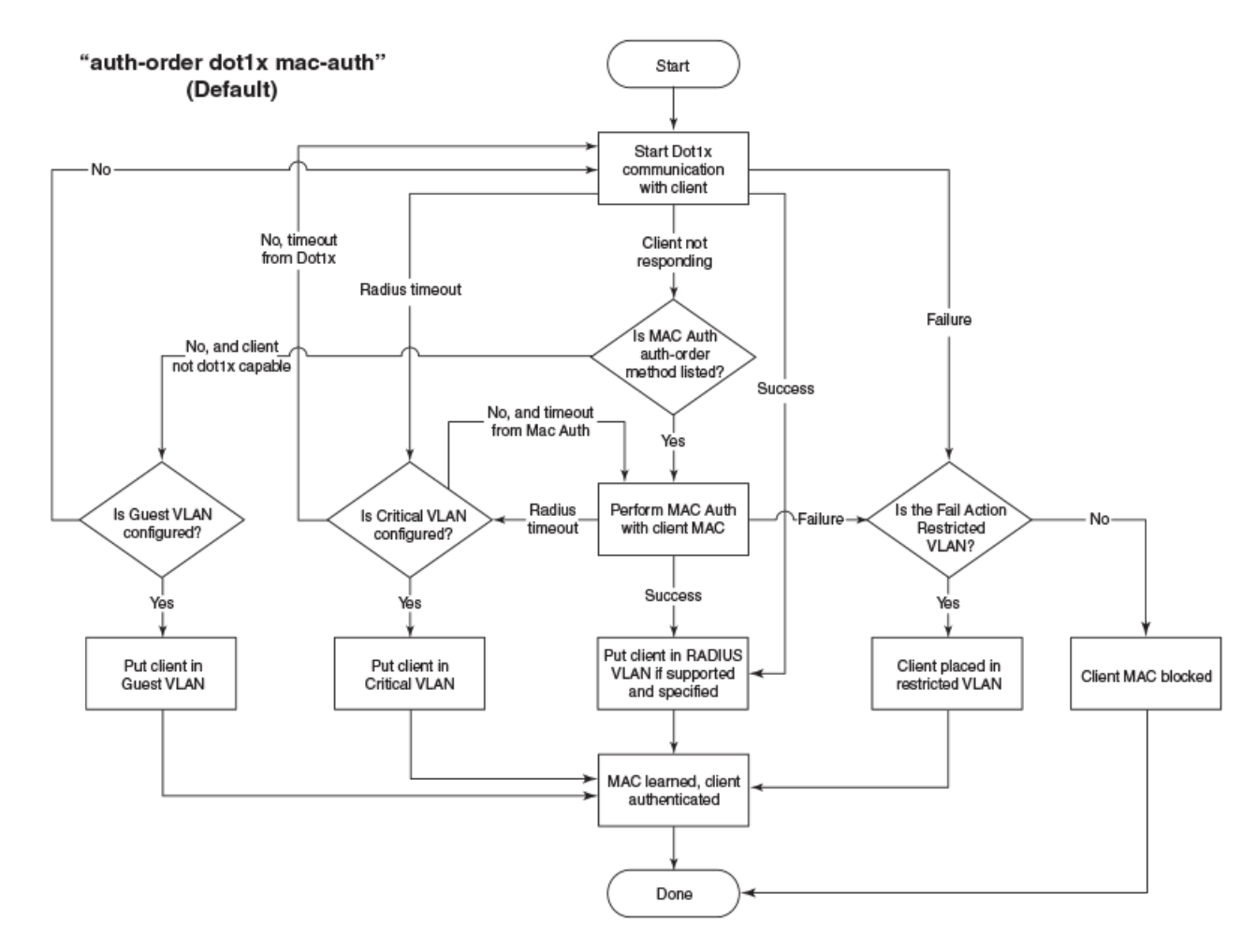

### <span id="page-177-0"></span>**FIGURE 6 Authentication Sequence: 802.1X Authentication Followed by MAC Authentication**

### **Authentication Order: MAC Authentication Followed by 802.1X Authentication**

When the authentication order is set to perform MAC authentication followed by 802.1X authentication, by default, 802.1X authentication is performed, even if MAC authentication is successful (refer to [Figure 7\)](#page-178-0). On successful 802.1X authentication, the client is authenticated, and the policies returned by the RADIUS server are applied. On authentication failure, the configured failure action is applied.

The default behavior can be changed by specifying the RADIUS attribute (refer to Configuring Company-Specific Attributes on the RADIUS Server on page 45) to prevent the 802.1X authentication from being performed after successful MAC authentication or by configuring mac-authentication dot1x-disable. In this case, the client is authenticated, and the policies returned by the RADIUS server are applied after successful MAC authentication.

When MAC authentication fails, 802.1X authentication is not attempted, and the configured failure action is applied. However, if the macauthentication dot1x-override command is configured, the clients that failed MAC authentication undergo 802.1X authentication. If 802.1X authentication is successful, the policies returned by the RADIUS server are applied to the port. If 802.1X authentication fails, the failure action is applied to the client.

When the timeout-action is "success" and the client is dot1x-capable, both authentication methods are tried. The client is placed in the auth-default VLAN, and EAP-SUCCESS is sent by the device. When the timeout-action is "critical-vlan" and the client is dot1x-capable, both authentication methods are tried, the client is placed in the critical VLAN, and EAP-SUCCESS is sent by the device.

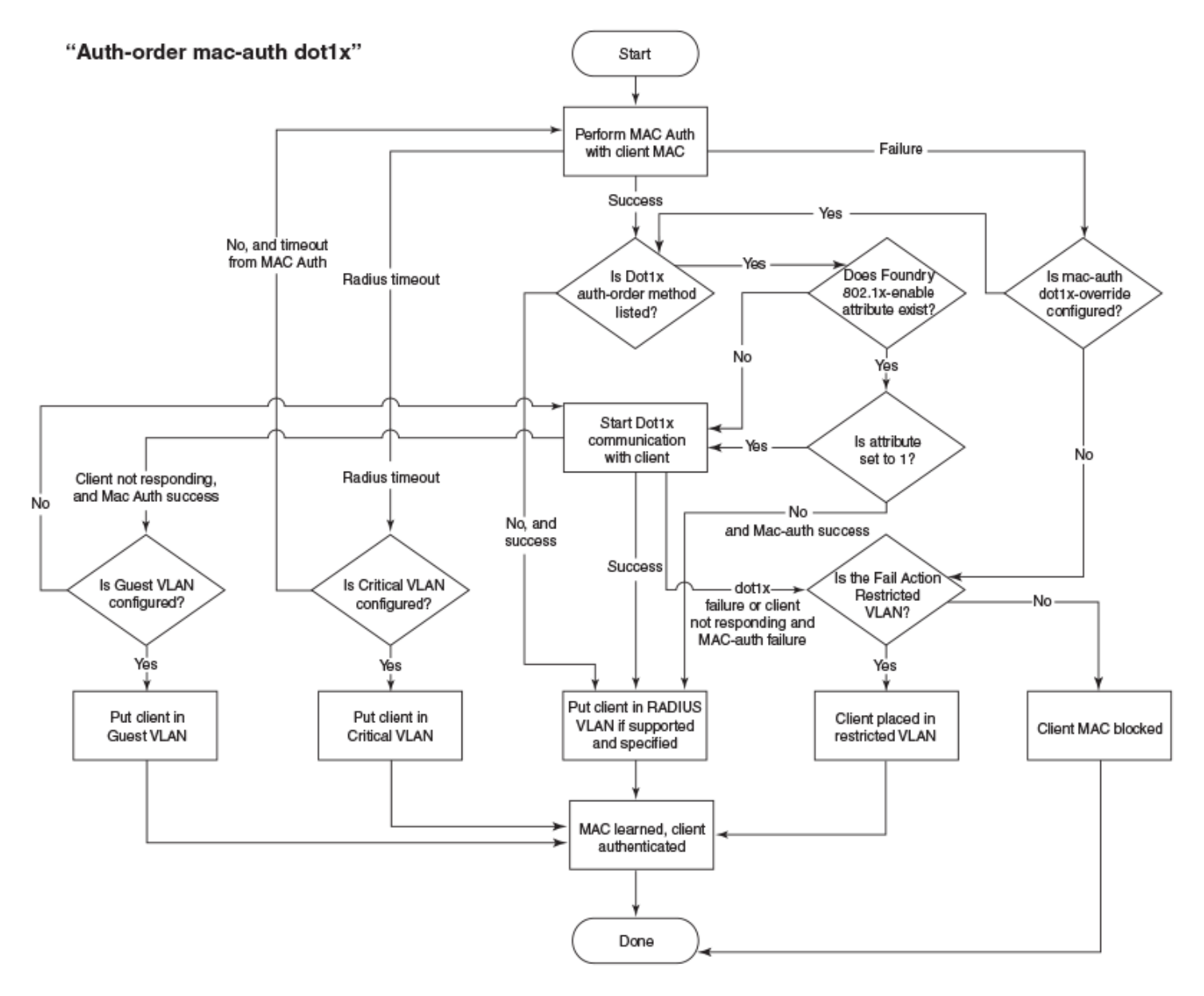

### <span id="page-178-0"></span>**FIGURE 7 Authentication Sequence: MAC Authentication Followed by 802.1X Authentication**

The following list describes how Flexible authentication works in various success, failure, timeout, and dynamic VLAN assignment scenarios:

- When authentication succeeds and RADIUS returns VLAN information, the client is dynamically assigned to the RADIUS-assigned VLAN (the MAC address of the client is assigned to the VLAN), and authorization is carried out, depending on the attributes returned from the RADIUS server. For more information, refer to [Dynamic VLAN Assignment](#page-194-0) on page 195.
- If RADIUS does not return any VLAN information after authentication, the client is placed in the auth-default VLAN.
- If the authentication fails, the failure action is carried out as per the configured failure action, for example, blocking the client or moving the client to the restricted VLAN.
- When the RADIUS server times out and authentication timeout action is configured as "success", the client is authenticated in the authdefault VLAN or the previously authenticated VLAN, depending on the following conditions:
	- If the RADIUS timeout occurs during the first authentication attempt, the client is authenticated in the auth-default VLAN.
- If the RADIUS timeout occurs during reauthentication of a previously authenticated client, the client is retained in the previously authenticated VLAN with the existing dynamic ACL allocation.
- **When the RADIUS server times out and authentication timeout action is configured as "critical-VLAN", the client is authenticated in the** critical VLAN or the previously authenticated VLAN, depending on the following conditions:
	- **If the RADIUS timeout occurs during the first authentication attempt, the client is authenticated in the critical VLAN.**
	- If the RADIUS timeout occurs during reauthentication of a previously authenticated client, the client is retained in the previously authenticated VLAN with the existing dynamic ACL allocation.
- **When the RADIUS server times out and the authentication timeout action is configured as "failure", the configured auth-failure-actions is** performed, for example, moving the client to the restricted VLAN or blocking the client.
- During authentication, when RADIUS returns ACLs and the ACLs are not configured on the ICX device, the client authentication fails by default, resulting in the client being blocked.

# **Configuration Considerations and Guidelines for Flexible Authentication**

- In FastIron 08.0.90 and later releases, there will no longer be any link flap when a port is being added as a tagged member to a VLAN for the first time or when a port is being removed from the last tagged VLAN. External devices that may have relied on this link flap in the past for any kind of renegotiation must be reconfigured appropriately, or you must manually flap the interface.
- The RADIUS server must be configured to support a specific authentication method or a combination of authentication methods. A RADIUS server can be configured to use only 802.1X authentication, MAC authentication, Web authentication, or a combination of these authentication methods. However, from FastIron release 09.0.10b, any RADIUS server configured at the interface level will work for both 802.1x and Mac auth authentication methods, no matter what authentication methods are configured globally. For more information about RADIUS configuration, refer to RADIUS Authentication on page 41.
- Avoid configuring both secure and non-secure RADIUS servers in the same RUCKUS ICX network. For example, avoid using both UDP and TLS connections to RADIUS servers from an ICX switch configuration.
- **MACsec and Flexible authentication cannot be configured on the same port.**
- Flexible authentication and MVRP cannot be enabled on the same port.
- **MVRP dynamic VLANs cannot be configured as authentication VLANs (auth-default VLAN, guest VLAN, critical VLAN, or restricted VLAN).** This limitation applies at both the global configuration and interface configuration levels.
- Flexible authentication cannot be enabled on ports that have any of the following features enabled:
	- **-** Link aggregation
	- **–** Mirroring
	- Static IPv4/IPv6 ACL
	- Selective Q-in-Q
	- **–** VLAN-mapping
	- **–** Route-only
- Incoming traffic on unauthenticated ports is blocked by ICX devices, while allowing for outgoing broadcasts and multicasts to account for waking connected devices that are in a sleep state. This is the default behavior, and there is no configuration option.
- Once a VLAN is assigned as an authentication special VLAN (a critical VLAN, voice VLAN, guest VLAN, or restricted VLAN), it is not advisable to delete the VLAN. If the VLAN is deleted, you must take care of global authentication changes and impact.
- **It is not advisable to assign a non-existent VLAN as an authentication special VLAN, particularly at the interface level.**
- **If Web authentication is enabled on the restricted VLAN, critical VLAN, guest VLAN, or a RADIUS-assigned VLAN, the device uses Web** authentication as a fallback or additional authentication method. Web authentication can be enabled on eight VLANs.
- The client session establishes a relationship between the username and MAC address used for authentication. If attempting to gain access from different clients (with different MAC addresses), you must be authenticated from each client.
- When a client is denied access to the network, its session is aged out if no traffic is received from the client MAC address over a default hardware aging period (70 seconds), plus a software aging period. Both these age intervals can be changed, or session aging can be disabled altogether. After the denied client session is aged out, traffic from that client is no longer blocked, and the client can be reauthenticated.
- In the **authentication filter** command used to configure authentication override for specified MAC addresses, the statements **permit any any** and **deny any any** are not allowed.
- When dox1x port-control is configured as "force-authorized" or "force-unauthorized" on an interface, interface authentication configuration is not allowed on that interface.
- **When Flex Auth is configured on a Multi-Chassis Trunking (MCT) Cluster Edge Port (CEP) that has a previously configured MCT VLAN, the** dynamic VLAN returned for the user by RADIUS must be the same as the MCT VLAN.
- RADIUS attributes such as VLAN or ACL assignments cannot be changed dynamically in the RADIUS server when a Flexible authentication session is already authenticated. Likewise, a VLAN or ACL cannot be changed when an authenticated client reauthenticates. To apply an updated attribute, the related session must be cleared manually, and the attribute must be modified in the RADIUS server before the client is authenticated.

# **802.1X Authentication**

ICX devices support the IEEE 802.1X standard for authenticating devices attached to LAN ports. Using 802.1X, you can configure an ICX device to grant access to a port based on information supplied by a client to an authentication server.

When a user logs in to a network that uses 802.1X, the ICX device grants (or does not grant) access to network services after the user is authenticated by an authentication server. The user-based authentication in 802.1X provides an alternative to granting network access based on a user IP address, MAC address, or subnetwork.

The ICX implementation of 802.1X supports the following RFCs:

- RFC 2284 PPP Extensible Authentication Protocol (EAP)
- **RFC 2865 Remote Authentication Dial In User Service (RADIUS)**
- **•** RFC 2869 RADIUS Extensions

### **Device Roles in an 802.1X Configuration**

The 802.1X standard defines the roles of client (supplicant), authenticator, and authentication server in a network.

The client (known as a supplicant in the 802.1X standard) provides username and password information to the authenticator. The authenticator sends this information to the authentication server. Based on the client's information, the authentication server determines whether the client can use services provided by the authenticator. The authentication server passes this information to the authenticator, which then provides services to the client, based on the authentication result.

The following figure illustrates these roles.

FIGURE 8 Authenticator, Client (Supplicant), and Authentication Server in an 802.1X Configuration

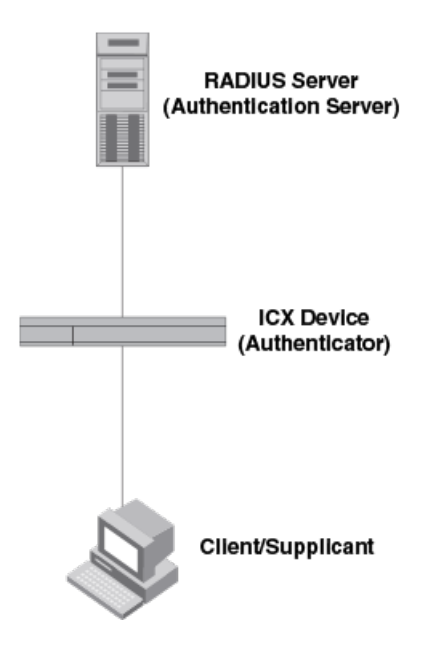

Authenticator: The device that controls access to the network. In an 802.1X configuration, the ICX device serves as the authenticator. The authenticator passes messages between the client and the authentication server. Based on the identity information supplied by the client and the authentication information supplied by the authentication server, the authenticator either grants or does not grant network access to the client.

Client/supplicant: The device that seeks to gain access to the network. Clients must be running software that supports the 802.1X standard (for example, the Windows 7 operating system). Clients can either be directly connected to a port on the authenticator or through a hub.

Authentication server: The device that validates the client and specifies whether or not the client may access services on the device. ICX devices support authentication servers running RADIUS.

### **Communication Between the Devices**

For communication between the devices, 802.1X uses the Extensible Authentication Protocol (EAP), defined in RFC 2284. The 802.1X standard specifies a method for encapsulating EAP messages so that they can be carried over a LAN. This encapsulated form of EAP is known as EAP over LAN (EAPOL). The standard also specifies a means of transferring the EAPOL information between the client/supplicant, authenticator, and authentication server.

EAPOL messages are passed between the Port Access Entity (PAE) on the supplicant and the authenticator. The following figure shows the relationship between the authenticator PAE and the supplicant PAE.

#### **FIGURE 9 Authenticator PAE and Supplicant PAE**

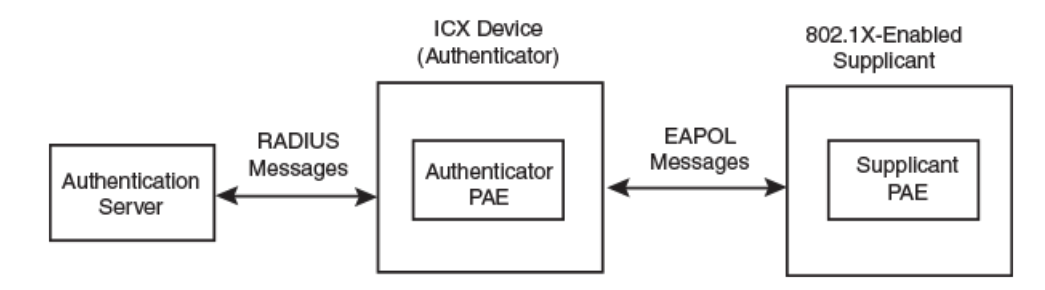

Authenticator PAE: The authenticator PAE communicates with the supplicant PAE, receiving identifying information from the supplicant. Acting as a RADIUS client, the authenticator PAE passes the supplicant information to the authentication server, which decides whether the supplicant can gain access to the port. If the supplicant passes authentication, the authenticator PAE grants it access to the port.

Supplicant PAE: The supplicant PAE supplies information about the client to the authenticator PAE and responds to requests from the authenticator PAE. The supplicant PAE can also initiate the authentication procedure with the authenticator PAE, as well as send log off messages.

### **Controlled and Uncontrolled Ports**

A physical port on the device used with 802.1X authentication has two virtual access points: a controlled port and an uncontrolled port. The controlled port provides full access to the network. The uncontrolled port provides access only for EAPOL traffic between the client and the authenticator. When a client is successfully authenticated, the controlled port is opened to the client. The following figure illustrates this concept.

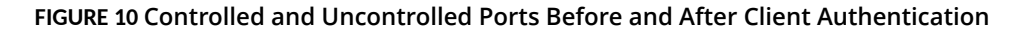

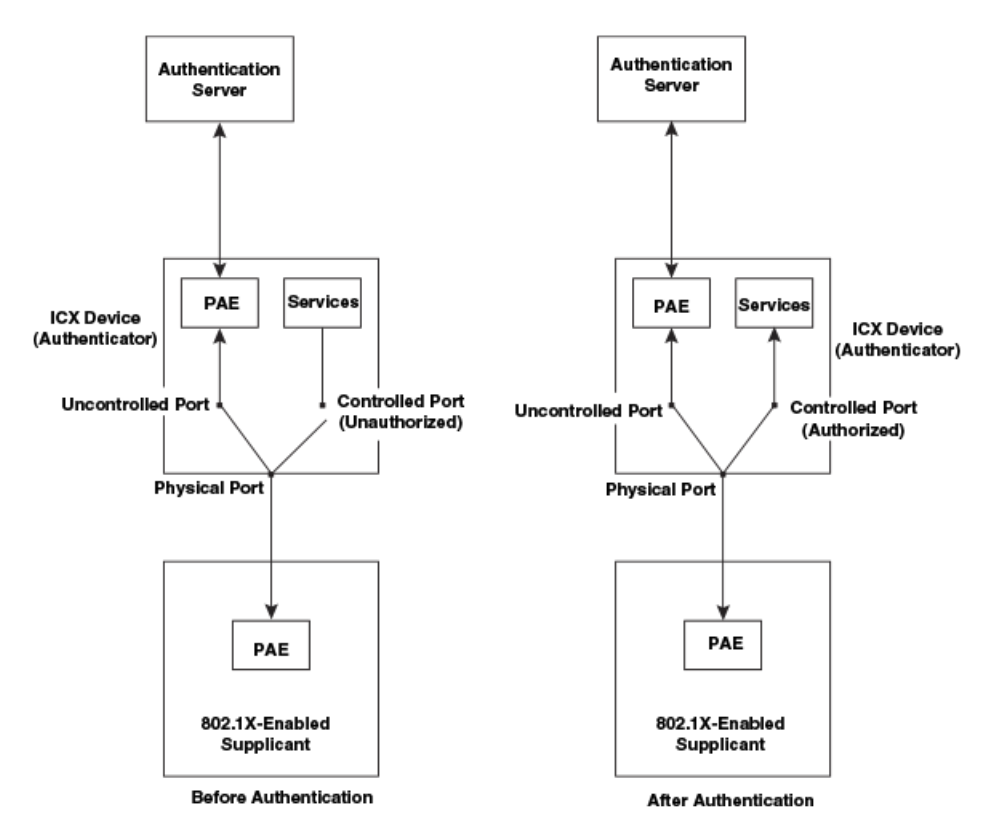

Before a client is authenticated, only the uncontrolled port on the authenticator is open. The uncontrolled port allows only EAPOL frames to be exchanged between the client and the authenticator. The controlled port is in the unauthorized state and allows no traffic to pass through.

During authentication. EAPOL messages are exchanged between the supplicant PAE and the authenticator PAE, and RADIUS messages are exchanged between the authenticator PAE and the authentication server. If the client is successfully authenticated, the controlled port becomes authorized for that client, and traffic from the client can flow through the port normally. When a client connected to the port is successfully authenticated, the client is authorized to send traffic through the controlled port until the client logs off.

### **Port Control for Authentication**

To activate authentication on an 802.1X-enabled interface, you must specify the kind of port control to be used on the interface.

The port control can be one of the following types:

- **Force-authorized: The controlled port is placed unconditionally in the authorized state, allowing all traffic. This is the default state for** ports on the ICX device.
- **Force-unauthorized: The controlled port is placed unconditionally in the unauthorized state.**

### **Message Exchange During Authentication**

The following figure illustrates a sample exchange of messages between an 802.1X-enabled client, an ICX device acting as the authenticator, and a RADIUS server acting as an authentication server.

**FIGURE 11 Message Exchange between Client (Supplicant), Authenticator, and Authentication Server**

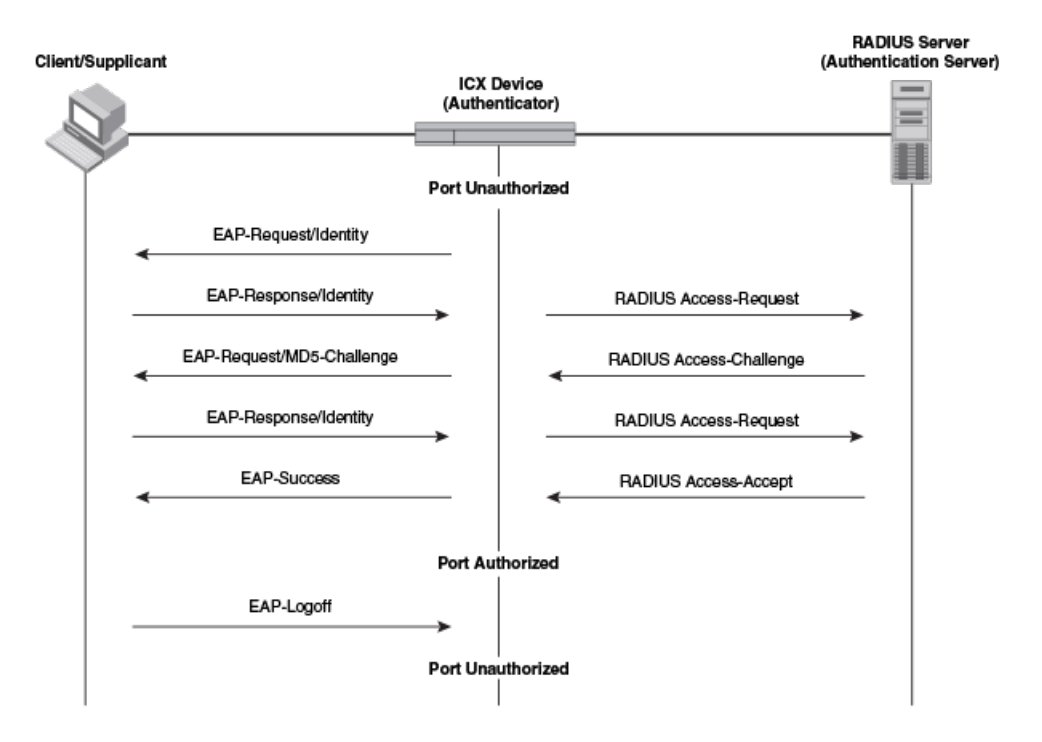

In this example, the authenticator (the ICX device) initiates communication with an 802.1X-enabled client. When the client responds, it is prompted for a username (255 characters maximum) and password. The authenticator passes this information to the authentication server, which determines whether the client can access services provided by the authenticator. When the client is successfully authenticated by the RADIUS server, the port is authorized. When the client logs off, the port becomes unauthorized again.

The ICX 802.1X implementation supports dynamic VLAN assignment. If one of the attributes in the Access-Accept message sent by the RADIUS server specifies a VLAN identifier, the client port becomes a MAC-VLAN member of the specified VLAN. When the client disconnects from the network, the port is removed from the authorized VLAN.

The ICX 802.1X implementation supports dynamically applying an IP ACL to a port in either the ingress or egress direction, based on information received from the authentication server.

If a client does not support 802.1X, authentication cannot take place. The ICX device sends EAP-Request/Identity frames to the client, but the client does not respond to them. When a client that supports 802.1X attempts to gain access through a non-802.1X-enabled port, it sends an EAP start frame to the ICX device. When the ICX device does not respond, the client considers the port to be authorized and starts sending normal traffic.

ICX devices support identity and MD5-challenge requests in EAP Request/Response messages, as well as the following 802.1X authentication challenge types:

- EAP-TLS (RFC 2716): EAP Transport Level Security (TLS) provides strong security by requiring both the client and the authentication server to be identified and validated through the use of public key infrastructure (PKI) digital certificates. EAP-TLS establishes a tunnel between the client and the authentication server to protect messages from unauthorized user eavesdropping activities. Because EAP-TLS requires PKI digital certificates on both the clients and the authentication servers, the roll out, maintenance, and scalability of this authentication method is much more complex than other methods. EAP-TLS is best for installations with existing PKI certificate infrastructures.
- EAP-TTLS (Internet-Draft): The EAP Tunnelled Transport Level Security (TTLS) is an extension of EAP-TLS. Like TLS, EAP-TTLS provides strong authentication measures; however, it requires only the authentication server to be validated by the client through a certificate exchange between the server and the client. Clients are authenticated by the authentication server using usernames and passwords.

A TLS tunnel can be used to protect EAP messages and existing user credential services such as Active Directory, RADIUS, and LDAP. Backward compatibility for other authentication protocols such as PAP, CHAP, MS-CHAP, and MS-CHAP-V2 are also provided by EAP-TTLS. EAP-TTLS is not considered foolproof and can be fooled into sending identity credentials if TLS tunnels are not used. EAP-TTLS is suited for installations that require strong authentication measures without the use of mutual PKI digital certificates.

PEAP (Internet-Draft): Protected EAP (PEAP) is an Internet-Draft that is similar to EAP-TTLS. A PEAP client authenticates directly with the back-end authentication server. The authenticator acts as a pass-through device that does not need to understand the specific EAP authentication protocols.

Unlike EAP-TTLS, PEAP does not natively support usernames and passwords to authenticate clients against an existing user database such as LDAP. PEAP secures the transmission between the client and the authentication server with a TLS-encrypted tunnel. PEAP also allows other EAP authentication protocols to be used. It relies on the mature TLS keying method for its key creation and exchange. PEAP is best suited for installations that require strong authentication without the use of mutual certificates.

Configuration for these challenge types is the same as for the EAP-MD5 challenge type.

#### **NOTE**

If the 802.1X client sends a packet larger than 1500 bytes, you must use the jumbo command at the global configuration level of the CLI. If the supplicant or the RADIUS server does not support jumbo frames and if jumbo support is enabled on the switch, you can set the CPU IP MTU size. For more information on setting IP MTU size, refer to the "IP Addressing" chapter in the *RUCKUS FastIron Layer 3 Routing* Configuration Guide.

### *EAP Pass-Through Support*

EAP pass-through is supported on ICX devices that have 802.1X enabled. EAP pass-through support is fully compliant with RFC 3748, in which, by default, compliant pass-through authenticator implementations forward EAP challenge request packets of any type.

# **MAC Authentication**

MAC authentication is a way to configure an ICX device to forward or block traffic from a client (MAC address) based on authentication information received from a RADIUS server.

MAC authentication is a mechanism by which the ICX device switches or forwards incoming traffic originating from a specific MAC address only if a RADIUS server successfully authenticates the source MAC address. The MAC address itself is used as the username and password for RADIUS authentication. The user does not need to provide a specific username and password to gain access to the network.

The ICX implementation supports dynamic VLAN assignment. If one of the attributes in the Access-Accept message sent by the RADIUS server specifies a VLAN identifier, the client port becomes a MAC-VLAN member of the specified VLAN. When the client disconnects from the network, the port is removed from the authorized VLAN.

The ICX implementation also supports dynamically applying an IP ACL to a port in the ingress or egress direction, based on information received from the authentication server.

If the RADIUS server cannot validate the user's MAC address, it is considered an authentication failure, and a specified authentication failure action is applied. The default authentication failure action is to drop traffic from the non-authenticated MAC address in hardware. You can also configure the device to move the port on which the non-authenticated MAC address was learned into a restricted VLAN.

## **MAC Address Formats Sent to the RADIUS Server**

The MAC address of the client is used as the username and password for authentication.

When MAC authentication is configured, the ICX device authenticates the client using the MAC address and the RADIUS server. The device uses the MAC address for both the username and the password in the request sent to the RADIUS server. Several formats can be used to send the MAC address to the RADIUS server, including sending the MAC address in uppercase. The format is configurable using the mac-authentication passwordformat command. The lowercase option and xxxxxxxxxxx are the default format.

## **Authenticating Multiple Hosts Connected to the Same Port**

ICX devices support 802.1X authentication for ports with more than one host connected to them. The following figure illustrates a sample configuration where multiple hosts are connected to a single port.

### **FIGURE 12 Multiple Hosts Connected to a Single 802.1X-enabled Port**

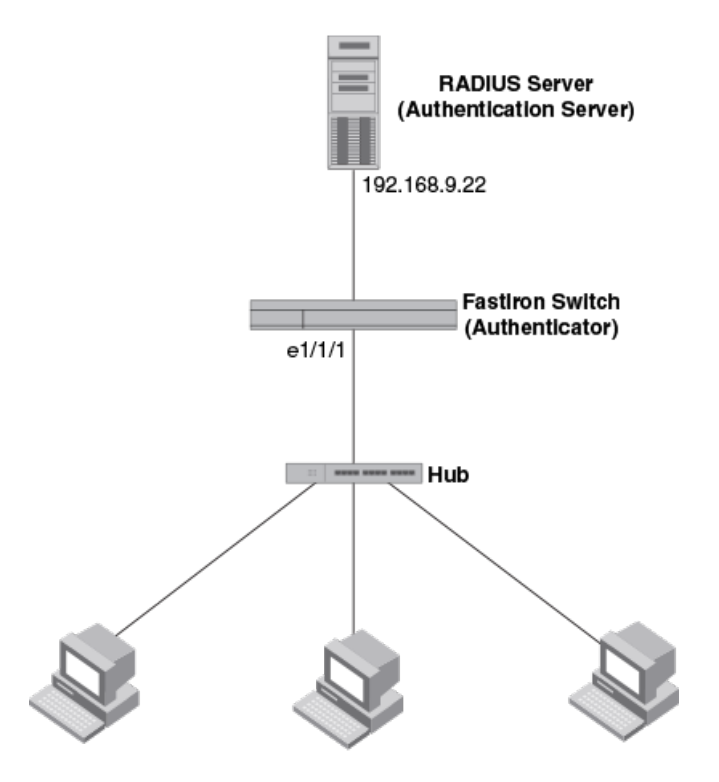

Clients/Supplicants running 802.1X-compliant client software

If multiple hosts are connected to a single 802.1X or MAC authentication-enabled port, the ICX device authenticates each of them individually. Each host authentication status is independent of the others, so that if one authenticated host disconnects from the network, it has no effect on the authentication status of any of the other authenticated hosts.

By default, traffic from hosts that cannot be authenticated by the RADIUS server is dropped in hardware. As an option, you can configure the ICX device to assign the port to a "restricted" VLAN if authentication of the client is unsuccessful.

### **How Flexible Authentication Works for Multiple Clients**

When multiple hosts are connected to a port on an ICX device, Flexible authentication is performed in the following way.

- 1. One of the 802.1X-enabled clients attempts to log in to a network in which an ICX device serves as an authenticator.
- 2. The ICX device creates an internal session for the client. The session serves to associate a client MAC address and username with its authentication status. Users trying to gain access from different clients (with different MAC addresses) must be authenticated from each client.
- 3. The ICX device performs 802.1X authentication or MAC authentication for the client. Messages are exchanged between the ICX device and the client and between the ICX device and the authentication (RADIUS) server. The result of this process is that the client is either successfully authenticated or not authenticated, based on the access policy configured on the RADIUS server.
- 4. If the client is successfully authenticated, the client session is set to "access-allowed." This means that traffic from the client can be forwarded normally.
- 5. If authentication for the client is unsuccessful, an authentication failure action is applied. The authentication failure action can be either to drop traffic from the client or to place the client in a restricted VLAN:
	- If the authentication failure action is to drop traffic from the client, the client session is set to "access-denied." This causes traffic from the client to be dropped in hardware.
	- If the authentication failure action is to place the port in a restricted VLAN, the client session is set to "access-restrict." The port is moved to the specified restricted VLAN, and traffic from the client is forwarded normally.
- 6. The previous steps are repeated for all clients.
- 7. When the client disconnects from the network, the ICX device deletes the client session. This does not affect the session or authentication status (if any) of the other hosts connected on the port.
- 8. If any of the clients have IP ACLs sent by the RADIUS server, all such user ACLs are applied to the respective client sessions.

### **Flexible Authentication Accounting**

When 802.1X authentication or MAC authentication is enabled on the ICX device, RADIUS accounting can also be enabled. This feature enables the ICX device to log information on the RADIUS server about 802.1X-authenticated clients or MAC-authenticated clients. The information logged on the RADIUS server includes the client session ID, MAC address, user name, authenticating physical port, packet statistics, client IP address information, and so on. Flexible authentication accounting works in the following way.

- 1. A RADIUS server successfully authenticates a client.
- 2. If 802.1X accounting or MAC authentication accounting is enabled, the ICX device sends an 802.1X Accounting Start packet to the RADIUS server, indicating the start of a new session.
- 3. The RADIUS server acknowledges the Accounting Start packet.
- 4. The RADIUS server records information about the client.
- 5. Periodically or whenever a change occurs in the session, such as an IP address update, the ICX device sends an Interim Accounting Stop packet to the RADIUS server.
- 6. The RADIUS server acknowledges the Interim Accounting Stop packet.
- 7. When the session is concluded, the ICX device sends an Accounting Stop packet to the RADIUS server, indicating the end of the session.

8. The RADIUS server acknowledges the Accounting Stop packet.

For more information, refer to RADIUS Accounting for 802.1X Authentication and MAC Authentication on page 59.

# **Change of Authorization**

Change of authorization (CoA) allows administrators to change authorization dynamically after the device or user is authenticated. As part of authorization, the user or device is given access to specific resources on the network based on the policies or commands downloaded from the RADIUS server. The CoA allows the administrator to change these policies without terminating the sessions. A CoA request packet can be sent by the CoA client (typically a RADIUS or policy server) to change the session authorizations on the ICX device. The request identifies the device and the sessions to be authorized. The following table explains the CoA commands and relevant attributes needed.

#### **NOTE**

Only relevant attributes must be present in the CoA request packet. Any additional attributes present in the CoA Request packet sent from the RADIUS client may cause the CoA request to fail (may result in a NAK).

#### **TABLE 22 CoA Commands and RADIUS Attributes**

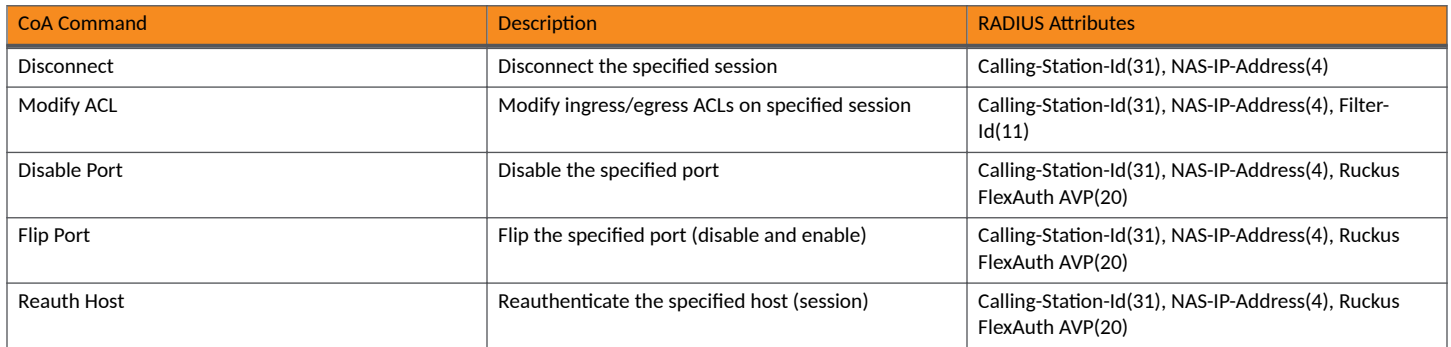

For more information on attributes for RADIUS to support CoA, refer to Configuring Company-Specific Attributes on the RADIUS Server on page 45.

### **Multiple RADIUS Servers**

Flexible authentication communicates with the RADIUS server to authenticate a new client or reauthenticate an already authenticated client. The ICX device supports multiple RADIUS servers. If communication with one of the RADIUS servers times out, the others are tried in sequential order. If a response from a RADIUS server is not received within a specified time (by default, 3 seconds), the RADIUS request times out, and the device retries the request up to three times. If no response is received, that RADIUS server is marked as down, and the next available RADIUS server is chosen, until all servers are exhausted, or a response is received.

Marking the RADIUS server as down helps in making the authentication process faster, as only the available servers are contacted. When configured, the servers that are down are periodically contacted to check if they are available, and when they become available, they are marked accordingly.

There are several professional and experimental quality RADIUS servers, and all servers are configured with the usernames and passwords of authenticated users. For MAC authentication, the username and password are the MAC address itself. The ICX device uses the MAC address for both the username and the password in the request sent to the RADIUS server. For 8021.X authentication, the username and password are typically configured as unique IDs, which the clients use when they log in to the network. For example, with a MAC address of 00:10:94:00:fe:aa, the user's file on the RADIUS server is configured with the username and password both set to 00:10:94:00:fe:aa. If a user using dot1x authentication has to authenticate from the same device, the user profile may include name and password.

# **Session Aging**

Session aging is enabled by default, and all sessions are monitored for inactivity so that they can be purged when they are inactive for longer periods of time to conserve resources.

### **Aging for Permitted MAC Addresses**

Aging for a permitted or non-blocked MAC address occurs in two phases, known as MAC aging and software aging.

The MAC aging time for non-blocked MAC addresses is the length of time specified with the mac-age-time command. The software aging period for non-blocked MAC addresses is configurable, using the max-sw-age command (the default is 120 seconds). When the MAC aging period ends, the software aging period begins. When the software aging period ends, the session is aged out.

### *Aging for Denied MAC Addresses*

Software aging is not applicable for blocked MAC addresses. The hardware aging period for blocked MAC addresses is set to 70 seconds by default, and it can be configured using the max-hw-age command. Once the hardware aging period ends, the blocked MAC address ages out so that the session is deleted and can be authenticated again if the ICX device receives traffic from the MAC address.

### *Disabling MAC Address Aging*

Aging can be disabled for all MAC sessions globally or at the interface level to prevent the MAC sessions from being aged out.

You can disable aging of either the permitted (authenticated and restricted) sessions or the denied sessions. If disable-aging is configured for permitted MAC sessions, only the permitted sessions are prevented from being aged out, while the denied sessions age out after the hardware aging period. If disable-aging is configured for denied sessions, only the denied sessions are prevented from being aged out, while the permitted sessions age out based on the MAC aging interval configured using the **mac-age-time** command plus the software aging period.

## **Periodic Reauthentication of Authenticated Clients**

### **NOTE**

Reauthentication is enabled by default for restricted VLANs and critical VLANs. Reauthentication is not supported for guest VLANs.

ICX devices can be configured to periodically reauthenticate the authenticated clients that are connected to interfaces enabled for 802.1X authentication and MAC authentication. When periodic reauthentication is enabled using the re-authentication command, the ICX device reauthenticates clients every 3,600 seconds (1 hour) by default. The reauthentication interval is configurable using the reauth-period command. The RADIUS server can overwrite this interval for each client using the Session-Timeout and Termination-Action attributes.

### **NOTE**

With the dead RADIUS server enhancement, RADIUS servers are monitored and marked dead when they do not respond. When no RADIUS servers are available, a client reauthentication attempt results in a timeout. Therefore, when no servers are available, reauthentication is not performed. Instead, the timeout action is performed, and the client continues with the same credentials when the auth-timeout-action command configuration is set to success or critical-vlan. This avoids potential issues with some 802.1X clients that are known to go into an inconsistent state after client reauthentication times out and when the **auth-timeout-action** command configuration is set to success.

# **Denial of Service Protection Support**

A Denial of Service (DoS) attack can occur against the ICX device when a high volume of new source MAC addresses is sent to the device, causing the CPU to be overwhelmed with performing RADIUS authentication for these MAC addresses. In addition, the high CPU usage in such an attack could prevent the RADIUS response from reaching the CPU in time, causing the device to make additional authentication attempts.

You can enable Denial of Service protection using the authentication dos-protection command in interface configuration mode. The ICX device does not start forwarding traffic from an authenticated MAC address in hardware until the RADIUS server authenticates the MAC address. Traffic from the non-authenticated MAC addresses is sent to the CPU.

## **SNMP Traps for Flexible Authentication**

You can enable and disable SNMP traps for Flexible authentication using the **snmp-server enable traps mac-authentication** command. SNMP traps are enabled by default.

# **Syslog Messages for Flexible Authentication**

Syslog messages are always enabled and sent to the configured log server and to internal logging for significant events during the authentication of clients. Events such as user logged-in, user logged-off, and RADIUS accepted or rejected with a list of attributes are logged.

# **RADIUS Attributes for Authentication and Accounting**

Various RADIUS attributes are supported for 802.1X authentication and MAC authentication and accounting.

RADIUS attributes are used to define specific authentication, authorization, and accounting (AAA) elements in a user profile, which is stored in the RADIUS server. When a client successfully completes the EAP authentication process, the authentication (RADIUS) server sends the authenticator (the ICX device) a RADIUS Access-Accept message that grants the client access to the network. The Access-Accept message contains attributes set for the user in the user's access profile on the RADIUS server. The user's access profile is used for many functions, such as dynamic VLAN assignment, dynamic IP ACL assignment, session timeout, and authentication order rules for Flexible authentication.

The following table describes the RADIUS attributes that are supported for 802.1X authentication and MAC authentication.

## **TABLE 23 RADIUS Attributes for 802.1X Authentication and MAC Authentication**

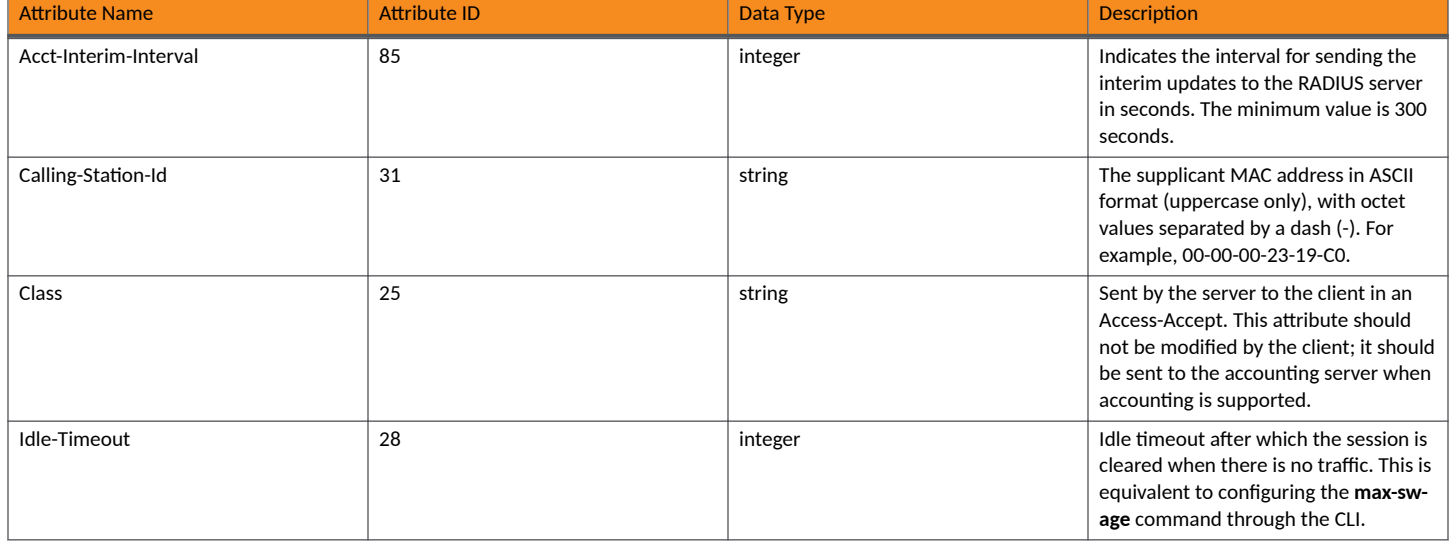

#### **Flexible Authentication** RADIUS Attributes for Authentication and Accounting

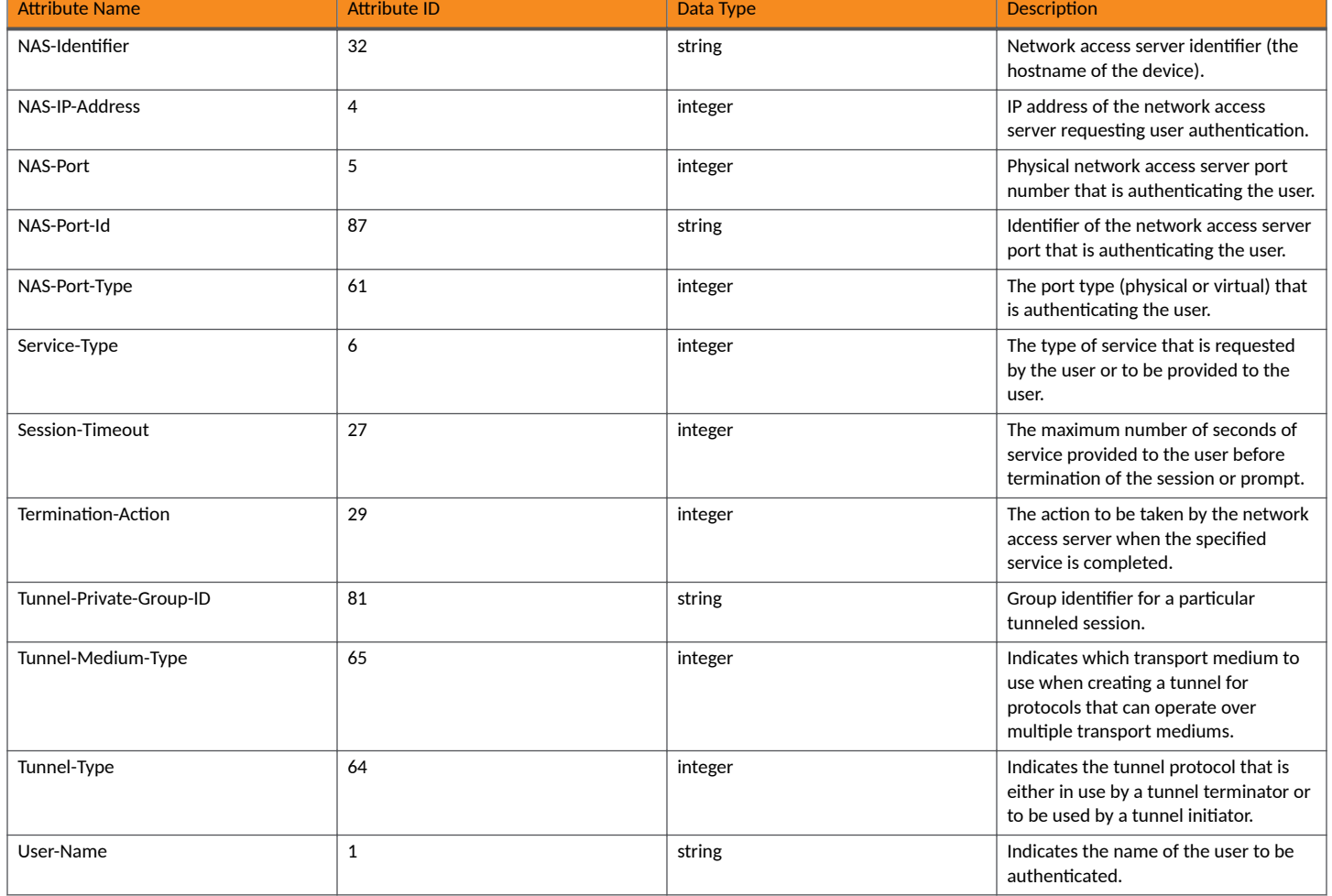

### **TABLE 23 RADIUS Attributes for 802.1X Authentication and MAC Authentication (continued)**

#### **NOTE**

Any of the default or configured values on the ICX device are replaced with RADIUS sent attributes because RADIUS values always take precedence over the values configured on the ICX device.

The following table describes the RADIUS attributes that are supported for 802.1X accounting and MAC accounting.

### **TABLE 24 RADIUS Attributes for 802.1X Accounting and MAC Accounting**

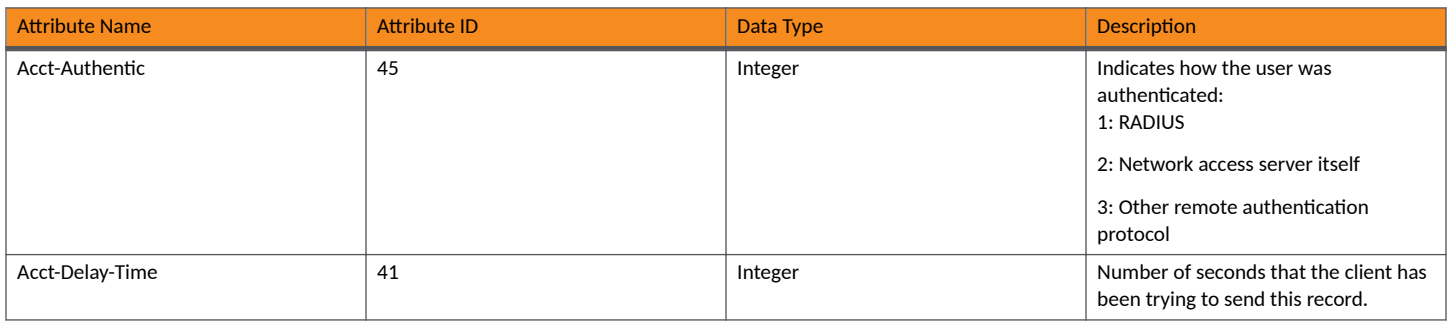

### **TABLE 24 RADIUS Attributes for 802.1X Accounting and MAC Accounting (continued)**

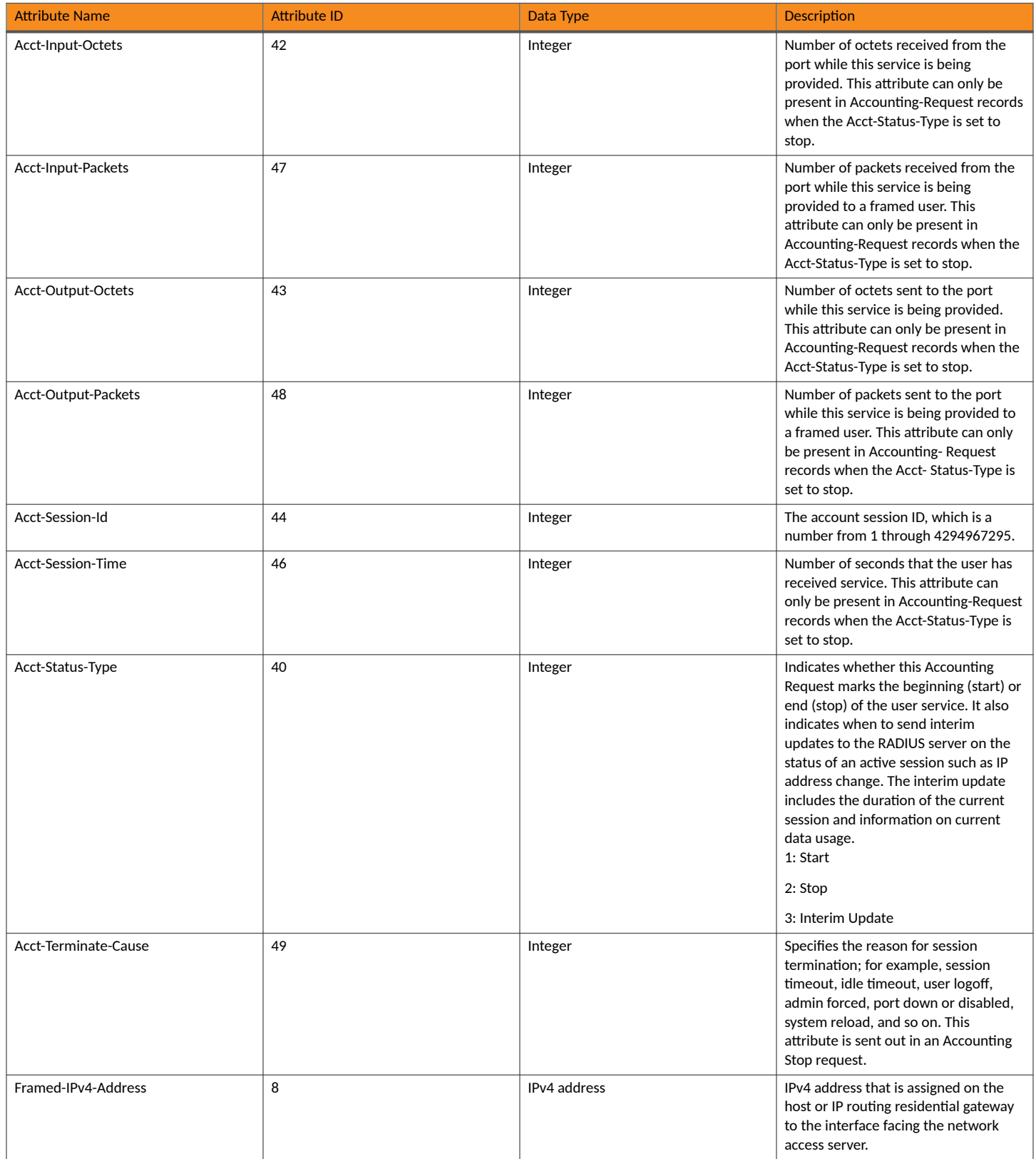

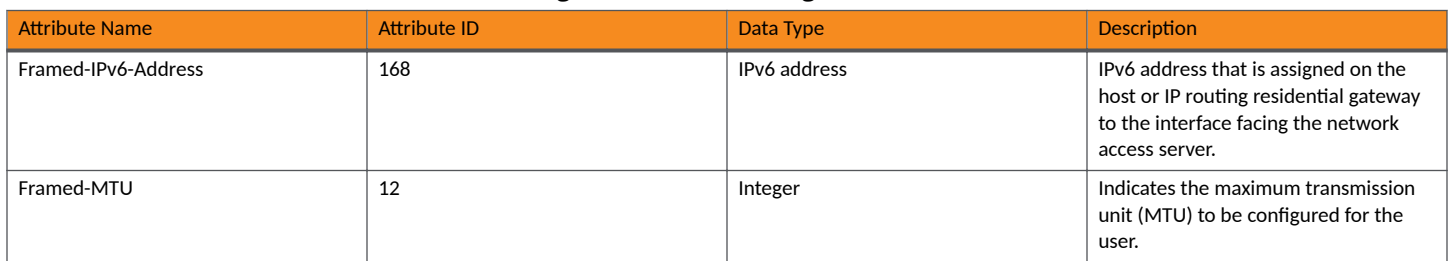

### **TABLE 24 RADIUS Attributes for 802.1X Accounting and MAC Accounting (continued)**

# **Configuring ICX Vendor-Specific Attributes on the RADIUS Server**

If the RADIUS authentication is successful, the RADIUS server sends an Access-Accept message to the ICX device, authenticating the client. The Access-Accept message can include attributes that specify additional information about the client. If MAC authentication and 802.1X authentication are configured on the same port, attributes listed in the following tables can be configured on the RADIUS server.

Attributes should be added to the RADIUS server configuration and configured in the individual or group profiles of the devices to be authenticated. The ICX device supports two Vendor IDs: 1991 (Foundry) and 25053 (RUCKUS). The Foundry Vendor ID is supported for backward compatibility. For more information, refer to Configuring RADIUS (Overview) on page 44. The following tables list the attributes for Foundry and RUCKUS VSAs.

### **NOTE**

These vendor-specific attributes are optional.

### **TABLE 25 Foundry VSAs for RADIUS**

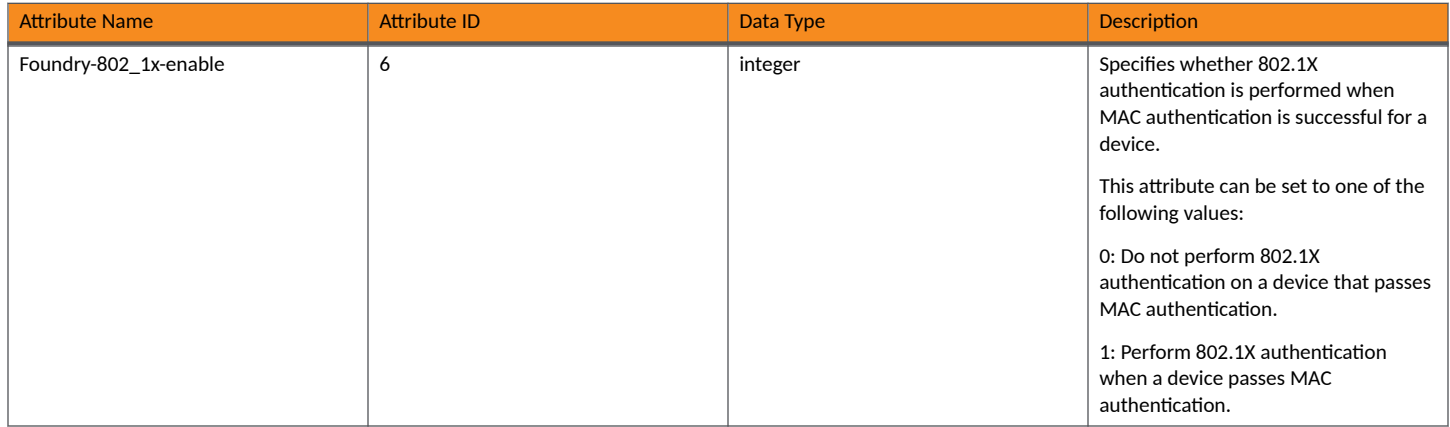

#### **Flexible Authentication**

Configuring ICX Vendor-Specific Attributes on the RADIUS Server

### **TABLE 25 Foundry VSAs for RADIUS (continued)**

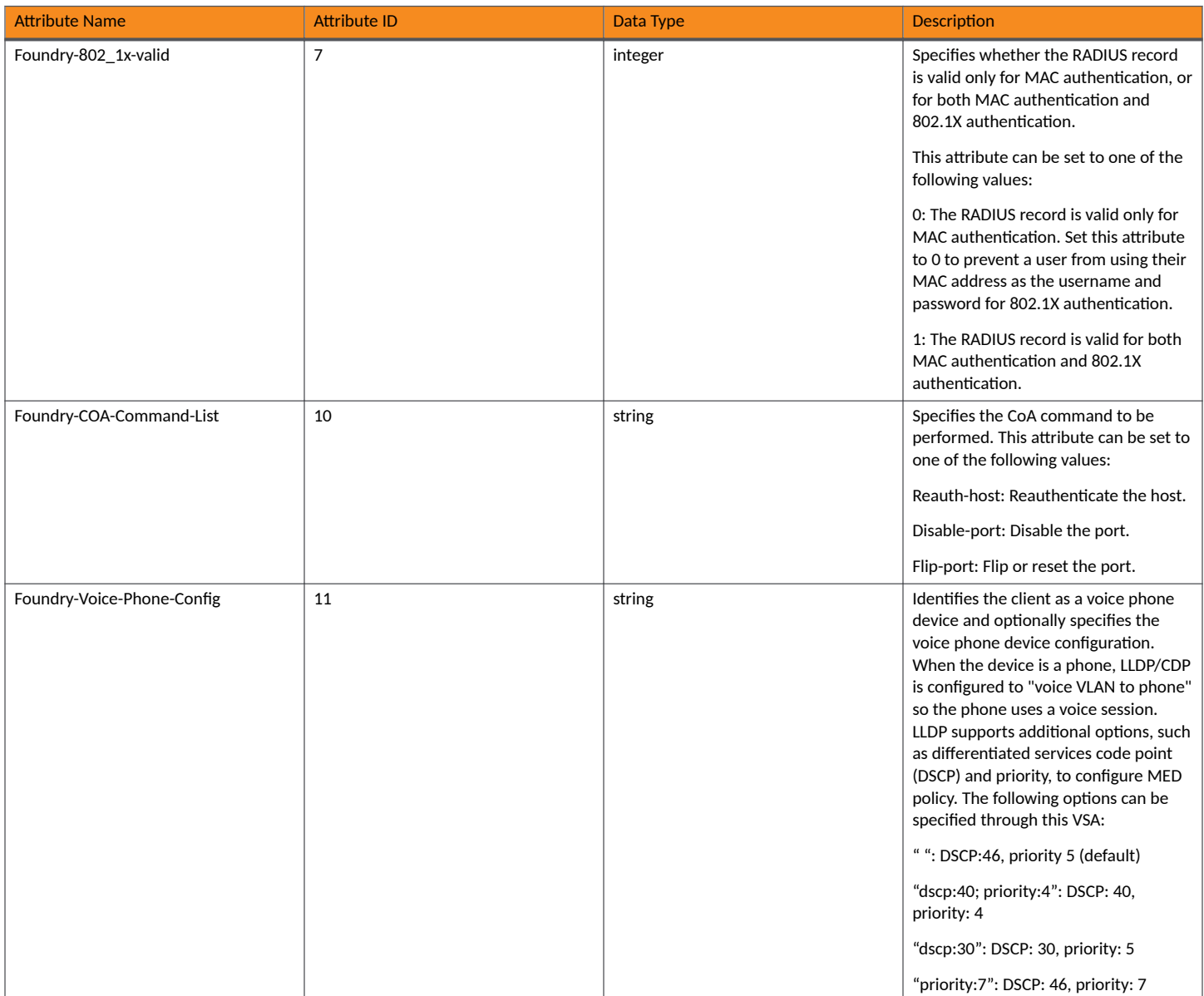

### **TABLE 26 RUCKUS VSAs for RADIUS**

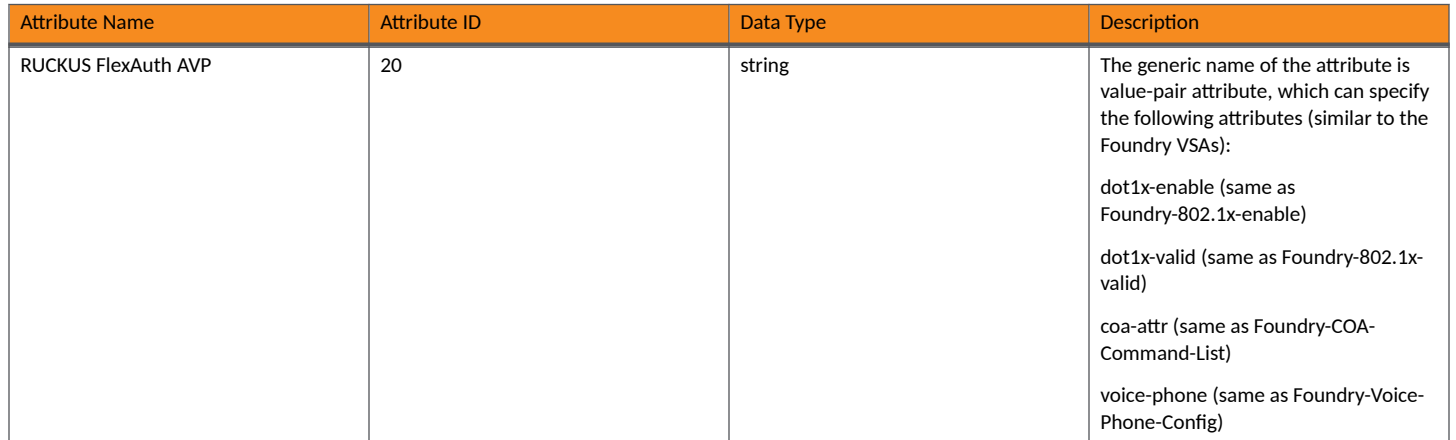

# **Support for the RADIUS User-Name Attribute in Access-Accept Messages**

ICX devices support the RADIUS user-name (type 1) attribute in the Access-Accept message returned during authentication.

In 802.1X authentication, the user-name attribute is useful when the client does not provide a username in the EAP-response/identity frame and the username is key to providing useful information.

In MAC authentication, the user-name attribute is useful to bind the username with the client MAC address because the client never provides it, and the username is key to providing useful information.

When sFlow forwarding is enabled on a Flexible authentication-enabled interface, the samples taken from the interface include the username string at the inbound or outbound port, or both, if that information is available. For more information on sFlow, refer to the *RUCKUS FastIron Monitoring* Configuration Guide.

For example, when the user-name attribute is sent in the Access-Accept message, it is then available for display in sFlow sample messages sent to a collector and in the output of some show authentication commands, such as show authentication sessions and show authentication session **detail**.

This same information is included as the user-name attribute of RADIUS accounting messages sent to RADIUS accounting servers.

#### **TABLE 27 RADIUS User-Name Attribute Details**

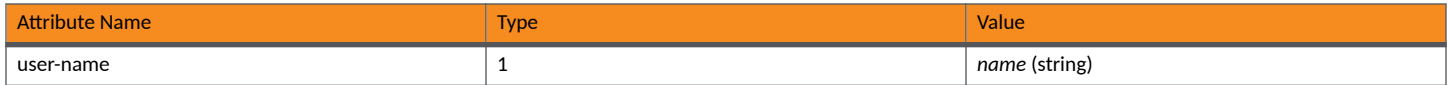

# **Dynamic VLAN Assignment**

After authentication succeeds, a VLAN assignment policy can be applied to control the destination VLAN of the client. Dynamic VLAN assignment allows clients to connect to the network anywhere. Based on their credentials, clients are placed in the appropriate VLAN irrespective of the ports to which they are connected.

MAC authentication and 802.1X authentication support dynamic VLAN assignment, where a port can be placed in one or more VLANs based on the VLAN attribute sent from the RADIUS server. With dynamic VLAN assignment, the port becomes a MAC-VLAN member of the specified VLAN.

When a client is successfully authenticated, the RADIUS server sends a RADIUS Access-Accept message to the ICX device that allows the device to forward traffic from that client (using the MAC address of the client), including the VLAN information using RADIUS attributes to place the client in the designated VLAN. Refer to Configuring the RADIUS Server to Support Dynamic VLAN Assignment for Authentication on page 196 for a list of the attributes that must be set on the RADIUS server.

A port can be configured with one or multiple authentication methods. If only one authentication is performed, then the VLAN returned from that authentication is used. With multiple methods and based on authentication order, the VLAN from the last authentication is used. If the last authentication does not return any VLAN, the auth-default VLAN is used. This ensures that the user is always placed in a VLAN.

### **NOTE**

A RADIUS-assigned VLAN can also serve as one or more of the following VLANs: restricted VLAN, critical VLAN, or guest VLAN.

## **Configuring the RADIUS Server to Support Dynamic VLAN Assignment for Authentication**

Dynamic VLAN assignments from the RADIUS server can be enabled in multiple formats. VLAN assignments can be tagged, untagged, single, multiple, or a combination of tagged and untagged VLANs for different use cases, for example, with client devices such as computers, IP phones, wireless access points, or servers running hypervisors that have multiple Virtual Machines (VMs).

To specify VLAN identifiers on the RADIUS server, add the attributes in the following table to the device (client) profile for MAC authentication. For 802.1X authentication, add these attributes to the user (client) profile.

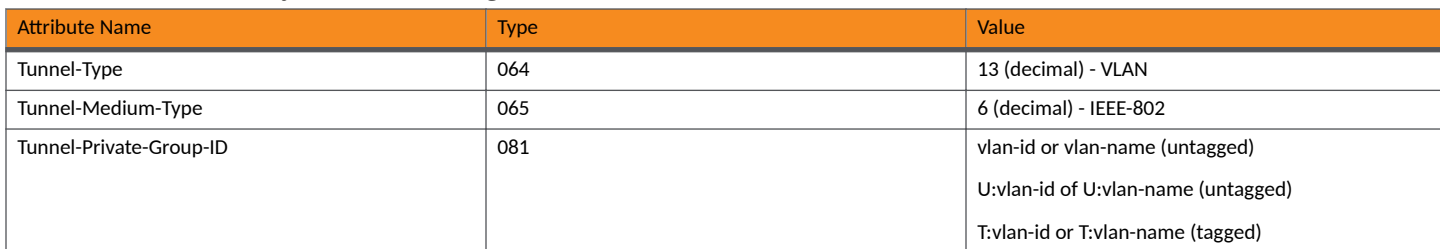

#### **TABLE 28 Attributes for Dynamic VLAN Assignment**

#### **NOTE**

Different formats are supported for Tunnel-Private-Group-ID in different FastIron releases. FastIron 08.0.30b and later releases support the following formats:

- **•** vlan-id or vlan-name
- **•** U:vlan-id or U:vlan-name
- **•** T:vlan-id or T:vlan-name
- **•** U:vlan-id T:vlan-name
- multiple T: <>
- U: multiple T: <>

The ICX device interprets the attributes as follows:

- If the Tunnel-Type or the Tunnel-Medium-Type attributes in the Access-Accept message do not have the specified values, the ICX device ignores these Attribute-Value pairs. If the Tunnel-Private-Group-ID is valid, the client is authorized in this VLAN; otherwise, it is authorized in the auth-default VLAN.
- When the ICX device receives and parses the Tunnel-Private-Group-ID attribute, it checks whether the vlan-name string matches the name of a configured VLAN or the vlan-id on the ICX device. If there is a VLAN match, the client port is placed in the VLAN.

If the vlan-name string does not match either the name or the ID of a VLAN configured on the ICX device, the VLAN name or ID is created and then used.

## **Authentication Success Scenarios**

The dynamic VLAN assignment depends on the various VLAN formats returned by the RADIUS server.

### **RADIUS Returns Only a VLAN Identifier or an Untagged VLAN Identifier**

When the Access-Accept message returned by RADIUS contains the VLAN information in either vlan-id or vlan-name or U:vlan-id or U:vlan-name format:

In single untagged mode (the default), the port membership is removed from the auth-default VLAN and added to the RADIUS-specified VLAN as a MAC-VLAN member.

The following behavior is the default behavior of the device:

- Subsequent clients that are authenticated with different dynamic VLANs are blocked.
- If another client is authenticated on the same VLAN, it is permitted in the first client's dynamic VLAN.
- If another client is authenticated on the port without a RADIUS VLAN, it is permitted in the first client's dynamic VLAN.
- **–** Once all the clients in the new VLAN age out, the port is moved back to the auth-default VLAN.
- In multiple untagged mode, the port is added as a MAC-VLAN member to the RADIUS-specified VLAN without removing its membership from the auth-default VLAN.

### **RADIUS Returns a Single or Multiple Tagged VLAN Identifiers**

When the Access-Accept message returned by RADIUS contains the VLAN information in either T:vlan-id or T:vlan-id1; T:vlan-id2 format, for MAC authentication, if the authentication is triggered by a tagged packet and if the VLAN matches the tagged VLAN or VLAN list returned by RADIUS, the session is authenticated, and the port becomes a tagged member of all the dynamically assigned VLANs.

### **RADIUS Returns Untagged and Single or Multiple Tagged VLAN Identifiers**

When the Access-Accept message returned by RADIUS contains the VLAN information in U:vlan-id1; T:vlan-id2 or U:vlan-id1; T:vlan-id2; T:vlan-id2; T:vlan-id2; T:vlan-id4 format:

In single untagged mode (the default), the port membership is removed from the auth-default VLAN and added to the RADIUS-specified VLAN as a MAC-VLAN member. It is also added to the tagged VLANs as a tagged member.

The following behavior is the default behavior of the device:

- Subsequent clients that are authenticated with different dynamic VLANs are blocked.
- If another client is authenticated on the same VLAN, it is permitted in the first client's dynamic VLAN.
- If another client is authenticated on the port without a RADIUS VLAN, it is permitted in the first client's dynamic VLAN.
- **–** Once all the clients in the new VLAN age out, the port is moved back to the auth-default VLAN.
- In multiple untagged mode, the port is added as a MAC-VLAN member to the RADIUS-specified untagged VLAN without removing its membership from the auth-default VLAN. It is also added to the tagged VLANs as a tagged member.

For MAC authentication, if the authentication is triggered by a tagged packet and if the VLAN matches the tagged VLAN or VLAN list returned by RADIUS, the session is authenticated, and the port becomes an untagged member of one VLAN and a tagged member of the other dynamically assigned VLANs.

#### <span id="page-197-0"></span>**NOTE**

In single untagged mode (the default), if an authenticated client exists on a port and the second client trying to authenticate fails, the port is not moved to a restricted VLAN; instead, the second client is blocked.

### **Authentication Failure Scenarios**

VLAN assignment in authentication failure cases depends on the authentication mode of the port being single untagged mode (the default) or multiple untagged mode. The authentication failure action configured applies to MAC authentication and 802.1X authentication and can be one of the following actions:

- **•** Block the client's MAC address.
- **•** Move the client to a restricted VLAN.

A failure action of moving the client to a restricted VLAN works only if the RADIUS server sends an Access-Reject message. Any other failure, for example, an undefined ACL or a VLAN movement error, results in blocking the client's MAC address.

A default ACL with IPv4 or IPv6 filters can also be configured to apply, if the failure action is a restricted VLAN.

#### **NOTE**

For the default ACL to work, a valid and defined ACL must be configured. Deleting the default ACL may result in unpredictable behavior. Dynamic modification of a default ACL is not supported. If changes must be made to the default ACL, clear all the existing sessions after the modifications are complete.

#### **NOTE**

For the dynamic ACL to work, a valid and defined ACL must be configured; otherwise, the session will be blocked. Deleting the dynamic ACL or any filter may result in unpredictable behavior. Dynamic modification to a dynamic ACL is not supported. If changes must be made to the dynamic ACL, clear all the applicable sessions after the modifications are complete. These actions should not affect other sessions or features.

An authentication failure action of blocking blocks the clients in both single and multiple untagged mode. If the authentication failure action is to move to a restricted VLAN, the behavior depends on whether the authentication mode is single untagged mode or multiple untagged mode.

In single untagged mode, the following behaviors apply:

- If the first client's authentication fails, the port membership is moved from the auth-default VLAN to the restricted VLAN.
- If other clients were authenticated previously on the same port, the new client is always blocked. Even after all other clients age out, the new client remains in the VLAN reserved for blocked clients until it ages out.
- **•** If the previous sessions are in a restricted VLAN, the new client is moved to the restricted VLAN.
- **If the previous sessions are in the critical VLAN or guest VLAN, the new client is blocked.**
- In MAC authentication, if the authentication is initiated by a tagged packet, the client is blocked in the tagged VLAN irrespective of the configured failure action.

In multiple untagged mode, the following behaviors apply:

- If the failure action is configured as a restricted VLAN, the client is moved to the restricted VLAN. If the port is not part of the restricted VLAN, the port is made a MAC-VLAN member of the restricted VLAN.
- For MAC authentication, if the authentication is initiated by a tagged packet, the client is blocked in the tagged VLAN irrespective of the configured failure action.

## **Authentication Server Timeout Scenarios**

VLAN assignment for RADIUS timeout cases depends on whether the authentication mode of the port is single untagged mode (the default) or multiple untagged mode. The authentication timeout action configured applies to MAC authentication and 802.1X authentication and can be one of the following actions:

- **•** Retry
- **•** Failure
- **•** Success
- Move the client to a critical VLAN

A default ACL with IPv4 or IPv6 filters can also be configured to apply, if the timeout action is critical VLAN or Success.

#### **NOTE**

For the default ACL to work, a valid and defined ACL must be configured. Deleting the default ACL may result in unpredictable behavior. Dynamic modification of a default ACL is not supported. If changes must be made to the default ACL, clear all the existing sessions after the modifications are complete.

#### **NOTE**

For the dynamic ACL to work, a valid and defined ACL must be configured; otherwise, the session will be blocked. Deleting the dynamic ACL or any filter may result in unpredictable behavior. Dynamic modification to a dynamic ACL is not supported. If changes must be made to the dynamic ACL, clear all the applicable sessions after the modifications are complete. These actions should not affect other sessions or features.

Authentication timeout action depends on whether the authentication mode is single untagged mode or multiple untagged mode.

#### **Single Untagged Mode**

- If a RADIUS timeout action is not configured, the MAC session is cleared, and a new authentication is initiated.
- **If an authentication timeout action is configured as "failure," the behavior is the same as mentioned in Authentication Failure Scenarios** on page 198.
- If an authentication timeout action is configured as "success," the client is authenticated in the auth-default VLAN or the previously authenticated VLAN, depending on the following conditions:
	- If a RADIUS timeout occurs during the first authentication attempt, the client is authenticated in the auth-default VLAN.
	- If a RADIUS timeout occurs during reauthentication of a previously authenticated client, the client is retained in the previously authenticated VLAN with the existing dynamic ACL allocation. The VLAN can be either a dynamic untagged or tagged VLAN.
- **If a RADIUS timeout action is configured as "critical-vlan," the action is implemented based on the following conditions:** 
	- **If it is the first client authenticated on the port, the new client is authenticated in the critical VLAN.**
	- **–** If the previous sessions are in the auth-default VLAN or RADIUS-assigned VLAN, the new client is blocked.
	- **–** If the previous sessions are in the restricted VLAN or guest VLAN, the MAC address is blocked.
	- **If the previous sessions are in the critical VLAN, the client is authenticated in the critical VLAN.**
	- If the RADIUS timeout occurs during reauthentication of a previously authenticated client, the client is retained in the previously authenticated VLAN with the existing dynamic ACL allocation. The VLAN can be either a dynamic untagged or tagged VLAN.

#### **Multiple Untagged Mode**

- If a RADIUS timeout action is not configured, the MAC session is cleared, and a new authentication is initiated.
- **If a RADIUS timeout action is configured as "failure," the behavior is the same as mentioned in Authentication Failure Scenarios on page** 198.
- **If a RADIUS timeout action is configured as "success," the action is implemented based on the following conditions:** 
	- If a RADIUS timeout occurs during the first authentication attempt, the client is authenticated in the auth-default VLAN.
- <span id="page-199-0"></span>If a RADIUS timeout occurs during reauthentication of a previously authenticated client, the client is retained in the previously authenticated VLAN with the existing dynamic ACL allocation. The VLAN can be either a dynamic untagged or tagged VLAN.
- For MAC authentication, if the authentication is initiated by a tagged packet, the client is authenticated in the VLAN ID carried by the packet tag value.
- **If a RADIUS timeout action is configured as "critical-vlan," the action is implemented based on the following conditions:** 
	- The client is moved to the critical VLAN.
	- If the RADIUS timeout occurs during reauthentication of a previously authenticated client, the client is retained in the previously authenticated VLAN with the existing dynamic ACL allocation. The VLAN can be either a dynamic untagged or tagged VLAN.
	- For MAC authentication, if the authentication is initiated by a tagged packet, the client is blocked in the VLAN ID carried by the packet tag value.

### **Authentication Client Timeout Scenarios (No Response to EAP Packets)**

The dynamic VLAN assignment when the client does not respond to EAP packets is applicable only to 802.1X authentication. VLAN assignment when the client does not respond to the EAP packets depends on whether the authentication mode of the port is single untagged mode (the default) or multiple untagged mode.

#### **Single Untagged Mode**

- If there is no response from the client for EAP packets and if the guest VLAN is not configured, the behavior is the same as mentioned in Authentication Failure Scenarios on page 198.
- **If the guest VLAN is configured:** 
	- If it is the first client on the port, the client is authenticated in the guest VLAN.
	- If the previous sessions are in a different RADIUS-assigned VLAN, the client is blocked.
	- If the previous sessions are in the guest VLAN, the new client is permitted in the guest VLAN.
	- **If the previous sessions are in a critical VLAN or restricted VLAN, the client is blocked.**
	- If the previous sessions are in the guest VLAN and the new client is dot1x-capable, then existing guest MAC sessions are cleared before permitting the new client in the auth-default VLAN or RADIUS-assigned VLAN.

#### **Multiple Untagged Mode**

If there is no response from the client for EAP packets and if the guest VLAN is configured, the port is moved to the guest VLAN; otherwise, the failure action is carried out.

### **Automatic Removal of Dynamic VLAN Assignments for 802.1X and MAC Authenticated Ports**

By default, the ICX device removes any association between a port and a dynamically assigned VLAN when authenticated MAC sessions for that tagged or untagged VLAN have expired on the port. Thus, RADIUS-specified VLAN assignments are not saved to the ICX running-config file. When the **show running-config** command is used during a session, dynamically assigned VLANs are not displayed, although they can be displayed with the **show vlan** and **show authentication sessions** commands.

# **Dynamic ACLs in Authentication**

After successful authentication, different network policies can be applied to restrict the way the client accesses network resources. The 802.1X authentication and MAC authentication implementations support dynamically applying IPv4 ACLs and IPv6 ACLs to a port, based on information received from an authentication server.

When a client or supplicant is authenticated, the authentication server (the RADIUS server) sends the authenticator (the RUCKUS ICX device) a RADIUS Access-Accept message that grants the client access to the network. The RADIUS Access-Accept message contains attributes set for the user in the user profile for 802.1X authentication or the device profile for MAC authentication on the RADIUS server.

If the Access-Accept message contains the Filter-Id (type 11) attribute, the RUCKUS ICX device can use information in the attribute to apply an IP ACL to the authenticated port. This IP ACL filter applies to the port for as long as the client is connected to the network. The IP ACL is removed from the corresponding port when the client logs out, the port goes down, or the MAC session ages out.

The RUCKUS ICX device uses information in the Filter-Id in the following ways:

- The Filter-Id attribute can specify the number of an existing IPv4 ACL or IPv6 ACL configured on the RUCKUS ICX device.
- The attribute can specify the name of an existing IPv4 ACL or IPv6 ACL configured on the ICX device.

### **Configuration Guidelines for Dynamic ACLs**

The following restrictions apply to dynamic IPv4 ACLs and IPv6 ACLs:

- **Dynamic ACLs are supported only for inbound traffic.**
- For dynamic ACLs, the ND packet hop-limit check is supported only for inbound traffic.
- By default, Flexible authentication supports hop-limit checks for the following types of packets using implicit rules:
	- **–** ND
	- **–** NS
	- **–** RS
- **If the RADIUS-provided egress ACL contains an explicit "permit" filter for ND, NS, RS, or RA packets, the hop-limit check is still performed** on outbound traffic.
- The name in the Filter-Id attribute is case-sensitive.
- **•** When an ACL is created, make sure to immediately add at least one rule to the ACL.
- **IPv4 ACLs can be used in Web authentication. IPv6 ACLs are not supported for Web authentication.**
- **•** Both dynamically assigned inbound and outbound IPv4 ACLs and IPv6 ACLs can be applied together. If both IPv4 ACLs and IPv6 ACLs are applied, only one inbound type or one outbound type of each filter is allowed.
- A maximum of one IP ACL per client can be configured for IPv4 inbound, IPv4 outbound, IPv6 inbound, and IPv6 outbound on an interface.
- **Static ACLs are not supported on the 802.1X authentication-enabled or the MAC authentication-enabled port.**
- Concurrent operation of dynamic IP ACLs and static IP ACLs is not supported.
- **Dynamic IP ACL assignment with 802.1X is not supported in conjunction with any of the following features:** 
	- Protection against ICMP or TCP Denial of Service (DoS) attacks
	- Policy-based routing
	- **Web authentication ACL**
- Deletion of an ACL ID is not recommended when ACLs are used by Flexible authentication sessions or Web authentication sessions.
- **•** Dynamic ACLs support either one IPv4 address or up to four IPv6 addresses.
- **Changing an ACL ID in the RADIUS user profile is not supported during reauthentication.**

### **Dynamically Applying Existing ACLs**

When a port is authenticated, an IPv4 ACL or IPv6 ACL that exists in the running-config file on the RUCKUS ICX device can be dynamically applied to the port. To do this, you configure the Filter-Id (type 11) attribute on the RADIUS server.

The syntax in the following table is used to configure the Filter-Id attribute to refer to an IP ACL.

### **TABLE 29 Syntax for Configuring the Filter-Id Attribute**

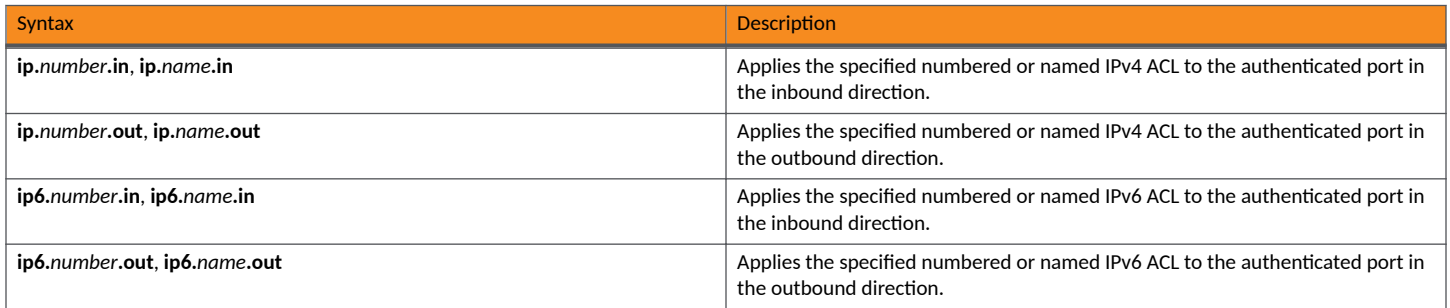

The following table lists examples of values that you can assign to the Filter-Id attribute on the RADIUS server to refer to IP ACLs configured on a RUCKUS ICX device.

#### **TABLE 30 Sample Filter-Id Attribute Values on the RADIUS Server**

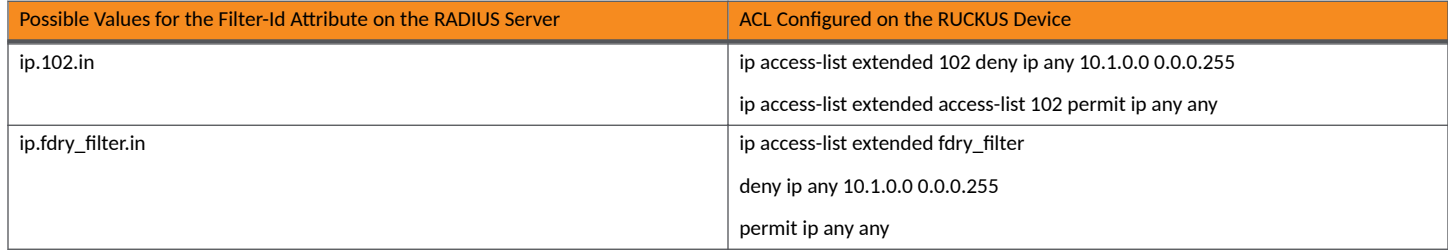

# **Support for IP Source Guard Protection**

The ICX proprietary IP Source Guard Protection feature, a form of IP Source Guard, can be used in conjunction with Flexible authentication.

When IP Source Guard Protection is enabled using the **authentication source-guard-protection enable** command in interface configuration mode, IP traffic is blocked until the system learns the IP address. Once the IP address is validated, traffic containing that source IP address is permitted.

#### **NOTE**

In Flexible authentication, IP Source Guard Protection is applicable only for IPv4 traffic.

When a Flexible authentication session is created on a port that has IP Source Guard Protection enabled, the session either applies a dynamically created IP Source Guard ACL entry or uses the dynamic IP ACL assigned by the RADIUS server. If a dynamic IP ACL is not assigned, the session uses the IP Source Guard ACL entry. The IP Source Guard ACL entry can be permit ip secure- ipany, where secure- ip is obtained from the ARP Inspection table or from the DHCP Secure table. The DHCP Secure table includes DHCP Snooping and Static ARP Inspection entries.

The IP Source Guard ACL entry is not written to the running-config file. However, you can view the configuration using the show authentication **sessions** command.

#### **NOTE**

The secure MAC-to-IP mapping is assigned at the time of authentication and remains in effect as long as the session is active. The existing session is not affected if the DHCP Secure table is updated after the session is authenticated and while the session is still active. Change of IP address is supported.

The IP Source Guard ACL permit entry is removed when the session expires or is cleared.

For more information about IP Source Guard, refer to "IP Source Guard" in the "DHCPv4" chapter of the *RUCKUS FastIron DHCP Configuration Guide*.

# **Configuring Flexible Authentication**

Flexible authentication requires some prerequisite tasks that must be performed before executing Flexible authentication configurations at the global and interface levels. Flexible authentication configurations also include 802.1X authentication-specific and MAC authentication-specific configurations.

## **Flexible Authentication Configuration Prerequisites**

Before you configure Flexible authentication, you must establish communication between the devices and the authentication server. The following items cover the configuration steps that are required before you configure Flexible authentication:

• Configure the ICX device interaction with the authentication server by configuring an authentication method list for 802.1X and specifying RADIUS as an authentication method. The method list takes care of 802.1X authentication and MAC authentication. For more information, refer to AAA Operations for RADIUS on page 43.

device(config)# aaa authentication dot1x default radius

**Configure the RADIUS server to authenticate access to the RUCKUS ICX device. For more information, refer to AAA Operations for RADIUS** on page 43.

```
device(config)# radius-server host 10.20.64.208 auth-port 1812 acct-port 1813 default key secretkey 
dot1x mac-auth
```
After successful authentication, the client is moved to the RADIUS-assigned VLAN. Configure a VLAN as the auth-default VLAN to enable authentication. When any port is enabled for 802.1X authentication or MAC authentication, the port is moved into this VLAN by default. Specific VLANs (for example, guest VLAN, restricted VLAN, and critical VLAN) can be configured to place the clients in various VLANs based on authentication failure and timeout scenarios.

#### **NOTE**

RUCKUS recommends that you configure VLANs you plan to use before assigning them as auth-default-vlan or a special VLAN (guest VLAN, restricted VLAN, or critical VLAN).

```
device(config)# vlan 20 name auth-default-vlan
```
After a successful authentication, user access can be limited by ACLs. ACLs must be preconfigured on the ICX device, and the RADIUS server can return the ACL ID or name. If the ACL matches the ACL configured on the device, it is applied to the port.

device(config)# ip access-list extended 100 device(config-ext-ipacl-100)# permit ip any any

#### **NOTE**

The source IP must be either the user's IP address or "any" because the RUCKUS ICX device dynamically learns the IP addresses of the clients (source). The destination network is user-configurable.

For more information on ACL configuration, refer to [IPv4 ACLs](#page-92-0) on page 93. For more information about dynamic ACL assignment, refer to Dynamic ACLs in Authentication on page 200.

**If any of the clients need to be statically authenticated or denied access, the MAC addresses of such clients can be configured using the** authentication filter command in interface configuration sub-mode.

device(config-if-e1000-1/1/1)# authentication filter permit/deny xxxx.xxxx.xxxx FFFF.FFFF.FFFF

For additional information, refer to Configuring Flexible Authentication on an Interface on page 206 and the *RUCKUS FastIron Command Reference*.

## <span id="page-203-0"></span>**Configuring Flexible Authentication Globally**

The following steps configure Flexible authentication at the global level.

1. Enter the **configure terminal** command to enter global configuration mode.

device# configure terminal

2. Enter the **authentication** command to enter authentication configuration mode.

device(config)# authentication

All the global authentication configurations are available in the authentication configuration mode.

3. (Optional) Enter the **auth-order mac-auth dot1x** command to change the sequence of authentication methods to MAC authentication followed by 802.1X authentication if required.

#### **NOTE**

If the 802.1X authentication and MAC authentication methods are enabled on the same port, by default, the authentication sequence is set to perform 802.1X authentication followed by MAC authentication.

device(config-authen)# auth-order mac-auth dot1x

4. Enter the **auth-default-vlan** command to configure the authentication default VLAN (auth-default VLAN).

#### **NOTE**

The auth-default VLAN must be configured to enable Flexible authentication before enabling 802.1X authentication or MAC authentication.

#### **NOTE**

Create the VLAN you plan to use before configuring it as the auth-default VLAN.

#### **NOTE**

Ports that are members of the auth-default VLAN cannot be enabled for Flexible authentication. Likewise, ports that are enabled for Flexible authentication cannot be added manually to the auth-default VLAN.

device(config-authen)# auth-default-vlan 2

All ports are moved to the auth-default VLAN as MAC-VLAN members when 802.1X authentication or MAC authentication is enabled. The client remains in the auth-default VLAN if the RADIUS server does not return VLAN information upon authentication or if the RADIUS timeout action is specified as "success" when the RADIUS server is not reachable.

5. (Optional) Enter the **restricted-vlan** command to configure the restricted VLAN.

device(config-authen)# restricted-vlan 4

When a restricted VLAN is configured, you can configure the authentication failure action as moving the client to the restricted VLAN. If a restricted VLAN is not configured, when authentication fails, the client's MAC address is blocked in the hardware.

6. (Optional) Enter the **auth-fail-action** command to move the port to the restricted VLAN after authentication failure.

device(config-authen)# auth-fail-action restricted-vlan

7. (Optional) Enter the critical-vlan command to configure the VLAN in which the port should be placed when the RADIUS server times out while authenticating or reauthenticating.

device(config-authen)# critical-vlan 20

8. (Optional) Enter the **auth-timeout-action** command to move the port to the critical VLAN after RADIUS authentication timeout.

device(config-authen)# auth-timeout-action critical-vlan

9. (Optional) Enter the **auth-mode** command to enable multiple untagged mode, which allows Flexible authentication-enabled ports to be members of multiple untagged VLANs, or single-host and multiple-host mode.

#### **NOTE**

By default, a Flexible authentication-enabled port can be a member of only one untagged VLAN (single-untagged mode), and other clients that are authenticated with different dynamic untagged VLANs are blocked.

device(config-authen)# auth-mode multiple-untagged

10. (Optional) Enter the **disable-aging permitted-mac-only** command to prevent the permitted MAC sessions from being aged out. Or enter the **disable-aging denied-mac-only** to prevent the denied MAC sessions from aging out.

device(config-authen)# disable-aging permitted-mac-only

#### **NOTE**

You can disable aging of either the permitted (authenticated and restricted) sessions or the denied sessions. Once configured, MAC addresses that are authenticated or denied by a RADIUS server are not aged out if no traffic is received from the MAC address for a certain period of time. Aging for a permitted or non-blocked MAC address occurs in two phases, MAC aging and software aging. The MAC aging interval is configured using the mac-age-time command. By default, mac-age-time is set to 300 seconds. After the normal MAC aging period for permitted clients (or clients in a restricted VLAN), the software aging period begins. The max-sw-age command is used to specify the software aging period and by default is set to 120 seconds. After the software aging period ends, the client session ages out and is removed from the session table.

If during software aging, traffic is received from a client, the MAC address of the client is updated in the hardware table, and the client continues to communicate. Software aging is not applicable for blocked MAC addresses.

The hardware aging period for blocked MAC addresses is set to 70 seconds by default, and it can be configured using the maxhw-age command. Once the hardware aging period ends, the blocked MAC address ages out and can be authenticated again if the ICX device receives traffic from the MAC address.

11. (Optional) Enter the **max-hw-age** command to configure the hardware aging period for denied MAC addresses.

device(config-authen)# max-hw-age 160

12. (Optional) Enter the max-sw-age command to configure the software aging period.

device(config-authen)# max-sw-age 160

13. (Optional) Enter the max-sessions command to configure the number of clients allowed on a port, the default being 2.

device(config-authen)# max-sessions 32

14. (Optional) Enter the re-authentication command to configure the ICX device to periodically reauthenticate the authenticated clients.

device(config-authen)# re-authentication

#### **NOTE**

When the periodic reauthentication is enabled, the device reauthenticates clients every 3600 seconds (one hour) by default. The reauthentication interval configured using the **reauth-period** command takes precedence.

15. (Optional) Enter the reauth-period command to configure the interval at which authenticated clients are reauthenticated. The default period is an hour, or 3600 seconds.

```
device(config-authen)# reauth-period 2000
```
<span id="page-205-0"></span>16. (Optional) Enter the **authentication reauth-timeout** command to configure the interval at which non-authenticated (timed out) clients with restricted, critical, or auth-default access are reauthenticated. The default period is 300 seconds.

#### **NOTE**

Reauthentication is supported for restricted, critical access, and auth-default VLANs as well as the BLOCKED state VLAN (4092). It is not supported for guest access.

#### **NOTE**

A session is moved to the BLOCKED state VLAN if the timeout-action is "failure" and no restricted VLAN has been configured.

```
device(config-authen)# authentication reauth-timeout 120
```
17. (Optional) Specify the IPv4 or IPv6 ingress or egress ACLs to be applied when clients are non-authenticated for various reasons, such as auth-failure, auth-timeout, and access becomes restricted, critical, or guest. Authenticated clients can be assigned ACLs by the RADIUS server.

```
device(config-authen)# default-acl ipv4 guest in
```
18. (Optional) Specify the voice VLAN to be used to add the port as tagged in voice VLAN when it is not provided by the RADIUS server and when the clients are non-authenticated for various reasons, such as auth-failure and auth-timeout.

```
device(config-authen)# voice-vlan 200
```
### **Configuring Flexible Authentication on an Interface**

The following steps configure Flexible authentication at the interface level.

#### **NOTE**

Configuration at the interface level overrides related configuration at the global level. The global configuration is still applicable to other ports that do not have a per-port configuration. Refer to Configuring Flexible Authentication Globally on page 204 for more information.

1. Enter the **configure terminal** command to enter global configuration mode.

```
device# configure terminal
```
2. Enter the **interface ethernet** command to enter interface configuration mode.

device(config)# interface ethernet 1/1/1

3. (Optional) Enter the **authentication auth-order mac-auth dot1x** command to change the sequence of authentication to MAC authentication followed by 802.1X authentication if required.

device(config-if-e1000-1/1/1)# authentication auth-order mac-auth dot1x

4. Enter the **authentication auth-default-vlan** command to configure the authentication default VLAN (auth-default VLAN).

#### **NOTE**

Ports that are members of the auth-default VLAN cannot be enabled for Flexible authentication. Likewise, ports that are enabled for Flexible authentication cannot be added manually to the auth-default VLAN.

#### **NOTE**

Create the VLAN you plan to use before configuring it as the auth-default VLAN.

device(config-if-e1000-1/1/1)# authentication auth-default-vlan 30

5. (Optional) Enter the **authentication auth-mode** command to enable the multiple untagged mode on a specific Flexible authenticationenabled port and allow it to be a member of multiple untagged VLANs.

device(config-if-e1000-1/1/1)# authentication auth-mode multiple-untagged

6. (Optional) Enter the authentication disable-aging permitted-mac-only or the authentication disable-aging denied-mac-only command to prevent the permitted or denied MAC sessions from being aged out from a port.

device(config-if-e1000-1/1/1)# authentication disable-aging permitted-mac-only

- 7. (Optional) Enter the **authentication max-sessions** command to specify the maximum limit of authenticated MAC sessions on an interface. device(config-if-e1000-1/1/1)# authentication max-sessions 32
- 8. (Optional) Enter the authentication dos-protection command to enable Denial of Service (DoS) authentication protection on an interface.

device(config-if-e1000-1/1/1)# authentication dos-protection mac-limit 256

#### **NOTE**

You can also configure the RUCKUS ICX device to limit the rate of authentication attempts sent to the RADIUS server.

9. (Optional) Enter the **authentication source-guard-protection** command to enable IP Source Guard Protection along with authentication on an interface.

device(config-if-e1000-1/1/1)# authentication source-guard-protection enable

10. (Optional) Enter the authentication voice-vlan command to specify the voice VLAN to be used to add the port as tagged in the voice VLAN when it is not provided by the RADIUS server and when the clients are non-authenticated for various reasons, such as auth-failure and auth-timeout.

device(config-if-e1000-1/1/1)# authentication voice-vlan 300

11. (Optional) Enter the **authentication allow-tagged** command to allow tagged packet processing when the port is not tagged, which may be the case when multiple VMs are connected to the port so that they can be authenticated with MAC authentication, and automatic tagging of the port helps. This option is disabled by default.

```
device(config-if-e1000-1/1/1)# authentication allow-tagged
```
12. (Optional) Enter the **authentication filter** command to set up 802.1X authentication override. On the same line, enter a **permit** statement with the appropriate MAC address and mask so that the MAC addresses specified do not go through authentication.

device(config-if-e1000-1/1/1)# authentication filter permit 0001.1234.1234 ffff.ffff.ffff 10

The source MAC addresses defined using the **authentication filter** command are considered pre-authenticated and are not subject to authentication. A client can be authenticated in an untagged VLAN or tagged VLAN using the authentication filter. If the authentication filter has a tagged VLAN configuration, the clients are authenticated in the auth-default VLAN and the tagged VLAN provided in the authentication filter statement (VLAN ID 10 in the previous example). The clients authorized in the auth-default VLAN allow both untagged and tagged traffic.

### **Enabling 802.1X Authentication**

The following steps are for enabling and activating 802.1X authentication and for configuring certain 802.1X-specific commands.

1. Enter the **configure terminal** command to enter global configuration mode.

```
device# configure terminal
```
2. Enter the **authentication** command to enter authentication mode.

device(config)# authentication

3. Enter the **dot1x enable** command to enable 802.1X authentication.

#### **NOTE**

Ports that are members of the auth-default VLAN cannot be enabled for Flexible authentication. Likewise, ports that are enabled for Flexible authentication cannot be added manually to the auth-default VLAN.

device(config-authen)# dot1x enable

4. Enter the **dot1x enable**{all | ethernet*unit/slot/port*[to*unit/slot/port*]} command to enable 802.1X authentication on all interfaces, a single interface, or a specific set of interfaces.

device(config-authen)# dot1x enable all

5. Enter the **dot1x port-control auto** command to set the controlled port in the unauthorized state until authentication takes place between the client and the authentication server.

The following example configures the command globally.

device(config-authen)# dot1x port-control auto all

The following example configures the command on a single interface. (Interface configuration overrides global configuration if they differ.)

device(config-authen)# dot1x port-control auto ethernet 1/1/1

Once the client passes authentication, the port becomes authorized. This activates authentication on an 802.1X-enabled interface. The controlled port remains in the authorized state until the client logs off.

6. (Optional) Enter the **dot1x guest-vlan** command to configure the VLAN into which the port should be placed when the client's response to the dot1x requests for authentication times out.

device(config-authen)# dot1x guest-vlan

- 7. (Optional) Configure the timeout parameters that determine the time interval for client reauthentication and EAP retransmissions using the following commands:
	- Enter the **dot1x timeout quiet-period** command to configure the amount of time the ICX device should wait before reauthenticating the client.

device(config-authen)# dot1x timeout quiet-period 30

• Enter the dot1x timeout tx-period command to configure the amount of time the ICX device should wait before retransmitting EAP-Request/Identity frames to the client.

device(config-authen)# dot1x timeout tx-period 30

• Enter the **dot1x timeout supplicant** command to configure the amount of time the ICX device should wait before retransmitting RADIUS EAP-Request/Challenge frames to the client.

device(config-authen)# dot1x timeout supplicant 30

Based on the timeout parameters, the client is reauthenticated, and EAP-Request/Identity frames and EAP-Request/Challenge frames are retransmitted.

8. (Optional) Enter the **dot1x max-reauth-req** command to configure the maximum number of times EAP-Request/Identity frames are sent for reauthentication after the first authentication attempt.

device(config-authen)# dot1x max-reauth-req 4

If no EAP Response/Identity frame is received from the client after the specified number of EAP-Request/Identity frame retransmissions, the device restarts the authentication process with the client.

9. (Optional) Enter the **dot1x max-req** command to configure the maximum number of times EAP-Request/Challenge frames are retransmitted when an EAP Response/Identity frame is not received from the client.

```
device(config-authen)# dot1x max-req 3
```
10. (Optional) Enter the dot1x macauth-override command to configure the device to perform MAC authentication after 802.1X authentication, if 802.1X authentication fails for the clients.

#### **NOTE**

This command is applicable only when the authentication sequence is configured as 802.1X authentication followed by MAC authentication.

device(config-authen)# dot1x macauth-override

### **Enabling MAC Authentication**

The following steps enable MAC authentication and include certain Flexible authentication configurations specific to MAC authentication.

1. Enter the **configure terminal** command to enter global configuration mode.

device# configure terminal

2. Enter the **authentication** command to enter authentication mode.

device(config)# authentication

3. Enter the **mac-authentication enable** command to enable MAC authentication.

#### **NOTE**

Ports that are members of the auth-default VLAN cannot be enabled for Flexible authentication. Likewise, ports that are enabled for Flexible authentication cannot be added manually to the auth-default VLAN.

device(config-authen)# mac-authentication enable

4. Enter the mac-authentication enable { all | ethernet *stack/slot/port* } command to enable MAC authentication on all interfaces or a specific interface.

device(config-authen)# mac-authentication enable all

5. (Optional) Enter the mac-authentication password-format command to configure the format in which the MAC address is sent to the RADIUS server for authentication.

By default, the MAC address is sent to the RADIUS server in lowercase in the xxxxxxxxxxxx format. As an option, you can change the address to uppercase. You can specify one of the following formats:

- **•** xx-xx-xx-xx-xx-xx
- **•** xx:xx:xx:xx:xx:xx
- **•** xxxx.xxxx.xxxx
- **•** xxxxxxxxxxxx

device(config-authen)# mac-authentication password-format xx-xx-xx-xx-xx-xx upper-case

6. (Optional) Enter the mac-authentication password-override command to specify a user-defined password instead of the MAC address for MAC authentication.

#### **NOTE**

The password can contain up to 32 alphanumeric characters but must not include blank spaces.

device(config-authen)# mac-authentication password-override ts54fs

7. (Optional) Enter the mac-authentication dot1x-disable command to configure the device not to perform 802.1X authentication after MAC authentication when MAC authentication succeeds for the client. This is enabled by default, unless overruled by the RADIUS server through a dot1x-enable attribute.

#### **NOTE**

This command is applicable only when the authentication sequence is configured as MAC authentication followed by 802.1X authentication.

device(config-authen)# mac-authentication dot1x-disable

8. (Optional) Enter the mac-authentication dot1x-override command to configure the device to perform 802.1X authentication after MAC authentication, if MAC authentication fails for the client.

#### **NOTE**

This command is applicable only when the authentication sequence is configured as MAC authentication followed by 802.1X authentication

device(config-authen)# mac-authentication dot1x-override

### **Excluding the RADIUS Server for Login Features**

You can specify whether the RADIUS server can be used for login features such as Telnet, SSH, console, EXEC, or Web-management AAA. The following task excludes the RADIUS server for all login features.

1. Use the **configure terminal** command to enter global configuration mode.

device# configure terminal

2. Use the **radius-server host** command, specifying an IP address, and using the **auth-port** *port-num*, **acct-port** *port-num*, **default**, **key** *keystring*, and **no-login** parameters.

device(config)# radius-server host 10.26.67.13 auth-port 1812 acct-port 1813 default key ruckus nologin

The example configures default UDP ports for authorization and accounting. The RADIUS key for the server is configured as "ruckus." The no-login keyword is configured so that this RADIUS server cannot be used for Telnet, SSH, console, EXEC, or Web-management AAA.

The following example uses the RADIUS server for Flexible authentication modules.

```
device# configure terminal
device(config)# radius-server host 10.26.67.13 auth-port 1812 acct-port 1813 default key ruckus mac-auth 
dot1x
```
The following example uses the RADIUS server for Flexible authentication and excludes the use of the server for login features.

```
device# configure terminal
device(config)# radius-server host 10.26.67.13 auth-port 1812 acct-port 1813 default key ruckus mac-auth 
dot1x no-login
```
# **Displaying Authentication Information**

You can display the following authentication information:

- The authentication configuration on the device and on individual ports
- Statistics about the EAPOL frames passing through the device
- Hosts or user session information
- Authentication-enabled ports dynamically assigned to a VLAN
- User-defined and dynamically applied IP ACLs currently active on the device

### **Displaying Configuration**

The output of the show authentication configuration command indicates the global configuration details for authentication, as shown in the following example.

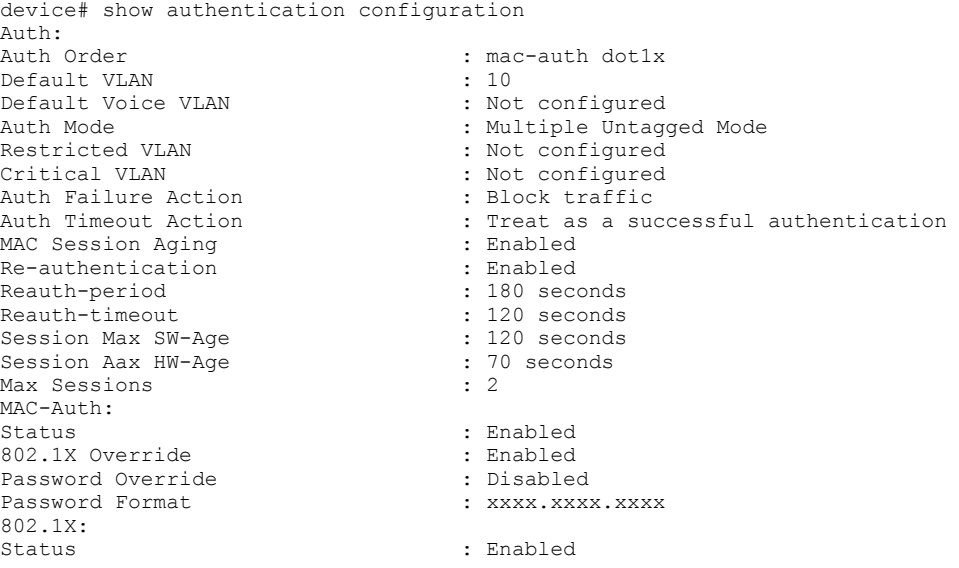

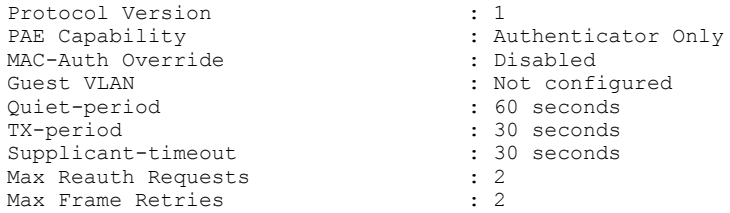

To display the configuration details for authentication on an interface, enter the **show authentication configuration ethernet** command followed by the port number, as shown in the following example.

```
device# show authentication configuration ethernet 1/1/1
Port 1/1/1 Configuration:<br>Auth Order
Auth Order : mac-auth dot1x
Auth Mode<br>
Auth Failure Action<br>
: Block traffic
Auth Timeout Action<br>
DoS Protect'
Auth Timeout Action : Treat as a successful authentication
DoS Protection : Disabled (limit = 512)
Source-guard Protection
Aging \qquad \qquad : \qquad \text{End}Max Sessions<br>Reauth-timeout
                                 : 32<br>: 120 seconds<br>: Auto
802.1X Port-Control
```
### **Displaying Statistics**

To display statistics for an individual port, enter the **show authentication statistics** command, as shown in the following example.

```
device# show authentication statistics ethernet 1/1/1
Port 1/1/1 Statistics:
802.1X:
RX EAPOL Start: 0<br>RX EAPOL Logoff: 0
RX EAPOL Logoff: 0<br>RX EAPOL Invalid: 0
RX EAPOL Invalid: 0<br>RX EAPOL Total: 0
RX EAPOL Total:
RX EAP Resp/Id: 0<br>RX EAP Resp other than Resp/Id: 0
RX EAP Resp other than Resp/Id: 0<br>RX EAP Length Error: 0
RX EAP Length Error:
Last EAPOL Version: 0<br>
Last EAPOL Source: 0000.0050.0B83
Last EAPOL Source: 000<br>TX EAPOL Total: 000
TX EAPOL Total: 217<br>TX EAP Req/Id: 163
TX EAP Req/Id:
TX EAP Req other than Req/Id: 0
MAC-Auth:
Accepted Sessions: 0<br>Rejected Sessions: 0
Rejected Sessions: 0<br>
Inprogress Sessions: 0
Inprogress Sessions: 0
Attempted Sessions: 0<br>Number of Errors: 0
Number of Errors:
```
The following table describes the information displayed for an interface by the **show authentication statistics** command.

#### **TABLE 31 Output from the show authentication statistics Command**

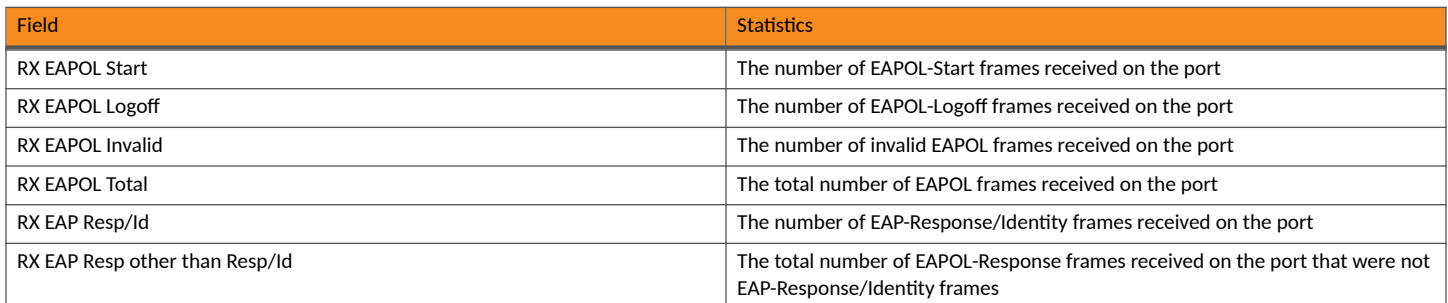

#### **TABLE 31 Output from the show authentication statistics Command (continued)**

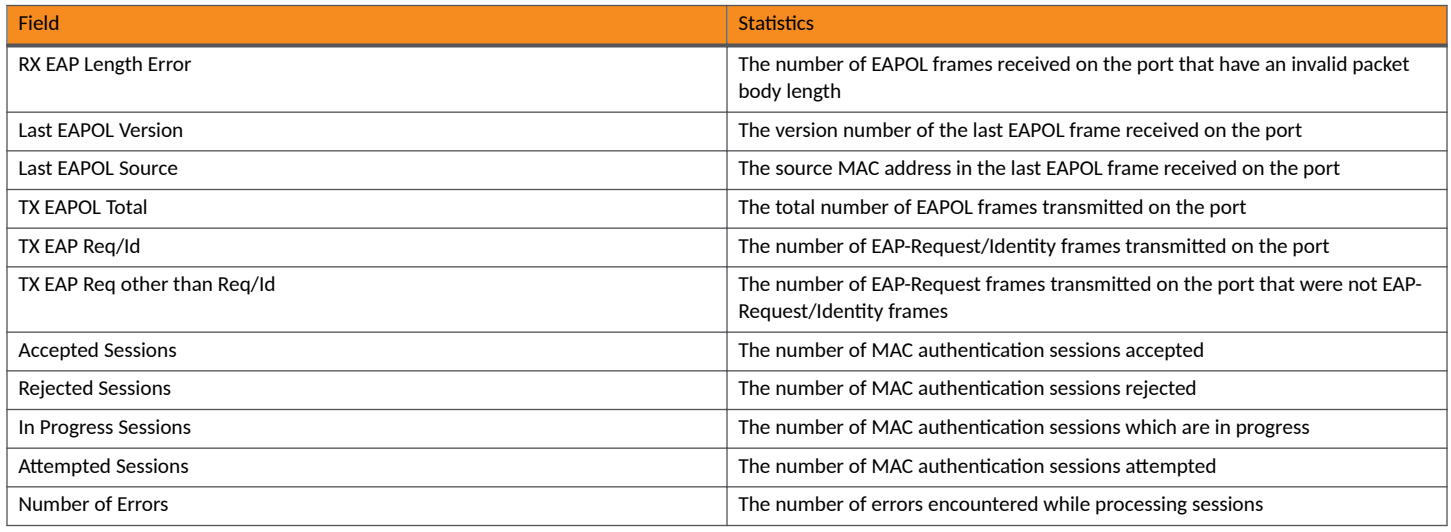

## **Displaying the Authentication Sessions**

Use the show authentication sessions command to view details of the 802.1X authentication or MAC authentication sessions, such as the ports, MAC addresses, IP addresses, and VLANs, as shown in the following example.

```
device# show authentication sessions all
                                                                   -------------------------------------------------------
```
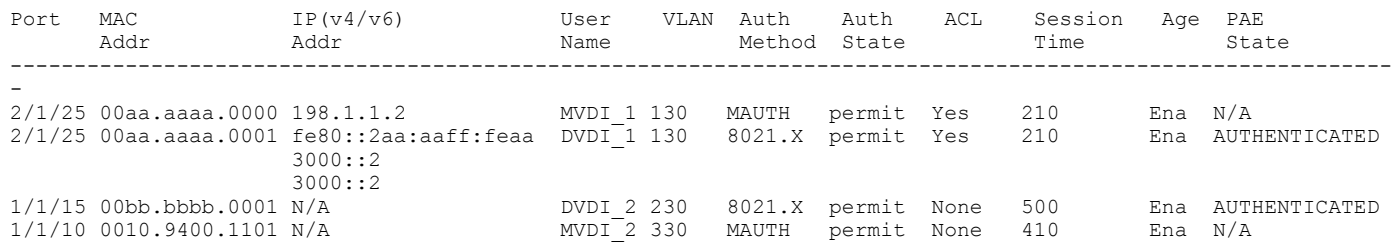

The following example displays sessions for a specific interface.

```
device(config)# show authentication sessions ethernet 2/1/25
```
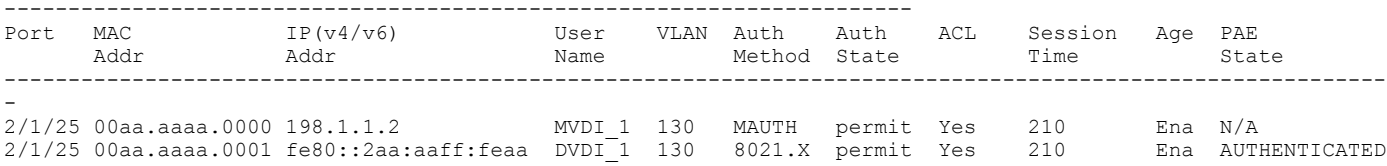

#### The following example displays sessions for a specific stack unit.

device(config)# show authentication sessions unit 1

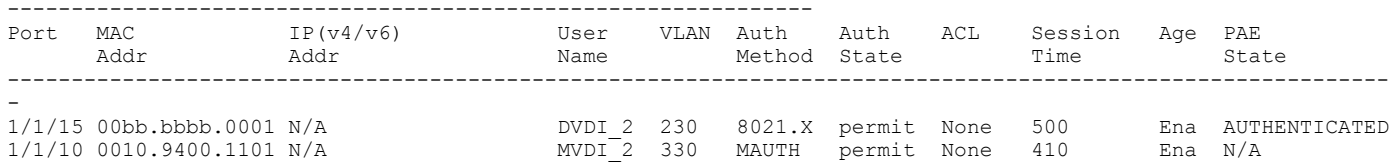

The following example displays a brief description of authentication sessions. Notice that Port 1/1/7 shows 4 authentication attempts, 1 authorized user, and 3 denied users, with the Untagged VLAN Type of RADIUS-VLAN. This is the case when at least one of the users on the same single untagged VLAN is using a RADIUS-returned VLAN. (The critical VLAN, restricted VLAN, guest VLAN, and dynamically allocated VLAN can be the same, and any of these can be assigned by the RADIUS server.)

```
device# show authentication sessions brief
```
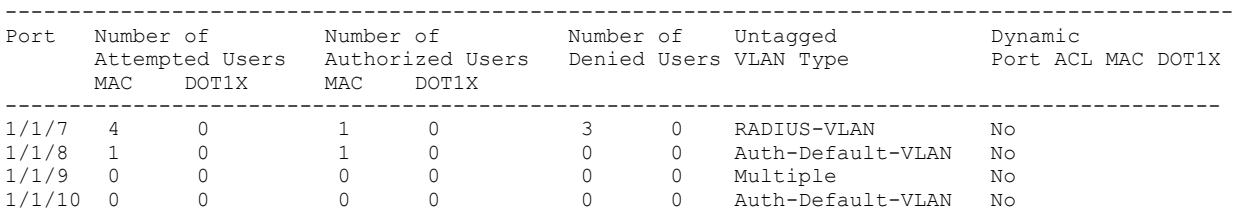

The following example displays a detailed description of an authentication session.

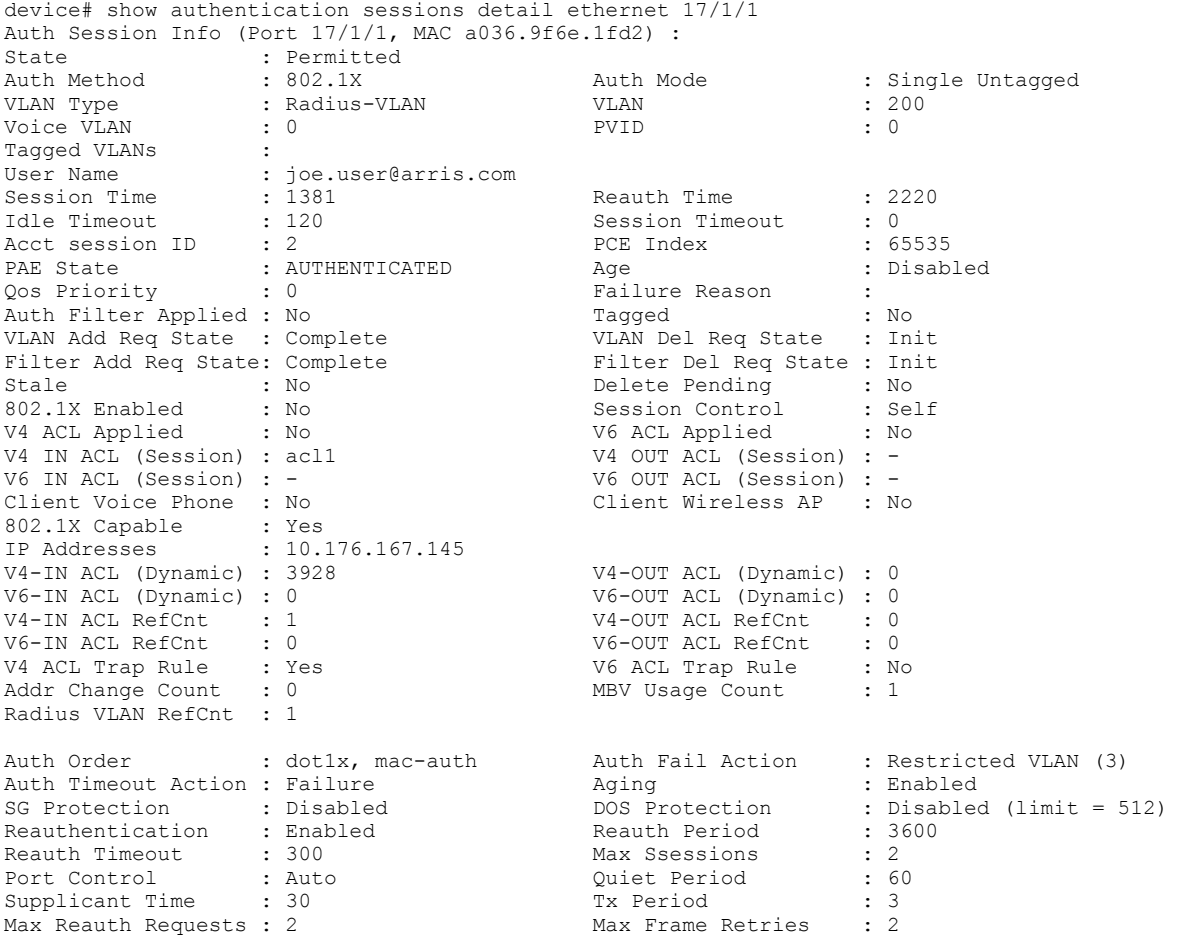

## **Displaying Information About User ACLs**

You can display information about the currently active user-defined and dynamically applied ACLs on all the interfaces in the stack, as shown in the following example.

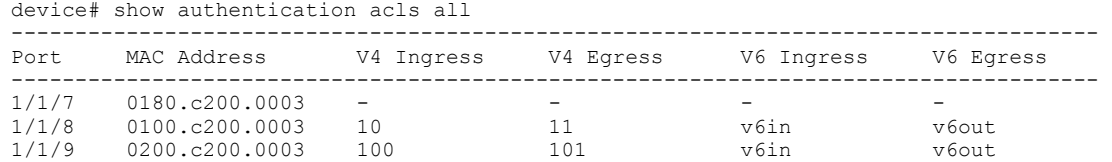

You can display information about the currently active user-defined and dynamically applied ACLs on a stack unit, as shown in the following example.

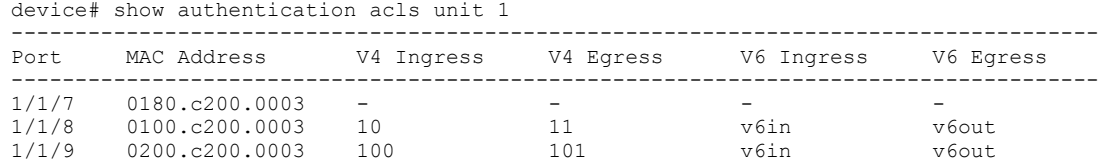

You can display information about the currently active user-defined and dynamically applied ACLs for a specified interface, as shown in the following example.

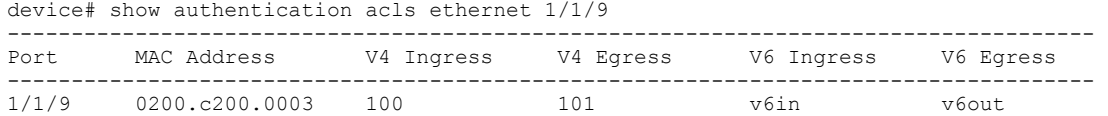

### **Displaying Dynamically Assigned VLAN Information**

The **show vlan ethernet** command displays dynamically assigned VLAN information, as shown in the following example.

```
device# show vlan ethernet 1/1/7
Total PORT-VLAN entries: 8
Maximum PORT-VLAN entries: 1024
Legend: [Stk=Stack-Id, S=Slot]
PORT-VLAN 10, Name Auth-Default, Priority level0, Spanning tree Off
Untagged Ports: None
Tagged Ports: (U1/M1) 48
Mac-Vlan Ports: (U1/M1) 7 8 9
Monitoring: Disabled
device#sh vlan brief ethernet 1/1/7
Port 1/1/7 is a member of 1 VLANs
VLANs 10
MAC VLANs : 10
Tagged VLANs :
```
# **Clearing Authentication Details**

You can clear 802.1X authentication and MAC authentication sessions or statistics counters on individual interfaces or on a range of interfaces, as shown in the following examples.

To clear the statistics counters on an interface, enter a command such as the following.

```
device# clear authentication statistics ethernet 1/1/1
```
To clear the statistics counters on a range of interfaces, enter a command such as the following.

device# clear authentication statistics ethernet 1/1/1 to 1/1/10

To clear the statistics counters on all the interfaces of a stack unit, enter a command such as the following.

device# clear authentication statistics unit 3

To clear the statistics counters on all the interfaces in the stack, enter a command such as the following.

device# clear authentication statistics

To clear the sessions for a specific MAC address, enter a command such as the following.

device# clear authentication sessions 0000.0034.abd4

To clear the sessions on an interface, enter a command such as the following.

device# clear authentication sessions ethernet 1/1/1

To clear the sessions on a range of interfaces, enter a command such as the following.

device# clear authentication sessions ethernet 1/1/1 to 1/1/8

To clear the sessions on all the interfaces of stack unit, enter a command such as the following.

device# clear authentication sessions unit 1

To clear the sessions on all the interfaces of stack, enter a command such as the following.

device# clear authentication sessions
# **IPsec**

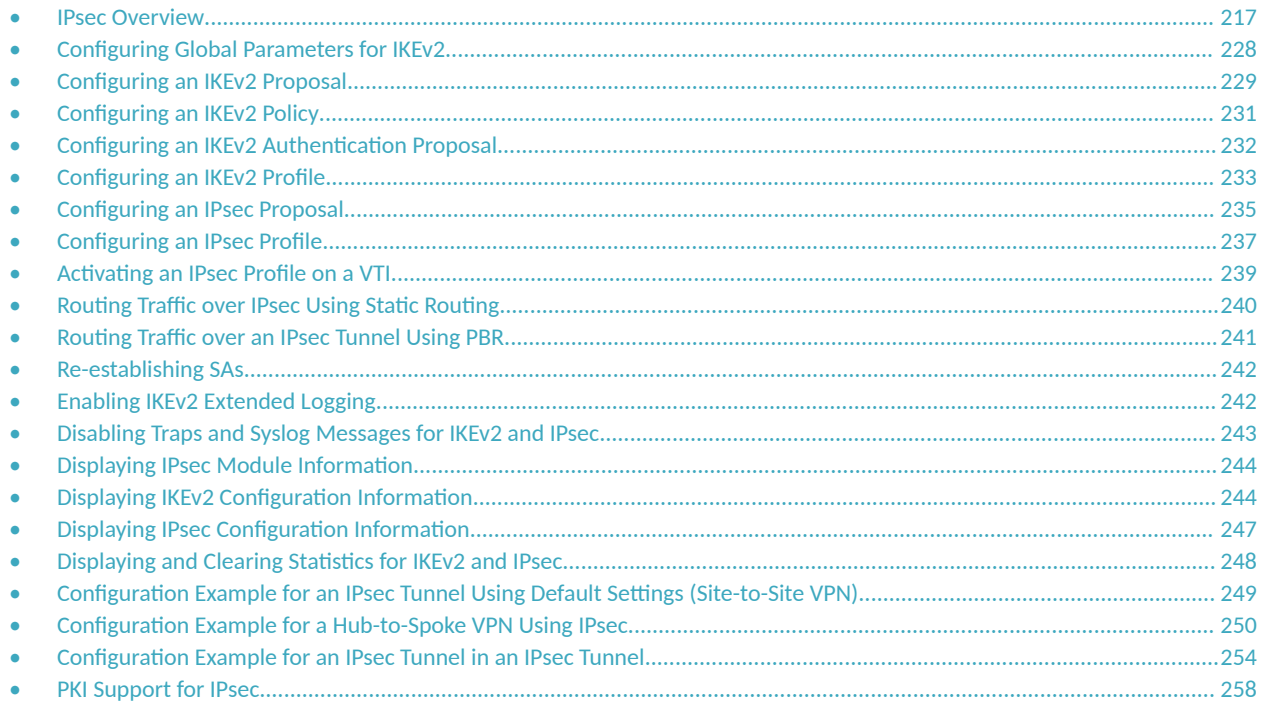

## **IPsec Overview**

Internet Protocol security (IPsec) is a suite of protocols that provide secure communication between devices at the network layer (Layer 3) across public and private networks.

#### **NOTE**

IPsec is only supported on the RUCKUS ICX 7450 switch. To enable IPsec functionality, an ICX7400-SERVICE-MOD module must be installed on the device or stack. For further information about the installation procedure, refer to the *RUCKUS ICX 7450 Switch Hardware* **Installation Guide.** 

The ICX7400-SERVICE-MOD module supports, with pre-shared authentication, the Suite-B-GCM-128 and Suite-B-GCM-256 user interface suites described in RFC 6379 (https://tools.ietf.org/html/rfc6379) and should interoperate with third-party equipment that supports Suite-B-GCM-128 and Suite-B-GCM-256.

IPsec provides end-to-end security for data traffic by using encryption and authentication techniques that ensure data privacy. Encrypted packets are routed in the same way as ordinary IP packets.

IPsec components include:

- Authentication Header (AH)
- Encapsulating Security Payload (ESP)
- **•** Internet Key Exchange (IKE)

Authentication Header (AH) is a security protocol that provides source authentication and data integrity.

Encapsulating Security Payload (ESP) is a security protocol that provides data confidentiality in addition to the source authentication and data integrity that is also provided by AH. The RUCKUS implementation of IPsec uses ESP.

ESP supports two modes of use: transport mode and tunnel mode. In transport mode, an IPsec header is inserted into the IP packet, and the packet payload is encrypted. In tunnel mode, the original IP packet is encrypted as an inner IP payload, and an IPsec header and outer IP header are added so that the IPsec header and encrypted IP packet become the data component of a new and larger IP packet as shown in the following figure.

The ICX 7450 supports ESP in tunnel mode.

#### **FIGURE 13 IPsec Tunnel Mode Versus Transport Mode**

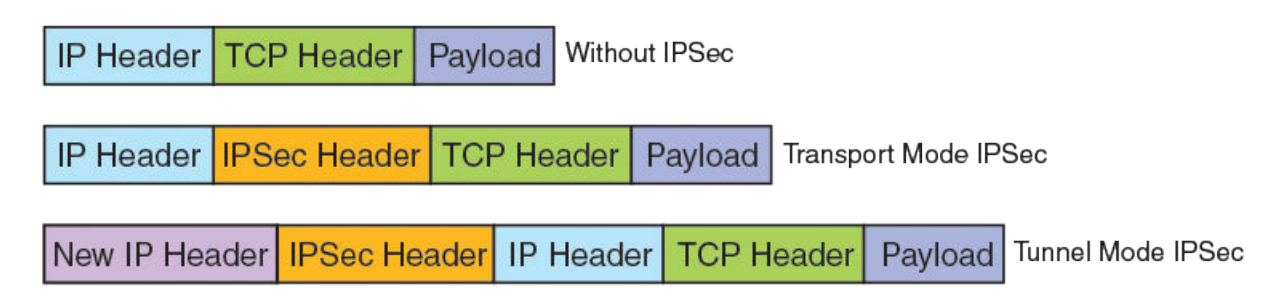

Internet Key Exchange (IKE) is used to establish an IPsec tunnel. IKE performs mutual authentication of peer devices and establishes and maintains a secure channel for communication between the devices.

#### **NOTE**

The RUCKUS ICX 7450 supports Internet Key Exchange version 2 (IKEv2) only.

A security association (SA) is another important concept in IPsec. The SA is a logically secure relationship between peer devices. Both IKEv2 and IPsec SAs are used to establish an IPsec tunnel.

The RUCKUS ICX 7450 supports IPv4 and IPv6 IPsec tunnels.

#### **FIGURE 14 Basic IPsec Functionality**

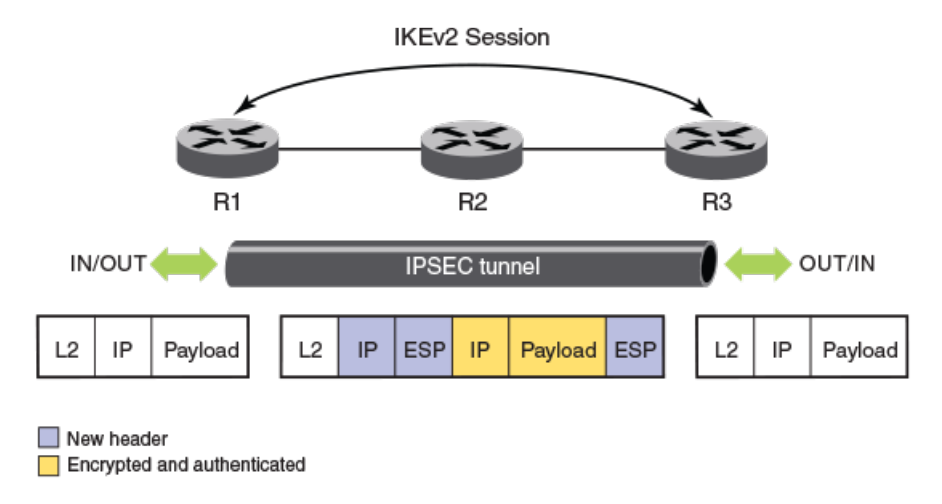

The preceding figure shows the secure transfer of IP data between two routers, R1 and R3, over an insecure or public network by using IPsec. First, the tunnel parameters, transform set, and crypto algorithms to be used for encryption and authentication along with associated policy filters are configured on both R1 and R3. IKE negotiations are used to establish the tunnel.

Once the tunnel is up, all packets going out over the tunnel are encrypted, and packets received on the tunnel interface are decrypted.

## **Acronyms**

The following acronyms may be used in this document in the description of IP security.

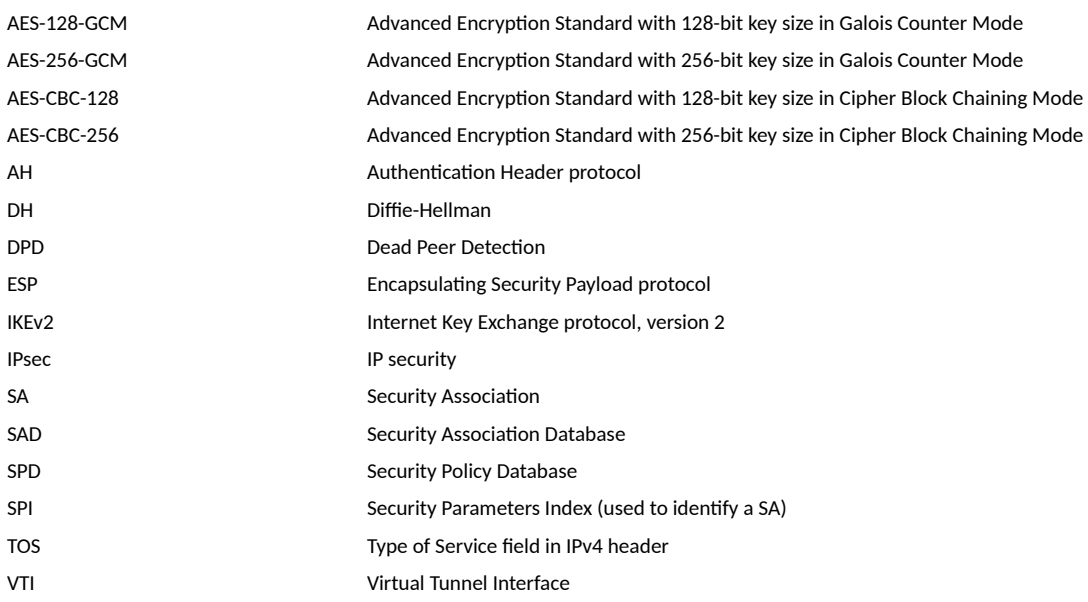

## **Establishment of an IPsec Tunnel**

IKEv2 negotiations are used to establish an IPsec tunnel.

There are two phases in the IKEv2 negotiation process.

In Phase 1, the tunnel endpoints exchange proposals for mutual authentication and for securing the communication channel. The IKEv2 protocol is used to dynamically negotiate and authenticate keying material and other security parameters that are required to establish secure communications. A secret shared key for encrypting and decrypting the IKEv2 packets themselves is derived in this phase. When the Phase 1 negotiations are successful, an IKEv2 SA, which contains the negotiated security encryption and keying material, is established. The IKEv2 SA is a secure "control channel" where keys and other information for protecting Phase 2 IKEv2 negotiations are maintained. The IKEv2 SA established in Phase 1 is bidirectional.

In Phase 2, the tunnel endpoints exchange proposals for securing the data that is to be sent over the tunnel. Phase 2 communication is secure. When Phase 2 negotiations are successful, a pair of IPsec SAs is established. An IPsec SA is unidirectional; one IPsec SA is needed for inbound traffic and one for outbound traffic. SAs that are negotiated by using the IKE SA (such as IPsec SAs) are also known as child SAs. The negotiated data path keys are then programmed into the specialized hardware crypto engine, and the tunnel state is set to up. At this point, the user data can be exchanged through the encrypted tunnel.

The set of IPsec parameters that describe an IPsec tunnel connection is known as an IPsec security policy. The IPsec security policy describes how both endpoints use the security services, such as encryption and hash algorithms for secure communication.

Multiple security policies may be defined between IPsec security peers. For example, you can define an IPsec security policy that creates a tunnel between two hosts, and a different IPsec security policy that creates a tunnel between a host and a subnet, or between two subnets. Because multiple tunnels can exist between two peers, multiple IPsec SAs can be active at any time between two peers.

## **Configuration of an IPsec Tunnel**

Configuration of an IPsec tunnel includes the configuration of virtual tunnel interfaces (VTIs) at the tunnel endpoints and the configuration of both the IKEv2 and IPsec parameters that are used to establish the tunnel and secure the tunnel traffic.

To configure an IPsec tunnel, you must complete the following tasks at the tunnel endpoints:

- Configure a virtual tunnel interface and set the mode of the tunnel to ipsec.
- **Configure the following values (when the default values are not acceptable):** 
	- **–** Global parameters for IKEv2
	- **–** An IKEv2 proposal
	- **–** An IKEv2 policy
	- An IKEv2 authentication proposal
	- **An IKEv2 profile**
	- **–** An IPsec proposal
	- **An IPsec profile**
- **•** Bind the IPsec profile to the VTI by using the *tunnel protection ipsec profile* command.

## **Configuration of Traffic to Route over an IPsec Tunnel**

Traffic is routed over an IPsec tunnel by using static route configuration, a dynamic routing protocol, or by using policy-based routing (PBR).

RUCKUS ICX 7450 supports dynamic routing of traffic over an IPsec tunnel by using routes learned by way of Routing Information Protocol (RIP) or Open Shortest Path First (OSPF).

Because IPsec tunnels are established by using virtual tunnel interfaces (VTIs), they can plug into the routing protocol infrastructure of a router. IPsec VTIs impact a change in the packet path based on routing metrics or by toggling the link state of the tunnel. VTIs provide termination points for site-to-site IPsec VPN tunnels and allow them to behave like routable interfaces. VTIs simplify the IPsec configuration and enable common routing capabilities to be used because the endpoint is associated with an actual interface.

Using VTIs offers the following advantages:

- IPsec configuration does not require a static mapping of IPsec sessions to a physical interface.
- IPsec VTIs provide protection for remote access.
- **IPsec VTIs simplify encapsulation and do not require the use of crypto maps for IPsec.**
- Common interface capabilities can be applied to the IPsec tunnel because there is a routable interface at the tunnel endpoint.
- **IPsec VTIs support flexibility for the sending and receiving of unicast encrypted traffic on any physical interface.**

### **Supported Algorithms**

A number of algorithms are supported for IKEv2 negotiations and data path encryption.

#### **TABLE 32 Algorithms Supported for IKEv2 Negotiations and Data Path Encryption**

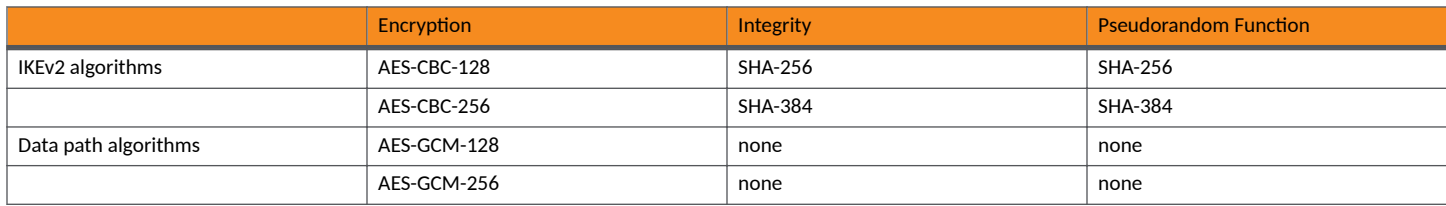

#### **NOTE**

RUCKUS ICX 7450 switches (with the ICX7400-SERVICE-MOD module installed) interoperate with devices from other manufacturers that support the algorithms listed in the preceding table.

### **Support for PSK for IKEv2 SAs**

Text-based pre-shared key (PSK) authentication is supported for IKEv2 SAs.

PSK values are encrypted using simple base64 encryption. The encrypted form of PSKs is used in both saved and run-time configurations. PSKs are displayed in encrypted format in **show** command output.

### **Unicast IPv4 over IPsec Tunnels**

Point-to-point (unicast) communications secured by IPsec are supported for IPv4.

The transmission of encrypted IP packets is supported for IPv4 IPsec tunnels. You can also view IPsec tunnel configuration details and debug configurations.

BGP protocol is supported over IPv4 IPSec tunnel. Also, IPv6 traffic is allowed over IPv4 IPSec tunnel.

### **IPv6 over IPsec Tunnels**

IPv6 over IPsec tunnel is supported in this release.

#### **NOTE**

The following combinations are support between payload and tunnel type.

- **•** IPv4 payload over IPv4 tunnel
- **•** IPv6 payload over IPv6 tunnel
- **•** IPv6 payload over IPv4 tunnel

To configure the IPv6 over IPsec tunnels:

1. Enter the **tunnel mode ipsec ipv6** command to configure the underneath IPv6 tunnel source, IPv6 tunnel destination and the IKE policy is IPv6. Option of ipv6 match-address will be introduced to ikev2.

```
device# configure terminal
device(config)# interface tunnel1
device(config-tnif-1)# tunnel source 30::1
device(config-tnif-1)# tunnel destination 40::1
device(config-tnif-1)# tunnel mode ipsec ipv6
device(config-tnif-1)# tunnel protection ipsec profile prof-green
device(config-tnif-1)# ipv6 add 90::1/64
device(config-tnif-1)# exit
```
2. Enter the **ikev2 auth-proposal** command to enter the pre-shared key and complete the Ikev2 authentication proposal.

```
device(config)# ikev2 auth-proposal a12
device(config-ike-auth-proposal-a12)# pre-shared-key 2 $MlVzZCFAbg==
device(config-ike-auth-proposal-a12)# exit
```
3. Enter the **ipsec proposal** command to configure the IPsec proposal, for example, to specify an encryption algorithm as shown.

```
device(config)#ipsec proposal a12
device(config-ipsec-proposal-a12)# encryption-algorithm aes-gcm-128
device(config-ipsec-proposal-a12)# exit
```
#### 4. Configure the Ikev2 policy with address match.

```
device(config)# ikev2 policy a12
device(config-ike-policy-a12)# proposal a12
device(config-ike-policy-a12)# match address-local 2001:100::1/64
device(config-ike-policy-a12)# ipsec profile a12
device(config-ipsec-profile-a12)# proposal a12
device(config-ipsec-profile-a12)# ike-profile a12
device(config-ipsec-profile-a12)# lifetime 1440
device(config-ipsec-profile-a12)# replay-protection
device(config-ipsec-profile-a12)# exit
```
#### 5. Configure the Ikev2 profile.

```
device(config-ipsec-profile-a12)# ikev2 profile a12
device(config-ipsec-profile-a12)# description ikeprofile12
device(config-ipsec-profile-a12)# authentication a12
device(config-ipsec-profile-a12)# lifetime 2880
device(config-ipsec-profile-a12)# local-identifier key-id IPSEC-GREEN
device(config-ipsec-profile-a12)# remote-identifier key-id IPSEC-BLUE
device(config-ipsec-profile-a12)# match-identity local key-id IPSEC-GREEN
device(config-ipsec-profile-a12)# match-identity remote key-id IPSEC-BLUE
device(config-ipsec-profile-a12)# exit
```
6. (Optional) Enter the show ikev2 proposal, show ikev2 profile, and show ikev2 policy commands to display the configuration.

```
device(config)# show ikev2 proposal a12
================================================================
Name : a12
Encryption : aes256, aes128
Integrity : sha384,
Prf : sha384,
DH Group : 384_ECP/Group 20,2048_MODP/Group 14,<br>Ref Count : 1
Ref Count
device(config)# show ikev2 profile a12 
================================================================
IKEv2 Profile : a12
Auth Profile : a12
Match Criteria :
  Inside VRF : any
  Local: 
   keyid IPSEC-X
  Remote: 
keyid IPSEC-XX<br>Local Identifier
                 : keyid IPSEC-GREEN
Remote Identifier : keyid IPSEC-BLUE
Lifetime : 172800 sec
Keepalive Check : 300 sec
Ref Count : 1
device(config)# show ikev2 policy a12
================================================================
        : a12
Vrf : any
Local Address/Mask : 2001:100::1/64
Proposal
```
## **IPsec Scalability Limits**

Scalability limits may affect the use of IPsec.

The RUCKUS ICX 7450 supports encryption and decryption on the ICX7400-SERVICE-MOD module. Encryption and decryption are hardware-based and are not performed by the software (the IKEv2 key exchanges are performed by the software).

One ICX7400-SERVICE-MOD module can be installed per device or per stack. The ICX7400-SERVICE-MOD module supports a maximum of 100 IPsec IPv4 or IPv6 tunnels. If you try to configure more than 100 tunnels, an error message displays. To configure a new IPsec tunnel when the maximum number of tunnels is already configured, you must remove an existing tunnel.

Limits also apply to the elements that are used to configure IPsec tunnels. The element thresholds are set out in the following table.

#### **TABLE 33 Tunnel Element Thresholds**

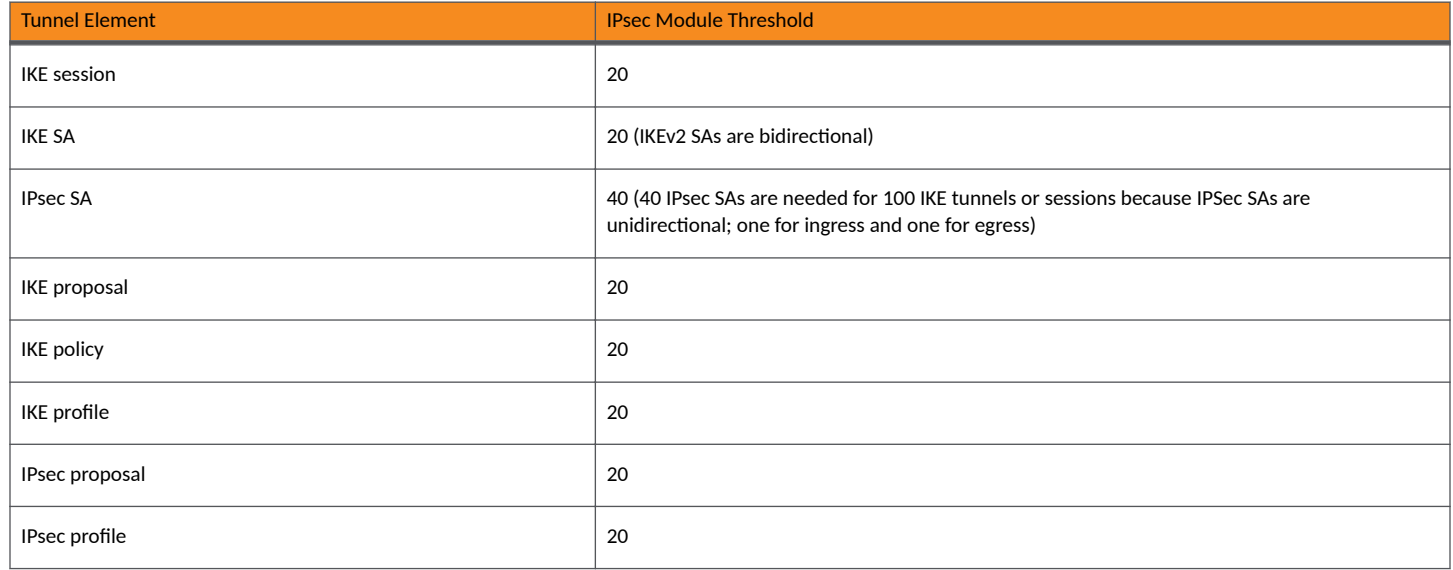

## **Supported Features and Functionality**

The features in the following table are supported for IP unicast communications over IPsec.

#### **TABLE 34 Supported Features and Functionality for IPsec Unicast Communications**

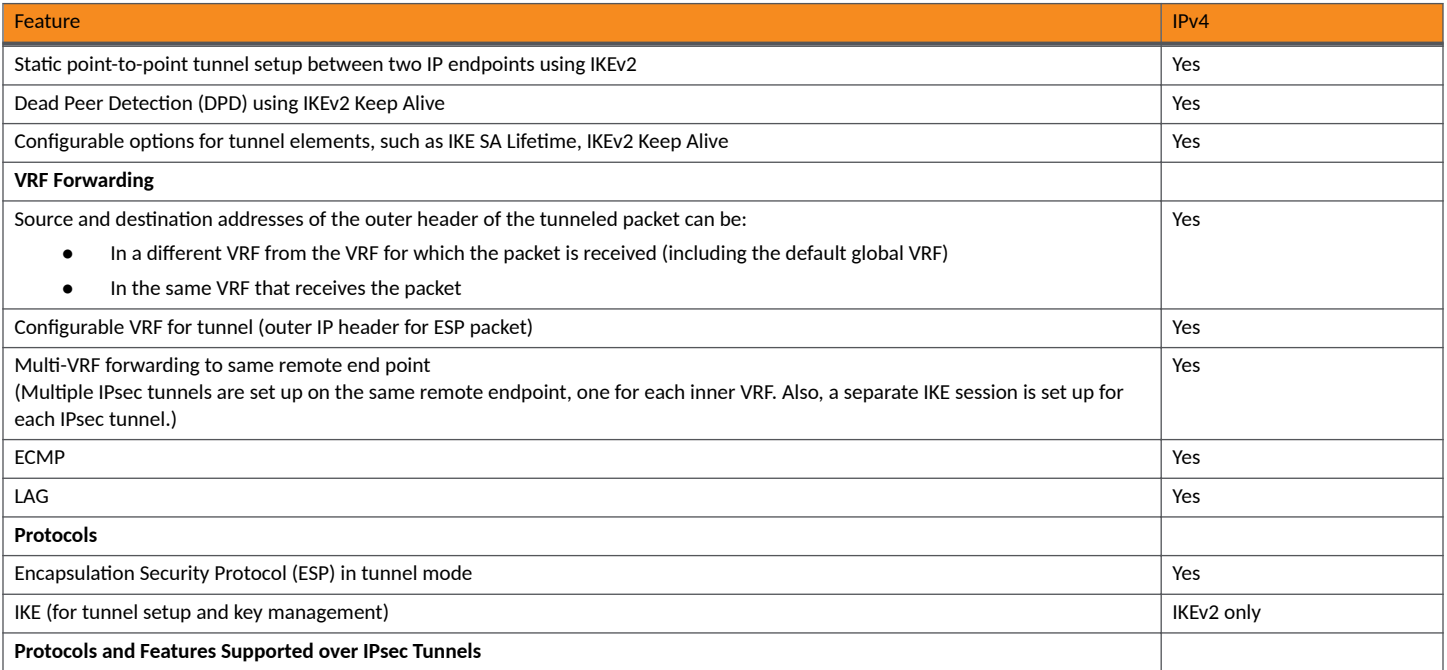

#### **TABLE 34 Supported Features and Functionality for IPsec Unicast Communications (continued)**

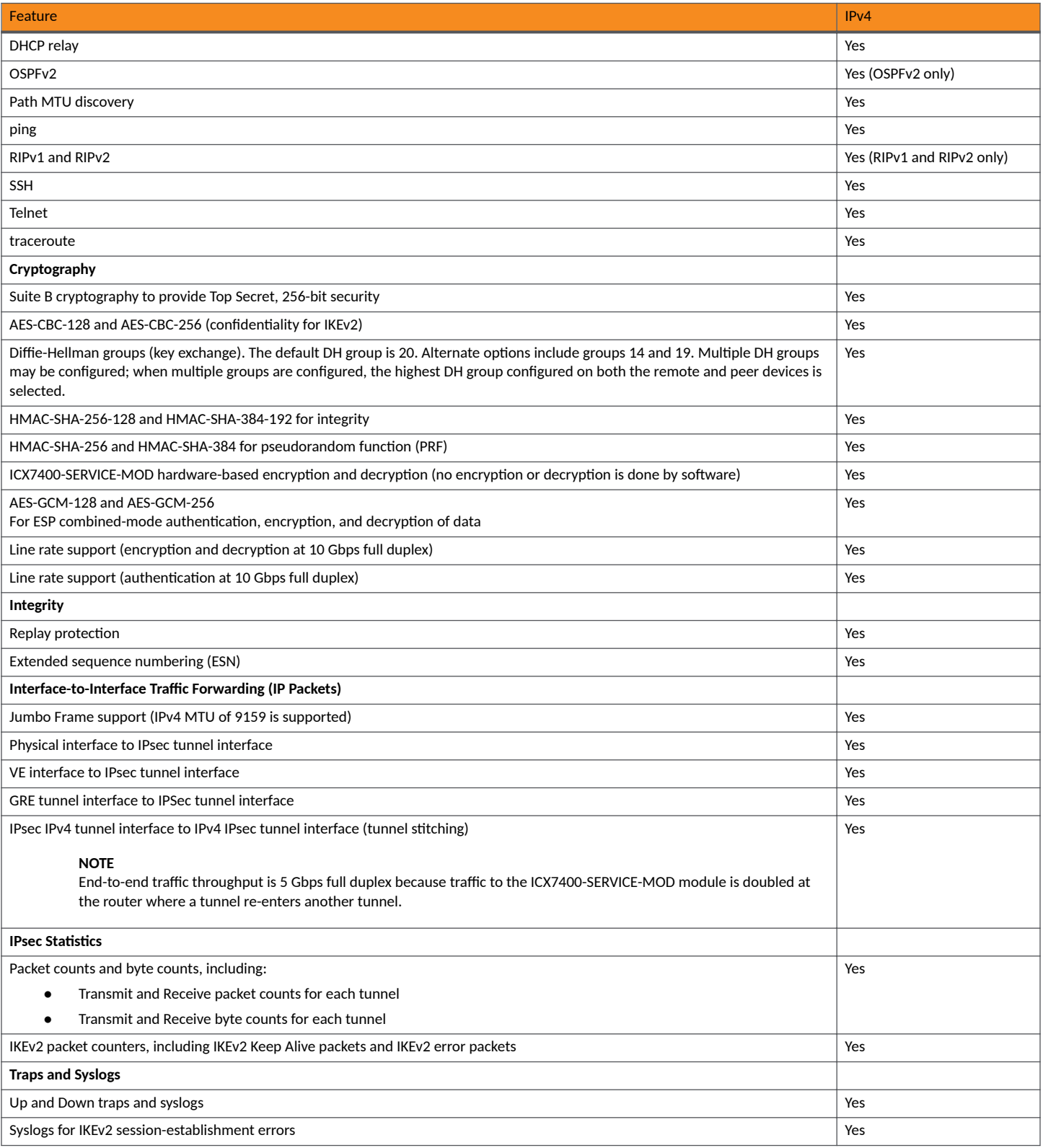

## **Unsupported Features**

Some features are not supported for unicast IP communications over IPsec.

#### **TABLE 35 Unsupported Features for Unicast Communications over IPsec**

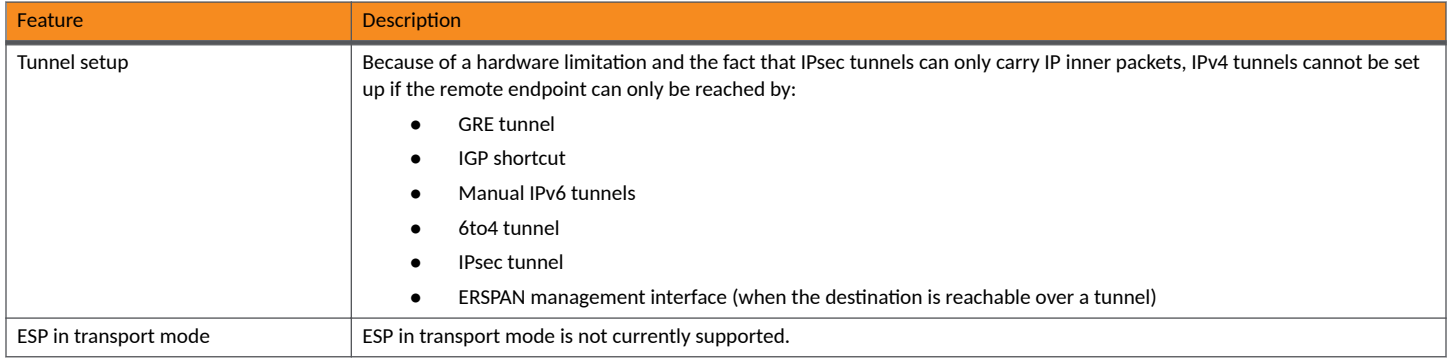

## **Limitations**

There are some limitations that impact the use of IPsec for creating secure tunnels.

The following limitations apply:

- Only one active ICX7400-SERVICE-MOD module is supported in a RUCKUS ICX 7450 stack.
- Fragmentation is not supported when traffic is routed over an IPSec tunnel; a fragmented IPsec packet received on an IPv4 IPsec tunnel is dropped because IPsec packets are not re-assembled before decryption.
- GRE and IPsec encapsulation are not performed together for the same flow in the same device.
- When multiple IPSec tunnels are configured on the same device, each IPsec tunnel must have a unique tunnel source, destination, and VRF combination.
- **•** IPsec tunnels are not supported when unicast Reverse Path Forwarding (uRPF) is enabled globally.
- **Multicast is not supported over IPsec tunnels.**

### **IKEv2 Traps**

IKEv2 traps are supported for IKEv2 error conditions.

For further information about supported IKEv2 traps, refer to the *RUCKUS FastIron Monitoring Configuration Guide*.

### **IPsec Traps**

IPsec traps are supported for IPsec error conditions.

For further information about supported IPsec traps, refer to the *RUCKUS FastIron Monitoring Configuration Guide*.

The generation of IPsec traps is controlled. That is, new traps are generated, but repeat traps are limited to one trap per minute.

## **IPSec over NAT**

Network Address Translation (NAT) is a method to remap private IP address to public IP address by modifying the address information in the IP packet. This is done by the transit routers when the traffic pass through them.

Using NAT, you can limit the number of public IP addresses owned by a user. In basic-NAT (one-to-one NAT), IP addresses are mapped one-to-one. However, an effective NAT method is Port Address Translation (PAT), where many private addresses map to a single public IP address.

An IPsec ESP packet does not contain port information like TCP and UDP, and, as a result, a NAT (PAT) device is unable to do mapping and drops the packet. This is overcome by the NAT Traversal (IPsec over NAT) feature, which encapsulates the ESP packet inside a UDP header.

The NAT traversal feature is enabled by default. In FIPS mode, the feature cannot be disabled. In non-FIPS mode, you can disable this feature if necessary.

#### **NOTE**

IPsec is supported only on ICX 7450 devices.

#### *How It Works*

The IKEv2 control protocol discovers any NAT devices between IKE peers by sending new payloads called NAT Discovery (NAT-D) within IKE\_SA\_INIT messages. Each side sends hashes of SPI, IP address (tunnel addresses), and the port of both IKE peers (source and destination) in the NAT-D payload.

#### **FIGURE 15 IPsec over NAT- Control Flow**

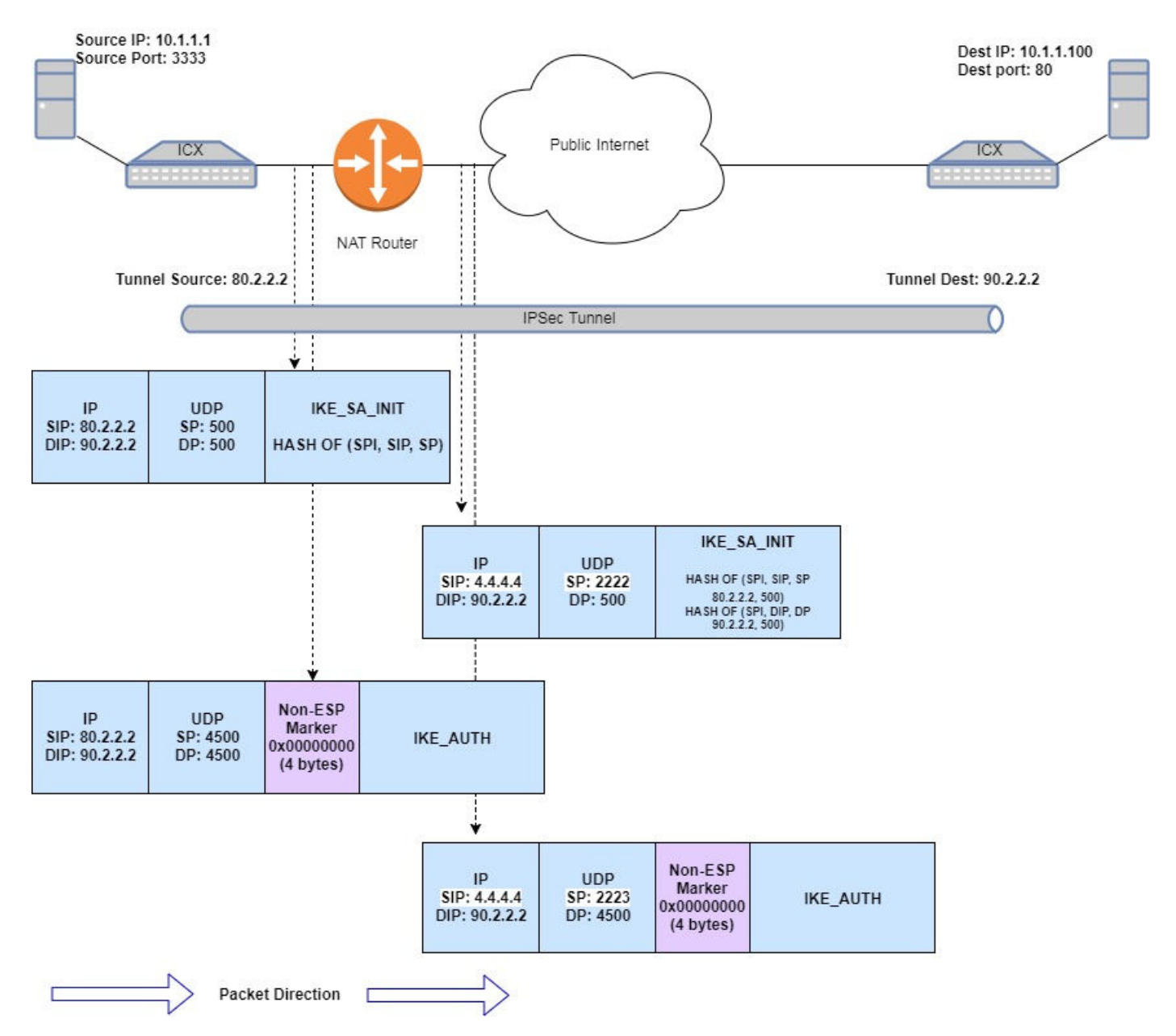

On the other side, again the hashes of IP address and port are calculated in the packet header. The re-calculated hashes are compared with the hashes received as part of the NAT-D payload. If they are different, it means the packet has undergone NAT. After this negotiation, the IPsec tunnel is established with UDP encapsulation. In UDP, both source and destination ports are set to 4500.

With UDP encapsulation, an ESP packet is treated like a UDP packet, and NAT is applied normally without affecting the ESP packet inside.

Packets are sent periodically to keep the NAT mappings alive. This is configured using the *ikev2 nat keepalive* command. For more information about the command, refer to the *RUCKUS FastIron Command Reference*.

#### **NOTE**

An SPI value of ZERO should not be used in the SPI field of ESP packets. This value is reserved to distinguish IKE packets from ESP packets.

#### <span id="page-227-0"></span>*Con࠽guring IPsec over NAT*

The feature is enabled by default. To disable the feature, use the **ikev2 natdisable** command.

#### **NOTE**

The **ikev2 nat-disable** command is available only in non-FIPS mode.

device(config)# ikev2 nat-disable

The NO form of the command enables the feature.

device(config)# no ikev2 nat-disable

The **show ikev2** commands displays the **NAT-T enabled** status as shown in the following example.

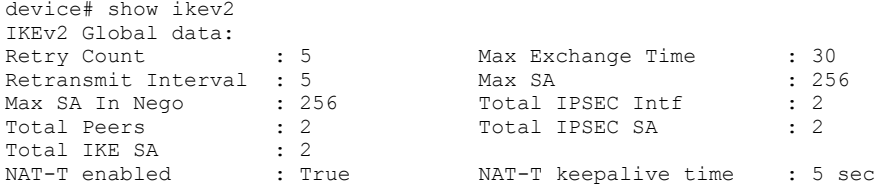

### **Downgrade Considerations**

Software versions that do not support IPsec do not recognize the ICX7400-SERVICE-MOD module interface card.

When system software is downgraded to a version that does not support IPsec, an error message is displayed. To prevent the display of error messages after a downgrade, remove any IPsec-related configuration before the downgrade.

## **Configuring Global Parameters for IKEv2**

Global Internet Key Exchange version 2 (IKEv2) parameters are configured independently of peer configurations.

When you need to change the default values, use the following commands in global configuration mode to configure global parameters for IKEv2.

For further information and the default values for specific commands, refer to the *RUCKUS FastIron Command Reference*.

• Use the *ikev2 exchange-max-time* command to configure the maximum setup time, in seconds, for an IKEv2 message exchange. The following example shows how to set the maximum setup time for IKEv2 message exchange to 50 seconds.

```
device(config)# ikev2 exchange-max-time 50
```
Use the *ikev2 limit max-in-negotiation-sa* command to configure the maximum number of in-negotiation IKEv2 SA sessions. The following example shows how to set the maximum number of in-negotiation IKEv2 SA sessions to 10.

```
device(config)# ikev2 limit max-in-negotiation-sa 10
```
Use the *ikev2* limit max-sa command to configure the maximum number of IKEv2 SA sessions. The following example shows how to set the maximum number of IKEv2 SA sessions to 200.

device(config)# ikev2 limit max-sa 200

Use the **ikev2 retransmit-interval** command to configure the delay time, in seconds, for resending IKEv2 messages. The following example shows how to set a delay time of 20 seconds.

```
device(config)# ikev2 retransmit-interval 20
```
<span id="page-228-0"></span>Use the *ikev2 retry-count* command to configure the number of attempts to retransmit an IKEv2 message. The following example shows how to set the number of retransmit attempts to 15.

```
device(config)# ikev2 retry-count 15
```
Use the **show ikev2** command to display the configuration of the global IKEv2 parameters.

```
device# show ikev2
IKEv2 Global data:
Retry Count : 15 Max Exchange Time : 50<br>Retransmit Interval : 5 Max SA : 200
Retransmit Interval : 5 Max SA : 2008<br>
Max SA In Nego : 10 Total IPSEC Intf : 0
Max SA In Nego : 10 Total IPSEC Intf : 0<br>
Total Peers : 0 Total IPSEC SA : 0
Total Peers : 0 Total IPSEC SA<br>
Total IKE SA : 0
Total IKE SA
```
The following example shows how to configure various global IKEv2 parameters.

```
device# configure terminal
device(config)# ikev2 exchange-max-time 50
device(config)# ikev2 limit max-in-negotiation-sa 10
device(config)# ikev2 limit max-sa 200
device(config)# ikev2 retransmit-interval 20
device(config)# ikev2 retry-count 15
```
## **Configuring an IKEv2 Proposal**

Internet Key Exchange version 2 (IKEv2) proposal configuration sets parameters that are exchanged in the first phase of IKEv2 peer negotiations. After configuration, an IKEv2 proposal must be attached to an IKEv2 policy for use in IKEv2 negotiations.

There is a default IKEv2 proposal (def-ike-prop) that does not require configuration and has the following settings:

- Encryption algorithm: AES-CBC-256
- **•** PRF algorithm: SHA-384
- **•** Integrity algorithm: SHA-384
- **•** DH group: 20

When the default values are not acceptable, perform the following task to configure an IKEv2 proposal. You only need to complete the steps for settings that you want to change.

1. From privileged EXEC mode, enter global configuration mode.

device# configure terminal

2. Create an IKEv2 proposal and enter configuration mode for the proposal.

```
device(config)# ikev2 proposal prop_RTB
```
3. Configure an encryption algorithm for the proposal.

device(config-ike-proposal-prop\_RTB)# encryption aes-cbc-128

This step adds the AES-CBC-128 algorithm to the encryption algorithms configured for prop\_RTB. Because the AES-CBC-256 algorithm is configured by default, both the AES-CBC-256 and AES-CBC-128 algorithms are configured for prop\_RTB after executing this step. Configuration of multiple encryption algorithms is allowed.

When you want to configure the AES-CBC-128 algorithm only for the proposal, you must first add the AES-CBC-128 algorithm and then remove the default algorithm by using the **no encryption aes-cbc-256** command.

4. Configure an integrity algorithm for the proposal.

```
device(config-ike-proposal-prop_RTB)# integrity sha256
```
This step adds the SHA-256 algorithm to the integrity algorithms configured for prop\_RTB. Because the SHA-384 algorithm is configured by default, both the SHA-384 and SHA-256 algorithms are configured for prop\_RTB after executing this step. Configuration of multiple integrity algorithms is allowed.

When you want to configure the SHA-256 algorithm only for the proposal, you must first add the SHA-256 algorithm and then remove the default algorithm by using the **no integrity sha384** command.

5. Configure a pseudorandom function (PRF) for the proposal.

device(config-ike-proposal-prop\_RTB)# prf sha256

This step adds the SHA-256 algorithm to the PRF algorithms configured for prop\_RTB. Because the SHA-384 algorithm is configured by default, both the SHA-384 and SHA-256 algorithms are configured for prop\_RTB after executing this step. Configuration of multiple PRF algorithms is allowed.

When you want to configure the SHA-256 algorithm only for the proposal, you must first add the SHA-256 algorithm and then remove the default algorithm by using the **no prf sha384** command.

6. Configure a DH group for the proposal.

device(config-ike-proposal-prop\_RTB)# dhgroup 19

This step adds DH group 19 to the DH groups configured for prop\_RTB. Because DH group 20 is configured by default, both DH groups (19 and 20) are configured for prop\_RTB after executing this step. Configuration of multiple DH groups is allowed.

When you want to configure DH group 19 only for the proposal, you must first add DH group 19 and then remove the default DH group by using the **no dhgroup 20** command.

7. Return to privileged EXEC mode.

device(config-ike-proposal-prop\_RTB)# end

8. Verify the IKEv2 proposal configuration.

```
device# show ikev2 proposal prop_RTB
```

```
=========================================================================
Name : prop_RTB
Encryption : AES-CBC-256,AES-CBC-128
Integrity : sha384,sha256
PRF : sha384,sha256
DH Group : 384 ECP/Group 20,256 ECP/Group 19
Ref Count : 0
```
The following example shows how to create and configure an IKEv2 proposal named prop-RTB. This example also shows how to remove default configurations; that is, by first configuring an alternate algorithm or DH group and then removing the default configuration.

```
device# configure terminal
device(config)# ikev2 proposal prop_RTB 
device(config-ike-proposal-prop_RTB)# encryption aes-cbc-128
device(config-ike-proposal-prop_RTB)# no encryption aes-cbc-256
device(config-ike-proposal-prop_RTB)# integrity sha256
device(config-ike-proposal-prop_RTB)# no intergrity sha384
device(config-ike-proposal-prop_RTB)# prf sha256
device(config-ike-proposal-prop_RTB)# no prf sha384
device(config-ike-proposal-prop_RTB)# dhgroup 19
device(config-ike-proposal-prop_RTB)# no dhgroup 20 
device(config-ike-proposal-prop_RTB)# end
```
To use the IKEv2 proposal in IKEv2 negotiations, attach it to an IKEv2 policy by using the **proposal** command in IKEv2 policy configuration mode.

# <span id="page-230-0"></span>**Configuring an IKEv2 Policy**

Internet Key Exchange version 2 (IKEv2) policy configuration specifies the IKEv2 proposal to be used by an IKEv2 policy and sets match parameters for the policy. An IKEv2 policy is used to protect IKEv2 peer negotiations.

Before configuring an IKEv2 policy, any IKEv2 proposal that is to be associated with the policy must be configured. There is an example at the end of this task that shows all the configuration steps in order.

There is a default IKEv2 policy (def-ike-policy) that does not require configuration. The default policy uses the default IKEv2 proposal (def-ike-prop) and matches:

- All local addresses because a local address to match is not configured for the policy
- Any VRF because a front-door VRF (FVRF) to match is not configured for the policy

#### **NOTE**

You should not configure overlapping policies. When multiple possible policy matches are configured, the policy that was created most recently is selected.

When the default policy is not acceptable, perform the following task to configure an IKEv2 policy. You only need to complete the steps for settings that you want to change.

1. From privileged EXEC mode, enter global configuration mode.

device# configure terminal

2. Create an IKEv2 policy and enter configuration mode for the policy.

device(config)# ikev2 policy pol\_RTB

3. (Optional) An IKEv2 policy must contain at least one IKEv2 proposal. By default, **def-ike-prop** is attached to an IKEv2 policy. Use the proposal command to configure an alternate IKEv2 proposal for the IKEv2 policy.

device(config-ike-policy-pol\_RTB)# proposal prop\_RTB

This example specifies using an IKEv2 proposal named prop\_RTB for the policy.

4. (Optional) When a local match address is not specified, the IKEv2 policy matches all local addresses. Use the match address-local command to specify a local IP address as a match parameter for the IKEv2 policy.

device(config-ike-policy-pol\_RTB)# match address-local 10.3.3.3 255.255.255.0

This example matches the IKEv2 policy pol\_RTB based on a specific local IPv4 address (10.3.3.3 255.255.255.0) and the source address of the IPsec tunnel.

5. (Optional) When a front-door VRF (FVRF) to match is not specified, packets that match the local IP addresses specified for the policy are matched to any VRF. Use the **match fvrf** command to specify a front-door VRF for the policy.

device(config-ike-policy-pol\_RTB)# match fvrf vrf-name example\_vrf

This example specifies that the IKEv2 policy pol\_RTB is matched when the local IPv4 address and the source address of the IPsec tunnel match and when the base VRF for the IPsec tunnel matches a VRF named example\_vrf.

6. Return to privileged EXEC mode.

```
device(config-ike-policy-pol_RTB)# end
```
Ref Count

<span id="page-231-0"></span>7. Verify the IKEv2 policy configuration.

```
device# show ikev2 policy pol_RTB
=========================================================================
Name : pol_RTB<br>Vrf : example
                      : example vrf
Local address/Mask : 10.3.3.3/255.255.255.0<br>Proposal : prop RTB
```
: prop\_RTB<br>: 0

The following example configures an IKEv2 proposal named prop\_RTB. It then configures an IKEv2 policy named pol\_RTB using the **proposal** command to attach the IKEv2 proposal (prop\_RTB) to the IKEv2 policy.

```
device# configure terminal
device(config)# ikev2 proposal prop_RTB 
device(config-ike-proposal-prop_RTB)# encryption aes-cbc-128
device(config-ike-proposal-prop_RTB)# integrity sha256
device(config-ike-proposal-prop_RTB)# prf sha256
device(config-ike-proposal-prop_RTB)# dhgroup 19 
device(config-ike-proposal-prop_RTB)# end
device# configure terminal
device(config)# ikev2 policy pol_RTB 
device(config-ike-policy-pol_RTB)# proposal prop_RTB
device(config-ike-policy-pol_RTB)# match address-local 10.3.3.3 255.255.255.0
device(config-ike-policy-pol_RTB)# match fvrf vrf-name example_vrf
device(config-ike-policy-pol_RTB)# end
```
## **Configuring an IKEv2 Authentication Proposal**

Internet Key Exchange version 2 (IKEv2) authentication proposal configuration sets parameters that are used to authenticate IKEv2 peer devices. After configuration, an IKEv2 authentication proposal must be attached to an IKEv2 profile for use in IKEv2 negotiations.

There is a default IKEv2 authentication proposal (def-ike-auth-prop) that does not require configuration and has the following settings:

- **Method for local device authentication: pre-shared**
- **Method for remote device authentication: pre-shared**
- **•** Pre-shared key: \$QG5HTT1Ebk1TVW5NLWIhVW5ATVMhLS0rc1VA

When the default IKEv2 authentication proposal is not acceptable, perform the following task to configure an IKEv2 authentication proposal.

1. From privileged EXEC mode, enter global configuration mode.

device# configure terminal

2. Create an IKEv2 authentication proposal and enter configuration mode for the proposal.

device(config)# ikev2 auth-proposal auth\_blue

3. Specify an authentication method for local device authentication.

device(config-ike-auth-proposal-auth\_blue)# method local pre-shared

This example specifies using a pre-shared key for local device authentication.

4. Specify an authentication method for remote device authentication.

device(config-ike-auth-proposal-auth\_blue)# method remote pre-shared

This example specifies using a pre-shared key for remote device authentication.

<span id="page-232-0"></span>5. (Optional) There is a default pre-shared key that is assigned to an IKEv2 authentication proposal. Use the **pre-shared-key** command to specify an alternate pre-shared key. The following example configures a text-based pre-shared key (ps\_key) for the proposal.

```
device(config-ike-auth-proposal-auth_blue)# pre-shared-key ps_key
```
#### 6. Return to privileged EXEC mode.

device(config-ike-auth-proposal-auth\_blue)# end

#### 7. Verify the IKEv2 authentication proposal configuration.

device# show ikev2 auth-proposal auth\_blue

```
=========================================================================
Ikev2 Auth-Proposal : auth_blue
Local Auth Method : pre shared
Remote Auth Method : pre_shared
pre-share-key : $cTJkQ1x4Wnx7UQ ==
```
The encrypted form of the pre-shared key is displayed in the output of the **show ikev2 auth-proposal** command.

The following example creates and configures an IKEv2 authentication proposal named auth blue.

```
device# configure terminal
device(config)# ikev2 auth-proposal auth_blue 
device(config-ike-auth-proposal-auth_blue)# method local pre-shared
device(config-ike-auth-proposal-auth_blue)# method remote pre-shared
device(config-ike-auth-proposal-auth_blue)# pre-shared-key ps_key
device(config-ike-auth-proposal-auth_blue)# end
```
To use the IKEv2 authentication proposal in IKEv2 negotiations, attach it to an IKEv2 profile by using the **authentication** command in IKEv2 profile configuration mode.

# **Configuring an IKEv2 Profile**

Internet Key Exchange version 2 (IKEv2) profile configuration sets parameters that are exchanged in the second phase of IKEv2 peer negotiation. An IKEv2 profile specifies match identity criteria and the authentication proposal that is to be applied to an incoming connection. An IKEv2 profile may be used to protect a single VRF or all VRFs.

An IKEv2 session is a unique combination of local IP address, remote IP address, and IKEv2 profile. The IKEv2 profile determines the local identifier that is used for the session.

An IKEv2 profile is applied to an incoming IPsec connection by using match identity criteria presented by incoming IKEv2 connections such as IP address, fully qualified domain name (FQDN), and so on.

For an outgoing connection, the IKEv2 profile is determined by the IPsec profile used for the virtual tunnel interface (VTI).

A complete IKEv2 profile configuration contains a local identity, remote identity, local match identity, and remote match identity. When an IKEv2 profile configuration is incomplete, it is not used.

An IKEv2 VRF matches the forwarding VRF for the VTI.

Before configuring an IKEv2 profile, define and configure the IKEv2 authentication proposal that is to be associated with the profile. There is an example at the end of this task that shows all the configuration steps in order.

There is a default IKEv2 profile (def-ike-profile) that does not require configuration and that has the following settings:

- Authentication proposal: def-ike-auth-prop
- **Local identifier address: 0.0.0.0.**
- Lifetime period for an IKEv2 security association: 2592000 seconds

**•** Keepalive interval (the interval between sending IKEv2 messages to detect if a peer is sࢢѴѴ alive): 300 seconds

#### **NOTE**

The default IKEv2 profile protects any VRF.

#### **NOTE**

The method of authentication you select for IKEv2 transactions affects some IKEv2 profile configuration options. When configuring the **local-idenfier**, **remote-idenfier** and **match-identy**, it is recommended that you select:

- Distinguished Name (DN), when using PKI-based authentication.
- Fully Qualified Domain Name (FQDN), when using pre-shared key authentication.

When the default profile is not acceptable, perform the following task to configure an IKEv2 profile.

1. From privileged EXEC mode, enter global configuration mode.

device# configure terminal

2. Create an IKEv2 profile and enter configuration mode for the profile.

device(config)# ikev2 profile prof\_blue

3. (Optional) When an IKEv2 profile is created, the default IKEv2 authentication proposal (def-ike-auth-prop) is attached to the profile. Use the **authentication** command to attach an alternate authentication proposal to the profile.

device(config-ike-profile-prof\_blue)# authentication auth\_blue

This example attaches the auth-blue authentication proposal to the profile.

4. Specify a local system ID to be sent with the payload during peer negotiation.

device(config-ike-profile-prof\_blue)# local-identifier address 10.2.2.1

5. Specify a remote system ID to be sent with the payload during peer negotiation.

device(config-ike-profile-prof\_blue)# remote-identifier address 10.3.3.3

6. An IKEv2 profile must contain at least one remote identity to match; it is not mandatory to specify a local identity to match. Specify a match identify for the peer device.

The following example shows how to specify matching on a remote identity (IP address 10.3.3.3).

device(config-ike-profile-prof\_blue)# match-identity remote address 10.3.3.3

The following example shows how to specify matching on a local identity (IP address 10.3.3.3).

device(config-ike-profile-prof\_blue)# match-identity local address 10.2.2.1

When multiple match identities are configured, a match occurs when any statement is matched with a peer's local identity or remote identity in remote or local match identity respectively.

7. Specify the name of the VRF that is to be protected.

device(config-ike-profile-prof\_blue)# protected blue

This example specifies that the IKEv2 profile protects a VRF named blue.

8. Return to privileged EXEC mode.

device(config-ike-profile-prof\_blue)# end

#### <span id="page-234-0"></span>Verify the IKEv2 profile configuration.

```
device# show ikev2 profile prof_blue
=========================================================================
IKEv2 Profile : prof_blue<br>Auth Profile : auth blue
Auth Profile
Match Criteria :<br>Inside VRF : blue
 Inside VRF
   Local:
     address 10.2.2.1
   Remote:
address 10.3.3.3<br>Local Identifier
Local Identifier : address 10.2.2.1<br>Remote Identifier : address 10.3.3.3
                          : address 10.3.3.3
Lifetime : 2592000 sec<br>Keepalive Check : 300 sec
Keepalive Check : 3<br>Ref Count : 0
Ref Count
```
The following example configures an IKEv2 authentication proposal named auth\_blue. It then configures an IKEv2 profile named prof\_blue using the authentication command to attach the IKEv2 authentication proposal to the IKEv2 profile.

```
device# configure terminal
device(config)# ikev2 auth-proposal auth_blue 
device(config-ike-auth-proposal-auth_blue)# method local pre-shared
device(config-ike-auth-proposal-auth_blue)# method remote pre-shared
device(config-ike-auth-proposal-auth_blue)# pre-shared-key ps_key
device(config-ike-auth-proposal-auth_blue)# end
device# configure terminal
device(config)# ikev2 profile prof_blue 
device(config-ike-profile-prof_blue)# authentication auth_blue 
device(config-ike-profile-prof_blue)# local-identifier address 10.2.2.1
device(config-ike-profile-prof_blue)# remote-identifier address 10.3.3.3
device(config-ike-profile-prof_blue)# match-identity local address 10.2.2.1
device(config-ike-profile-prof_blue)# protected blue
device(config-ike-profile-prof_blue)# match-identity remote address 10.3.3.3
device(config-ike-profile-prof_blue)# end
```
To use the IKEv2 profile for outgoing connections, attach it to an IPsec profile by using the ike-profile command in IPsec profile configuration mode.

## **Configuring an IPsec Proposal**

IPsec proposal configuration sets encryption parameters for IPsec. An IPsec proposal is activated by attaching it to an IPsec profile.

When IPsec is initialized, a default IPsec proposal (def-ipsec-prop) is created with the following settings:

- **•** Transform type: ESP
- Encapsulation mode: Tunnel
- Encryption algorithm: AES-GCM-256 (Both authentication and encryption are performed by this algorithm.)
- **•** Extended sequence numbers: Disabled

When the default proposal is not acceptable, perform the following task to configure an IPsec proposal.

1. From privileged EXEC mode, enter global configuration mode.

device# configure terminal

2. Create an IPsec proposal and enter configuration mode for the proposal.

```
device(config)# ipsec proposal prop_blue
```
#### 3. **NOTE**

(Optional). By default, the encapsulation mode is set to tunnel. Because this is the only mode currently available, this step is not required.

Specify the encapsulation mode for the proposal.

device(config-ipsec-proposal-prop\_blue)# encapsulation-mode tunnel

#### 4. **NOTE**

(Optional). By default, the transform type is set to ESP. Because this is the only mode currently available, this step is not required.

#### Specify the transform type for the proposal.

device(config-ipsec-proposal-prop\_blue)# transform esp

5. Specify an encryption algorithm for the proposal.

device(config-ipsec-proposal-prop\_blue)# encryption-algorithm aes-gcm-128

This step adds the AES-GCM-128 algorithm to the encryption algorithms configured for prop\_blue. Because the AES-GCM-256 algorithm is configured by default, after executing this step both the AES-GCM-256 and AES-GCM-128 algorithms are configured for prop\_blue. Configuration of multiple encryption algorithms is allowed.

When you want to configure the AES-CBC-128 algorithm only for the proposal, you must first add the AES-CBC-128 algorithm and then remove the default algorithm by using the no encryption-algorithm aes-cbc-256 command.

For an IPsec tunnel to come up successfully, IPsec peer devices must be configured with a common encryption algorithm.

6. (Optional) Enable extended sequence number (ESN) as needed.

#### **NOTE**

ESN is disabled by default. ESN must be enabled for use with replay protection. Replay protection is configured as part of the IPsec profile.

Replay protection prevents replay attacks by assigning a 64-bit sequence number to each encrypted packet. Processed packets are tracked by their sequence number at the receiving IPsec endpoint and verified against a sliding window of valid sequence numbers.

#### **NOTE**

Clear IPsec security associations (SAs) for extended sequence numbering to go into effect.

device(config-ipsec-proposal-prop\_blue)# esn-enable

#### 7. Return to privileged EXEC mode.

device(config-ipsec-proposal-prop\_blue)# end

#### 8. Verify the IPsec proposal configuration.

device# show ipsec proposal prop\_blue

========================================================================= : prop\_blue<br>: ESP Protocol Encryption : aes-gcm-256,aes-gcm-128<br>Authentication : NULL Authentication<br>ESN : Enable Mode : Tunnel Ref Count : 0

<span id="page-236-0"></span>The following example creates and configures an IPsec proposal named prop\_blue.

```
device# configure terminal
device(config)# ipsec proposal prop_blue 
device(config-ipsec-proposal-prop_blue)# encapsulation-mode tunnel
device(config-ipsec-proposal-prop_blue)# transform esp
device(config-ipsec-proposal-prop_blue)# encryption-algorithm aes-gcm-128
device(config-ipsec-proposal-prop_blue)# esn-enable
device(config-ipsec-proposal-prop_blue)# end
```
To use the IPsec proposal to encrypt data in an IPsec tunnel, attach it to an IPsec profile by using the **proposal** command in IPsec profile configuration mode.

# **Configuring an IPsec Profile**

IPsec profile configuration sets parameters used to encrypt data between IPsec peer devices. After configuration, an IPsec profile is activated by attaching it to a virtual tunnel interface (VTI).

Before configuring an IPsec profile, any IKE profile or IPsec proposal that is to be attached to it must be configured. There is a configuration example at the end of this task that shows all the steps in order.

You can configure an IPsec profile by completing the following task.

1. From privileged EXEC mode, enter global configuration mode.

device# configure terminal

2. Create an IPsec profile and enter configuration mode for the profile.

device(config)# ipsec profile prof\_blue

When an IPsec profile is created, the default IKEv2 profile (def-ike-prof) and the default IPsec proposal (def-ipsec-prop) are automatically attached to the profile.

3. (Optional) Use the ike-profile command to attach an alternate IKEv2 profile to the IPsec profile.

device(config-ipsec-profile-prof\_blue)# ike-profile prof\_blue

This example attaches the prof-blue IKEv2 profile to the IPsec profile.

4. (Optional) Use the **proposal** command to attach an alternate IPsec proposal to the IPsec profile.

device(config-ipsec-profile-prof\_blue)# proposal prop\_blue

This example attaches the prop-blue IPsec proposal to the IPsec profile.

5. (Optional) Configure the lifetime of an IPsec security association (SA).

The following example shows how to set the IPsec SA lifetime to 240 minutes (14400 seconds).

device(config-ipsec-profile-prof\_blue)# lifetime 240

6. (Optional) Configure replay protection.

#### **NOTE**

Extended sequence numbering (ESN) must also be enabled in the IPsec proposal when replay protection is configured. ESN is disabled by default.

Replay protection prevents replay attacks by assigning a 64-bit sequence number to each encrypted packet. Processed packets are tracked by their sequence number at the receiving IPsec endpoint and verified against a sliding window of valid sequence numbers.

#### **NOTE**

Clear IPsec security associations (SAs) for extended sequence numbering to go into effect.

The following example enables replay protection.

device(config-ipsec-profile-prof\_blue)# replay-protection

#### 7. Return to privileged EXEC mode.

device(config-ipsec-profile-prof\_blue)# end

#### 8. Verify the IPsec profile configuration.

device# show ipsec profile prof\_blue

Proposal : prop blue

========================================================================= Name : prof blue Ike Profile : prof blue Lifetime : 14400 sec Anti-Replay Service : Enabled<br>DH Group : None DH Group : None

<span id="page-238-0"></span>The following example shows how to configure an IKEv2 authorization proposal, an IKEv2 profile, an IPsec proposal, and an IPsec profile. The IKEv2 authorization proposal is used in the configuration of the IKEv2 profile. The IKEv2 profile and IPsec proposal are used in the configuration of the IPsec profile.

```
device# configure terminal
device(config)# ikev2 auth-proposal auth_blue 
device(config-ike-auth-proposal-auth_blue)# method local pre-shared
device(config-ike-auth-proposal-auth_blue)# method remote pre-shared
device(config-ike-auth-proposal-auth_blue)# pre-shared-key ps_key
device(config-ike-auth-proposal-auth_blue)# end
device# configure terminal
device(config)# ikev2 profile prof_blue 
device(config-ike-profile-prof_blue)# authentication auth_blue 
device(config-ike-profile-prof_blue)# local-identifier address 10.2.2.1
device(config-ike-profile-prof_blue)# remote-identifier address 10.3.3.3
device(config-ike-profile-prof_blue)# match-identity local address 10.2.2.1
device(config-ike-profile-prof_blue)# protected blue
device(config-ike-profile-prof_blue)# match-identity remote address 10.3.3.3
device(config-ike-profile-prof_blue)# end
device# configure terminal
device(config)# ipsec proposal prop_blue 
device(config-ipsec-proposal-prop_blue)# transform esp
device(config-ipsec-proposal-prop_blue)# encryption-algorithm aes-gcm-256
device(config-ipsec-proposal-prop_blue)# esn-enable
device(config-ipsec-proposal-prop_blue)# end
device# configure terminal
device(config)# ipsec profile prof_blue 
device(config-ipsec-profile-prof_blue)# ike-profile prof_blue
device(config-ipsec-profile-prof_blue)# proposal prop_blue
device(config-ipsec-profile-prof_blue)# lifetime 240
device(config-ipsec-profile-prof_blue)# replay-protection
device(config-ipsec-profile-prof_blue)# end
```
To activate the IPsec profile, bind it to a virtual tunnel interface (VTI) by using the **tunnel protection ipsec profile** command in tunnel interface configuration mode.

# **Activating an IPsec Profile on a VTI**

An IPsec profile is activated by binding it to a virtual tunnel interface (VTI) that is configured as an IPsec VTI.

The IPsec profile must be defined and configured before binding to the VTI. The tunnel interface must be configured also. There is an example at the end of this task that shows the configuration steps in order.

#### **NOTE**

To avoid generating traffic over a stack link, it is recommended that both incoming and outgoing paths to the tunnel endpoints be on the unit where the ICX7400-SERVICE-MOD module is inserted.

You can activate an IPsec profile on a VTI by performing the following task.

1. From privileged EXEC mode, enter global configuration mode.

device# configure terminal

2. Enter configuration mode for an IPsec tunnel.

```
device (config)# interface tunnel 1
```
#### <span id="page-239-0"></span>3. Set the mode of the tunnel to IPsec.

device(config-tnif-1)# tunnel mode ipsec ipv4

#### 4. Specify the IPsec protection profile for the tunnel.

device(config-tnif-1)# tunnel protection ipsec profile prof\_blue

#### 5. Return to privileged EXEC mode.

device(config-tnif-1)# end

#### 6. Verify that the IPsec profile is attached to the VTI.

```
device# show running-config interface tunnel 1
!
interface tunnel 1
 tunnel mode ipsec ipv4
 tunnel protection ipsec profile prof_blue
!
```
The following example shows how to configure a VTI, set the mode of the tunnel to IPsec, and bind an IPsec profile to the VTI.

```
device# configure terminal
device (config)# interface tunnel 1
device(config-tnif-1)# vrf forwarding blue
device(config-tnif-1)# tunnel source ethernet 1/1/1
device(config-tnif-1)# tunnel destination 10.2.2.1
device(config-tnif-1)# ip address 11.1.1.1/24
device(config-tnif-1)# tunnel mode ipsec ipv4
device(config-tnif-1)# tunnel protection ipsec profile prof blue
```
## **Routing Traffic over IPsec Using Static Routing**

Traffic can be routed over an IPsec tunnel by configuring a static route.

To steer traffic over an IPsec tunnel by configuring a static route, complete the following task.

1. From privileged EXEC mode, enter global configuration mode.

device# configure terminal

 $2.$  Define a static route.

device(config)# ip route 10.157.23.0/24 10.4.4.4

This example defines a static route with destination IP address 10.157.23.0/24 and where the next-hop address 10.4.4.4 is reachable through the IPsec tunnel.

Alternatively, you can define the static route by specifying the tunnel itself as the outgoing interface.

device(config)# ip route 10.157.23.0/24 tunnel 2

This example defines a static route with destination IP address 10.157.23.0/24 and specifies tunnel 2 as the outgoing interface.

<span id="page-240-0"></span>The following example shows how to configure an IPsec VTI and how to steer traffic over the tunnel by configuring a static route.

```
device# interface tunnel 2
device(config-tnif-2)# vrf forwarding blue
device(config-tnif-2)# tunnel source ethernet 1/1/2
device(config-tnif-2)# tunnel destination 10.2.2.1
device(config-tnif-2)# tunnel mode ipsec ipv4
device(config-tnif-2)# tunnel protection ipsec profile prof-blue
device(config-tnif-2)# ip address 10.4.4.4/24
device(config-tnif-2)# exit
device(config)# ip route vrf blue 10.157.23.0/24 tunnel 2
```
## **Roung Traffic over an IPsec Tunnel Using PBR**

Traffic can be configured to route over an IPsec tunnel by using policy-based routing (PBR).

Before configuring traffic to route over an IPsec tunnel, the virtual tunnel interface (VTI) must be configured. There is an example at the end of this task that shows the configuration steps in order.

To route traffic over an IPsec tunnel using PBR, complete the following task.

1. From privileged EXEC mode, enter global configuration mode.

```
device# configure terminal
```
2. Define an access control list (ACL).

```
device(config)# ip access-list standard 99 
device(config-std-ipacl-99)# permit 10.157.23.0 0.0.0.255
device(config-std-ipacl-99)# exit
```
3. Create a route map to accept this traffic and enter route map configuration mode.

device(config)# route-map crypto-route permit 99

This example creates a route map called "crypto-route".

4. Specify the values to match for the route map.

device(config-routemap crypto-route)# match ip address 99

This example specifies matching based on the IP address in ACL 99.

5. Configure matching packets to route over the IPsec tunnel.

device(config-routemap crypto-route)# set ip next-hop 10.4.4.4

This example configures IPsec VTI 10.4.4.4 as the next-hop address for matching packets.

Alternatively, you can configure the tunnel itself as the next-hop address for matching packets.

device(config-routemap crypto-route)# set next-hop-ip-tunnel 2

This example configures tunnel 2 as the next-hop address for matching packets.

6. Enter configuration mode on the interface where you want to apply the route map.

device(config-routemap crypto-route)# interface ethernet 1/1/3

This example enters configuration mode on Ethernet interface 1/1/3.

<span id="page-241-0"></span>7. Enable policy-based routing on the interface and specify the route map to be used.

device(config-if-e1000-1/1/3)# ip policy route-map crypto-route

This example specifies using the "crypto-route" route map for PBR on Ethernet interface  $1/1/3$ .

8. Return to global configuration mode.

device(config-if-e1000-1/1/3)# end

The following example shows how to configure an IPsec VTI and how to steer traffic over the tunnel by using PBR.

```
device# interface tunnel 1
device(config-tnif-1)# vrf forwarding blue
device(config-tnif-1)# tunnel source ethernet 1/1/1
device(config-tnif-1)# tunnel destination 10.2.2.1
device(config-tnif-1)# tunnel mode ipsec ipv4
device(config-tnif-1)# tunnel protection ipsec profile prof-blue
device(config-tnif-1)# ip address 10.4.4.4/24
device(config-tnif-1)# exit
device(config)# ip access-list standard 99 
device(config-std-ipacl-99)# permit 10.157.23.0 0.0.0.255
device(config-std-ipacl-99)# exit
device(config)# route-map crypto-route permit 99
device(config-routemap crypto-route)# match ip address 99
device(config-routemap crypto-route)# set ip next-hop 10.4.4.1 vrf blue
device(config-routemap crypto-route)# end
device(config)# interface ethernet 1/1/3
device(config-if-e1000-1/1/3)# vrf forwarding blue
device(config-if-e1000-1/1/3)# ip policy route-map crypto-route
device(config-if-e1000-1/1/3)# end
```
# **Re-establishing SAs**

An IKEv2 SA or IPsec SA is re-established after the SA is cleared. When the SA is cleared, any existing child SAs are also cleared and re-established.

**•** Enter the **clear ikev2 sa** command to clear and re-establish an IKEv2 SA. The following example shows how to clear an IKEv2 SA (and any existing child SAs) by specifying the local IPv4 address for the SA.

```
device# clear ikev2 sa local 10.1.1.1
```
**•** Enter the **clear ipec sa** command to clear and re-establish an IPsec SA. The following example shows how to clear an IPsec SA by specifying the peer address for the SA.

```
device# clear ipsec sa peer 10.2.2.2
```
# **Enabling IKEv2 Extended Logging**

IKEv2 syslog messages are enabled by default. You can configure enhanced logging.

By default, IKEv2 syslog messages record when IKEv2 sessions and IPsec sessions go up or down.

Extended logging records additional information, including the following items:

- **•** Reasons packets are discarded
	- **–** Invalid major version
	- **–** Incorrect Security Parameters Index (SPI) value
	- **–** Incorrect Nonce
	- Authentication error
- <span id="page-242-0"></span>**•** Reasons for Phase 1 IKEv2 failures
	- **–** Proposal mismatch
	- Authentication error
	- **IKE SA overflow**
	- **–** Internal error
- **•** Reasons for Phase 2 IKEv2 failures
	- **IPsec SA overflow**
	- **–** Proposal mismatch
	- **–** Flow mismatch
	- **–** Internal error

#### Perform these steps to enable extended logging.

1. Enter global configuration mode.

```
device# configure terminal
device(config)#
```
2. To enable logging for IKEv2 packets, enter the following command.

```
device(config)# logging enable ikev2 ikev2-packet
```
3. To enable logging of extended events, enter the following command.

device(config)# logging enable ikev2 ikev2-extended

The following example enables extended logging of both IKEv2 packets and events.

```
device# configure terminal
device(config)# logging enable ikev2 ikev2-packet
device(config)# logging enable ikev2 ikev2-extended
```
The following example shows an IKEv2 extended event syslog entry for an IKEv2 Phase 1 failure due to a proposal mismatch.

```
SYSLOG: <13> Jul 20 14:36:39 IKEv2: Phase1 failed Proposal mismatch Source 8:8:8::2 Destination 8:8:8::2 
VRF 0 Tunnel 124
```
## **Disabling Traps and Syslog Messages for IKEv2 and IPsec**

You can disable error traps and syslog messages for Internet Key Exchange version 2 (IKEv2) and IPsec. By default, traps and syslog messages for both IKEv2 and IPsec are enabled.

Use the following commands to disable error traps and syslog messages for IKEv2 and IPsec.

**•** The **no snmp-server enable traps** command disables error traps for IKEv2 and IPsec.

The following example shows how to disable error traps for IKEv2.

device(config)# no snmp-server enable traps ikev2

The following example shows how to disable error traps for IPsec.

device(config)# no snmp-server enable traps ipsec

**•** The **no logging enable ikev2** command disables syslog messages for IKEv2.

device(config)# no logging enable ikev2

#### <span id="page-243-0"></span>**NOTE**

To disable only extended logging of IKEv2 packets, use the following command:

device(config)# no logging enable ikev2 ikev2-packet

#### **NOTE**

To disable only extended logging of IKEv2 events, use the following command:

device(config)# no logging enable ikev2 ikev2-extended

**•** The **no logging enable ipsec** command disables syslog messages for IPsec.

device(config)# no logging enable ipsec

## **Displaying IPsec Module Information**

Some show commands can be used to display information about the status of an installed IPsec interface module and about the current utilization of the module.

**Findmer the show module** command to display module status information.

device# show module

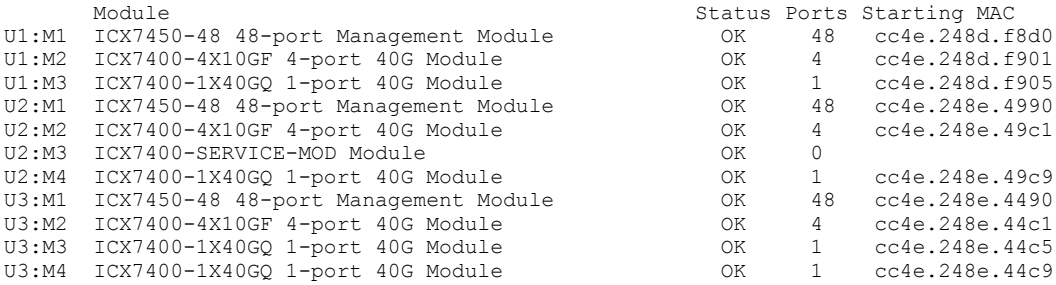

**Enter the show ipsec card-utilization** command to display information about the current utilization of the IPsec interface module.

device# show ipsec card-utilization

IPSEC Module : 1/4, admin: UP card-utilization : Tx pkt count : 2181783416 Rx pkt Count : 2181782549 Tx pkt/sec : 30104535 Rx pkt/sec : 30104483 Tx byte count : 208735473958 Rx byte Count : 306526015230 Tx bytes/sec : 4166829344 Rx bytes/sec : 4890915108 Encrypt In Utilization : 53.75% Encrypt Out Utilization : 100.00% Decrypt In Utilization : 100.00% Decrypt Out Utilization : 93.24%

## **Displaying IKEv2 Configuration Information**

Various show commands can be used to display information about IKEv2 configurations.

IKEv2 must be configured before displaying this information.

**Enter the show ikev2 proposal command to display information about IKEv2 proposal configurations.** 

```
device# show ikev2 proposal 
==================================================================================
```
Name : def-ike-prop Encryption : AES-CBC-256 Integrity : sha384 PRF : sha384 DH Group : 384 ECP/Group 20 Ref Count : 2

**Enter the show ikev2 policy** command to display information about IKEv2 policy configurations.

```
device# show ikev2 policy
==================================================================================
Name : ike_policy_red<br>Vrf : Default
Vrf : Default
Local address/Mask : 0.0.0.0/0.0.0.0 
Proposal : ike_proposal red
Ref Count : 0
==================================================================================
Name : def-ike-policy<br>Vrf : Default
Vrf : Default
Local address/Mask : 0.0.0.0/0.0.0.0 
Proposal : def-ike-prop
Ref Count : 0
```
• Enter the show ikev2 profile command to display information about IKEv2 profile configurations The following example displays information about a specific IKEv2 profile named ipsec\_tunnel\_1.

```
device# show ikev2 profile ipsec_tunnel_1
IKEv2 Profile : ipsec tunnel 1
Auth Profile : ipsec tunnel 1
Match Criteria :
Inside VRF : vrf1
Local : email ipsec tunnel 1@example.com
Remote : email ipsec tunnel 1@example.com
Local Identifier : email ipsec tunnel 1@example.com
Remote Identifier : email ipsec_tunnel_1@example.com<br>Lifetime : 2592000 sec
                 : 2592000 sec<br>: 10 sec
Keepalive Check
```
• Enter the **show ikev2 sa** command to display summary information about IKEv2 security association (SA) configurations.

```
device# show ikev2 sa
```
Initial contact : yes Ref Count : 1

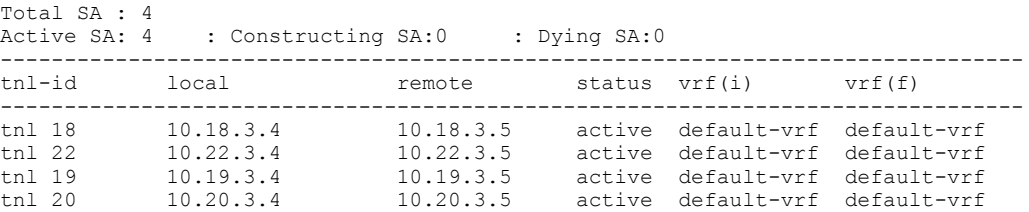

**Enter the show ikev2 sa detail** command to display detailed information about IKEv2 SA configurations.

```
device# show ikev2 sa detail
Total SA : 1
Active SA: 1 : Constructing SA: 0 : Dying SA: 0
    --------------------------------------------------------------------------------
tnl-id Local
     --------------------------------------------------------------------------------
--------------------------------------------------------------------------------
tnl 1 10.1.41.1 10.4.41.1 Active vrf1 vrf2 
 --------------------------------------------------------------------------------
Role : Initiator
```

```
Local SPI : 0x6fb19219160c7d71 Remote SPI: 0xde1b24e5764f311e
Profile : p1
Policy : ipsec_tunnel_1
Auth Proposal : p1
```
**Enter the show ikev2 session** command to display summary information about IKEv2 session configurations.

```
device# show ikev2 session
IKE count:1, Child Sa Count:2<br>tnl-id local
tnl-id local remote status \text{vrf}(f) \text{vrf}(f)---------------------------------------------------------------------------------
tnl 18 10.18.3.4/500 10.18.3.5/500 active default-vrf default-vrf
    ---------------------------------------------------------------------------------
    Encr: aes-cbc-256, Hash: sha384, DH Grp:384_ECP/Group 20, Auth: pre_shared
    PRF: sha384
    Is Initiator: No
   Local spi : 0xe115847e85ad667b Remote spi: 0x7bb5ee3b6074a4b4
    Life/Active Time: 2592000/534 sec
   Rekey count Local: 0 Rekey count Remote: 2
Child Sa:
 id 1
       Local selector 0.0.0.0/0 - 255.255.255.255
       Remote selector 0.0.0.0/0 - 255.255.255.255
       ESP SPI IN/OUT: 0xb278/0x7935
       Encryption: aes-gcm-256, ICV Size: 16 octects, Esp_hmac: Null
       Authetication: null DH Group:none , Mode: tunnel
      Rekey count Local: 0 Rekey count Remote: 2
```
**Enter the show ikev2 session detail** command to display detailed information about IKEv2 session configurations.

```
device# show ikev2 session detail
IKE count:4, Child Sa Count:8<br>tnl-id local
           tnl-id local remote status vrf(i) vrf(f)
                         ---------------------------------------------------------------------------------
tnl 18 10.18.3.4 10.18.3.5 active default-vrf default-vrf
    ---------------------------------------------------------------------------------
   Encr: aes-cbc-256, Hash: sha384, DH Grp:384 ECP/Group 20, Auth: pre shared
    PRF: SHA384
    Is Initiator: Yes
   Local spi : 0xe115847e85ad667b Remote spi: 0x7bb5ee3b6074a4b4
    Life/Active Time: 2592000/614 sec
    Status Description: active
    Initiator id: address 10.28.3.4 Responder id: address 10.18.3.5
    no Exchange in progress
    next request message id=4
    Keepalive timer: 300 seconds, retry 0
         Total keepalive sent: 2
        Total keepalive received: 0
        Total Bytes sent : 524 Total Bytes Received : 672
    Time past since last msg: 14
   NAT-T is not detected<br>Rekey count Local: 0
                             Rekey count Remote: 2
Child Sa:
  id 1
        Local selector 0.0.0.0/0 - 255.255.255.255
        Remote selector 0.0.0.0/0 - 255.255.255.255
        ESP SPI IN/OUT: 0xb278/0x7935
 Encryption: aes-gcm-256, ICV Size: 16 octects, Esp_hmac: Null
 Authetication: null DH Group:none , Mode: tunnel
       Rekey count Local: 0 Rekey count Remote: 2
```
## <span id="page-246-0"></span>**Displaying IPsec Configuration Information**

Various show commands can be used to display IPsec configuration information.

IPsec must be configured before displaying this information.

**Enter the show ipsec proposal command to display information about IPsec proposal configurations.** 

```
device# show ipsec proposal
================================================================================
                : def-ipsec-prop
Protocol : ESP
Encryption : aes-gcm-256
Authentication<br>ESN
                : Enable
Mode : Tunnel
Ref Count : 1
```
**Enter the show ipsec profile** command to display information about IPsec profile configurations.

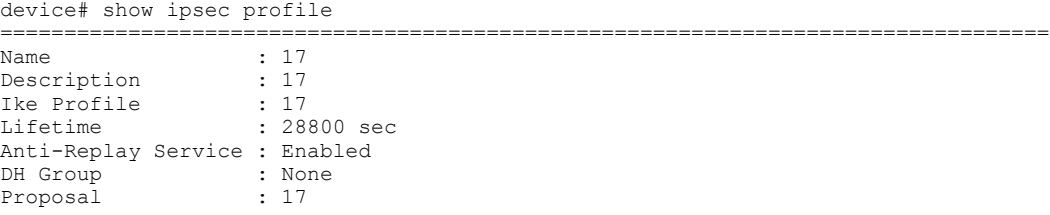

**Finter the show ipsec sa** command to display summary information about IPsec security association (SA) configurations.

```
device# show ipsec sa
```

```
IPSEC Security Association Database is empty.<br>SPDID(vrf:if) Dir Encap SPI Destination
SPDID(vrf:if) Dir Encap SPI Destination AuthAlg EncryptAlg
IPSEC Security Association Database(child SA pair:2)
  1:tnl 15 OUT IPSEC 0x0000a748 10.1.1.15 NULL aes-gcm-256<br>1:tnl 15 IN IPSEC 0x00007e14 10.1.1.15 NULL aes-gcm-256<br>0:tnl 4 OUT IPSEC 0x0000476d 10.22.10.103 NULL aes-gcm-256
 1:tnl 15 IN IPSEC_ 0x00007e14 10.1.1.15 NULL aes-gcm-256
 0:tnl 4 OUT IPSEC_ 0x0000476d 10.22.10.103 NULL aes-gcm-256
  0:tnl 4 IN IPSEC 0x0000c989 10.20.10.101 NULL aes-gcm-256
```
Enter the **show ipsec sa address** command to display detailed information about a specific IPsec SA by specifying the local address of the SA.

device# show ipsec sa address 10.19.3.4 detail

```
IPSEC Security Association Database(child SA pair:0)
  interface
    Local address: 10.3.3.4/500, Remote address: 10.19.3.5/500
   Inner VRF
    Local Identity (addr/mask/prot/port): address(0.0.0.0/0/0/0)
    Remote Identity(addr/mask/prot/port): address(0.0.0.0/0/0/0)
DF-bit : clear
Profile-name : 19
   DH group : none
   Direction : which is the contraction : outbound, SPI: 0x6018
   Mode : tunnel,
   Protocol : IPSEC ESP , Encryption : aes-gcm-256 , Authentication : Null
ICV size : 16 bytes
 lifetime(sec) : Expiring in 243 secs
    Anti-replay service : Disable
ESN : Disable
Status : ACTIVE
    Worry Metric :0
```
# <span id="page-247-0"></span>**Displaying and Clearing Statistics for IKEv2 and IPsec**

Various commands can be used to display and clear statistical information for IKEv2 and IPsec.

**Enter the show ikev2 statistics** command to display IKEv2 statistics.

```
device# show ikev2 statistics
Total IKEv2 SA Count active: 0
Incoming IKEv2 Requests: Accepted: 0 Rejected: 0
Outgoing IKEv2 Requests: 0
    Accepted: 0 Rejected: 0 Rejected due to no cookie: 0
IKEv2 Packet Statistics:
   Total Packets Received : 0
    Total Packets Transmitted : 2
    Total Packets Retransmitted: 0
    Total Failed Transmission : 0
   Total Pending Packets : 0<br>Total Buffer Failed : 0
   Total Buffer Failed
    Total Keepalive Received : 0
Total Keepalive Transmitted: 0<br>IKEv2 Error Statistics:
IKEv2 Error Statistics:
Unsupported Payload : 0 Invalid IKE SPI : 0
 Invalid Version : 0 Invalid Syntax : 0
Negotiation Timeout : 0 No Policy : 0
 No Protection Suite : 0 Policy Error : 0
IKE Packet Error : 1 Discard Policy : 0
 Proposal Mismatch : 0 Invalid Selectors: 0
Internal Error : 0 SA Overflow : 0
 IKE SA Overflow : 0 IPSEC SA Overflow: 0
Authentication Failed : 0 0thers : 0
Number of HW-SPI Add write : 0 Number of HW-SPI Delete
write: 0
```
• Enter the **clear ikev2 statistics** command to reset or clear IKEv2 statistics.

device# clear ikev2 statistics

• Enter the **show statistics tunnel** command to display tunnel statistics.

```
device# show statistics tunnel 
IP GRE Tunnels
       Tunnel Status Packet Received Packet Sent KA recv KA sent
IPSEC Tunnels
   Tunnel Status Packet Received Packet Sent Bytes Received Bytes Sent
                       \begin{array}{ccccccc}\n0 & 0 & 0 & 0 \\
50 & 16442474 & 7300 & 9372173444\n\end{array}10 \quad up/up
```
Enter the **clear statistics tunnel** command to reset or clear tunnel statistics. The following example shows how to clear statistics for tunnel 10.

```
device# clear statistics tunnel 10
```
# <span id="page-248-0"></span>**Configuration Example for an IPsec Tunnel Using Default Settings (Site-to-Site VPN)**

An IPsec tunnel is configured by binding an IPsec profile to the virtual tunnel interface (VTI) at each end of the IPsec tunnel. When the default settings for the IPsec profile are used, minimal configuration is needed to establish the tunnel.

#### **FIGURE 16 Deployment of IPsec Using the Default Settings**

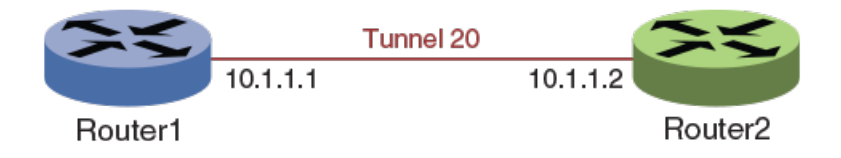

In the following example, Router1 and Router2 are the devices at each end of the tunnel. On each device, an IPsec profile (profA) is created and bound to the VTI by using the **tunnel protection ipsec profile** command.

#### **NOTE**

By default, an IPsec profile has the following settings:

• IKEv2 profile: def-ike-profile

Router2(config)# ipsec profile profA

**•** IPsec proposal: def-ipsec-prop

### **Router1**

```
Router1(config)# ipsec profile profA
Router1(config-ipsec-profile-profA)# exit
Router1(config)# Interface tunnel 20
Router1(config-tnif-20)# tunnel mode ipsec ipv4
Router1(config-tnif-20)# tunnel protection ipsec profile profA
Router1(config-tnif-20)# tunnel source 10.1.1.1
Router1(config-tnif-20)# tunnel destination 10.1.1.2
Router1(config-tnif-20)# ip address 10.0.0.1 255.255.255.0
Router1(config-tnif-20)# exit
```

```
Router2(config-ipsec-profile-profA)# exit
Router2(config)# Interface tunnel 20
Router2(config-tnif-20)# tunnel mode ipsec ipv4
Router2(config-tnif-20)# tunnel protection ipsec profile profA
Router2(config-tnif-20)# tunnel source 10.1.1.2
Router2(config-tnif-20)# tunnel destination 10.1.1.1
Router2(config-tnif-20)# ip address 10.0.0.2 255.255.255.0
Router2(config-tnif-20)# exit
```
# <span id="page-249-0"></span>**Configuration Example for a Hub-to-Spoke VPN Using IPsec**

IPsec may be used to secure communications in a hub-to-spoke (tunnel stitching) deployment such as a virtual private network (VPN).

#### **FIGURE 17 Hub-to-Spoke Deployment of IPsec**

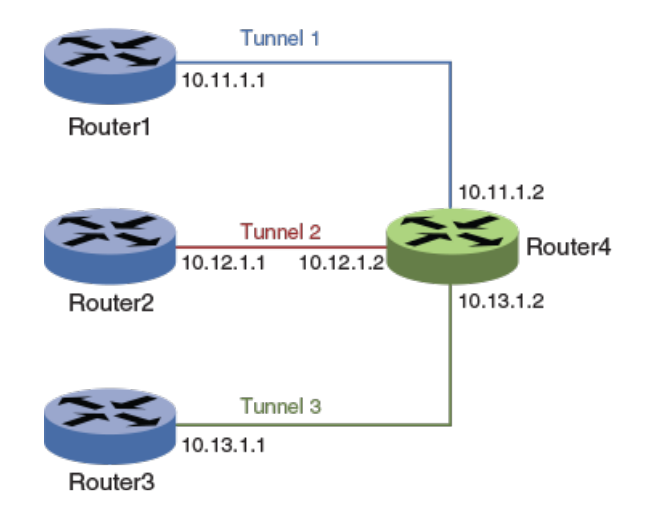

#### **NOTE**

Tunnel endpoints may be multiple hops away and the base path reachable over any interior gateway protocols such as static routing, RIP, OSPF, BGP and so on.

#### **NOTE**

The RUCKUS ICX 7450 has a 50 percent performance degradation when used in a tunnel stitching configuration. You should verify if there are platform limitations on any other devices that you use in a tunnel stitching configuration.

In the following configuration example, the IPsec tunnels are running in the user VRF (vrf1) and the base path is in the default VRF.

```
Router1# configure terminal
Router1(config)# ikev2 proposal ikev2_propA 
Router1(config-ike-proposal-ikev2_propA)# exit
Router1(config)# ikev2 auth-proposal ikev2_auth_propA
Router1(config-ike-auth-proposal-ikev2_auth_propA)# pre-shared-key ps_key
Router1(config-ike-auth-proposal-ikev2_auth_propA)# exit
Router1(config)# ikev2 policy ikev2_policyA
Router1(config-ike-policy-ikev2_policyA)# proposal ikev2_proposal
Router1(config-ike-policy-ikev2_policyA)# match address-local 10.100.100.1 255.255.255.255
Router1(config-ike-policy-ikev2_policyA)# exit
Router1(config)# ikev2 profile ikev2_profA
Router1(config-ike-profile-ikev2_profA)# authentication ikev2_auth_propA
Router1(config-ike-profile-ikev2_profA)# local-identifier address 10.1.1.1
Router1(config-ike-profile-ikev2_profA)# remote-identifier address 10.4.4.4
Router1(config-ike-profile-ikev2_profA)# match-identity local address 10.1.1.1
Router1(config-ike-profile-ikev2_profA)# match-identity remote address 10.4.4.4
Router1(config-ike-profile-ikev2_profA)# exit
Router1(config)# ipsec proposal ipsec_propA
Router1(config-ipsec-proposal-ipsec_propA)# exit
```

```
Router1(config)# ipsec profile ipsec_profA
Router1(config-ipsec-profile-ipsec_profA)# proposal ipsec_propA
Router1(config-ipsec-profile-ipsec_profA)# ike-profile ikev2_profA
Router1(config-ipsec-profile-ipsec_profA)# exit
Router1(config)# interface loopback 1
Router1(config-lbif-1)# ip address 10.100.100.1 255.255.255.255
Router1(config-lbif-1)# ip ospf area 0
Router1(config-lbif-1)# exit
Router1(config)# interface tunnel 1
Router1(config-tnif-1)# vrf forwarding vrf1
Router1(config-tnif-1)# tunnel mode ipsec ipv4
Router1(config-tnif-1)# tunnel protection ipsec profile ipsec_profA
Router1(config-tnif-1)# tunnel source loopback 1
Router1(config-tnif-1)# tunnel destination 10.100.100.4
Router1(config-tnif-1)# ip address 10.11.1.1 255.255.255.252
Router1(config-tnif-1)# ip ospf area 0
Router1(config-tnif-1)# exit
Router1(config)# router ospf vrf vrf1
Router1(config-router-ospf-vrf-vrf1)# area 0 
Router1(config-router-ospf-vrf-vrf1)# exit
Router1(config)# router ospf
Router1(config-router-ospf-vrf-default-vrf)# area 0
Router1(config-router-ospf-vrf-default-vrf)# end
```

```
Router2# configure terminal
Router2(config)# ikev2 proposal ikev2_propA 
Router2(config-ike-proposal-ikev2_propA)# exit
Router2(config)# ikev2 auth-proposal ikev2_auth_propA
Router2(config-ike-auth-proposal-ikev2_auth_propA)# pre-shared-key ps_key
Router2(config-ike-auth-proposal-ikev2_auth_propA)# exit
Router2(config)# ikev2 policy ikev2_policyA
Router2(config-ike-policy-ikev2_policyA)# proposal ikev2_proposal
Router2(config-ike-policy-ikev2_policyA)# match address-local 10.100.100.2 255.255.255.255.255
Router2(config-ike-policy-ikev2_policyA)# exit
Router2(config)# ikev2 profile ikev2_profA
Router2(config-ike-profile-ikev2_profA)# authentication ikev2_auth_propA
Router2(config-ike-profile-ikev2_profA)# local-identifier address 10.2.2.2
Router2(config-ike-profile-ikev2_profA)# remote-identifier address 10.4.4.4
Router2(config-ike-profile-ikev2_profA)# match-identity local address 10.2.2.2
Router2(config-ike-profile-ikev2_profA)# match-identity remote address 10.4.4.4
Router2(config-ike-profile-ikev2_profA)# exit
Router2(config)# ipsec proposal ipsec_propA
Router2(config-ipsec-proposal-ipsec_propA)# exit
Router2(config)# ipsec profile ipsec_profA
Router2(config-ipsec-profile-ipsec_profA)# proposal ipsec_propA
Router2(config-ipsec-profile-ipsec_profA)# ike-profile ikev2 profA
Router2(config-ipsec-profile-ipsec_profA)# exit
Router2(config)# interface loopback 1
Router2(config-lbif-1)# ip address 10.100.100.2 255.255.255.255
Router2(config-lbif-1)# ip ospf area 0
Router2(config-lbif-1)# exit
Router2(config)# interface tunnel 1
Router2(config-tnif-1)# vrf forwarding vrf1
```

```
Router2(config-tnif-1)# tunnel mode ipsec ipv4
Router2(config-tnif-1)# tunnel protection ipsec profile ipsec_profA
```
#### **IPsec** Configuration Example for a Hub-to-Spoke VPN Using IPsec

```
Router2(config-tnif-1)# tunnel source loopback 1
Router2(config-tnif-1)# tunnel destination 10.100.100.4
Router2(config-tnif-1)# ip address 10.12.1.1 255.255.255.252
Router2(config-tnif-1)# ip ospf area 0
Router2(config-tnif-1)# exit
Router2(config)# router ospf vrf vrf1
Router2(config-router-ospf-vrf-vrf1)# area 0 
Router2(config-router-ospf-vrf-vrf1)# exit
Router2(config)# router ospf
Router2(config-router-ospf-vrf-default-vrf)# area 0
Router2(config-router-ospf-vrf-default-vrf)# end
```
Router3(config-router-ospf-vrf-default-vrf)# end

```
Router3# configure terminal
Router3(config)# ikev2 proposal ikev2_propA 
Router3(config-ike-proposal-ikev2_propA)# exit
Router3(config)# ikev2 auth-proposal ikev2_auth_propA
Router3(config-ike-auth-proposal-ikev2_auth_propA)# pre-shared-key ps_key
Router3(config-ike-auth-proposal-ikev2_auth_propA)# exit
Router3(config)# ikev2 policy ikev2_policyA
Router3(config-ike-policy-ikev2_policyA)# proposal ikev2_proposal
Router3(config-ike-policy-ikev2_policyA)# match address-local 10.100.100.3 255.255.255.255.255
Router3(config-ike-policy-ikev2_policyA)# exit
Router3(config)# ikev2 profile ikev2_profA
Router3(config-ike-profile-ikev2 profA)# authentication ikev2_auth_propA
Router3(config-ike-profile-ikev2_profA)# local-identifier address 10.3.3.3
Router3(config-ike-profile-ikev2_profA)# remote-identifier address 10.4.4.4
Router3(config-ike-profile-ikev2_profA)# match-identity local address 10.3.3.3
Router3(config-ike-profile-ikev2_profA)# match-identity remote address 10.4.4.4
Router3(config-ike-profile-ikev2_profA)# exit
Router3(config)# ipsec proposal ipsec_propA
Router3(config-ipsec-proposal-ipsec_propA)# exit
Router3(config)# ipsec profile ipsec_profA
Router3(config-ipsec-profile-ipsec_profA)# proposal ipsec_propA
Router3(config-ipsec-profile-ipsec_profA)# ike-profile ikev2 profA
Router3(config-ipsec-profile-ipsec_profA)# exit
Router3(config)# interface loopback 1
Router3(config-lbif-1)# ip address 10.100.100.3 255.255.255.255
Router3(config-lbif-1)# ip ospf area 0
Router3(config-lbif-1)# exit
Router3(config)# interface tunnel 1
Router3(config-tnif-1)# vrf forwarding vrf1
Router3(config-tnif-1)# tunnel mode ipsec ipv4
Router3(config-tnif-1)# tunnel protection ipsec profile ipsec_profA
Router3(config-tnif-1)# tunnel source loopback 1
Router3(config-tnif-1)# tunnel destination 10.100.100.4
Router3(config-tnif-1)# ip address 10.13.1.1 255.255.255.252
Router3(config-tnif-1)# ip ospf area 0
Router3(config-tnif-1)# exit
Router3(config)# router ospf vrf vrf1
Router3(config-router-ospf-vrf-vrf1)# area 0 
Router3(config-router-ospf-vrf-vrf1)# exit
Router3(config)# router ospf
Router3(config-router-ospf-vrf-default-vrf)# area 0
```
### **Router4**

Router4 may be any device that supports IPsec. The following example shows how to configure Router4 when the device is a RUCKUS ICX 7450 switch.

```
Router4# configure terminal
Router4(config)# ikev2 proposal ikev2_propA 
Router4(config-ike-proposal-ikev2 propA)# exit
Router4(config)# ikev2 auth-proposal ikev2_auth_propB
Router4(config-ike-auth-proposal-ikev2 auth propB)# pre-shared-key ps key
Router4(config-ike-auth-proposal-ikev2_auth_propB)# exit
Router4(config)# ikev2 auth-proposal ikev2_auth_propC
Router4(config-ike-auth-proposal-ikev2_auth_propC)# pre-shared-key ps_key
Router4(config-ike-auth-proposal-ikev2_auth_propC)# exit
Router4(config)# ikev2 auth-proposal ikev2_auth_propD
Router4(config-ike-auth-proposal-ikev2_auth_propD)# pre-shared-key ps_key
Router4(config-ike-auth-proposal-ikev2<sup>-</sup>auth<sup>-</sup>propD)# exit
Router4(config)# ikev2 policy ikev2_policyA
Router4(config-ike-policy-ikev2_policyA)# proposal ikev2_propA
Router4(config-ike-policy-ikev2_policyA)# match address-local 10.100.100.4 255.255.255.255
Router4(config-ike-policy-ikev2_policyA)# exit
Router4(config)# ikev2 profile ikev2_profB
Router4(config-ike-profile-ikev2_profB)# authentication ikev2_auth_propB
Router4(config-ike-profile-ikev2_profB)# local-identifier address 10.4.4.4
Router4(config-ike-profile-ikev2_profB)# remote-identifier address 10.1.1.1
Router4(config-ike-profile-ikev2_profB)# match-identity local address 10.4.4.4
Router4(config-ike-profile-ikev2_profB)# match-identity remote address 10.1.1.1
Router4(config-ike-profile-ikev2_profB)# exit
Router4(config)# ikev2 profile ikev2_profC
Router4(config-ike-profile-ikev2_profC)# authentication ikev2_auth_propC
Router4(config-ike-profile-ikev2_profC)# local-identifier address 10.4.4.4
Router4(config-ike-profile-ikev2_profC)# remote-identifier address 10.2.2.2
Router4(config-ike-profile-ikev2_profC)# match-identity local address 10.4.4.4
Router4(config-ike-profile-ikev2_profC)# match-identity remote address 10.2.2.2
Router4(config-ike-profile-ikev2_profC)# exit
Router4(config)# ikev2 profile ikev2_profD
Router4(config-ike-profile-ikev2_profD)# authentication ikev2_auth_propD
Router4(config-ike-profile-ikev2_profD)# local-identifier address 10.4.4.4
Router4(config-ike-profile-ikev2_profD)# remote-identifier address 10.3.3.3
Router4(config-ike-profile-ikev2_profD)# match-identity local address 10.4.4.4
Router4(config-ike-profile-ikev2_profD)# match-identity remote address 10.3.3.3
Router4(config-ike-profile-ikev2_profD)# exit
Router4(config)# ipsec proposal ipsec_propA
Router4(config-ipsec-proposal-ipsec_propA)# exit
Router4(config)# ipsec profile ipsec_profB
Router4(config-ipsec-profile-ipsec_profB)# proposal ipsec_propA
Router4(config-ipsec-profile-ipsec_profB)# ike-profile ikev2_profB
Router4(config-ipsec-profile-ipsec_profB)# exit
Router4(config)# ipsec profile ipsec_profC
Router4(config-ipsec-profile-ipsec_profC)# proposal ipsec_propA
Router4(config-ipsec-profile-ipsec_profC)# ike-profile ikev2_profC
Router4(config-ipsec-profile-ipsec_profC)# exit
Router4(config)# ipsec profile ipsec_profD
Router4(config-ipsec-profile-ipsec_profD)# proposal ipsec_propA
Router4(config-ipsec-profile-ipsec_profD)# ike-profile ikev2_profD
Router4(config-ipsec-profile-ipsec_profD)# exit
Router4(config)# interface loopback 1
Router4(config-lbif-1)# ip address 10.100.100.4 255.255.255.255
```
#### **IPsec** Configuration Example for an IPsec Tunnel in an IPsec Tunnel

```
Router4(config-lbif-1)# exit
Router4(config)# interface tunnel 1
Router4(config-tnif-1)# vrf forwarding vrf1
Router4(config-tnif-1)# tunnel mode ipsec ipv4
Router4(config-tnif-1)# tunnel protection ipsec profile ipsec_profB
Router4(config-tnif-1)# tunnel source loopback 1
Router4(config-tnif-1)# tunnel destination 10.100.100.1
Router4(config-tnif-1)# ip address 10.11.1.2 255.255.255.252
Router4(config-tnif-1)# ip ospf area 0
Router4(config-tnif-1)# exit
Router4(config)# interface tunnel 2
Router4(config-tnif-2)# vrf forwarding vrf1
Router4(config-tnif-2)# tunnel mode ipsec ipv4
Router4(config-tnif-2)# tunnel protection ipsec profile ipsec_profC
Router4(config-tnif-2)# tunnel source loopback 1
Router4(config-tnif-2)# tunnel destination 10.100.100.2
Router4(config-tnif-2)# ip address 10.12.1.2 255.255.255.252
Router4(config-tnif-2)# ip ospf area 0
Router4(config-tnif-2)# exit
Router4(config)# interface tunnel 3
Router4(config-tnif-3)# vrf forwarding vrf1
Router4(config-tnif-3)# tunnel mode ipsec ipv4
Router4(config-tnif-3)# tunnel protection ipsec profile ipsec_profD
Router4(config-tnif-3)# tunnel source loopback 1
Router4(config-tnif-3)# tunnel destination 10.100.100.3
Router4(config-tnif-3)# ip address 10.13.1.2 255.255.255.252
Router4(config-tnif-3)# ip ospf area 0
Router4(config-tnif-3)# exit
Router4(config)# router ospf vrf vrf1
Router4(config-router-ospf-vrf-vrf1)# area 0
Router4(config-router-ospf-vrf-vrf1)# exit
Router4(config)# router ospf
Router4(config-router-ospf-vrf-default-vrf)# area 0
Router4(config-router-ospf-vrf-default-vrf)# end
```
# **Configuration Example for an IPsec Tunnel in an IPsec Tunnel**

Double encryption is provided when an IPsec tunnel is configured in another IPsec tunnel.

#### **FIGURE 18 Tunnel in Tunnel Deployment of IPsec**

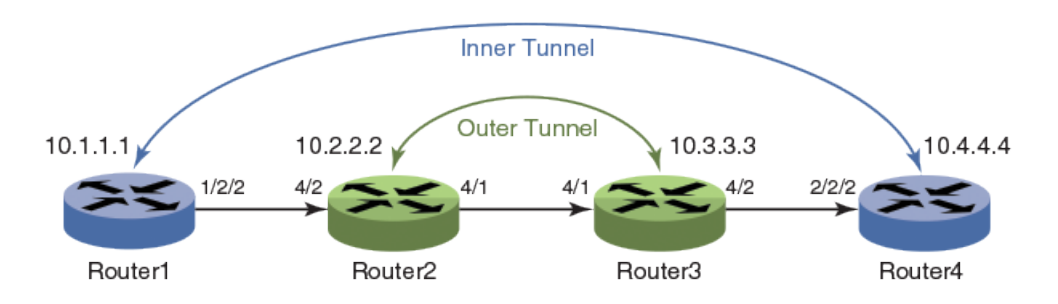

#### **NOTE**

Tunnel endpoints may be multiple hops away and the base path reachable over any interior gateway protocol such as static routing, RIP, OSPF, BGP and so on.

In the following configuration example, the inner tunnel is running in the user VRF (vrf1) and the outer tunnel is running in the default VRF.

#### **Router1**

```
Router1# configure terminal
Router1(config)# ikev2 proposal ikev2_propA 
Router1(config-ike-proposal-ikev2_propA)# exit
Router1(config)# ikev2 auth-proposal ikev2_auth_propA
Router1(config-ike-auth-proposal-ikev2 auth propA)# pre-shared-key ps key
Router1(config-ike-auth-proposal-ikev2_auth_propA)# exit
Router1(config)# ikev2 policy ikev2_policyA
Router1(config-ike-policy-ikev2_policyA)# proposal ikev2_propA
Router1(config-ike-policy-ikev2_policyA)# match address-local 10.100.100.1 255.255.255.255
Router1(config-ike-policy-ikev2_policyA)# exit
Router1(config)# ikev2 profile ikev2_profA
Router1(config-ike-profile-ikev2 profA)# authentication ikev2 auth propA
Router1(config-ike-profile-ikev2_profA)# local-identifier address 10.1.1.1
Router1(config-ike-profile-ikev2_profA)# remote-identifier address 10.4.4.4
Router1(config-ike-profile-ikev2_profA)# match-identity local address 10.1.1.1
Router1(config-ike-profile-ikev2_profA)# match-identity remote address 10.4.4.4
Router1(config-ike-profile-ikev2_profA)# exit
Router1(config)# ipsec proposal ipsec_propA
Router1(config-ipsec-proposal-ipsec_propA)# exit
Router1(config)# ipsec profile ipsec_profA
Router1(config-ipsec-profile-ipsec_profA)# proposal ipsec_propA
Router1(config-ipsec-profile-ipsec_profA)# ike-profile ikev2_profA
Router1(config-ipsec-profile-ipsec_profA)# exit
Router1(config)# interface loopback 1
Router1(config-lbif-1)# ip address 10.100.100.1 255.255.255.255
Router1(config-lbif-1)# ip ospf area 0
Router1(config-lbif-1)# exit
Router1(config)# interface tunnel 1
Router1(config-tnif-1)# vrf forwarding vrf1
Router1(config-tnif-1)# tunnel mode ipsec ipv4
Router1(config-tnif-1)# tunnel protection ipsec profile ipsec_profA
Router1(config-tnif-1)# tunnel source loopback 1
Router1(config-tnif-1)# tunnel destination 10.100.100.4
Router1(config-tnif-1)# ip address 10.11.1.1 255.255.255.252
Router1(config-tnif-1)# ip ospf area 0
Router1(config-tnif-1)# exit
Router1(config)# router ospf vrf vrf1
Router1(config-router-ospf-vrf-vrf1)# area 0 
Router1(config-router-ospf-vrf-vrf1)# exit
Router1(config)# router ospf
Router1(config-router-ospf-vrf-default-vrf)# area 0
Router1(config-router-ospf-vrf-default-vrf)# end
```
### **Router2**

Router2 may be any device that supports IPsec. The following example shows how to configure Router2 when the device is a RUCKUS ICX 7450.

```
Router2# configure terminal
Router2(config)# ikev2 proposal ikev2_propA 
Router2(config-ike-proposal-ikev2_propA)# exit
Router2(config)# ikev2 auth-proposal ikev2_auth_propA
Router2(config-ike-auth-proposal-ikev2 auth propA)# pre-shared-key ps key
Router2(config-ike-auth-proposal-ikev2_auth_propA)# exit
```

```
Router2(config)# ikev2 policy ikev2_policyA
Router2(config-ike-policy-ikev2_policyA)# proposal ikev2_propA
Router2(config-ike-policy-ikev2_policyA)# match address-local 10.100.100.2 255.255.255.255
Router2(config-ike-policy-ikev2_policyA)# exit
Router2(config)# ikev2 profile ikev2_profA
Router2(config-ike-profile-ikev2_profA)# authentication ikev2_auth_propA
Router2(config-ike-profile-ikev2_profA)# local-identifier address 10.2.2.2
Router2(config-ike-profile-ikev2_profA)# remote-identifier address 10.3.3.3
Router2(config-ike-profile-ikev2_profA)# match-identity local address 10.2.2.2
Router2(config-ike-profile-ikev2_profA)# match-identity remote address 10.3.3.3
Router3(config-ike-profile-ikev2_profA)# exit
Router2(config)# ipsec proposal ipsec_propA
Router2(config-ipsec-proposal-ipsec_propA)# exit
Router2(config)# ipsec profile ipsec_profA
Router2(config-ipsec-profile-ipsec_profA)# proposal ipsec_propA
Router2(config-ipsec-profile-ipsec_profA)# ike-profile ikev2_profA
Router2(config-ipsec-profile-ipsec_profA)# exit
Router2(config)# interface loopback 1
Router2(config-lbif-1)# ip address 10.100.100.2 255.255.255.255
Router2(config-lbif-1)# exit
Router2(config)# interface tunnel 1
Router2(config-tnif-1)# tunnel mode ipsec ipv4
Router2(config-tnif-1)# tunnel protection ipsec profile ipsec_profA
Router2(config-tnif-1)# tunnel source loopback 1
Router2(config-tnif-1)# tunnel destination 10.100.100.3
Router2(config-tnif-1)# ip address 10.12.1.1 255.255.255.252
Router2(config-tnif-1)# ip ospf area 0
Router2(config-tnif-1)# exit
Router2(config)# router ospf
Router2(config-router-ospf-vrf-default-vrf)# area 0
Router2(config-router-ospf-vrf-default-vrf)# end
```
### **Router3**

Router3 may be any device that supports IPsec. The following example shows how to configure Router3 when the device is a RUCKUS ICX 7450.

```
Router3# configure terminal
Router3(config)# ikev2 proposal ikev2_propA 
Router3(config-ike-proposal-ikev2_propA)# exit
Router3(config)# ikev2 auth-proposal ikev2_auth_propA
Router3(config-ike-auth-proposal-ikev2_auth_propA)# pre-shared-key ps_key
Router3(config-ike-auth-proposal-ikev2_auth_propA)# exit
Router3(config)# ikev2 policy ikev2_policyA
Router3(config-ike-policy-ikev2_policyA)# proposal ikev2_propA
Router3(config-ike-policy-ikev2_policyA)# match address-local 10.100.100.3 255.255.255.255
Router3(config-ike-policy-ikev2_policyA)# exit
Router3(config)# ikev2 profile ikev2_profA
Router3(config-ike-profile-ikev2_profA)# authentication ikev2_auth_propA
Router3(config-ike-profile-ikev2_profA)# local-identifier address 10.3.3.3
Router3(config-ike-profile-ikev2_profA)# remote-identifier address 10.2.2.2
Router3(config-ike-profile-ikev2_profA)# match-identity local address 10.3.3.3
Router3(config-ike-profile-ikev2_profA)# match-identity remote address 10.2.2.2
Router3(config-ike-profile-ikev2_profA)# exit
Router3(config)# ipsec proposal ipsec_propA
Router3(config-ipsec-proposal-ipsec_propA)# exit
```

```
Router3(config)# ipsec profile ipsec_profA
Router3(config-ipsec-profile-ipsec_profA)# proposal ipsec_propA
```

```
Router3(config-ipsec-profile-ipsec_profA)# ike-profile ikev2_profA
Router3(config-ipsec-profile-ipsec_profA)# exit
Router3(config)# interface loopback 1
Router3(config-lbif-1)# ip address 10.100.100.3 255.255.255.255
Router3(config-lbif-1)# exit
Router3(config)# interface tunnel 1
Router3(config-tnif-1)# tunnel mode ipsec ipv4
Router3(config-tnif-1)# tunnel protection ipsec profile ipsec_profA
Router3(config-tnif-1)# tunnel source loopback 1
Router3(config-tnif-1)# tunnel destination 10.100.100.2
Router3(config-tnif-1)# ip address 10.12.1.2 255.255.255.252
Router3(config-tnif-1)# ip ospf area 0
Router3(config-tnif-1)# exit
Router3(config)# router ospf
Router3(config-router-ospf-vrf-default-vrf)# area 0
```
Router3(config-router-ospf-vrf-default-vrf)# end

### **Router4**

```
Router4# configure terminal
Router4(config)# ikev2 proposal ikev2_propA 
Router4(config-ike-proposal-ikev2_propA)# exit
Router4(config)# ikev2 auth-proposal ikev2_auth_propA
Router4(config-ike-auth-proposal-ikev2_auth_propA)# pre-shared-key ps_key
Router4(config-ike-auth-proposal-ikev2_auth_propA)# exit
Router4(config)# ikev2 policy ikev2_policyA
Router4(config-ike-policy-ikev2_policyA)# proposal ikev2_propA
Router4(config-ike-policy-ikev2_policyA)# match address-local 10.100.100.4 255.255.255.255
Router4(config-ike-policy-ikev2_policyA)# exit
Router4(config)# ikev2 profile ikev2_profA
Router4(config-ike-profile-ikev2_profA)# authentication ikev2_auth_propA
Router4(config-ike-profile-ikev2_profA)# local-identifier address 10.4.4.4
Router4(config-ike-profile-ikev2 profA)# remote-identifier address 10.1.1.1
Router4(config-ike-profile-ikev2_profA)# match-identity local address 10.4.4.4
Router4(config-ike-profile-ikev2_profA)# match-identity remote address 10.1.1.1
Router4(config-ike-profile-ikev2_profA)# exit
Router4(config)# ipsec proposal ipsec_propA
Router4(config-ipsec-proposal-ipsec_propA)# exit
Router4(config)# ipsec profile ipsec_profA
Router4(config-ipsec-profile-ipsec_profA)# proposal ipsec_propA
Router4(config-ipsec-profile-ipsec_profA)# ike-profile ikev2_profA
Router4(config-ipsec-profile-ipsec_profA)# exit
Router4(config)# interface loopback 1
Router4(config-lbif-1)# ip address 10.100.100.4 255.255.255.255
Router4(config-lbif-1)# ip ospf area 0
Router4(config-lbif-1)# exit
Router4(config)# interface tunnel 1
Router4(config-tnif-1)# vrf forwarding vrf1
Router4(config-tnif-1)# tunnel mode ipsec ipv4
Router4(config-tnif-1)# tunnel protection ipsec profile ipsec_profA
Router4(config-tnif-1)# tunnel source loopback 1
Router4(config-tnif-1)# tunnel destination 10.100.100.1
Router4(config-tnif-1)# ip address 10.11.1.2 255.255.255.252
Router4(config-tnif-1)# ip ospf area 0
Router4(config-tnif-1)# exit
Router4(config)# router ospf vrf vrf1
Router4(config-router-ospf-vrf-vrf1)# area 0 
Router4(config-router-ospf-vrf-vrf1)# exit
```

```
Router4(config)# router ospf
Router4(config-router-ospf-vrf-default-vrf)# area 0
Router4(config-router-ospf-vrf-default-vrf)# end
```
# **PKI Support for IPsec**

Public Key Infrastructure (PKI) provides certificate management to support secured communication for security protocols such as IP security (IPsec).

A PKI is composed of the following entities:

- Peers communicating on a secure network.
- At least one Certificate Authority (CA) that grants and maintains certificates.
- Digital certificates, which contain information such as the certificate validity period, peer identity information, encryption keys that are used for secure communications, and the signature of the issuing CA.
- An optional registration authority (RA) to offload the CA by processing enrollment requests.
- A distribution mechanism such as Lightweight Directory Access Protocol (LDAP) for certificate revocation lists (CRLs).

PKI provides customers with a scalable, secure mechanism for distributing, managing, and revoking encryption and identity information in a secured data network. Every entity participating in the secured communications is enrolled in the PKI, a process where the device generates a key pair (one private key and one public key) using an asymmetric encryption algorithm and has their identity validated by a trusted entity (also known as a CA or trust point).

When an entity enrolls in PKI, it is granted a digital certificate that is issued by a CA. When peers must negotiate a secured communication session, they exchange digital certificates. Based on the information in the certificate, a peer can validate the identity of another peer and establish an encrypted session with the public keys contained in the certificate.

### **Cerficates**

A public key certificate (also known as a digital certificate or identity certificate) is an electronic document used to prove ownership of a public key.

The certificate includes information about the key, information about its owner's identity, and the digital signature of an entity that has verified the certificate's contents are correct. If the signature is valid, and the person examining the certificate trusts the signer, then they know they can use that key to communicate with its owner. Certificates have a finite lifetime, defined by the start and end time within the certificate. The certificate is invalid if it is outside of that lifetime.

- CA certificates are further classified into three classes: cross-certificates, self-issued certificates, and self-signed certificates. Crosscertificates are CA certificates in which the issuer and subject are different entities. Cross-certificates describe a trust relationship between the two CAs. Self-issued certificates are CA certificates in which the issuer and subject are the same entity. Self-issued certificates are generated to support changes in policy or operations. Self-signed certificates are self-issued certificates where the digital signature may be verified by the public key bound into the certificate. Self-signed certificates are used to convey a public key for use to begin certification paths.
- End entity certificates are issued to subjects that are not authorized to issue certificates.

### **Certificate Authority**

Certificate Authority (CA) is an authority in a network that issues and manages security credentials and public keys for message encryption. As part of a Public Key Infrastructure (PKI), a CA checks with a registration authority (RA) to verify information provided by the requestor of a digital certificate. If the RA verifies the requestor's information, the CA can then issue a certificate. The CA also specifies the validity periods of certificates and revokes certificates as needed by publishing CRLs or using Online Certificate Status Protocol (OCSP).

The end entity can choose the revocation type of interest through configuration. OCSP is used for obtaining revocation status of a certificate. When an end entity receives a peer certificate, it sends an OCSP request (over HTTP) to the OCSP server (responder) to know the revocation status of the certificate. The OCSP responder replies back with a signed OCSP Response stating whether the certificate is Good, Revoked or Unknown. If it is not able to process the OCSP request, it reports appropriate errors. The OCSP response can have additional extensions (like OCSPSigning bit) to help customize a particular PKI scheme. If expected extensions are not available in the OCSP response, the end entity can refuse to accept a peer connection.

OCSP Responder running on a Linux device may or may not accept OCSP request received through the HTTP GET method. In such cases, OCSP requests must be sent using the HTTP Post method.

The **revocation-check ocsp** command is used to set OCSP as the revocation type.

device(config-pki-trustpoint-trust1)# revocation-check ocsp

The **ocsp http post** command is used to configure the HTTP post method.

device(config-pki-trustpoint-trust1)# ocsp http post

### **Certificate Revocation List**

A Certificate Revocation List (CRL) is a list of certificates signed by the CA that are prematurely invalid.

A periodic CRL timer runs, and each time it expires, it dumps the entire list of revocation information. The revocation check is performed when the CRL information is downloaded for the first time. When the subsequent timer expires, the revocation check is not performed unless the tunnels are forced to re-negotiate.

The **revocation-check crl** command is used to set crl as revocation type.

device(config-pki-trustpoint-trust1)# revocation-check crl

The **show pki crls** command displays the downloaded revocation information.

device# show pki crl < trustpoint\_name >

The **clear pki crl** command is used to clear the downloaded revocation information.

device(config)# clear pki crl < trustpoint\_name >

The pki export crl command is used to export the CRL file of a given trustpoint. The following example exports the CRL for the trustpoint trust 1 to the file crl\_file.

device(config)# pki export crl trust1 url crl\_file

### **CRL Distribution Point**

The CRL Distribution Point (CDP) is used to retrieve a CA's latest CRL. The CDP is usually located on an LDAP server or HTTP (web) server and is normally expressed as an ldap://host/dir or http://host/path URL.

### **Distinguished Name**

Distinguished Name (DN) is the set of fields and values that uniquely define a certificate and VPN gateway or RAS VPN client identity. This is sometimes called the "Subject" of the certificate. The DN identity can be used as the IKE ID.

### **Entity**

An entity is an end user of PKI products or services, such as a person, an organization, a device such as a switch or router, or a process running on a computer.

### **Lightweight Directory Access Protocol**

Lightweight Directory Access Protocol (LDAP) is used for accessing and managing PKI information. An LDAP server stores user information and digital certificates from the RA server and provides directory navigation service. From an LDAP server, an entity can retrieve local and CA certificates of its own as well as certificates of other entities.

### **PKI Repository**

A PKI repository can be a Lightweight Directory Access Protocol (LDAP) server or a common database. It stores and manages information such as certificate requests, certificates, keys, CRLs, and logs while providing a simple query function.

### **Registration Authority**

A registration authority (RA) is an authority in a network that verifies user requests for a digital certificate and tells the Certificate Authority (CA) to issue it. An RA can implement functions including identity authentication, CRL management, key pair generation and key pair backup. The PKI standard recommends that an independent RA be used for registration management to achieve higher security of application systems.

### **Requester**

A requester is the client of SCEP exchanges, such as exchanges involved in requesting and issuing certificates. The requester typically submits SCEP messages for itself, although it can also submit SCEP messages for peers.

### **Cerficate Enrollment Using SCEP**

RUCKUS provides functionality for certificate enrollment through the use of the Simple Certificate Enrollment Protocol (SCEP). Certificate enrollment is an essential PKI operation in which a system requester successfully receives a certificate from the Certificate Authority (CA).

SCEP is designed to support the following PKI operations:

- **Certificate Authority (CA) public key distribution**
- **Registration Authority (RA) public key distribution**
- **Certificate enrollment**
- **Certificate query**
- **Certificate Revocation List (CRL) query**
- Online Certificate Status Protocol (OCSP) query

#### *Types of Enrollment*

In FIPS mode, CRL-related commands are blocked. When a user tries to configure a CRL-related command, a message is logged to indicate that the command is not supported in FIPS mode. There are two basic modes: manual enrollment and automatic enrollment.

In manual mode, the user has alternate means of procuring certificates. In such a case, the required certificates are copied to the system flash. These certificates are then imported into PKI and authenticated.

In automatic (auto-enrollment) mode, all messages between the requester and the CA are managed by the network resources. This mode is used to efficiently enroll many system requesters, and the requester systems usually have a common, templated configuration.

#### *Requirements for Requesting a Certificate*

The following requirements must be satisfied before a requester can request a certificate.

- **•** The requester must have at least one appropriate key pair (for example, an EC key pair). This key pair is used to sign the SCEP pkiMessage, which must be completed before a certificate can be issued.
- The following information must be configured locally on the requester (client).
	- The CA IP address, or fully qualified domain name (FQDN).
	- **–** The CA HTTP Computer Gateway Interface (CGI) script path.
	- The identifying information used to authenticate the CA. This information can be obtained from the user or provided (presented) to the end user for manual authorization during the exchange.
	- The one-time challenge password that is sent as part of the Certificate request. This password is used by the CA to validate the local certificate request before signing.

#### **NOTE**

Multiple independent configurations that contain this information can be maintained by the requester, if needed, to enable interactions with multiple CAs.

#### **Communications Between Requesters and the CA**

Communications between requesters and the CA are made secure using SCEP Secure Message Objects, which specifies how the PKCS #7 cryptographic message syntax is used to encrypt and sign the data. To ensure that the signing operation can be completed, the client uses an appropriate (valid) local certificate.

The following rules apply to the communications between requesters and the CA.

- If the requester already has a certificate issued by the SCEP server and the server supports certificate renewal, the certificate that was already issued should be used (renewed).
- **If the requester does not have a certificate issued by the new CA, but does have credentials from an alternate CA, the certificate issued by** the alternate CA may be used.

#### **NOTE**

In this case, policy settings on the new CA determine whether or not the request can be accepted. It can be beneficial to use a certificate from the old domain as credentials when enrolling with a new administrative domain.

If the requester does not have an appropriate existing certificate, then a locally generated, self-signed certificate must be used. The selfsigned certificate must have the same subject name as the name used in the PKCS #10 request.

### **Configuring PKI**

PKI configuration enables you to set up the elements responsible for managing the keys and certificates used to identify and authenticate system requesters and essential PKI elements (such as CAs).

PKI configuration involves a number of tasks, including creating PKI entities and trustpoints, generating and installing certificate requests, and authenticating PKI elements. Creating an enrollment profile is an optional task.

#### *Configuring an Entity Distinguished Name*

A certificate is the combination of a public key and the identity information of an entity, where the CA identifies a certificate applicant and the identity information using an entity Distinguished Name (DN).

Enter the **pki-entity** command to configure a PKI entity and enter PKI entity configuration sub-mode. In this mode, you can configure other PKI parameters. The following example configures the following parameters for the PKI entity ruckus-entity: common-name, country name, state name, organization unit-name, organization name, email, and location. In addition, parameters such as IP address, fully qualified domain name (FQDN), location, and subject-alternative-name can be configured for the entity.

```
device# configure terminal
device(config)# pki-entity ruckus-entity
device(config-pki-entity-entity1)# common-name "tester1"
device(config-pki-entity-entity1)# country-name "IN"
device(config-pki-entity-entity1)# state-name "KA"
device(config-pki-entity-entity1)# org-unit-name "FI"
device(config-pki-entity-entity1)# org-name "Ruckus"
device(config-pki-entity-entity1)# email-id "user@ruckuswireless.com"
device(config-pki-entity-entity1)# location "BG"
device(config-pki-entity-entity1)# exit
device(config)#
```
#### **Creating a Trustpoint**

A CA is called a trustpoint because you implicitly trust its authority. The idea is that by trusting a given self-signed certificate, your PKI system will automatically trust any other certificates signed with that trusted certificate. The configuration of multiple trustpoints is supported, and the system supports configuration of up to 10 trustpoints.

Enter the **pki trustpoint** command to configure a PKI trustpoint and enter trustpoint configuration mode.

```
device(config)# pki trustpoint ruckus
device(config-pki-trustpoint-ruckus)#
```
PKI functionality is configured and setup using the following commands.

```
device(config)# pki entity entity1
device(config-pki-entity-entity1)# common-name ruckus
device(config-pki-entity-entity1)# org-unit-name FI
device(config-pki-entity-entity1)# org-name RUCKUS
device(config-pki-entity-entity1)# state-name KA
device(config-pki-entity-entity1)# country-name IN
device(config-pki-entity-entity1)# email-id user@ruckus.com
device(config-pki-entity-entity1)# location BG
```
The crypto key generate command offers different methods of generating key-pairs. The following code sample shows the command options available for key generation.

```
device# configure terminal
device(config)# crypto key generate ?
  ec generate elliptical key pair for PKI
  rsa generate rsa key pair
  \langle c \rangledevice(config)# crypto key generate rsa ?
   label input rsa label
```

```
 modulus generate rsa key size 2048
\langle c \rangle
```
The following example creates enrollment profile profile1 that is added to the configuration for the trustpoint trust1. The trust1 configuration uses an eckeypair with the label ec\_2 that was previously generated with the **crypto key generate ec** command.

```
device# configure terminal
device(config)# pki profile-enrollment profile1
device(config-pki-profile-enrollment-profile1)# authentication-url http://FI-PKI02.englab.ruckus.com/
CertSrv/mscep/mscep.dll
device(config-pki-profile-enrollment-profile1)# enrollment-url http://FI-PKI02.englab.ruckus.com/CertSrv/
mscep/mscep.dll
device(config)#pki trustpoint trust1
device(config-pki-trustpoint-trust1)# enrollment retry-count 3
device(config-pki-trustpoint-trust1)# enrollment retry-period 2
device(config-pki-trustpoint-trust1)# enrollment profile profile1
device(config-pki-trustpoint-trust1)# pki-entity entity1
device(config-pki-trustpoint-trust1)# revocation-check crl
device(config-pki-trustpoint-trust1)# crl-query http://FI-PKI02.englab.ruckus.com/CertEnroll/englab-FI-
PKI02-CA.crl
device(config-pki-trustpoint-trust1)# crl-update-time 1
device(config-pki-trustpoint-trust1)# eckeypair key-label ec_2
device(config-pki-trustpoint-trust1)# fingerprint 89:31:79:bd:50:55:ef:84:7f:0c:ae:9a:5c:12:d7:7b:fa:
3b:d1:d8
device(config)#ikev2 auth-proposal a1
device(config-ike-auth-proposal-a1)# method remote ecdsa384
device(config-ike-auth-proposal-a1)# method local ecdsa384
device(config-ike-auth-proposal-a1)# pki-trustpoint trust1 sign
device(config-ike-auth-proposal-a1)# pki-trustpoint trust1 verify
```
The following example configures the IKEv2 authentication proposal a1, which uses trustpoint trust1 to sign and verify certificates.

```
device(config)# ikev2 auth-proposal a1
device(config-ike-auth-proposal-a1)# method remote ecdsa384
device(config-ike-auth-proposal-a1)# method local ecdsa384
device(config-ike-auth-proposal-a1)# pki-trustpoint trust1 sign
device(config-ike-auth-proposal-a1)# pki-trustpoint trust1 verify
```
The following authentication algorithms can also be configured apart from ecdsa384:

- **•** ecdsa256
- **•** rsa
- **•** rsa2048
- **•** pre-shared

If pre-shared is selected, PKI functionality is not used. Instead, the pre-shared key is used to negotiate with peers, in which case, both endpoints must have the same pre-shared key configured.

The **pki authenticate** command is used to authenticate the trustpoint. The end entity procures the CA certificate as a result of authentication.

device(config)# pki authenticate <trustpoint-name>

The pki enroll command is used to enroll the trustpoint with the CA server. The end entity procures its local certificate with a digital signature from the CA server as a result of enrollment.

device(config)# pki enroll <trustpoint-name>

The certificates for the end entity can be generated using PKI infrastructure or can be pre-generated and copied offline into the flash of the device.

The following commands are used to import stored certificates from the flash of the device.

device(config)# pki import trust1 pem url flash: <root-ca-file-name>.pem device(config)# pki import trust1 pem url flash: <end-entity-file-name>.pem

```
device(config)# pki import key ec <key-label> pem url flash: <end-entity-key-file-name>.pem
device(config)# pki import key rsa <key-label> pem url flash: <end-entity-key-file-name>.pem
```
The following commands are available to display information from the PKI database.

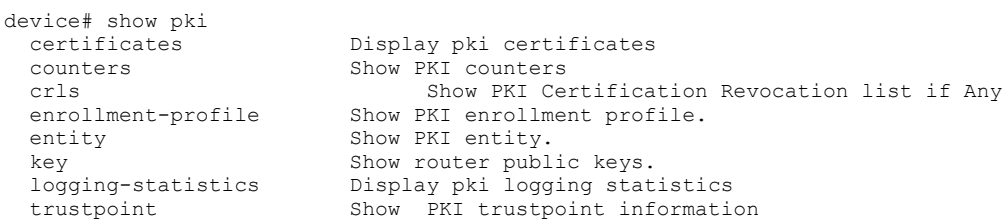

The following show pki certificates commands are used to display the certificate information associated with specific trustpoints in the PKI database.

device# show pki certificates trustpoint <trustpoint-name> device# show pki certificates trustpoint <trustpoint-name> detail device# show pki certificates local trustpoint <trustpoint-name> device# show pki certificates local trustpoint <trustpoint-name> detail

#### **Configuring CA Authentication**

Your router authenticates the CA by obtaining the CA self-signed certificate (this certificate contains the public key of the CA). Because the CA signs its own certificate, you should manually authenticate the public key of the CA by contacting the CA administrator when you enter the command to authenticate the CA. The certificate obtained from the CA is saved to the router.

Enter the **pki authenticate** command to configure CA authentication.

device(config)# pki authenticate ruckus

The no form of this command removes both authentication and enrollment of the trustpoint.

#### **Generating a Certificate Request**

Your router requests certificates from the CA (trustpoint) to be added to each key pair of your router. This enrolls the router on the CA trustpoint. You use a single command to request the certificate. The certificates are saved to the router.

Enter the pki enroll command to generate a certificate request (you specify the CA by trustpoint name using the name parameter.

device(config)# pki enroll ruckus

Use the no form of the pki enroll command to remove the certificates from the router.

#### *Extended Key Usage*

Extended Key Usage (EKU) is a method of enforcing the public key of a certificate to be used for a pre-determined set of key purposes.

There can be one or more such key purposes defined. This extension is usually defined by the end entity systems in their certificates to support their security design constraints. When EKU is present in a certificate, it implies that the public key can be used in addition to or in place of the basic purposes listed in the key usage extension. The EKU extension is always tagged as critical.

The feature enables PKI clients like TLS or IKE to include EKU extension in their certificates and also process received EKU enabled certificates from peer and take action (accept or reject a connection). The EKU extension has key purposes as follows:

- Server authentication (OID 1.3.6.1.5.5.7.3.1)
- Client Authentication (OID 1.3.6.1.5.5.7.3.2)
- **•** anyExtendedKeyUsage (OID 2.5.29.37.0)

Every fields are uniquely identified by an OID.

#### **System in FIPS Mode**

Upon receiving a peer certificate:

- For an IKE client, if peer certificate contains an EKU without "anyExtendedKeyUsage" set, the certificate is rejected. If the peer certificate does not contain the EKU extension, the certificate is accepted.
- For a TLS client, if peer certificate does not have an EKU extension, or contains an EKU without server authentication set, the certificate is rejected.

#### **System in Non-FIPS Mode**

Upon receiving a peer certificate:

- For an IKE client, if peer certificate contains an EKU without "anyExtendedKeyUsage" set, the certificate is rejected. If the peer certificate does not contain the EKU extension, the certificate is accepted.
- For a TLS client, if peer certificate does not have an EKU extension, the certificate is accepted. If the EKU extension is available without server authentication set, the certificate is rejected.

#### **Configuration**

The EKU extension is not enabled by default in the certificate. The PKI client (like IKE/TLS) has to provision it explicitly using the extended-key-usage command.

```
device(config)#pki trustpoint <trust-point name>
device(config-pki-trustpoint-trust1)#extended-key-usage ?
client-auth Enable client authentication.
server-auth Enable server authentication.<br>
Rubble any extended key
                   Enable any extended key
```
The NO form of this command disables the EKU extension.

#### **Creating a PKI Enrollment Profile**

You can create a PKI enrollment profile you can use to efficiently enroll requester systems. When you create a profile, you name the profile and specify the values for the parameters used to enroll requester systems. Once the profile is defined, you can use it to enroll requester systems.

To define an enrollment profile, enter the **pki profile-enrollment** command in global configuration mode. Using this command enters pki-profile mode, which is required to configure the enrollment profile parameters.

Use the no form of this command to delete all information defined in the enrollment profile.

#### **NOTE**

You must specify the authentication and enrollment URLs in the correct form. The URL argument must be in the form http://CA\_name, where CA\_name is the host Domain Name System (DNS) name or IP address of the CA.

To create a PKI enrollment profile, do the following:

1. Enter the **pki profile-enrollment** command.

```
device(config)# pki profile-enrollment
```
- 2. Use the following parameters to specify values for the enrollment profile:
	- **•** name: The name of the profile.
- **authentication-url** *url-string*: The URL of the certification authority (CA) server you want to receive the authentication requests. Make sure you use the correct form of the URL.
- (Optional) **authentication-command** *url-string*: The HTTP command that is sent to the certification authority (CA) for authentication.
	- authentication command GET /certs/cacert.der
- **enrollment-url** *url-string*: The URL of the certification authority (CA) server you want to receive the enrollment requests. Make sure you use the correct form of the URL.
- (Optional) password: The password for the SCEP challenge used to revoke the requester's current certificate and issue another certificate for auto mode. No default value is configured.

#### *Installing Identity Certificates*

Manually installs (by import) certificates from the flash memory of the CA trustpoint to the system requester (router). You specify the trustpoint by name that issues the certificates the system requester imports. One command is used to specify the CA trustpoint and another command is used to export the already-imported certificates to the CA. Exporting certificates ensures that they can be used again if the router is rebooted.

#### **NOTE**

RUCKUS ICX devices support a maximum of 10 intermediate CA's for PKI or SSL authentication, excluding the ROOT CA.

#### **NOTE**

The trustpoint names you specify using the commands to import and export the certificates must match the name of the trustpoint you specified using the crypto **pki trustpoint** command.

Enter the **pki import command** to specify the trustpoint that issues the certificates the system requester imports.

device(config)# pki import

Enter the **pki export** command to specify the trustpoint that receives the certificates exported by the system requester.

device(config)# pki export

#### *Clearing the Certificate Revocation List (CRL) and PKI Counters*

Enter the **clear pki crl** command followed by the appropriate trustpoint name to delete the certificate revocation list (CRL) database from the CA (trustpoint). The following example deletes the CRL for the trustpoint trust1.

```
device# configure terminal
device(config)# clear pki crl trust1
```
Enter the **clear pki counters** command to clear all PKI counters.

```
device# configure terminal
device(config)# clear pki counters
```
#### *Enabling PKI Logging*

Follow these steps to configure PKI logging or PKI extended logging.

1. To configure PKI logging of events, enter the following commands.

device# configure terminal device(config)# logging enable pki To configure PKI extended logging, including information on both events and PKI packets, enter the following commands.

```
device# configure terminal
device(config)# logging enable pki-extended
```
3. Enter the show pki logging-statistics command to display PKI counters and statistics as shown in the following example.

```
device# show pki logging-statistics
             -------------PKI logging statistics-----------------
Type of packet: \qquad \qquad | TX_PACKETS \qquad \qquad | RX_PACKETS
   ------------------------------------|--------------------|------------------
enrollment packets: \qquad \qquad \vert \qquad \qquad \vertauthentication packets: \begin{array}{cccc} | & 1 & 1 \\ | & 16 & 1 \end{array}revocation check packets: |
peer certificate download packets: | 0 | 0
certificate imports through http: \begin{array}{cccc} | & 0 & | & 0 \end{array}Note:enrollment packets can be 2x of actual enrollments depends on server settings
```
### **PKI Syslog Notification of Certificates Nearing Expiration**

Syslog messages are displayed when installed certificates that cannot be renewed in an automated manner are nearing expiration. The first syslog message is generated 60 days before the certificate expires and then weekly until the expiration date is reached. The following is an example of the initial syslog notification.

```
SYSLOG: <13> Jun 17 18:00:00 2unit PKI: Trustpoint test12, 
3mon.pem cert will expire in 60 day(s) Cert ID - Serial No : 4168, 
Issuer CN : ROOT RSA, Subject CN : ICX RSA
```
### **Displaying PKI Information**

Display PKI information including, certificates, CA status, certificate evocation lists, PKI counters, public keys, and current enrollment profiles, and PKI entities.

Enter the **show pki trustpoint** command to display information on configured trustpoints.

```
device# show pki trustpoint
----------------PKI TRUSTPOINT ENTRY-----------------
CA: trustRSA
Key Information:
The key label is icx rsa key
Public-Key: (2048 bit)
Modulus:
00:c5:81:6f:98:aa:f8:e4:a8:2d:d9:f3:d7:d0:e7:
5e:be:59:4b:4c:d0:c9:aa:a8:53:82:dd:2f:df:09:
c1:78:c5:38:63:c3:d7:73:47:ed:43:6c:d6:d1:ed:
99:82:e7:51:c6:03:bc:8e:8f:97:e5:1b:b5:71:a1:
46:f4:a8:b2:bb:6e:61:54:e2:42:1e:63:f8:79:78:
6b:bd:d8:63:67:c1:b7:6f:78:cc:9d:16:42:df:81:
d2:98:24:2b:70:60:10:ec:0e:5c:d9:be:7e:e1:a0:
27:b8:e0:65:73:99:de:18:59:05:e7:7e:df:f1:1e:
ac:ab:33:7a:7e:6e:d5:99:85:95:fc:c8:a7:1f:c3:
d2:43:74:2e:c6:15:80:b6:fc:73:4c:23:30:2a:c1:
26:d0:84:4c:58:96:0b:4c:1c:f0:87:cf:d3:28:68:
0a:65:f7:fd:33:cb:92:c7:d5:8d:df:7b:9b:03:92:
d8:75:03:1c:f6:1b:09:b3:6d:3c:2a:7e:6a:02:10:
21:5c:46:87:46:73:57:7c:66:8f:a4:bb:a4:6b:ae:
30:d2:63:a0:44:44:6b:48:e2:ab:8e:fa:d4:d7:f7:
30:87:c1:11:ac:22:9f:e9:10:52:ee:22:70:c6:f7:
6b:5b:eb:7f:f3:b3:01:a9:d6:25:10:97:1b:9d:7e:
50:51
Exponent: 65537 (0x10001)
Configured Fingerprint for authentication:
D8:BC:F5:94:BA:72:9D:F3:34:77:FD:AA:5B:A2:FD:B6:59:A3:00:27
Enrollment Protocol:SCEP
```
**IPsec** PKI Support for IPsec

> ----------------PKI TRUSTPOINT ENTRY----------------- CA: trust1 Entity Name: entity1 Common Name: tester1 Organization Name: BRCD Organization Unit Name: FI State Name: BC Country Name: CA Email: user@brocade.com Location: BG Configured Fingerprint for authentication: d2:52:b6:5a:1d:a2:95:3b:f4:e6:05:33:84:05:97:16:75:15:bf:04 Enrollment Protocol:SCEP Enrollment Profile: profile1

Enter the *show pki certificates trustpoint* command to display information on trustpoints and related certificates.

```
device# show pki certificates trustpoint
             ----PKI TRUSTPOINT CERTIFICATE ENTRY-----------------
CA: trustRSA
Certificate:
Data:
Version: 3 (0x2)
Serial Number:
e2:11:82:3f:37:c2:6f:c0
Signature Algorithm: sha256WithRSAEncryption
Issuer: C=IN, ST=KA, L=Bangalore, O=Ruckus Arris, OU=NEBU, CN=ROOT RSA
Validity
Not Before: Feb 23 05:38:11 2018 GMT
Not After : Feb 23 05:38:11 2023 GMT
Subject: C=IN, ST=KA, L=Bangalore, O=Ruckus Arris, OU=NEBU, CN=ROOT RSA
```
Enter the **show pki certificates local** command to display information about local certificates.

```
device# show pki certificates local
----------------PKI LOCAL CERTIFICATE ENTRY-----------------
CA: trustRSA
Certificate:
Data:
Version: 3 (0x2)
Serial Number: 4100 (0x1004)
Signature Algorithm: sha256WithRSAEncryption
Issuer: C=IN, ST=KA, L=Bangalore, O=Ruckus Arris, OU=NEBU, CN=ROOT RSA
Validity
Not Before: Feb 23 16:19:43 2018 GMT
Not After : Feb 21 16:19:43 2028 GMT
Subject: CN=ICX RSA, ST=KA, C=IN, O=NEBU, OU=Ruckus Arris
```
Enter the show pki crls command followed by a trustpoint name to display the current certificate revocation lists on the specified trustpoint (trust1 in the following example).

device(config)# show pki crls trust1

Enter the **show pki counters** command to display the current PKI counters.

device# show pki counters ------------PKI-COUNTERS---------- PKI Sessions Started: 3701 PKI Sessions Ended: 3701 PKI Sessions Active: 0 Successful Validations: 35 Failed Validations: 3855 Bypassed Validations: 0 Pending Validations: 5 CRLs checked: 0 CRL - fetch attempts: 0 CRL - failed attempts: 0

Enter the show pki key mypubkey all command to display information about the current public keys on the router. You can choose to display only generated keys, manually imported keys, or all keys.

```
device# show pki key mypubkey all
----------------PKI PUBLIC KEY ENTRY-----------------
Public key of generated EC key pair:
The key label is marcia ec
Public-Key: (384 bit)
pub:
04:61:f6:d4:bf:e0:85:8f:2f:70:e3:79:36:d9:22:
98:ca:3e:6e:10:a3:cd:b9:0a:e9:2d:26:ce:a3:fc:
96:c5:04:f7:28:6b:fa:fb:e1:36:51:4b:05:05:95:
da:e7:14:5f:59:68:16:2b:fc:c7:a0:d6:a0:72:85:
28:dd:54:10:1e:42:51:0d:8e:d7:6b:2f:92:cc:e2:
ac:f6:f5:89:64:da:54:af:b5:26:e1:f6:a5:25:f2:
a9:93:3c:9a:b8:93:5b
ASN1 OID: secp384r1
```
Enter the show pki enrollment-profile command followed by the profile name to display information about the specified enrollment profile.

```
device# show pki enrollment-profile profile1
  ----------------PKI ENROLLMENT PROFILE ENTRY-----------------
Enrollment Profile: profile1
Authentication Command: WINN6C3R0LUDAJ.
Authentication URL: http://WINN6C3R0LUDAJ.
Enrollment URL: http://ipfvt-mylab.englab.brocade.com/CertSrv/mscep/mscep.dll
SCEP password: hellooutthere
```
Enter the **show pki entity** command to display information on configured PKI entities.

```
device# show pki entity
---------------PKI ENTITY ENTRY-----------------
Entity Name: spatha27
Common Name: Spatha
Organization Name: SQA
Organization Unit Name: ICX
State Name: KA
Country Name: IN
----------------PKI ENTITY ENTRY-----------------
Entity Name: ent1
Common Name: en1
State Name: KA
Country Name: IN
Location: BLR
----------------PKI ENTITY ENTRY-----------------
Entity Name: entity1
Common Name: tester1
Organization Name: BRCD
Organization Unit Name: FI
State Name: BC
Country Name: CA
Email: user@brocade.com
Location: BG
```
# **HTTP and HTTPS**

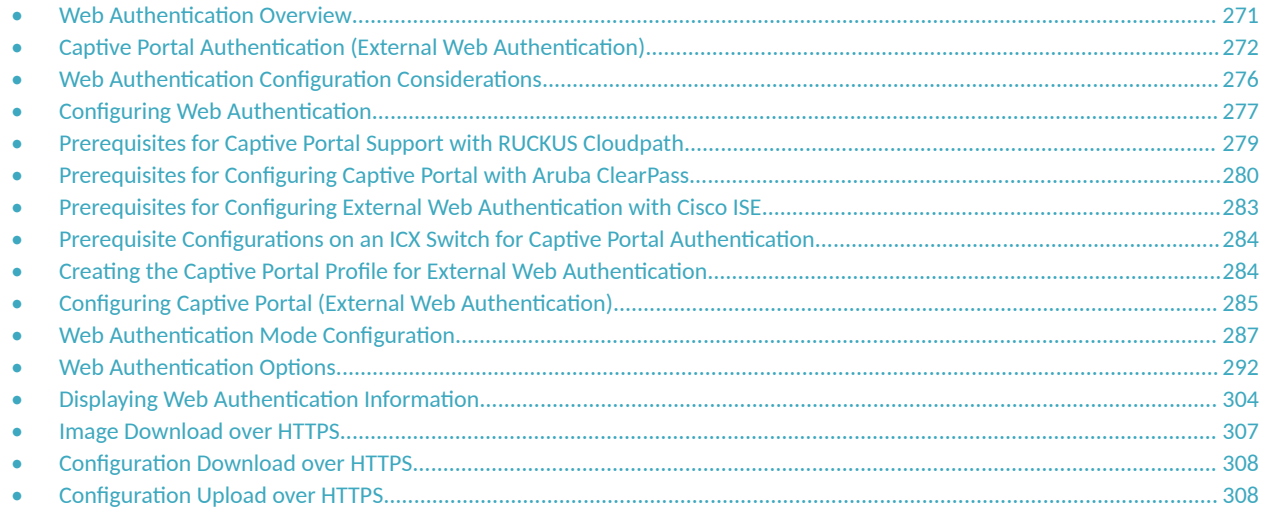

# **Web Authentication Overview**

Authentication is important in enterprise networks because the network is considered a secure area: it contains sensitive data and a finite amount of resources. Unauthorized users must be prevented from accessing the network to protect the sensitive data and prevent the unnecessary consumption of resources.

The ideal authentication method blocks unauthorized users at the earliest possible opportunity. For internal enterprise networks, this can be controlled at the edge switch port. Two popular forms of port-based security authentication used at the edge switch are MAC authentication and 802.1x authentication. MAC authentication authenticates the MAC addresses of hosts or users that are attempting to access the network. This type of authentication requires no intervention from the host or user who is attempting to be authenticated. It is easy to use, but it can only authorize hosts; it cannot be used to authorize users. 802.1x authentication can authorize users or hosts. It is more flexible than the MAC authentication method; however, it requires more support, configuration, maintenance and user intervention than MAC authentication.

The RUCKUS Web authentication method provides an ideal port-based authentication alternative to MAC authentication without the complexities and cost of 802.1x authentication. Users gain access to the network by opening a Web browser and entering a valid URL address using HTTP or HTTPS services. Instead of being routed to the URL, the user's browser is directed to an authentication Web page on the ICX switch, or an external authentication server (such as RUCKUS Cloudpath, Aruba ClearPass, or Cisco ISE). The Web page prompts the user to enter a user ID and password or a passcode. The credentials a user enters are used by a trusted source to authenticate the user.

If the authentication is unsuccessful, the appropriate page is displayed on the host browser. The host is asked to try again or call for assistance, depending on what message is configured on the Web page. If the host MAC address is authenticated by the trusted source, a Web page is displayed with a hyperlink to the URL the host originally entered. If the user clicks on the link, a new window is opened and the the user is directed to the requested URL.

While a MAC address is in the authenticated state, the host can forward data through the ICX switch. The MAC address remains authenticated until one of the following events occurs:

- The host MAC address is removed from a list of MAC addresses that are automatically authenticated. (Refer to Permanently Authenticated [Hosts](#page-292-0) on page 293).
- The re-authentication timer expires and the host is required to re-authenticate (Refer to Re-authentication Period on page 294).

#### <span id="page-271-0"></span>**HTTP and HTTPS**

Captive Portal Authentication (External Web Authentication)

- The host has remained inactive for a period of time and the inactive period timer has expired. (Refer to Forcing Re-authentication After an Inactive Period on page 295).
- All the ports on the VLAN on which Web Authentication has been configured are in a down state. All MAC addresses that are currently authenticated are de-authenticated (Refer to Forcing Re-authentication When Ports Are Down on page 295).
- The authenticated client is cleared from the Web Authentication table. (Refer to Clearing Authenticated Hosts from the Web Authentication Table on page 294).

The ICX switch can be configured to automatically authenticate a host MAC address. The host will not be required to login or re-authenticate (depending on the re-authentication period) once the MAC address passes authentication.

A host that is logged in and authenticated remains logged in indefinitely, unless a re-authentication period is configured. When the reauthentication period ends, the host is logged out. A host can log out at any time by pressing the Logout button in the Web Authentication Success page.

#### **NOTE**

The host can log out as long as the Logout window (Success page) is visible. If the window is accidentally closed, the host cannot log out unless the re-authentication period ends or the host is manually cleared from the Web Authentication table.

# **Captive Portal Authentication (External Web Authentication)**

Captive portal authentication provides a means to authenticate clients through an external web server. A client that seeks web access to a network is redirected to the authentication web login page hosted on an external network access control (NAC) server (such as RUCKUS Cloudpath, Aruba ClearPass, or Cisco ISE) that is integrated with the RADIUS server.

#### **NOTE**

Because the authentication server and web login page reside in an external server, captive portal authentication may also be referred to as external web authentication. These two terms are used interchangeably.

To equip the ICX switch to handle the HTTP redirection mechanism, configuration details specific to the NAC server such as virtual IP address, HTTP or HTTPS protocol port number, and login page details hosted on the NAC server must be specified on the switch. Upon receiving the redirected web access request, the NAC server honors the login page to the client which in turn submits the user login credentials. The NAC server reverts the credentials and sends the username, password, and default URL of the web page to the network-attached storage (NAS) or switch.

#### **NOTE**

For details on configuring external captive portal on a NAC server, refer to the user manual for the NAC server being used. ICX switches support RUCKUS Cloudpath, Aruba ClearPass, and Cisco ISE servers.

- For the RUCKUS Cloudpath server, refer to the *Cloudpath ES 5.2 Deployment Guide* (at this URL: https:// support.ruckuswireless.com/documents/2006).
- **•** For the Aruba ClearPass server, refer to the [Aruba ClearPass Guest User Guide.](https://support.arubanetworks.com/Documentation/tabid/77/DMXModule/512/EntryId/7968/Default.aspx) Refer to the ClearPass Guest 6.4 User Guide, as the version used for validation is  $6.4$ .
- For the Cisco ISE server, refer to Cisco Identity Services Engine documentation.

The ICX switch makes use of the credentials for initiating the authentication process through the RADIUS server, which is integrated with NAC server.

#### **NOTE**

The RADIUS server on the ICX switch and the one integrated with the NAC server must have the same configuration.

The RADIUS server validates the user credential information and, if the client is authenticated, the client is redirected to the URL provided by the server. For information about re-authentication and login failure behavior, refer to Re-authentication Period on page 294 and Web Authentication [Cycle](#page-293-0) on page 294.

### **Captive Portal Profile for External Web Authentication**

The Captive Portal profile serves as a template that includes configuration details specific to the external server such as virtual IP address, HTTP or HTTPS protocol port number, and details of the login page hosted on the NAC server.

#### **NOTE**

The terms Captive Portal and external Web Authentication are used interchangeably.

The details configured in the Captive Portal profile enable the switch to handle the HTTP redirection mechanism and redirect the client to the login page hosted on the NAC server. The Captive Portal profile is then applied on an external Web Authentication-enabled VLAN.

### **Captive Portal on a VLAN**

A Captive Portal can be configured as a fallback authentication method for Flexible authentication (a combination of 802.1X authentication and MAC authentication).

A Captive Portal (sometimes referred to as External Web Authentication) can be enabled on any VLAN associated with Flexible authentication (restricted VLAN, guest VLAN, or critical VLAN). You can also enable a Captive Portal on any VLAN which is independent of Flexible authentication configuration. In either case, the client must send HTTP request for the switch to initiate external Web Authentication.

[Figure 19](#page-273-0) illustrates the Captive Portal flow on a restricted VLAN configured as part of Flexible authentication and a normal VLAN (any VLAN) which is independent of Flexible authentication configuration.

#### <span id="page-273-0"></span>**FIGURE 19 Captive Portal Flow**

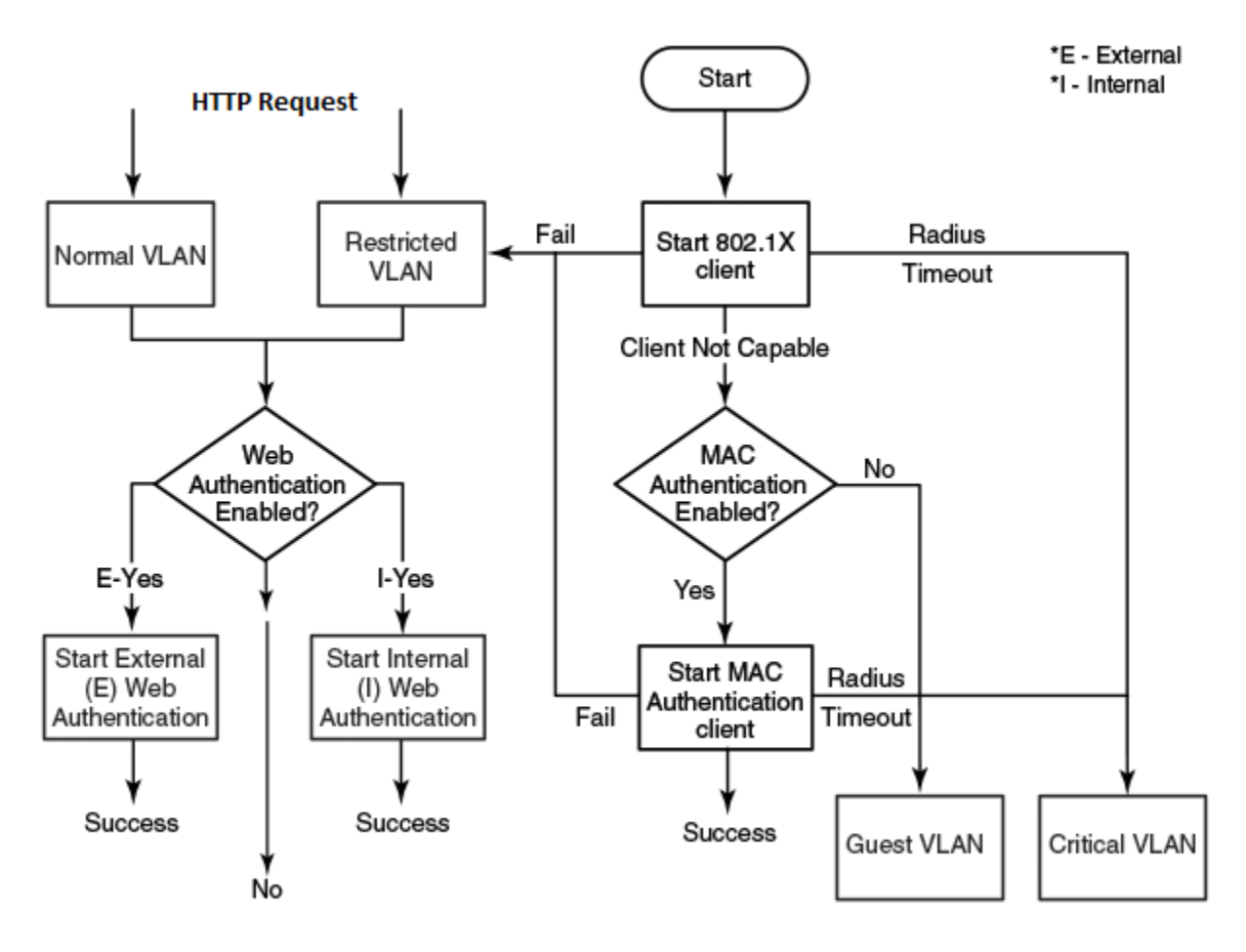

### **Dynamic IP ACLs in Web Authentication**

After successful authentication, different network policies can be applied to restrict the way the network resources are accessed by the client. Web Authentication implementation (internal and external) support dynamically applying an IP ACL to a port, based on information received from the authentication server.

When a client/supplicant is authenticated, the authentication server (the RADIUS server) sends the authenticator (the RUCKUS device) a RADIUS Access-Accept message that grants the client access to the network. The RADIUS Access-Accept message contains attributes set for the user in the user profile on the RADIUS server.

If the Access-Accept message contains the Filter-Id (type 11) attribute, the RUCKUS device can use information in the attribute to apply an IP ACL filter to the authenticated port. The IP ACL filter applies to the port for as long as the client is connected to the network. The IP ACL filter is removed from the corresponding port when the client logs out.

#### **NOTE**

IPv6 ACL is not supported for Web Authentication.

The RUCKUS device uses information in the Filter Id attributes as follows:

- The Filter-Id attribute can specify the number of an existing IP ACL filter configured on the RUCKUS device. In this case, the IP ACL filter with the specified number is applied to the port.
- **•** Dynamic ACLs are not supported in Layer 2 code when ACL per-port-per-VLAN is enabled.

After successful authentication, the RADIUS server may return an ACL that should be applied to the client on the port.

### **Configuration Considerations for Applying IP ACLs**

- The name in the Filter-Id attribute is case-sensitive.
- **Dynamically assigned IP ACLs are subject to the same configuration restrictions as non-dynamically assigned IP ACLs.**
- Filters are supported for inbound traffic only. Outbound filters are not supported.
- A maximum of one IP ACL per client can be configured in the inbound direction on an interface.
- Static ACLs are not supported with a Web Authentication-enabled port.
- Concurrent operation of a dynamic IP ACL and a static IP ACL is not supported.
- **Dynamic IP ACL assignment with Web Authentication is not supported in conjunction with any of the following features:** 
	- **–** IP Source Guard
	- **Rate limiting**
	- Protection against ICMP or TCP Denial of Service (DoS) attacks
	- Policy-based routing
	- **–** DHCP snooping
	- **ARP** inspection
	- Flexible authentication dynamic IPv4 ACLs and MAC ACLs
	- **Static MAC ACLs**
	- **-** Static IPv4 access list
	- **–** ACL logging

### **Dynamically Applying Existing ACLs**

When a port is authenticated, an IP ACL filter that exists in the running configuration on the RUCKUS device can be dynamically applied to the port. To do this, you must configure the Filter-Id (type 11) attribute on the RADIUS server. The Filter-Id attribute specifies the name or number of the RUCKUS IP ACL filter.

The following table shows the standard RADIUS attribute as defined in RFC 2865 for IP ACL.

#### **TABLE 36 Standard RADIUS Attribute for the IP ACL**

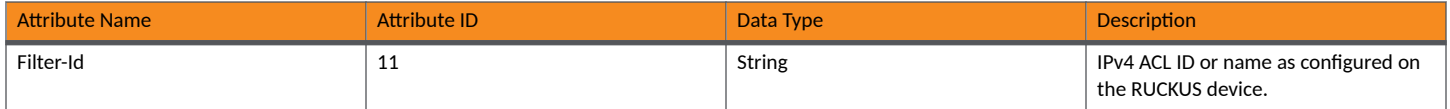

The following table shows the syntax for specifying the IP ACLs on the RADIUS server.

#### **TABLE 37 Syntax for Specifying the IP ACLs**

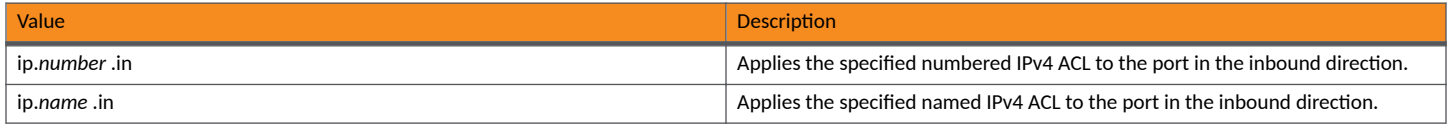

### <span id="page-275-0"></span>**RADIUS Attribute for Session Timeout**

Session timeout can be configured on the RADIUS server so that each client can have a different timeout value. The Session-Timeout attribute as defined in RFC 2865 is included in the Access-Accept message, and sets the maximum number of seconds of service to be provided to the user before termination of the session.

The following table shows the standard RADIUS attribute as defined in RFC 2865 for session timeout.

#### **TABLE 38 Standard RADIUS Attribute for Session Timeout**

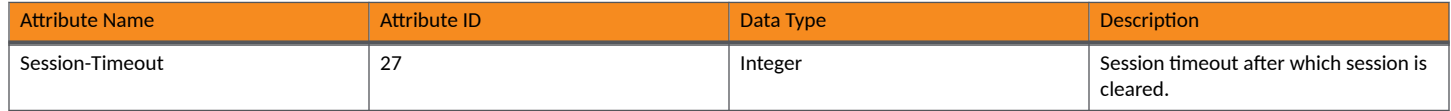

# **Web Authentication Configuration Considerations**

Web Authentication is modeled after other RADIUS-based authentication methods currently available on RUCKUS edge switches. However, Web Authentication requires a Layer 3 protocol (TCP/IP) between the host and the authenticator. Therefore, to implement Web Authentication, you must consider the following configuration and topology configuration requirements:

- Web authentication works only when both the HTTP and HTTPS servers are enabled on the device.
- Web Authentication works only on the default HTTP or HTTPS port.
- The host must have an IP address prior to Web Authentication. This IP address can be configured statically on the host; however, DHCP addressing is also supported.
- **•** If you are using DHCP addressing, a DHCP server must be in the same broadcast domain as the host. This DHCP server does not have to be physically connected to the switch. Also, DHCP assist from a router may be used.
- Web Authentication is not supported on a reserved VLAN.
- Web-authentication does not support 'tagged port.' Tagged port in web-authentication VLAN works only when used as 'trust-port.' Trusted ports (configured using the **trust-port** command) can be tagged to multiple VLANs including web-authentication VLAN as the uplink.
- If a port that is a member of a web-authentication VLAN is also a tagged member of another VLAN, incoming traffic through that port is blocked, including traffic intended for any VLAN to which it belongs. In a network environment that requires web authentication and includes AP/wireless and ICX devices, RUCKUS recommends that web authentication for wireless devices be configured directly on network AP devices and web authentication for wired devices be configured directly on the ICX devices in the network. Separating the configuration in this way prevents the dropped traffic and delays that would arise from web-authentication ports being tagged in other VI AN<sub>S</sub>
- The following applies to Web Authentication in the Layer 2 switch image:
- If the management VLAN and Web Authentication VLAN are in different IP networks, make sure there is at least one routing element in the network topology that can route between these IP networks.

The following are required for Web Authentication in the base Layer 3 and full Layer 3 images:

- Each Web Authentication VLAN must have a virtual interface (VE).
- **•** The VE must have at least one assigned IPv4 address.

Web Authentication is enabled on a VLAN. That VLAN becomes a Web Authentication VLAN that does the following:

- Forwards traffic from authenticated hosts, just like a regular VLAN.
- Blocks traffic from unauthenticated hosts except from ARP, DHCP, DNS, HTTP, and HTTPs that are required to perform Web Authentication.

<span id="page-276-0"></span>The *Basic topology for web authentication* figure shows the basic components of a network topology where Web Authentication is used. You will need:

- A RUCKUS FastIron switch running a software release that supports Web Authentication
- **•** DHCP server, if dynamic IP addressing is to be used
- **•** Computer/host with a web browser

Your configuration may also require a RADIUS server with some Trusted Source such as LDAP or Active Directory.

#### **NOTE**

The Web server, RADIUS server, and DHCP server can all be the same server.

#### **FIGURE 20 Basic Topology for Web Authentication**

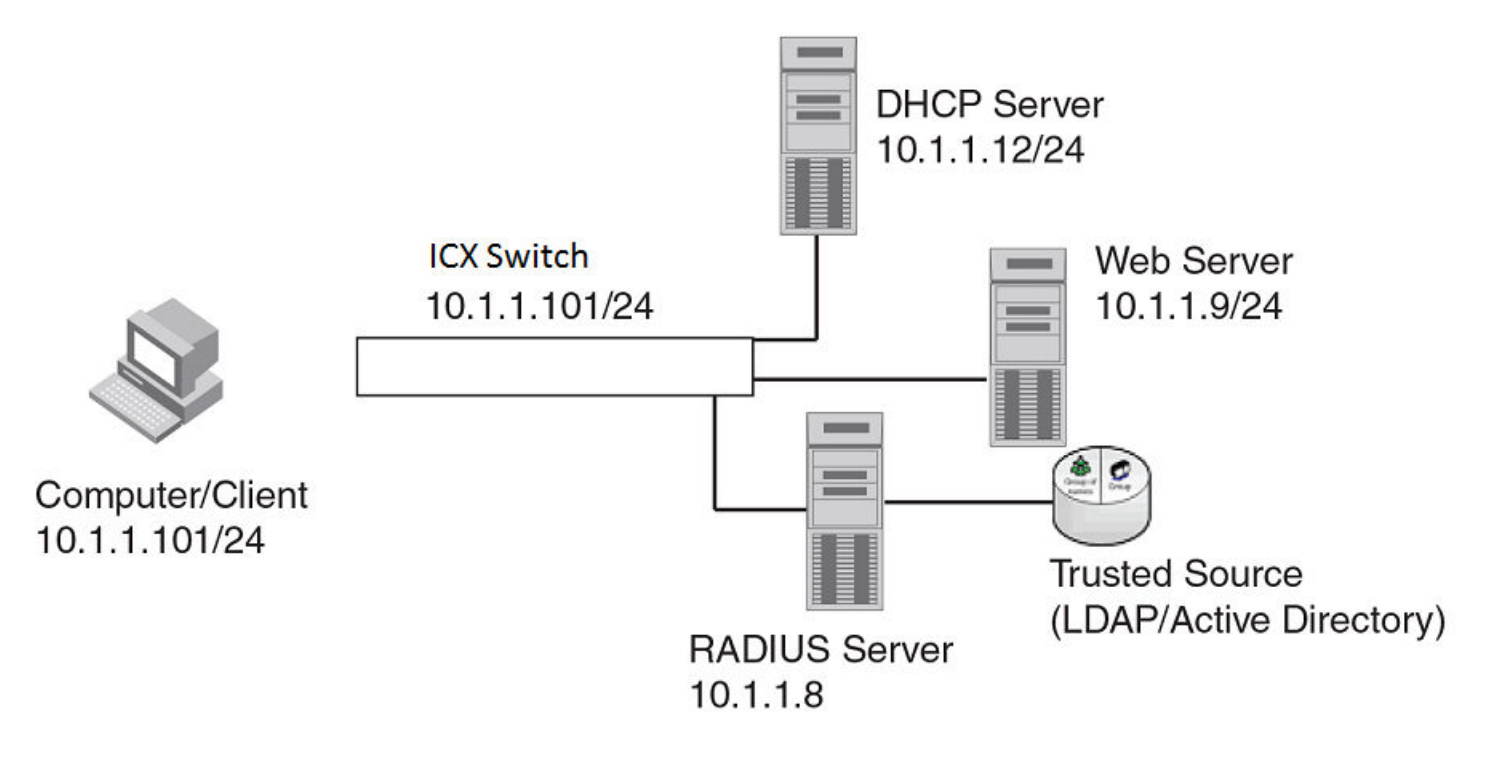

# **Configuring Web Authentication**

Complete the following steps to configure Web Authentication on a device.

1. Enter the global configurtion mode.

device# configure terminal

- 2. Set up any global configuration required for the FastIron switch, RADIUS server, Web server and other servers.
	- **•** On a Layer 2 FastIron switch, make sure the FastIron switch has an IP address.

```
device(config)# ip address 10.1.1.101/24
```
On a Layer 3 FastIron switch, assign an IP address to a virtual interface (VE) for each VLAN on which Web Authentication will be enabled.

```
device(config)# vlan 10
device(config-vlan-10)# untagged e 1/1/1 to 1/1/10
device(config-vlan-10)# interface ve10
device(config-vif-10)# ip address 10.1.1.101/24
```
3. Configure the RADIUS server and other servers if Web Authentication will use a RADIUS server. By default, Web Authentication uses a RADIUS server to authenticate host usernames and passwords, unless it is configured to use a local user database.

```
device(config)# radius-server host 10.1.1.8 auth-port 1812 acct-port 1813 default key 
2 $d3NpZ0BVXFpJ web-auth
```
#### **NOTE**

Remember the RADIUS key you entered. You will need this key when you configure your RADIUS server.

4. Create a Web Authentication VLAN.

```
device(config)# vlan 10
device(config-vlan-10)# webauth
```
FastIron devices support a maximum of two Web Authentication VLANs.

5. (Optional) Configure Web Authentication to use secure (HTTPS) or non-secure (HTTP) login and logout pages.

Web management access over HTTPS is enabled by default. For TPM-enabled devices, TPM certificates are available by default to establish encrypted communication between the server and client. For more information about digital certificates for web access, refer ICX Digital Certificates on page 67.

To enable the non-secure web server on the FastIron switch, enter the following commands.

```
device(config)# web-management HTTP
device(config)# vlan 10
device(config-vlan-10)# webauth
device(config-vlan-10-webauth)# no secure-login
```
To enable the secure web server on the FastIron switch, enter the following commands.

```
device(config)# web-management HTTPS
device(config)# vlan 10
device(config-vlan-10)# webauth
device(config-vlan-10-webauth)# secure-login
```
6. Enable Web Authentication on the VLAN.

```
device(config-vlan-10-webauth)# enable
```
When the Web Authentication is enabled, the CLI changes to the Web Authentication configuration mode. In the example, VLAN 10 requires hosts to be authenticated using Web Authentication before they can forward traffic.

- <span id="page-278-0"></span>7. Configure the Web Authentication mode:
	- Username and password: Blocks users from accessing the device until they enter a valid username and password on a web login page. By default "username-password" is the authentication method. For more information, refer to [Using Local User Databases](#page-287-0) on page 288.
	- Passcode: Blocks users from accessing the device until they enter a valid passcode on a web login page. For more information, refer to Passcodes for User Authentication on page 289.
	- captive-portal: Authenticates the users in a VLAN through external Web Authentication (Captive Portal user authentication) mode. For more information, refer to Configuring Captive Portal (External Web Authentication) on page 285
	- **None: Blocks users from accessing the device until they press the Login button. A username and password or passcode is not** required. For more information, refer to Automatic Authentication on page 292.
- 8. Configure other Web Authentication options (refer to Web Authentication Options on page 292).

# **Prerequisites for Captive Portal Support with RUCKUS Cloudpath**

The following are the prerequisites to support Captive Portal (external Web Authentication) on RUCKUS ICX devices.

The parameters in the following table are mandatory while creating a guest or web login page on the RUCKUS Cloudpath server.

For more details related to Web Logins page creation, refer to the *Cloudpath ES 5.2 Deployment Guide* (at this URL: https:// support.ruckuswireless.com/documents/2006).

#### **TABLE 39 Mandatory Parameters to Be Added on the RUCKUS Cloudpath Server**

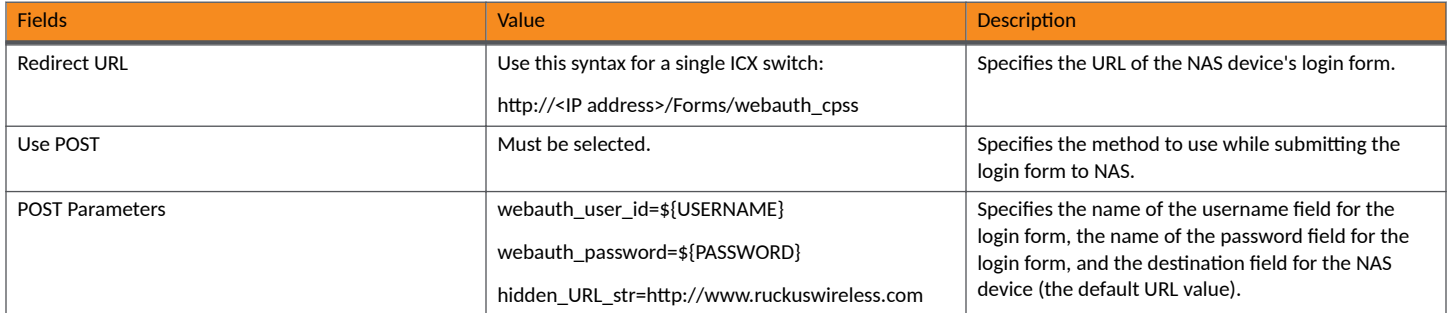

Other vendor-specific details are selected by default.

The following figure provides an example of the information required for Web Authentication Captive Portal Redirection.

#### <span id="page-279-0"></span>**FIGURE 21 Web Login Configuration Information**

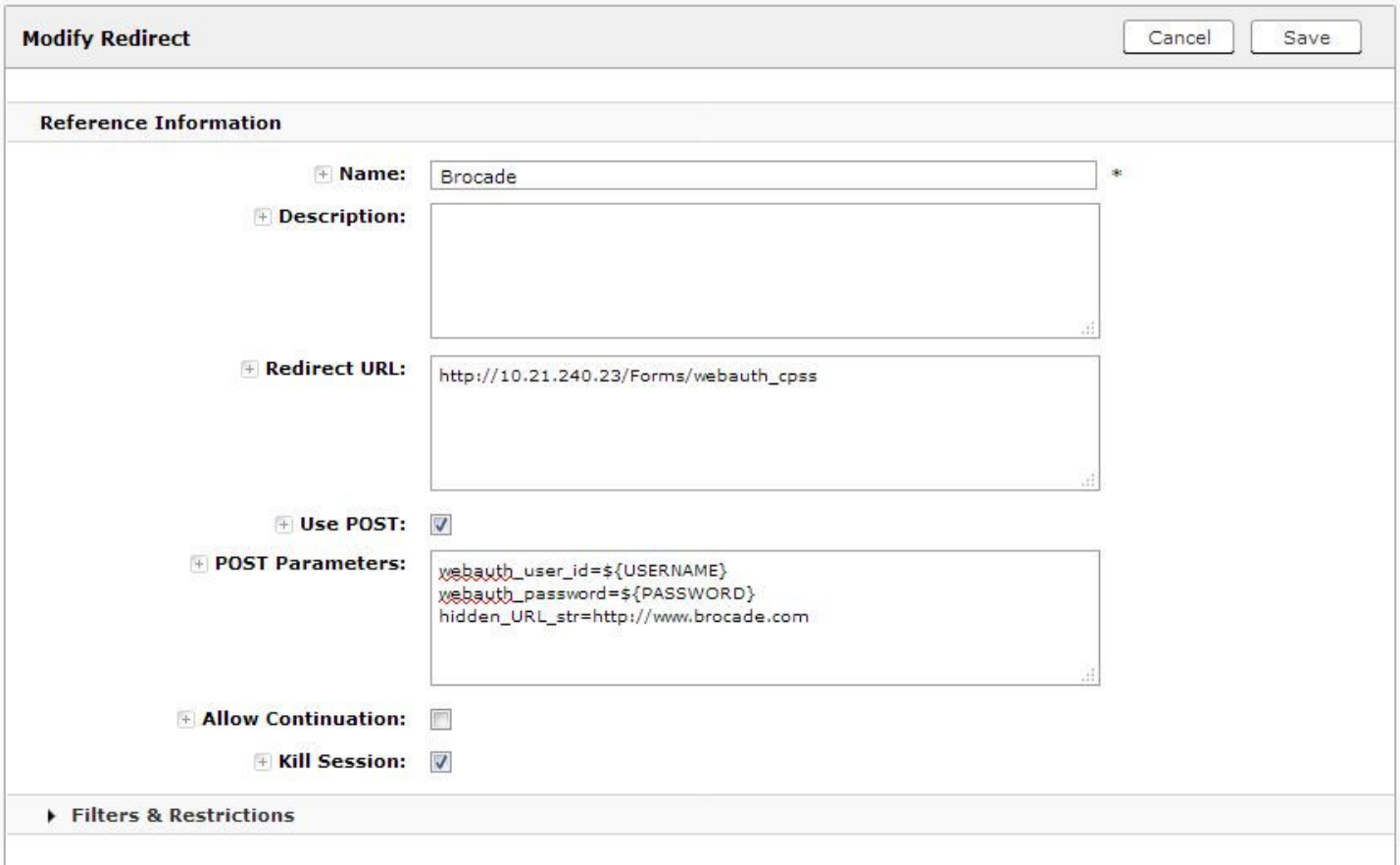

# **Prerequisites for Configuring Captive Portal with Aruba ClearPass**

The following are the prerequisites to support Captive Portal (external Web Authentication) on RUCKUS ICX devices.

- Aruba ClearPass Policy Manager or CPPM for creating and managing the security profiles used for authentication.
- Aruba ClearPass Guest module for creating web logins pages for Guest access.

The parameters in the following table are mandatory while creating a guest or web login page on the Aruba ClearPass server.

For more details related to Web Logins page creation, refer to the "Configuration" section in the [Aruba ClearPass Guest User Guide,](https://support.arubanetworks.com/Documentation/tabid/77/DMXModule/512/EntryId/7968/Default.aspx) release version 6.4.

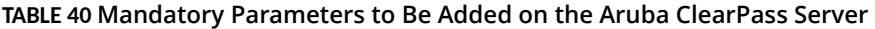

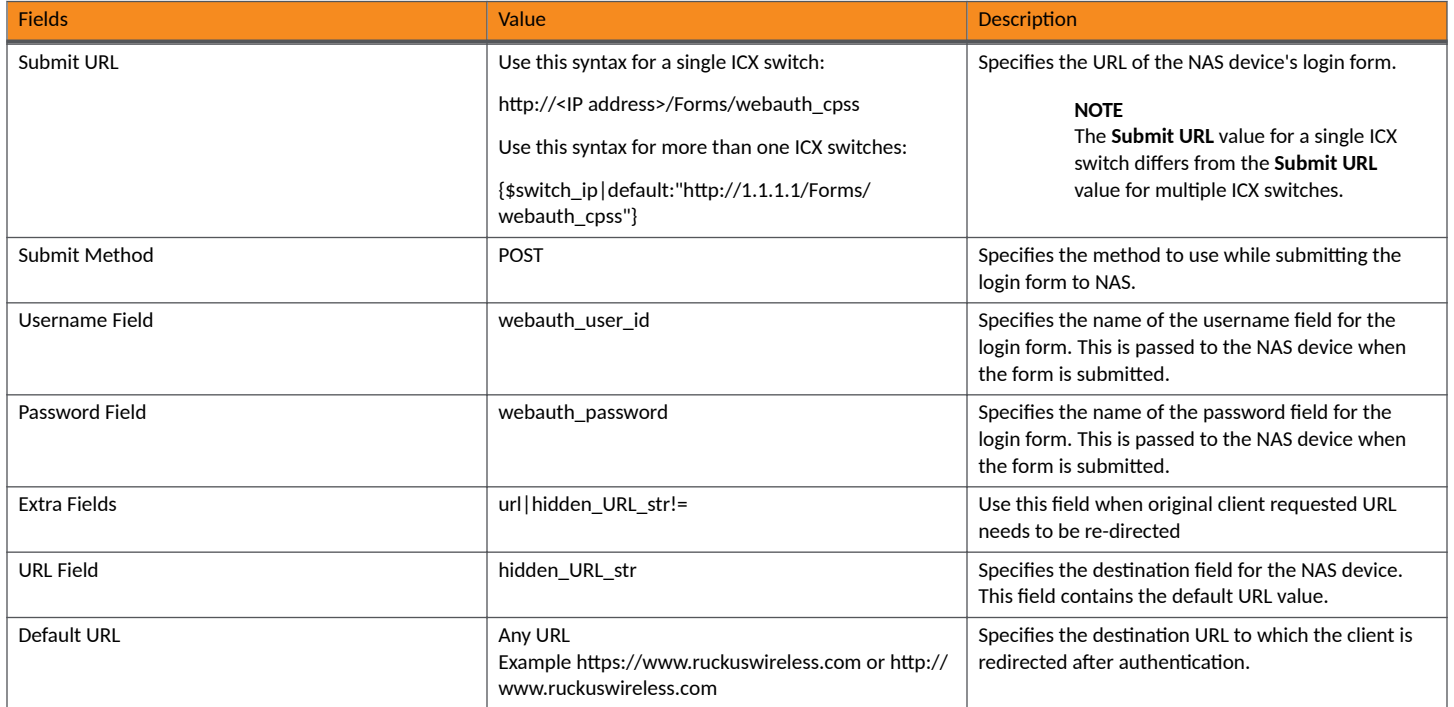

Other vendor-specific details are selected by default.

The following figures show examples of the information required for Web Authentication Captive Portal Redirection.

Prerequisites for Configuring Captive Portal with Aruba ClearPass

#### **FIGURE 22 Web Login Configuration Information**

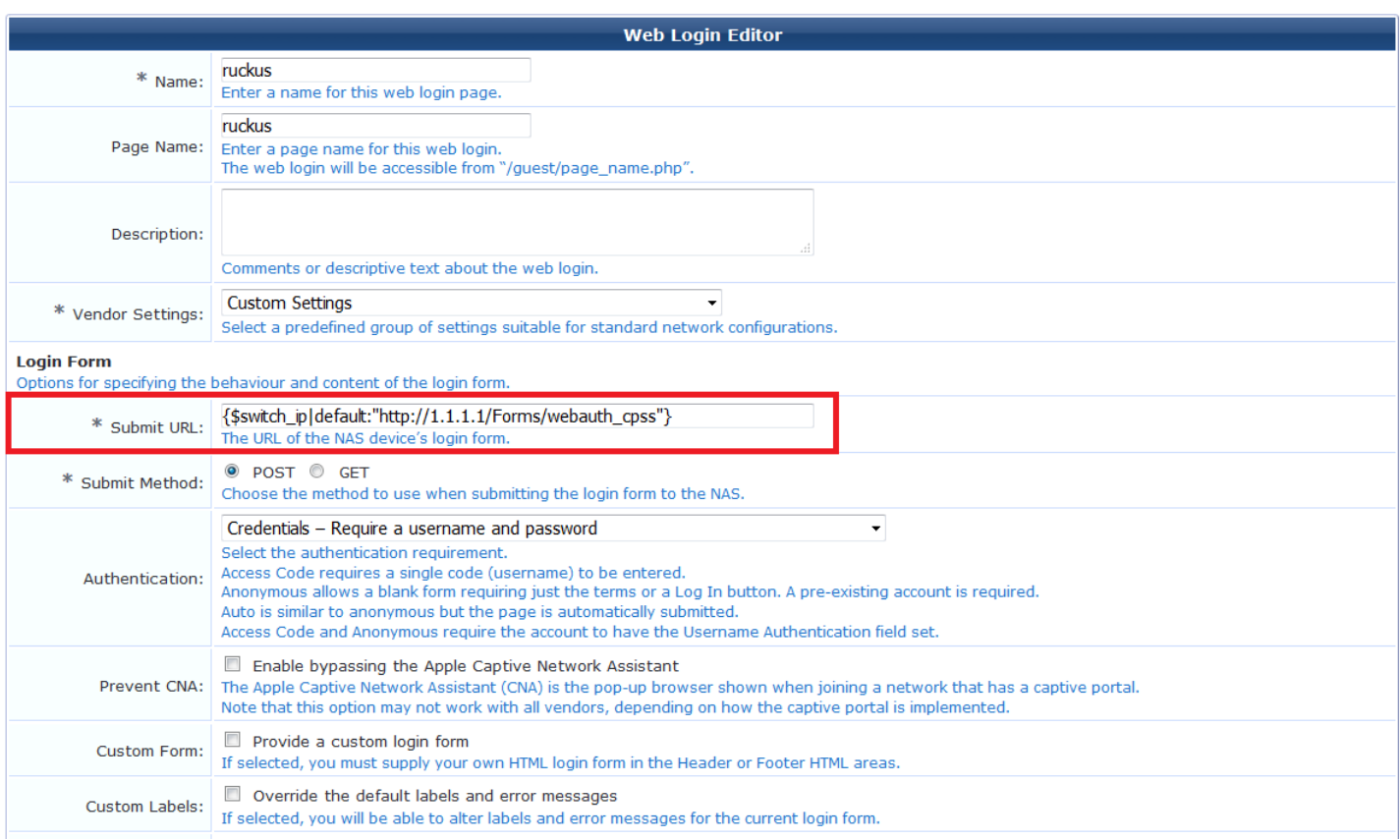

#### <span id="page-282-0"></span>**FIGURE 23 Web Login Configuration Information (cont'd)**

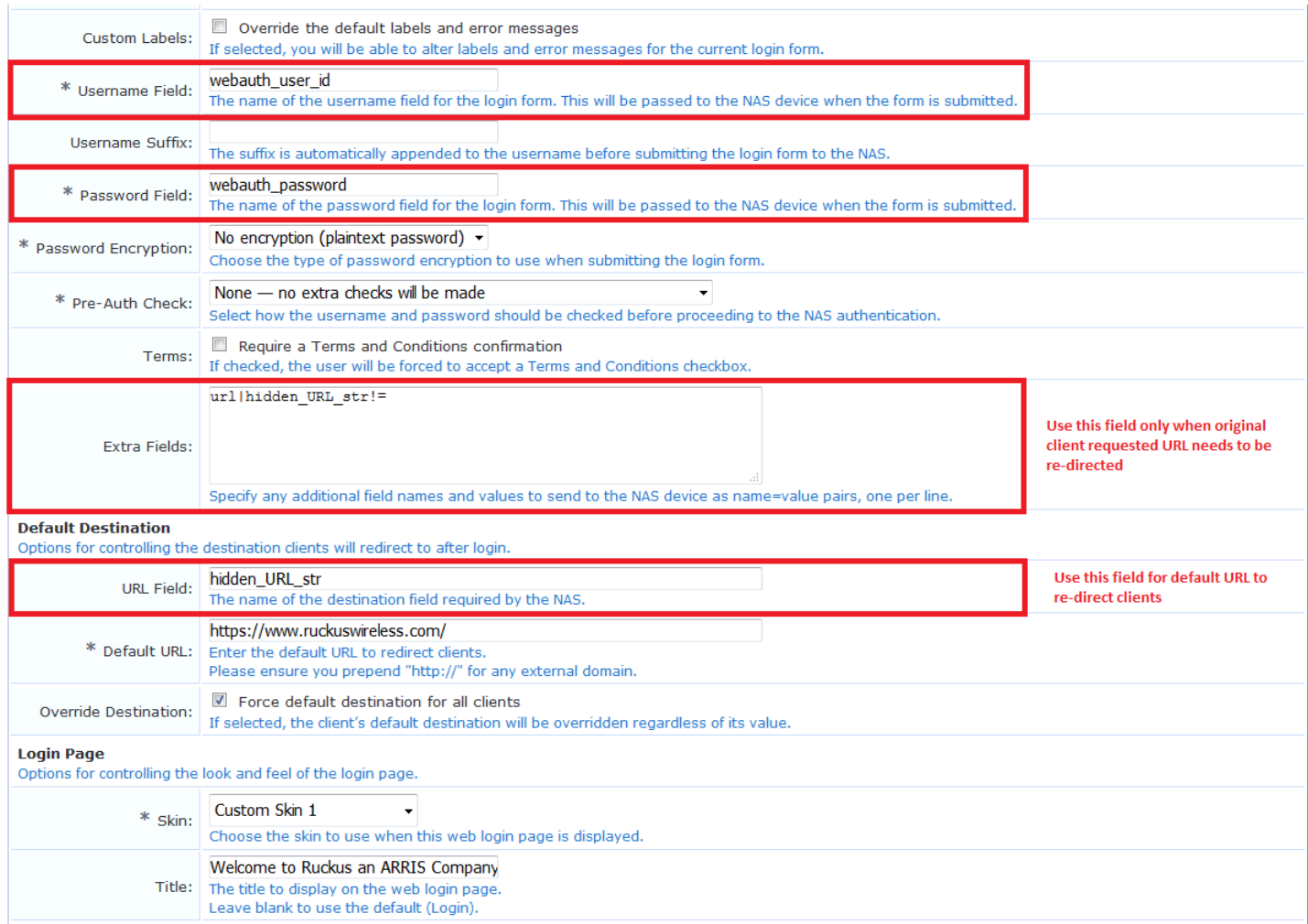

# **Prerequisites for Configuring External Web Authentication with Cisco ISE**

External Web Authentication (also called Captive Portal) on a Cisco ISE server is supported on RUCKUS ICX devices.

Refer to the Cisco ISE server documentation for details of the redirect URL that must be configured on the RUCKUS ICX devices. To enforce web redirection, you need to manually configure the redirect URL on the ICX devices.

The following figure shows the information required for Web Authentication Captive Portal Redirection.

<span id="page-283-0"></span>Prerequisite Configurations on an ICX Switch for Captive Portal Authentication

#### **FIGURE 24 Cisco ISE Redirect URL**

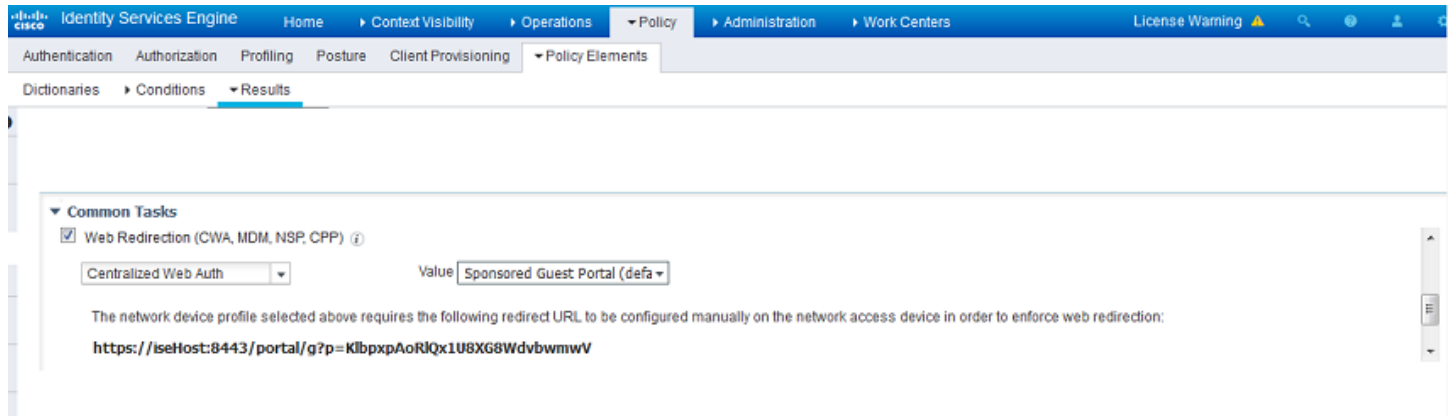

# **Prerequisite Configurations on an ICX Switch for Captive Portal Authentication**

The following are the prerequisites to support Captive Portal (external Web Authentication) on a RUCKUS ICX device.

- **•** Enable web management for HTTP and HTTPS access.
- Generate a crypto SSL certificate or import digital certificates issued by a third-party Certificate Authority (CA) to access a secure web page.
- Create Captive Portal profile that includes configuration details specific to the server such as virtual IP address, http or https protocol port number, and login-page details hosted on the NAC server.

# **Creating the Captive Portal Profile for External Web Authentication**

The following steps configure the Captive Portal profile for external Web Authentication:

1. Enter the **configure terminal** command to enter global configuration mode.

device# configure terminal

2. Enter the **captive-portal** command to create a user-defined Captive Portal profile.

device(config)# captive-portal cp\_ruckus

The Captive Portal command mode is enabled, where you can specify the external policy server details that enable the switch to handle the HTTP redirection mechanism.

3. Enter the **virtual-ip** command to configure the IP address of the external policy server as the virtual IP address.

You can enter the IP address or the DNS name, which will resolve to the IP address.

device(config-cp-cp\_ruckus)# virtual-ip 10.21.240.42

<span id="page-284-0"></span>4. Enter the **virtual-port** command to configure the HTTP or HTTPS protocol port number to facilitate HTTP services for the clients in external Web Authentication.

By default, HTTPS is used and the default port number for HTTPS is 443. You can also specify HTTP mode and the default port number for HTTP is 80.

device(config-cp-cp\_ruckus)# virtual-port 80

The protocol configured in the Captive Portal profile must be the same as the protocol configured as part of web management access using the **web-management** command.

- 5. Enter the **login-page** command to configure the login page details to redirect the client to the login page hosted on the external policy server. Use one of the following options, depending on which NAC server you using:
	- **•** if you are using RUCKUS Cloudpath, use the following command: **login-page /enroll/***page-name*.

device(config-cp-cp\_ruckus)# login-page/enroll/ruckus/guestlogin

**•** if you are using Aruba ClearPass, use the following command: **login-page /guest/***page-name*

device(config-cp-cp\_ruckus)# login-page/guest/ruckusguestlogin.php

**•** if you are using Cisco ISE, use the following command: **login-page** *page-name created by the Cisco ISE server*.

device(config-cp-cp\_ruckus)# login-page ruckusguestlogin.php

The login page details must be same as the login page hosted on the external policy server.

6. (Optional) Enter the show captive-portal command to view the output of the configured Captive Portal profile. In this example, the Captive Portal is configured with RUCKUS Cloudpath as the NAC.

```
device(config)# show captive-portal cp_ruckus
Configured Captive Portal Profile Details :
 cp-name :cp_ruckus<br>virtual-ip :10.21.240
                        :10.21.240.42<br>:80virtual-port
  login-page :/enroll/ruckus/guestlogin.php
```
# **Configuring Captive Portal (External Web Authentication)**

On ICX switches web authentication is enabled at the VLAN level. A Captive Portal profile must be applied to the web authentication-enabled VLAN. For more information, refer to Creating the Captive Portal Profile for External Web Authentication on page 284.

#### **FIGURE 25 Basic Network Topology for a Captive Portal (External Web Authentication)**

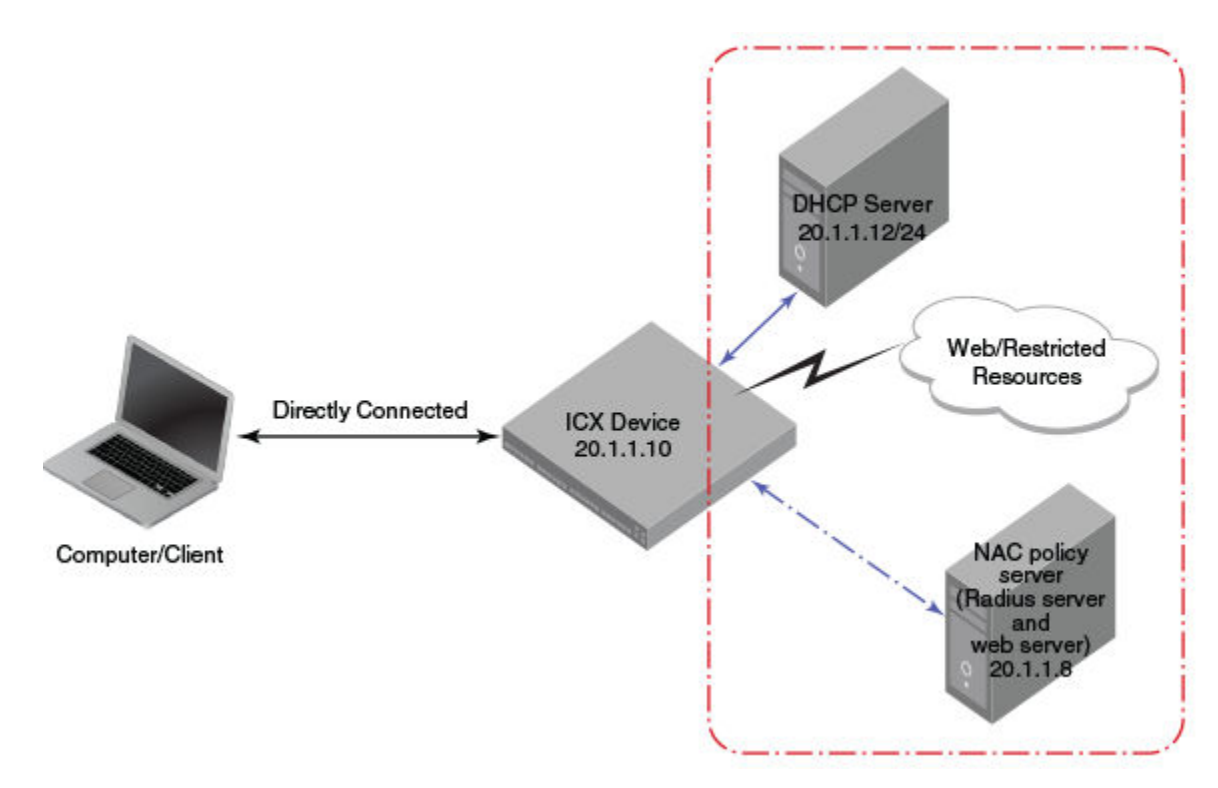

Complete the following steps to configure external Web Authentication on a device.

1. Enter the global configurtion mode.

device# configure terminal

- 2. Set up any global configuration required for the ICX device, RADIUS server, NAC policy server, and other servers.
	- On a Layer 2 switch, make sure the ICX switch has an IP address configured.

```
device(config)# ip address 20.1.1.10/24
```
On a Layer 3 switch, assign an IP address to a virtual interface (VE) for each VLAN on which external Web Authentication will be enabled.

```
device(config)# vlan 20
device(config-vlan-20)# untagged ethernet 1/1/1 to 1/1/20
device(config-vlan-20)# interface ve20
device(config-vif-20)# ip address 20.1.1.10/24
```
3. Configure the RADIUS server to authenticate the host username and passwords.

The server has both a RADIUS server and a web server. Use the following commands to make RADIUS configuration on ICX switch.

```
device(config)# radius-server host 20.1.1.8 auth-port 1812 acct-port 1813 default key 
2 $d3NpZ0BVXFpJ web-auth
```
#### **NOTE**

The RADIUS key configured should be the same as the key configured in the external web server.

```
4. Create a Web Authentication VLAN.
```

```
device(config)# vlan 20
device(config-vlan-20)# webauth
```
5. (Optional) Configure Web Authentication to use secure (HTTPS) or non-secure (HTTP) login and logout pages.

Web management access over HTTPS is enabled by default. For TPM-enabled devices, TPM certificates are available by default to establish encrypted communication between the server and client. For more information about digital certificates for web access, refer ICX Digital Certificates on page 67.

#### **NOTE**

The protocol configured in the Captive Portal profile must be the same as the protocol configured as part of web management access.

To enable the non-secure web server on the switch, enter the following commands.

```
device(config)# web-management HTTP
device(config)# vlan 20
device(config-vlan-20)# webauth
device(config-vlan-20-webauth)# no secure-login
```
To enable the secure web server on the switch, enter the following commands.

```
device(config)# web-management HTTPS
device(config)# vlan 20
device(config-vlan-20)# webauth
device(config-vlan-20-webauth)# secure-login
```
6. Enable Web Authentication on the VLAN.

device(config-vlan-20-webauth)# enable

From this step onwards, the hosts must be authenticated to forward traffic.

7. Attach the configured Captive Portal profile to the Web Authentication-enabled VLAN.

device(config-vlan-20-webauth)# captive-portal profile cp\_ruckus

8. Configure the Web Authentication mode as Captive Portal mode to authenticate the users in a VLAN through external Web Authentication.

device(config-vlan-20-webauth)# auth-mode captive-portal

9. Configure the external Captive Portal on the NAC server to create a guest or web login page for external Web Authentication.

# **Web Authentication Mode Configuration**

You can configure the FastIron device to use one of four Web Authentication modes:

- Username and password: Blocks users from accessing the device until they enter a valid username and password on a web login page. By default "username-password" is the authentication method. For more information, refer to [Using Local User Databases](#page-287-0) on page 288.
- Passcode: Blocks users from accessing the device until they enter a valid passcode on a web login page. For more information, refer to Passcodes for User Authentication on page 289.
- Captive Portal: Authenticates the users in a VLAN through external Web Authentication (Captive Portal user authentication) mode.
- **None: Blocks users from accessing the device until they press the Login button. A username and password or passcode is not required. For** more information, refer to Automatic Authentication on page 292.

### <span id="page-287-0"></span>**Using Local User Databases**

Web Authentication supports the use of local user databases consisting of usernames and passwords, to authenticate devices. Users are blocked from accessing the switch until they enter a valid username and password on a web login page.

Once a user is authenticated successfully through username and password, the user is subjected to the same policies as for RADIUS-authenticated devices (for example, the re-authentication period, maximum number of users allowed, and so on). Similarly, once a user fails username and password authentication, the user is subjected to the same policies as for devices that fail RADIUS authentication.

You can create up to ten local user databases on the FastIron switch, either by entering a series of commands or by uploading a list of usernames and passwords from a TFTP file to the FastIron switch. The user databases are stored locally on the FastIron switch.

#### *Con࠽guring a Local User Database*

The following steps configure a local user database and selects username-password as the web authentication mode.

1. Enter the global configuration mode.

device# configure terminal

2. Create a local user database.

device(config)# local-userdb userdb1

The FastIron switch supports a maximum of ten local user databases, each containing up to 50 user records. Each user record consists of a username and password.

- 3. Add user records to the local user database using one of the following methods:
	- **•** Enter a user record that consists of username and password.

device(config-localuserdb-userdb1)# username marcia password bunch4

**•** Import ASCII text file of user records from the TFTP server.

device(config-localuserdb-userdb1)# import-users tftp 192.168.1.1 filename userdb1

The **no username** command deletes a user record from the local user database. To delete all user records, enter the **delete-all** command. The text file to be imported must be in the following ASCII format.

```
[delete-all]
[no] username 
username1
  password 
password1
  cr
[no] username 
username2
  password 
password2
  cr
...
```
The [delete-all] keyword indicates that the user records in the text file will replace the user records in the specified local user database on the FastIron switch. If the [delete-all] keyword is not present, the new user records will be added to the specified local user database on the FastIron switch. The [delete-all] keyword is optional. If present, it must appear on the first line, before the first user record in the text file. The optional [no] keyword indicates that the user entry will be deleted from the specified local user database on the FastIron switch. User records that already exist in the local user database will be updated with the information in the text file when it is uploaded to the switch. Insert a cursor return (cr ) after each user record.
4. Enable the username-password authentication mode.

device(config-vlan-10-webauth)# auth-mode username-password

Complete the configuration steps described in Configuring Web Authentication on page 277 before this configuration.

5. Set one of the following authentication methods.

By default, Web Authentication uses a RADIUS server to authenticate usernames and passwords of the hosts, unless the device is configured to use the local user database.

• Configure the switch to use a local user database to authenticate users in a VLAN.

device(config-vlan-10-webauth)# auth-mode username-password auth-methods local

**•** To revert back to using the RADIUS server, enter the following command.

device(config-vlan-10-webauth)# auth-mode username-password auth-methods radius

6. If desired, set the authentication method (RADIUS or local) failover sequence.

device(config-vlan-10-webauth)# auth-mode username-password auth-methods local radius

You can specify a failover sequence for the RADIUS and local user database authentication methods. In this example Web Authentication is configured to first use a local user database to authenticate users in a VLAN. If the local user database is not available, it will use a RADIUS server.You can specify **radius local** or **local radius** depending on the failover sequence desired.

7. Assign a local user databse to a Web Authentication VLAN.

After creating or importing a local user database on the device and setting the local user database authentication method to **local**, you can configure a Web Authentication VLAN to use the database to authenticate users in a VLAN.

device(config-vlan-10-webauth)# auth-mode username-password local-user-database userdb1

### **Passcodes for User Authentication**

Web Authentication supports the use of passcodes to authenticate users. Users are blocked from accessing the switch until they enter a valid passcode on a web login page. Unlike username and password authentication, passcode authentication uses a simple number to authenticate users. The simplicity of a passcode reduces user errors and lowers the overhead of supporting and managing simple tasks, such as Internet access for guests and visitors in the office.

When passcodes are enabled, the system automatically generates them every 1440 minutes (24 hours), and when the system boots up. You can optionally create up to four static passcodes that will be used in conjunction with the dynamic passcodes generated by the system.

### **Static Passcodes**

Static passcodes can be used for troubleshooting purposes, or for networks that want to use passcode authentication, but do not have the ability to support automatically-generated passcodes (for example, the network does not fully support the use of SNMP traps or Syslog messages with passcodes).

Manually-created passcodes are used in conjunction with dynamic passcodes . You can configure up to four static passcodes that never expire. Unlike dynamically created passcodes, static passcodes are saved to flash memory. By default, there are no static passcodes configured on the switch.

The passcode can be a number from 4 to 16 digits in length. You can create up to four static passcodes, each with a different length. Static passcodes do not have to be the same length as passcodes that are automatically generated.

### *Passcode Refresh Methods*

Passcode authentication supports two passcode refresh methods:

- Duration of time: By default, dynamically created passcodes are refreshed every 1440 minutes (24 hours). When refreshed, a new passcode is generated and the old passcode expires. You can increase or decrease the duration of time after which passcodes are refreshed, or you can configure the device to refresh passcodes at a certain time of day instead of after a duration of time.
- Time of day: When initially enabled, the time of day method will cause passcodes to be refreshed at 0:00 (12:00 midnight). If desired, you can change this time of day, and you can add up to 24 refresh periods in a 24-hour period.

When a passcode is refreshed, the old passcode will no longer work, unless a grace period is configured.

If a user changes the passcode refresh value, the configuration is immediately applied to the current passcode. For example, if the passcode duration is 100 minutes and the passcode was last generated 60 minutes prior, a new passcode will be generated in 40 minutes. However, if the passcode duration is changed from 100 to 75 minutes, and the passcode was last generated 60 minutes prior, a new passcode will be generated in 15 minutes. Similarly, if the passcode duration is changed from 100 to 50 minutes, and the passcode was last generated 60 minutes prior, the passcode will immediately expire and a new passcode will be generated. The same principles apply to the time of day passcode refresh method.

If you configure both duration of time and time of day passcode refresh values, they are saved to the configuration file. You can switch back and forth between the passcode refresh methods, but only one method can be enabled at a time.

### **NOTE**

Passcodes are not stateful, meaning a software reset or reload will cause the system to erase the passcode. When the FastIron switch comes back up, a new passcode will be generated.

### *Grace Period for an Expired Passcode*

You can configure a grace period for an expired passcode. The grace period is the period of time that a passcode will remain valid, even after a new passcode is generated. For example, if a five-minute grace period is set and passcode 1234 is refreshed to 5678, both passcodes will be valid for five minutes. After the 1234 passcode expires, the 5678 passcode will remain in effect.

### **NOTE**

If the grace period is reconfigured while a passcode is already in the grace period, the passcode is not affected by the configuration change. The new grace period will apply only to passcodes that expire after the new grace period is set.

You can delete old passcodes that have expired but are still valid because they are in the grace period. Flushing the expired passcodes is useful in situations where the old passcodes have been compromised but are still valid because of the grace period. Flushing the expired passcodes does not affect current valid passcodes or passcodes that newly expire.

### *Passcode Logging*

A Syslog message and SNMP trap message are generated every time a new passcode is generated and passcode authentication is attempted,. This is the default behavior. If desired, you can disable passcode-related Syslog messages or SNMP trap messages, or both.

### *Manual Passcode Refresh*

You can manually refresh the passcode instead of waiting for the system to automatically generate one. When manually refreshed, the old passcode will no longer work, even if a grace period is configured. Also, if the passcode refresh duration of time method is used, the duration counter is reset when the passcode is manually refreshed. The passcode refresh time of day method is not affected when the passcode is manually refreshed.

### **Configuring Passcode Authentication**

The following steps configure the device to use the passcode authentication mode.

- 1. Complete the configuration steps described in Configuring Web Authentication on page 277.
- 2. Create static passcodes.

device(config-vlan-10-webauth)# auth-mode passcode static 56127

3. Enable passcode authentication.

device(config-vlan-10-webauth)# auth-mode passcode

This command enables Web Authentication to use dynamically created passcodes to authenticate users in the VLAN. If the configuration includes static passcodes, they are used in conjunction with dynamically created passcodes.

4. (Optional) Configure the length of dynamically generated passcodes.

device(config-vlan-10-webauth)# auth-mode passcode length 10

By default, dynamically generated passcodes are 4 digits in length; for example, 0123. If desired, you can increase the passcode length to up to 16 digits.

- 5. (Optional) Configure one of the following passcode referesh methods:
	- Configure the duration of time (in minutes) after which passcodes must be refreshed.

device(config-vlan-10-webauth)# auth-mode passcode refresh-type duration 4320

• Configure the time of day at which the passcodes must be refreshed.

device(config-vlan-10-webauth)# auth-mode passcode refresh-type time 6:00

By default, passcodes will be refreshed at 00:00 (12:00 midnight). You can configure up to 24 refresh periods in a 24-hour period. Each must be at least five minutes apart.

a) (Optional) Reset the passcode refresh time of day configuration and revert back to the default time of 00:00 (12:00 midnight).

device(config-vlan-10-webauth)# auth-mode passcode refresh-type time delete-all

6. (Optional) Configure a grace period for an expired passcode.

device(config-vlan-10-webauth)# auth-mode passcode grace-period 5

7. (Optional) Delete all expired passcodes that are currently in the grace period.

device(config-vlan-10-webauth)# auth-mode passcode flush-expired

#### 8. (Optional) Disable and re-enable passcode log.

A Syslog message and SNMP trap message are generated every time a new passcode is generated and passcode authentication is attempted,. This is the default behavior. If desired, you can disable passcode-related Syslog messages or SNMP trap messages, or both.

device(config-vlan-10-webauth)# no auth-mode passcode log syslog device(config-vlan-10-webauth)# auth-mode passcode log syslog device(config-vlan-10-webauth)# no auth-mode passcode log snmp-trap device(config-vlan-10-webauth)# auth-mode passcode log snmp-trap

9. (Optional) Retransmit the current passcode to a Syslog message or SNMP trap.

device(config-vlan-10-webauth)# auth-mode passcode resend-log

The switch retransmits the current passcode only. Passcodes that are in the grace period are not sent.

10. (Optional) Manually refresh the passcode.

device(config-vlan-10-webauth)# auth-mode passcode generate

### **Automatic Authentication**

By default, if Web Authentication is enabled, hosts must log in and enter authentication credentials in order to gain access to the network. If a reauthentication period is configured, the host will be asked to re-enter authentication credentials once the re-authentication period ends.

You can configure Web Authentication to authenticate a host when the user presses the Login button. When a host enters a valid URL address, Web Authentication checks the list of blocked MAC addresses. If the host's MAC address is not on the list and the number of allowable hosts has not been reached, after pressing the Login button, the host is automatically authenticated for the duration of the configured re-authentication period, if one is configured. Once the re-authentication period ends, the host is logged out and must enter the URL address again.

#### **NOTE**

Automatic authentication is not the same as permanent authentication. (Refer to Permanently Authenticated Hosts on page 293.) You must still specify devices that are to be permanently authenticated even if automatic authentication is enabled.

Syslog messages are generated under the following conditions:

- Automatic authentication is enabled.
- Automatic authentication is disabled.
- A MAC address is successfully authenticated.
- Automatic authentication cannot occur because the maximum number of hosts allowed has been reached.

### *Configuring Automatic Authentication*

The following steps configure the Web Authentication mode to authenticate the hosts automatically.

- 1. Complete the configuration steps described in Configuring Web Authentication on page 277.
- 2. Configure the Web Authentication mode to enable automatic authentication.

device(config-vlan-10-webauth)# auth-mode none

If automatic authentication is enabled and a host address is not in the blocked MAC address list, Web Authentication authenticates the host and displays the Login page without user credentials, and then provides a hyperlink to the requested URL site.

## **Web Authentication Options**

Web Authentication also offers the following configuration options:

- RADIUS accounting
- **•** Trusted ports
- **Permanently authenticated hosts**
- **•** White-lists
- **Re-authentication period**
- **Web authentication time limit**
- **Maximum web authentication attempts**
- Clearing of authenticated hosts from the Web Authentication table
- <span id="page-292-0"></span>**Block duration for too many authentication attempts**
- **Manual blocking of a specific host**
- **Limiting the number of authenticated hosts**
- **•** Filtering DNS queries
- Forced re-authentication
- Web authorization redirect and redirect page authentication
- **•** Honoring the RADIUS-returned VLAN

### **RADIUS Accounting for Web Authentication**

When Web Authentication is enabled, you can enable RADIUS accounting using the **accounting** command to record login (start) and logout (stop) events per host. The information is sent to a RADIUS server. Note that packet and byte count is not supported.

### **Trusted Ports**

You can configure certain ports of a Web Authentication VLAN as trusted ports using the **trust-port** command. All hosts connected to the trusted ports need not authenticate and are automatically allowed access to the network.

### **Permanently Authenticated Hosts**

Certain hosts, such as a DHCP server, gateways, and printers, may need to be permanently authenticated. Typically, these hosts are managed by the network administrator and are considered to be authorized hosts. Some of these hosts (such as printers) may not have a web browser and will not be able to perform Web Authentication. Such hosts can be permanently authenticated using the add mac command. You can set the duration to specify how long the MAC address remains authenticated. The default is the time configured using the **reauth-time** command. To keep the host permanently authenticated, set the **duration** to 0 so that the Web Authentication for the MAC address does not expire.

Instead of simply entering a duration for how long the MAC address remains authenticated, you can specify the MAC address to be added by the specified port that is a member of the VLAN.

### **NOTE**

If a MAC address is statically configured, it will not be dynamically configured on any port.

## **IP Addresses and Domain Names Allowed During Web Authentication**

You can create a list of preconfigured hosts and servers that are allowed access during Web Authentication. This capability is typically referred to as a walled garden. Depending on the Web Authentication processes followed by users, communication with more than one host or server may be required during authentication. A typical example would be when Web Authentication requires certificate exchanges with a specific host.

Web Authentication automatically allows DHCP or DNS packets, depending on the protocol used, and allows access to the Captive Portal server used for authentication. Any other sites that may be required can be configured as white-lists at the VLAN level. An IPv4 address with or without a subnet mask or a fully qualified domain name (FQDN) can be configured as a Web Authentication white-list. Up to 100 white-lists can be configured for Web Authentication.

## **Re-authentication Period**

After a successful authentication, a user remains authenticated for a duration of time. At the end of this duration, the host is automatically logged off. The user must be re-authenticated. The number of seconds a host remains authenticated before being logged off can be configured using the **reauth-time** command.

## **Web Authentication Cycle**

You can specify the amount of time allowed for a user to authenticate successfully, starting from the first Login attempt on the Login page. When the time expires, the user must enter a valid URL again to display the Web Authentication welcome page.

## **Limiting the Number of Web Authentication Attempts**

You can use the **attempt-max-num** command to limit the number of times a user enters an invalid username and password during the Web Authentication cycle. If the user exceeds the limit, the user is blocked for the time defined by the **block duration** command and is redirected to the exceeded allowable attempts web page.

## **Clearing Authenticated Hosts from the Web Authentication Table**

You can clear dynamically authenticated hosts from the Web Authentication table. All authenticated hosts in a Web Authentication VLAN can be cleared using the **clear webauth vlan** *vlan-id* authenticated-mac command. If you want to clear a particular host in a Web Authentication VLAN, use the **clear webauth vlan** *vlan-id* authenticated-mac *mac-address* command.

## **Block Duration for Web Authentication Attempts**

You can use the **block duration** command to specify how long users must wait to try again after exceeding the number of allowed Web Authentication attempts.

To unblock the MAC address, wait until the block duration timer expires, or enter the **clear webauth vlan** *vlan-id* **block-mac** *mac-address* command.

## **Manually Blocking a Specific Host**

A host can be temporarily or permanently blocked from attempting Web Authentication **block mac** *mac-address* duration *time* command.

You can specify the duration from 0 through 128000 seconds. The default is the current value of the **block duration** command. To keep the MAC address permanently blocked, set the **block mac** *mac-address* duration to 0.

## **Limiting the Number of Authenticated Hosts**

You can limit the number of hosts that are authenticated at a time by entering the **host-max-num** command. You can specify from 0 through 8192 hosts. The default value is 0, which means that there is no limit to the number of hosts that can be authenticated. The maximum of 8192 is the maximum number of MAC addresses the device supports. When the maximum number of hosts has been reached, the ICX switch redirects any new host that has been authenticated successfully to the maximum host web page.

## **Filtering DNS Queries**

Many of the Web Authentication solutions allow DNS queries to be forwarded from unauthenticated hosts. To eliminate the threat of forwarding DNS queries from unauthenticated hosts to unknown or untrusted servers (also known as domain-casting), you can restrict DNS queries from

<span id="page-294-0"></span>unauthenticated hosts to be forwarded explicitly to defined servers by defining DNS filters using the dns-filter command. Any DNS query from an unauthenticated host to a server that is not defined in a DNS filter is dropped. Only DNS queries from unauthenticated hosts are affected by DNS filters; authenticated hosts are not. If the DNS filters are not defined, then any DNS queries can be made to any server. You can have up to four DNS filters and specify a number from 1 through 4 to identify the DNS filter.

You can specify the IP address and subnet mask of unauthenticated hosts that will be forwarded to the unknown or untrusted servers.

You can use a wildcard for the filter. The wildcard is in dotted-decimal notation (IP address) format. It is a four-part value, where each part is 8 bits (one byte) separated by dots, and each bit is a one or a zero. Each part is a number ranging from 0 through 255 (for example, 0.0.0.255). Zeros in the mask mean the packet source address must match the IP address. Ones mean any value matches.

### **Forcing Re-authentication When Ports Are Down**

By default, the device checks the link state of all ports that are members of the Web Authentication VLAN and if the state of all the ports is down, then the device forces all authenticated hosts to re-authenticate. That is, the **port-down-authenticated-mac-cleanup** command that enforces reauthentication of all authenticated hosts when all the ports are down is enabled by default. However, hosts that were authenticated using the add **mac** command will remain authenticated; they are not affected by the **port-down-authenticated-mac-cleanup** command.

### **Forcing Re-authentication After an Inactive Period**

You can force Web Authentication hosts to be re-authenticated if they have been inactive for a period of time. The inactive duration is calculated by adding the mac-age-time that has been configured for the device and the configured authenticated-mac-age-time. (The mac-age-time command defines how long a port address remains active in the address table.) If the authenticated host is inactive for the sum of these two values, the host is forced to be re-authenticated.

In the **authenticated-mac-age-time** command, you can specify a value from 0 through the value entered for the **reauth-time** command. The default is 3600 seconds.

## **Defining the Web Authorization Redirect Address**

When a user enters a valid URL, the user is redirected to the Web Authentication welcom page. By default, the Web Authentication address returned to the browser is the IP address of the ICX switch. To prevent the display of error messages saying that the certificate does not match the name of the site, you can change this address so that it matches the name on the security certificates using the webauth-redirect-address command.

Entering "my.domain.net" redirects the browser to https://my.domain.net/ when the user enters a valid URL on the web browser.

You can enter any value up to 64 alphanumeric characters for the string, but entering the name on the security certificate prevents the display of error messages saying that the security certificate does not match the name of the site.

## **Customizing the Web Authentication Redirect Page**

The Web Authentication login page presented by ICX devices (except when the external captive portal is used) contains the prompts for authentication credentials. These prompts are labeled UserId and Password by default. The administrator can remove the UserId label and associated entry field from the webpage. The administrator can also rename the UserId and Password labels on the authentication page.

## **Honoring the RADIUS-Returned VLAN**

### **NOTE**

Honoring the RADIUS-returned VLAN applies to network segmentation deployments only.

If the RADIUS server returns a VLAN attribute when client authentication is successful, the client's connected access port is moved to the RADIUSreturned VLAN, and the uplink port is also added to the RADIUS-returned VLAN. The resulting configuration is saved. Any clients that connect to the uplink port will be allowed access.

#### **NOTE**

When an uplink port is configured for Web Authentication, the ICX device sets a "network segmentation enabled" flag that is included with any AAA RADIUS server request. As a result, a RUCKUS Cloudpath server recognizes the ICX switch as network segmentation-eligible. When the 'remove-userid-label' option is configured for Web Authentication, the ICX device sends the host MAC address in the username attribute of the AAA RADIUS server request. Refer to Customizing Web Authentication Pages on page 302 for configuration options.

### **Configuring Web Authentication Options**

The following steps configure the options available for Web Authentication.

- 1. Complete the configuration steps described in Configuring Web Authentication on page 277.
- 2. Enable RADIUS accounting.

device(config-vlan-10-webauth)# accounting

3. Create a list of trusted ports.

```
device(config-vlan-10-webauth)# trust-port ethernet 1/1/3
device(config-vlan-10-webauth)# trust-port ethernet 1/1/6 to 1/1/10
```
4. Configure a host to be permanently authenticated.

device(config-vlan-10-webauth)# add mac 0000.00eb.2d14 duration 0

5. Configure any additional sites that must be allowed Web Authentication access, for example, for certification. Enter the white-list command followed by an ID and an IPv4 address or the FQDN of the site. The ID can be a decimal value from 1 through 100. Create additional white-lists if needed, using one address or FQDN per command.

#### **NOTE**

The IP address is resolved against the FQDN at the time of configuration only. The ICX device does not attempt to resolve the IP address during client authentication.

device(config-vlan-10-webauth)# white-list 10 www.commscope.com

The previous example adds an FQDN (www.commscope.com) to the servers and sites allowed access during Web Authentication on the ICX device.

device(config-vlan-10-webauth)# white-list 30 192.168.0.1/24

The previous example configures an IPv4 subnet as a Web Authentication white-list.

device(config-vlan-10-webauth)# white-list 35 192.168.12.2 255.255.255.0

The previous example configures an IPv4 server address as a Web Authentication white-list.

6. Configure the re-authentication period (number of seconds a host remains authenticated before being logged off).

device(config-vlan-10-webauth)# reauth-time 10

You can specify 0 through 128000 seconds. The default is 28800 seconds, and 0 means the host is always authenticated and will never have to re-authenticate, except if an inactive period less than the re-authentication period is configured on the Web Authentication VLAN. If this is the case, the host becomes de-authenticated if there is no activity and the timer for the inactive period expires.

#### 7. Define the authentication cycle time.

device(config-vlan-10-webauth)# cycle time 20

8. Limit the number of Web Authentication attempts.

device(config-vlan-10-webauth)# attempt-max-num 4

9. Set the block duration for Web Authentication attempts, specifying how many seconds users must wait before the next cycle of Web Authentication begins.

device(config-vlan-10-webauth)# block duration 4

#### 10. Manually block a specific host from attempting Web Authentication.

device(config-vlan-10-webauth)# block mac 0000.00d1.0a3d duration 4

11. Limit the number of hosts that can be authenticated at a time.

device(config-vlan-10-webauth)# host-max-num 300

12. Define Domain Name System (DNS) filters that will restrict DNS queries from unauthenticated hosts to be forwarded explicitly to defined

device(config-vlan-10-webauth)# dns-filter 1 10.166.2.44/24

13. Enable forced reauthentication of the hosts if all the ports on the device go down.

device(config-vlan-10-webauth)# port-down-authenticated-mac-cleanup

14. Configure the time duration after which the user-associated MAC address is aged out and reauthentication is enforced.

device(config-vlan-10-webauth)# authenticated-mac-age-time 300

15. Configure a redirect address for Web Authentication to prevent the display certificate mismatch error message.

device(config-vlan-10-webauth)# webauth-redirect-address my.domain.net

On a Layer 2 device, the command is supported in global configuration mode. On a Layer 3 device, the command is supported in Web Authentication configuration mode.

16. Configure an uplink port or LAG to be used as the connection to your uplink switch.

#### **NOTE**

The client for which the uplink port is configured must not be a member of the Flexible authentication VLAN.

device(config-vlan-10-webauth)# uplink-port ethernet 1/1/1

device(config-vlan-10-webauth)# uplink-port lag 2

17. Clear authenticated hosts from the Web Authentication table.

device# clear webauth vlan 25 authenticated-mac

### **Web Authentication Pages**

Several different web pages may be displayed during Web Authentication.

When a user enters a valid URL, the user is redirected to the switch Web Authentication page (refer to Defining the Web Authorization Redirect [Address](#page-294-0) on page 295).

If automatic authentication is enabled, a welcome page is displayed. The browser will then be directed to the requested URL.

If username and password (local user database) authentication is enabled, the following login page is displayed by default.

### **FIGURE 26 Example of a Default Login Page**

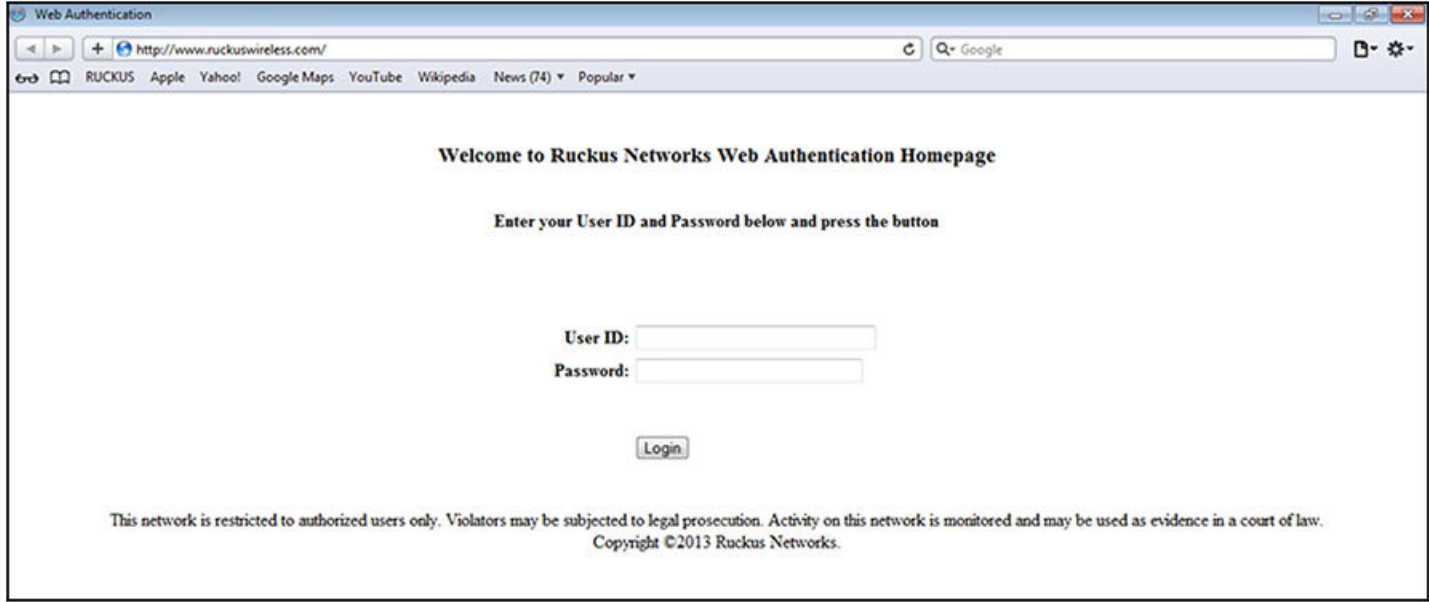

The user enters a username and password, which are sent for authentication.

If passcode authentication is enabled, the following login page is displayed.

**FIGURE 27 Example of Login Page When Automatic Authentication Is Disabled and Passcode Authentication Is Enabled**

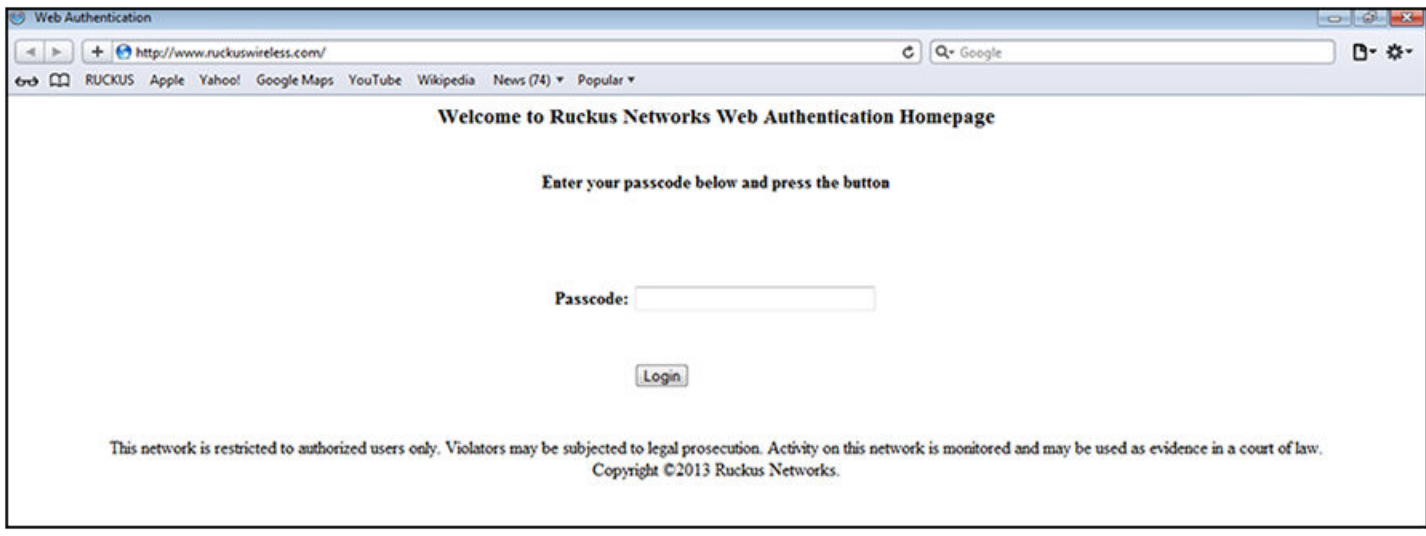

The user enters a passcode, which is sent for authentication.

If Web Authentication fails, the following "try again" page is displayed.

### **FIGURE 28 Example of a Try Again Page**

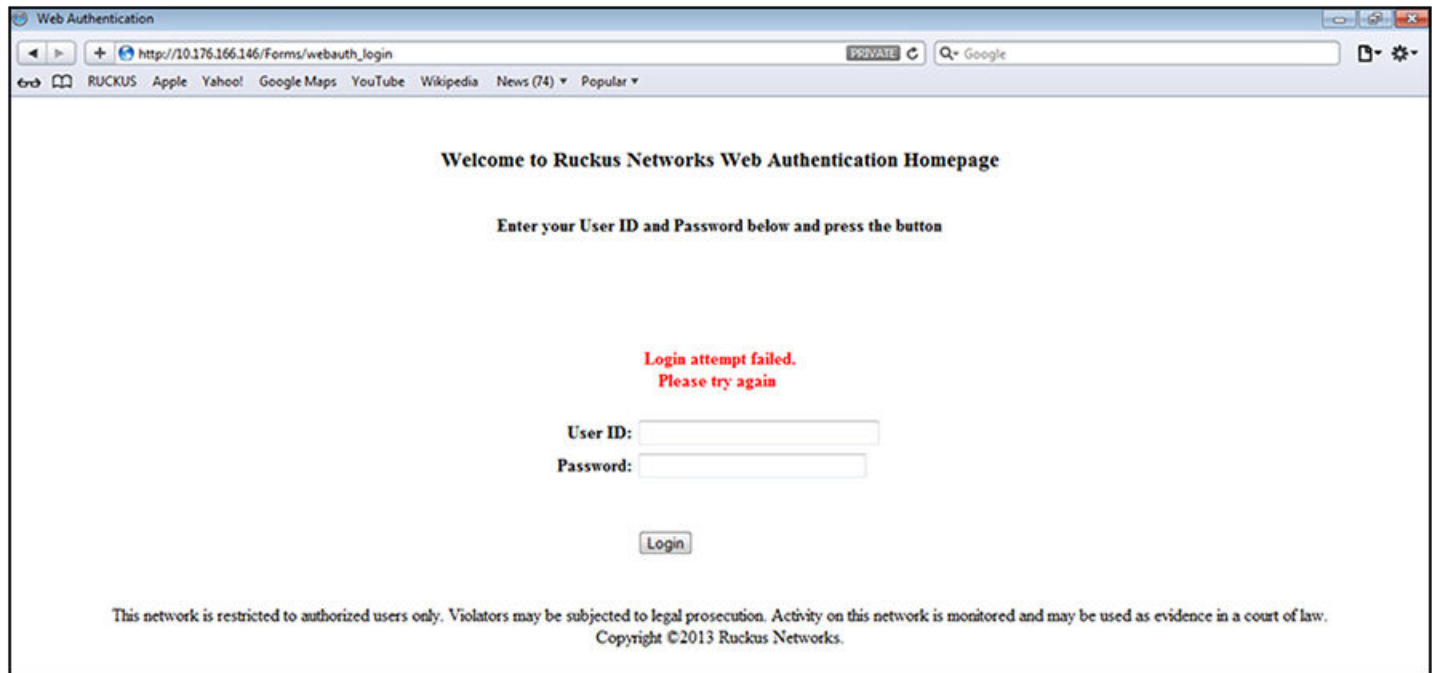

If the limit for the number of authenticated users on the network is exceeded, the following maximum host limit page is displayed.

**FIGURE 29 Example of a Maximum Host Limit Page**

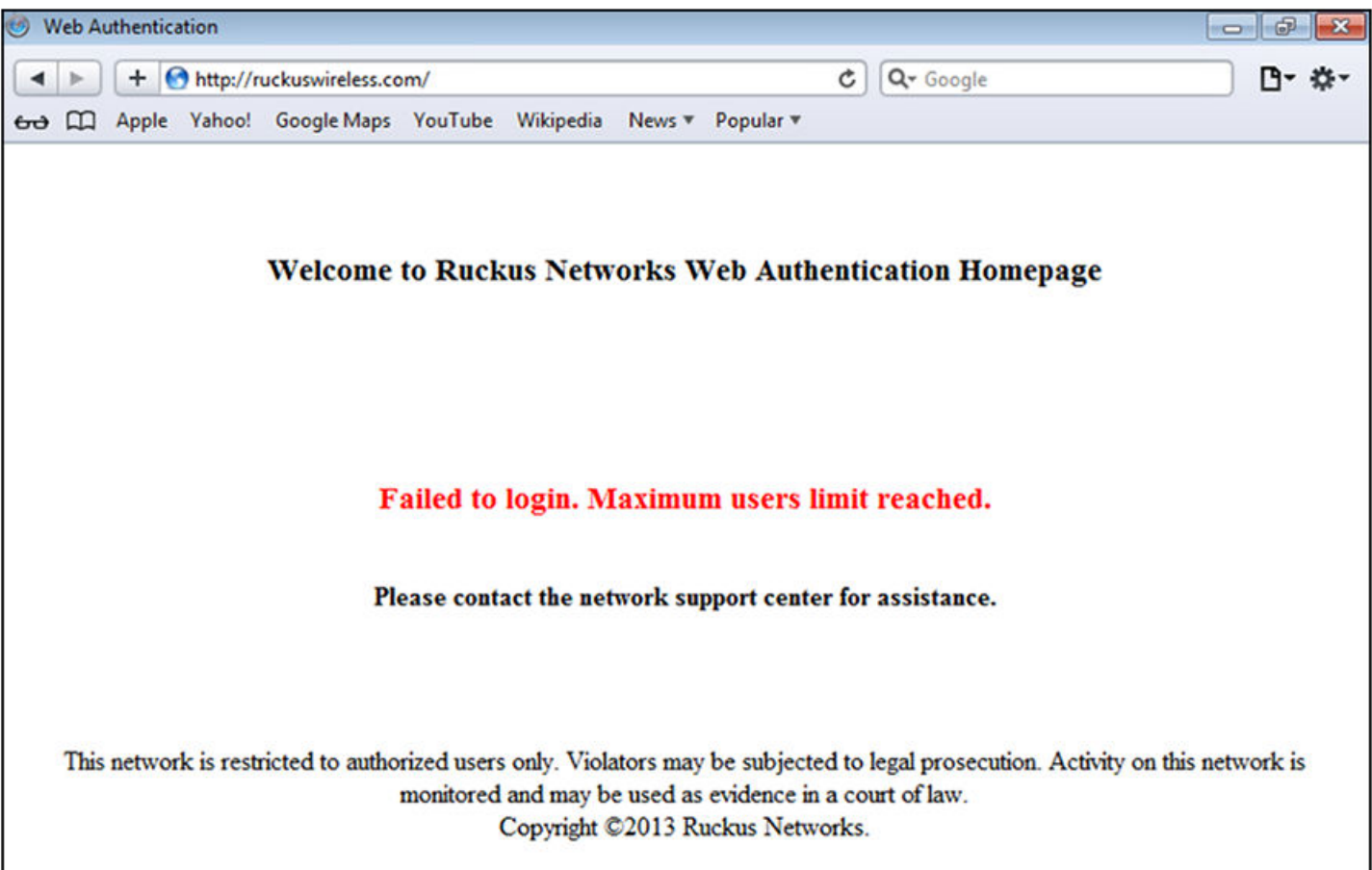

If the number of Web Authentication attempts by a user has been exceeded, the maximum attempts limit page is displayed. The user is blocked from attempting Web Authentication until either the user MAC address is removed from the blocked list (using the clear webauth block-mac command) or the block duration timer expires.

### **FIGURE 30 Example of a Maximum Attempts Limit Page**

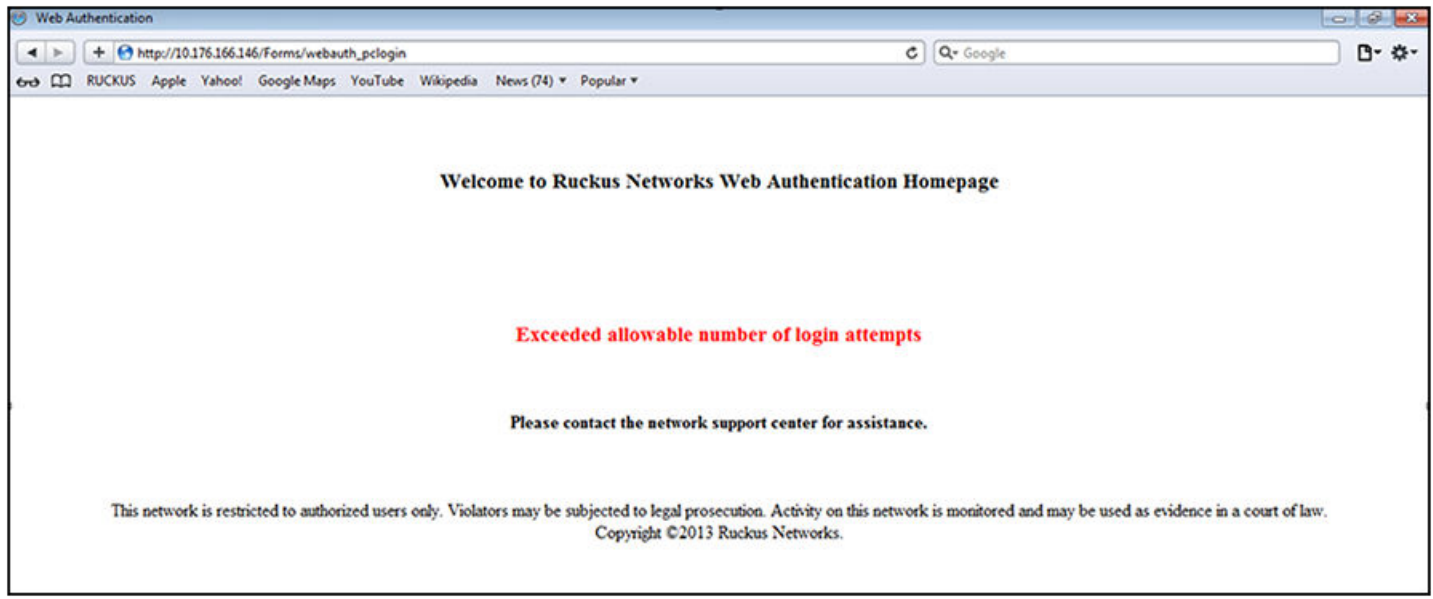

If Web Authentication is successful, the following success page is displayed.

### **FIGURE 31 Example of a Web Authentication Success Page**

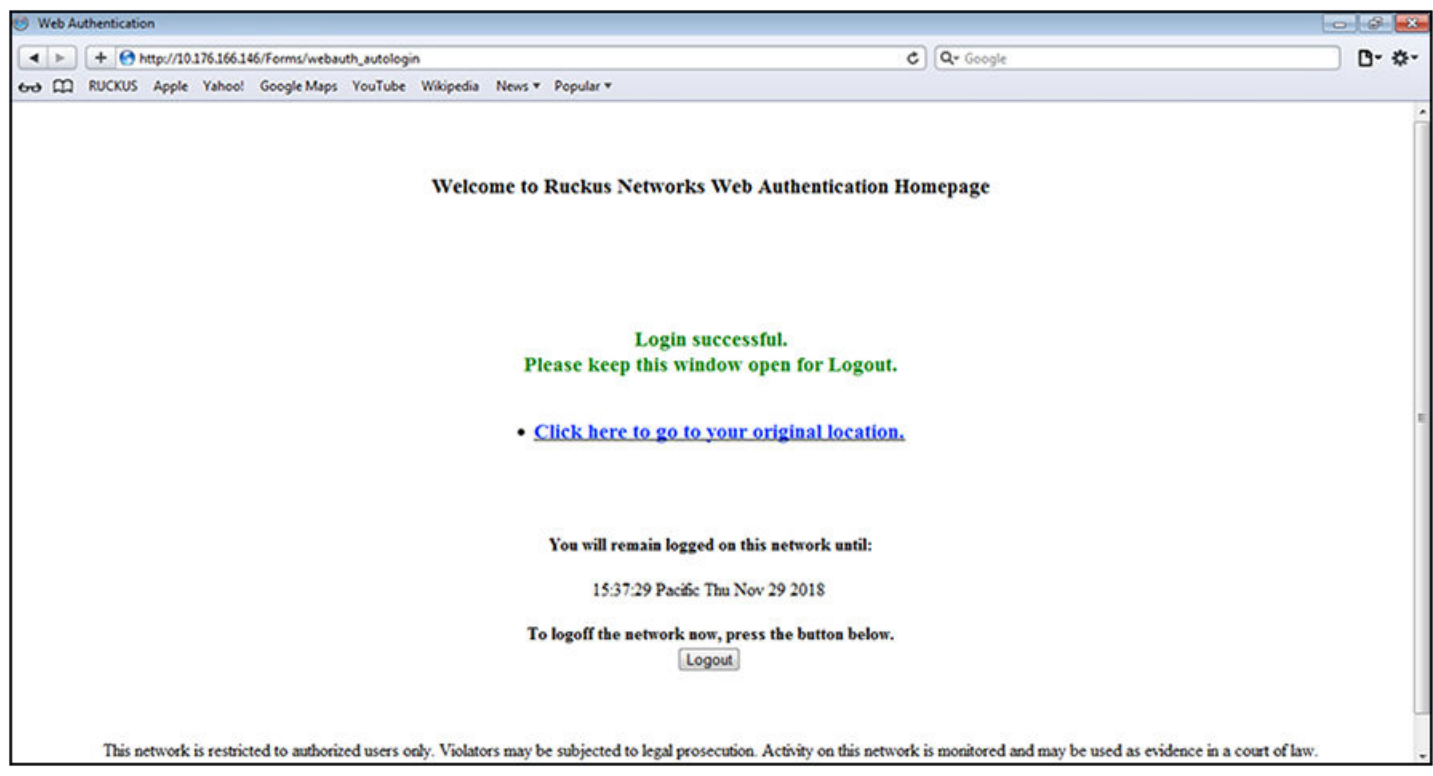

<span id="page-301-0"></span>Once a host is authenticated, that host can manually de-authenticate by clicking the **Logout** button on the login success page. The host remains logged in until the re-authentication period expires. At that time, the host is automatically logged out. However, if a re-authentication period is not configured, the host remains logged in indefinitely.

### **NOTE**

If you accidentally close the login success page, you will not be able to log out. If a re-authentication period is configured, you will be logged out once the re-authentication period ends.

You can log out of the host session by clicking the Logout button. Once the host is logged out, the following logout message page is displayed.

### **FIGURE 32 Example of a Logout Message Page**

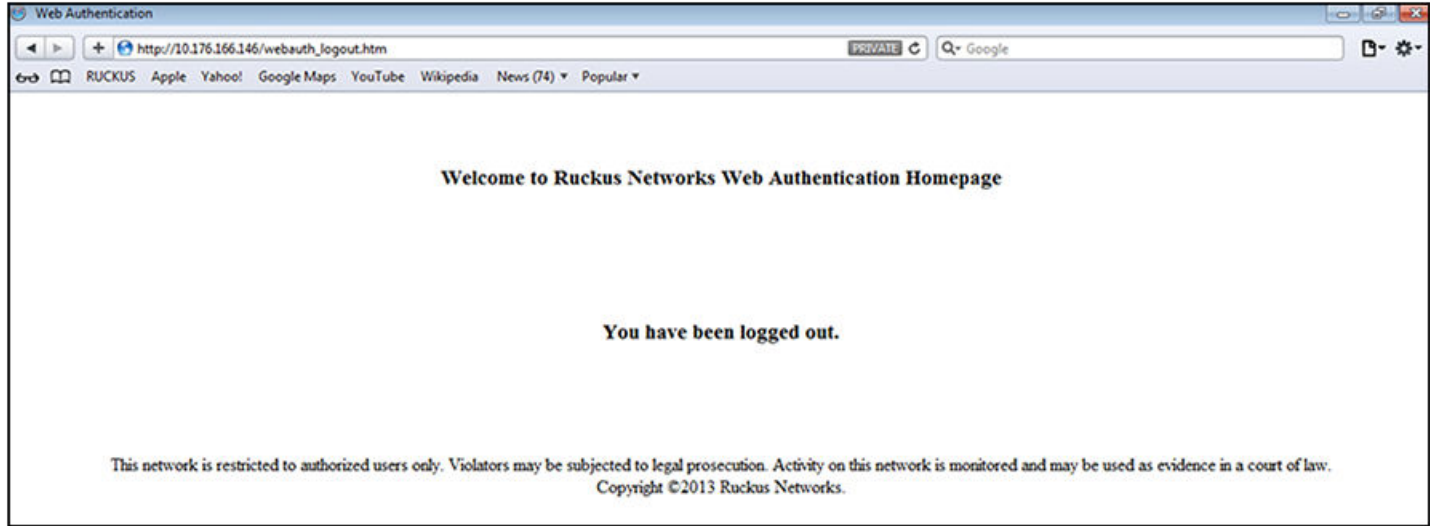

You can customize the top and bottom text for the welcome page and all pages shown in the previous figures.

### **Customizing Web Authentication Pages**

You can customize the following objects in the Web Authentication pages:

- **•** Title bar
- **•** Banner image (logo)
- **•** Header
- **•** Textbox
- **Login** button
- **User ID** label and entry field
- Password label and entry field
- **•** Footer

You can use the **show webauth** or the show webauth vlan *vlan-ID* webpage command to determine what text has been configured for Web Authentication pages.

### **NOTE**

The banner image does not apply to the Web Authentication maximum attempts limit page. The entry fields and Login button apply to the login page only.

#### The following steps customize the objects in the Web Authentication page.

1. Customize the title bar that is displayed on all Web Authentication pages.

device(config-vlan-10-webauth)# webpage custom-text title "Ruckus Secure Access Page"

2. Customize the banner image (logo) using TFTP.

device(config-vlan-10-webauth)# webpage logo copy tftp 10.10.5.1 ruckuslogo.gif

To customize the banner image, use the TFTP protocol to upload an image file from a TFTP server to the ICX device. The image file can be in the .jpg, .bmp, or .gif format, and must be 64 Kb or less. If you upload a new image file, it will overwrite the existing image file.

#### **NOTE**

The webpage logo copy tftp command downloads the image file and stores it in the device flash memory. Therefore, it is not necessary to follow this command with a **write memory** command.

3. Align the banner image (logo).

device(config-vlan-10-webauth)# webpage logo align center

By default, the logo is left-aligned at the top of the page. You can change the placement of the logo to the center or right at the top of the page.

4. Customize the header.

device(config-vlan-10-webauth)# webpage custom-text top "Welcome to Network One"

5. Customize the text box.

By default, the text box is empty and is not visible. To create a text box or to replace the existing one, upload an ASCII text file from a TFTP server to the ICX device. The text file size must not exceed 2 Kb.

device(config-vlan-10-webauth)# webpage terms copy tftp 10.10.5.1 policy.txt

#### **NOTE**

The webpage terms copy tftp command downloads the text file and stores it in the device flash memory. Therefore, it is not necessary to follow this command with a **write memory** command.

6. Customize the Login button.

device(config-vlan-10-webauth)# webpage custom-text login-button "Press to Log In"

The default Login button text is "Login".

7. Remove or customize the User ID field.

#### **NOTE**

Before you use the **remove-userid-label**, be sure the user ID and password match those stored on the authentication server.

The following example removes the User ID field from the web page.

device(config-vlan-10-webauth)# webpage remove-userid-label

The following example changes the **User ID** label to read "username". The alphanumeric text used for the label has a maximum length of 32 characters.

device(config-vlan-10-webauth)# webpage custom-label username-label "username"

#### 8. Customize the **Password** field.

The following example changes the **Password** label to read "password to authenticate". The alphanumeric text used for the label has a maximum length of 32 characters.

device(config-vlan-10-webauth)# webpage custom-label password-label "password to authenticate"

9. Customize the footer.

device(config-vlan-10-webauth)# webpage custom-text bottom "Network One Copyright 2021"

## **Displaying Web Authentication Information**

You can use a number of show commands to display information about Web Authentication.

The following example displays the Web Authentication configuration details.

device(config-vlan-300-webauth)# show webauth

```
=============================================================================
WEB AUTHENTICATION (VLAN 300): Enable
attempt-max-num: 5 (Default)
host-max-num: 0 (Default)
block duration: 90 (Default)
cycle-time: 600 (Default)
port-down-authenticated-mac-cleanup: Enable (Default)
reauth-time: 28800 (Default)
authenticated-mac-age-time: 3600 (Default)
webauth-redirect-address: none (Default)
dns-filter: Disable (Default)
white-list: Disable (Default)
authentication mode: username and password (Default)
  authentication methods: radius
   Local user database name: < none>
Radius accounting: Enable (Default)
Trusted port list: lag 1
Uplink port : lag 1
Secure Login (HTTPS): Disable
Web Page Customizations:
  Top (Header): Custom Text
         "Test"
  Bottom (Footer): Default Text
  Title: Default Text
  Login Button: Custom Text
         "Press Login"
  Web Page Logo: None (Default)
    align: left (Default)
  Web Page Terms and Conditions: None (Default)
Web Page UserId label: username
Web Page Password label: password to authenticate
Host statistics:
 Number of hosts dynamically authenticated: 0
 Number of hosts statically authenticated: 0
 Number of hosts dynamically blocked: 0
 Number of hosts statically blocked: 0
 Number of hosts authenticating: 0
```
The show webauth command by itself displays information for all VLANs on which Web Authentication is enabled. The show webauth vlan *vlan-id* command displays information for a specific VLAN.

The following example displays the Web Authentication configuration details for a specific VLAN.

```
device(config-vlan-300-webauth)# show webauth vlan 300
=============================================================================
```

```
WEB AUTHENTICATION (VLAN 300): Enable
attempt-max-num: 5 (Default)
host-max-num: 0 (Default)
block duration: 90 (Default)
cycle-time: 600 (Default)
port-down-authenticated-mac-cleanup: Enable (Default)
reauth-time: 28800 (Default)
authenticated-mac-age-time: 3600 (Default)
webauth-redirect-address: none (Default)
dns-filter: Disable (Default)
white-list: Disable (Default)
authentication mode: username and password (Default)
   authentication methods: radius
    Local user database name: <none>
Radius accounting: Enable (Default)
Trusted port list: lag 1
Uplink port : lag 1
Secure Login (HTTPS): Disable
Web Page Customizations:
   Top (Header): Custom Text
         "Test"
   Bottom (Footer): Default Text
   Title: Default Text
   Login Button: Custom Text
         "Press Login"
   Web Page Logo: None (Default)
     align: left (Default)
   Web Page Terms and Conditions: None (Default)
Web Page UserId label: username
Web Page Password label: password to authenticate
Host statistics:
 Number of hosts dynamically authenticated: 0
  Number of hosts statically authenticated: 0
  Number of hosts dynamically blocked: 0
  Number of hosts statically blocked: 0
  Number of hosts authenticating: 0
```
The following example displays the text that has been configured for Web Authentication pages.

device(config-vlan-300-webauth)# show webauth vlan 300 webpage

================================= Web Page Customizations (VLAN 300): Top (Header): Default Text "<h3>Welcome to Ruckus Networks Web Authentication Homepage</h3>" Bottom (Footer): Default Text "This network is restricted to authorized users only. Violators may be subjected to legal prosecution. Activity on this network is monitored and may be used as evidence in a court of law.<br>>Copyright &copy;2013 Ruckus Networks." Title: Default Text "Web Authentication" Login Button: Default Text "Login" Web Page Logo: None (Default) align: left (Default) Web Page Terms and Conditions: None (Default) Web Page UserId label: username Web Page Password label: password to authenticate Web Page UserId label not displaying ICX7650-48P Router(config-vlan-300-webauth)#

The following example displays a list of hosts that are currently authenticated.

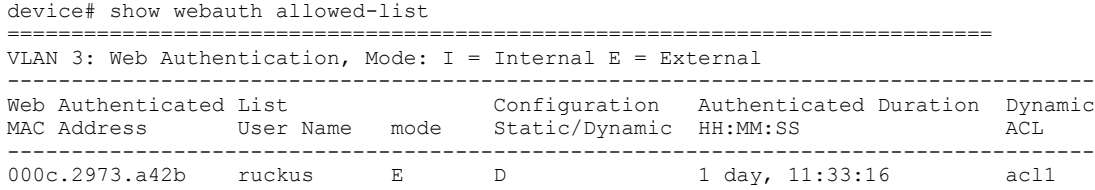

### **HTTP and HTTPS** Displaying Web Authentication Information

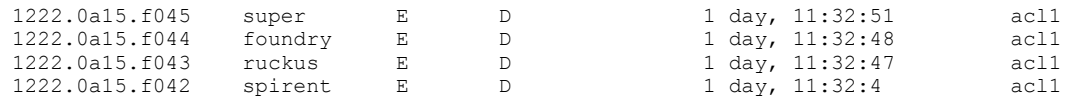

The following example displays a list of hosts that are trying to authenticate.

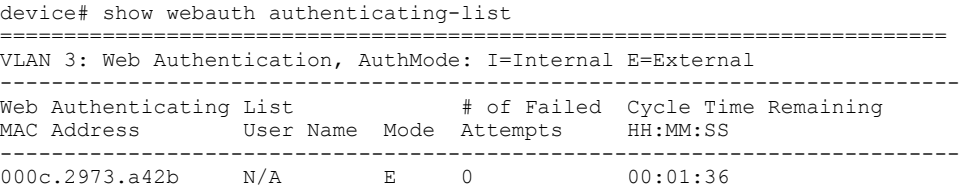

The following example displays a list of hosts that are currently blocked from any Web Authentication attempt.

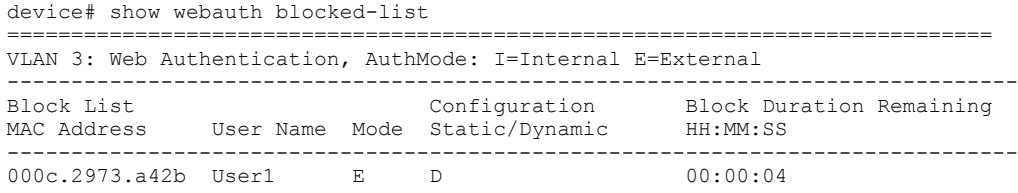

The following example displays a list of all local user databases configured on the ICX switch and the number of users in each database.

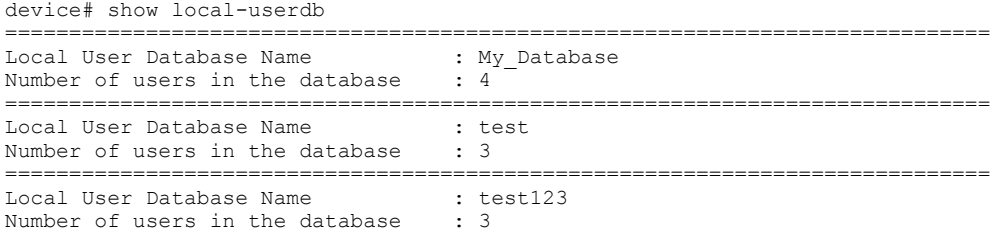

The following example displays a list of all users in a particular local user database.

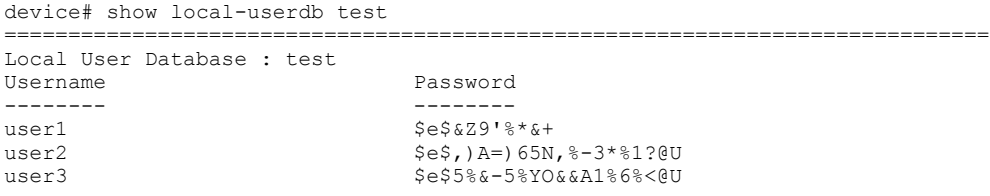

As shown in the example, passwords are encrypted in the command output.

The following example displays current passcodes if the passcode Web Authentication mode is enabled.

device# show webauth vlan 25 passcode Current Passcode : 1389 This passcode is valid for 35089 seconds

The following example displays the details of the captive portal profile configured on the device.

```
device(config)# show captive-portal cp-ruckus
Configured Captive Portal Profile Details :
  cp-name : cp-ruckus<br>virtual-ip : 10.21.240
                          :10.21.240.42<br>:80virtual-port<br>login-page
                          :/enroll/ruckus/guestlogin
```
## **Image Download over HTTPS**

Support has been added for downloading images to flash memory over HTTPS. HTTPS image download involves downloading of an image from the remote HTTPS server to either the primary or secondary partition in a simple process.

After the **copy https flash** command is executed specifying the URL to the image file on the server (including IP address, port, path, and file name), an HTTP request is issued to download an image from the server. The response to the HTTP request contains the binary image in the body. After the image is downloaded by the HTTPS client, the data is written to a file in a specific location and image installation begins for either the primary or secondary partition.

### **Considerations for Downloading Images over HTTPS**

- **The flash memory is locked for the entire image download and installation process.**
- **•** Primary and secondary images are supported.
- The HTTPS client uses the device certificate when it is connected to the a SZ server. In other cases it can connect to a server, for example a Linux HTTPS server, without a device certificate.
- The remote end must serve the ICX image, either by a web server or have a web service providing the image for the URL specified in the HTTP request.
- **•** No special HTTP headers are required.
- **•** Image download over HTTPS is not available in FIPS or CC mode.
- **•** Only IPv4 HTTPS download is supported.
- **•** A successful HTTPS download provides a 200 response code.
- **If a unified forwarding image (UFI) is specified, the UFI consists of the application image, the boot code image and the signature in one** unified file. For more information on the UFI, refer to the *Software Upgrade and Downgrade chapter in the RUCKUS FastIron Software Upgrade Guide*.

### **Downloading an Image from a Web Server to Flash Memory**

The following example copies the "SPR08070b1.bin" image from the HTTPS server to the flash primary partition. IP address 10.1.1.1 is specified and port 876 is specified.

device# copy https flash 10.1.1.1 SPR08070b1.bin primary port 876

The following example copies the "SPR08070b1.bin" image from the HTTPS server to the flash secondary partition. IP address 10.2.1.1 is specified. Because no port is specified, the default of 443 is used.

device# copy https flash 10.2.1.1 SPR08070b1.bin secondary

The following example copies a primary UFI image file from the HTTPS server to the flash primary partition. IP address 10.2.1.1 is specified and port 700 is specified. The UFI consists of the application image, the boot code image, and the FI signature in one unified file.

device# copy https flash 10.2.1.1 SPR08080b1ufi.bin primary port 700

## **Configuration Download over HTTPS**

Support has been added for downloading a configuration file from the HTTPS server to the startup configuration file. HTTPS configuration download works in a simple process.

After the **https startup-config** command is executed specifying the URL to the file on the server (including IP address, port, path, and file name), an HTTP request is issued to download the configuration file from the server. The response to the HTTP request contains the configuration in the body. After the configuration is downloaded by the HTTPS client, the data returned is written to the startup configuration file, replacing the original startup configuration.

### **Considerations for Downloading a Configuration File over HTTPS**

- **The original startup configuration is overwritten with the new configuration file.**
- A reboot is required for the new configuration to take effect.
- A syslog startup notification is generated automatically when the startup configuration is updated.
- The HTTPS client uses the device certificate.
- The remote end must serve the ICX startup, either by a web server or have a web service providing the configuration for the URL specified in the HTTP request.
- **•** No special HTTP headers are required.
- **Configuration download over HTTPS is not available in FIPS or CC mode.**
- **•** Only IPv4 HTTPS download is supported.

## **Downloading a Configuration File from a Web Server to the Startup Configuration**

The following example copies an ICX configuration from the HTTPS server, specifying IP address 10.2.1.1 and the "cfg/backup.cfg" file name. Port number 876 is also specified.

device# copy https startup-config 10.2.1.1 cfg/backup.cfg port 876

The following example copies an ICX configuration from the HTTPS server, specifying IP address 10.1.1.1 and the "cfg/backup.cfg" file name. Because no port is specified, the default of 443 is used.

device# copy https startup-config 10.1.1.1 cfg/backup.cfg

## **Configuration Upload over HTTPS**

Support has been added for uploading of a copy of the running configuration file or the startup configuration file from a FastIron device to an HTTPS server. HTTPS configuration upload works in a simple process.

After the **copy startup-config https** or **copy running-config https** command is executed specifying the URL to be used to upload ether the startup configuration or the running configuration to a remote HTTPS server, either the running configuration is generated or the startup configuration is read from flash memory. An HTTP PUT request is issued to the URL of the server, along with the contents of the running or startup configuration in the body of the request. The URL is in the form of path/filename. The remote server handles this request. The application on the server receives the configuration and stores it, typically in a file or a database. The server responds with status code 204, indicating success.

## **Considerations for Uploading a Configuration File over HTTPS**

- The remote end must have a web service to upload the data in the HTTPS request and store it remotely in a database or file system. The web service must accept the URL specified in the HTTPS request.
- The HTTPS client uses the device certificate.
- **•** The Content-Type header is set to plain text.
- Configuration upload over HTTPS is not available in FIPS or CC mode.

## **Uploading the Running Configuration to a Web Server**

The following example uploads a copy of the running configuration file from a device to the HTTPS server, and specifies port 200.

device# copy running-config https 10.1.1.1 upload/backup.cfg port 200

## **Uploading the Startup Configuration to a Web Server**

The following example uploads a copy of the startup configuration file from a device to the HTTPS server. Because no port is specified, the default of 443 is used.

device# copy startup-config https 10.1.1.1 backup/icx.cfg

# **Protecting against Denial of Service Attacks**

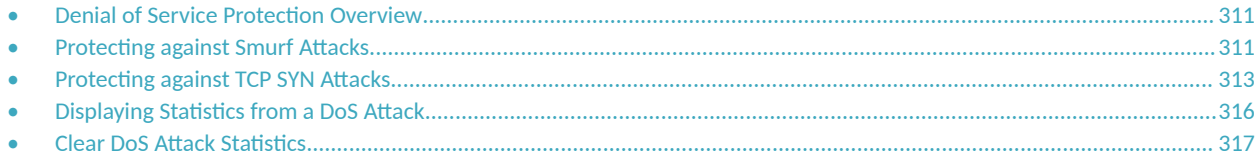

## **Denial of Service Protection Overview**

In a Denial-of-Service (DoS) attack, a router is flooded with useless packets for the purpose of slowing down or stopping normal operation.

RUCKUS ICX devices include measures to defend against two types of DoS attacks: Smurf attacks and TCP SYN attacks.

- Smurf attacks—Attacker sends ICMP echo request (ping) to broadcast address on the network of an intermediary and spoofs the IP address of the victim.
- TCP SYN attacks—Attacker floods a host with TCP SYN packets that have random source IP addresses that fill up the connection queue and service can be denied to legitimate TCP connections.

## **Protecting against Smurf Attacks**

A smurf attack is a kind of DoS attack where an attacker causes a victim to be flooded with ICMP echo (pPing) replies sent from another network. Figure 33 illustrates how a smurf attack works.

### **FIGURE 33 How a Smurf Attack Floods a Victim with ICMP Replies**

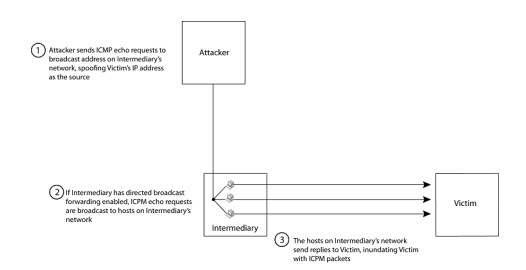

The attacker sends an ICMP echo request packet to the broadcast address of an intermediary network. The ICMP echo request packet contains the spoofed address of a victim network as its source. When the ICMP echo request reaches the intermediary network, it is converted to a Layer 2 broadcast and sent to the hosts on the intermediary network. The hosts on the intermediary network then send ICMP replies to the victim network.

For each ICMP echo request packet sent by the attacker, a number of ICMP replies equal to the number of hosts on the intermediary network are sent to the victim. If the attacker generates a large volume of ICMP echo request packets, and the intermediary network contains a large number of hosts, the victim can be overwhelmed with ICMP replies.

## **Avoiding Being an Intermediary in a Smurf Attack**

A smurf attack relies on the intermediary to broadcast ICMP echo request packets to hosts on a target subnet. When the ICMP echo request packet arrives at the target subnet, it is converted to a Layer 2 broadcast and sent to the connected hosts. This conversion takes place only when directed broadcast forwarding is enabled on the device.

To avoid being an intermediary in a smurf attack, make sure forwarding of directed broadcasts is disabled on the device. Directed broadcast forwarding is disabled by default. To disable directed broadcast forwarding, enter this command.

```
device(config)# no ip directed-broadcast
```
## **Avoiding Being a Victim in a Smurf Attack**

You can configure the RUCKUS device to drop ICMP packets when excessive numbers are encountered as is the case when the device is the victim of a Smurf attack. You can set threshold values for ICMP packets that are targeted at the router itself or that pass through an interface and drop them when the thresholds are exceeded.

The number of incoming ICMP packets is measured and compared to the threshold values as follows:

- **•** If the number of ICMP packets exceeds the **burst-normal** value, the excess ICMP packets are dropped.
- If the number of ICMP packets exceeds the **burst-max** value, all ICMP packets are dropped for the number of seconds specified by the **lockup** value. When the lockup period expires, the packet counter is reset, and measurement is restarted.

#### **NOTE**

The **burst-normal** value parameter can be from 20 through 10,000,000 Kbps. The **burst-max** value parameter can be from 20 through 10,000,000 Kbps. The **lockup** parameter can be from 1 through 10,000 seconds. This command is supported on Ethernet and Layer 3 interfaces.

### *Con࠽guring Threshold Values for ICMP Packets Globally*

Setting the threshold values for ICMP packets in global configuration mode.

1. Enter the global configuration mode to set the values globally.

device# configure terminal

2. Set the threshold values for ICMP packets at the router.

device(config)# ip icmp attack-rate burst-normal 2000 burst-max 2500 lockup 300

In the above example, if incoming ICMP traffic exceeds 2000 Kbps, the excess packets are dropped. If the incoming ICMP traffic exceeds 2500 Kbps, the device drops all ICMP packets for the next 300 seconds.

### *Con࠽guring ICMP Threshold Values on an Interface*

Follow these steps to configure ICMP threshold values.

1. Enter global configuration mode.

device# configure terminal

2. Specify the interface to be configured to enter interface configuration sub-mode.

```
device(config)# interface ethernet 1/3/11
```
<span id="page-312-0"></span>3. Specify in Kbps the **burst-normal** and **burst-max** threshold values for ICMP packets. On the same line, specify the lockup period in seconds.

device(config-if-e1000-1/3/11)# ip icmp attack-rate burst-normal 2000 burst-max 2500 lockup 300

For Layer 3 router code, if the interface is part of a VLAN that has a router VE, you must configure ICMP attack protection at the VLAN level. Otherwise, you can configure this feature at the interface level as shown previously. When ICMP attack protection is configured at the VLAN level, it applies to routed traffic only. It does not affect switched traffic.

You must configure VLAN information for the port before configuring ICMP attack protection. You cannot change the VLAN configuration for a port on which ICMP attack protection is enabled.

To set threshold values for ICMP packets received on VLAN 2, enter the following commands.

```
device# configure terminal
device(config)# vlan 2
device(config-vlan-2)# ip icmp attack-rate burst-normal 5000 burst-max 10000 lockup 300
```
## **Protecting against TCP SYN Attacks**

TCP SYN attacks exploit the process of how TCP connections are established to disrupt normal traffic flow. When a TCP connection starts, the connecting host first sends a TCP SYN packet to the destination host. The destination host responds with a SYN ACK packet, and the connecting host sends back an ACK packet. This process, known as a "TCP three-way handshake," establishes the TCP connection.

While waiting for the connecting host to send an ACK packet, the destination host keeps track of the as-yet incomplete TCP connection in a connection queue. When the ACK packet is received, information about the connection is removed from the connection queue. Usually there is not much time between the destination host sending a SYN ACK packet and the source host sending an ACK packet, so the connection queue clears quickly.

In a TCP SYN attack, an attacker floods a host with TCP SYN packets that have random source IP addresses. For each of these TCP SYN packets, the destination host responds with a SYN ACK packet and adds information to the connection queue. However, because the source host does not exist, no ACK packet is sent back to the destination host, and an entry remains in the connection queue until it ages out (after approximately a minute). If the attacker sends enough TCP SYN packets, the connection queue can fill up, and service can be denied to legitimate TCP connections.

To protect against TCP SYN attacks, you can configure the RUCKUS device to drop TCP SYN packets when excessive numbers are encountered. You can set threshold values for TCP SYN packets that are targeted at the router itself or that pass through an interface, and drop them when the thresholds are exceeded.

Incoming TCP SYN traffic is measured and compared to the threshold values as follows:

- **•** If incoming TCP SYN packets exceed the **burst-normal** value, the excess TCP SYN packets are dropped.
- If incomingTCP SYN packets exceed the **burst-max** value, all TCP SYN packets are dropped for the number of seconds specified by the **lockup** value. When the lockup period expires, the burst counter is reset, and measurement is restarted.

## **Configuring Threshold Values for TCP SYN Packets Globally**

Setting threshold values for TCP SYN packets will protect against TCP SYN attack.

#### **NOTE**

The burst-normal value can be from 30 through 16,000,000 packets per second. The burst-max value can be from 30 through 16,000,000 packets per second. The lockup seconds can be from 1 through 10,000 seconds.

1. Enter the global configuration mode to set the values globally.

```
device# configure terminal
```
2. Set the burst-normal and burst-max threshold values for incoming TCP SYN traffic at the router. On the same line, configure the lockup time

```
device(config)# ip tcp burst-normal 30 burst-max 100 lockup 300
```
In the example, if incoming TCP SYN traffic exceeds 30 packets per second, excess packets are dropped. If incoming TCP SYN traffic exceeds 100 packets per second, the device drops all TCP SYN packets for the next 300 seconds.

```
device(config)# configure terminal
device(config)# ip tcp burst-normal 30 burst-max 100 lockup 300
```
### **Configuring TCP SYN Threshold Values on an Interface**

TCP SYN threshold values can be configured globally, at the physical interface level, or at the VLAN level. Perform the following steps to set threshold values at the interface level.

1. Enter global configuration mode.

device# configure terminal

2. Specify the interface to be configured.

```
device(config)# interface ethernet 1/3/11
```
3. In interface configuration mode, specify the threshold values for TCP SYN traffic received in packets per second. On the same line, specify the lockup time in seconds.

device(config-if-e1000-1/3/11)# ip tcp burst-normal 30 burst-max 100 lockup 300

The following example configures the TCP/SYN attack protection at the VLAN level. For Layer 3 router code, if the interface is part of a VLAN that has a router VE, you must configure TCP/SYN attack protection at the VLAN level. When TCP/SYN attack protection is configured at the VLAN level, it applies to routed traffic only. It does not affect switched traffic.

#### **NOTE**

You must configure VLAN information for the port before configuring TCP/SYN attack protection. You cannot change the VLAN configuration for a port on which TCP/SYN attack protection is enabled.

```
device# configure terminal
device(config)# vlan 2
device(config-vlan-2)# ip tcp burst-normal 5000 burst-max 10000 lockup 300
```
## **TCP MSS Adjustment Overview**

TCP MSS adjustment modifies the maximum segment size (MSS) field from the TCP header in the TCP SYN/SYN-ACK packet during a three-way handshake. TCP MSS adjustment applies only to TCP connections that pass through the router. It does not apply to TCP connections originating from or destined to the router.

### **Example**

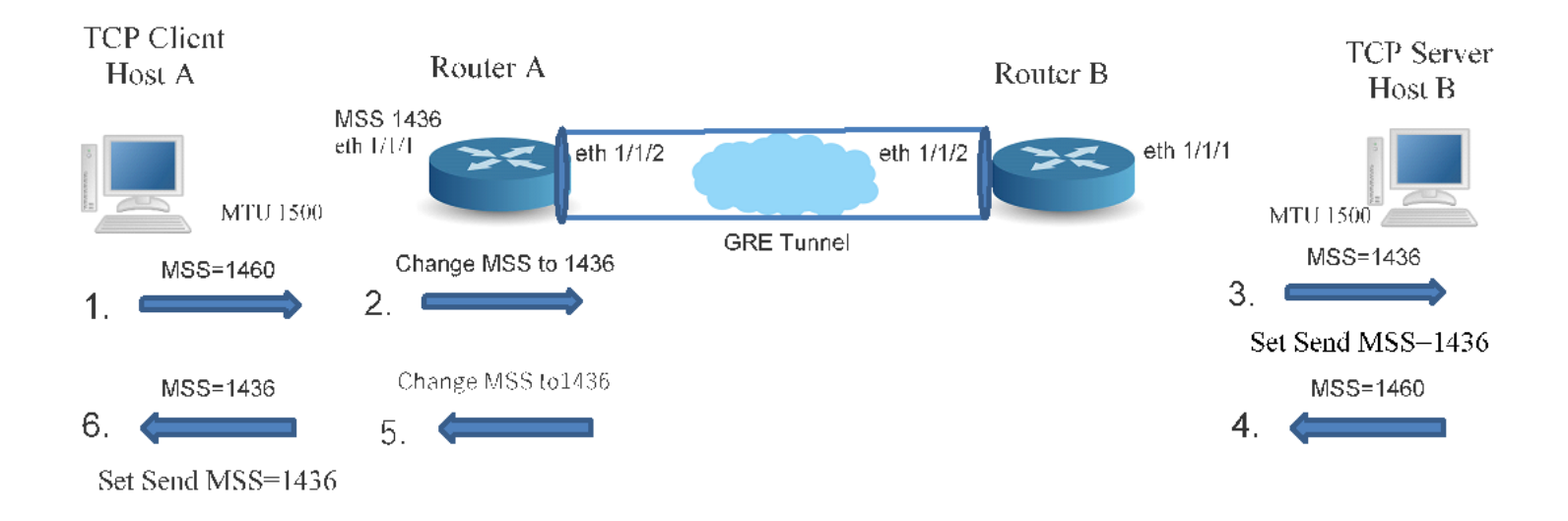

Host A is a TCP client and Host B is the TCP server, and there are two routers, A and B. Router A has TCP MSS adjustment configured on ingress port Ethernet 1/1/1 with a specific value because there is a GRE tunnel in the path, which will add an additional 24 bytes of encapsulation. Router A modifies the TCP MSS adjustment value in the TCP SYN packet and forwards the packet. Host B receives the TCP SYN packet with the TCP MSS adjustment value set to the same value. Host B compares its MSS value to the received MSS value and sends the lower value to Host A as the "Send MSS" value. Host B send its own MSS value in the TCP SYN-ACK. In Router A, egress port Ethernet 1/1/1 is configured with the TCP MSS adjustment value. Router A modifies the MSS value in the TCP SYN-ACK and forwards the packet. Host A receives the TCP SYN-ACK and sends the "Send MSS" value to Host B.

Because Host A and Host B set a specific "Send MSS" value, neither of them will send a TCP data segment greater than a specific number of bytes to the other host. IP fragmentation of the TCP data packet is unnecessary though GRE tunnel encapsulation occurs at Router A and Router B.

The same outcome can be achieved by configuring TCP MSS adjustment in the GRE tunnel interface in Router A. In this case, the MSS will be modified only for the packets traversing the tunnel. The remaining traffic will not be modified.

## <span id="page-315-0"></span>**Impact on Existing Functionality**

The TCP SYN attack feature is impacted because of TCP MSS adjustment. Both features look for same fields in the packet, so either one of the ACL rules can be hit.

Because TCP MSS adjustment has inbuilt rate limiting applied, it can be viewed as a superset. Higher priority is given to TCP MSS adjustment when both features are configured on a Layer 3 interface.

## **TCP MSS Adjustment Limitations**

- When TCP MSS adjustment is enabled on an interface, some delay in the TCP connection is established. Since we support MSS adjustment on ingress and egress traffic of an interface as well as for both SYN and SYN-ACK packets, 2 packets are trapped to CPU (Ingress SYN and egress SYN-ACK) for one TCP connection
- **•** TCP MSS adjustment is not supported for OpenFlow packets.
- When TCP SYN attack and TCP MSS adjustment are configured on an interface, TCP MSS adjustment takes the higher priority.
- When PBR and TCP MSS adjustment both are applied, the TCP connections that go through PBR may be delayed, even if the outgoing interface of the PBR route does not have the TCP MSS adjustment configuration.
- When MSS is configured on the outgoing interface that PBR points to, but not on the outgoing interface that Layer 3 lookup points to, then the packet is not be trapped to the CPU. The MSS is not modified for the packet. For example, assume the normal route lookup for incoming packet with destination address 10.10.10.10 goes through 1/1/10. But PBR is configured for redirecting the packet with destination address 10.10.10.10 to  $1/1/1$ . TCP MSS is configured on interface  $1/1/1$ . Now MSS is not modified for the TCP SYN packet coming with destination address 10.10.10.10 even though it goes via MSS configured interface 1/1/1.
- TCP MSS adjustment ACL rules are given higher priority than the user-defined ACL rules. Therefore even if the user-defined rule is applied to drop the TCP packets, it comes to the CPU because of the TCP MSS adjustment rule and it is dropped in software.
- In case of ECMP routes for a destination, there is no guarantee that the packet will go through the path chosen in hardware. The outgoing TCP SYN/SYN-ACK packet will be trapped to the CPU and the MSS is modified according to the software route lookup.
- When TCP MSS adjustment is applied on a physical, VE, or LAG interface, it will modify the MSS only for the plain IP of IPv6 traffic.. It will not modify the MSS for tunneled or encrypted packets. The MSS value cannot be modified for an AH-only IPsec packet (unencrypted). The MD5/SHA-1 hash cannot be recomputed because the security keys to compute the hash value are unknown.
- TCP MSS adjustment configuration is not supported on loopback and management interfaces.
- **•** TCP MSS adjustment is supported only on the Layer 3 interface.
- When TCP MSS is applied on physical, VE, or LAG interfaces, the MSS will be modified for plain IP and IPv6 traffic only. The MSS will not be modified for tunneled or encrypted packets.

## **Displaying Statistics from a DoS Attack**

To display information about the dropped ICMP and TCP SYN packets due to increased burst thresholds, enter the show statistics dos-attack command.

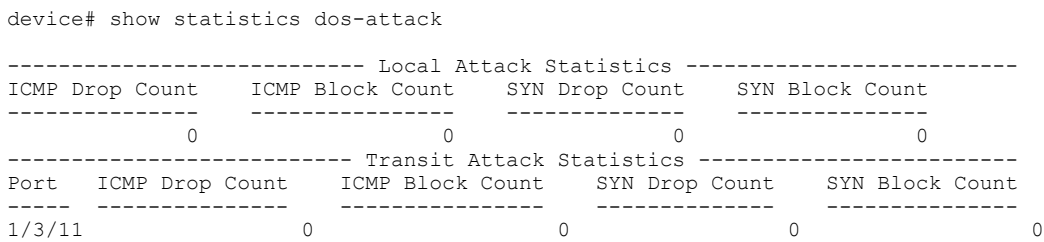

## <span id="page-316-0"></span>**Clear DoS Attack Statistics**

To clear statistics about ICMP and TCP SYN packets, enter the **clear statistics dos-attack** command.

device# clear statistics dos-attack

# **IPv6 RA Guard**

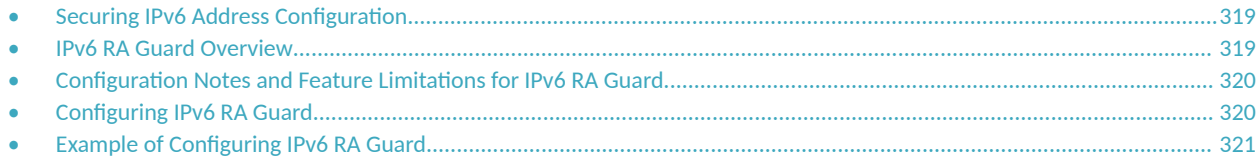

## **Securing IPv6 Address Configuration**

In an IPv6 domain, a node can obtain an IPv6 address using the following two mechanisms:

- **IPv6 address auto-configuration using router advertisements**
- **•** DHCPv6 protocol

In a typical man-in-the-middle (MiM) attack, the attacker can spoof as a router with spurious router advertisements. To prevent such attacks, IPv6 RA guard helps to secure the IPv6 address configuration in the network.

## **IPv6 RA Guard Overview**

In an IPv6 network, devices are configured to send IPv6 Router Advertisements (RAs). Router advertisement and solicitation messages enable a node on a link to discover the routers on the same link. This helps the nodes to autoconfigure themselves on the network. Unintended misconfigurations or malicious attacks on the network lead to false RAs being present, which in turn causes operational problems for hosts on the network.

IPv6 RA guard improves security of the local IPv6 networks. The IPv6 RA guard is useful in network segments that are designed around a single Layer 2 switching device or a set of Layer 2 switching devices. You can configure IPv6 RA guard if you have local IPv6 networks and you are using autoconfiguration for local addresses. IPv6 RA guard filters untrusted sources; host ports are dropped, and trusted ports are passed. The IPv6 RA guard filters RAs based on certain criteria.

You can configure an IPv6 RA guard policy and associate criteria such as whitelist, prefix list, and maximum preference value against which the RAs are inspected and the decision is taken whether to forward or drop the RA packets. You can configure a port as host, trusted, or untrusted. For the RA guard policy to take effect, you must configure the RA guard policy, and associate the criteria, and set the port type as host, trusted, or untrusted.

## **RA Guard Policy**

A RA guard policy is a set of criteria against which the RAs are inspected by ports. Based on the RA guard policy configurations, RAs are forwarded or dropped. The whitelist, prefix list, and maximum preference value configurations are set for a particular RA guard policy so that the RAs are inspected against all the criteria before being forwarded or dropped.

## **Whitelist**

The whitelist contains the link-local addresses of the trusted sources; RAs from these sources can be forwarded. The RAs from the sources permitted by the whitelist are forwarded and the remaining RAs are dropped.

## <span id="page-319-0"></span>**Prefix List**

Prefix list is supported only on Layer 3 devices. The prefix list is configured at the global level using the ipv6 prefix-list command. IPv6 prefix lists can be used in the RA policy to inspect and restrict the advertised prefixes in the RA packets. RA packets from the trusted sources in the whitelist can be further inspected using the prefix list. If the RA packet has a prefix that does not match with the configured prefix list, the RA packet is dropped.

## **Maximum Preference**

RA packets may contain a router preference value. If the RA packets have a preference value higher the policy's maximum-preference value, the packets are dropped. If, for example, this value is set to medium and the advertised default router preference is set to high in the received packet, then the packet is dropped. If the option is set to medium or low in the received packet, then the packet is not dropped.

## **Trusted, Untrusted, and Host Ports**

IPv6 RA guard classifies interfaces on devices as trusted, untrusted, or host ports. For the trusted, untrusted, or host port configuration to take effect, the RA guard policy must be applied to the VLAN the ports are a part of.

By default, all interfaces are configured as host ports. On a host port, all the RAs are dropped with a policy configured on the VLAN.

Trusted ports are those that receive RAs within the network. Trusted ports allow received RAs to pass through without checking.

Depending on the configured policy settings, an RA packet is either forwarded through the interface or dropped. If you do not configure an RA guard policy on an untrusted or host port, all RAs are forwarded.

## **Configuration Notes and Feature Limitations for IPv6 RA Guard**

- If an IPv6 ACL matching an ICMPv6 type RA packet is configured on an interface that is part of an RA guard-enabled VLAN, RA guard policy configuration takes precedence.
- **IPv6 RA guard does not offer protection in environments where IPv6 traffic is tunneled.**
- IPV6 RA guard can be configured on a switch port interface in the ingress direction and is supported only in the ingress direction; it is not supported in the egress direction.
- On ICX 7450 and ICX 7550 devices running a switch image, CPU utilization is high (approximately 99%) while RA guard traffic is sent at a rate of 1,000 packets per second or higher.

## **Configuring IPv6 RA Guard**

(Optional) Configure the IPv6 prefix list using the ipv6 prefix-list command (for a Layer 3 device) to associate a prefix list to an RA guard policy.

Configuring IPv6 RA guard includes the following steps:

- 1. Define an RA guard whitelist using the **ipv6 raguard whitelist** command. Add IPv6 addresses of all the sources from which the RA packets can be forwarded. You can create a maximum of 64 whitelists and each whitelist can have a maximum of 128 IPv6 address entries.
- 2. Define an RA guard policy using the **ipv6 raguard policy** command. A RA guard policy name can be a maximum of 512 characters. You can configure a maximum of 256 RA guard policies.
- 3. Configure ports as trusted, untrusted, or host ports using the **raguard** command in the interface configuration mode.
- <span id="page-320-0"></span>4. Associate a whitelist with an RA guard policy using the whitelist command in the RA guard policy configuration mode. You can associate only one whitelist with an RA guard policy. If you do not associate a whitelist with an RA guard policy, all RA packets are dropped.
- 5. (Optional) (Only for Layer 3 devices) Associate an already defined prefix list with the RA guard policy using the **prefix-list** command in the RA guard policy configuration mode. You must provide the name of an IPv6 prefix list already configured using the **ipv6 prefix-list** command. Associate a prefix-list with an RA guard policy using the **prefix-list** command.
- 6. (Optional) Set the preference for RA packets using the **preference-maximum** command in the RA guard policy configuration mode.
- 7. Apply the RA guard policy to a VLAN using the **ipv6 raguard vlan** command in the global configuration mode. You can associate only one RA guard policy with a VLAN.
- 8. (Optional) Enable logging using the logging command in the RA guard policy configuration mode. If logging is enabled, you can verify the logs like RAs dropped, permitted, count for dropped packets, and reasons for the drop. Logging increases the CPU load and, for higher traffic rates, RA packets drop due to congestion if they are received at the line rate.
- 9. (Optional) Verify the RA guard configuration using the **show ipv6 raguard** command.
- 10. (Optional) Clear the RA packet counter using the **clear ipv6 raguard** command.
- 11. (Optional) Verify the RA packet counts using the show ipv6 raguard counts command. Logging has to be enabled to verify the counts.

## **Example of Configuring IPv6 RA Guard**

The following sections describe how to configure IPv6 RA guard on a device or in a network.

## **Example: Configuring IPv6 RA Guard on a Device**

The following example shows how to configure RA guard on a device.

```
device(config)# ipv6 raguard whitelist 1 permit fe80:db8::db8:1 
device(config)# ipv6 raguard whitelist 1 permit fe80:db8::db8:3
device(config)# ipv6 raguard whitelist 1 permit fe80:db8::db8:10
device(config)# ipv6 raguard policy policy1
device(ipv6-RAG-policy policy1)# whitelist 1
device(ipv6-RAG-policy policy1)# prefix-list raguard-prefix1
device(ipv6-RAG-policy policy1)# preference-maximum medium
device(ipv6-RAG-policy policy1)# logging
device(ipv6-RAG-policy policy1)# exit
device(config)# interface ethernet 1/1/1
device(config-int-e1000-1/1/1)# raguard untrust
device(config-int-e1000-1/1/1)# exit
device(config)# ipv6 raguard vlan 1 policy policy1
```
### **Example: Configuring IPv6 RA Guard in a Network**

The following example shows how to configure IPv6 RA guard on devices in a network. In this network topology, port A (ethernet  $1/1/1$ ) is configured as trusted, port B (ethernet 1/1/2) is configured as untrusted, and port C (ethernet 1/1/3) is configured as host. A whitelist is configured on port B.

**FIGURE 34 IPv6 RA Guard Configuration in a Network** 

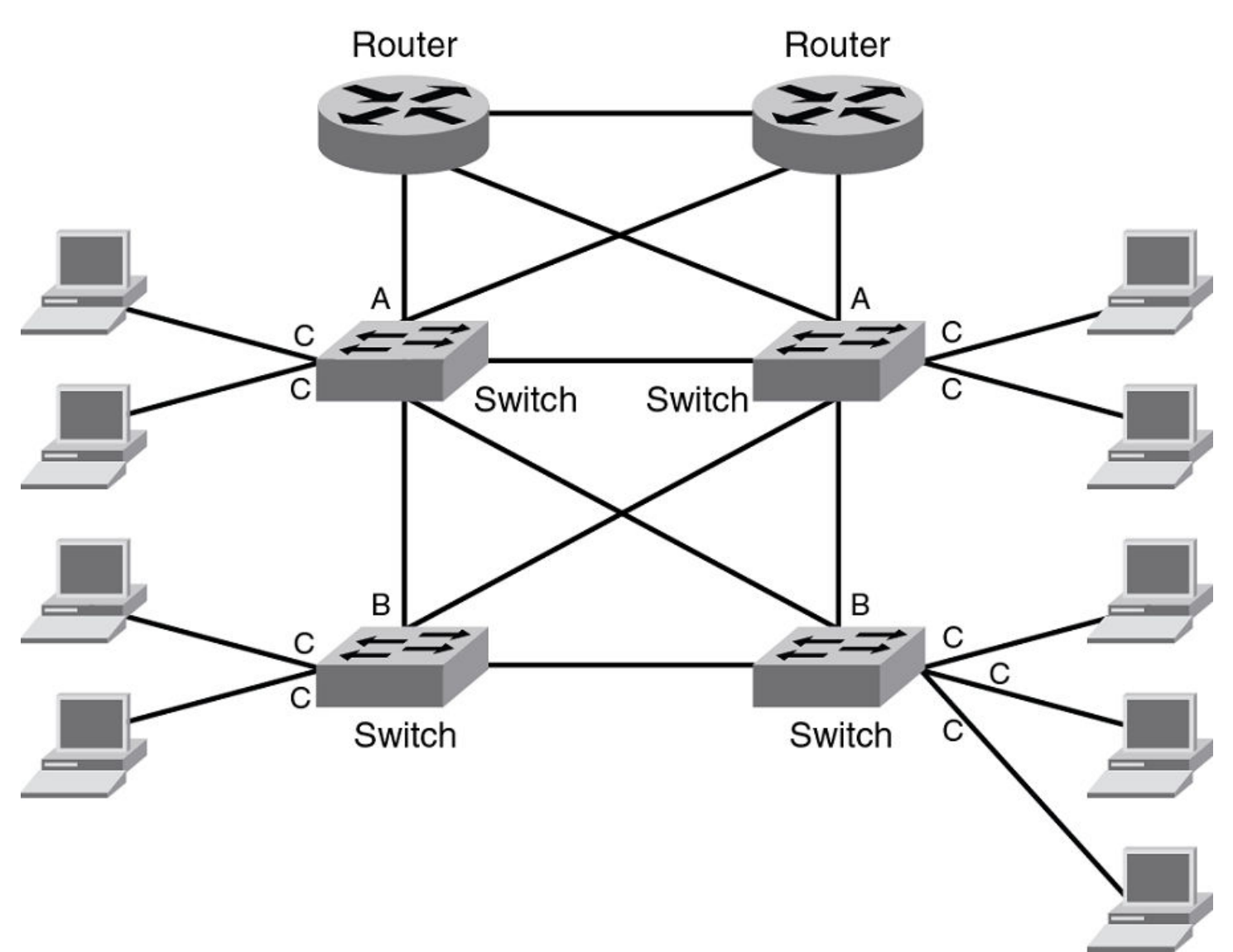

### **Configuring Port A:**

Configure port A as a trusted port.

```
device(config)# interface ethernet 1/1/1
device(config-int-e1000-1/1/1)# raguard trust
```
### **Configuring Port C:**

On port C, create an RA Guard policy with no other options and associate the policy with a VLAN of which C is a member of. This helps block all RAs from C ports.

```
device(config)# ipv6 raguard policy policyC
device(ipv6-RAG-policy policyC)# exit
device(config)# ipv6 raguard vlan 1 policy policyC
```
### *Con࠽guring Port B:*

On port B create an RA Guard policy with supported whitelist. This helps to permit RAs from only those sources. Associate a whitelist or prefix list with the RA guard policy.

```
device(config)# ipv6 raguard whitelist 1 permit fe80:db8::db8:10
device(config)# ipv6 raguard whitelist 1 permit fe80:db8::db8:5
device(config)# ipv6 raguard whitelist 1 permit fe80:db8::db8:12
device(config)# ipv6 prefix-list raguard-prefix-list1 permit 2001::db8::/16
device(config)# ipv6 raguard policy policyB
device(ipv6-RAG-policy policyB)# whitelist 1
device(ipv6-RAG-policy policyB)# prefix-list raguard-prefix-list1
device(ipv6-RAG-policy policyB)# exit
device(config)# interface ethernet 1/1/2
device(config-int-e1000-1/1/2)# raguard untrust
device(config-int-e1000-1/1/2)# exit
device(config)# ipv6 raguard vlan 2 policy policyB
```
## **Example: Verifying the RA Guard Configuration**

To view the RA guard packet counts, use the **show ipv6 raguard counts** command.

```
device# show ipv6 raguard counts policyB
DROPPED-host port:0
DROPPED-whitelist:3
DROPPED-prefixlist:1
DROPPED-max pref:1
DROPPED-trusted port:2
DROPPED-untrusted port:1
```
To verify the RA guard policy configuration, enter the **show ipv6 raguard policy all** command.

```
device# show ipv6 raguard policy all
policy:policyC
         whitelist:0
         max_pref:medium
policy:policyB
         whitelist:1
```
To verify the configuration of RA guard whitelists, enter the **show ipv6 raguard whitelist all** command.

```
device#show ipv6 raguard whitelist all
whitelist #1 : 3 entries
         permit fe80:db8::db8:10/128
         permit fe80:db8::db8:5/128
         permit fe80:db8::db8:12/128
```
To verify the RA guard configuration for a specific VLAN, enter the **show ipv6 raguard vlan** command followed by the ID of VLAN you want to check.

The following example displays output for a VLAN.

```
device# show ipv6 raguard vlan 320<br>VLAN Policy
            Policy
----- ------<br>320 policy
            policy650
```
To check IPv6 RA guard in the running configuration, enter the show running-config command. The following example displays all IPv6 RA Guard whitelists and policies configured on the ICX device and verifies that two VLANs (VLAN 100 and VLAN 200) have IPv6 RA Guard policies bound to them.

```
device(config)# show running-config
Current configuration:
!
ver 09.0.00
!
stack unit 1
```

```
 module 1 icx7650-48zp-port-management-module
  module 2 icx7600-qsfp-2port-80g-module
  module 3 icx7650-100g-2port-200g-module
   stack-port ethernet 1/3/1
  stack-port ethernet 1/3/2
stack mac 609c.9f52.29ae
!
hitless-failover enable
!
!
ipv6 raguard whitelist 10 permit 1122:3344::5566:3344/64
ipv6 raguard whitelist 10 permit 1133:3344::5566:3344/96
ipv6 raguard whitelist 10 permit 1144:3344::5566:3344
ipv6 raguard whitelist 10 permit 1222:3344::5566:3344/64
ipv6 raguard whitelist 10 permit 1233:3344::5566:3344/96
ipv6 raguard whitelist 10 permit 1244:3344::5566:3344
ipv6 raguard whitelist 10 permit 1322:3344::5566:3344/64
ipv6 raguard whitelist 10 permit 1333:3344::5566:3344/96
!
ipv6 raguard whitelist 20 permit 1122:3344::5566:3344/64
ipv6 raguard whitelist 20 permit 1133:3344::5566:3344/96
ipv6 raguard whitelist 20 permit 1144:3344::5566:3344
ipv6 raguard whitelist 20 permit 1222:3344::5566:3344/64
ipv6 raguard whitelist 20 permit 1233:3344::5566:3344/96
!
ipv6 raguard whitelist 22 permit 1122:3344::5566:3344/64
ipv6 raguard whitelist 22 permit 1133:3344::5566:3344/96
ipv6 raguard whitelist 22 permit 1144:3344::5566:3344
ipv6 raguard whitelist 22 permit 1222:3344::5566:3344/64
ipv6 raguard whitelist 22 permit 1233:3344::5566:3344/96
ipv6 raguard whitelist 22 permit 1244:3344::5566:3344
!
ipv6 raguard whitelist 31 permit 1122:3344::5566:3344/64
ipv6 raguard whitelist 31 permit 1133:3344::5566:3344/96
ipv6 raguard whitelist 31 permit 1144:3344::5566:3344
ipv6 raguard whitelist 31 permit 1222:3344::5566:3344/64
ipv6 raguard whitelist 31 permit 1233:3344::5566:3344/96
ipv6 raguard whitelist 31 permit 1244:3344::5566:3344
ipv6 raguard whitelist 31 permit 1322:3344::5566:3344/64
!
ipv6 raguard whitelist 42 permit 1122:3344::5566:3344/64
ipv6 raguard whitelist 42 permit 1133:3344::5566:3344/96
ipv6 raguard whitelist 42 permit 1144:3344::5566:3344
ipv6 raguard whitelist 42 permit 1222:3344::5566:3344/64
ipv6 raguard whitelist 42 permit 1233:3344::5566:3344/96
ipv6 raguard whitelist 42 permit 1244:3344::5566:3344
ipv6 raguard whitelist 42 permit 1322:3344::5566:3344/64
ipv6 raguard whitelist 42 permit 1333:3344::5566:3344/96
!
ipv6 raguard whitelist 48 permit 1122:3344::5566:3344/64
ipv6 raguard whitelist 48 permit 1133:3344::5566:3344/96
ipv6 raguard whitelist 48 permit 1144:3344::5566:3344
ipv6 raguard whitelist 48 permit 1222:3344::5566:3344/64
ipv6 raguard whitelist 48 permit 1233:3344::5566:3344/96
ipv6 raguard whitelist 48 permit 1244:3344::5566:3344
ipv6 raguard whitelist 48 permit 1322:3344::5566:3344/64
ipv6 raguard whitelist 48 permit 1333:3344::5566:3344/96
!
ipv6 raguard whitelist 63 permit 1122:3344::5566:3344/64
ipv6 raguard whitelist 63 permit 1133:3344::5566:3344/96
ipv6 raguard whitelist 63 permit 1144:3344::5566:3344
ipv6 raguard whitelist 63 permit 1222:3344::5566:3344/64
ipv6 raguard whitelist 63 permit 1233:3344::5566:3344/96
ipv6 raguard whitelist 63 permit 1244:3344::5566:3344
ipv6 raguard whitelist 63 permit 1322:3344::5566:3344/64
ipv6 raguard whitelist 63 permit 1333:3344::5566:3344/96
!
!
ipv6 raguard policy pol20
 whitelist 10
 prefix-list prefix1
 maximum-preference medium
```
```
 logging
!
ipv6 raguard policy pol28
 whitelist 22
 prefix-list prefix28
  maximum-preference medium
  logging
!
ipv6 raguard policy pol31
 whitelist 31
  prefix-list prefix2
  maximum-preference low
  logging
!
ipv6 raguard policy pol63
 whitelist 63
 logging
!
ipv6 raguard policy pol2
 whitelist 20
  prefix-list prefix20
 maximum-preference medium
!
ipv6 raguard policy pol40
 prefix-list prefix40
 maximum-preference low
  logging
!
ipv6 raguard policy pol37
 whitelist 42
  prefix-list prefix1
 maximum-preference medium
 logging
!
ipv6 raguard policy pol56
  whitelist 48
  prefix-list prefix1
  logging
!
ipv6 raguard policy pol18
whitelist 20
  prefix-list prefix18
  maximum-preference low
 logging
!
ipv6 raguard policy pol58
 logging
!
ipv6 raguard policy pol39
 whitelist 22
  prefix-list prefix39
  maximum-preference medium
 logging
!
!
ipv6 raguard vlan 100 policy pol20
ipv6 raguard vlan 200 policy pol28
!
!
!
```
# **Joint Interoperability Test Command**

• JITC Overview......................................................................................................................................................................... 327

## **JITC Overview**

The Joint Interoperability Test Command (JITC) mode on a FastIron device is compliant with the standards established by JITC, a United States military organization that tests technology pertaining to multiple branches of the armed services and the government.

The JITC mode implemented on a FastIron device enforces default behavior for some features to ensure strict JITC certification compliance.

### **AES-CTR Encryption Mode Support for SSH**

The Advanced Encryption Standard - Cipher Block Chaining (AES-CBC) encryption mode for Secure Shell (SSH) is vulnerable to certain plain-text attacks. For enhanced security, the JITC mode uses AES-CTR (Counter) encryption mode for SSH instead of AES-CBC mode.

In the JITC mode, by default, the AES-CBC encryption mode for SSH is disabled and the AES-CTR (Counter) encryption mode is enabled. The ip ssh encryption disable-aes-cbc command that disables the AES-CBC mode can be seen in the running configuration. The encryption algorithms such as aes256-ctr, aes192-ctr, or aes128-ctr are enabled and the CBC mode ciphers are removed.

The AES-CBC mode can be re-enabled by issuing the **no ip ssh encryption disable-aes-cbc** command, which will bring back the pre-existing CBC ciphers (aes256-cbc, aes192-cbc, aes128-cbc, and 3des-cbc) along with the CTR ciphers.

### **NOTE**

The AES-CTR mode must be configured both on the client and server sides to establish an SSH connection.

### **SHA1 Authentication Support for NTP**

In the JITC mode, the symmetric key scheme supported for cryptographic authentication of messages uses the SHA1 keyed hash algorithm instead of the MD5 authentication scheme. The MD5 authentication for Network Time Protocol (NTP) is disabled by default in the JITC mode and the disable authentication md5 command can be seen in the running configuration. Only the SHA1 authentication scheme is available to define the authentication key for NTP in the JITC mode. SHA1 authentication must be enabled manually using the **authentication-key key-id** command. In the JITC mode, only the SHA1 option is available.

The MD5 authentication scheme can be re-enabled by issuing the **no disable authentication md5** command. By doing so, the default JITC mode behavior is overridden.

### **IPv6 ACL for SNMPv3 Group**

As part of the JITC requirement, from 08.0.20a release onwards, the IPv6 access list is supported for the SNMPv3 group, and the incoming SNMP packets can be filtered based on the IPv6 ACL attached to the group.

For more information, refer to the "Defining an SNMP Group and Specifying which View is Notified of Traps" section in the *SNMP* chapter of the **RUCKUS FastIron Management Configuration Guide.** 

# **OpenSSL License**

• OpenSSL License..................................................................................................................................................................... 329

## **OpenSSL License**

Copyright (c) 1998-2001 The OpenSSL Project. All rights reserved.

- 1. Redistribution and use in source and binary forms, with or without modification, are permitted provided that the following conditions are met:
- 2. Redistributions of source code must retain the above copyright notice, this list of conditions and the following disclaimer.
- 3. Redistributions in binary form must reproduce the above copyright notice, this list of conditions and the following disclaimer in the documentation or other materials provided with the distribution.
- 4. All advertising materials mentioning features or use of this software must display the following acknowledgment: "This product includes software developed by the OpenSSL Project for use in the OpenSSL Toolkit. ( http://www.openssl.org/ )"
- 5. The names "OpenSSL Toolkit" and "OpenSSL Project" must not be used to endorse or promote products derived from this software without prior written permission. For written permission, please contact [openssl-core@openssl.org](mailto:%20openssl-core@openssl.org) .
- 6. Products derived from this software may not be called "OpenSSL" nor may "OpenSSL" appear in their names without prior written permission of the OpenSSL Project.
- 7. Redistributions of any form whatsoever must retain the following acknowledgment: "This product includes software developed by the OpenSSL Project for use in the OpenSSL Toolkit ( http://www.openssl.org/ )"

THIS SOFTWARE IS PROVIDED BY THE OpenSSL PROJECT "AS IS'' AND ANY EXPRESSED OR IMPLIED WARRANTIES, INCLUDING, BUT NOT LIMITED TO, THE IMPLIED WARRANTIES OF MERCHANTABILITY AND FITNESS FOR A PARTICULAR PURPOSE ARE DISCLAIMED. IN NO EVENT SHALL THE OpenSSL PROJECT OR ITS CONTRIBUTORS BE LIABLE FOR ANY DIRECT, INDIRECT, INCIDENTAL, SPECIAL, EXEMPLARY, OR CONSEQUENTIAL DAMAGES (INCLUDING, BUT NOT LIMITED TO, PROCUREMENT OF SUBSTITUTE GOODS OR SERVICES; LOSS OF USE, DATA, OR PROFITS; OR BUSINESS INTERRUPTION) HOWEVER CAUSED AND ON ANY THEORY OF LIABILITY, WHETHER IN CONTRACT, STRICT LIABILITY, OR TORT (INCLUDING NEGLIGENCE OR OTHERWISE) ARISING IN ANY WAY OUT OF THE USE OF THIS SOFTWARE, EVEN IF ADVISED OF THE POSSIBILITY OF SUCH DAMAGE.

## **Original SSLeay License**

Copyright (C) 1995-1998 Eric Young (eay@cryptsoft.com) All rights reserved.

This package is an SSL implementation written by Eric Young (eay@cryptsoft.com). The implementation was written so as to conform with Netscapes SSL. This library is free for commercial and non-commercial use as long as the following conditions are aheared to. The following conditions apply to all code found in this distribution, be it the RC4, RSA, lhash, DES, etc., code; not just the SSL code. The SSL documentation included with this distribution is covered by the same copyright terms except that the holder is Tim Hudson (tjh@cryptsoft.com). Copyright remains Eric Young's, and as such any Copyright notices in the code are not to be removed. If this package is used in a product, Eric Young should be given attribution as the author of the parts of the library used. This can be in the form of a textual message at program startup or in documentation (online or textual) provided with the package.

- 1. Redistribution and use in source and binary forms, with or without modification, are permitted provided that the following conditions are met:
- 2. Redistributions of source code must retain the copyright notice, this list of conditions and the following disclaimer.
- 3. Redistributions in binary form must reproduce the above copyright notice, this list of conditions and the following disclaimer in the documentation and/or other materials provided with the distribution. All advertising materials mentioning features or use of this software must display the following acknowledgment: "This product includes cryptographic software written by Eric Young(eay@cryptsoft.com)" The word 'cryptographic' can be left out if the rouines from the library being used are not cryptographic related.
- 4. If you include any Windows specific code (or a derivative thereof) from the apps directory (application code) you must include an acknowledgment: "This product includes software written by Tim Hudson (tjh@cryptsoft.com)"

THIS SOFTWARE IS PROVIDED BY ERIC YOUNG ``AS IS'' AND ANY EXPRESS OR IMPLIED WARRANTIES, INCLUDING, BUT NOT LIMITED TO, THE IMPLIED WARRANTIES OF MERCHANTABILITY AND FITNESS FOR A PARTICULAR PURPOSE ARE DISCLAIMED. IN NO EVENT SHALL THE AUTHOR OR CONTRIBUTORS BE LIABLE FOR ANY DIRECT, INDIRECT, INCIDENTAL, SPECIAL, EXEMPLARY, OR CONSEQUENTIAL DAMAGES (INCLUDING, BUT NOT LIMITED TO, PROCUREMENT OF SUBSTITUTE GOODS OR SERVICES; LOSS OF USE, DATA, OR PROFITS; OR BUSINESS INTERRUPTION) HOWEVER CAUSED AND ON ANY THEORY OF LIABILITY, WHETHER IN CONTRACT, STRICT LIABILITY, OR TORT (INCLUDING NEGLIGENCE OR OTHERWISE) ARISING IN ANY WAY OUT OF THE USE OF THIS SOFTWARE, EVEN IF ADVISED OF THE POSSIBILITY OF SUCH DAMAGE. The licence and distribution terms for any publically available version or derivative of this code cannot be changed. i.e. this code cannot simply be copied and put under another distribution licence.

# **Keychain Module**

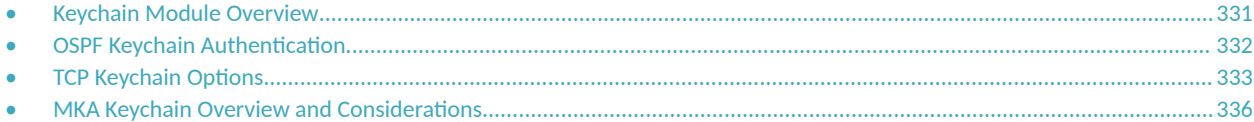

## **Keychain Module Overview**

Keychain is a utility module that can be used by any application or routing protocol that requires authentication keys to establish secure communication with peers and validate the control packets.

The keychain module provides a secure infrastructure to prevent unauthorized routing updates to the network and ensure that only trusted routers participate in routing updates. Apart from authentication, the keychain module provides a mechanism to ensure key rollover based on the duration specified for each key.

### **How the Keychain Module Works**

The keychain module is independent of the protocols or applications that use it. The protocol packets use one of the active keys from the designated keychain profile. The keychain profile may have multiple keys with different attributes, such as authentication algorithms, passwords, and lifetimes.

Each key in the keychain has a lifetime associated with it. A key is considered active if it is within the configured time range and has an authentication algorithm and a password. When a key expires, the keychain module notifies the application.

### **NOTE**

All participating routers must have Network Time Protocol (NTP) enabled before setting their lifetimes.

Keys cannot be used for authentication if they are not active. To allow for key rollover, the lifetime of the keys must be configured so that the key activation periods overlap and active keys are available at any time. As an option, a tolerance value can be configured for the accept-keys and sendkeys in the keychain to extend the lifetime of the keys. The tolerance period smooths the transition to a new key.

An application uses a specified key and algorithm from the keychain module to generate a message digest for sent messages. It uses the message digest to validate packets when they are received.

When an application requests keys from the keychain module for sending and accepting the packets, the keychain module supplies all the active keys from the keychain, and the application picks the desired key based on criteria specific to the protocol or application. The sending peer picks the key based on its lifetime and a cryptographic algorithm that matches its criteria. The receiving peer selects the key it uses for authentication based on the incoming key ID. When a keychain is configured for a protocol, all the packets generated by the protocol, such as routing updates and hello packets, are validated with that key ID. Because the same key ID is used to validate packets received, it is imperative that the neighbors and participating routers have the same configuration at the other end.

## **Components of a Keychain**

### **NOTE**

For different protocols, keychain options may vary as described under the specific protocol.

<span id="page-331-0"></span>A keychain consists of the following components:

- **Keychain profile: Each keychain is identified by a user-configured profile name. A maximum of 64 keychains can be configured.**
- Keys: Keys are added to the keychain profile by specifying key IDs. Each key ID within a keychain has its own properties, such as a password, authentication algorithm, send lifetime, and accept lifetime. A key is considered valid only if the key lifetime has not expired, and the password and authentication algorithm are specified. A maximum of 1024 keys can be configured across all the keychains.

For each protocol, the key ID must be within a valid range. For example, the valid range of key IDs for OSPFv2 is 1 through 255. The application that uses the keychain module can reject the key IDs that are outside the permitted range. However, the keychain module does not place any restrictions on key ID configuration.

- **Authentication algorithm: Each key must have an authentication algorithm. The application or protocol chooses the cryptographic** algorithm that matches its criteria. The following algorithms are supported:
	- **–** AES-128-CMAC
	- **–** HMAC-SHA-1
	- **–** HMAC-SHA-256
	- **–** MD5
	- **–** SHA-1
	- **–** SHA-256
- **•** Password: Each key must have a password in encrypted form for the cryptographic algorithm.
- Lifetime of key: Each key in the keychain has send and accept lifetimes. A key is considered active if it is within a configured time range. The lifetime of the key also depends on the tolerance value.
	- Send lifetime: The time period during which the key on a keychain becomes active and is valid to be sent.
	- Accept lifetime: The time period during which the key on a keychain becomes active and is received as valid.
- Tolerance: The tolerance value extends the lifetime of keys beyond the configured active lifetime. A key is considered valid even when it is in the tolerance period. If the tolerance value is configured, the start time of the key is advanced (start time minus tolerance), and the end time is moved further ahead (end time plus tolerance), unless the end time is set to be infinite.

## **OSPF Keychain Authentication**

Applications such as OSPF can benefit from a keychain module that provides hitless authentication key rollover, which overcomes the limitation of a static configuration in authentication methods that require manual intervention to change the key periodically.

For each OSPF protocol packet, a key is used to generate and verify a message digest. The key is valid for the duration of the protocol with no option to change the key string or authentication algorithm automatically. The keychain module, which functions as a container for keys with different attributes, allows OSPF to choose the key that best suits its criteria and automatically change the key ID, password, and cryptographic algorithm without manual intervention. OSPFv2 and OSPFv3 authentication using the keychain is configured with the ip ospf authentication keychain or ipv6 **ospf authentication keychain** commands. For more information on configuring OSPFv2 and OSPFv3 authentication to use the keychain module, refer to the *RUCKUS FastIron Layer 3 Routing Configuration Guide*.

### **Configuring a Keychain Module**

Complete the following steps to configure a keychain module.

1. Enter global configuration mode.

device# configure terminal

#### <span id="page-332-0"></span>2. Configure a keychain profile.

device(config)# keychain ruckus

3. (Optional) Configure the tolerance value for the keys.

The following example configures a 10,000 second tolerance period for the keychain profile "ruckus."

device(config-ruckus)# tolerance 10000

4. Configure a key by specifying a key identifier.

device(config-ruckus)# key-id 1

5. Configure the authentication algorithm to be used for the key.

Authentication algorithms AES-128-CMAC, HMAC-SHA-1, HMAC-SHA-256, MD5, SHA-1, and SHA-256 are supported. The application or protocol chooses the cryptographic algorithm that matches its criteria.

The following example configures MD5 as the authentication algorithm for key 1.

device(config-ruckus-key-1)# authentication-algorithm md5

6. Configure the password to be used for the key.

device(config-ruckus-key-1)# password abc

7. Configure the time period during which the key on a keychain is active and can be received as a valid key.

The end time can be configured as one of the following options: duration in seconds, infinite, or date and time format (mm-dd-yy hh:mm:ss). The maximum lifetime in seconds is 2147483648.

The following example configures the accept lifetime of key 1 to start on November 10, 2019 at 10:10 am and 10 seconds and to end 10,000 seconds later.

device(config-ruckus-key-1)# accept-lifetime start 11-10-19 10:10:10 end 10000

8. Configure the time period during which the key on a keychain becomes active and is valid to be sent.

The end time can be configured as one of the following options: duration in seconds, infinite, or date and time format (mm-dd-yy hh:mm:ss).

The following example configures key 1 to be active and available for sending from November 10, 2019 at 10:10 am and 10 seconds, with no expiration.

device(config-ruckus-key-1)# send-lifetime start 11-10-19 10:10:10 end infinite

## **TCP Keychain Options**

The following commands are available only for TCP keychains:

**•** authentication-algorithm aes-128-cmac: Configures the AES-128-CMAC algorithm for TCP authentication. The authentication-algorithm **hmac-sha-1** command is also supported. The **no** form of the command removes the configuration.

- **accept-ao-mismatch**: Determines whether the ICX device accepts or denies TCP segments received with a mismatch in TCP-AO support between the TCP peers. By default, mismatched segments are accepted. When you use the **no** form of the command to disable the option, TCP-AO packets with a mismatch are discarded. For example, if the authentication option (AO) is not configured for a particular TCP BGP/MSDP peer connection and the ICX device receives over that connection a segment from a peer with the authentication option set, the ICX device determines how the mismatch is handled based on the command option. If the ICX device has the no accept-aomismatch option configured, no session will be established with the peer.
- **include-tcp-options**: Determines whether all TCP options are included in the Message Authentication Code (MAC) calculation. By default, all TCP options are included. When the no form of the command is configured, only the TCP-AO option is included in the MAC calculation.
- send-id: Configures the identifier sent in an outgoing TCP segment. Valid decimal values are 0 through 255. The no form of the command removes the identifier.
- receive-id: Configures the identifier to be compared with the key identifier received in a TCP segment. Valid decimal values are 0 through 255. The no form of the command removes the identifier.

### **TCP Keychain Considerations**

The **keychain** *keychain-name* **tcp** command is not supported on ICX 7150 and ICX 7250 devices.

It is not advisable to change the TCP keychain configuration for active connections.

The TCP keychain can be used in conjunction with routing protocols such as BGP and MSDP.

BGP and MSDP peer sessions must be cleared for the new TCP-AO configuration to take effect. Refer to the *RUCKUS FastIron Layer 3 Routing Configuration Guide* to configure BGP to use TCP-AO settings. Refer to the *RUCKUS FastIron IP Multicast Configuration Guide* to configure MSDP to use TCP-AO settings.

TCP Keepalive is enabled for all TCP-AO-enabled connections and cannot be disabled, even if disabled at the global level.

TCP-AO and TCP MD5 cannot be used in the same connection.

In an ICX stack, TCP authentication options are applicable only for the TCP connections created from the active-controller.

## **Configuring TCP Keychain Options**

1. Enter global configuration mode.

```
device# configure terminal
device(config)#
```
2. Create a TCP keychain.

```
device(config)# keychain mykeychain tcp
device(config-keychain-tcp-mykeychain)#
```
The command places the ICX device in TCP keychain configuration mode, where TCP authentication options are available.

3. Configure a key by specifying a key identifier.

```
device(config-keychain-tcp-mykeychain)# key-id 1
```
4. Specify the authentication algorithm to be used.

device(config-keychain-tcp-mykeychain-key-1)# authentication-algorithm aes-128-cmac

#### **NOTE**

The **hmac-sha-1** algorithm is also available for TCP authentication.

### **NOTE**

Use the no authentication-algorithm aes-128-cmac command to remove the algorithm.

5. Specify whether TCP packet segments received with mimatched AO settings will be accepted or discarded.

device(config-keychain-tcp-mykeychain-key-1)# no accept-ao-mismatch

The example configures the ICX device to discard TCP segments with mismatched AO settings.

#### **NOTE**

By default, mismatched TCP segments are accepted.

6. Specify whether the MAC calculation includes all TCP options.

device(config-keychain-tcp-mykeychain-key-1)# include-tcp-options

### **NOTE**

By default, all TCP options are included in the MAC calculation. To include only the TCP AO options in the calculation, use the no include-tcp-options command.

7. Configure the ID to be used in transmitted TCP packets. Enter a decimal value from 0 through 255.

device(config-keychain-tcp-mykeychain-key-1)# send-id 1

### **NOTE**

This value must match the receive-id configured at the other end of the TCP connection.

8. Configure the ID to be compared to the key identifier in TCP packet segments received by the ICX device. Enter a decimal value from 0 through 255.

device(config-keychain-tcp-mykeychain-key-1)# recv-id 2

#### **NOTE**

This value must match the send-id configured at the other end of the TCP connection.

9. Configure the time period during which the key on a keychain is active and can be received as a valid key.

The end time can be configured as one of the following options: duration in seconds, infinite, or date and time format (mm-dd-yy hh:mm:ss). The maximum lifetime in seconds is 2147483648.

The following example configures the accept lifetime of key 1 to start on November 10, 2019 at 10:10 am and 10 seconds and to end 10,000 seconds later.

device(config-keychain-tcp-mykeychain-key-1)# accept-lifetime start 11-10-19 10:10:10 end 10000

<span id="page-335-0"></span>10. Configure the time period during which the key on a keychain becomes active and is valid to be sent.

The end time can be configured as one of the following options: duration in seconds, infinite, or date and time format (mm-dd-yy hh:mm:ss).

The following example configures key 1 to be active and available for sending from November 10, 2019 at 10:10 am and 10 seconds, with no expiration.

device(config-keychain-tcp-mykeychain-key-1)# send-lifetime start 11-10-19 10:10:10 end infinite

11. (Optional) Enable logging of TCP authentication option messages.

```
device(config-keychain-tcp-mykeychain-key-1)# exit
device(config-keychain-tcp-mykeychain)# exit
device(config)# logging enable tcp-ao
```
12. (Optional) Verify the TCP keychain configuration.

```
device(config)# show keychain name mykeychain
Keychain: mykeychain
TCP-AO: TRUE
Key-id : 1
Auth-Algorithm: aes-128-cmac
Key-String : *******
Send-id : 1
Recv-id : 2
include-tcp-options : YES
accept-ao-mismatch : NO
Send Lifetime:-
Start : 11-10-19 10:10:10 End : Infinite
Active : No TimeToActive: 27583321 sec
Timezone : Local
Accept Lifetime:-
Start : 11-10-19 10:10:10 End : 10000
Active : No TimeToActive: 27583321 sec
Timezone : Local
```
### **NOTE**

You can use the **show keychain tcp** or the **show keychain name** *name* command to verify the TCP keychain settings.

The following example configures a TCP keychain and underlying options.

```
device# configure terminal
device(config)# keychain mykeychain tcp
device(config-keychain-tcp-mykeychain)# key 1
device(config-keychain-tcp-mykeychain-key-1)# authentication-algorithm aes-128-cmac
device(config-keychain-tcp-mykeychain-key-1)# no accept-ao-mismatch
device(config-keychain-tcp-mykeychain-key-1)# include-tcp-options
device(config-keychain-tcp-mykeychain-key-1)# send-id 1
device(config-keychain-tcp-mykeychain-key-1)# recv-id 2
device(config-keychain-tcp-mykeychain-key-1)# accept-lifetime start 11-10-19 10:10:10 end 10000
device(config-keychain-tcp-mykeychain-key-1)# send-lifetime start 11-10-19 10:10:10 end infinite
device(cconfig-keychain-tcp-mykeychain-key-1)# exit
device(config-keychain-tcp-mykeychain)# exit
```
## **MKA Keychain Overview and Considerations**

Keychains are an alternative to configuring a single pre-shared key on each MACsec interface. You can configure a maximum of eight MKA keychains, and each keychain can contain a maximum of 32 configured keys. Each key contains a pre-configured password, authentication algorithm, and a send lifetime configuration.

Keep the following considerations in mind when configuring MKA keychains.

- When you use the keychain feature for a MACsec interface, the authentication algorithm configured under mka-keychain is used. The authentication algorithm configured under mka-cfg-group is not used.
- An MKA keychain cannot be modified after it is bound to an interface.
- An MKA keychain does not support a combination of AES-128 and AES-256 algorithms. Only one of the two algorithms can be configured in the same keychain.
- The 'accept-lifetime' configuration under the keychain module configuration does not apply to the MACsec keychain.
- The interval between Start and End lifetime for a configured MKA key must be a minimum of 120 seconds.
- The interval between activation of two successive MKA keys must be a minimum of 120 seconds.
- **•** All invalid keys in the MKA keychain will be ignored.

## **Creating and Configuring an MKA Keychain**

Perform the following steps to configure an MKA keychain.

1. In global configuration mode, enter the keychain command followed by the keychain name and the keyword mka.

```
device# configure terminal
device(config)# keychain sample mka
device(config-keychain-mka-sample)#
```
The keychain is created, and the device is placed in MKA keychain configuration mode.

2. Configure the key identifier. Valid values are from 1 through 4294967296.

device(config-keychain-mka-sample)# key-id 100

The key is created, and the device is placed in MKA key configuration mode.

3. Configure the authentication algorithm for the key. Options are authentication-algorithm aes-128-cmac and authentication-algorithm **aes-256-cmac**.

### **NOTE**

ICX 7450 devices support only AES-128-CMAC.

device(config-keychain-mka-sample-key-100)# authentication-algorithm aes-128-cmac

4. Configure the password for the key.

### **NOTE**

Passwords are composed of hexadecimal characters 0 through 9 and a through f. When AES-128-CMAC is used as the authentication algorithm, 16 hexadecimal characters must be configured. When AES-256-CMAC is used, 32 hexadecimal characters must be configured.

device(config-keychain-mka-sample-key-100)# password 12345678123456781234567809abcdef12345678123456781234567809abcdef

5. Configure the send-lifetime start and end times.

#### **NOTE**

If you use the keywords **end infinite** as shown in the example instead of a specific end time, the key remains active indefinitely.

device(config-keychain-mka-sample-key-100)# send-lifetime start 02-14-2022 01:01:01 end infinite

6. (Optional) Configure the local timezone (as configured in the system) to be used for the start and end timers. If not configured, the lifetime values are based on the GMT clock time.

```
device(config-keychain-mka-sample-key-100)# send life-time local
```
7. (Optional) Configure the tolerance value for the keys.

### **NOTE**

Because of the potential for key overlap when the duration between the first key end-time and the following key start-time is short, RUCKUS recommends that you configure a minimum tolerance of 180 seconds to maintain hitless key rollover.

The following example configures a 200 second tolerance period for the keychain profile "mka-sample-key-100."

```
device(config-keychain-mka-sample-key-100)# tolerance 200
```
The following example creates the MKA keychain "sample" and configures the underlying options. The configured options are confirmed in the output of the **show keychain name** command.

```
device# configure terminal
device(config)# keychain sample mka
device(config-keychain-mka-sample)# key-id 100
device(config-keychain-mka-sample-key-100)# authentication-algorithm aes-128-cmac
device(config-keychain-mka-sample-key-100)# password 
12345678123456781234567809abcdef12345678123456781234567809abcdef
device(config-keychain-mka-sample-key-100)# send-lifetime start 02-16-2022 04:05:00 end infinite
device(config-keychain-mka-sample-key-100)# tolerance 200
device(config-keychain-mka-sample-key-100)# end
device# show keychain name sample
Keychain: sample
   Tolerance: 0
   Key-id : 100
      AuthAlgorithm: aes-128-cmac<br>Key-String : *******
      Key-String
       Send Lifetime:-
          Start : 02-16-2022 04:05:00 End : Infinite<br>Active : Yes TimeToExpire: Infinite
                                            TimeToExpire: Infinite
           Timezone : GMT+00
```
Next: Enable interfaces for MACsec, and apply the MKA group configuration and MKA keychain as described in Enabling and Configuring Group [Interfaces for MACsec](#page-156-0) on page 157.

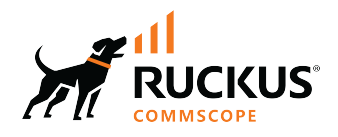

© 2022 CommScope, Inc. All rights reserved.<br>350 West Java Dr., Sunnyvale, CA 94089 USA<br>https://www.commscope.com